# **Käyttöopas Käyttöopas**

#### Samsung Printer Xpress

M267x series M287x series M288x series

### <span id="page-0-0"></span>**PERUS PERUS**

Tämä opas antaa tietoja asennuksesta, perusasetuksista ja vianetsinnästä ikkunoissa.

#### **LISÄASETUKSET**

Tämä opas antaa tietoja asennuksesta, lisäasetuksista, käytöstä ja vianetsinnästä erilaisissa käyttöjärjestelmissä.

Jotkut ominaisuudet eivät ehkä ole käytettävissä mallista tai maasta riippuen.

## **[PERUS](#page-0-0)**

#### **[1.](#page-3-0) Johdanto**

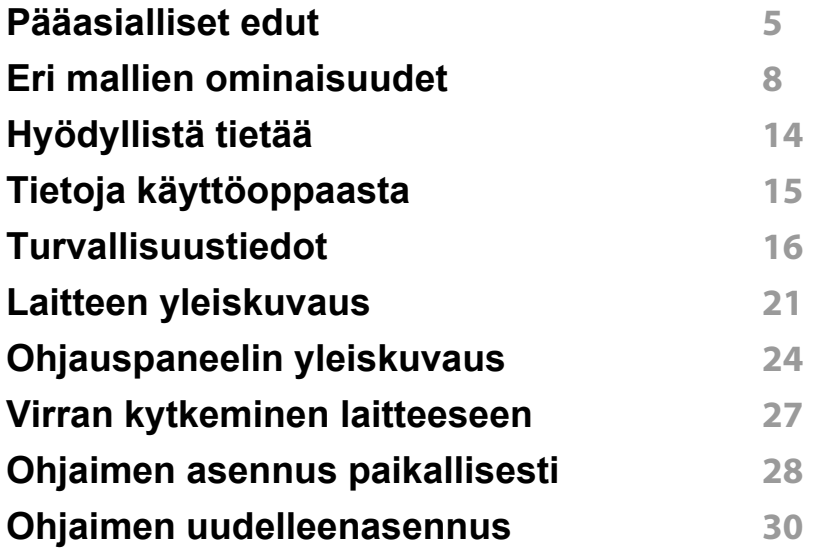

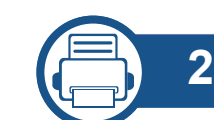

### **[2.](#page-30-0) Valikoiden yleiskuvaus ja**

**perusasetus**

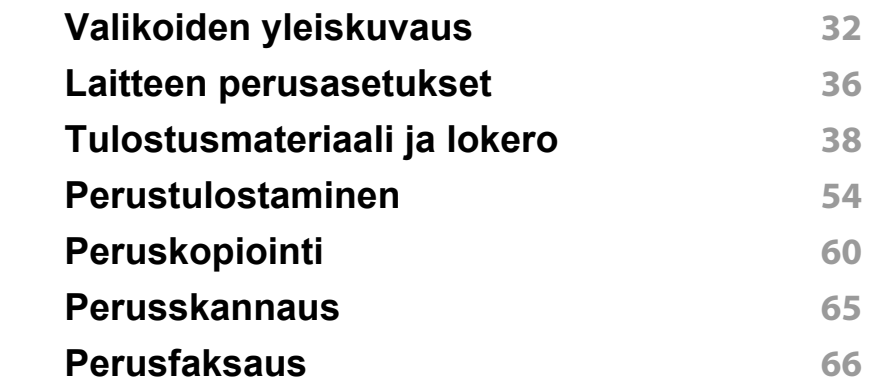

## **PERUS**

#### **[3.](#page-69-0) Huolto**

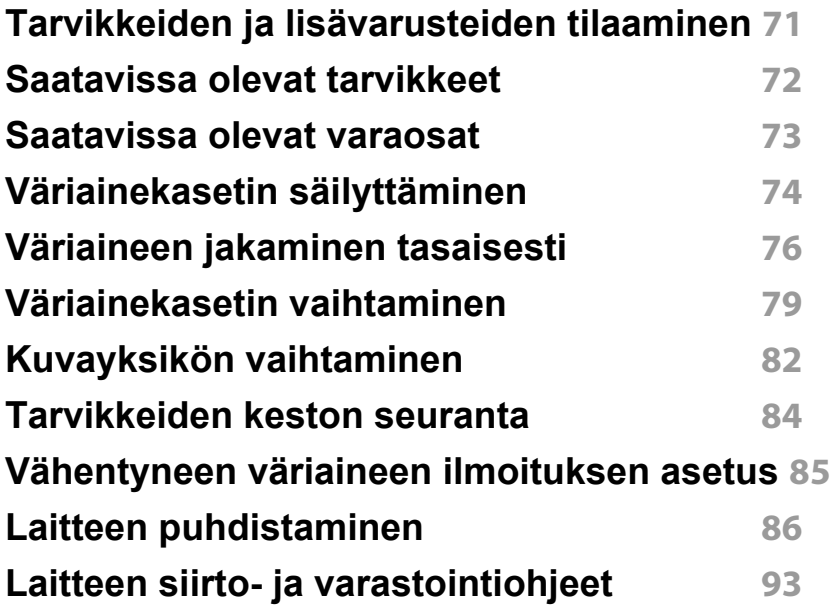

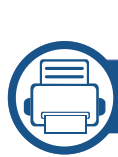

#### **[4.](#page-93-0) Vianmääritys**

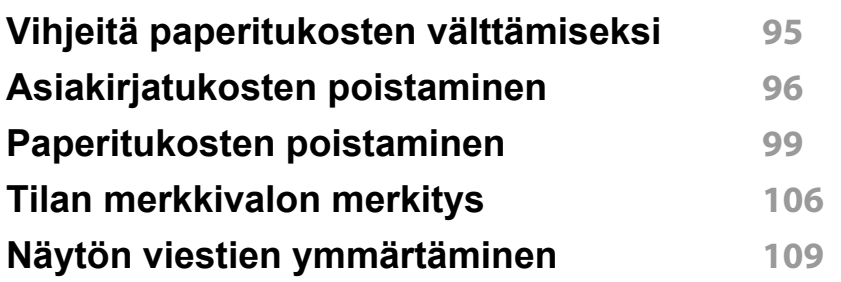

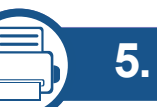

### **[5.](#page-113-0) Liite**

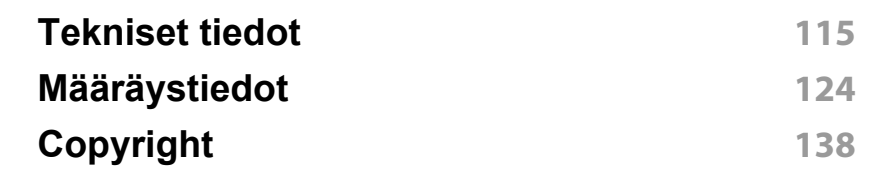

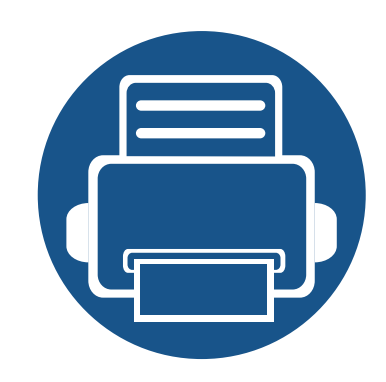

## <span id="page-3-0"></span>**1. Johdanto**

Tämä luku antaa tietoja, joita sinun tulee tietää ennen koneen käyttämistä.

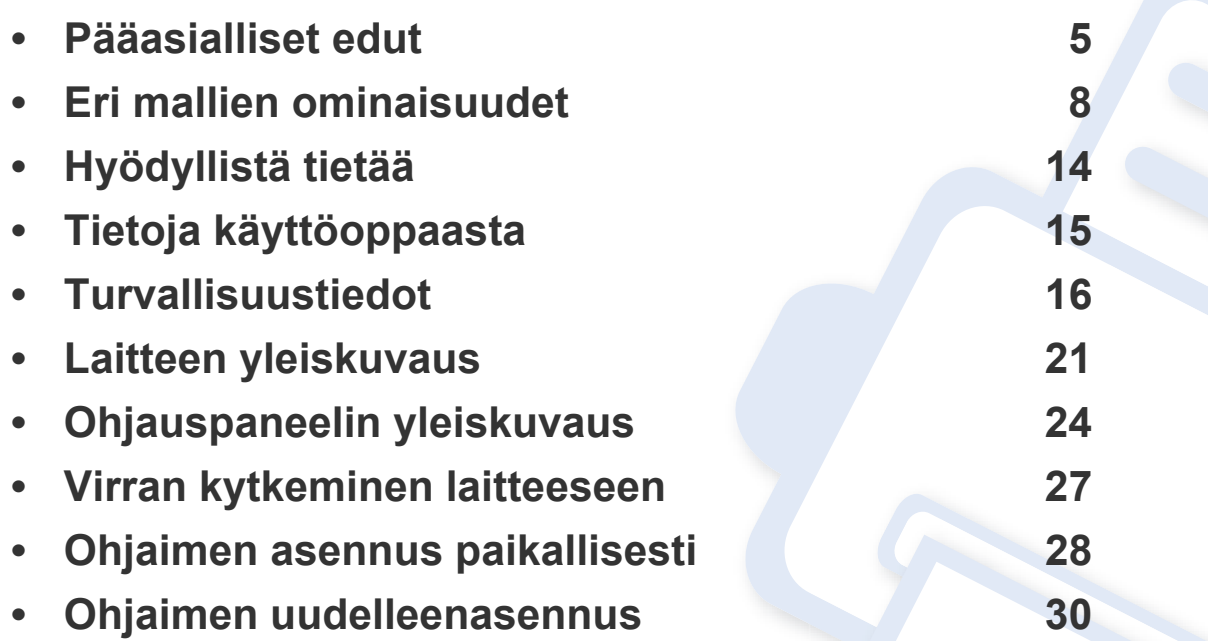

### <span id="page-4-1"></span><span id="page-4-0"></span>**Pääasialliset edut**

#### **Ympäristöystävällinen**

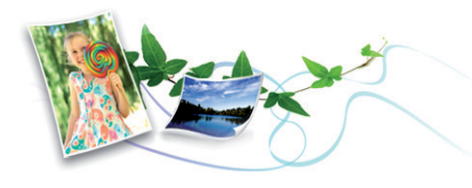

- Tämä laite tukee väriaineen ja paperin säästöominaisuutta.
- Voit säästää paperia tulostamalla yhdelle arkille useita sivuja (katso ["Tulostuksen erikoisominaisuuksien käyttäminen" sivulla 234](#page-233-0)).
- Voit säästää paperia tulostamalla paperin molemmille puolille (kaksipuolinen tulostaminen) (katso ["Tulostuksen](#page-233-0)  [erikoisominaisuuksien käyttäminen" sivulla 234](#page-233-0)).
- Tämä laite säästää sähköä automaattisesti vähentämällä virrankulutusta huomattavasti silloin, kun laitetta ei käytetä.
- Suosittelemme, että käytät kierrätettyä paperia energian säästämiseksi.

#### **Nopea suurella tarkkuudella tulostaminen**

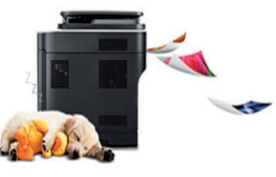

- Voit tulostaa tehokkaasti jopa 4,800 x 600 dpi:n tarkkuudella (600 x 600 x 3 bittiä).
- Nopea tulostus tarvittaessa. M267x series:
	- Yhdelle puolelle tulostukseen enintään 26 sivua minuutissa (A4) tai enintään 27 sivua minuutissa (Letter).

M287x/M288x series:

- Yhdelle puolelle tulostukseen enintään 28 sivua minuutissa (A4) tai enintään 29 sivua minuutissa (Letter).

### **Pääasialliset edut**

#### **Etu**

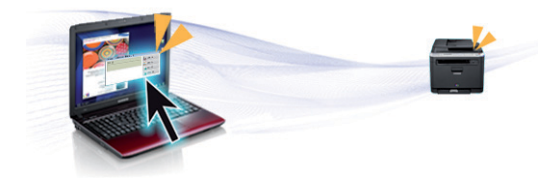

- Kosketa vain mobiililaitteellasi tulostimen NFC-tunnistetta ja tulostustyö hoituu (katso ["NFC-ominaisuuden käyttö" sivulla 196\)](#page-195-0).
- Voit tulostaa liikkeellä älypuhelimestasi tai tietokoneestasi käyttäen Google Cloud Print™ -mahdollistettuja sovelluksia (katso ["Google](#page-204-0)  [Cloud Print™" sivulla 205\)](#page-204-0).
- Easy Capture Manager mahdollistaa kaappaamiesi kohteiden helpon muokkaamisen ja tulostamisen näppäimistössä olevaa Print Screen näppäintä käyttämällä (katso ["Easy Capture Manager" sivulla 265](#page-264-0)).
- Samsung Easy Printer Manager ja Printing Status ovat ohjelma, joka valvoo laitteen tilaa ja tiedottaa sinua koneen tilasta sekä mahdollistaa koneen asetusten mukauttamisen (katso ["Käyttäminen Samsung](#page-275-0)[tulostimen tila" sivulla 276](#page-275-0) tai ["Samsung Easy Printer Manager](#page-271-0)  [sovelluksen käyttäminen" sivulla 272\)](#page-271-0).
- Samsung Easy Document Creator on sovellus, joka auttaa käyttäjiä skannaamaan, laatimaan, ja tallentamaan asiakirjoja useissa formaateissa, sisältäen .epub-formaatin. Nämä asiakirjat voidaan jakaa sosiaalisen verkotussivustojen tai faksin kautta (kats[o"Samsung Easy](#page-270-0)  [Document Creator -sovelluksen käyttäminen" sivulla 271\)](#page-270-0).
- AnyWeb Print -työkalun avulla Windowsin Internet Explorer näyttökuvien ottaminen, esikatselu, hylkääminen ja tulostus on helpompaa kuin tavanomaisen ohjelman avulla. (katso ["Samsung](#page-265-0)  [AnyWeb Print" sivulla 266\)](#page-265-0).
- Älykäs päivitys antaa sinun valita viimeisimmän ohjelmiston ja asentaa uusimman version tulostimen laiteohjaimen asennustapahtuman aikana. Tämä on käytettävissä vain Windowsissa.
- [Jos käytössäsi on Internet-yhteys, voit saada ohjeita, tukisovelluksen,](http://www.samsung.com)  laiteohjaimia, käyttöoppaita ja tilaustietoja Samsungin verkkosivustolta www.samsung.com > etsi tuotteesi > Tuki tai lataukset.

#### **Laaja toiminto- ja käyttötukivalikoima**

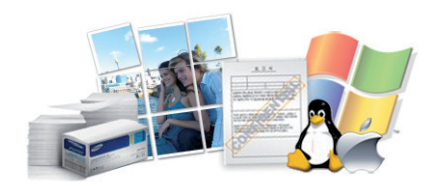

- Tukee monia paperikokoja (katso ["Tulostusmateriaalin tekniset tiedot"](#page-116-0)  [sivulla 117](#page-116-0)).
- Vesileiman tulostaminen: Voit mukauttaa asiakirjat sanoilla, kuten Luottamuksellinen (katso ["Tulostuksen erikoisominaisuuksien](#page-233-0)  [käyttäminen" sivulla 234\)](#page-233-0).
- Julisteiden tulostaminen: Asiakirjasi kunkin sivun teksti ja kuvat suurennetaan ja tulostetaan usealle paperiarkille, ja ne voidaan teipata yhteen muodostamaan juliste (katso ["Tulostuksen](#page-233-0)  [erikoisominaisuuksien käyttäminen" sivulla 234](#page-233-0)).
- Voit tulostaa monilla käyttöjärjestelmillä (katso ["Järjestelmävaatimukset" sivulla 120\)](#page-119-0).
- Laitteessa on USB- ja/tai verkkoliitäntä.

### **Pääasialliset edut**

#### **Tukee useita langattoman verkon asetusmenetelmiä**

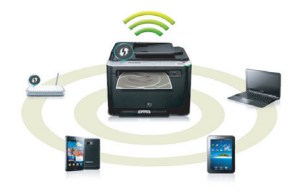

- WPS (Wi-Fi Protected Setup™) -painikkeen käyttäminen
	- Voit yhdistää helposti langattomaan verkkoon käyttäen laitteessa ja tukiasemassa (langaton reititin) olevaa WPS-painiketta.
- USB-kaapelin tai verkkokaapelin käyttäminen
	- Voit yhdistää ja asettaa useita langattoman verkon asetuksia USBkaapelia tai verkkokaapelia käyttäen.
- Wi-Fi Direct -ominaisuuden käyttäminen
	- Voit tulostaa kätevästi mobiililaitteeltasi Wi-Fi- tai Wi-Fi Directominaisuutta käyttäen.

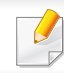

Katso ["Langattomien asetusmenetelmien esittely" sivulla 165](#page-164-0).

<span id="page-7-1"></span><span id="page-7-0"></span>**Joidenkin toimintojen ja lisäominaisuuksien käytettävyys voi vaihdella malleittain ja maittain.**

#### **Käyttöjärjestelmä**

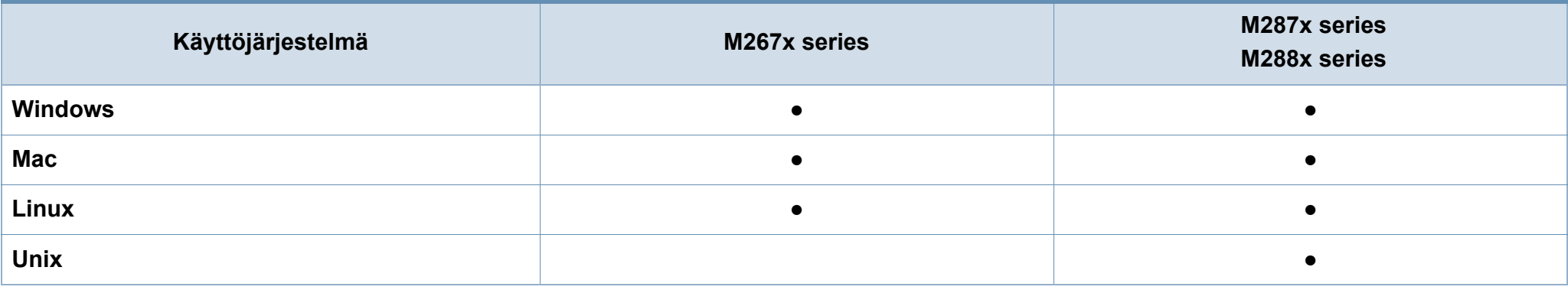

(●: sisältyy, tyhjä: Ei saatavilla)

#### **Ohjelmisto**

Voit asentaa tulostinohjaimen ja ohjelmiston, kun laitat sisään ohjelmisto-CD:n CD-ROM-asemaasi.

Jos olet Windows-käyttäjä, valitse tulostinohjain ja ohjelmisto **Valitse asennettavat ohjelmat ja apuohjelmat** -ikkunasta.

<span id="page-8-1"></span><span id="page-8-0"></span>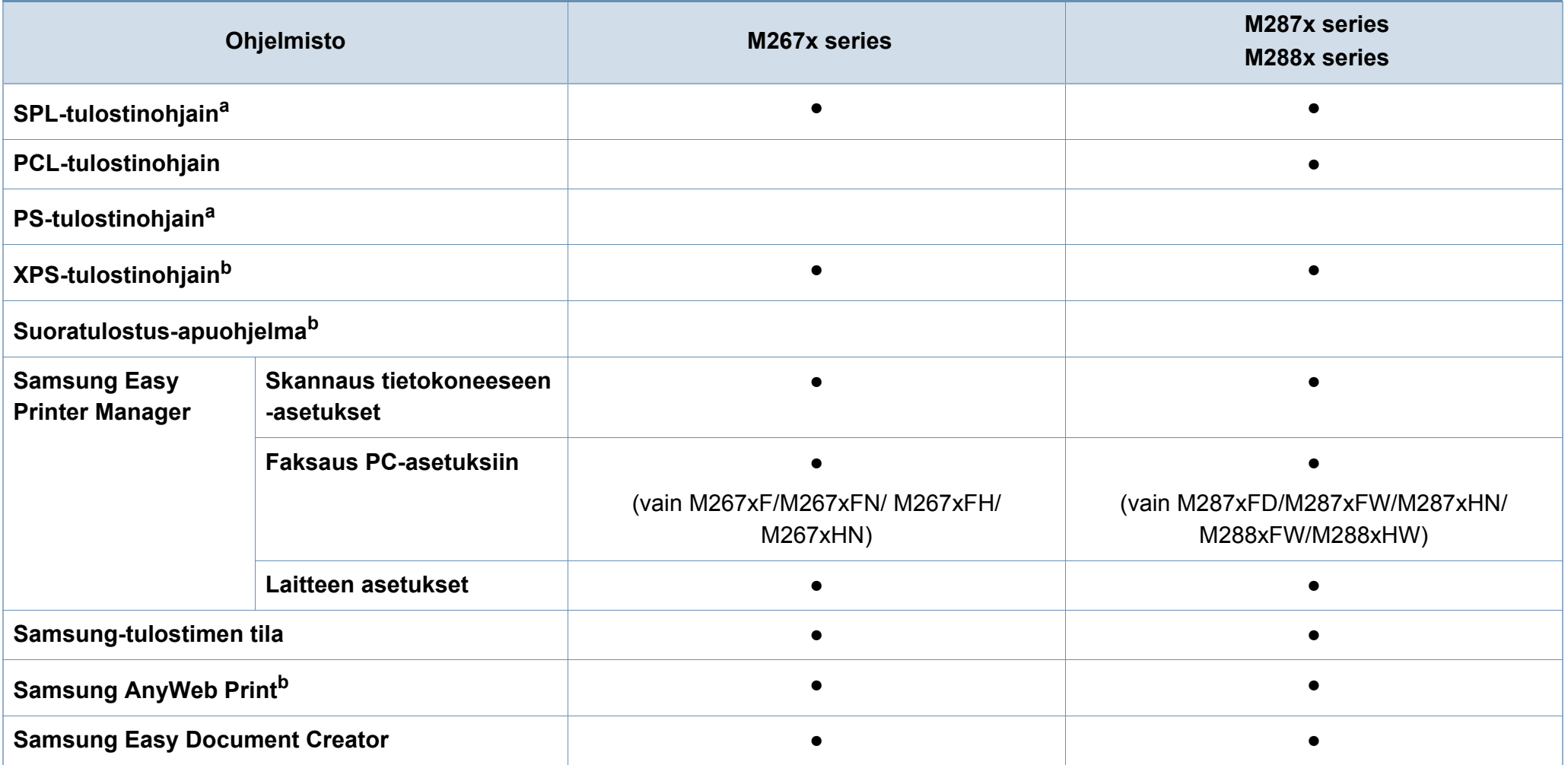

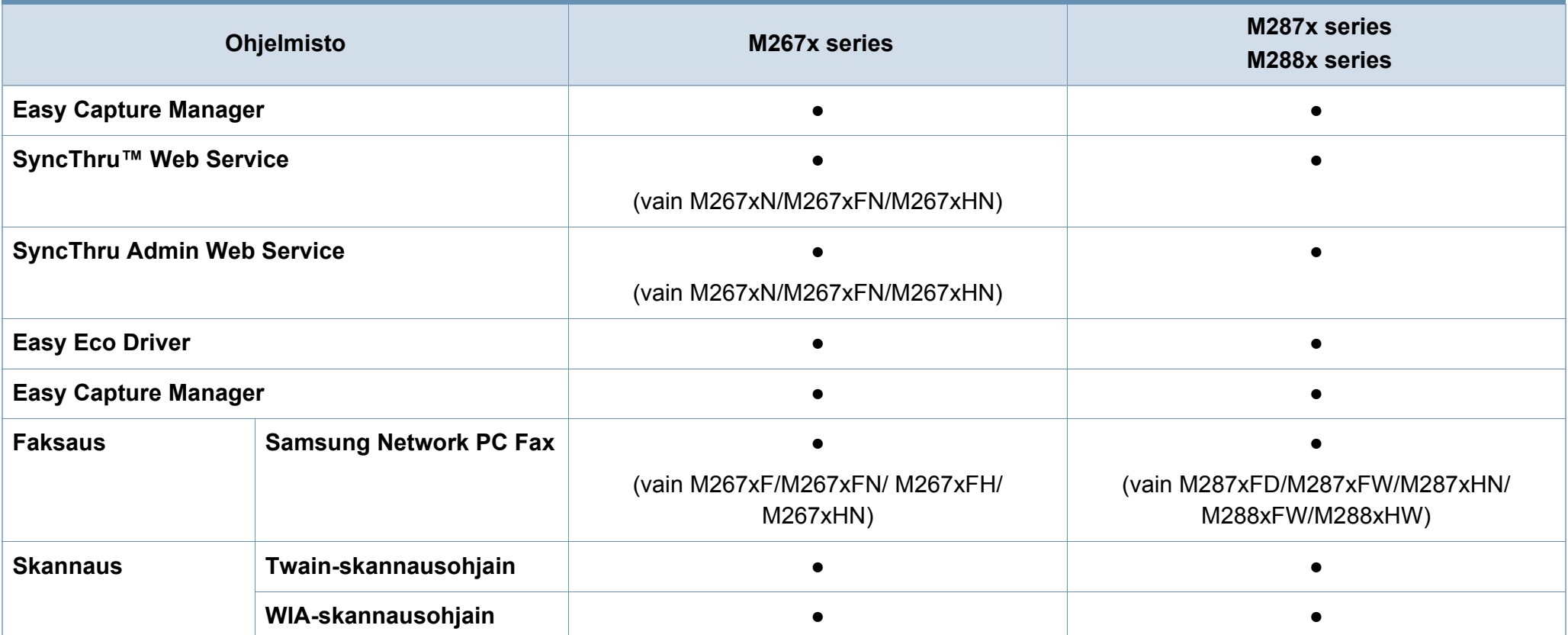

a. Asennettu tulostinohjain voi olla erilainen käyttämästäsi käyttöjärjestelmästä riippuen.

b. [Lataa ohjelmisto Samsungin verkkosivuilta ja asenna se: \(http://www.samsung.com > etsi tuotteesi > Tuki tai lataus\). Ennen asentamista tarkista tukeeko tietokoneesi OS](http://www.samsung.com)  [ohjelmistoa.](http://www.samsung.com)

(●: sisältyy, tyhjä: Ei saatavilla)

#### <span id="page-10-0"></span>**Valikoimaominaisuus**

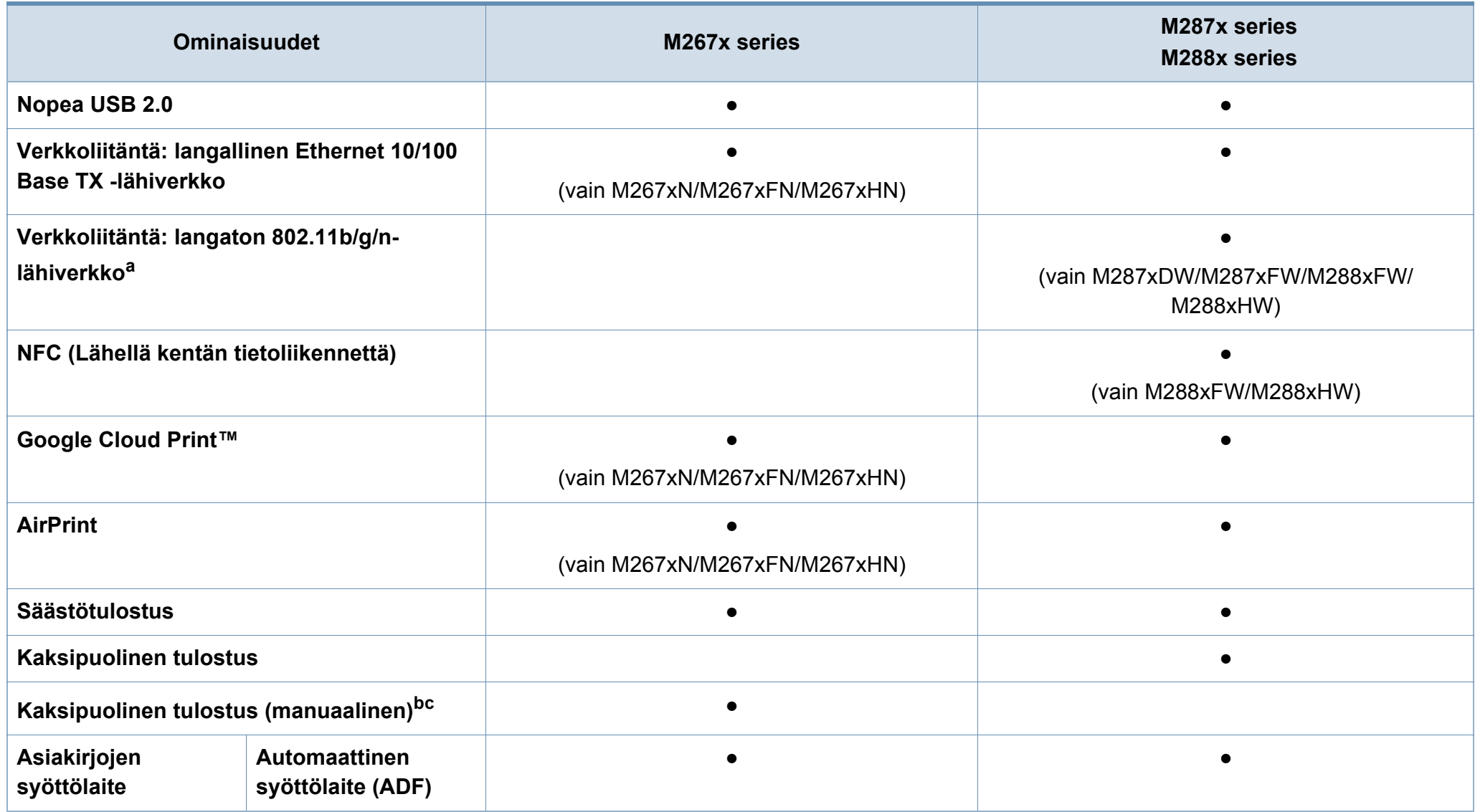

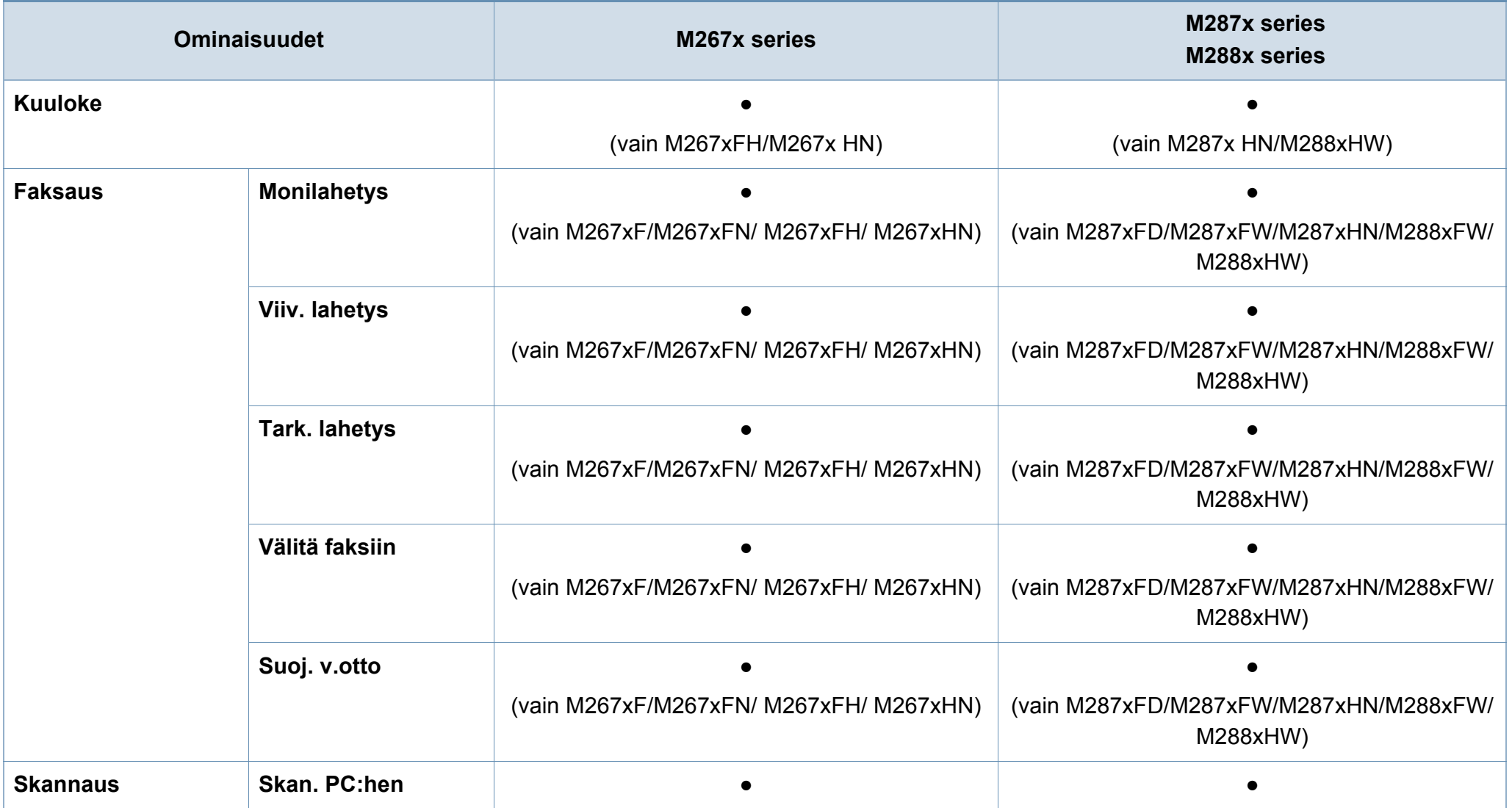

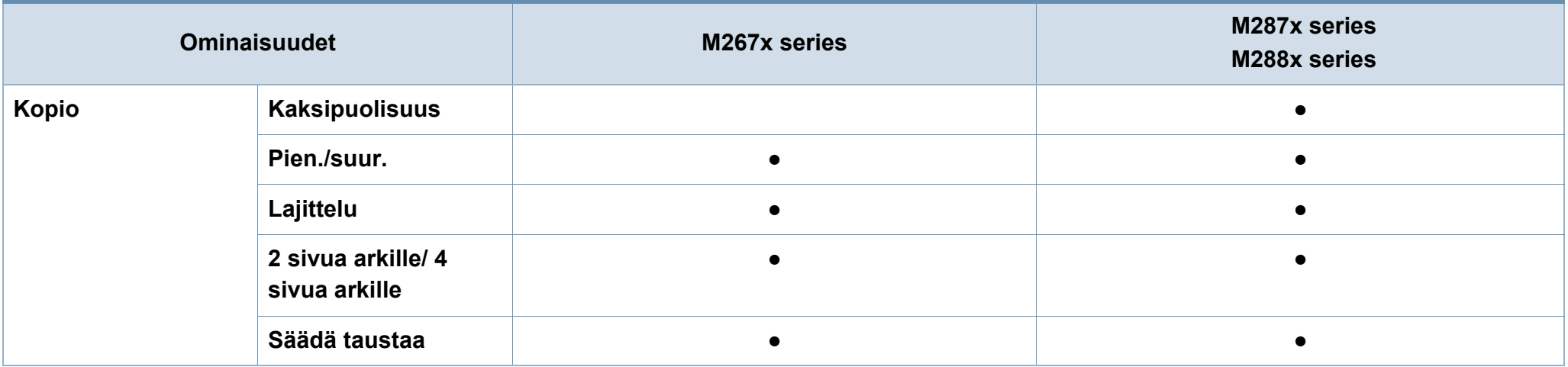

a. Langattomia WLAN-kortteja ei ehkä ole saatavana kaikissa maissa. Joissakin maissa voidaan käyttää vain 802.11 b/g -standardia. Ota yhteyttä Samsung-jälleenmyyjääsi tai paikkaan, josta ostit laitteen.

b. Käytettävissä vain Windows-käyttöjärjestelmien käyttäjille.

c. Vain lokeroa 1 tuetaan.

(●: sisältyy, tyhjä: Ei saatavilla)

## <span id="page-13-1"></span><span id="page-13-0"></span>**Hyödyllistä tietää**

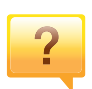

#### **Laite ei tulosta.**

- Avaa tulostusjonoluettelo ja poista asiakirja luettelosta (katso ["Tulostustyön peruuttaminen" sivulla 55\)](#page-54-0).
- Poista ohjain ja asenna se uudelleen (katso ["Ohjaimen](#page-27-1)  [asennus paikallisesti" sivulla 28\)](#page-27-1).
- Valitse laitteesi oletuslaitteeksi Windowsissa.

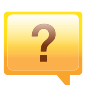

#### **Mistä voin ostaa lisälaitteita tai -varusteita?**

- Tiedustele Samsung-jälleenmyyjältäsi tai kauppiaaltasi.
- • [Mene osoitteeseen www.samsung.com/supplies. Valitse](http://www.samsung.com/supplies)  [maa/alue halutessasi katsoa tuotteen](http://www.samsung.com/supplies)  asiakaspalvelutiedotteen.

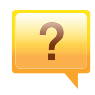

#### **Tilan merkkivalo vilkkuu tai on jatkuvasti päällä.**

- Katkaise laitteesta virta ja kytke virta uudelleen.
- Tarkasta merkkivalo-merkkivalojen merkitykset tästä käyttöoppaasta ja etsi vika sen mukaisesti (katso ["Tilan](#page-105-1)  [merkkivalon merkitys" sivulla 106](#page-105-1)).

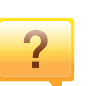

#### **Tulostimessa on paperitukos.**

- Avaa ja sulje etukansi.
- Tarkasta paaperitukoksen poistamisohjeet tästä käyttöoppaasta ja etsi vika sen mukaisesti (katso ["Paperitukosten poistaminen" sivulla 99](#page-98-1)).

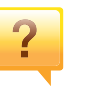

 $\overline{?}$ 

#### **Tulosteet ovat epäselviä.**

- Väriainetaso saattaa olla alhainen tai epätasainen. Ravista väriainekasettia.
- Kokeile erilaista tulostuksen resoluutioasetusta.
- Vaihda väriainekasetti.

#### **Mistä voin ladata laitteen ohjaimen?**

• [Mene osoitteeseen www.samsung.com ja lataa laitteen](http://www.samsung.com)  [uusin ohjain ja asenna se järjestelmääsi.](http://www.samsung.com)

### <span id="page-14-1"></span><span id="page-14-0"></span>**Tietoja käyttöoppaasta**

Tässä käyttöoppaassa on perustietoja laitteesta sekä yksityiskohtaisia tietoja varsinaisen käytön eri vaiheista.

- Älä heitä pois tätä käsikirjaa, ja säilytä se tulevaa tarvetta varten.
- Lue turvallisuustiedot ennen laitteen käyttöä.
- Mikäli laitteen käytössä ilmenee ongelmia, lue lisätietoja Vianmääritysluvusta.
- Tässä käyttöoppaassa käytetyt termit on selitetty sanastossa.
- Tämän käyttöoppaan kuvat saattavat näyttää erilaisilta kuin oma laitteesi, koska niissä esitetyt lisävarusteet ja mallit vaihtelevat.
- Tässä käyttöoppaassa olevat näyttökuvat voivat erota laitteesi näyttökuvista laitteen laiteohjelmiston/ohjaimen versiosta riippuen.
- Tässä käyttöoppaassa kuvatut toimintatavat perustuvat pääosin Windows 7 -käyttöjärjestelmään.

#### **Yleiset kuvakkeet**

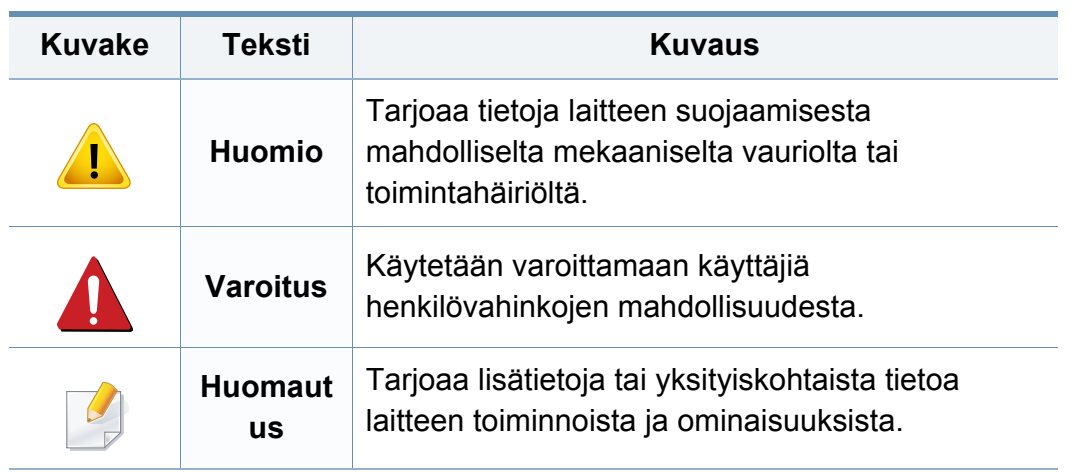

#### **Esitystavat**

Tässä käyttöoppaassa samasta asiasta voidaan puhua eri termein. Seuraavassa on tästä muutamia esimerkkejä:

- Asiakirja tarkoittaa samaa kuin alkuperäinen asiakirja.
- Paperi tarkoittaa samaa kuin materiaali tai tulostusmateriaali.
- Laite viittaa tulostimeen tai monitoimitulostimeen.

<span id="page-15-1"></span><span id="page-15-0"></span>Näiden määräysten ja ohjeiden tarkoituksena on estää käyttäjän tai muiden ihmisten sekä laitteen vahingoittuminen. Tutustu näihin ohjeisiin huolellisesti ennen laitteen käyttöä. Kun olet lukenut tämän osan, säilytä sitä turvallisessa paikassa tulevaa käyttöä varten.

#### **Tärkeitä turvallisuusmerkintöjä**

#### **Tässä luvussa käytettyjen kaikkien kuvakkeiden ja merkkien selitys**

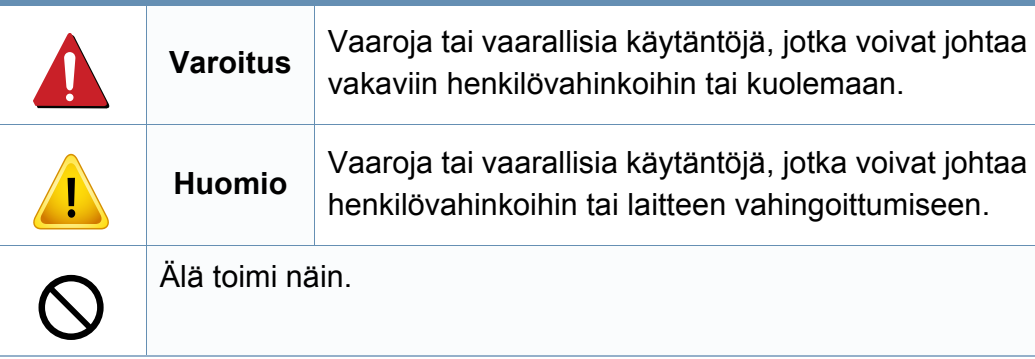

#### **Käyttöympäristö**

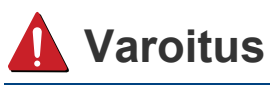

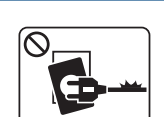

Älä käytä laitetta, jos sen virtajohto on vahingoittunut tai käyttämäsi pistorasia on maadoittamaton.

Lika ja kosteus voivat aiheuttaa sähköiskun tai tulipalon vaaran.

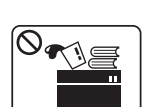

Älä laita mitään laitteen päälle (vettä, pieniä metalliesineitä tai raskaita esineitä, kynttilöitä, palavia savukkeita jne.).

Lika ja kosteus voivat aiheuttaa sähköiskun tai tulipalon vaaran.

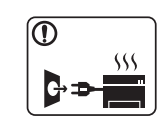

- Jos laite ylikuumenee, savuaa, tuottaa epätavallisia ääniä tai haisee oudolle, katkaise laitteesta välittömästi virta ja irrota virtajohto.
- Käyttäjän tulee hätätapauksessa päästä käsiksi virtapistorasiaan pistokkeen vetämiseksi pois.

Lika ja kosteus voivat aiheuttaa sähköiskun tai tulipalon vaaran.

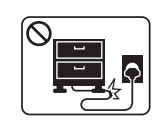

Älä taivuta virtajohtoa tai aseta painavia esineitä virtajohdon päälle.

Virtajohdon päälle astuminen tai sen jääminen painavan esineen alle voi aiheuttaa sähköiskun tai tulipalon vaaran.

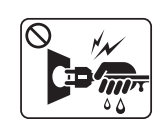

Älä irrota pistoketta pistorasiasta johdosta vetämällä. Älä käsittele pistoketta märin käsin.

Lika ja kosteus voivat aiheuttaa sähköiskun tai tulipalon vaaran.

#### **Huomio**

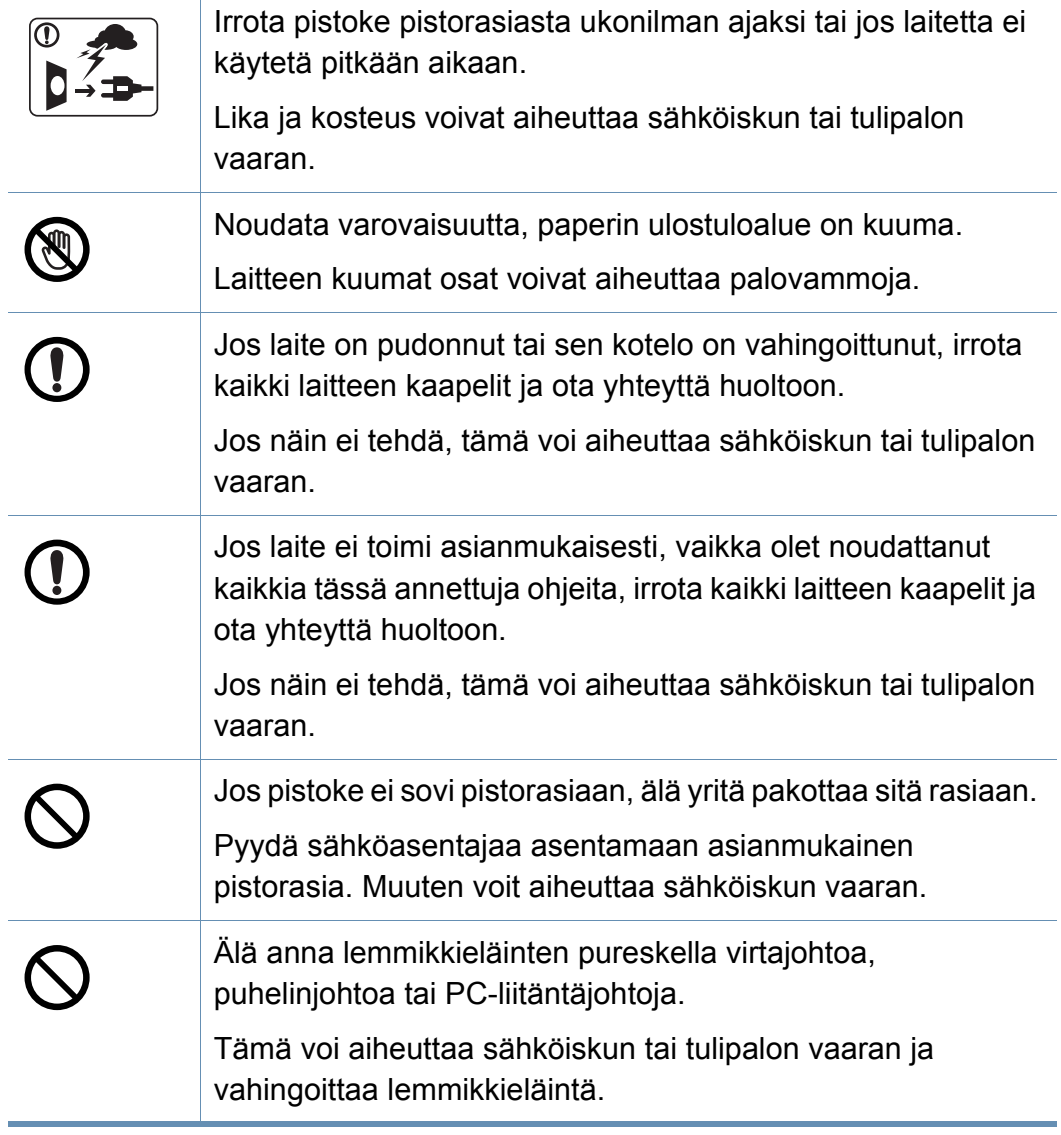

#### **Laitteen asianmukainen käyttäminen**

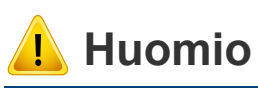

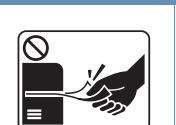

(W)

 $\boxed{0 \frac{1}{2}}$ 

 $\equiv$ 

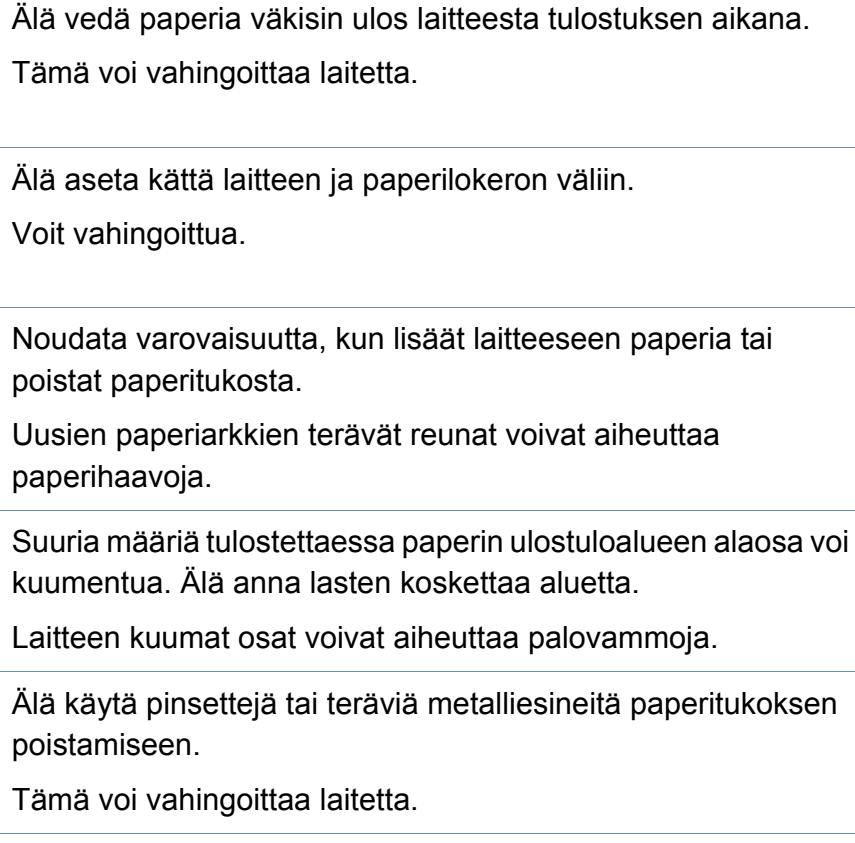

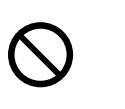

天伽

Älä anna liian monien paperin kasaantua tulostuslokeroon. Tämä voi vahingoittaa laitetta.

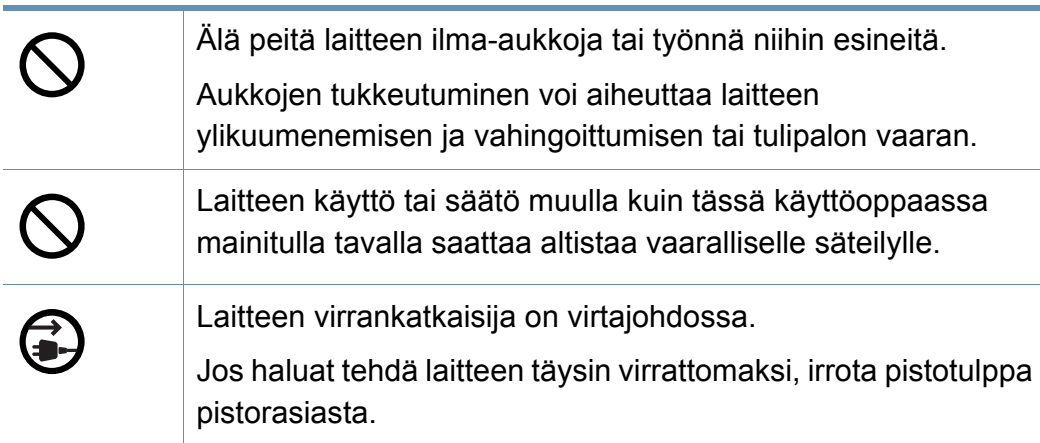

#### **Asentaminen/siirtäminen**

#### **Varoitus**

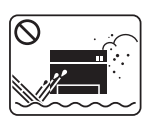

Älä käytä laitetta pölyisessä, kosteassa tai märässä ympäristössä.

Lika ja kosteus voivat aiheuttaa sähköiskun tai tulipalon vaaran.

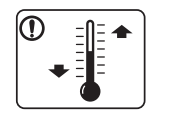

Laita laite ympäristöön, missä se täyttää käyttölämpötilan ja kosteuden määrityksen.

Muutoin voi tapahtua laatuongelmia ja aiheutua vahinkoa laitteelle (katso ["Yleiset tekniset tiedot" sivulla 115\)](#page-114-1).

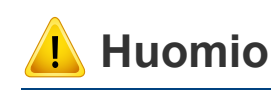

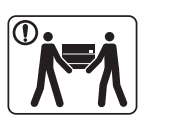

Ennen laitteen siirtämistä katkaise laitteen virta ja irrota sen kaikki johdot. Alla olevat tiedot ovat vain ehdotuksia perustuen ykiköiden painoon. Jos sinulla on lääketieteellinen syy, joka estää sinua nostamasta, älä nosta laitetta. Pyydä apua, ja käytä aina sopivaa määrä henkilöitä nostamaan laitetta turvallisesti.

Nosta laitetta seuraavasti:

- Jos laite painaa vähemmän kuin 20 kg, nostamiseen tarvitaan yksi henkilö.
- Jos laite painaa 20 40kg, nostamiseen tarvitaan kaksi henkilöä.
- Jos laite painaa enemmän kuin 40 kg, nostamiseen tarvitaan neljä henkilöä.

Laitteen putoaminen voi vahingoittaa sekä ihmisiä että laitetta.

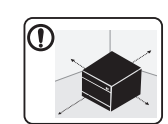

Valitse laitteen asettamista varten tasainen pinta, jolla on riittävästi tilaa tuuletukselle. Huomioi myös tila kannen ja paperilokerojen avaamista varten.

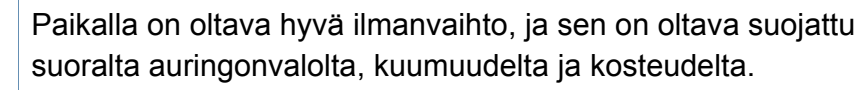

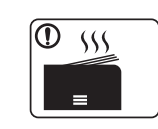

Kun laitetta käytetään pidemmän ajan tai tulostetaan suuri määrä sivuja ei-tuuletetussa tilassa, se voi saastuttaa ilmaa ja olla haitallinen terveydellesi. Aseta laite hyvin tuuletettuun tilaan tai avaa ikkuna ilman kierrättämiseksi määräajoin.

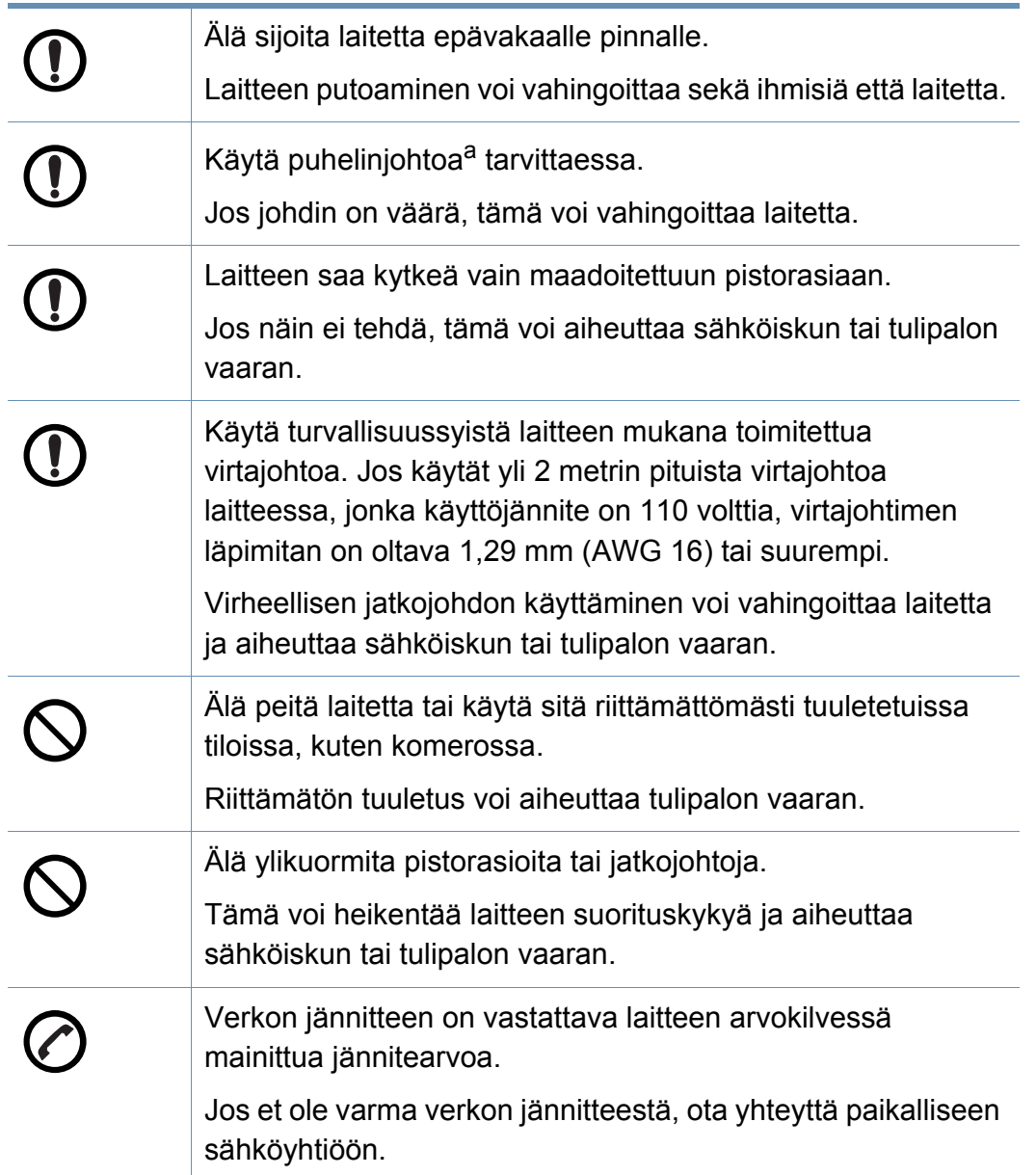

#### **Ylläpito/tarkastukset**

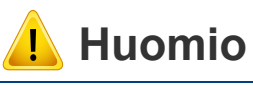

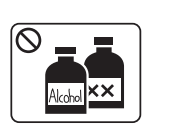

Irrota verkkojohto pistorasiasta ennen laitteen sisäosien puhdistamista. Älä käytä laitteen puhdistukseen bentseeniä, tinneriä tai alkoholia. Älä suihkuta vettä suoraan laitteeseen.

Lika ja kosteus voivat aiheuttaa sähköiskun tai tulipalon vaaran.

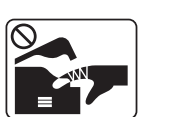

Älä käytä laitetta, kun laitteen kuluvia osia vaihdetaan tai sen sisäosia puhdistetaan.

Voit vahingoittua.

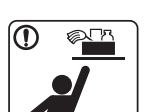

Pidä puhdistusaineet poissa lasten ulottuvilta.

Näin voidaan välttää puhdistusaineisiin liittyvät vaaratilanteet.

Älä pura, korjaa tai muokkaa laitetta.

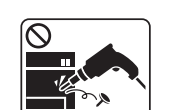

Tämä voi vahingoittaa laitetta. Jos laite tarvitsee huoltoa, ota yhteyttä valtuutettuun huoltoliikkeeseen.

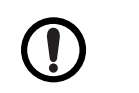

Noudata laitteen puhdistuksessa ja käytössä laitteen mukana toimitetussa käyttöoppaassa annettuja ohjeita.

Muussa tapauksessa saatat vahingoittaa laitetta.

a. AWG: (American Wire Gauge) 26 tai suurempaa

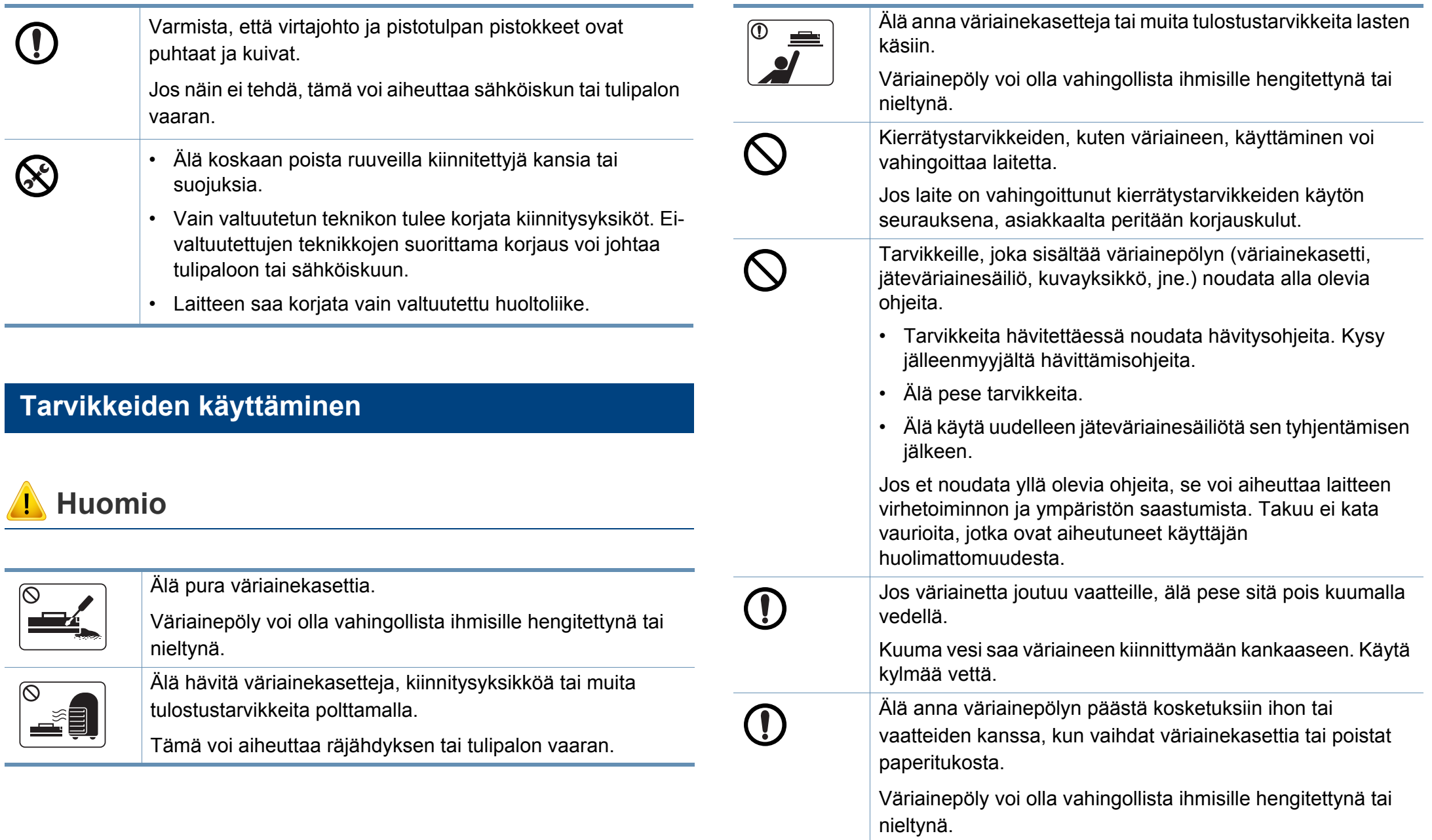

### <span id="page-20-1"></span><span id="page-20-0"></span>**Laitteen yleiskuvaus**

#### **Osat**

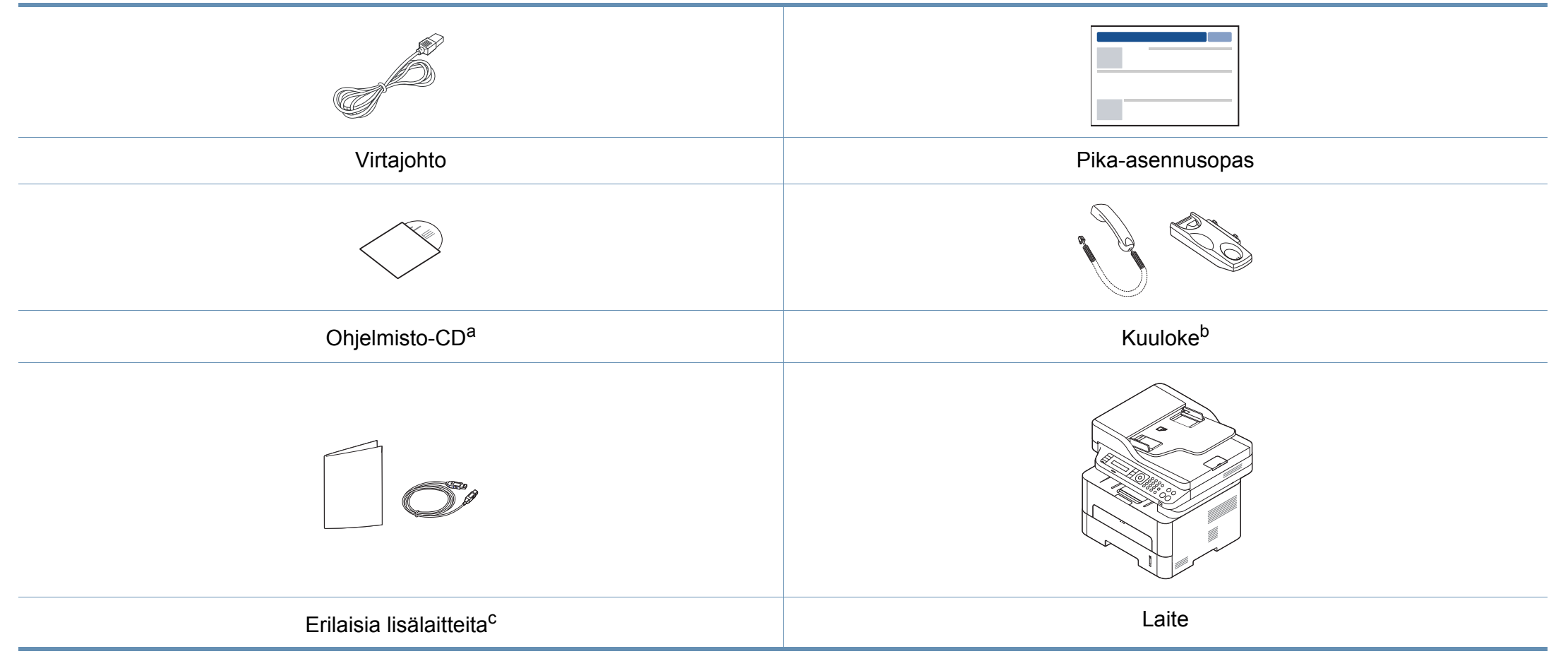

a. Ohjelmisto-CD sisältää tulostinohjaimet ja ohjelmistosovellukset.

b. Vain kuulokemalli (katso ["Valikoimaominaisuus" sivulla 11\)](#page-10-0)

c. Laitteeseen sisältyvät erilaiset lisälaitteet saattaavat vaihdella ostomaasta ja mallista riippuen.

### **Laitteen yleiskuvaus**

#### **Näkymä edestä**

 $\overline{B}$ 

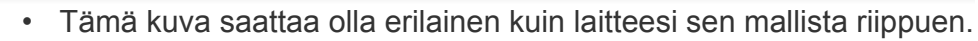

• Joidenkin toimintojen ja lisäominaisuuksien käytettävyys voi vaihdella malleittain ja maittain (katso ["Eri mallien ominaisuudet"](#page-7-1)  [sivulla 8](#page-7-1)).

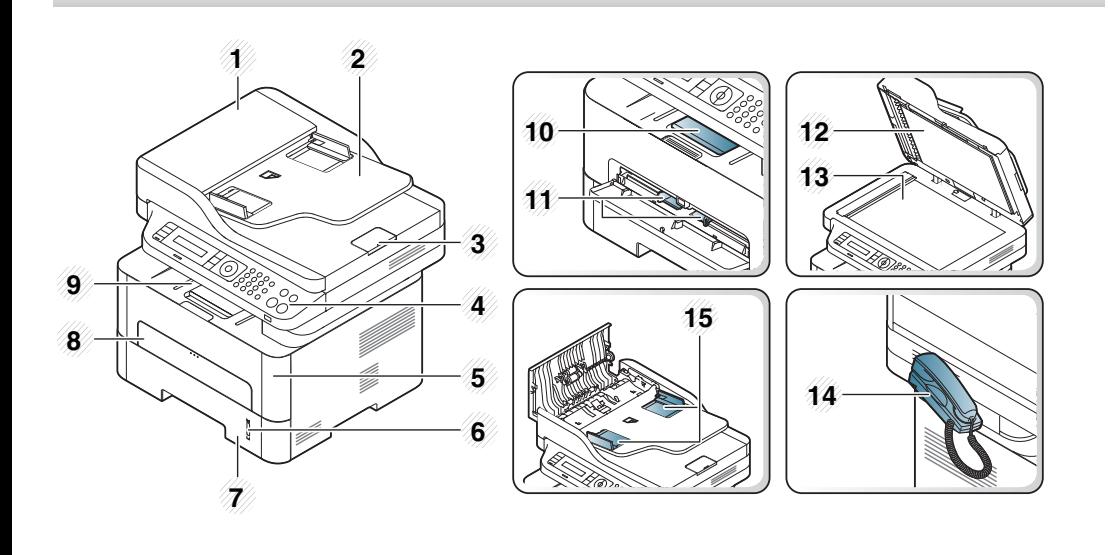

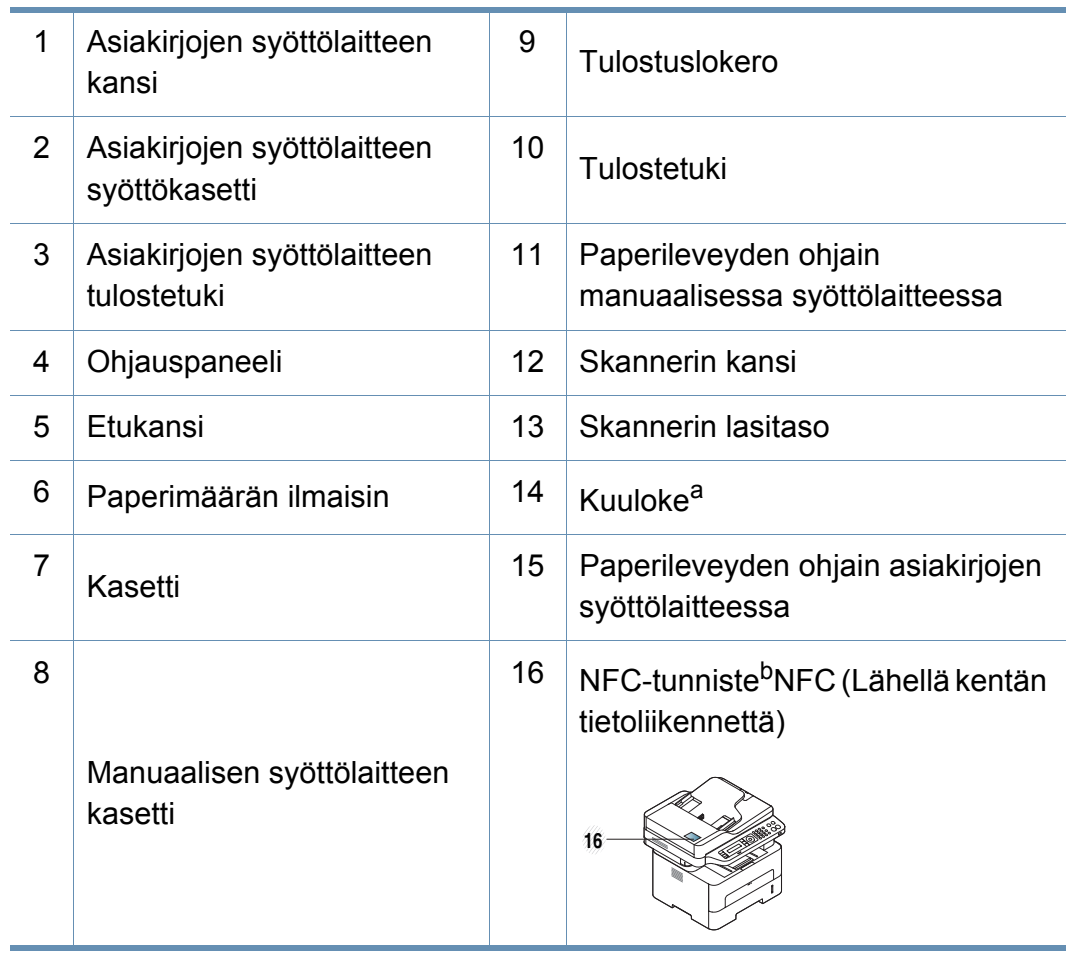

a. Vain kuulokemalli (katso ["Valikoimaominaisuus" sivulla 11\)](#page-10-0).

b. Vain M288x series.

### **Laitteen yleiskuvaus**

#### **Näkymä takaa**

 $\overline{B}$ 

- Tämä kuva saattaa olla erilainen kuin laitteesi sen mallista riippuen.
- Joidenkin toimintojen ja lisäominaisuuksien käytettävyys voi vaihdella malleittain ja maittain (katso ["Eri mallien ominaisuudet"](#page-7-1)  [sivulla 8](#page-7-1)).

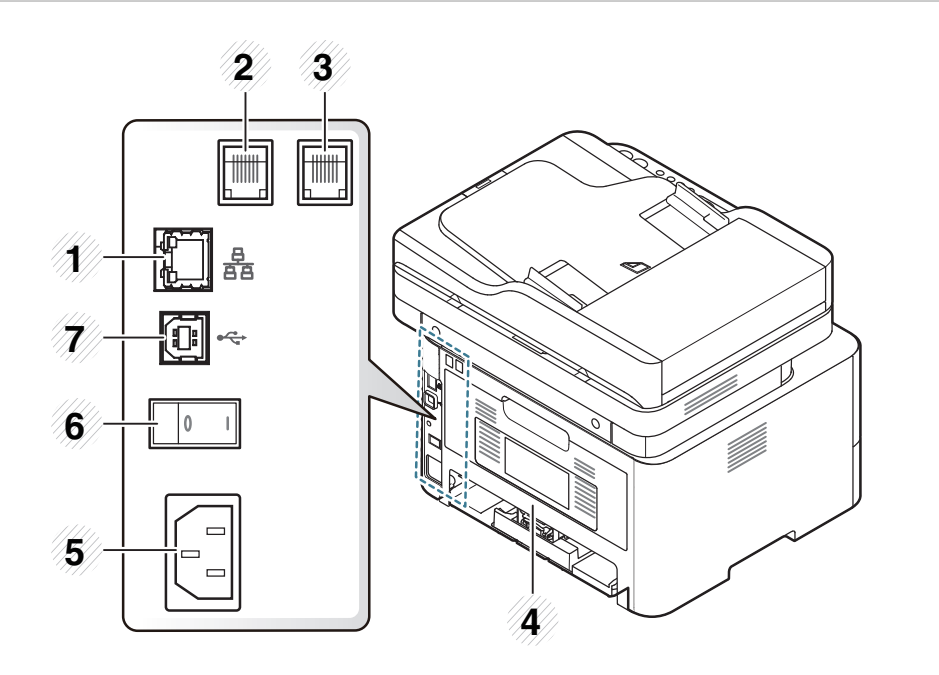

<span id="page-22-0"></span>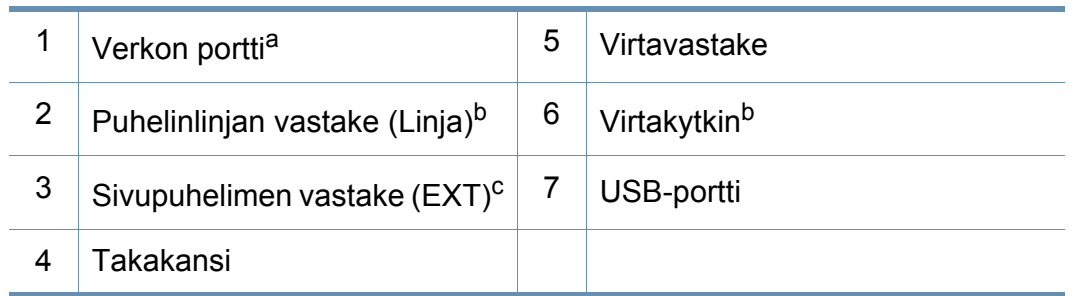

a. Vain M267xN/M267xFN/M267xHN/M267xHN/M287xND/M287xFD/M287xDW/ M287xFW/M287xHN/M288xFW/M288xHW.

- b. Ei ehkä ole käytettävissä mallista tai maasta riippuen.
- c. Vain M267xF/M267xFN/M267xHN/M267xHN/M287xFD/M287xFW/M287xHN/ M288xFW/M288xHW.

### <span id="page-23-1"></span><span id="page-23-0"></span>**Ohjauspaneelin yleiskuvaus**

 $\epsilon$ 

Tämä ohjauspaneeli saattaa olla erilainen kuin laitteesi ohjauspaneeli, sillä ohjauspaneelit vaihtelevat malleittain. Ohjauspaneeleita on monentyyppisiä.

#### **M267xN/M287xND/M287xDW**

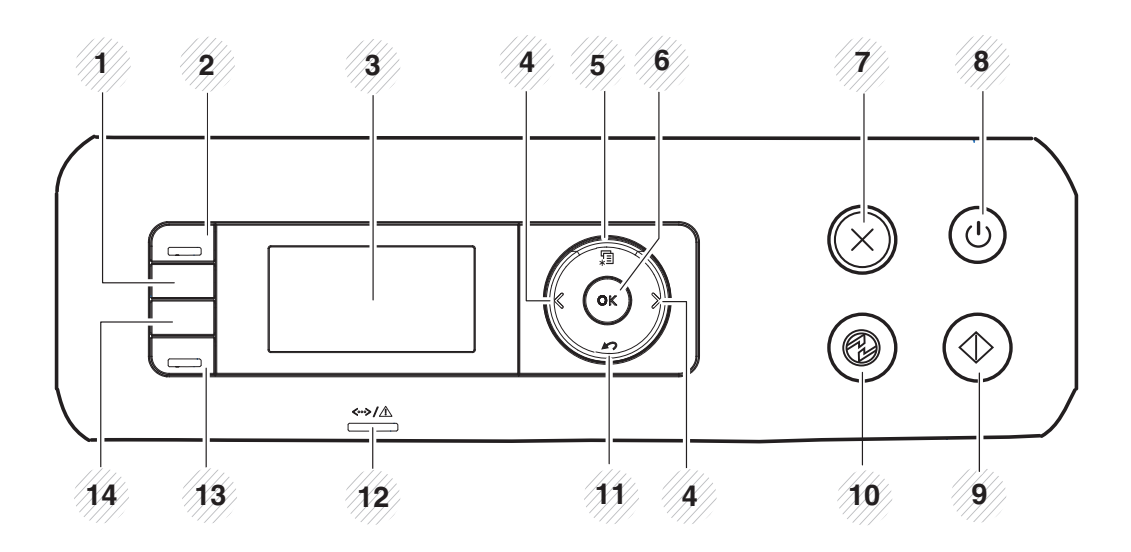

1 **ID Copy** Mahdollistaa henkilökortin, kuten ajokortin, molemman puolen kopioinnin paperin yhdelle puolelle (katso ["Henkilökortin kopioiminen" sivulla](#page-62-0)  [63](#page-62-0)).

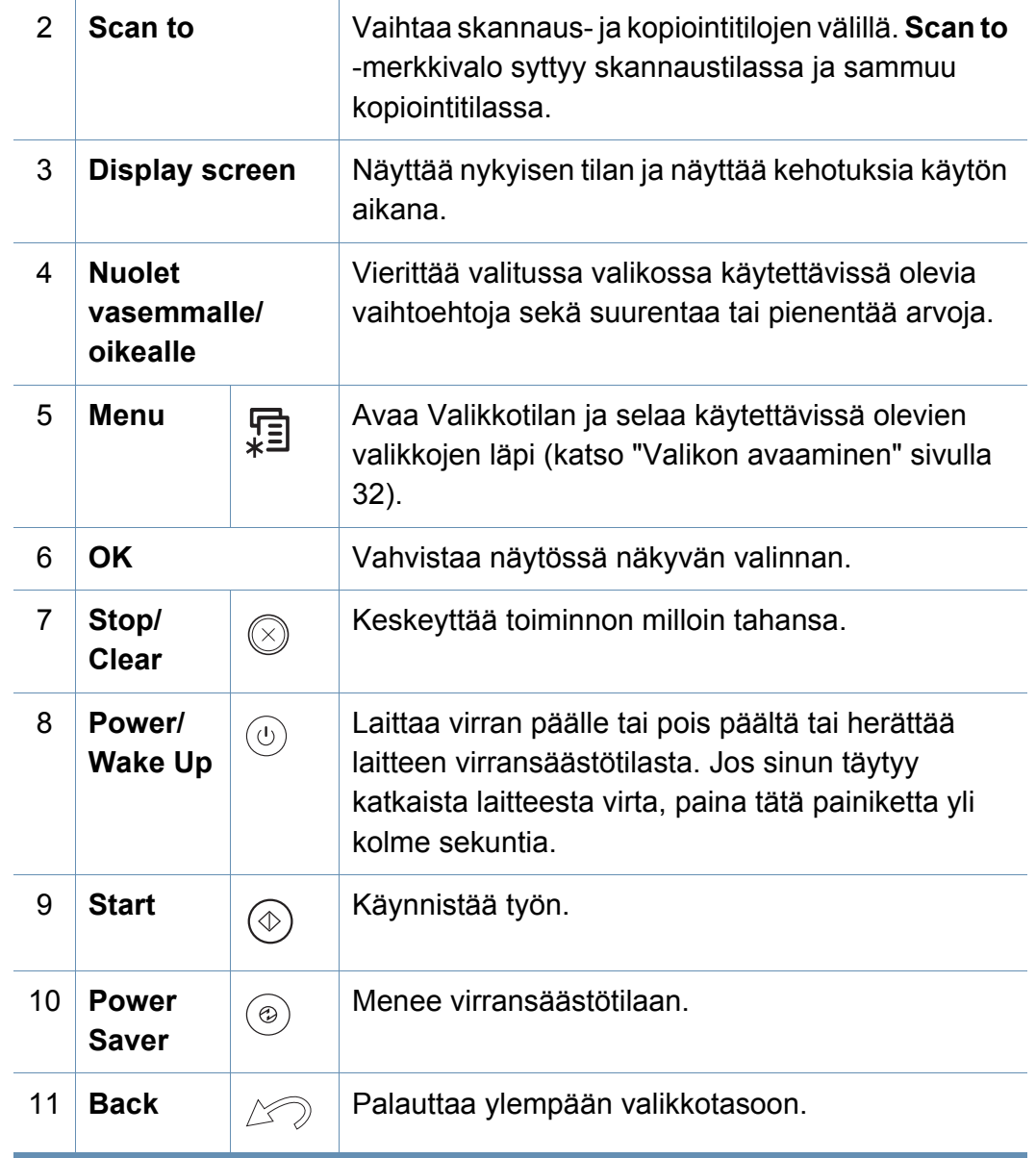

### **Ohjauspaneelin yleiskuvaus**

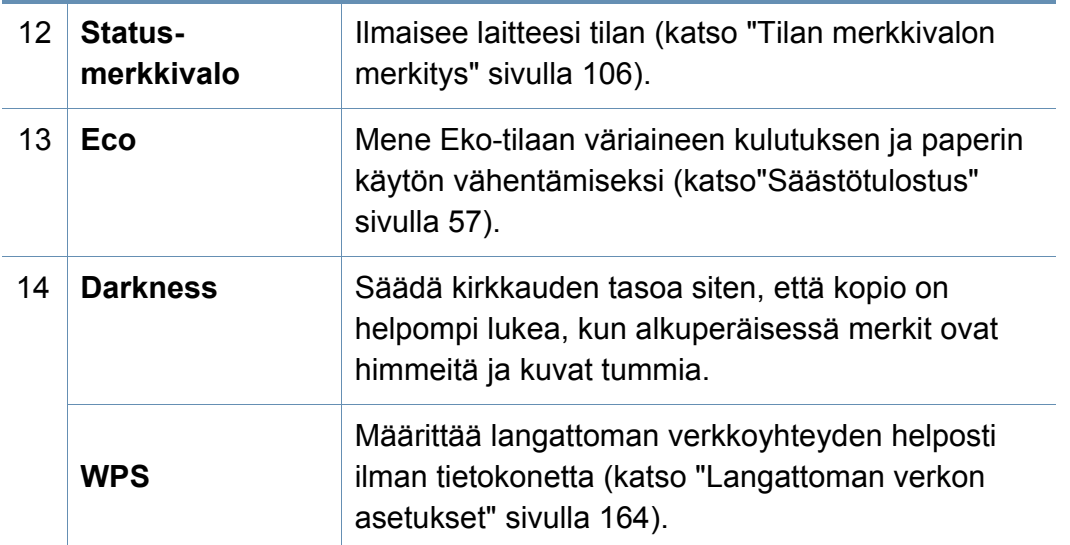

#### **M267xF/M267xFN/M287xFD/M267xFH/M287xFW/ M267xHN/M287xHN/M288xFW/M288xHW**

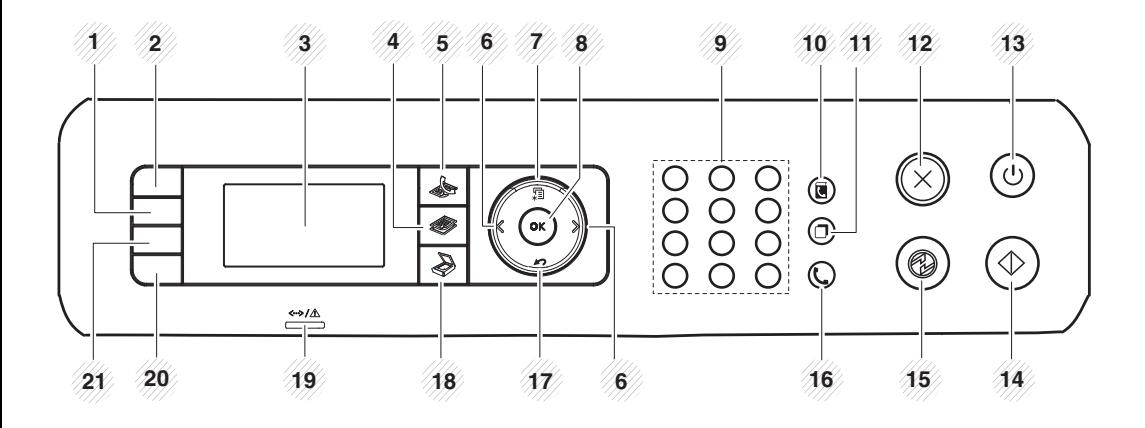

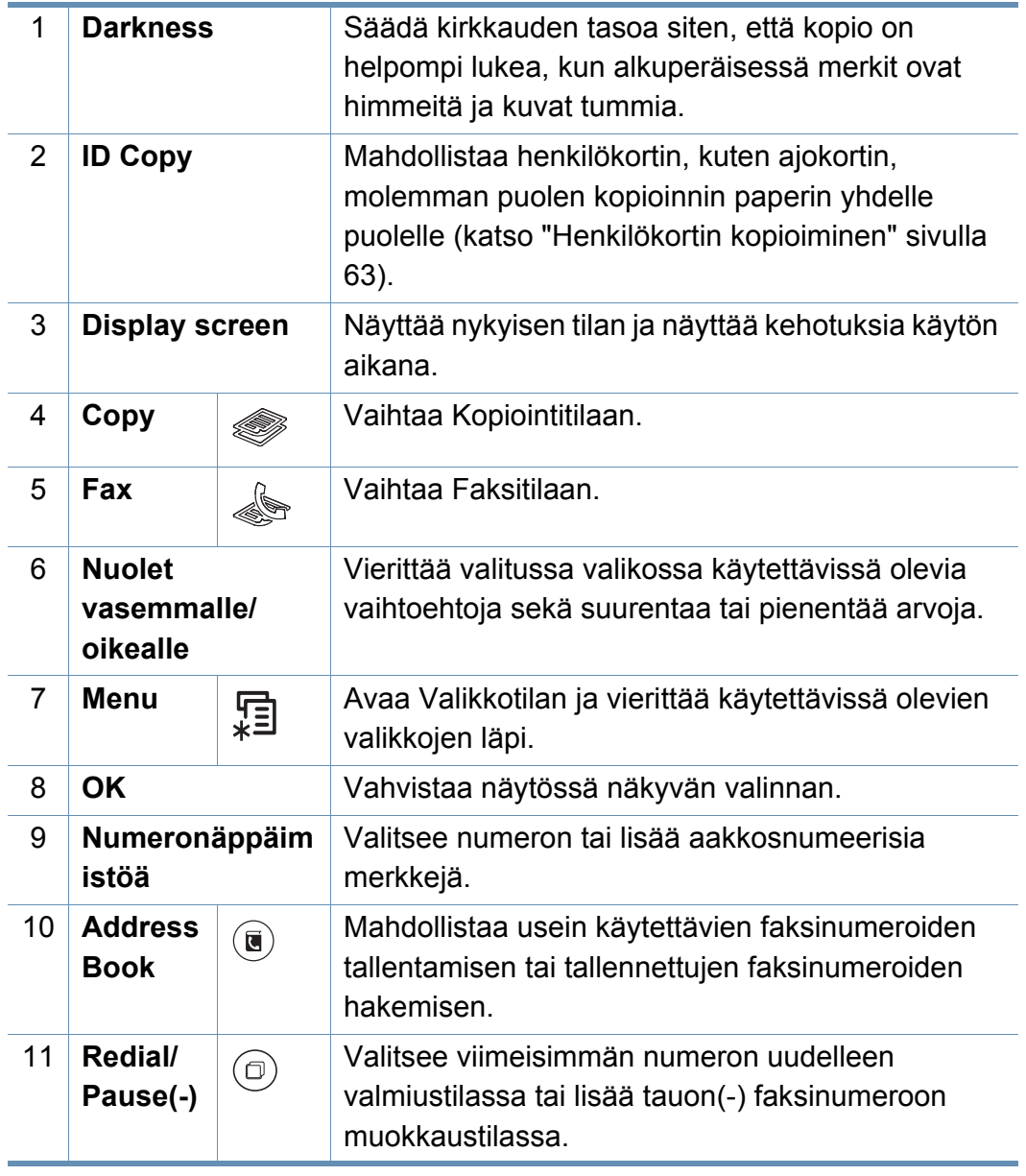

### **Ohjauspaneelin yleiskuvaus**

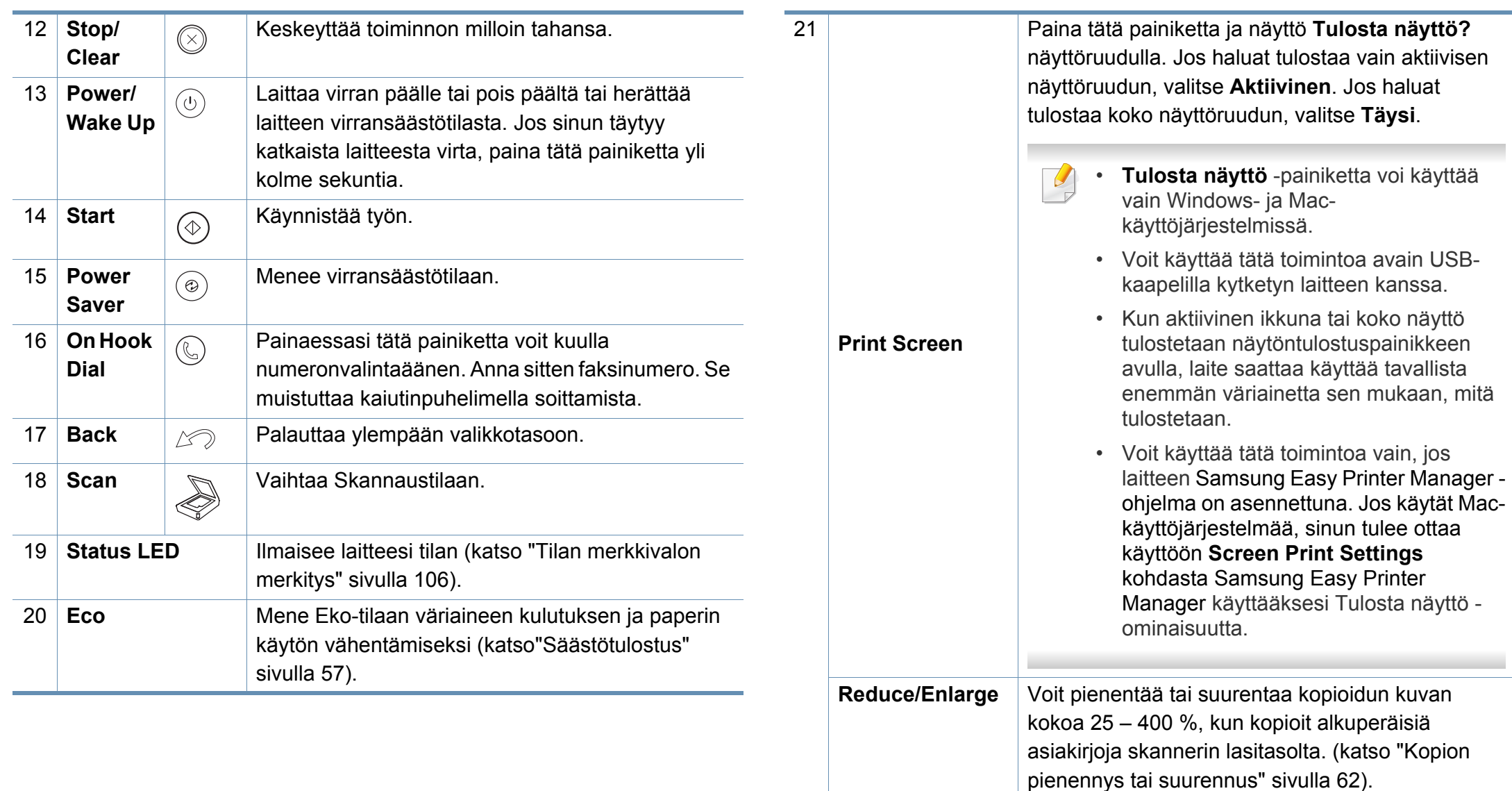

**WPS**

Määrittää langattoman verkkoyhteyden helposti ilman tietokonetta (katso ["Langattoman verkon](#page-163-0) 

[asetukset" sivulla 164](#page-163-0)).

### <span id="page-26-1"></span><span id="page-26-0"></span>**Virran kytkeminen laitteeseen**

Tämän käyttöoppaan kuvissa oleva laite saattaa näyttää erilaiselta kuin oma laitteesi, koska niissä esitetyt lisävarusteet ja mallit vaihtelevat. Tarkasta laitteesi tyyppi (katso ["Laitteen yleiskuvaus" sivulla 21\)](#page-20-1).

**1** Kytke laite ensiksi sähkönsyöttöön.

Laita katkaisimesta päälle, jos laitteessa on virtakatkaisin.

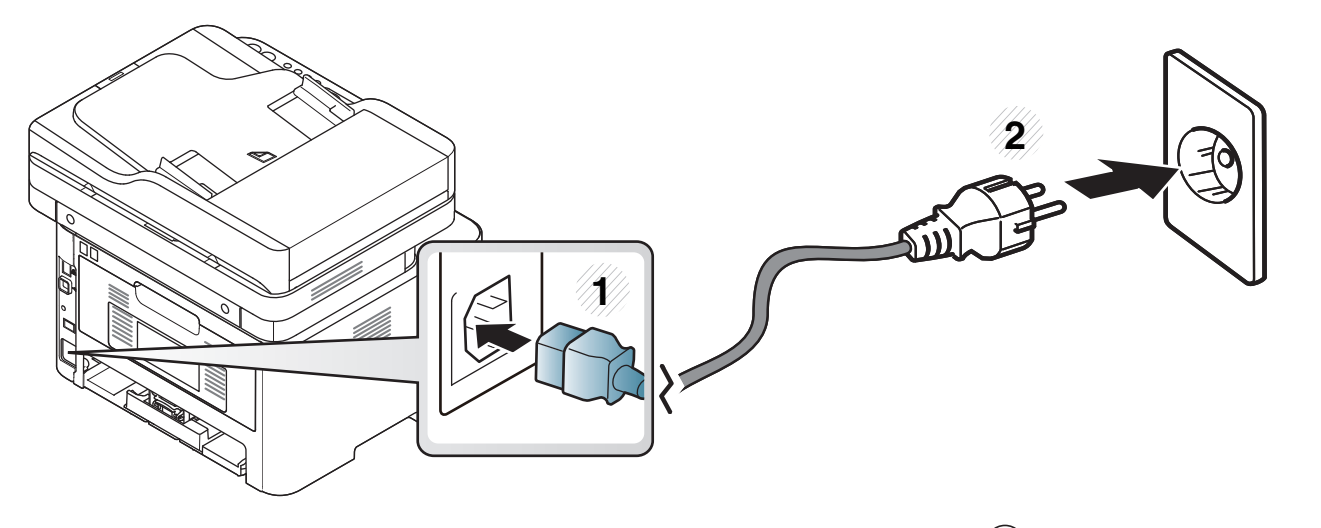

Paina sarjojen M267xN ja M287xND/M287xDW tapauksessa myös (**Power/Wake Up**)-painiketta laitteen päälle laittamiseksi.

### <span id="page-27-1"></span><span id="page-27-0"></span>**Ohjaimen asennus paikallisesti**

Paikallisesti liitetty laite on kaapelilla tietokoneeseen suoraan liitetty laite. Jos laitteesi on liitetty verkkoon, ohita seuraavat alla esitetyt vaiheet ja asenna seuraavaksi verkkoon yhdistetyn laitteen ohjain (katso ["Ohjaimen](#page-152-0)  [asennus verkosta" sivulla 153\)](#page-152-0).

- 
- Jos olet Mac-, Linux- tai Unix-käyttöjärjestelmän käyttäjä, katso ["Ohjelmiston asennus" sivulla 142.](#page-141-0)
- Tässä Käyttöopas näkyvä asennusikkuna saattaa näyttää erilaiselta, sillä sen ulkoasu vaihtelee käytettävän laitteen ja liittymän mukaan.
- Käytä enintään 3 metriä pitkää USB-kaapelia.

#### **Windows**

- **1** Varmista, etta laite on liitetty tietokoneeseen ja että virta on kytketty.
- **2** Aseta laitteen mukana toimitettu ohjelmisto-CD-levy CD-asemaan.

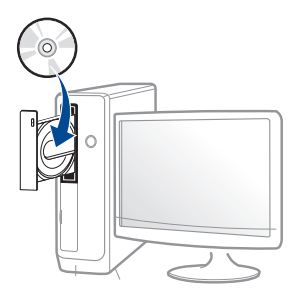

Jos asennusikkuna ei ilmesty, napsauta **Käynnistä** > **Kaikki ohjelmat** > **Apuohjelmat** > **Suorita**.

X:\**Setup.exe** korvaten "X":n CD-ROM -asemaasi vastaavalla kirjaimella ja napsauta **OK**.

### **Ohjaimen asennus paikallisesti**

• Jos käyttöjärjestelmä on Windows 8,

Jos asennusikkuna ei tule näyttöön paikasta **Charms(Oikopolut)**, valitse **Etsi** > **Apps(Sovellukset)** ja hae toiminto **Suorita**. Kirjoita paikkaan X:\Setup.exe vaihtaen kirjaimen "X" kirjaimeen, joka edustaa CD-ROM-asemaasi ja napsauta **OK**.

Jos "**Napauta valitaksesi mitä tällä levyllä tapahtuu**." ponnahdusikkuna ilmestyy, napsauta ikkunaa ja valitse **Run Setup.exe**.

- **3** Tarkasta ja hyväksy asennussopimukset asennusikkunassa. Valitse sitten **Seuraava**.
- **4** Valitse **USB-liitäntä Tulostimen liitännän tyyppi** -näytöstä. Valitse sitten **Seuraava**.
- **5** Noudata asennusikkunan ohjeita.

Voit valita ohjelmistosovellukset **Valitse asennettavat ohjelmat ja apuohjelmat** -ikkunassa.

#### **Windows 8:n Käynnistä-näytöstä**

- V4-ohjain on ladattu automaattisesti Windows-päivityksestä, jos [tietokoneesi on yhdistetty internetiin. Jos ei, voit ladata V4-ohjaimen](http://www.samsung.com)  manuaalisesti Samsung-websivustolta, www.samsung.com >etsi tuotteesi > Tuki tai lataukset.
	- Voit ladata Samsung Printer Experience -sovelluksen paikasta **Windows auppa**. Sinulla tulee olla Microsoft-tili, jotta voit käyttää Windows**Store(auppa)** -toimintoa.
		- **1** Paikasta **Charms(Oikopolut)** valitse **Etsi**.
		- **2** Napsauta **Store(auppa)**.
		- **3** Etsi ja napsauta **Samsung Printer Experience**.
		- **4** Valitse **Install**.
	- Jos asennat ohjaimen käyttäen toimitettua ohjelmisto-CDtä, V4 ohjainta ei asenneta. Jos haluat käyttää V4-ohjainta **Työpöytä**näyttöruudussa, voit ladata Samsung-websivustolta, [www.samsung.com >etsi tuotteesi > Tuki tai lataukset.](http://www.samsung.com)
	- Jos haluat asentaa Samsungin tulostimenhallintatyökaluja, sinun täytyy asentaa ne käyttäen toimitettua ohjelmisto-CD:tä.
- **1** Varmista, että tietokoneesi on yhdistetty internetiin ja käynnistetty.
- **2** Varmista, että laitteesi on käynnistetty.
- **3** Liitä tietokone ja laite USB-kaapelilla.

Ohjain on asennettu automaattisesti **Windows Update**.

### <span id="page-29-1"></span><span id="page-29-0"></span>**Ohjaimen uudelleenasennus**

Jos tulostinohjain ei toimi oikein, asenna se uudelleen noudattamalla seuraavia vaiheita.

#### **Windows**

- **1** Varmista, etta laite on liitetty tietokoneeseen ja että virta on kytketty.
- **2** Valitse **Käynnistä** -valikosta **Ohjelmat** tai **Kaikki ohjelmat**<sup>&</sup>gt; **Samsung Printers** > **Pura Samsung-tulostinohjelmiston asennus**.
	- Jos käyttöjärjestelmä on Windows 8,
		- **1** Paikasta Charms valitse **Etsi** > **Apps(Sovellukset)**.
		- **2** Etsi ja napsauta **Ohjauspaneeli**.
		- **3** Napsauta **Ohjelmat ja ominaisuudet**.
		- **4** Napsauta hiiren kakkospainikkeella ohjainta, jonka asennuksen haluat purkaa ja valitse **Poista asennus**.
- **3** Noudata asennusikkunan ohjeita.

**4** Laita ohjelmisto-CD ao. CD-ROM-asemaan ja asenna ohjain uudelleen (katso ["Ohjaimen asennus paikallisesti" sivulla 28](#page-27-1)).

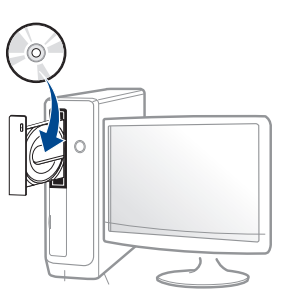

#### **Windows 8:n Käynnistä-näytöstä**

- **1** Varmista, etta laite on liitetty tietokoneeseen ja että virta on kytketty.
- **2** Napsauta **Pura Samsung-tulostinohjelmisto**-laattaa **Käynnistä**näyttöruudussa.
- **3** Noudata ikkunan ohjeita.
	- Jos et löydä Samsung Printer Software -laattaa, pura ohjelmiston asennus työpöydän näyttöruudun tilasta.
	- Jos haluat purkaa Samsungin tulostimen ohjelmiston hallintotyökaluja **Käynnistä**-näyttöruudusta, napsauta hiiren oikealla näppäimellä sovellusta > **Poista asennus** (Pura ohjelmiston asennus) > napsauta hiiren oikealla näppäimellä ohjelmaa, jonka haluat poistaa > **Poista asennus** ja seuraa ikkunassa olevia ohjeita.

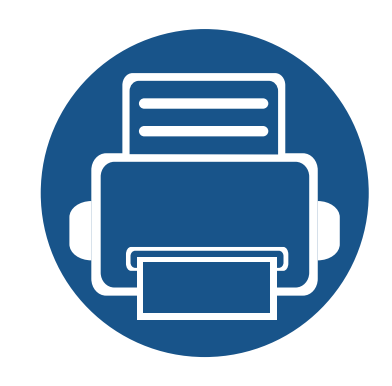

## <span id="page-30-0"></span>**2. Valikoiden yleiskuvaus ja perusasetus**

Tämä luku antaa tietoja koko valikon rakenteesta ja perusasetuksista.

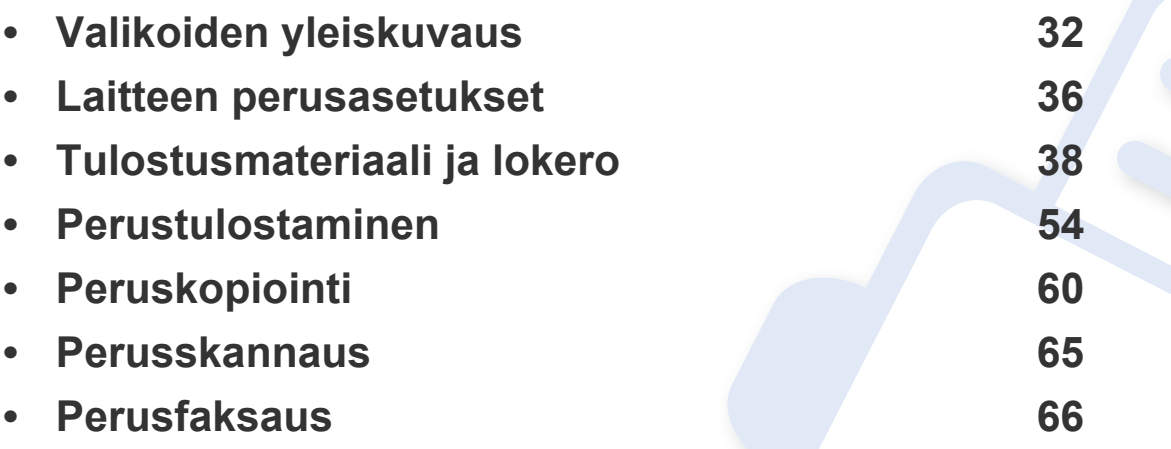

<span id="page-31-2"></span><span id="page-31-0"></span>Ohjauspaneelin avulla käytetään erilaisia valikoita, joiden avulla määritetään laitteen asetuksia tai käytetään sen toimintoja.

- Ilmestyy tähtimerkki (\*) juuri valitun valikon viereen.
- Kaikki valikot eivät välttämättä näy näytössä, sillä niiden näkyminen määräytyy mallien tai lisävarusteiden mukaan. Jos jokin valikko ei näy, se ei päde laitteeseesi.
- Jotkut valikot saattavat olla erilaisia kuin laitteessasi olevat sen valinnoista tai mallista riippuen.
- Valikot kuvataan Lisäasetukset-oppaassa (katso ["Hyödyllisiä](#page-207-0)  [asetusvalikkoja" sivulla 208](#page-207-0)).

#### <span id="page-31-1"></span>**Valikon avaaminen**

- **1** Valitse faksi-, kopiointi- tai skannauspainike ohjauspaneelista käytettävästä toiminnosta riippuen.
- **2** Paina (**Menu**) painiketta, kunnes haluamasi valikko tulee näytön alimmalle riville, ja paina sitten **OK**-painiketta.
- **3** Paina vasemman-/oikeanpuoleisia nuolia, kunnes tarvittu valikon kohta tulee näkyviin, ja paina **OK**.
- **4** Jos asetuskohteella on alivalikoita, toista vaihe 3.
- **5** Tallenna valinta painamalla **OK**.

**6** Palaa valmiustilaan painamalla (**Stop/Clear**).

<span id="page-32-0"></span>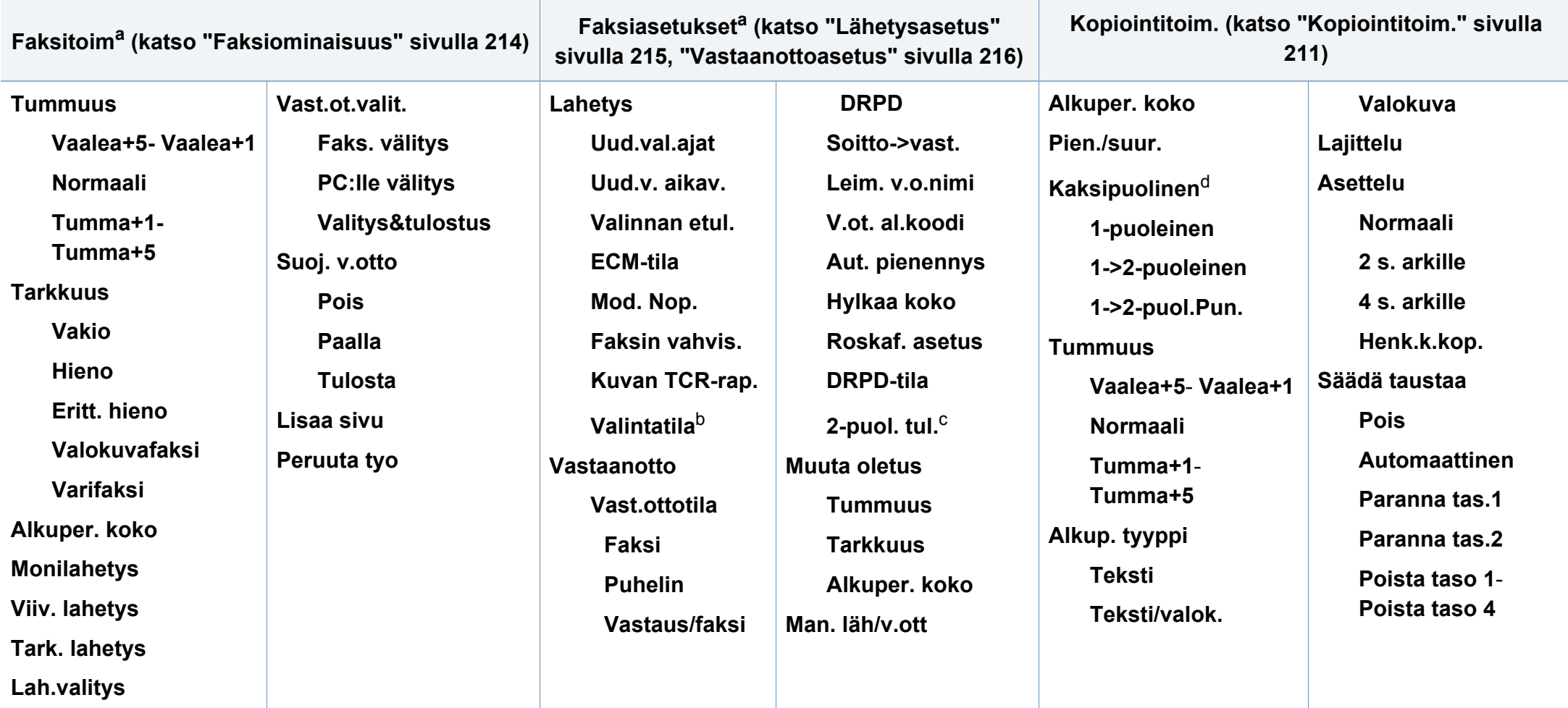

a. Vain M267xF/ M267xFN/ M287xFD/ M287xFW/ M267xFH/ M267xHN/ M287xHN/M288xFW/M288xHW.

b. Tämä asetus ei välttämättä ole käytettävissä kaikissa maissa.

c. vain M287xFD/M287xFW/ M287xHN/M288xFW/M288xHW)

d. Vain M287xND/M287xFD/M287xDW/M287xFW/M287xHN/M288xFW/M288xHW.

<span id="page-33-1"></span><span id="page-33-0"></span>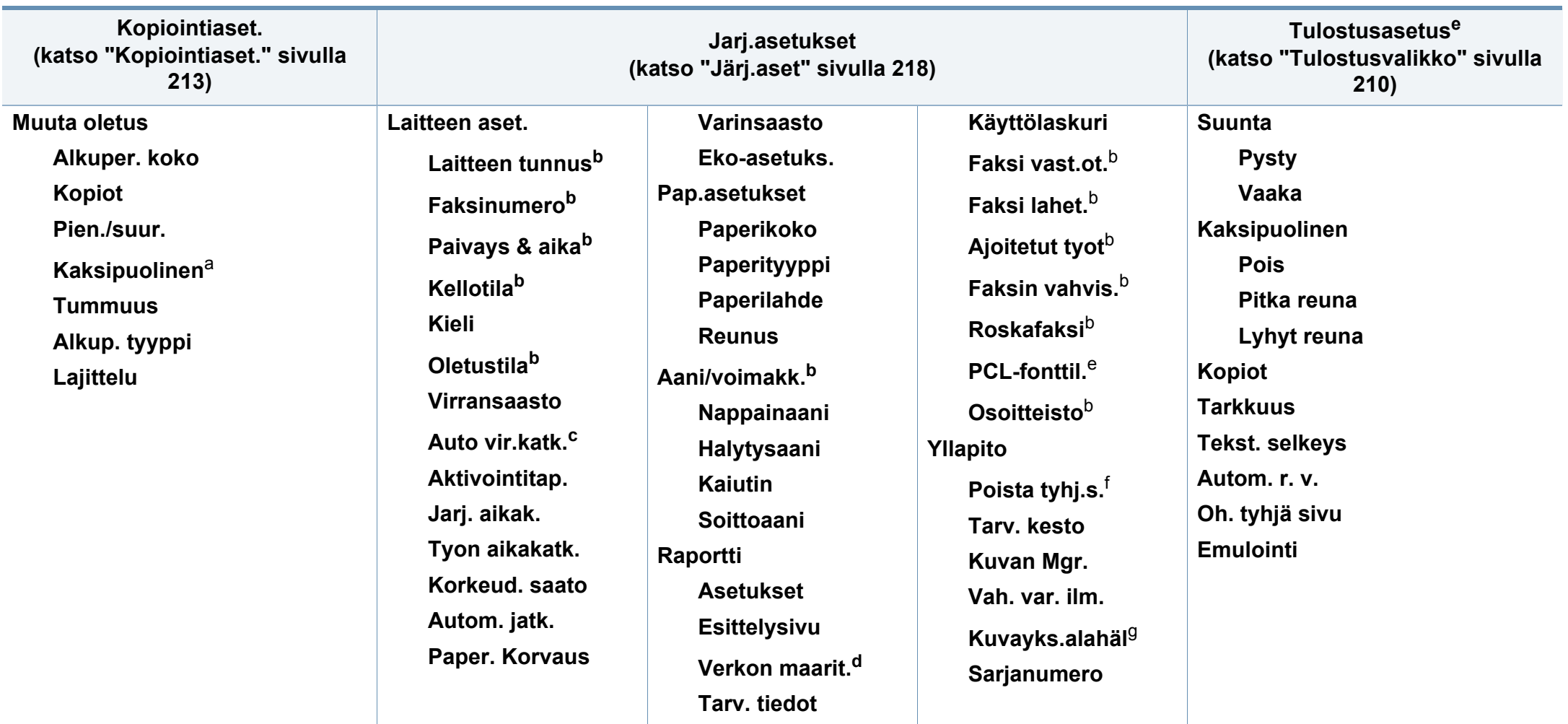

a. Vain M287xND/ M287xFD/M287xDW/M287xFW/M287xHN/M288xFW/M288xHW.

b. Vain M267xF/ M267xFN/ M287xFD/M287xFW/M267xFH/ M267xHN/M287xHN/M288xFW/M288xHW.

c. Vain M267xN/ M287xND.

d. Vain M267xN/M267xFN/M287xND/ M287xFD/M287xDW/M287xFW/M267xHN/M287xHN/M288xFW/M288xHW.

e. Vain M287xND/M287xFD/M287xDW/M287xFW/M287xHN/M288xFW/M288xHW.

f. Tämä vaihtoehto ilmestyy vain, jos kasettiin on jäänyt pieni määrä väriainetta.

g. Vain M2675/M2676/M2875/M2876/M2885/M2886 series .

<span id="page-34-1"></span><span id="page-34-0"></span>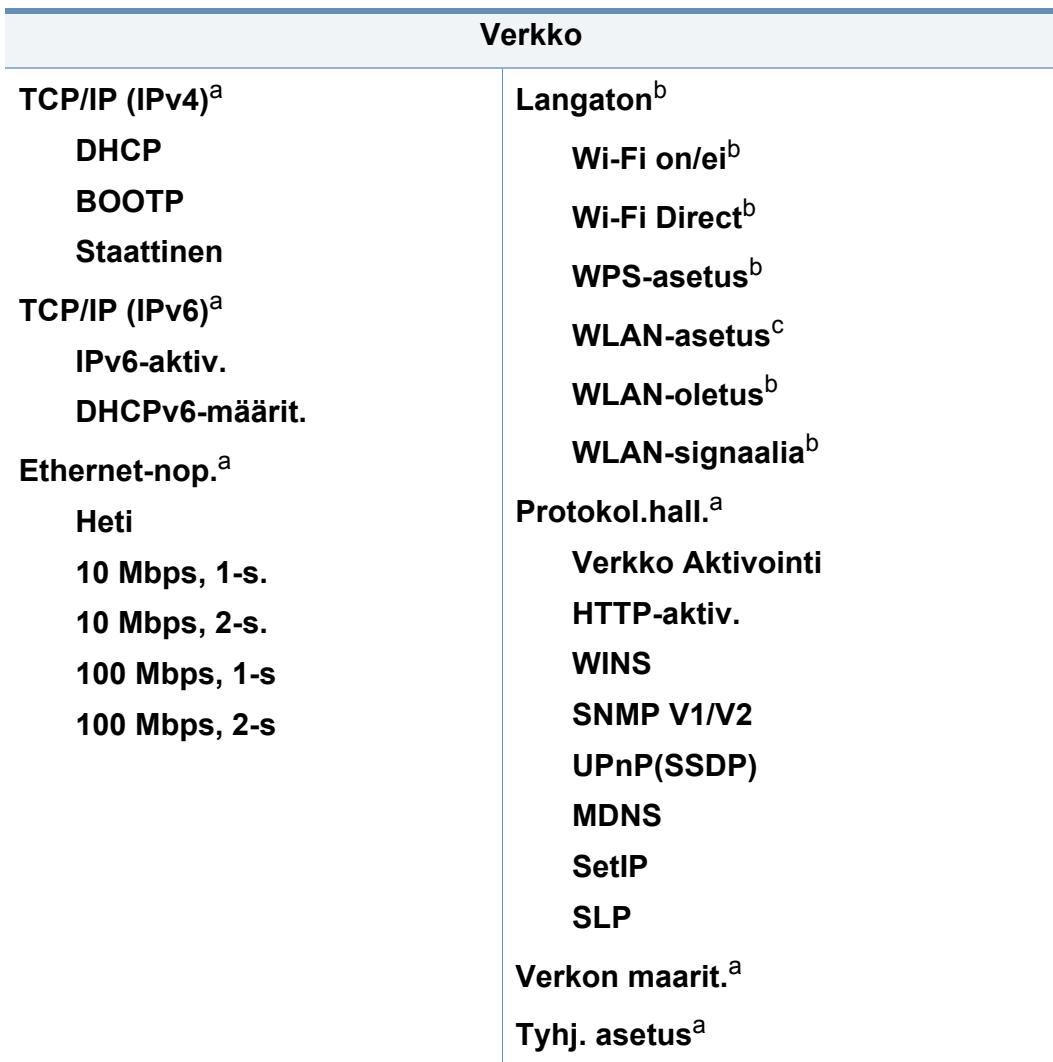

a. Vain M267xN/M267xFN/M287xND/M287xFD/M287xDW/M287xFW/M267xHN/ M288xFW/M288xHW.

b. Vain M287xDW/M287xFW/M288xFW/M288xHW.

c. Vain M287xFW/M288xFW.

### <span id="page-35-1"></span><span id="page-35-0"></span>**Laitteen perusasetukset**

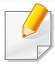

Voit asettaa laitteen asetukset käyttämällä **Laitteen asetukset** Samsung Easy Printer Manager -ohjelmassa.

• Windows- ja Mac-käyttäjille asetat kohdasta **Samsung Easy Printer** 

**Manager** > **(Vaihda lisäasetukset-tilaan)** > **Laitteen asetukset**, katso ["Laitteen asetukset" sivulla 274.](#page-273-0)

Kun asennus on valmis, voit halutessasi muuttaa laitteen oletusasetuksia.

Noudata seuraavia vaiheita laitteen oletusasetusten muuttamiseksi:

Saattaa olla tarpeellista painaa **OK** joidenkin mallien alemman tason valikoihin navigoimiseksi.

- **1** Valitse (**Menu**) > **Jarj.asetukset** > **Laitteen aset.** ohjauspaneelista.
- **2** Valitse haluamasi asetus ja paina **OK**.
	- **Kieli:** vaihda ohjauspaneelissa näytettävä kieli.
	- **Paivays & aika:** Kun päivämäärä ja kellonaika on määritetty, niitä käytetään viivästetyssä faksauksessa. Ne tulostuvat raportteihin. Jos ne eivät ole oikein, ne on muutettava oikeiksi.
- Anna oikea kellonaika ja päivämäärä käyttämällä nuolia tai numeronäppäimistöä (katso ["Näppäimistön kirjaimet ja numerot" sivulla](#page-227-0)  [228](#page-227-0)).
	- Kuukausi= 01–12
	- Päivä= 01–31
	- Vuosi= Vaatii neljä numeroa
	- $T$ unti = 01–12
	- Minuutti = 00–59
	- **Kellotila:** Voit määrittää laitteen näyttämään kellonajan 12 tai 24 tunnin muodossa.
	- **Virransaasto:** Kun laitetta ei käytetä hetkeen, voit säästää virrankulutuksessa käyttämällä tätä ominaisuutta.
- Kun painat (**Power/Wake Up**) -painiketta, aloitat tulostamisen, tai faksi vastaanotetaan, tuote herää virransäästötilasta.
	- **Korkeud. saato:** Tulostuslaatuun vaikuttaa ympäristön ilmanpaine. Paine määritetään sen mukaan, kuinka korkealla merenpinnan yläpuolella laite on. Ennen kuin asetat korkeusarvon,määritä sijaintisi korkeus merenpinnasta (katso ["Korkeuden säätö" sivulla 227](#page-226-0)).
- **3** Valitse haluamasi asetus ja paina **OK**.
### **Laitteen perusasetukset**

- **4** Tallenna valinta painamalla **OK**.
- **5** Paina (**Stop/Clear**) -painiketta valmiustilaan palaamiseksi.

Katso alla olevat linkit muiden laitteen käyttöön hyödyllisten asetusten asettamista varten.

- Katso ["Erilaisten merkkien kirjoittaminen" sivulla 228.](#page-227-0)
- Katso ["Näppäimistön kirjaimet ja numerot" sivulla 228](#page-227-1).
- Katso ["Paperikoon ja -tyypin asettaminen" sivulla 49.](#page-48-0)
- Katso ["Faksiosoitteiston asettaminen" sivulla 230](#page-229-0).

Tämä luku opastaa, kuinka tulostusmateriaali lisätään laitteeseen.

#### **Tulostusmateriaalin valitseminen**

Voit tulostaa useille tulostusmateriaaleille, kuten tavalliselle paperille, kirjekuorille, tarroille ja kalvoille. Käytä aina tulostusmateriaalia, joka on laitteen vaatimusten mukaista.

### **Tulostusmateriaalin valitsemisohjeet**

Tulostusmateriaali, joka ei täytä tässä käyttöoppaassa esitettyjä vaatimuksia, saattaa aiheuttaa seuraavia ongelmia:

- Heikko tulostuslaatu.
- Runsaasti paperitukoksia.
- Laitteen ennenaikainen kuluminen.

Tulostusmateriaalin paino, koostumus, rakeisuus ja kosteus vaikuttavat merkittävästi laitteen toimintaan ja tulostuslaatuun. Kun valitset tulostusmateriaaleja, ota seuraavat seikat huomioon:

- Laitteessasi käytettävän tulostusmateriaalin tyypin, koon ja painon tiedot ovat tulostusmateriaalin teknisissä tiedoissa (katso ["Tulostusmateriaalin tekniset tiedot" sivulla 117](#page-116-0)).
- Se, millaisen tuloksen haluat: Valitsemasi tulostusmateriaalin tulee soveltua tulostustyöhön.
- Se, kuinka kirkkaita tulosteiden tulee olla: jotkin tulostusmateriaalit ovat muita valkoisempia, ja niille voi tulostaa teräviä sekä tarkkoja kuvia.
- Se, kuinka tasainen pinnan tulee olla: tulostusmateriaalin tasaisuus vaikuttaa siihen, miten selkeältä tuloste näyttää.
	- Jotkin tulostusmateriaalit saattavat täyttää kaikki tässä käyttöoppaassa mainitut vaatimukset, mutta tulostuslaadussa voi silti ilmetä ongelmia. Tämä voi johtua arkin ominaisuuksista, väärästä käsittelystä, väärästä lämpötilasta tai vääristä kosteustasoista tai muista tekijöistä, joihin ei voi vaikuttaa.
		- Ennen kuin ostat suuria määriä tulostusmateriaalia, varmista, että se täyttää tässä käyttöoppaassa kuvatut vaatimukset.
		- Sellaisen tulostusmateriaalin käyttö, joka ei täytä näitä vaatimuksia, voi aiheuttaa ongelmia tai tarvita korjausta. Samsungin takuu tai palvelusopimukset eivät kata tällaistä korjausta.
			- Lokeroon lisättävä paperimäärä vaihtelee tulostusmateriaalin mukaan (katso ["Tulostusmateriaalin tekniset tiedot" sivulla 117](#page-116-0)).
			- Varmista, että et käytä mustesuihkuvalokuvapaperia tämän laitteen kanssa. Tämä voi aiheuttaa vahinkoja laitteelle.
			- Syttyvän tulostusmateriaalin käyttö voi aiheuttaa tulipalon.
			- Käytä tulostamiseen tarkoitettua tulostusmateriaalia (katso ["Tulostusmateriaalin tekniset tiedot" sivulla 117\)](#page-116-0).

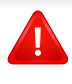

Tulostimeen jätetyn syttyvän materiaalin tai vieraiden materiaalien käyttö voi johtaa laitteen ylikuumenemiseen, ja harvinaisissa tapauksissa se voi aiheuttaa tulipalon.

Lokeroon lisättävä paperimäärä vaihtelee tulostusmateriaalin mukaan (katso ["Tulostusmateriaalin tekniset tiedot" sivulla 117](#page-116-0)).

### **Kasetin yleisnäkymä**

Jos haluat muuttaa kokoa, sinun on säädettävä paperikoon ohjaimia.

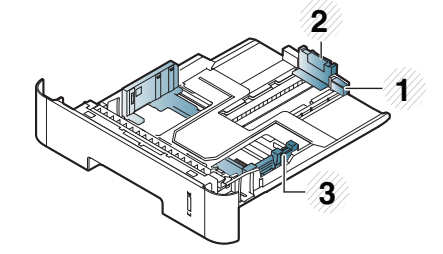

- **1** Kasetin laajennusohjain
- **2** Paperipituuden ohjain
- **3** Paperileveyden ohjain

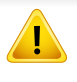

Ellet säädä ohjainta, siitä saattaa aiheutua paperin kohdistumisen ja kuvan vääristymistä tai paperitukos.

Paperimäärän ilmaisin osoittaa, kuinka paljon kasetissa on paperia.

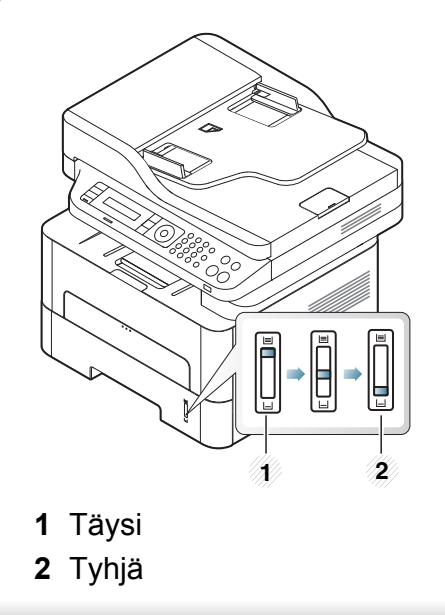

### **Kaksipuoliseen tulostukseen käytettävissä oleva paperityyppi**

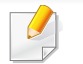

Kaksipuolinen tulostaminen ei ehkä ole saatavissa joissakin malleissa (katso ["Eri mallien ominaisuudet" sivulla 8\)](#page-7-0).

Riippuen laitteesi käyttämästä jännitteestä kaksipuoliseen tulostukseen käytettävissä olevat paperityypit poikkeavat. Katso alla olevaa taulukkoa.

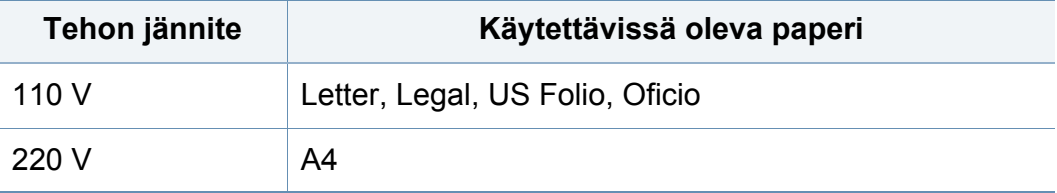

### **Paperin lisääminen paperikasettiin**

Kun tulostat kasettia käyttäen, älä lisää paperia manuaaliseen syöttölaitteeseen, se voi aiheuttaa paperitukoksen.

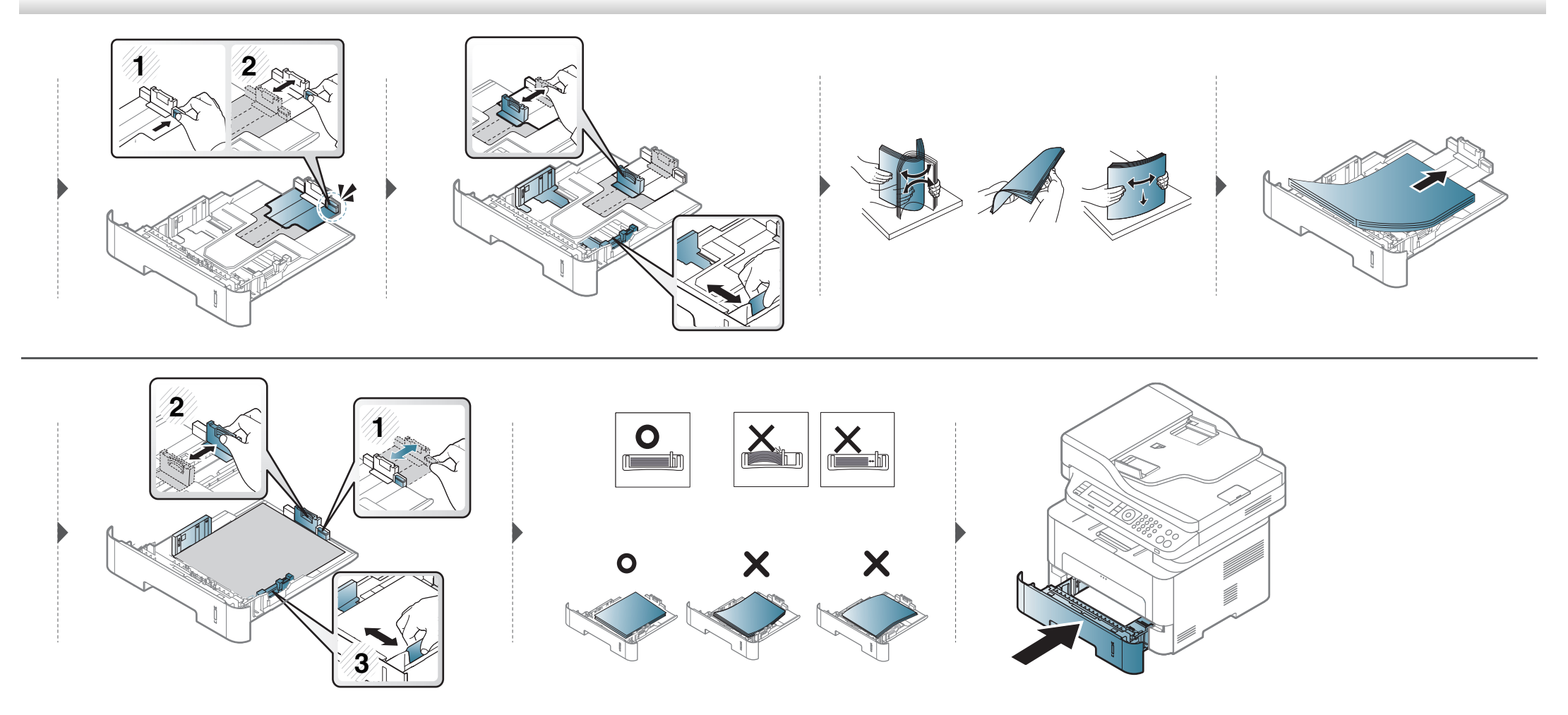

#### **Sisäänlaitto manuaalinen syöttölaite**

Manuaaliseen syöttölaitteeseen voidaan lisätä useita erikoismateriaalikokoja ja -tyyppejä, kuten kortteja, muistilappuja ja kirjekuoria (katso ["Tulostusmateriaalin tekniset tiedot" sivulla 117](#page-116-0)).

#### **Vinkkejä manuaalisen syöttölaitteen käyttöön**

- Lisää kasettiin kerralla vain yhdenlajista, -kokoista ja -painoista tulostusmateriaalia.
- Voit estää paperitukoksia lisäämällä käsisyöttötasolle paperia tulostuksen aikana vain silloin, kun taso on tyhjä.
- Tulostusmateriaali on lisättävä kasetin keskelle niin, että yläreuna syötetään manuaaliseen syöttölaitteeseen ensin.
- Laita vain saatavana olevaa paperia tulostuslaadun varmistamiseksi ja paperitukoksien estämiseksi (katso ["Tulostusmateriaalin tekniset tiedot" sivulla](#page-116-0)  [117\)](#page-116-0).
- Suorista käyristyneet postikortit, kirjekuoret ja tarrat, ennen kuin asetat ne manuaaliseen syöttölaitteeseen.
- Erikoismateriaaleille tulostettaessa on noudatettava paperin lisäämistä koskevia ohjeita (katso ["Erikoismateriaalille tulostaminen" sivulla 44](#page-43-0)).
- Jos paperit menevät päällekkäin manuaalista syöttölaitetta käytettäessä, avaa kasetti ja poista paperit ja yritä sen jälkeen uudelleen tulostamista.
- Jos paperinsyöttö ei toimi oikein tulostuksen aikana, työnnä paperia käsin, kunnes laite alkaa ottaa sen automaattisesti.
- Kun laite on virransäästötilassa, laite ei syötä paperia manuaalisesta syöttölaitteesta. Herätä laite painamalla virtapainiketta ennen manuaalisen syöttölaitteen käyttöä.

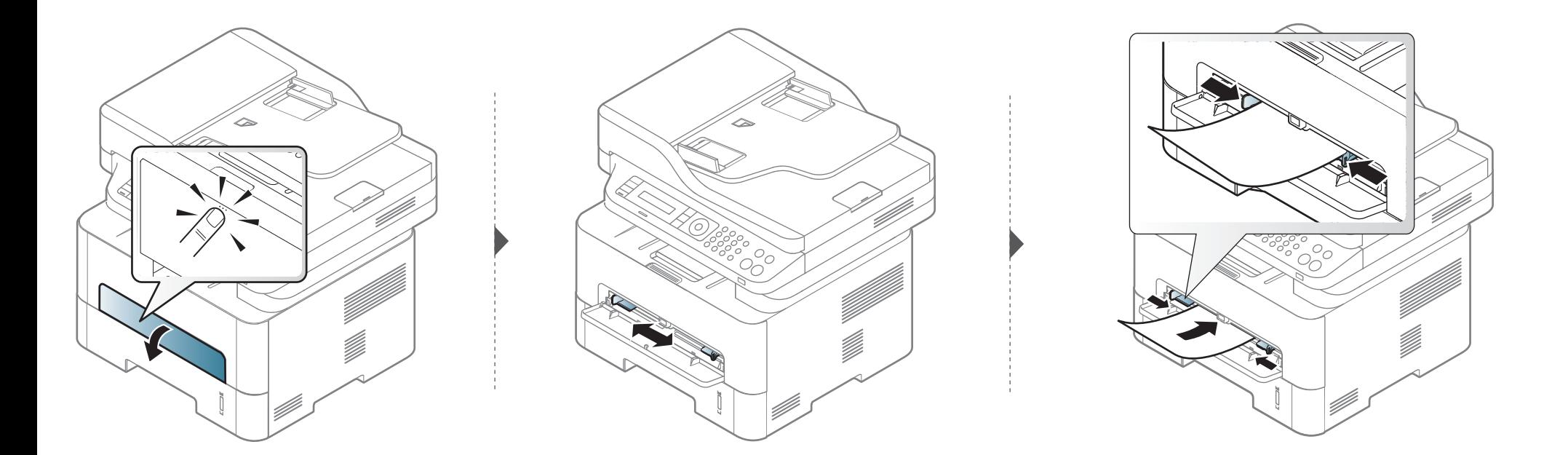

#### <span id="page-43-0"></span>**Erikoismateriaalille tulostaminen**

Seuraavassa taulukossa on kuvattu kullekin paperikasetille käytettävät erikoismateriaalit.

Paperin asettamisen laitteeseen ja ohjaimen tulee olla tulostukseen sopiva, jottei tule paperin epäsopivuusvirhettä.

Laitteeseen asetetun paperin asetuksen vaihtaminen **Samsung Easy** 

**Printer Manager** valitse **(Siirry lisäasetustilaan**) > **Laitteen asetukset**.

Tai jos laite tukee näyttöruutua, voit asettaa sen painamalla ohjauspaneelin **[三]** (Menu) -painiketta.

Aseta sen jälkeen paperityyppi **Tulostusmääritykset**-ikkunasta> **Paperi**välilehti> **Paperityyppi** (katso["Tulostusmääritykset-ikkunan avaaminen"](#page-55-0)  [sivulla 56\)](#page-55-0).

- Jos käytät erikoismateriaalia, on suositeltavaa syöttää vain yksi paperiarkki kerrallaan (katso ["Tulostusmateriaalin tekniset tiedot"](#page-116-0)  [sivulla 117\)](#page-116-0).
	- **Erikoismateriaalin tulostus (tulostuspuoli ylöspäin)** Jos erikoismateriaali tulostuu kiertyneenä, ryppyisenä, poimuuntuneena tai siinä on mustia selviä viivoja, avaa takakansi ja yritä tulostusta uudelleen. Pidä takakansi avattuna tulostuksen aikana.

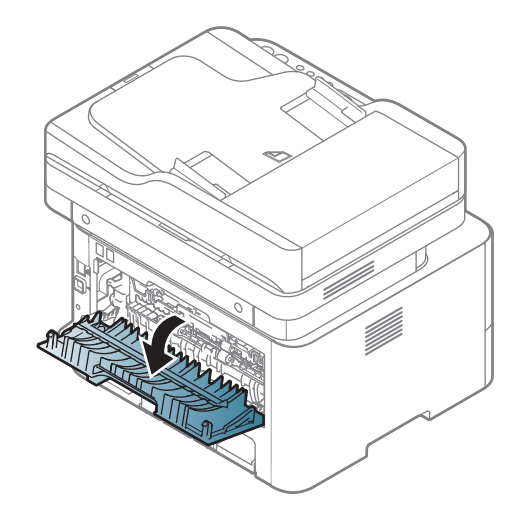

Katso kunkin paperiarkin paino kohdasta ["Tulostusmateriaalin tekniset](#page-116-0)  [tiedot" sivulla 117.](#page-116-0)

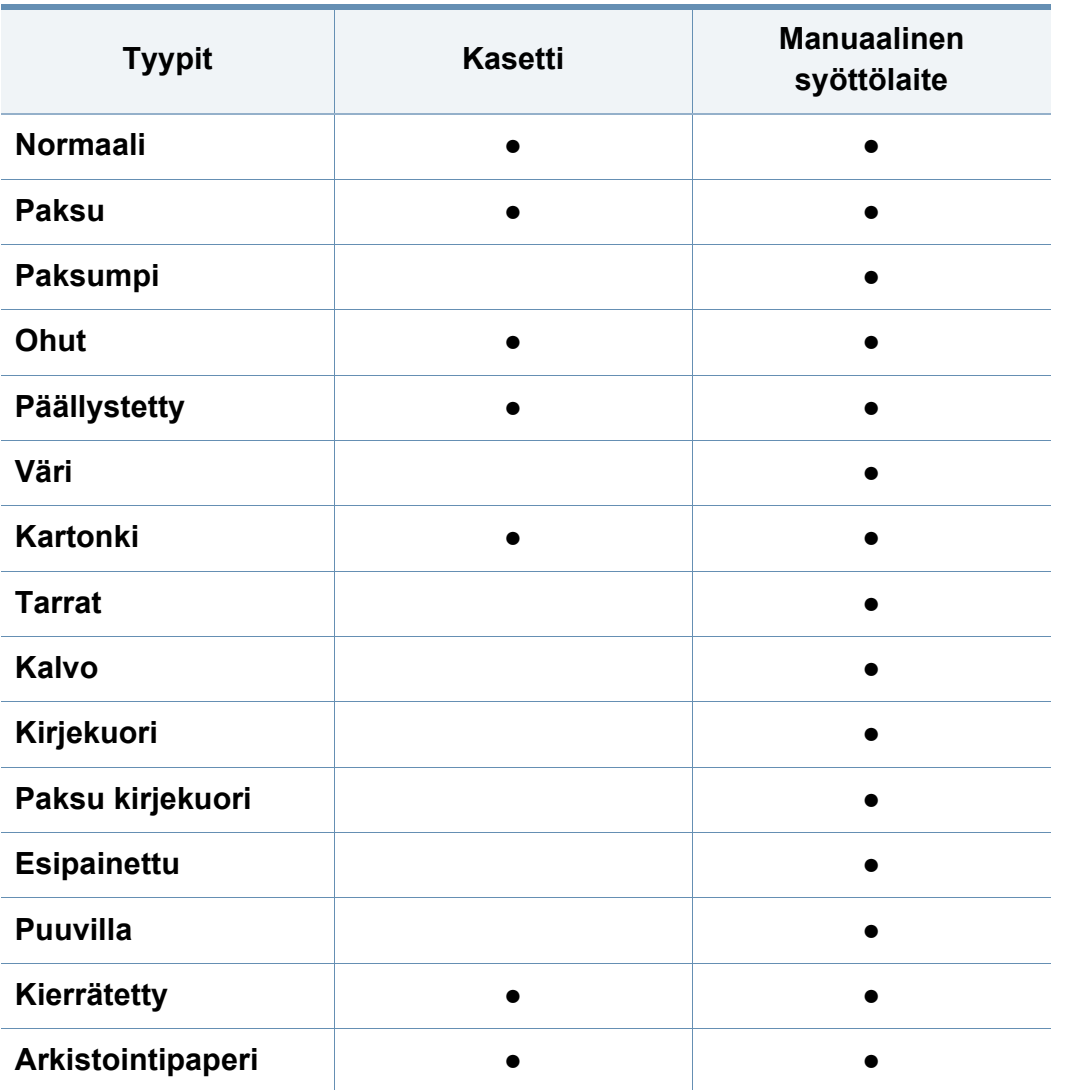

(●: sisältyy, tyhjä: Ei saatavilla)

### **Kirjekuori**

Kirjekuoren laatu vaikuttaa tulostuksen onnistumiseen.

Tulosta kirjekuori laittamalla se seuraavassa kuvassa kuvatulla tavalla.

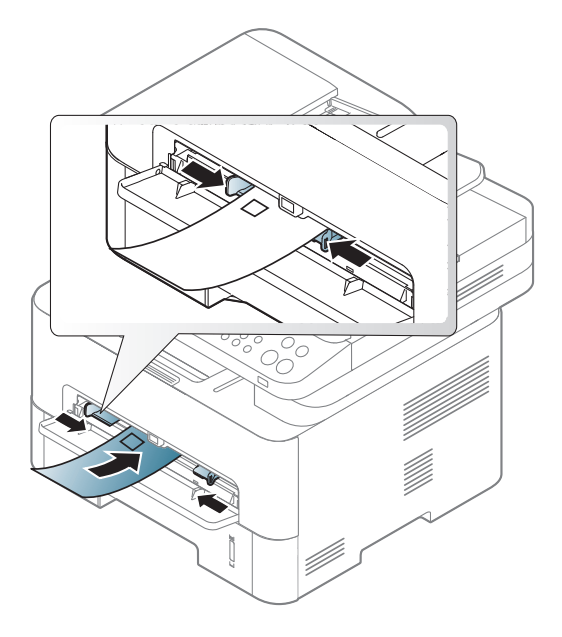

Jos kirjekuoret tulostuvat ryppyisenä, poimuuntuneena tai paksujen mustien viivojen kanssa, avaa takakansi ja yritä tulostusta uudelleen. Pidä takakansi avattuna tulostuksen aikana.

- Kirjekuoria valittaessa tulee kiinnittää huomiota seuraaviin seikkoihin:
	- Paino: ei tule ylittää 90 g/m<sup>2</sup> muuten saattaa tulla tukoksia.
	- **Rakenne:** tulee olla sileänä, missä on alle 6 mm käpristymää eikä ole ilmaa.
	- Kunto: eivät saa olla rypistyneitä, kolhiintuneita tai vahingoittuneita.

- **Lämpötila:** tulee kestää laitteen kuumuuden ja paineen käytön aikana.
- Käytä vain laadukkaita kirjekuoria, joiden reunat ja taitteet ovat terävät.
- Älä käytä kirjekuoria, joissa on postimerkki.
- Älä käytä kirjekuoria, joissa on pidikkeitä, sulkimia, ikkunoita, päällystettyjä osia, tarroja tai muuta synteettistä materiaalia.
- Älä käytä vahingoittuneita tai heikkolaatuisia kirjekuoria.
- Varmista, että kirjekuoren päissä oleva sauma ulottuu kirjekuoren kulmiin asti.

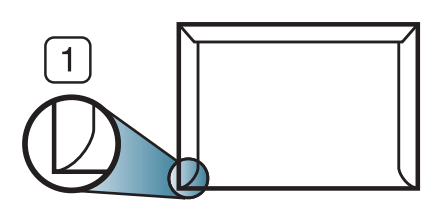

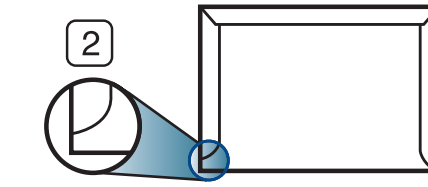

- **1** Hyväksyttävä **2** Ei hyväksyttävä
- Jos kirjekuorissa on irti repäistävä liimanauha tai useampi kuin yksi taittuva läppä, kirjekuoren liiman on kestettävä laitteen kiinnityslämpöä n. 170 °C 0,1 sekunnin ajan. Lisäläpät ja -nauhat saattavat aiheuttaa rypistymistä, taitteita tai paperitukoksia, ja ne saattavat jopa vahingoittaa kiinnitysyksikköä.
- Saat parhaan tulostuslaadun sijoittamalla reunukset vähintään 15 millimetrin päähän kirjekuoren reunoista.
- Vältä tulostamista alueelle, jossa kirjekuoren saumat kohtaavat.

### **Kalvo**

Käytä vain lasertulostimille suositeltuja kalvoja, jotta laite ei vahingoittuisi.

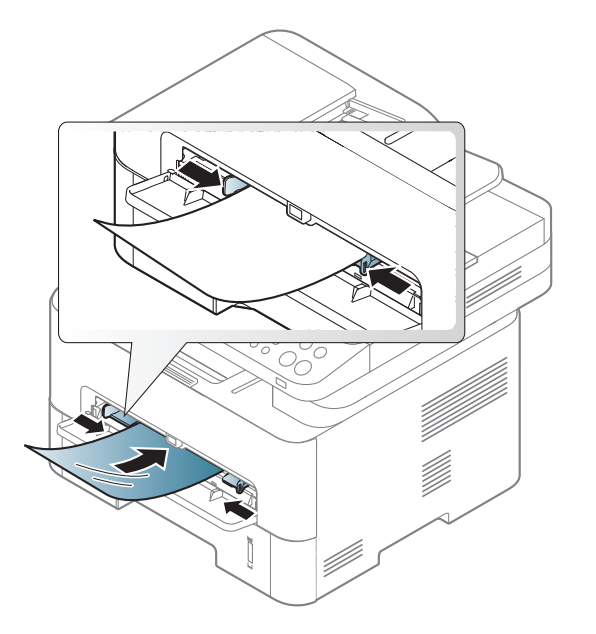

- Tulee kestää laitteen kiinnityslämpötila.
- Aseta kalvot tasaiselle alustalle, kun olet ottanut ne laitteesta.
- Älä jätä käyttämättömiä kalvoja paperikasettiin pitkäksi ajaksi. Niihin kertyvä pöly ja lika saattavat aiheuttaa epätasaisen tulostusjäljen.
- Käsittele kalvoja varoen, jotta niihin ei jää sormenjälkiä.
- Älä jätä tulostettuja kalvoja pitkäksi aikaa auringonvaloon, sillä ne saattavat haalistua.
- Varmista, etteivät kalvot ole rypyssä tai käpristyneitä eivätkä niiden reunat ole repeytyneet.

- Älä käytä kalvoja, jotka irtoavat tausta-arkista.
- Älä anna jo tulostettujen kalvojen kertyä pinoiksi, jotta ne eivät tartu kiinni toisiinsa.
- Suositeltu materiaali: Xeroxin väritulostimelle tarkoitettu kalvo, kuten 3R 91331 (A4), 3R 2780 (Letter).

### **Tarrat**

Käytä vain lasertulostimille suositeltuja tarroja, jotta laite ei vahingoittuisi.

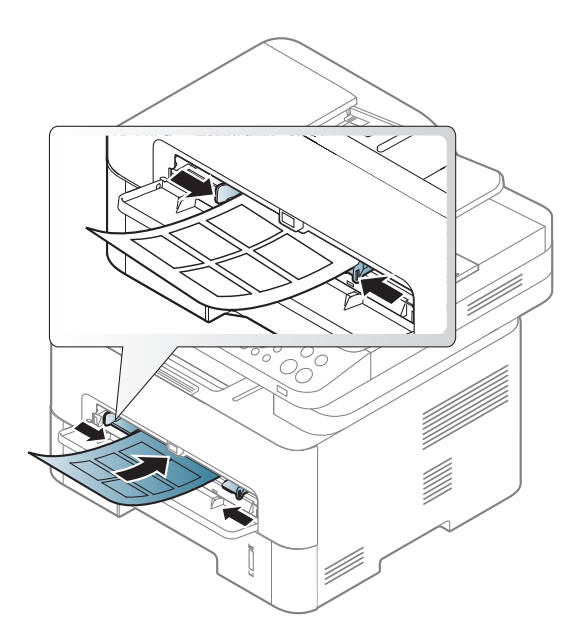

- Kun valitset tarroja, ota huomioon seuraavat seikat:
	- **Liimat:** Tulee kestää laitteen kiinnityslämpötila. Tarkista laitteen teknisistä tiedoista kiinnityslämpötila (noin 170 °C).
- **Asettelu:** Käytä vain tarra-arkkeja, joissa ei ole näkyvillä paljasta taustapaperia tarrojen lomassa. Tarrat voivat kuoriutua arkeilta, joissa tarrojen välissä on tilaa. Tämä saattaa aiheuttaa vakavia paperitukoksia.
- **Käpristyminen:** Tulee olla sileä, missä on alle 13 mm käpristymistä mihinkään suuntaan.
- **Kunto:** Älä käytä tarroja, joissa on ryppyjä, kuplia tai muita irtoamisen merkkejä.
- Varmista, että tarrojen välissä ei ole paljasta liimamateriaalia. Paljaat alueet voivat saada tarrojen pinnan irtoamaan tulostuksen aikana, mikä voi aiheuttaa paperitukoksia. Paljas liimamateriaali saattaa myös vahingoittaa laitteen osia.
- Älä syötä tarra-arkkia tulostimen läpi useammin kuin kerran. Liimamateriaalin tausta-arkki kestää vain yhden syöttökerran.
- Älä käytä tarroja, jotka ovat irtoamaisillaan tausta-arkista tai jotka ovat käpristyneet, kuprulla tai vahingoittuneet jollakin tavalla.

### **Korttikartonki / mukautettu paperikoko**

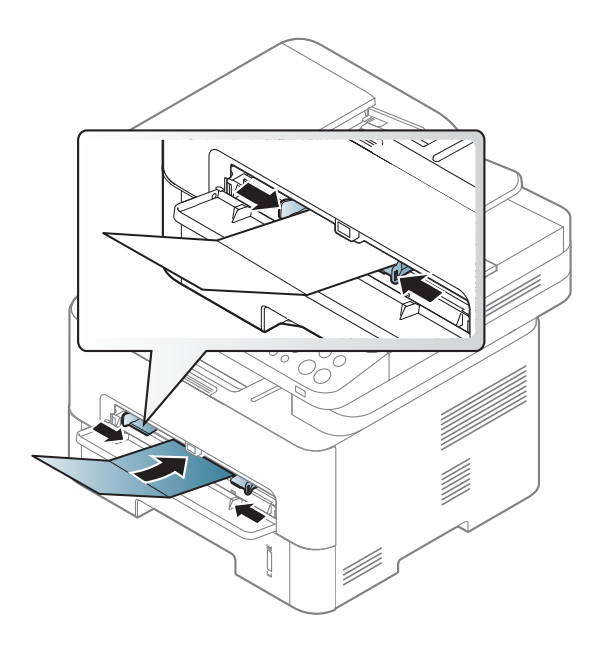

• Aseta ohjelmostosovelluksessa reunukset vähintään 6,4 mm:n päähän materiaalin reunoista.

### **Esipainettu paperi**

Jos käytät esipainettua paperia, aseta se painettu puoli ylöspäin, taittamaton reuna eteenpäin. Jos paperinsyötössä on ongelmia, käännä paperi. Huomaa, että tulostusjäljen laatua ei voida taata.

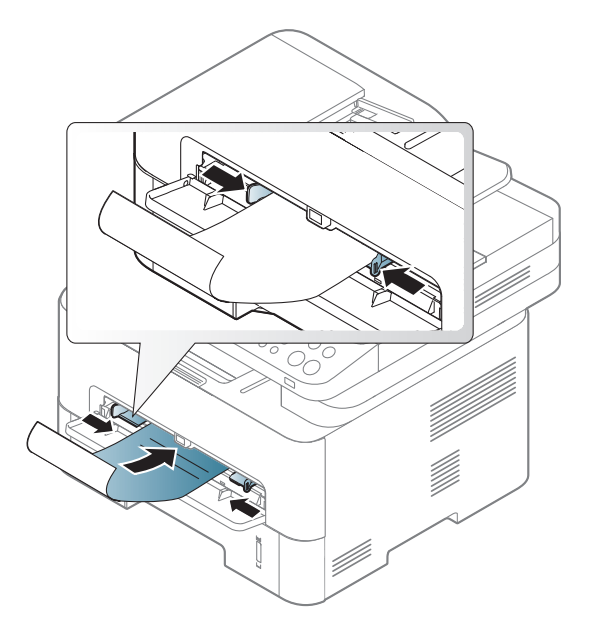

- On tulostettava kuumuutta kestävällä musteella, joka ei sula, höyrysty tai aiheuta vaarallisia päästöjä joutuessaan alttiiksi laitteen kiinnityslämmölle (noin 170°C) 0,1 sekunnin ajaksi.
- Esipainetun paperin musteen tulee olla syttymätöntä. Se ei saa vahingoittaa laitteen teloja.
- Varmista ennen esipainetun paperin lisäämistä, että paperilla oleva muste on kuivunut. Märkä muste saattaa irrota esipainetusta paperista kiinnitysyksikössä kiinnityksen aikana ja tulostuslaatu voi heiketä.

### <span id="page-48-0"></span>**Paperikoon ja -tyypin asettaminen**

Kun olet lisännyt paperin paperilokeroon, aseta paperikoko ja -tyyppi ohjauspaneelin painikkeilla.

Paperin asettamisen laitteeseen ja ohjaimen tulee olla tulostukseen sopiva, jottei tule paperin epäsopivuusvirhettä.

Laitteeseen asetetun paperin asetuksen vaihtaminen **Samsung Easy** 

**Printer Manager** valitse **(Siirry lisäasetustilaan**) > **Laitteen asetukset**.

Tai jos laite tukee näyttöruutua, voit asettaa sen painamalla ohjauspaneelin (**Menu**) -painiketta.

Aseta sen jälkeen paperityyppi **Tulostusmääritykset**-ikkunasta > **Paperi**välilehti > **Paperityyppi** (kats[o"Tulostusmääritykset-ikkunan avaaminen"](#page-55-0)  [sivulla 56\)](#page-55-0).

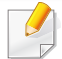

Saattaa olla tarpeellista painaa **OK** joidenkin mallien alemman tason valikoihin navigoimiseksi.

**1** Valitse (**Menu**) > **Jarj.asetukset** > **Pap.asetukset**<sup>&</sup>gt; **Paperikoko** tai **Paperityyppi** ohjauspaneelista.

#### **2** Valitse kasetti ja tee haluamasi valinta.

#### **3** Tallenna valinta painamalla **OK**.

• Jos haluat käyttää erikoiskokoista paperia, kuten laskutuspaperia, valitse **Paperi**-välilehti > **Koko** > **Muokkaa...** ja aseta **Mukautetun paperikoon asetukset** kohdasta **Tulostusmääritykset** (katso ["Tulostusmääritykset-ikkunan avaaminen" sivulla 56\)](#page-55-0).

### **Tulostetuen käyttäminen**

Tulostelokeron pinta saattaa kuumentua, jos tulostat kerralla suuren määrän sivuja. Varmista, että et koske pintaan, äläkä päästä lapsia sen lähelle.

Tulostetut sivut pinoutuvat tulostetukeen, ja tulostetuki auttaa tulstettuja sivuja kohdistumaan. Avaa tulostetuki.

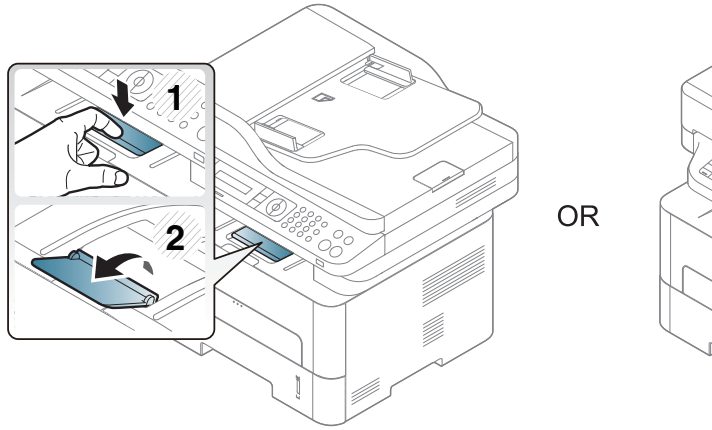

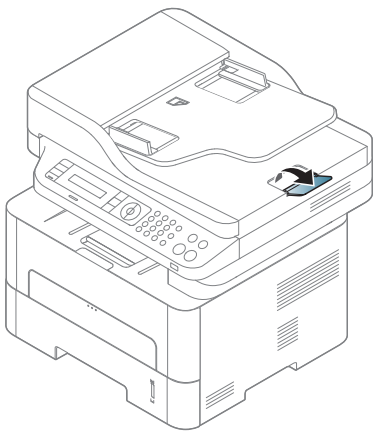

#### **Alkuperäisten asiakirjojen valmisteleminen**

- Älä käytä arkkeja, jotka ovat pienempiä kuin 142 × 148 mm tai suurempia kuin 216 × 356 mm.
- Älä yritä syöttää laitteeseen seuraavantyyppisiä papereita paperitukosten, heikon tulostuslaadun tai laitteen vahinkojen estämiseksi.
	- hiilipaperi tai hiilipitoinen paperi
	- pinnoitettu paperi
	- kuultopaperi tai ohut paperi
	- rypistynyt tai laskostunut paperi
	- käpristynyt tai kääritty paperi
	- Revennyt paperi
- Poista niitit ja paperiliittimet ennen lisäämistä.
- Tarkista, että paperissa mahdollisesti oleva liima, muste tai korjausneste on täysin kuivunut ennen paperin lisäämistä.
- Älä lisää erikokoisia tai -painoisia alkuperäisiä asiakirjoja yhtä aikaa.
- Älä lisää vihkoja, esitteitä, kalvoja tai muita asiakirjoja, joissa on epätavallisia piirteitä.

### <span id="page-50-0"></span>**Alkuperäisten asiakirjojen lisääminen**

Voit käyttää skannerin lasitasoa tai asiakirjojen syöttölaitetta alkuperäisen asiakirjan laittamiseen kopioimista, skannaamista tai faksin lähettämistä varten.

### **Skannerin lasitasolle**

Skannerin lasilla voit kopioida tai skannata alkuperäisiä asiakirjoja. Saat parhaan skannauslaadun erityisesti silloin, kun kohteena ovat värilliset tai harmaasävyiset kuvat. Varmista, että asiakirjojen syöttölaitteessa ei ole alkuperäisiä asiakirjoja. Jos asiakirjojen syöttölaitteessa havaitaan alkuperäinen asiakirja, laite priorisoi sen skannerin lasitasolla olevaan alkuperäiseen asiakirjaan nähden.

**1** Nosta skannerin kansi auki.

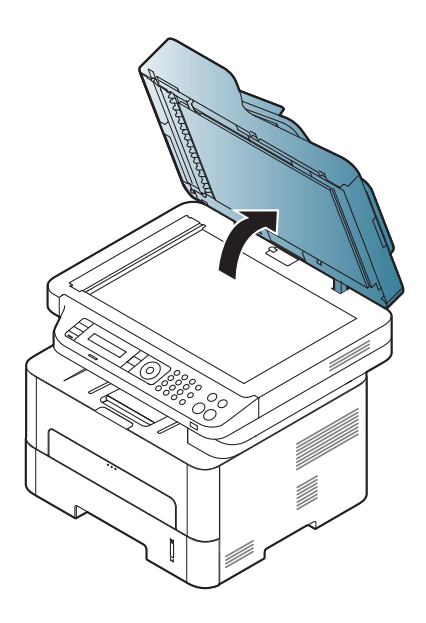

**2** Aseta alkuperäinen asiakirja skannerin lasitasolle tulostuspuoli alaspäin. Kohdista asiakirja lasin vasemman yläkulman kohdistusmerkin kanssa.

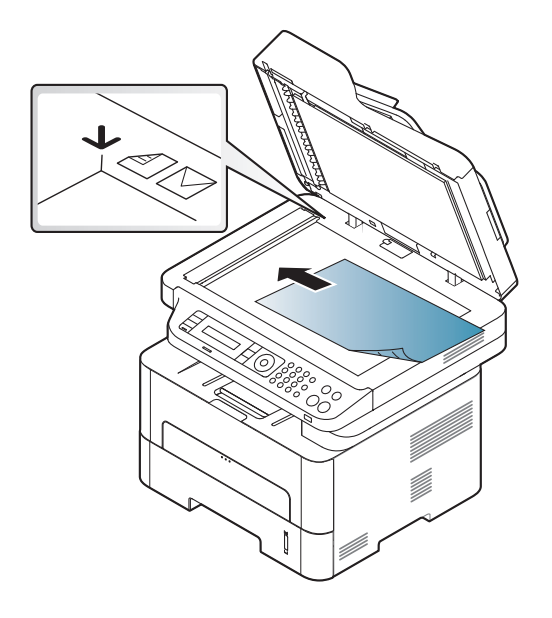

**3** Sulje skannerin kansi.

- Jos skannerin kansi jätetään auki kopioinnin ajaksi, kopiointilaatu voi heikentyä ja väriaineen kulutus voi lisääntyä.
	- Jos lasitaso on pölyinen, tulosteessa saattaa näkyä mustia pisteitä. Pidä lasitaso aina puhtaana (katso ["Laitteen puhdistaminen" sivulla](#page-85-0)  [86](#page-85-0)).
	- Jos kopioit kirjan tai lehden sivua, nosta skannerin kantta, kunnes sen saranat pysähtyvät pysäytyskohtaan, ja sulje kansi sitten. Jos kirja tai lehti on yli 30 mm paksu, aloita kopioiminen skannerin kansi avoinna.
- 
- Varo, että et riko lasipintaa. Voit loukkaantua.
- Varo käsiäsi, kun suljet skannerin kantta. Kansi voi pudota käsillesi ja vahingoittaa sinua.
- Älä katso skannerin sisällä olevaa valoa, kun kopioit tai skannaat. Se voi vahingoittaa silmiä.

### **Asiakirjojen syöttölaitteeseen**

Käyttämällä asiakirjojen syöttölaitetta voit lisätä enintään 40 paperiarkkia (80 g/m<sup>2</sup>, 21 lbs bond) yhtä työtä kohden.

**1** Taivuta tai leyhytä paperipinon reunaa erottaaksesi sivut ennen alkuperäisten asiakirjojen syöttämistä.

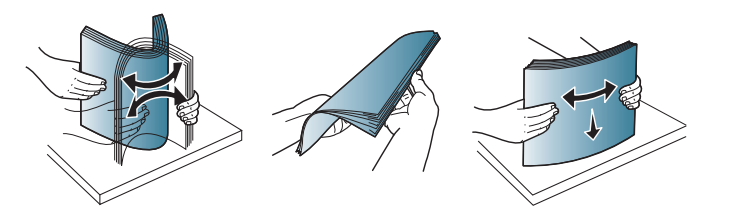

**2** Syötä asiakirjat asiakirjojen syöttölaitteen syöttökasettiin tekstipuoli ylöspäin. Varmista, että alkuperäisten asiakirjojen pinon alareuna on asiakirjojen syöttökasettiin merkityn paperikokoon kohdalla.

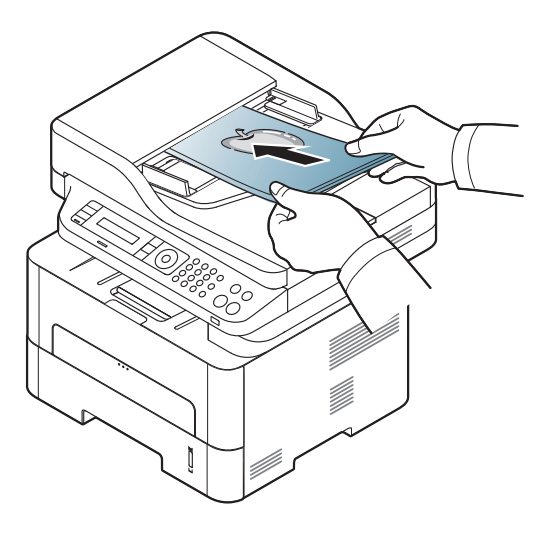

**3** Säädä asiakirjojen syöttölaitteen leveysohjaimet asiakirjan koon mukaan.

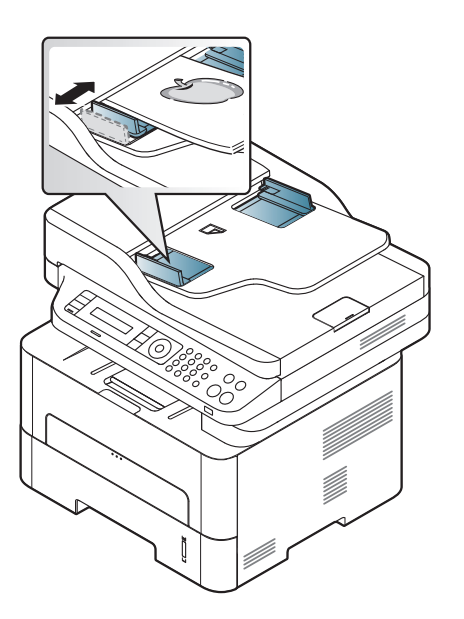

- Jos lasitaso on pölyinen, tulosteessa saattaa näkyä mustia pisteitä tai läiskiä. Pidä lasitaso aina puhtaana (katso ["Laitteen](#page-85-0)  [puhdistaminen" sivulla 86](#page-85-0)).
	- Jotta voit tulostaa paperin kummallekin puolelle asiakirjojen syöttölaitetta käyttäen, paina ohjauspaneelista (Kopioi) >

#### (**Menu**) > **Kopiointitoim.** > **Kaksipuolinen** > **1->2-puoleinen**tai **1->2-puol.Pun.** ja tulosta paperin yhdelle puolelle, sitten laita paperi

uudelleen laitteeseen ja tulosta toinen puoli.

Kaksipuolinen tulostaminen ei ehkä ole saatavissa joissakin malleissa (katso ["Eri mallien ominaisuudet" sivulla 8\)](#page-7-0).

- Katso erikoistulostusominaisuuksia varten Lisäasetukset-opas (katso ["Tulostuksen erikoisominaisuuksien käyttäminen" sivulla](#page-233-0)  [234\)](#page-233-0).
	- Mallista tai lisävarusteista riippuen joitakin valikkoja ei ehkä tueta (katso ["Eri mallien ominaisuudet" sivulla 8](#page-7-0)).

#### **Tulostaminen**

- Jos käytät Mac-, Linux- tai UNIX -käyttöjärjestelmää, katso ["Mac](#page-241-0)[tulostaminen" sivulla 242](#page-241-0) tai ["Tulostaminen Linux](#page-243-0)[käyttöjärjestelmässä" sivulla 244](#page-243-0) UNIX.
- Windows 8 -käyttäjää koskien, katso ["Perustulostaminen" sivulla](#page-279-0)  [280.](#page-279-0)

Seuraava **Tulostusmääritykset**-ikkuna on tarkoitettu Windows 7 käyttöjärjestelmän Muistio-ohjelmaa varten.

- **1** Avaa asiakirja, jonka haluat tulostaa.
- **2** Valitse **Tiedostonimi**-valikosta **Tulosta**.

**3** Valitse laitteesi **Valitse tulostin** -luettelosta.

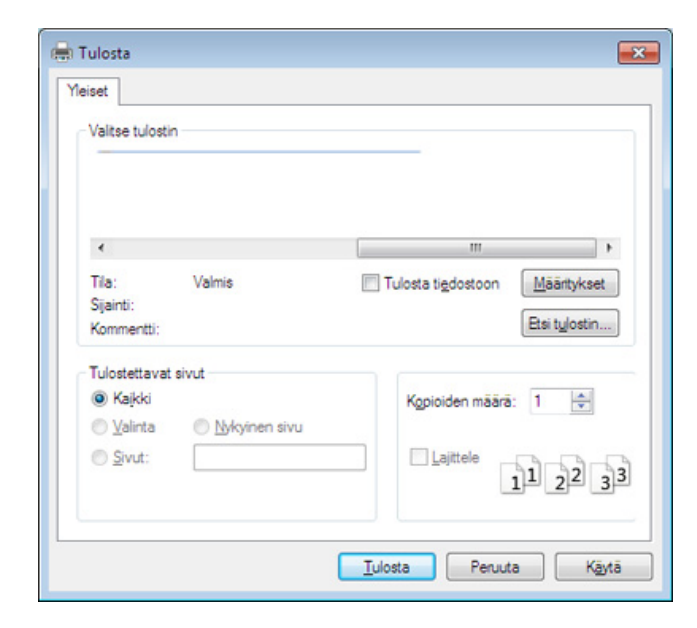

- **4** Tulostuksen perusasetukset, kuten kopioiden määrä ja tulostusalue, valitaan **Tulosta**-ikkunassa.
- Napsauta lisätulostusominaisuuksien hyväksikäyttämiseksi  $\overline{\mathcal{L}}$ **Ominaisuudet** tai **Asetukset** Tulosta-ikkunasta (katso ["Tulostusmääritykset-ikkunan avaaminen" sivulla 56](#page-55-0)).
- **5** Aloita tulostus valitsemalla **OK** tai **Tulosta Tulosta**-ikkunassa.

### **Tulostustyön peruuttaminen**

Jos tulostustyö odottaa tulostusjonossa tai taustatulostuksessa, voit peruuttaa työn seuraavasti:

- Voit avata tämän ikkunan myös kaksoisnapsauttamalla laitekuvaketta ( ) Windowsin tehtäväpalkista.
- Voit myös peruuttaa nykyisen työn painamalla ohjauspaneelin (**Stop/Clear**) -painiketta.

#### <span id="page-55-0"></span>**Tulostusmääritykset-ikkunan avaaminen**

- Tulostinohjaimesi **Tulostusmääritykset**-ikkuna ei välttämättä ole samanlainen kuin tässä käyttöoppaassa, koska ikkuna vaihtelee käytössä olevan laitteen mukaan.
- Kun valitset asetuksen kohdasta **Tulostusmääritykset**, saatat nähdä varoitusmerkin **tai 1. 1.** -merkki tarkoittaa, että voit valita tämän tietyn vaihtoehdon, mutta sitä ei suositella, ja  $\bullet$ -merkki tarkoittaa, että et voi valita tätä vaihtoehtoa koneen asetusten tai käyttöympäristön vuoksi.
- Windows 8 -käyttäjää koskien, katso ["Lisäasetusten avaaminen"](#page-280-0)  [sivulla 281.](#page-280-0)
- **1** Avaa asiakirja, jonka haluat tulostaa.
- **2** Valitse tiedostovalikosta **Tulosta**. **Tulosta** -ikkuna tulee näkyviin.
- **3** Valitse laite **Valitse tulostin** -luettelosta.
- **4** Valitse **Asetukset** tai **Ominaisuudet**.

Näyttökuva voit erota mallista riippuen.

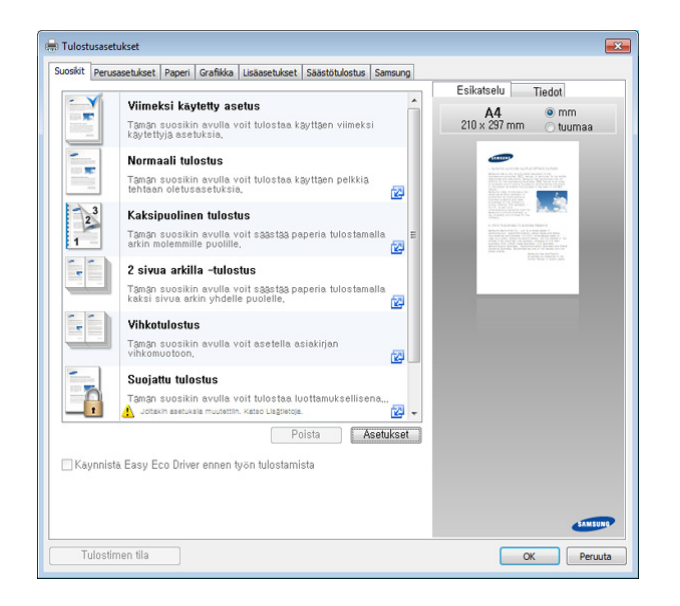

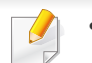

- Voit käyttää **Eko**-ominaisuuksia paperin ja väriaineen säästämiseksi (katso ["Easy Eco Driver" sivulla 267\)](#page-266-0).
- Voit tarkastaa laitteen senhetkisen tilan painamalla **Tulostimen tila** -painiketta (katso ["Käyttäminen Samsung-tulostimen tila" sivulla](#page-275-0)  [276](#page-275-0)).

### **Suosikit-asetuksen käyttäminen**

**Suosikit**-valinta, joka on näkyvissä kullakin valinnat-välilehdellä paitsi **Suosikit**-välilehdelle ja **Samsung**-välilehdelle, antavat sinun tallentaa nykyiset valinnat rulevaa käyttöä varten.

Voit tallentaa **Suosikit**-kohteen seuraavasti:

- **1** Muuta asetukset haluamiksesi kussakin välilehdessä.
- **2** Kirjoita kohteelle nimi **Suosikit**-ruutuun.

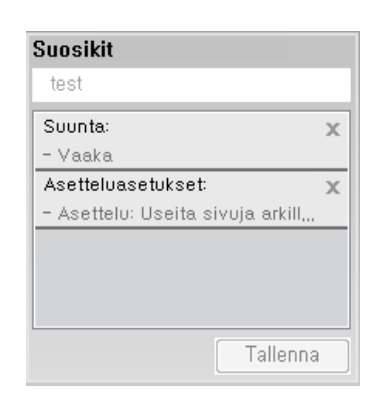

- **3** Valitse Tallenna.
- **4** Anna nimi ja kuvaus, sekä sen jälkeen valitse haluamasi kuvake.
- **5** Valitse **OK**. Kun tallennat **Suosikit**, kaikki nykyiset ohjainasetukset tallennetaan.

Jos haluat käyttää tallennettua asetusta, valitse se **Suosikit**välilehdessä. Tulostin on nyt määritetty tulostamaan valitsemillasi asetuksilla. Jos haluat poistaa tallennetun asetuksen, valitse se **Suosikit**-välilehdessä ja napsauta **Poista**.

### **Ohjeen käyttäminen**

Napsauta haluamaasi asetusta **Tulostusmääritykset**-ikkunasta ja paina näppäimistön **F1**-painiketta.

#### **Säästötulostus**

**Eco**-toiminto vähentää väriaineen kulutusta ja paperin käyttöä. **Eco**toiminnolla voidaan säästää tulostusmateriaalissa ja päästä tulostussäästöihin.

Jos painat **Eko**-painiketta ohjauspaneelista, Eko-tila otetaan käyttöön. Oletusasetuksena oleva eko-tila on kaksipuolinen (pitkä reuna), monisivuinen (2 sivua arkille), tyhjien sivujen ohittaminen ja värinsäästö. Jotkut ominaisuudet eivät ehkä ole käytettävissä mallista riippuen.

- Kaksipuolinen tulostus (pitkä reuna) -ominaisuus on käytettävissä vain kaksipuolisen tulostuksen malleissa (katso ["Valikoimaominaisuus" sivulla 11\)](#page-10-0).
	- Käyttämästäsi tulostinohjaimesta riippuen ohita tyhjät sivut ominaisuus ei ehkä toimi kunnolla. Jos ohita tyhjät sivut -ominaisuus ei toimi kunnolla, aseta ominaisuus kohdasta Easy Eco Driver (see ["Easy Eco Driver" sivulla 267\)](#page-266-0).

### **Ohjauspaneelin eko-tilan asettaminen**

- Valikkoihin pääsy saattaa poiketa mallista toiseen (katso ["Valikon](#page-31-0)  [avaaminen" sivulla 32\)](#page-31-0).
	- Saattaa olla tarpeellista painaa **OK** joidenkin mallien alemman tason valikoihin navigoimiseksi.

**1** Valitse (**Menu**) > **Jarj.asetukset** > **Laitteen aset.** > **Ekoasetuks.** ohjauspaneelista.

- **2** Valitse haluamasi asetus ja paina **OK**.
	- **Oletustila:** Valitse tämä saadaksesi Eko-tilan päälle tai pois päältä (Kaksipuolinen (pitkä reuna), Väriaineen säästö, 2 sivua arkille ja Ohita tyhjät sivut).

Kaksipuolinen tulostus ja Ohita tyhjät sivut ei ehkä ole käytettävissä joissakin malleissa (katso ["Eri mallien](#page-7-0)  [ominaisuudet" sivulla 8](#page-7-0)).

- **Pois**: Säästötulostustila ei ole käytössä.
- Paalla: Säästötulostustila on käytössä.

Jos asetat Eko-tilan päälle salasanalla kohdasta SyncThru™ Web Service (**Settings**-välilehti > **Machine Settings** > **System** > **Eco Settings**), **Pakotettu** -viesti tulee näkyviin. Sinun täytyy antaa salasana Eko-tilan tilan muuttamiseksi.

- **Vaihda malli:** Noudata Syncthru™ Web Servicestä tai Samsung Easy Printer Manager:istä peräisin olevia asetuksia. Ennen kuin valitset tämän kohdan, sinun täytyy asettaa eko-toiminto kohdassa SyncThru™ Web Service (**Settings** -välilehti> **Machine Settings** > **System** > **Eco Settings**) tai Samsung Easy Printer Manager (**Laitteen asetukset** > **Eko**).
- **3** Tallenna valinta painamalla **OK**.

### **Ohjaimen Eko-tilan asetus**

Aseta Eko-tila avaamalla Eko-välilehti. Kun näet eko-kuvan (<sup>19</sup>4), tämä tarkoittaa, että Eko-tila on sillä hetkellä käytössä.

#### **Säästötulostuksen asetukset**

- **Tulostimen oletus:** Noudattaa laitteen ohjauspaneelin asetuksia.
- **Ei mitään:** Poistaa Säästötulostustilan käytöstä.
- **Säästötulostus:** Ottaa Eko-tilan käyttöön. Aktivoi käytettäväksi monenlaisia eko-kohtia.
- **Salasana:** Jos järjestelmän valvoja on asettanut Eko-tilan käyttöönoton kiinteäksi, sinun on annettava salasana tilan muuttamiseksi.

#### **Tulossimulaattori**

**Tulossimulaattori** näyttää vähentyneen hiilidioksidin, sähkön käytön ja säästyneen paperimäärän tulokset valitsemasi asetusten mukaisesti.

- Tulokset lasketaan siihen perustuen, että tulostetun paperin kokonaismäärä on sata kappaletta ilman tyhjiä sivuja Eko-tilan ollessa pois käytöstä.
- Viittaa laskentakertoimeen, joka koskee CO2:a, energiaa ja paperia **IEA**[:sta, Japanin sisäasiain ja viestintäministeriön hakemistosta, sekä](http://www.remanufacturing.org.uk)  [osoitteeseen www.remanufacturing.org.uk. Kullakin mallilla on eri](http://www.remanufacturing.org.uk)  hakemisto.
- Virrankulutus tulostustilassa viittaa tämän laitteen keskimääräiseen tulostuksen virrankulutukseen.
- Todellinen säästynyt tai vähentynyt määrä saattaa poiketa käytetystä käyttöjärjestelmästä, tietokoneen suorituskyvystä, sovellusohjelmistosta, yhteystavasta, tulostusmateriaalista, tulostusmateriaalin koosta sekä työn monimutkaisuudesta jne. riippuen.

- Katso erikoistulostusominaisuuksia varten Lisäasetukset-opas (katso ["Kopiointivalikko" sivulla 211\)](#page-210-0).
- Valikkoihin pääsy saattaa poiketa mallista toiseen (katso ["Valikon](#page-31-0)  [avaaminen" sivulla 32](#page-31-0) tai ["Ohjauspaneelin yleiskuvaus" sivulla 24](#page-23-0)).
- Mallista tai lisävarusteista riippuen joitakin valikkoja ei ehkä tueta (katso ["Eri mallien ominaisuudet" sivulla 8](#page-7-0)).

#### **Peruskopiointi**

**1** Valitse (kopiointi) > (**Menu**) > **Kopiointitoim.** ohjauspaneelista.

Tai valitse (**Menu**) > **Kopiointitoim.** ohjauspaneelista.

**2** Aseta asiakirja (katso ["Alkuperäisten asiakirjojen lisääminen" sivulla](#page-50-0)  [51](#page-50-0)).

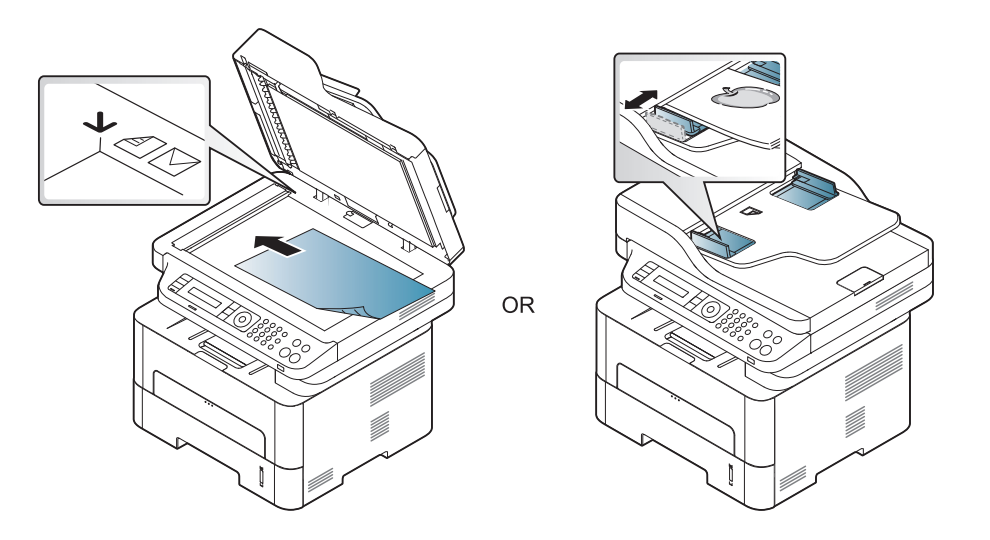

- **3** Jos haluat mukauttaa kopiointiasetuksia, kuten **Pien./suur.**, **Tummuus**, **Alkuperäinen**ja muita ohjauspaneelin painikkeita käyttäen (katso ["Asetusten vaihtaminen kopiokohtaisesti" sivulla](#page-60-0)  [61](#page-60-0)).
- **4** Syötä tarvittaessa kopioiden määrä nuolella tai numeronäppäimillä.
- **5** Paina **(Start)**.
	- Jos sinun täytyy peruuttaa kopiointityö toiminnon aikana, paina (**Stop/Clear**), ja kopiointi loppuu.

### <span id="page-60-0"></span>**Asetusten vaihtaminen kopiokohtaisesti**

Laitteessa on kopioinnin oletusasetukset, joilla kopiointi on nopeaa ja helppoa. Jos kuitenkin haluat käyttää eri asetuksia kussakin kopiossa, käytä ohjauspaneelissa olevia kopiointitoiminnon painikkeita.

- Jos painat painiketta (**Stop/Clear**) kopiointiasetuksia määrittäessäsi, kaikki määrittämäsi nykyistä kopiointityötä koskevat asetukset peruutetaan ja palautetaan niiden oletusasetuksiksi. Määrittämäsi asetukset palautetaan niiden oletusasetuksiksi automaattisesti, kun laite on saanut kopiointityön valmiiksi.
	- Valikkoihin pääsy saattaa poiketa mallista toiseen (katso ["Valikon](#page-31-0)  [avaaminen" sivulla 32\)](#page-31-0).
	- Saattaa olla tarpeellista painaa **OK** joidenkin mallien alemman tason valikoihin navigoimiseksi.

### **Tummuus**

Jos alkuperäisessä asiakirjassa on hyvin vaaleita tai tummia kohtia, voit tehdä kopiosta helppolukuisemman säätämällä kirkkautta.

**1** Valitse (Kopio) > (**Menu**) > **Kopiointitoim.** > **Tummuus** ohjauspaneelista.

Tai valitse **Tummuus** -painike ohjauspaneelista.

**2** Valitse haluamasi asetus ja paina **OK**.

Esimerkiksi **Vaalea+5** on vaalein ja **Tumma+5** on tummin.

**3** Palaa valmiustilaan painamalla (**Stop/Clear**).

### **Alkuperäinen**

Alkuperäistä asetusta käytetään kopiointilaadun parantamiseen valitsemalla asiakirja senhetkiseen kopiointityöhön.

**1** Valitse (kopiointi) > (**Menu**) > **Kopiointitoim.** > **Alkup. tyyppi** ohjauspaneelista.

Tai valitse (**Menu**) > **Kopiointitoim.** > **Alkup. tyyppi** ohjauspaneelista.

- **2** Valitse haluamasi asetus ja paina **OK**.
	- **Teksti**: Käytä tätä asetusta kopioidessasi asiakirjoja, jotka sisältävät enimmäkseen tekstiä.
	- **Teksti/valok.**: Käytä tätä asetusta kopioidessasi asiakirjoja, jotka sisältävät tekstiä ja kuvia.

Jos tulosteen teksti on epäselvä, valitse **Teksti** saadaksesi tarkan tekstin.

- **Valokuva**: Käytä tätä asetusta kopioidessasi valokuvia.
- **3** Palaa valmiustilaan painamalla (**Stop/Clear**).

### **Kopion pienennys tai suurennus**

Voit pienentää tai suurentaa kopioidun kuvan kokoa 25 – 400 %, kun kopioit alkuperäisiä asiakirjoja skannerin lasitasolta.

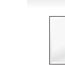

- Tämä ominaisuus ei ehkä ole käytettävissä mallista tai lisävarusteista riippuen (katso ["Valikoimaominaisuus" sivulla 11\)](#page-10-0).
- Jos laite on asetettu eko-tilaan, pienennys- ja suurennusominaisuudet eivät ole käytettävissä.

#### **Voit valita valmiin kopiokokoasetuksen seuraavasti:**

**1** Valitse (Kopio) > (**Menu**) > **Kopiointitoim.** > **Pien./suur.** ohjauspaneelista.

Tai valitse (**Menu**) > **Kopiointitoim.** > **Pien./suur.** ohjauspaneelista.

- **2** Valitse haluamasi asetus ja paina **OK**.
- **3** Palaa valmiustilaan painamalla (**Stop/Clear**).

- **Voit muuttaa kopion kokoa suoraan määrittämällä suhteen:**
	- **1** Valitse (Kopio) > (**Menu**) > **Kopiointitoim.** > **Pien./suur.**<sup>&</sup>gt; **Mukautettu** ohjauspaneelista.

Tai valitse (**Menu**) > **Kopiointitoim.** > **Pien./suur.** ohjauspaneelista.

- **2** Syötä haluamasi kopiokoko numeronäppäimistöllä.
- **3** Tallenna valinta painamalla **OK**.
- **4** Palaa valmiustilaan painamalla (**Stop/Clear**).
	- Kun pienennät kopioitavaa kuvaa, kopion alareunassa saattaa näkyä mustia viivoja.

### **Henkilökortin kopioiminen**

Laite voi tulostaa 2-puolisia alkuperäisiä asiakirjoja yhdelle arkille.

Laite tulostaa asiakirjan toisen puolen arkin yläosaan ja toisen puolen arkin alaosaan pienentämättä alkuperäistä asiakirjaa. Tämä on kätevä ominaisuus kopioitaessa pieniä asiakirjoja, esimerkiksi käyntikortteja.

- Tätä toimintoa käytettäessä alkuperäinen on asetettava skannerin lasitasolle.
	- Jos laite on asetettu eko-tilaan, tämä ominaisuus ei ole käytettävissä.
	- Saadaksesi paremman kuvanlaadun, Valitse (**kopioi**) > (**Menu**) > **Kopiointitoim.** > **Alkup. tyyppi** > **Valokuva** ohjauspaneelista tai (**Menu**) > **Kopiointitoim.** > **Alkup. tyyppi** > **Valokuva**.
- **1** Paina **ID Copy** ohjauspaneelista.
- **2** Aseta alkuperäisen asiakirjan etupuoli alaspäin skannerin lasille kuvassa olevien nuolten mukaisesti. Sulje skannerin kansi.

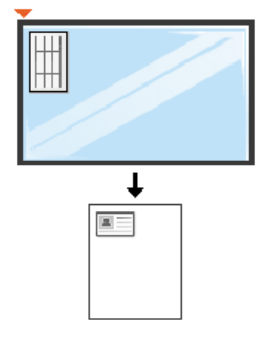

**3 As. etup. ja paina [Start]** -teksti tulee näyttöön.

**4** Paina **Start**.

Laite aloittaa etupuolen skannauksen ja näyttää tekstin **As. kääntöp. ja paina [Kaynn]**.

**5** Käännä alkuperäinen asiakirja ja aseta se uudelleen skannerin lasille nuolien mukaisesti (ks. kuva). Sulje skannerin kansi.

 $\alpha$ 

• Jos et paina (**Start**) -painiketta, vain etupuoli kopioidaan.

• Jos alkuperäinen asiakirja on suurempi kuin alue, jolle tulostetaan, kaikki osat eivät ehkä näy tulosteessa.

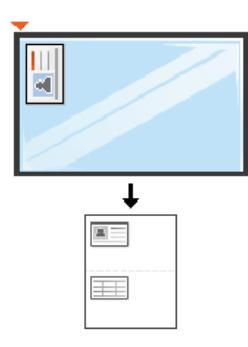

#### **6** Paina **Start**.

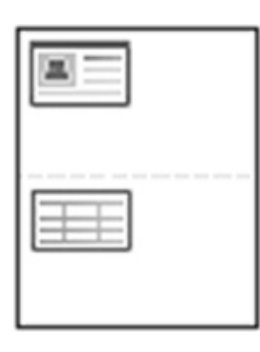

### **Perusskannaus**

- Katso Lisäasetukset-opas saadaksesi tietoja skannauksen erityisominaisuuksista (katso ["Skannausominaisuudet" sivulla 247](#page-246-0)).
- Mallista tai lisävarusteista riippuen joitakin valikkoja ei ehkä tueta (katso ["Eri mallien ominaisuudet" sivulla 8](#page-7-0)).
- Jos näet **Ei käytettävissä** -viestin, tarkasta porttiliitäntä tai valitse **Ota skannaus laitepaneelista käyttöön** kohdasta **Samsung Easy Printer**

**Manager** > **Siirry lisäasetustilaan** > **Skannaus tietokoneeseen -asetukset**.

**Perusskannaus**

Seuraavassa kuvataan yleisintä tapaa alkuperäisten skannaamiseksi.

Tämä on perusskannausmenetelmä USB-kaapelilla kytketyssä laitteessa.

- Saattaa olla välttämätöntä painaa **OK** joidenkin mallien alemman tason valikoihin navigoimiseksi.
- jos haluat skannata verkkoa käyttäen, katso Lisäasetukset-opas (katso ["Skannaus verkkoon kytketystä laitteesta" sivulla 252](#page-251-0)).
- **1** Aseta asiakirja lasitasolle skannattava puoli alaspäin tai lisää asiakirjat automaattiseen syöttölaitteeseen skannattava puoli ylöspäin (katso ["Alkuperäisten asiakirjojen lisääminen" sivulla 51](#page-50-0)).
- **2** Valitse (**Skannaus**) > **Skannaa PC:hen** > **Paik. tietok.** ohjauspaneelista.

Tai valitse **Sk.kohde** > **Paik. tietok.** ohjauspaneelista.

**3** Kirjoita haluamasi sovellusohjelma ja paina **OK**. Oletusasetus on **Omat asiakirj.**.

Voit lisätä tai poistaa kansion, johon skannattu tiedosto on tallennettu

- kohdasta **Samsung Easy Printer Manager** > **Siirry lisäasetustilaan.** > **Skannaus tietokoneeseen -asetukset**.
- **4** Valitse haluamasi asetus ja paina **OK**.
- **5** Skannaus alkaa.
- Skannattu kuva tallennetaan tietokoneen kansioon **C:\Users\users name\MyDocuments**. Tallennuskansion ulkoasu voi vaihdella käyttöjärjestelmän tai käytettävän sovelluksen mukaan.

- Erityisfaksausominaisuuksia varten katso Lisäasetukset-opas (Katso ["Faksiominais" sivulla 254\)](#page-253-0).
- Valikkoihin pääsy saattaa poiketa mallista toiseen (katso ["Valikon](#page-31-0)  [avaaminen" sivulla 32](#page-31-0) tai ["Ohjauspaneelin yleiskuvaus" sivulla 24](#page-23-0)).
- M267xN/M287xND/M287xDW ei tue faksiominaisuuksia.
- Tätä laitetta ei voi käyttää faksina Internet-puhelimen välityksellä. Kysy lisätietoja Internet-palveluntarjoajaltasi.
- Suosittelemme, että käytät perinteisiä analogisia puhelinpalveluja (PSTN: Public Switched Telephone Network), kun kytket puhelinlinjoja faksilaitteiden käyttöön. Jos käytät muita Internetpalveluita (DSL, ISDN, VolP), voit parantaa yhteyden laatua mikrosuodattimen avulla. Mikrosuodatin poistaa tarpeettomat kohinasignaalit ja parantaa yhteyden laatua tai internetin laatua. DSL-mikrosuodatinta ei toimiteta laitteen mukana. Ota yhteyttä Internet-palveluntarjoajaasi, kun haluat ottaa DSL-mikrosuodattimen käyttöösi.

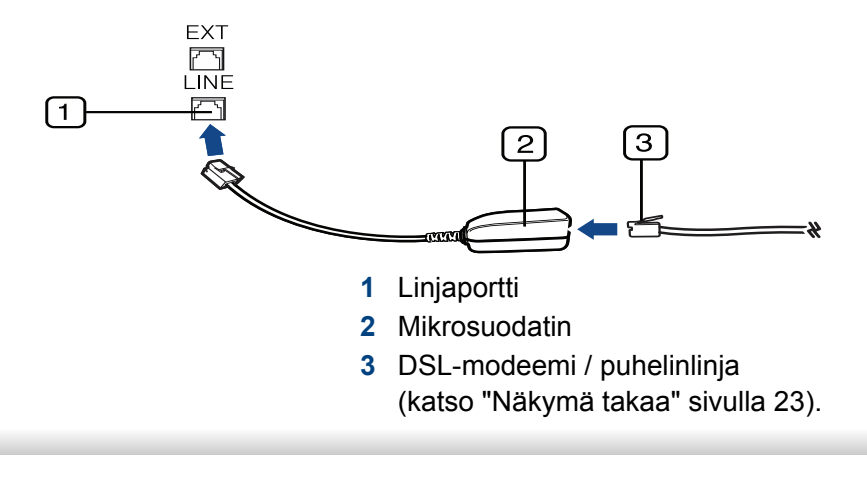

#### **Faksaamisen valmisteleminen**

Ennen kuin lähetät tai vastaanotat faksin, sinun on liitettävä toimitettu johto puhelimesi pistorasiaan (katso ["Näkymä takaa" sivulla 23](#page-22-0)). Katso liitäntäohjeet Pika-asennusopas. Puhelinliitännän muodostamistavat vaihtelevat maittain.

### **Faksin lähettäminen**

- Alkuperäisiä asiakirjoja asettaessa voit käyttää joko asiakirjojen syöttölaitetta tai skannerin lasia. Jos alkuperäisiä on asetettu sekä asiakirjojen syöttölaitteeseen että skannerin lasitasolle, laite lukee alkuperäiset asiakirjat ensin siitä syöttölaitteesta, joka on skannauksessa etusijalla.
- **1** Aseta asiakirja lasitasolle skannattava puoli alaspäin tai lisää asiakirjat automaattiseen syöttölaitteeseen skannattava puoli ylöspäin (katso ["Alkuperäisten asiakirjojen lisääminen" sivulla 51\)](#page-50-0).
- **2** Valitse **(Faksi**) ohjauspaneelista.
- **3** Säädä tarkkuutta ja tummuutta faksaustarpeiden mukaan (katso ["Asiakirjan asetusten määrittäminen" sivulla 68\)](#page-67-0).

- **4** Anna kohteen faksinumero.
- **5** Paina **(Start)** ohjauspaneelista. Laite aloittaa skannauksen ja lähettää faksin kohteisiin.
	- Jos haluat lähettää faksin suoraan tietokoneeltasi, käytä Samsung Network PC Fax -ohjelmistoa (katso ["Faksin lähettäminen](#page-254-0)  [tietokoneessa" sivulla 255](#page-254-0)).
		- Jos haluat peruuttaa faksityön, paina painiketta (**Stop/Clear**), ennen kuin laite aloittaa lähetyksen.
		- Jos käytit skannerin lasitasoa, laite näyttää viestin, jossa kehotetaan asettamaan toinen sivu.

### **Faksin manuaalinen lähettäminen**

Suorita seuraavat toimenpiteet lähettääksesi faksin käyttäen ohjauspaneelissa olevaa toimintoa (**On Hook Dial**). Jos laitteesi on kuulokemalli, voit lähettää faksin käyttämällä kuulokkeita (katso ["Eri mallien](#page-7-0)  [ominaisuudet" sivulla 8\)](#page-7-0).

- **1** Aseta asiakirja lasitasolle skannattava puoli alaspäin tai lisää asiakirjat automaattiseen syöttölaitteeseen skannattava puoli ylöspäin (katso ["Alkuperäisten asiakirjojen lisääminen" sivulla 51](#page-50-0)).
- **Valitse (Faksi) ohjauspaneelista.**
- **3** Säädä tarkkuutta ja tummuutta faksaustarpeiden mukaan (katso ["Asiakirjan asetusten määrittäminen" sivulla 68\)](#page-67-0).
- **4** Paina (**On Hook Dial**) ohjauspaneelista tai nosta kuuloketta.
- **5** Syötä vastaanottajan faksinumero ohjauspaneelin näppäimistöllä.
- **6** Paina **(Start)** ohjauspaneelista, kun kuulet korkeataajuisen faksisignaalin etäfaksilaitteesta.

### **Faksin lähetys useille vastaanottajille**

Voit käyttää monilähetysominaisuutta, joka mahdollistaa faksin lähettämisen useisiin paikkoihin. Asiakirjat tallennetaan muistiin ja lähetetään kohdelaitteeseen automaattisesti. Lähetyksen jälkeen alkuperäiset asiakirjat poistetaan muistista automaattisesti (katso ["Eri](#page-7-0)  [mallien ominaisuudet" sivulla 8\)](#page-7-0).

- Et voi lähettää fakseja tällä ominaisuudella, jos olet valinnut Eritt. hieno valinnaksi tai faksi on värillinen.
- **1** Aseta asiakirja lasitasolle skannattava puoli alaspäin tai lisää asiakirjat automaattiseen syöttölaitteeseen skannattava puoli ylöspäin (katso ["Alkuperäisten asiakirjojen lisääminen" sivulla 51\)](#page-50-0).
- **Valitse (Faksi) ohjauspaneelista.**

- **3** Säädä tarkkuutta ja tummuutta faksaustarpeiden mukaan (katso ["Asiakirjan asetusten määrittäminen" sivulla 68\)](#page-67-0).
- **4** Valitse (**Menu**) > **Faksitoim** > **Monilahetys** ohjauspaneelista.
- **5** Näppäile ensimmäisen vastaanottajan faksilaitteen numero ja paina **OK**.

Voit painaa pikavalintanumeroita tai valita ryhmävalintanumeron käyttämällä (**Address Book**) -painiketta.

**6** Syötä toinen faksinumero ja paina **OK**.

Näyttöön tulee kehotus antaa seuraava numero, johon asiakirja lähetetään.

**7** Syöttääksesi lisää faksinumeroita,paina **OK**, kun **Kylla** tulee näkyviin, ja toista vaiheet 5 ja 6. Voit lisätä enintään 10 kohdetta.

Kun olet syöttänyt ryhmävalintanumeron, et voi lisätä toista ryhmävalintanumeroa.

**8** Kun olet lopettanut faksinumeroiden syöttämisen, valitse **Ei** kehotteessa **Uusi numero?** ja paina **OK**.

Laite aloittaa faksin lähettämisen määrittämiisi numeroihin siinä järjestyksessä, jossa numerot on annettu.

#### **Faksin vastaanottaminen**

Laite on esiasetettu Faksi-tilaan tehtaalla. Kun vastaanotat faksin, laite vastaa puheluun määritetyn soittomäärän jälkeen ja vastaanottaa faksin automaattisesti.

#### <span id="page-67-0"></span>**Asiakirjan asetusten määrittäminen**

Määritä seuraavat asetukset asiakirjan tilan mukaan ennen faksaamista, jotta faksin laatu olisi paras mahdollinen.

- Valikkoihin pääsy saattaa poiketa mallista toiseen (katso ["Valikon](#page-31-0)  [avaaminen" sivulla 32](#page-31-0) tai ["Ohjauspaneelin yleiskuvaus" sivulla 24\)](#page-23-0).
	- Saattaa olla välttämätöntä painaa **OK** joidenkin mallien alemman tason valikoihin navigoimiseksi.

#### **Tarkkuus**

Asiakirjan oletusasetukset antavat hyvät tulokset käsiteltäessä tavallisia tekstipohjaisia asiakirjoja. Jos kuitenkin lähetät heikkotasoisia tai valokuvia sisältäviä asiakirjoja, voit säätää tarkkuutta niin, että faksista tulee laadukas.

- **1** Valitse (faksi) > (**Menu**) > **Faksitoim** > **Tarkkuus** ohjauspaneelista.
- **2** Valitse haluamasi asetus ja paina **OK**.
	- **Vakio**: Asiakirjat, joiden merkit ovat normaalikokoiset.
	- **Hieno**: Asiakirjat, jotka sisältävät pienikokoisia merkkejä tai ohuita viivoja tai jotka tulostetaan matriisitulostimella.
	- **Eritt. hieno**: Asiakirjat, jotka sisältävät erittäin tarkkoja yksityiskohtia. **Eritt. hieno** -tila on käytössä vain, jos myös laite, jonka kanssa olet tietoliikenteessä, tukee Eritt. hieno -tarkkuutta.
	- **Eritt. hieno** -tila ei ole käytettävissä muistilähetykseen. Tarkkuusasetukseksi muutetaan automaattisesti **Hieno**.
	- Kun laitteesi on asetettu **Eritt. hieno**, -tarkkuuteen ja faksilaite, jonka kanssa olet tietoliikenteessä, ei tue **Eritt. hieno** -tarkkuutta, laite lähettää faksin käyttäen suurinta toisen faksilaitteen tukemaa tarkkuutta.
	- **Valokuvafaksi**: Asiakirjat, jotka sisältävät harmaasävyjä tai valokuvia.
	- **Varifaksi**: Värillinen asiakirja.
- Muistin siirto on mahdollista tässä tilassa.
- Voit lähettää värillisen faksin vain, jos laite, jonka kanssa olet yhteydessä, tukee värifaksien vastaanottoa ja lähetät faksin manuaalisesti.
- **3** Palaa valmiustilaan painamalla (**Stop/Clear**).

#### **Tummuus**

Voit valita alkuperäisen asiakirjan tummuusasteen.

- Tummuusasetusta käytetään kulloisessakin faksityössä. Oletusasetuksen muuttaminen (katso ["Faksi-valikko" sivulla 214\)](#page-213-0).
- **1** Valitse (faksi) > (**Menu**) > **Faksitoim** > **Tummuus** ohjauspaneelista.
- **2** Valitse haluamasi tummuustaso.
- **3** Palaa valmiustilaan painamalla (**Stop/Clear**).

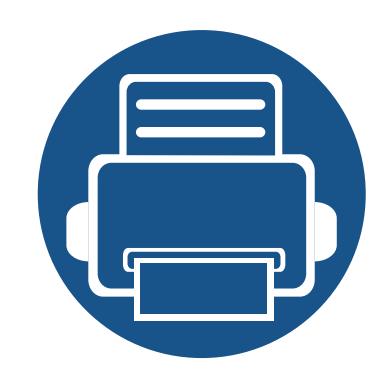

# **3. Huolto**

Tässä luvussa on tietoja laitteeseesi saatavilla olevien tarvikkeiden, lisävarusteiden ja varaosien ostamisesta.

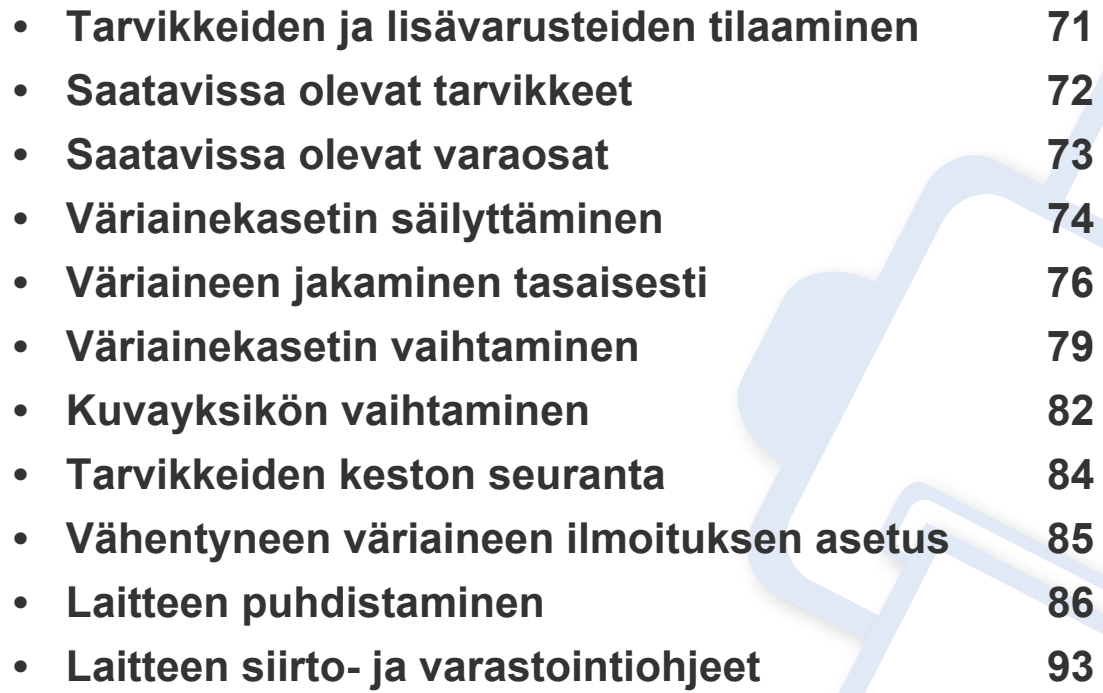

## <span id="page-70-0"></span>**Tarvikkeiden ja lisävarusteiden tilaaminen**

Saatavissa olevat lisävarusteet saattavat vaihdella maakohtaisesti. Voit pyytää laitteen myyjältä luetteloa saatavilla olevista lisävarusteista ja varaosista.

Tilaa Samsung valtuutettuja tarvikkeita, lisävarusteita ja varaosia ottamalla yhteyttä paikalliseen Samsung-myyjään tai jälleenmyyjään, jolta ostit tulostimen. Voit myös käydä sivustossa **[www.samsung.com/supplies](http://www.samsung.com/supplies)**, jossa valitsemalla maasi ja alueesi saat huollon yhteystiedot.

## <span id="page-71-0"></span>**Saatavissa olevat tarvikkeet**

Kun tarvikkeet saavuttavat käyttöikänsä lopun, voit tilata seuraavantyyppisiä tarvikkeita laitteeseen:

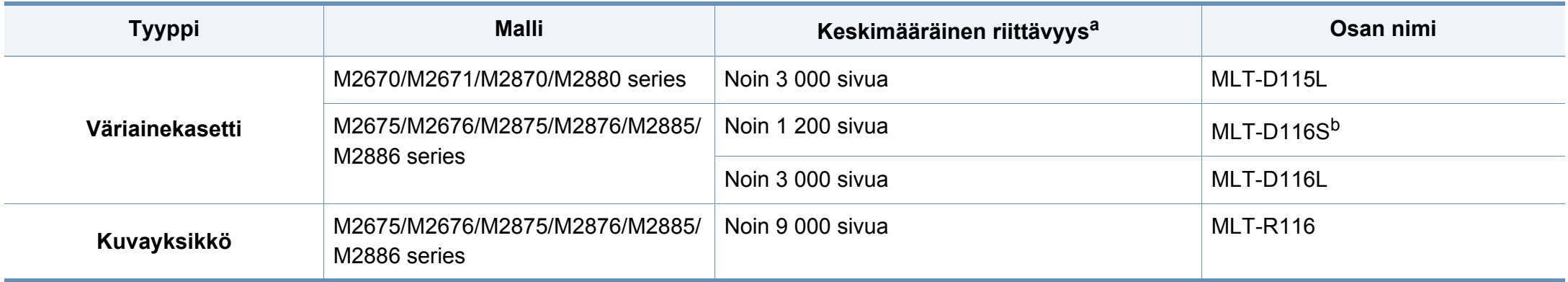

a. Riittoisuusarvo ilmoitettu standardin ISO/IEC 19752 mukaisesti.

b. Ei tueta Intiassa.
### **Saatavissa olevat varaosat**

Sinun tarvitsee vaihtaa huolto-osat tietyin määrävälein pitääksesi laitteen parhaassa kunnossa ja välttääksesi tulostuksen laadun ja paperin syöttöongelmat, jotka johtuvat kuluneista osista. Huolto-osia ovat enimmäkseen rullat, hihnat ja suojukset. Kuitenkin vaihtovälit ja osat voivat poiketa mallista riippuen. Varaosien asennuksen voi teettää vain valtuutetussa huoltoliikkeessä, jälleenmyyjällä tai myyjällä, jolta ostit laitteen. Kun haluat ostaa varaosia, ota yhteyttä jälleenmyyjään, jolta ostit laitteen. Vaihtoväli huolto-osille tiedotetaan Samsung Printer Status -ohjelmalla. Tai jos laitteesi tukee näyttö, viesti näytetään näyttöruudulla. Vaihtoväli vaihtelee riippuen käytetystä käyttöjärjestelmästä, tietokoneen suorituskyvystä, sovellusohjelmistosta, yhteysmenetelmästä, paperin tyypistä ja koosta sekä työn monimutkaisuudesta.

# **Väriainekasetin säilyttäminen**

Väriainekaseteissa on osia, jotka ovat arkoja valolle, tietyille lämpötiloille ja kosteudelle. Samsung kehottaa käyttäjiä noudattamaan näitä suosituksia uuden Samsungin värikasetin optimaalisen toiminnan, korkeimman mahdollisen laadun ja pisimmän mahdollisen käyttöiän varmistamiseksi.

Säilytä väriainekasettia samassa ympäristössä, jossa tulostinta käytetään. Sen tulee olla lämpötilaltaan ja kosteusoloiltaan hallittu ympäristö. Väriainekasettia tulee säilyttää avaamattomassa alkuperäispakkauksessa asennukseen asti. Jos alkuperäistä pakkausta ei ole käytettävissä, peitä kasetin yläaukko paperilla ja säilytä kasettia pimeässä kaapissa.

Kasetin pakkauksen avaaminen ennen käyttöä lyhentää merkittävästi sen hyödyllistä säilytys- ja käyttöikää. Älä säilytä lattialla. Jos väriainekasetti poistetaan tulostimesta, säilytä väriainekasettia oikein alla olevien ohjeiden mukaisesti.

- Säilytä väriainekasettia sen alkuperäisessä pakkauksessa olleen suojapussin sisällä.
- Säilytä vaakataso (ei pystyasennossa) ja sama sivu ylöspäin kuin laitteessa.
- Älä säilytä kuluvia tarvikkeita seuraavissa olosuhteissa:
	- Yli 40°C:n lämpötilassa.
	- Alle 20 %:n tai yli 80 %:n kosteusalueella.
	- Ympäristössä, jossa kosteus tai lämpötila vaihtelee huomattavasti.
	- Suorassa auringonvalossa tai huoneenvalossa.
	- Pölyisissä paikoissa.
	- Autossa pitkiä ajanjaksoja.
- Ympäristössä, jossa on syövyttäviä kaasuja.
- Ympäristössä, jossa on suolainen ilma.

#### **Käsittelyohjeet**

- Älä koske kasetin valojohtavan rummun pintaan.
- Älä altista kasettia turhalle tärinälle tai iskulle.
- Älä koskaan pyöritä rumpua manuaalisesti, etenkään sen tavallisen pyörimissuunnan vastaisesti; tämä voi aiheuttaa sisäisisä vaurioita ja väriaineen läikkymistä.

#### **Väriainekasetin käyttö**

Samsung Electronics ei suosittele tai hyväksy muiden kuin Samsungin väriainekasettien käyttämistä tulostimissa, mukaan lukien yleisten, liikkeiden omien, uudelleen täytettyjen tai uudelleen valmistettujen väriainekasettien käyttöä.

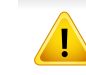

Samsung-tulostimen takuu ei kata sellaisia tulostimelle aiheutuneita vahinkoja, jotka ovat aiheutuneet uudelleen täytetyn, uudelleen valmistetun tai muun kuin Samsungin oman väriainekasetin käytöstä.

### **Väriainekasetin säilyttäminen**

#### **Väriainekasetin arvioitu käyttöikä**

Kasetin arvioitu käyttöikä (väriainekasetin väriaineen kesto) riippuu tulostustöihin vaadittavan väriaineen määrästä. Todellinen tulosteiden määrä saattaa vaihdella sen mukaan, kuinka paljon väriainetta kullakin sivulla käytetään, sekä käyttöympäristön, kuva-alueen prosenttimäärän, tulostusvälin ja tulostusmateriaalin tyypin ja/tai koon mukaan. Esimerkiksi tulostettaessa paljon kuvia väriainetta kuluu paljon enemmän ja väriainekasetti täytyy mahdollisesti vaihtaa useammin.

### <span id="page-75-0"></span>**Väriaineen jakaminen tasaisesti**

Kun väriainekasetti on lähes tyhjä:

- Valkoisia raitoja tai kevyttä tulostamista tapahtuu ja/tai tiheys vaihtelee sivulta toiselle.
- **Status**-LED vilkkuu punaisena.

Jos näin tapahtuu, voit tilapäisesti parantaa tulostuslaatua jakamalla kasetissa jäljellä olevan väriaineen tasaisesti uudelleen. Joissakin tapauksissa valkoisia juovia tai vaaleaa tulostusjälkeä esiintyy myös väriaineen jakamisen jälkeen.

- Tämän käyttöoppaan kuvissa oleva laite saattaa näyttää erilaiselta kuin oma laitteesi, koska niissä esitetyt lisävarusteet ja mallit vaihtelevat. Tarkasta laitteesi tyyppi (katso ["Laitteen yleiskuvaus" sivulla 21](#page-20-0)).
	- Jos väriainetta joutuu vaatteillesi, pyyhi väriaine kuivalla kankaalla ja pese vaatekappale kylmällä vedellä: kuuma vesi saa väriaineen kiinnittymään kankaaseen.
- Älä altista väriainekasettia valolle pidemmäksi aikaa kuin muutamaksi minuutiksi, sillä liiallinen valo voi vahingoittaa sitä. Peitä kasetti tarvittaessa esimerkiksi paperinpalalla.
	- Älä koske väriainekasetin vihreään alueeseen. Vältä tämän kohdan koskettamista käyttämällä kasetissa olevaa kahvaa.
	- Älä käytä teräviä esineitä, kuten veistä tai saksia, väriainekasetin pakkauksen avaamiseen. Ne voivat raapia kasetin rumpua.
- Jos väriainetta joutuu vaatteillesi, pyyhi väriaine kuivalla kankaalla ja pese vaatekappale kylmällä vedellä. Kuuma vesi saa väriaineen kiinnittymään kankaaseen.

# **Väriaineen jakaminen tasaisesti**

#### **M2670/M2671/M2870/M2880 series**

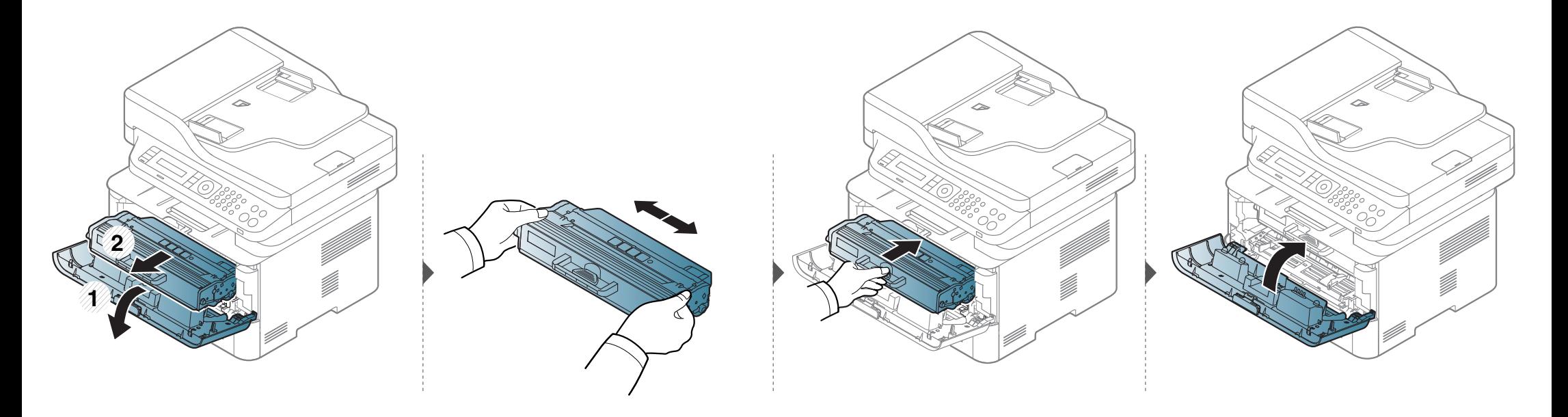

# **Väriaineen jakaminen tasaisesti**

#### **M2675/M2676/M2875/M2876/M2885/M2886 series**

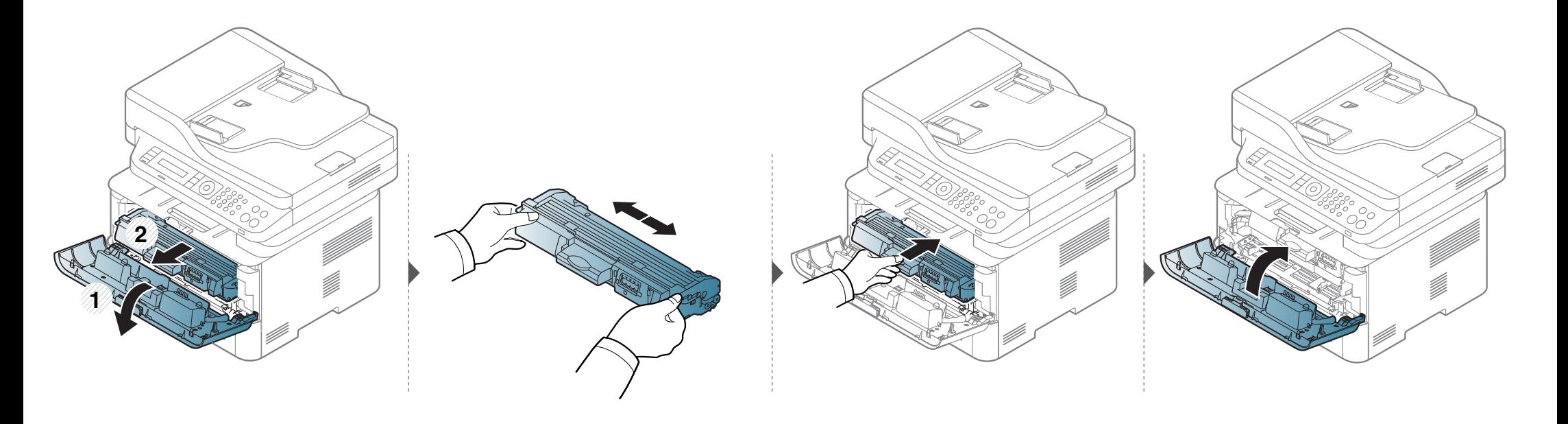

# <span id="page-78-0"></span>**Väriainekasetin vaihtaminen**

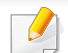

- Ravista väriainekasettia perusteellisesti, se lisää ensimmäisen tulostuksen laatua.
- Tämän käyttöoppaan kuvissa oleva laite saattaa näyttää erilaiselta kuin oma laitteesi, koska niissä esitetyt lisävarusteet ja mallit vaihtelevat. Tarkasta laitteesi tyyppi (katso ["Näkymä edestä" sivulla 22](#page-21-0)).

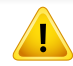

- Älä altista väriainekasettia valolle pidemmäksi aikaa kuin muutamaksi minuutiksi, sillä liiallinen valo voi vahingoittaa sitä. Peitä kasetti tarvittaessa esimerkiksi paperinpalalla.
- Älä koske väriainekasetin vihreään alueeseen. Vältä tämän kohdan koskettamista käyttämällä kasetissa olevaa kahvaa.
- Älä käytä teräviä esineitä, kuten veistä tai saksia, väriainekasetin pakkauksen avaamiseen. Ne voivat raapia kasetin rumpua.
- Jos väriainetta joutuu vaatteillesi, pyyhi väriaine kuivalla kankaalla ja pese vaatekappale kylmällä vedellä. Kuuma vesi saa väriaineen kiinnittymään kankaaseen.

# **Väriainekasetin vaihtaminen**

#### **M2670/M2671/M2870/M2880 series**

Kun väriainekasetti on kestoikänsä päässä, laite lakkaa tulostamasta.

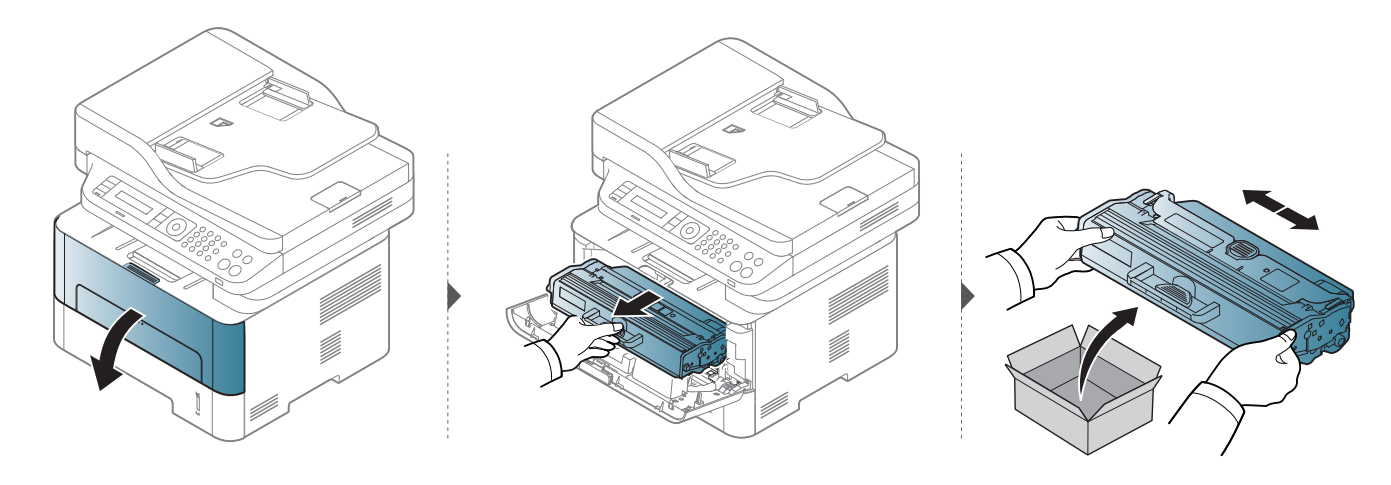

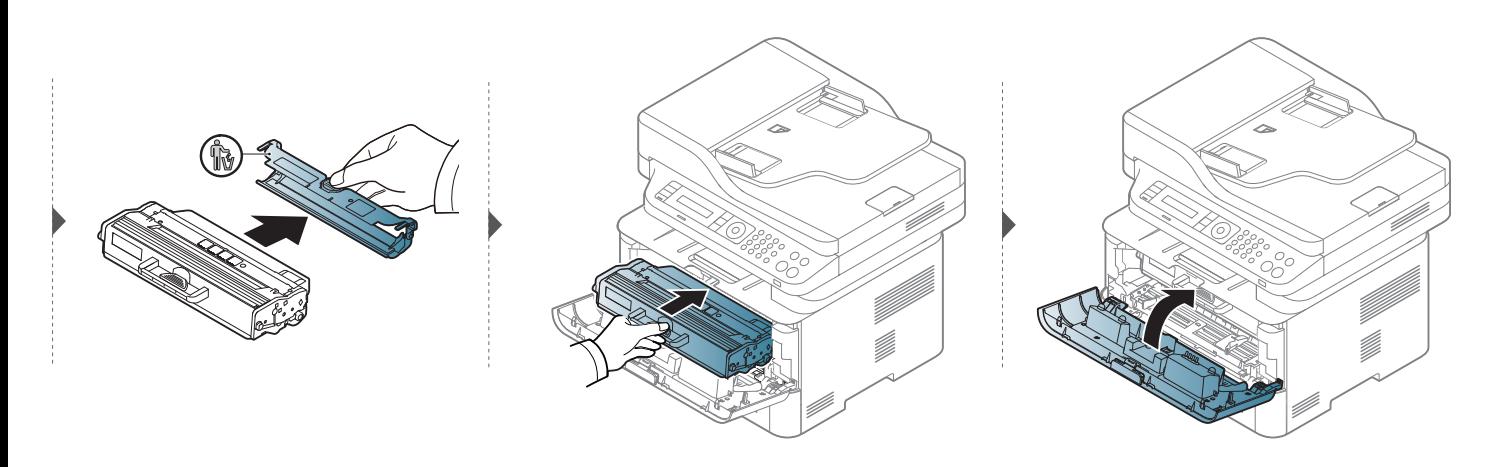

### **Väriainekasetin vaihtaminen**

#### **M2675/M2676/M2875/M2876/M2885/M2886 series**

Kun väriainekasetti on kestoikänsä päässä, laite lakkaa tulostamasta.

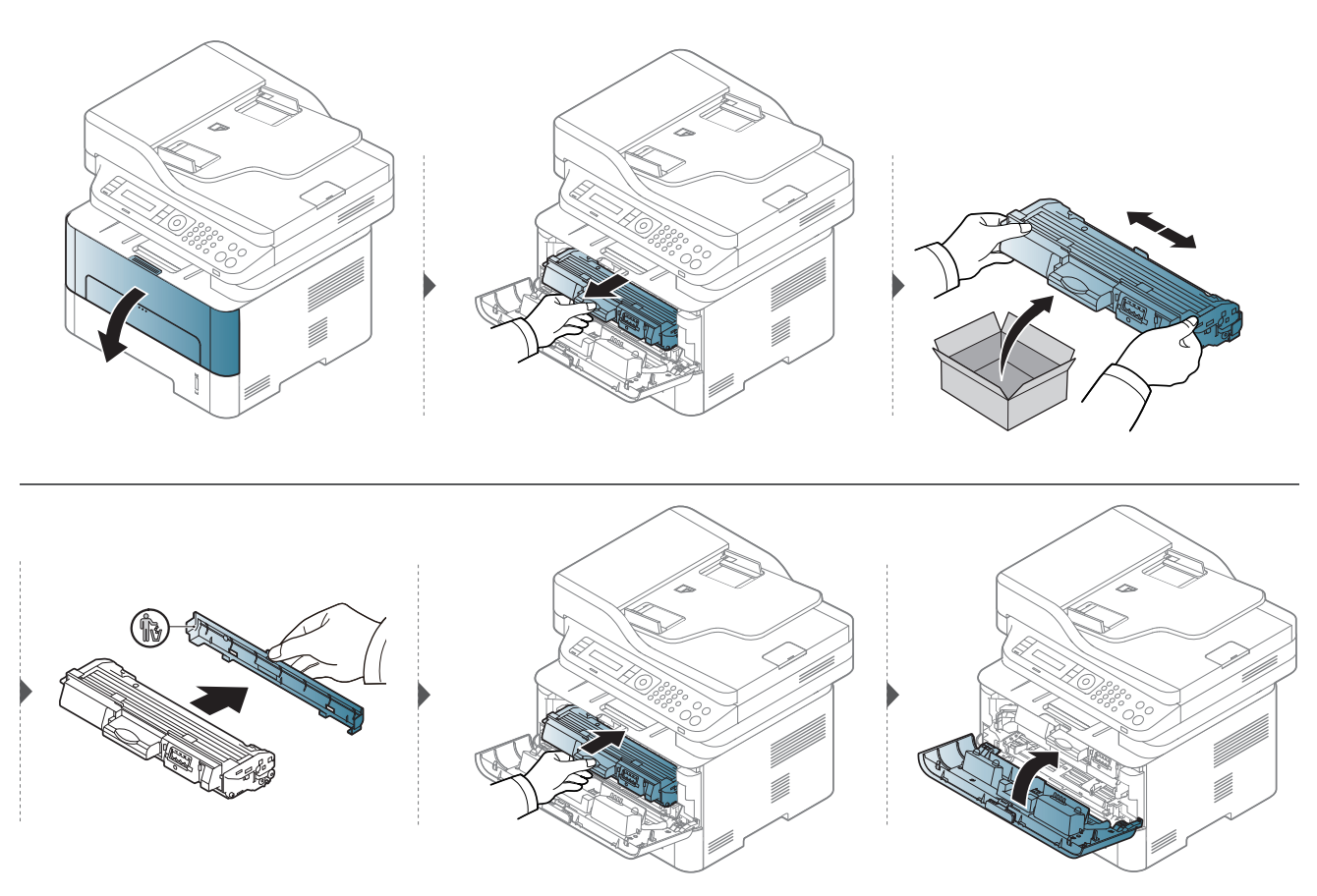

# <span id="page-81-0"></span>**Kuvayksikön vaihtaminen**

Kun kuvayksikkö on saavuttanut käyttöikänsä lopun, laite lakkaa tulostamasta.

- Älä altista väriainekasettia valolle pidemmäksi aikaa kuin muutamaksi minuutiksi, sillä liiallinen valo voi vahingoittaa sitä. Peitä kasetti tarvittaessa esimerkiksi paperinpalalla.
	- Älä koske väriainekasetin vihreään alueeseen. Vältä tämän kohdan koskettamista käyttämällä kasetissa olevaa kahvaa.
	- Älä käytä teräviä esineitä, kuten veistä tai saksia, väriainekasetin pakkauksen avaamiseen. Ne voivat raapia kasetin rumpua.
	- Jos väriainetta joutuu vaatteillesi, pyyhi väriaine kuivalla kankaalla ja pese vaatekappale kylmällä vedellä. Kuuma vesi saa väriaineen kiinnittymään kankaaseen.

# **Kuvayksikön vaihtaminen**

#### **M2675/M2676/M2875/M2876/M2885/M2886 series**

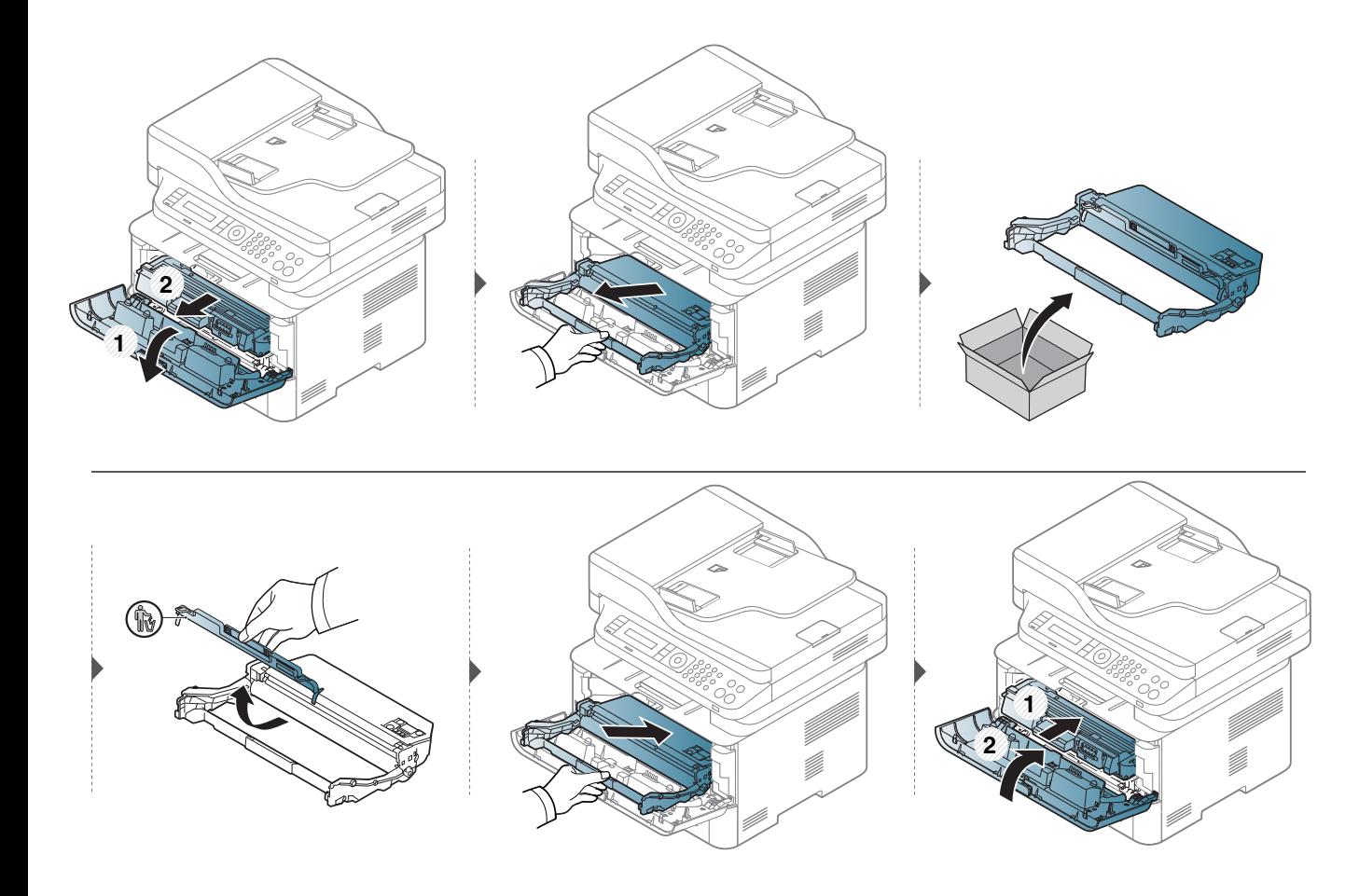

#### **Tarvikkeiden keston seuranta**

Jos paperitukoksia tai tulostusongelmia esiintyy usein, tarkasta laitteella tulostettujen tai skannattujen sivujen määrä. Vaihda vastaavat osat tarvittaessa.

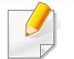

Saattaa olla välttämätöntä painaa **OK** joidenkin mallien alemman tason valikoihin navigoimiseksi.

- **1** Valitse (**Menu**) > **Jarj.asetukset** > **Yllapito** > **Tarv. kesto** ohjauspaneelista.
- **2** Valitse haluamasi asetus ja paina **OK**.
- **3** Palaa valmiustilaan painamalla (**Stop/Clear**).

# **Vähentyneen väriaineen ilmoituksen asetus**

Jos kasetin väriaine on lopussa, näyttöön tulee ilmoitus tai LED-valo ilmoittaen väriainekasetin vaihtamisesta. Voit määrittää, näytetäänkö tämä ilmoitus tai LED-valo vai ei.

- Valikkoihin pääsy saattaa poiketa mallista toiseen (katso ["Valikon](#page-31-0)  [avaaminen" sivulla 32\)](#page-31-0).
	- Saattaa olla tarpeellista painaa **OK** joidenkin mallien alemman tason valikoihin navigoimiseksi.
	- Voit asettaa laitteen asetukset käyttämällä **Laitteen asetukset** Samsung Easy Printer Manager -ohjelmassa.
		- Windows- tai Mac-käyttäjänä asetat kohdasta **Samsung Easy**

**Printer Manager** > **(Siirry lisäasetustilaan)** > **Laitteen asetukset**.

- **1** Valitse ohjauspaneelista (**Menu**) > **Jarj.asetukset** > **Yllapito**<sup>&</sup>gt; **Vah. var. ilm.**.
- **2** Valitse haluamasi vaihtoehto.
- **3** Tallenna valinta painamalla **OK**.

Jos tulostuksessa ilmenee laatuongelmia, tai jos käytät laitetta pölyisessä ympäristössä, laite on puhdistettava säännöllisesti, jotta tulostuslaatu pysyisi hyvänä ja laite pitkäikäisenä.

- Laitteen kotelon puhdistaminen aineilla, jotka sisältävät runsaasti alkoholia, liuottimia tai muita voimakkaita aineita, voi muuttaa kotelon väriä tai sen muotoa.
	- Jos laitteesi tai sen ympäristö on tahriintunut väriaineesta, suosittelemme, että pyyhit väriaineen pois kostealla liinalla. Jos käytät pölynimuria, ihmisille mahdollisesti haitallista väriainepölyä joutuu ilmaan.
- Tulostuksen aikana laitteen sisään saattaa kertyä paperihiukkasia, väriainetta ja pölyä. Tämä voi aiheuttaa tulostuslaatuongelmia, kuten väriaineläikkiä tai värin leviämistä. Laitteen sisäosien puhdistaminen auttaa välttymään näiltä ongelmilta.

#### **Näyttöruudun ulkopuolen puhdistaminen**

Puhdista laitekaappi tai näyttöruutu pehmeällä, nukkaantumattomalla kankaalla. Voit kostuttaa kangasta hieman vedellä, mutta varo, ettei laitteen päälle tai sisään pääse vettä.

#### **Laitteen sisäosien puhdistaminen**

Tulostuksen aikana laitteen sisään saattaa kertyä paperihiukkasia, väriainetta ja pölyä. Nämä kertymät saattavat aiheuttaa tulostuksen laadun ongelmia, kuten väriaineläikkiä tai jotain. Laitteen sisäosien puhdistaminen auttaa välttymään näiltä ongelmilta.

- Älä altista väriainekasettia valolle pidemmäksi aikaa kuin muutamaksi minuutiksi, sillä liiallinen valo voi vahingoittaa sitä. Peitä kasetti tarvittaessa esimerkiksi paperinpalalla.
	- Älä koske väriainekasetin vihreään alueeseen. Vältä tämän kohdan koskettamista käyttämällä kasetissa olevaa kahvaa.
	- Käytä nukkaantumatonta liinaa, kun puhdistat laitteen sisäosia, varo vahingoittamasta tulostuslokeron alapuolella olevaa siirtorullaa tai muita sisäosia. Älä käytä puhdistukseen liuottimia, kuten bentseeniä tai tinneriä. Ne voivat vaikuttaa tulostuslaatuun ja vahingoittaa laitetta.
	- Käytä kuivaa, nukkaamatonta liinaa laitteen puhdistamiseen.
	- Katkaise laitteesta virta ja irrota virtajohto. Odota, kunnes laite on jäähtynyt. Jos laitteessasi on virtakytkin, kytke virtakytkin pois päältä ennen laitteen puhdistamista.
	- Ennen etukannen avaamista sulje ensin tulostetuki.
	- Tämän käyttöoppaan kuvissa oleva laite saattaa näyttää erilaiselta kuin oma laitteesi, koska niissä esitetyt lisävarusteet ja mallit vaihtelevat. Tarkasta laitteesi tyyppi (katso ["Laitteen yleiskuvaus" sivulla 21](#page-20-0)).

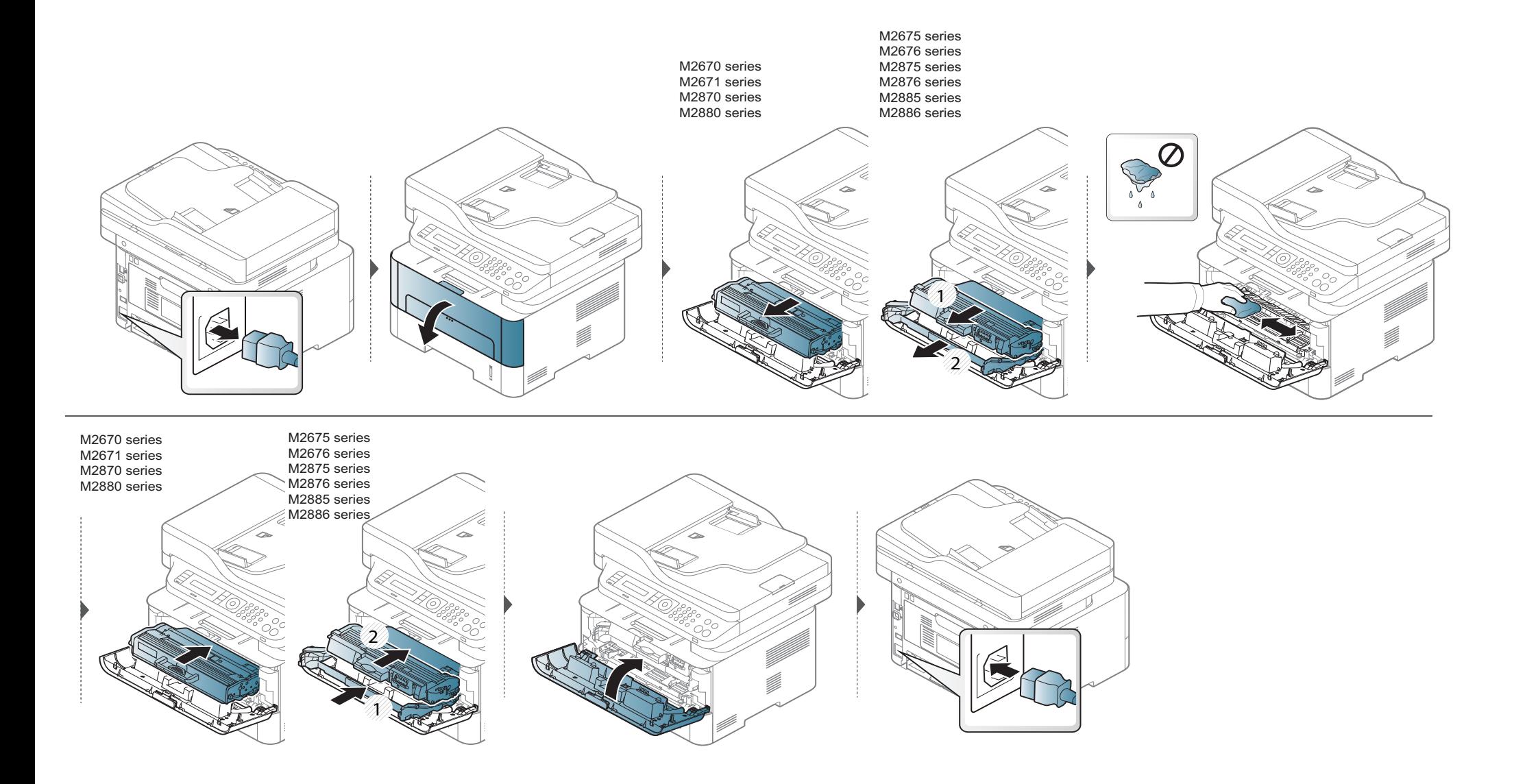

#### **Nostorullan puhdistaminen**

 $\overline{B}$ 

- Ennen etukannen avaamista sulje ensin tulostetuki.
- Katkaise laitteesta virta ja irrota virtajohto. Odota, kunnes laite on jäähtynyt. Jos laitteessasi on virtakytkin, käännä virtakytkintä ennen laitteen puhdistamista.
- Tämän käyttöoppaan kuvissa oleva laite saattaa näyttää erilaiselta kuin oma laitteesi, koska niissä esitetyt lisävarusteet ja mallit vaihtelevat. Tarkasta laitteesi tyyppi (katso ["Laitteen yleiskuvaus" sivulla 21](#page-20-0)).

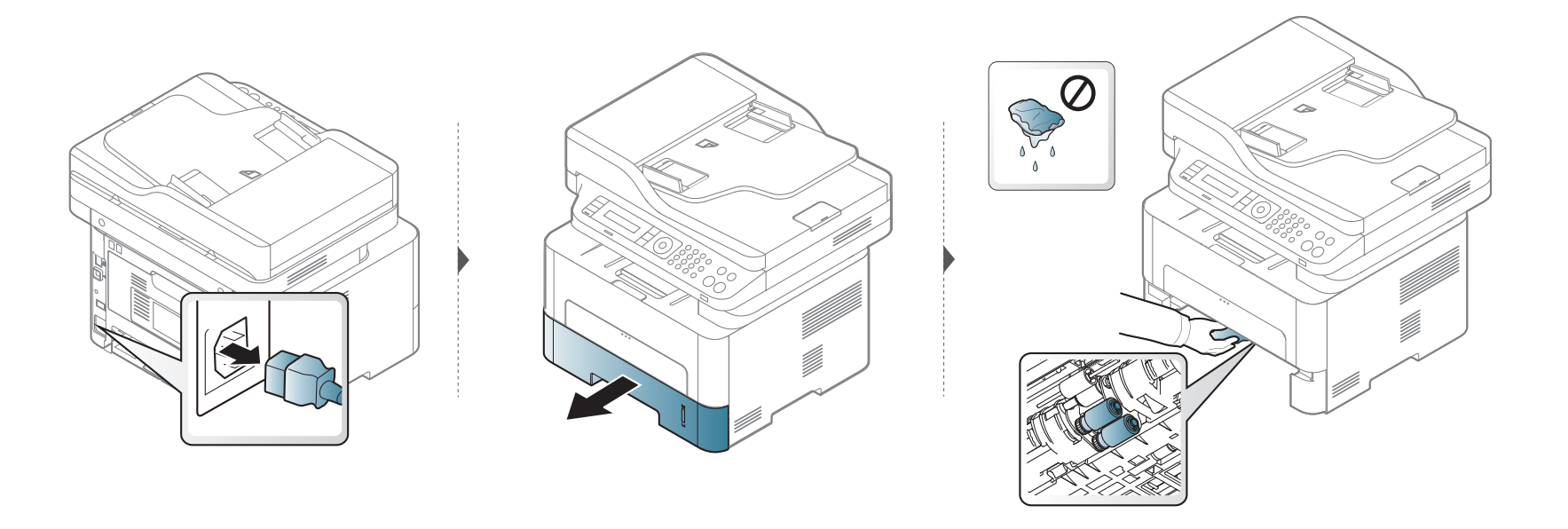

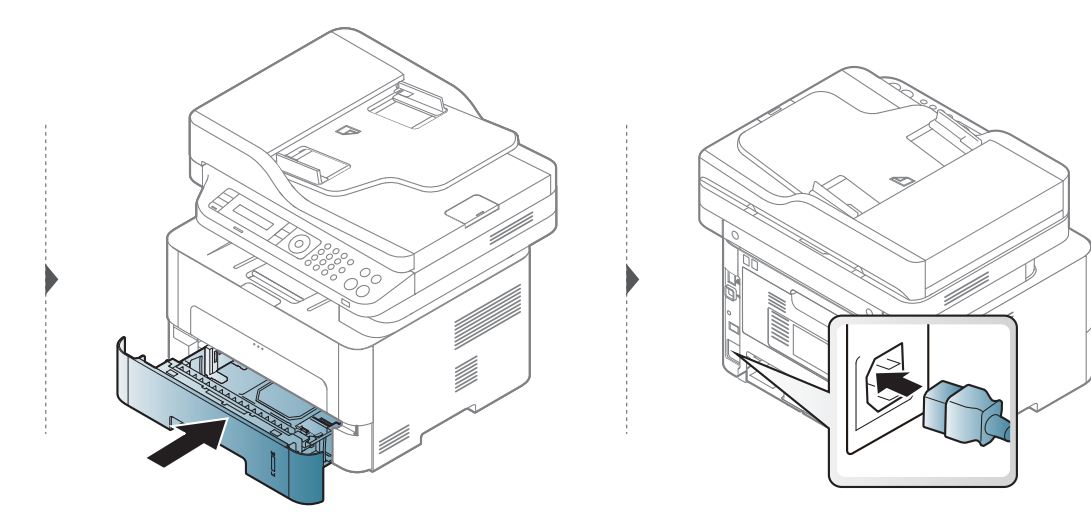

#### **Skannausyksikön puhdistaminen**

Kun skannausyksikkö pidetään puhtaana, kopioiden laatu säilyy hyvänä. On suositeltavaa, että puhdistat skannausyksikön kunkin päivän aluksi ja päivän aikana tarpeen mukaan.

- Katkaise laitteesta virta ja irrota virtajohto. Odota, kunnes laite on jäähtynyt. Jos laitteessasi on virtakytkin, kytke virtakytkin pois päältä ennen laitteen puhdistamista.
	- Tämän käyttöoppaan kuvissa oleva laite saattaa näyttää erilaiselta kuin oma laitteesi, koska niissä esitetyt lisävarusteet ja mallit vaihtelevat. Tarkasta laitteesi tyyppi (katso ["Laitteen yleiskuvaus" sivulla 21](#page-20-0)).
- **1** Kostuta pehmeä ja nukkaamaton kangas tai paperi kevyesti vedellä.
- **2** Nosta skannerin kansi auki.
- **3** Pyyhi lasitaso puhtaaksi ja kuivaksi.

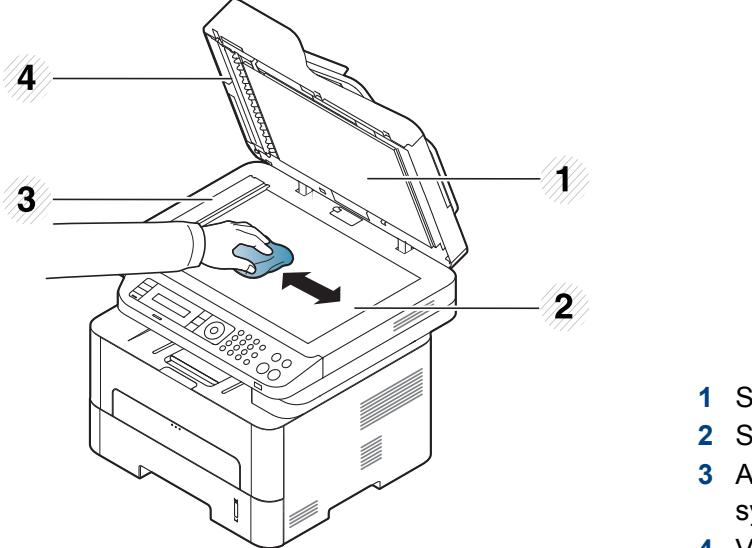

- Skannerin kansi
- Skannerin lasitaso
- Asiakirjojen syöttölaitteen lasitaso
- Valkoinen tausta
- Pyyhi laitteen kannen ja valkoisen taustan alapuolta, kunnes se on puhdas ja kuiva.
- Sulje skannerin kansi.

### **Laitteen siirto- ja varastointiohjeet**

- Kun siirrät laitetta, älä kallista sitä äläkä käännä sitä ylösalaisin. Muutoin väriaine voi saastuttaa laitteen sisäosan, mikä voi vahingoittaa laitetta tai heikentää tulostuslaatua.
- Jotta laite pysyy vakaana siirrettäessä, vähintään kahden henkilön on kannettava sitä.

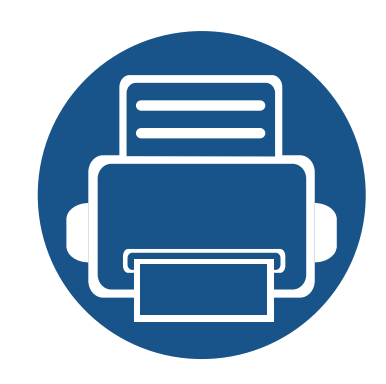

# **4. Vianmääritys**

Tässä luvussa on hyödyllisiä tietoja siitä, mitä voit tehdä virheen ilmetessä.

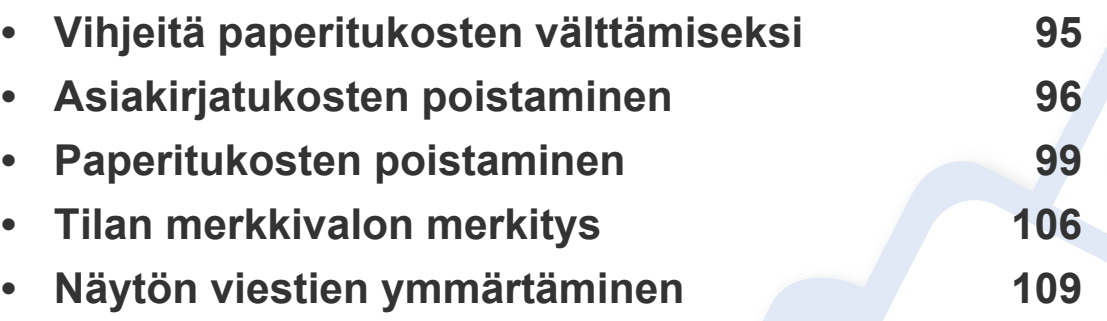

Tässä luvussa on hyödyllisiä tietoja siitä, mitä voit tehdä virheen ilmetessä. Jos laitteessasi on näyttöruutu, tarkasta ensin näyttöruudulla oleva viesti vian ratkaisemiseksi. Jos et löydä ratkaisua ongelmaasi tästä luvusta, katso **Vianmääritys**luku kohdasta Lisäasetukset Käyttöopas (katso ["Vianmääritys" sivulla 284](#page-283-0)). Jos et löydä ratkaisua kohdasta Käyttöopas tai jos ongelma jatkuu, ota yhteyttä huoltoon.

# <span id="page-94-0"></span>**Vihjeitä paperitukosten välttämiseksi**

Useimmat paperitukokset voidaan välttää valitsemalla oikeat materiaalityypit. Katso paperitukosten välttämiseksi seuraavia ohjeita:

- Varmista, että säädettävät ohjaimet on asetettu oikein (katso ["Kasetin yleisnäkymä" sivulla 39](#page-38-0)).
- Älä lisää liikaa paperia paperikasettiin. Varmista, että paperipinon korkeus ei ylitä paperikasetin sisäreunassa olevaa paperikapasiteetin rajamerkkiä.
- Älä poista paperia kasetista tulostuksen ollessa kesken.
- Tuuleta paperit ja suorista ne ennen niiden laitteeseen lisäämistä.
- Älä käytä rypistyneitä, kosteita tai käpristyneitä papereita.
- Älä sekoita paperityyppiä ja kokoa lokerossa.
- Käytä vain suositeltua tulostusmateriaalia (katso ["Tulostusmateriaalin tekniset tiedot" sivulla 117\)](#page-116-0).

### <span id="page-95-0"></span>**Asiakirjatukosten poistaminen**

Jos alkuperäinen asiakirja juuttuu asiakirjojen syöttölaitteeseen, näyttöön tulee varoitusviesti.

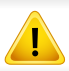

Vältä asiakirjan repeytyminen vetämällä asiakirja ulos hitaasti ja varovasti.

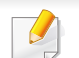

Käytä asiakirjatukosten välttämiseksi skannerin lasitasoa paksuille, ohuille tai erilaisia paperityyppejä sisältäville alkuperäisille asiakirjoille.

#### **Alkuperäisen paperin tukos skannerin etuosassa**

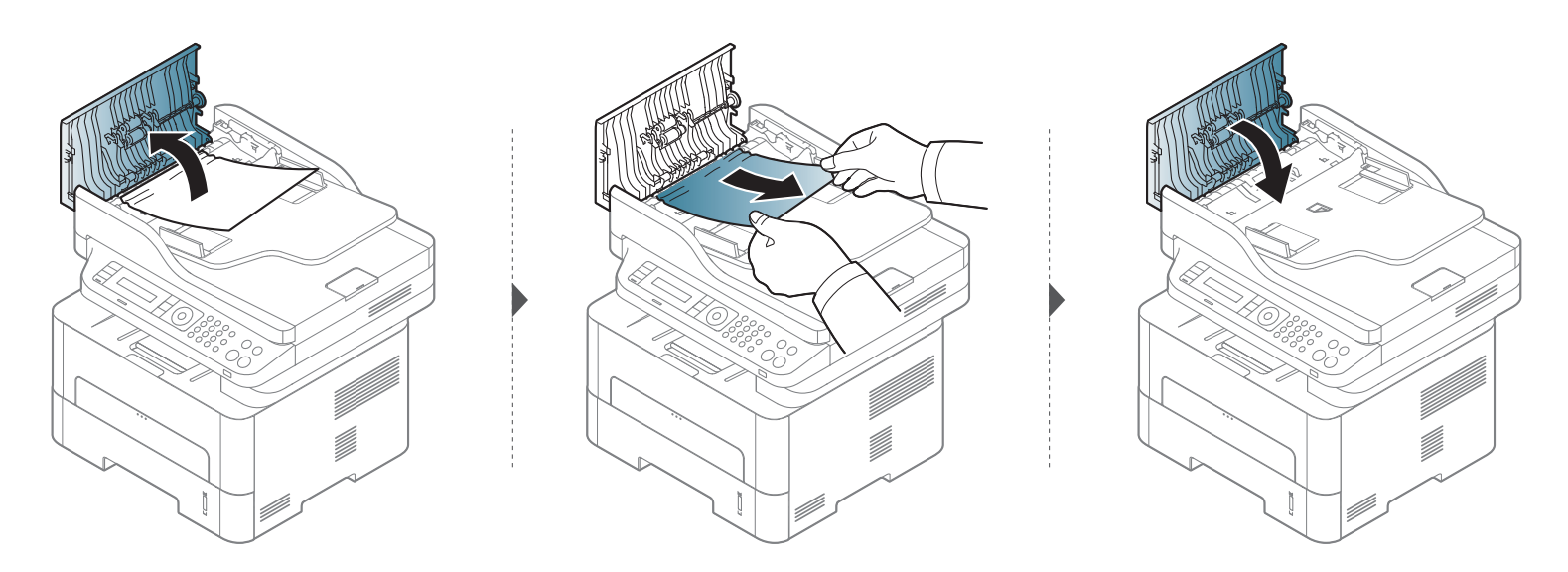

# **Asiakirjatukosten poistaminen**

#### **Alkuperäisen paperin tukos skannerin sisällä**

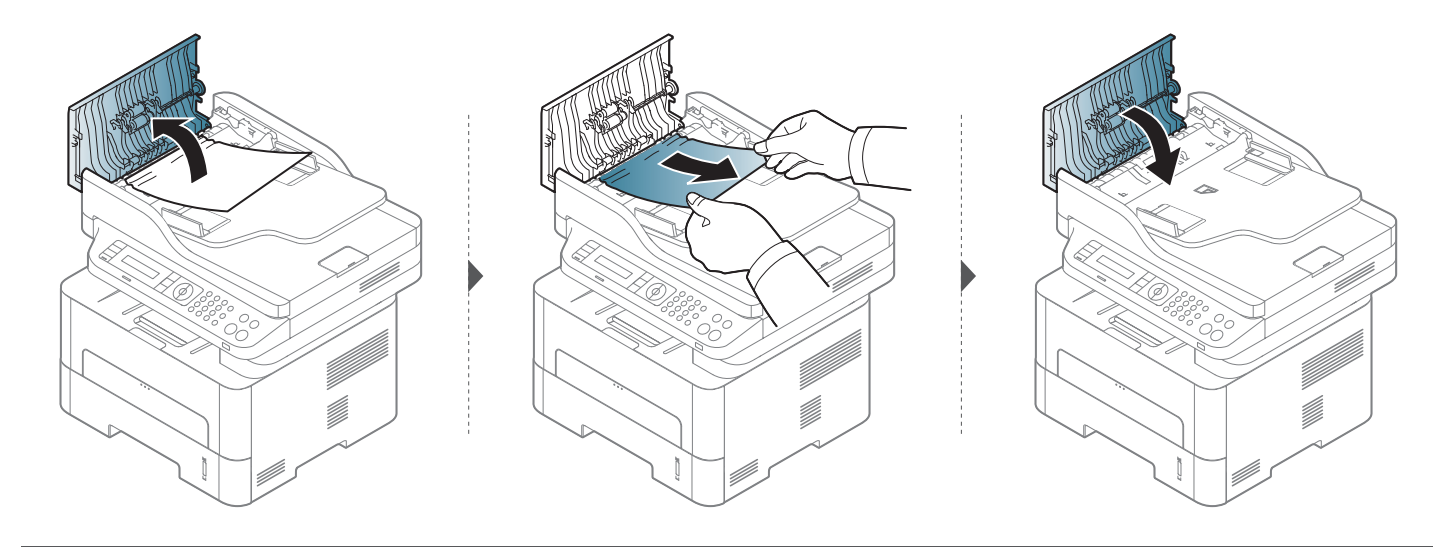

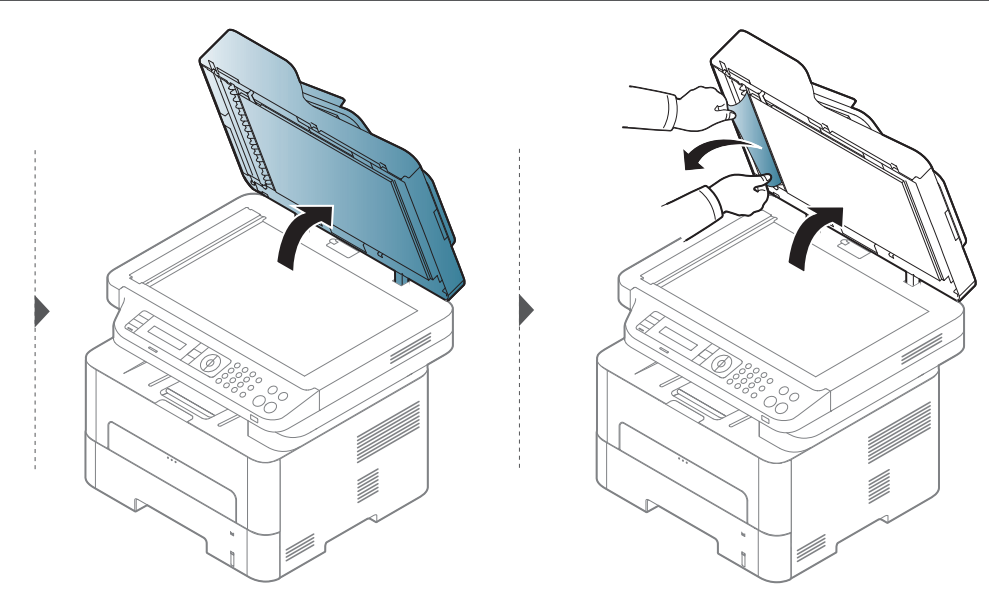

### **Asiakirjatukosten poistaminen**

#### **Alkuperäisen paperin tukos skannerin poistoalueella**

- **1** Poista kaikki jäljellä olevat sivut automaattisesta kaksipuolisten asiakirjojen syöttölaitteesta.
- **2** Poista tukkeutunut paperi varovasti asiakirjojen syöttölaitteesta.

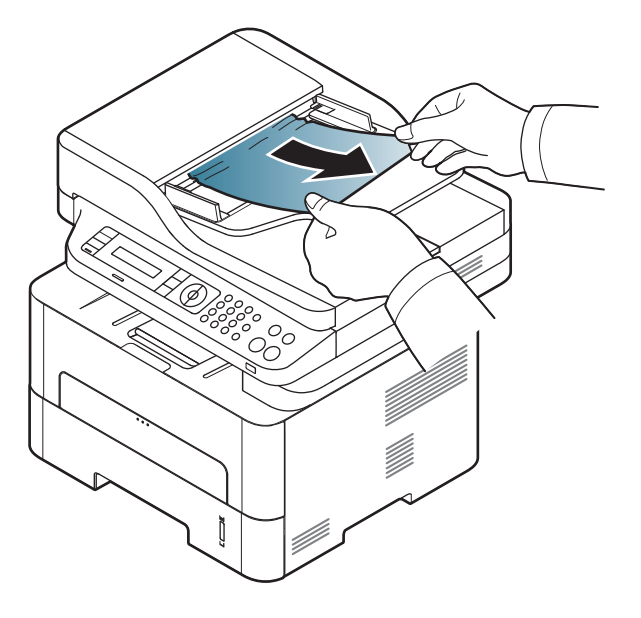

<span id="page-98-0"></span>

Vältä paperin repeytyminen vetämällä jumiutunut paperi ulos rauhallisesti ja hitaasti.

#### **Kasetissa**

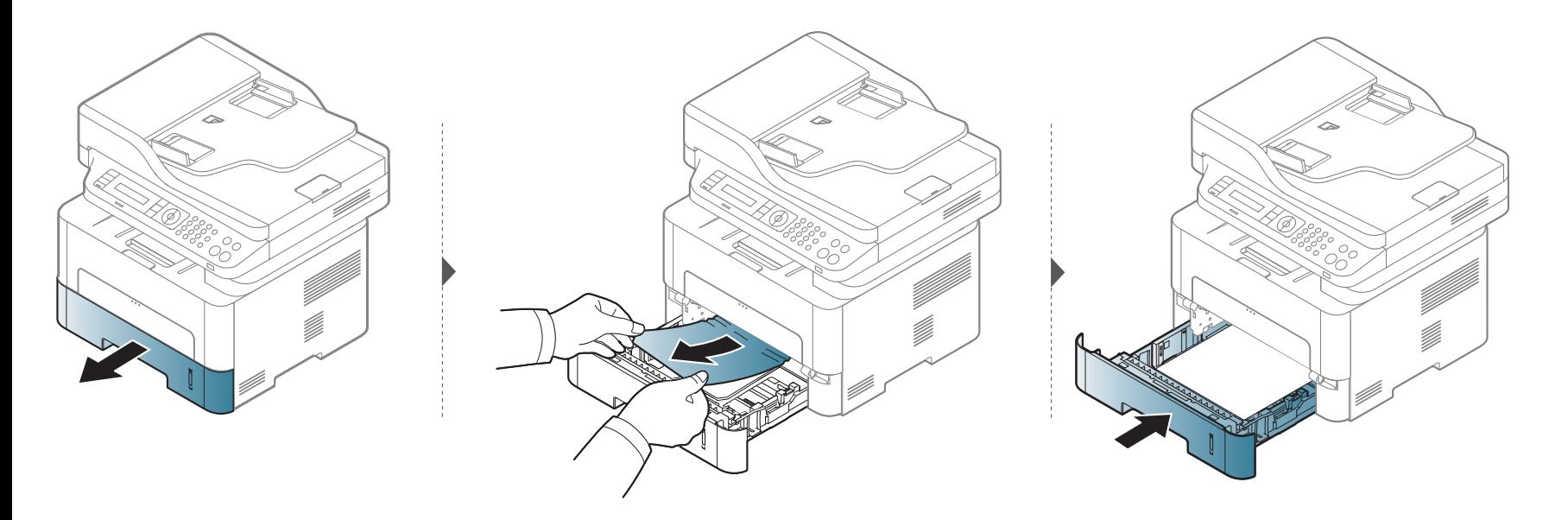

#### **Manuaalisessa kasetissa**

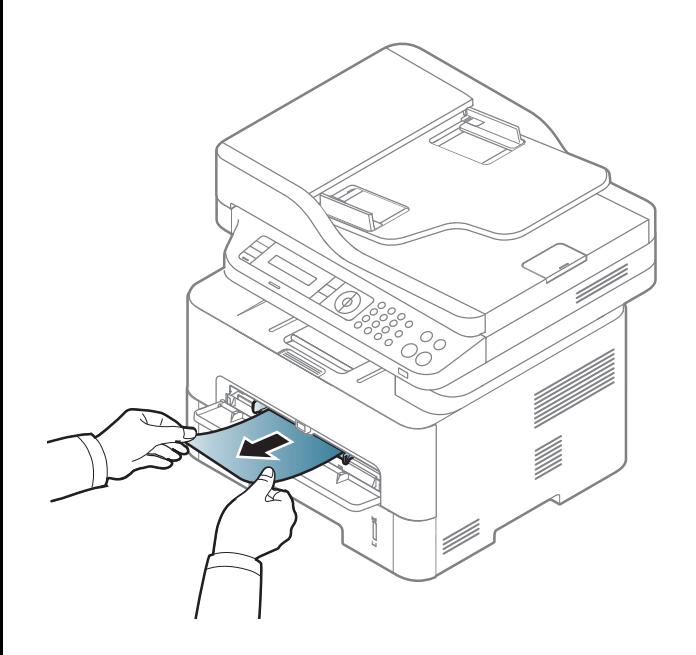

#### **Laitteen sisällä**

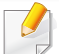

Kiinnitysalue on kuuma. Ole varovainen poistaessasi paperia laitteesta.

#### **M2670/M2671/M2870/M2880 series**

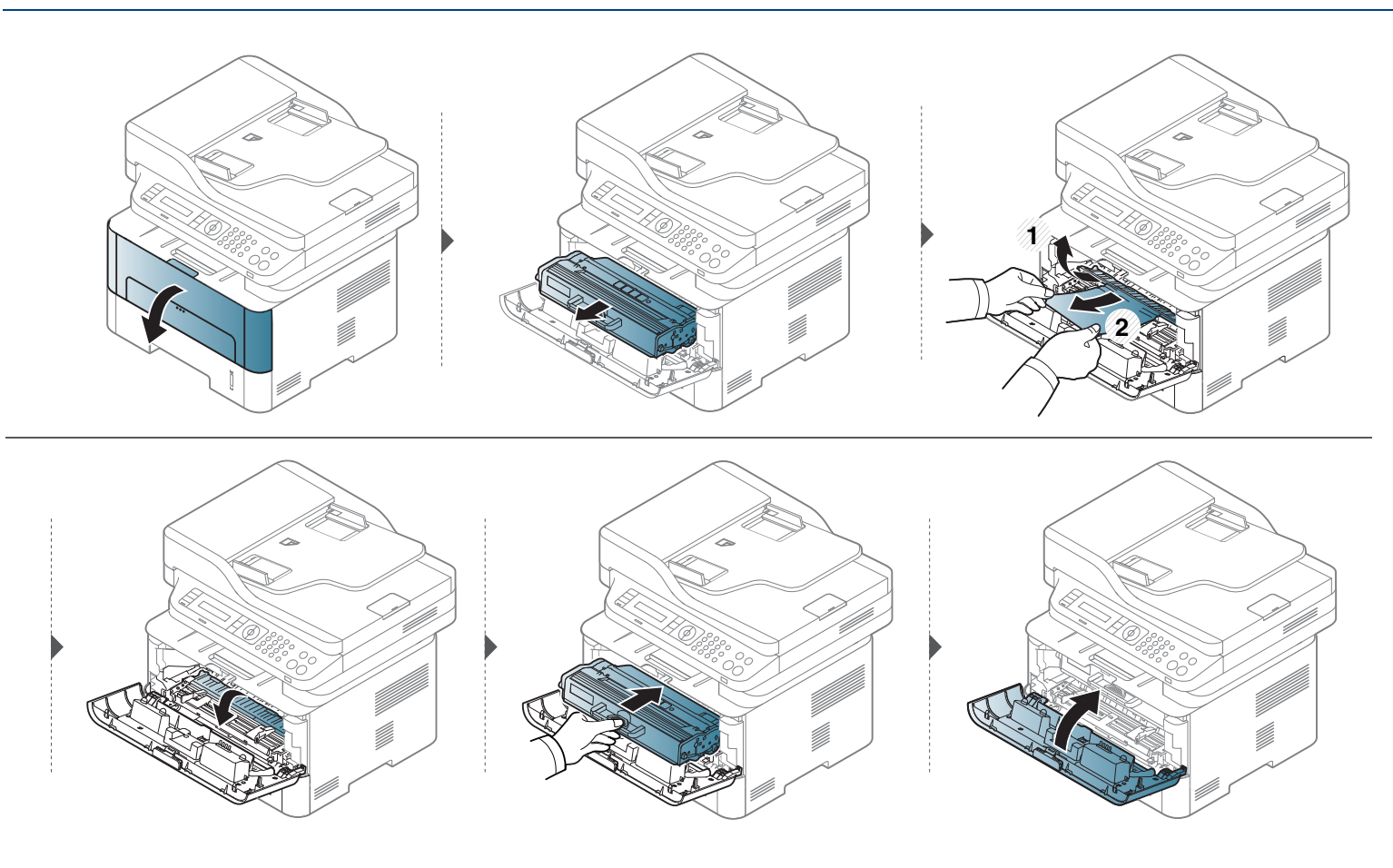

#### **M2675/M2676/M2875/M2876/M2885/M2886 series**

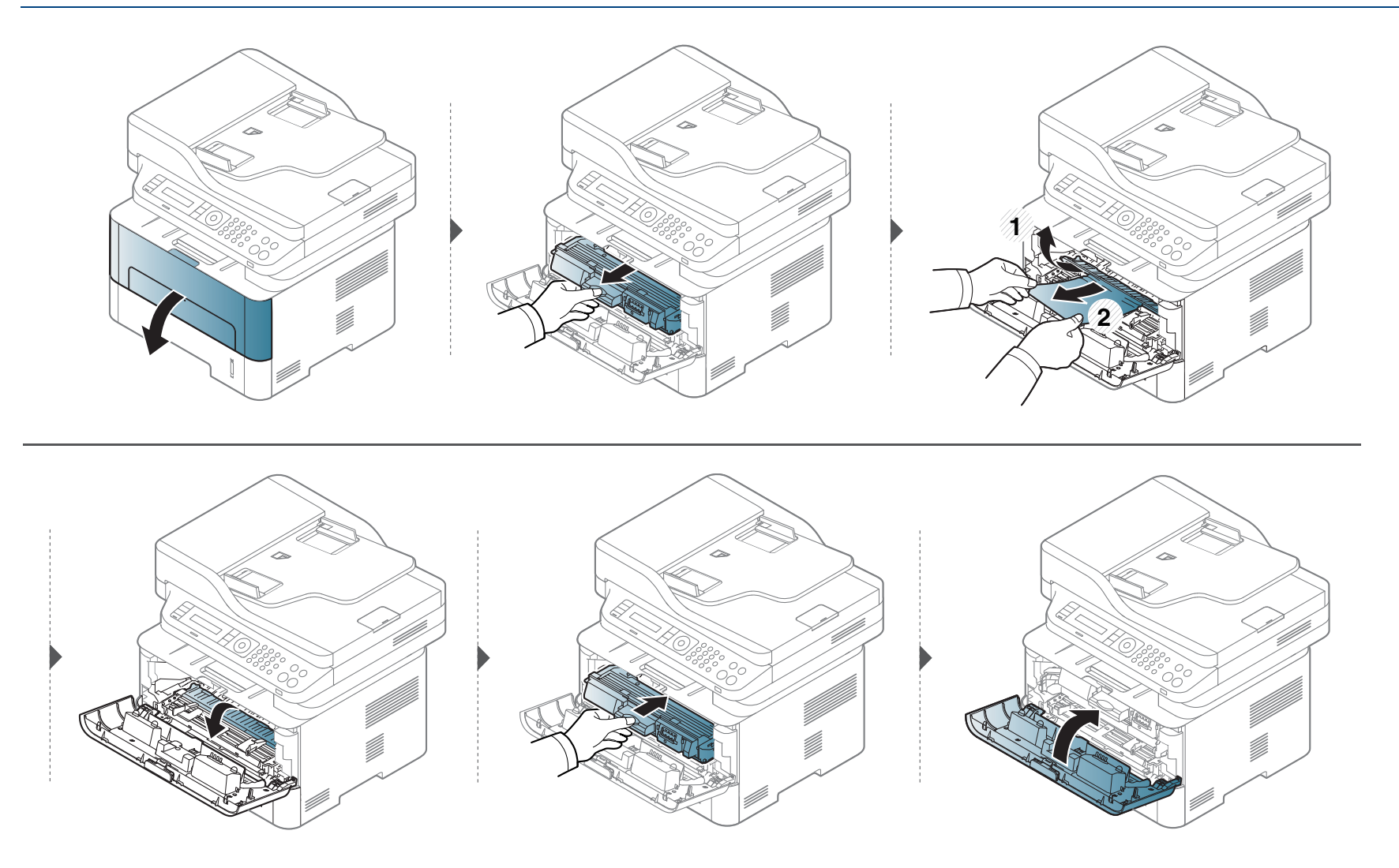

#### **Poistoalueella**

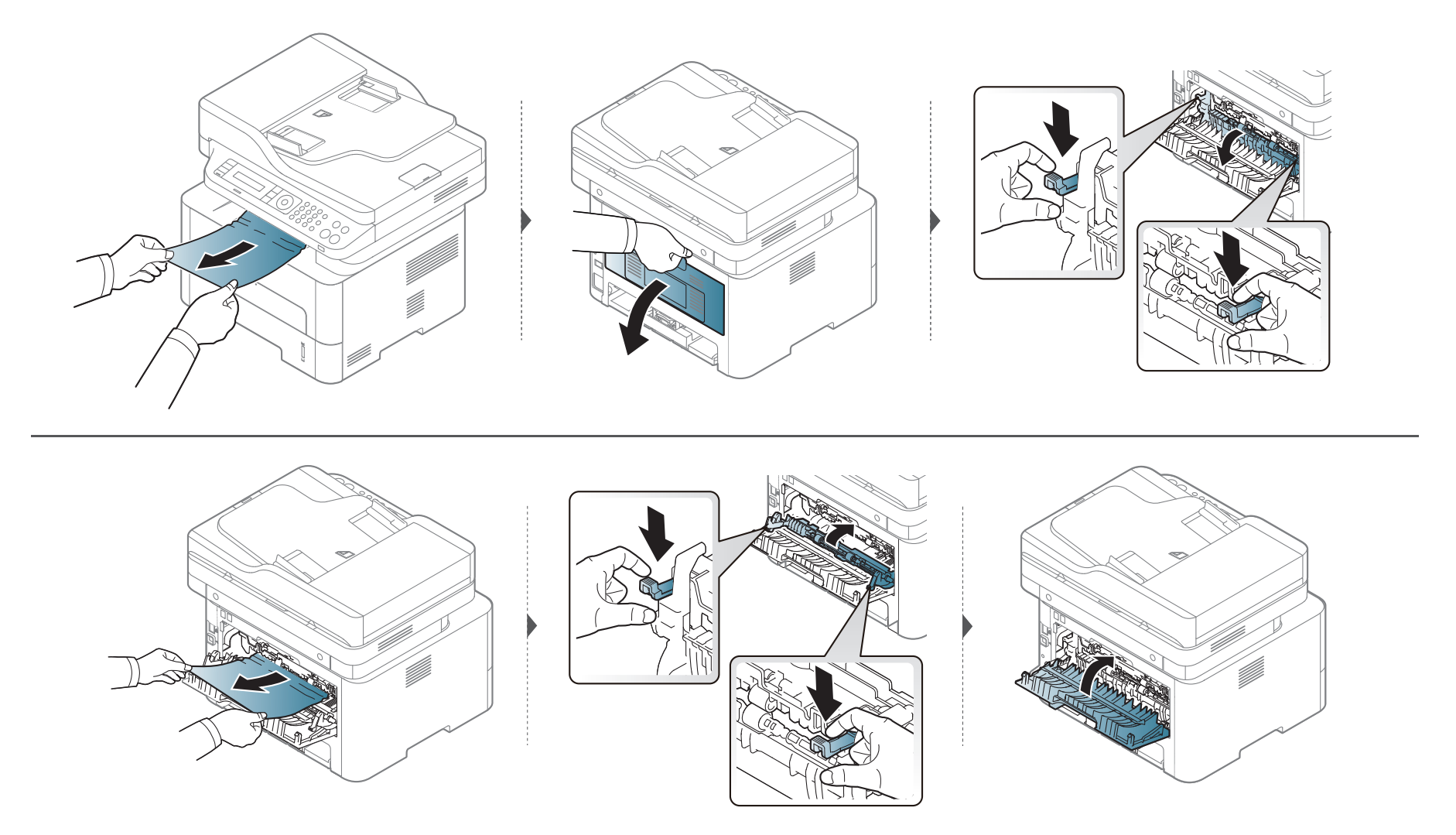

#### **Kaksipuolisen tulostuksen yksikössä**

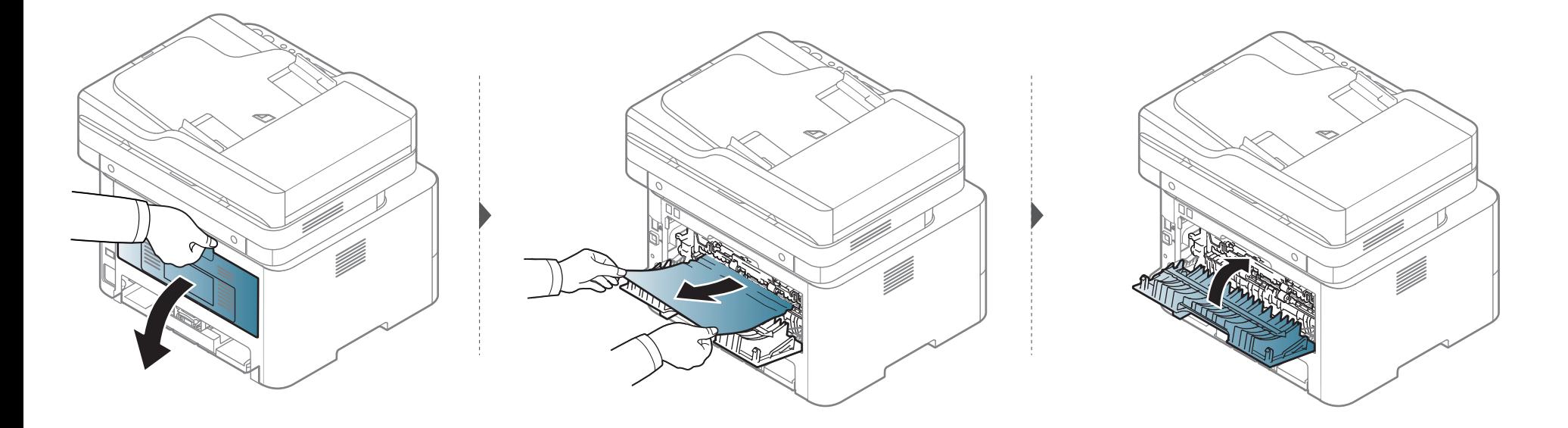

**Jos et näe paperia tällä alueella, pysäytä ja mene seuraavaan vaiheeseen:**

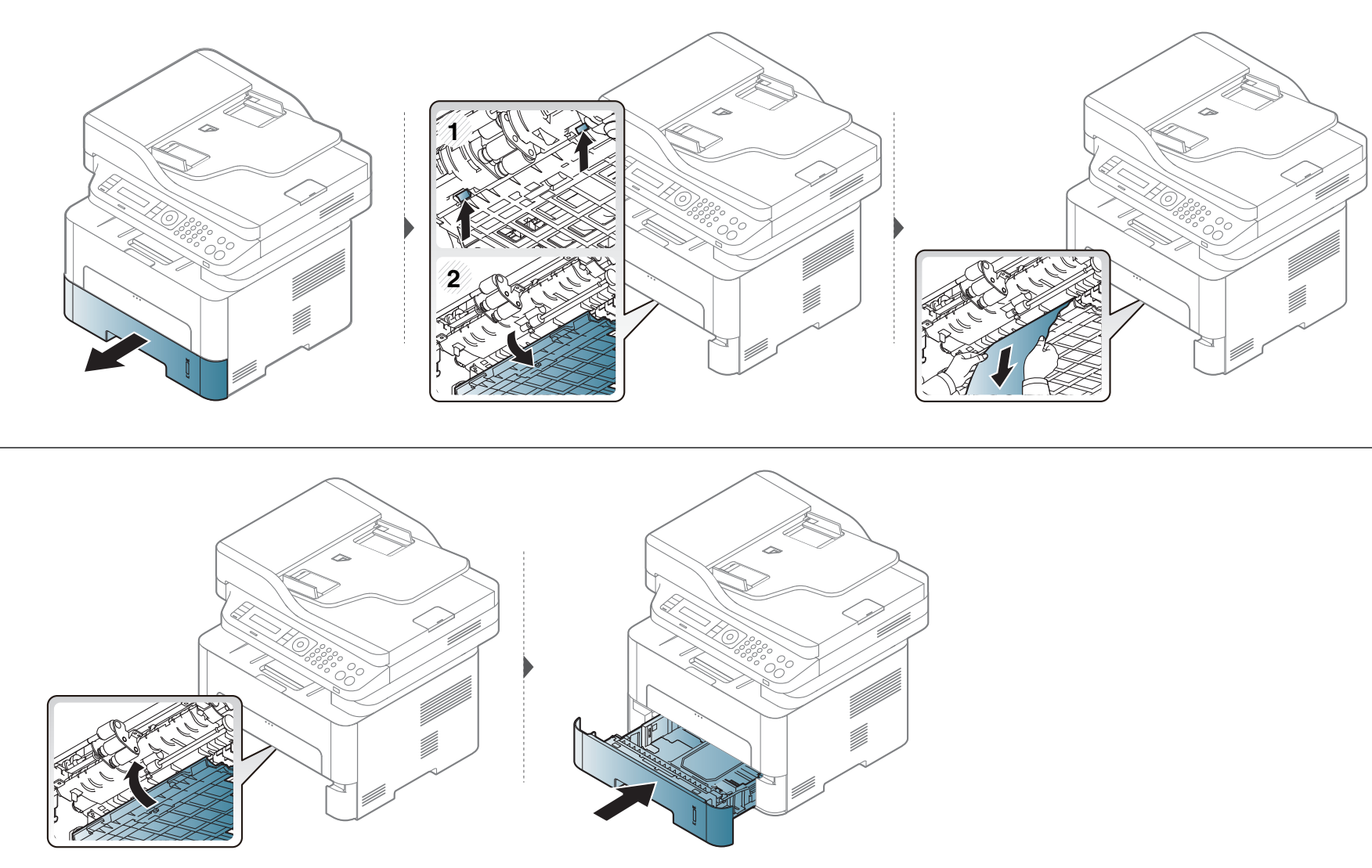

# <span id="page-105-0"></span>**Tilan merkkivalon merkitys**

Merkkivalon väri ilmaisee laitteen nykyisen tilan.

- Jotkut LEDit eivät ehkä ole käytettävissä mallista tai maasta riippuen.
- Katso vian ratkaisemiseksi virheilmoitusta ja sen ohjeita viaetsintäosasta.
- Voit myös ratkaista ongelman ohjeiden mukaan tietokoneen Printing Status tai Smart Panel -ohjelman ikkunasta käsin.
- Jos ongelma ei poistu, ota yhteyttä huoltoon.

# **Tilan merkkivalon merkitys**

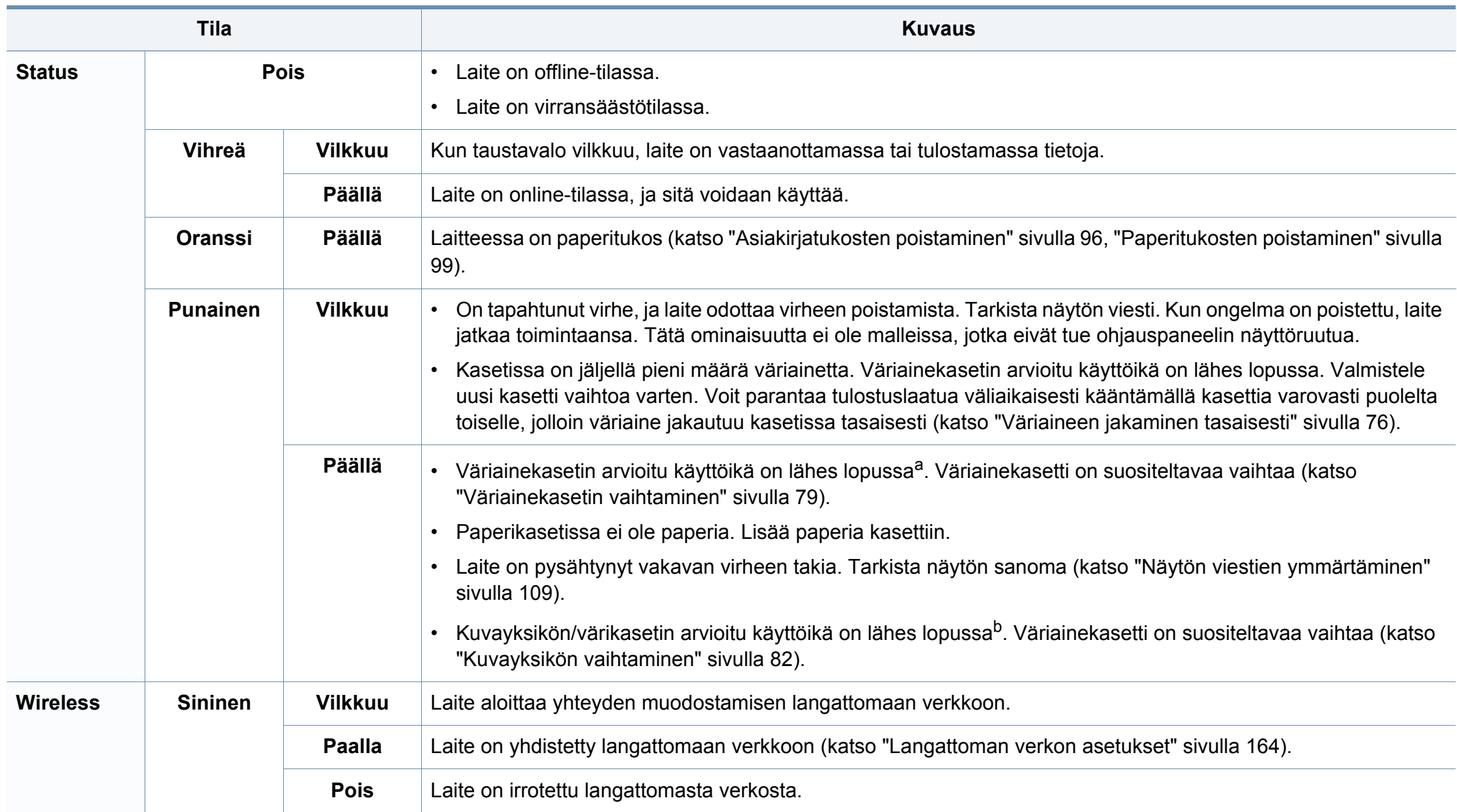

# **Tilan merkkivalon merkitys**

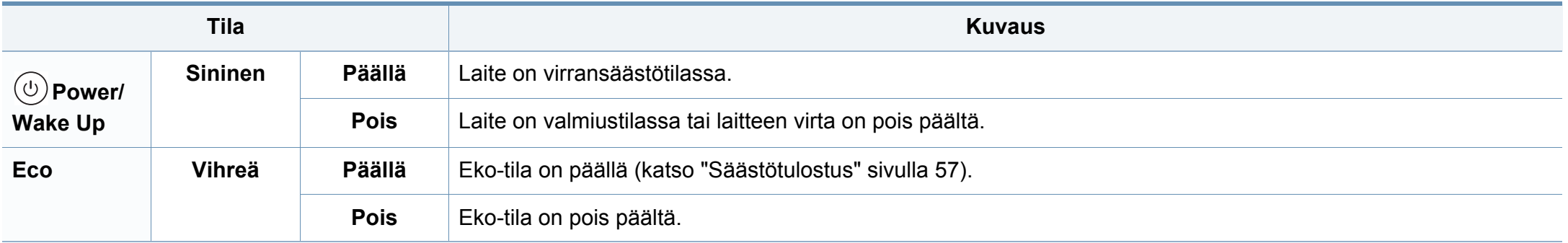

a. Kasetin arvioitu käyttöikä tarkoittaa odotettua tai arvioitua väriainekasetin käyttöikää, joka ilmaisee kasetin ISO/IEC 19752 -standardin mukaisen keskimääräisen tulostuskapasiteetin ja on suunniteltu sen mukaisesti. Sivujen määrään saattaa vaikuttaa käyttöympäristö, kuva-alueen prosenttiosuus, tulostusväli, grafiikka, tulostusmateriaali sekä tulostusmateriaalin koko. Kasetissa saattaa olla jäljellä hieman väriainetta, vaikka punainen merkkivalo palaisi ja tulostin lopettaisi tulostamisen.

b. Kun kuvayksikön käyttöikä loppuu, laite lopettaa tulostuksen. Tässä tapauksessa voit valita tulostamisen pysäyttämisen tai jatkamisen kohdasta SyncThru™Web Service (**Settings** > **Machine Settings** > **System** > **Setup** > **Supplies Management**> **Imaging Unit Stop**) tai Samsung Easy Printer Manager (**Laitteen asetukset** > **Järjestelmä** > **Tarvikkeiden hall.** > **Kuvayksikön pysäytys**). Tämän valinnan poissulkeminen ja tulostuksen jatkaminen voi vahingoittaa laitteen järjestelmää.
Laitteen ohjauspaneelin näytössä näkyvät viestit osoittavat laitteen tilan tai kertovat virheistä. Katso alla olevista taulukoista lisätietoja viestien merkityksestä ja korjaa ongelma tarvittaessa.

- Voit myös ratkaista ongelman tietokoneen Printing Status ohjelmaikkunan ohjeiden mukaan (katso ["Käyttäminen Samsung](#page-275-0)[tulostimen tila" sivulla 276](#page-275-0)).
	- Jos viestiä ei ole taulukossa, katkaise virta, kytke virta ja yritä tulostaa uudelleen. Jos ongelma ei poistu, ota yhteyttä huoltoon.
	- Kun otat yhteyttä huoltoon, kerro huoltohenkilöstölle, mikä näytön viesti on kyseessä.
	- Kaikki viestit eivät välttämättä näy näytössä, sillä niiden näkyminen määräytyy mallien tai lisävarusteiden mukaan.
	- [virheen numero] ilmaisee virheen numeron.
	- [kasettityyppi] ilmaisee kasetin numeron.

#### **Paperitukokseen liittyvät viestit**

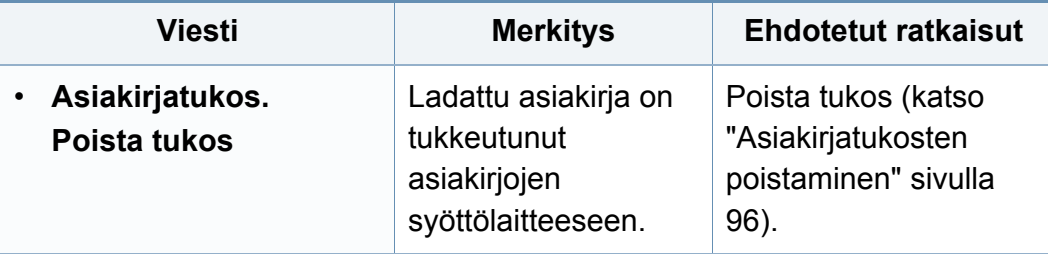

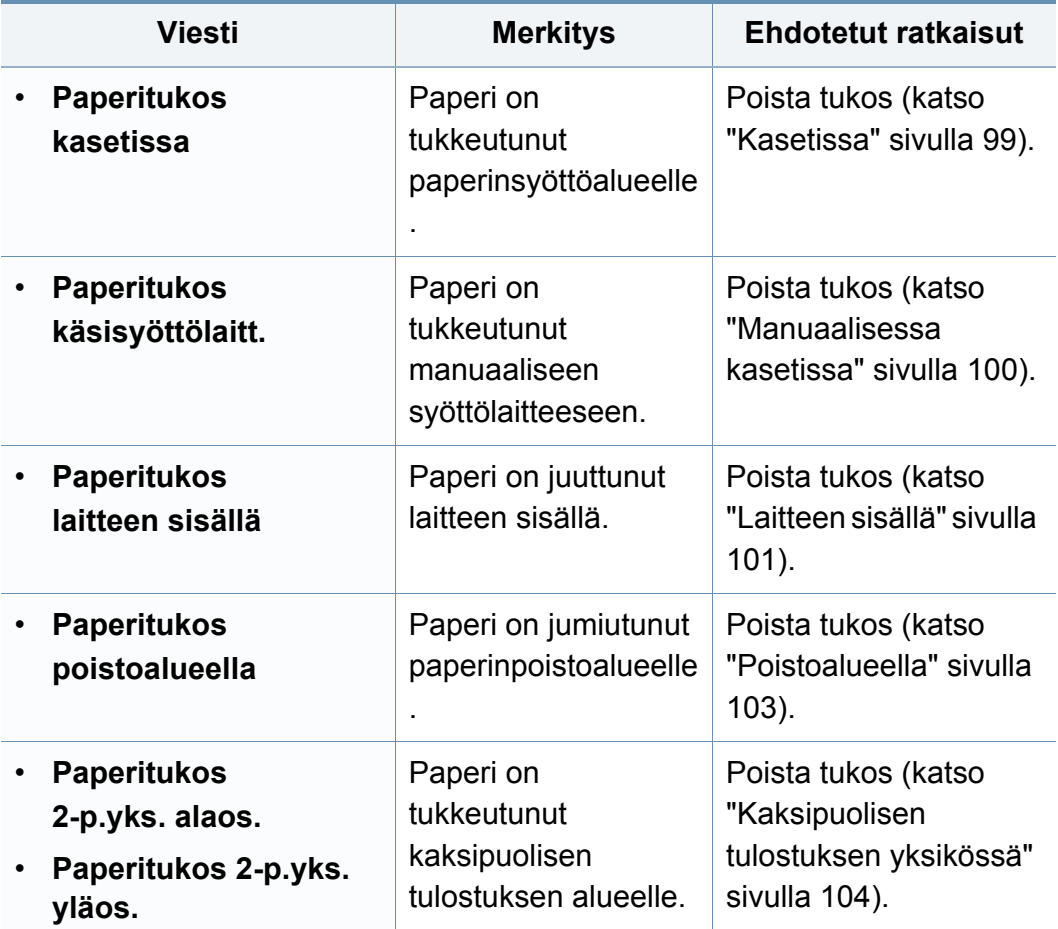

#### **Väriainekasettiin liittyvät viestit**

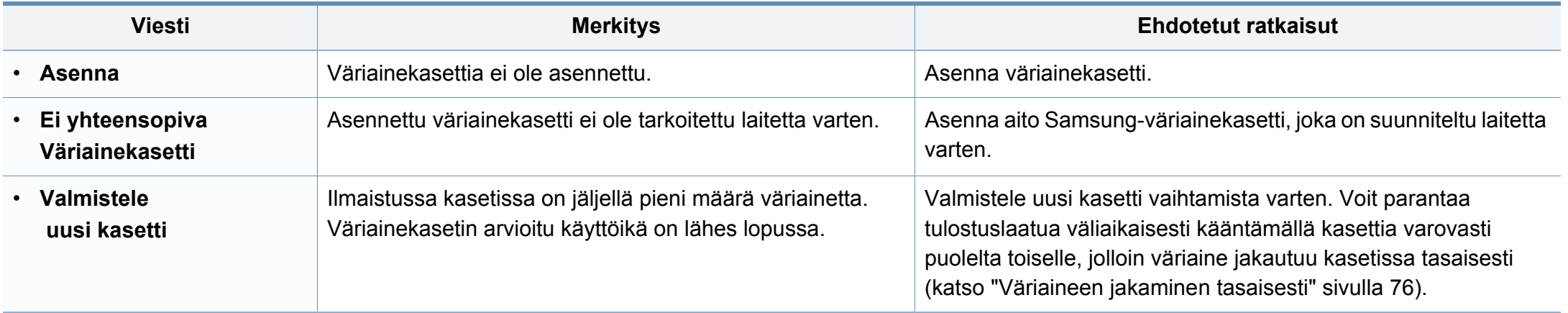

<span id="page-110-0"></span>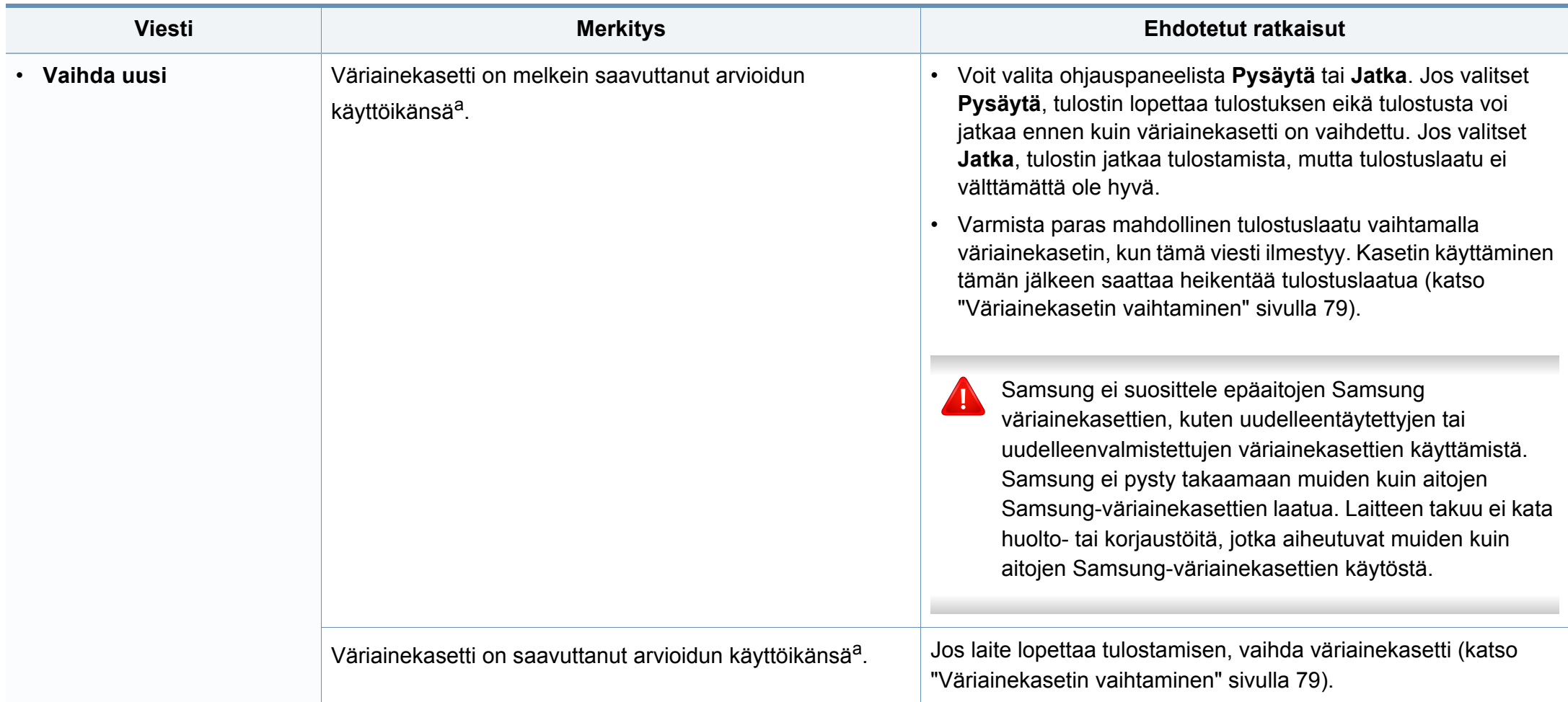

a. Kasetin arvioitu käyttöikä tarkoittaa odotettua tai arvioitua väriainekasetin käyttöikää, joka osoittaa keskimääräisen tulostemäärän ja joka on mitoitettu ISO/IEC 19752 -standardin mukaisesti (katso ["Saatavissa olevat tarvikkeet" sivulla 72](#page-71-0)). Sivujen lukumäärään saattaa vaikuttaa käyttöympäristö, kuva-alueen prosenttiosuus, tulostusväli, tulostusmateriaali ja tulostusmateriaalin koko. Kasetissa saattaa olla jäljellä pieni määrä väriainetta, vaikka kun vaihda uusi kasetti -sanoma tulee näkyviin ja tulostin lopettaa tulostamisen.

#### **Kuvayksikköön liittyvät viestit**

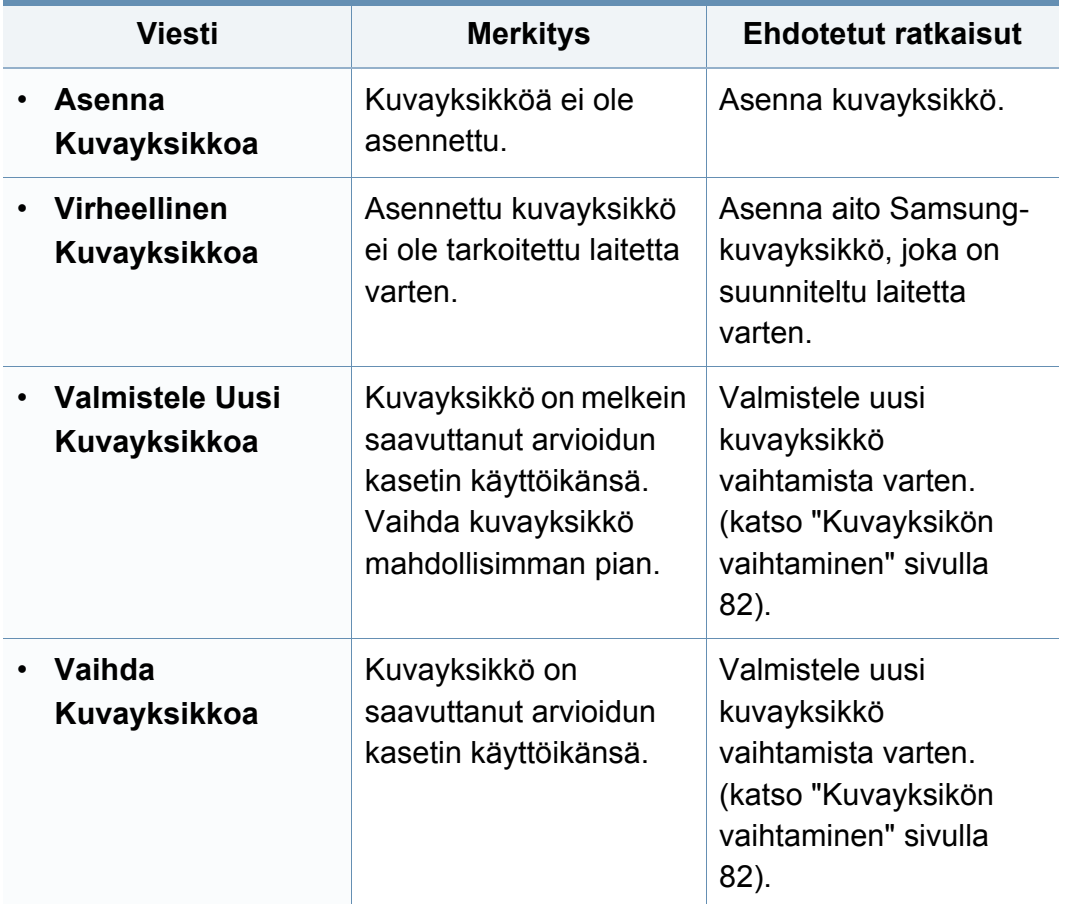

#### **Kasettiin liittyvät viestit**

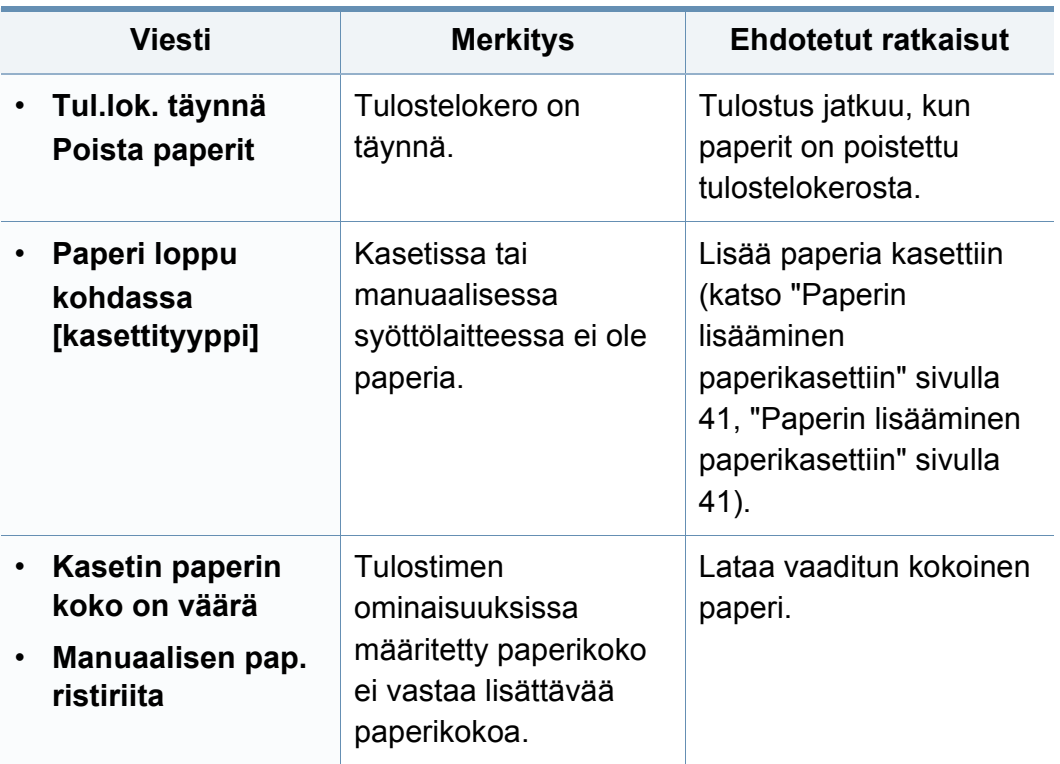

#### **Verkko liittyvät viestit**

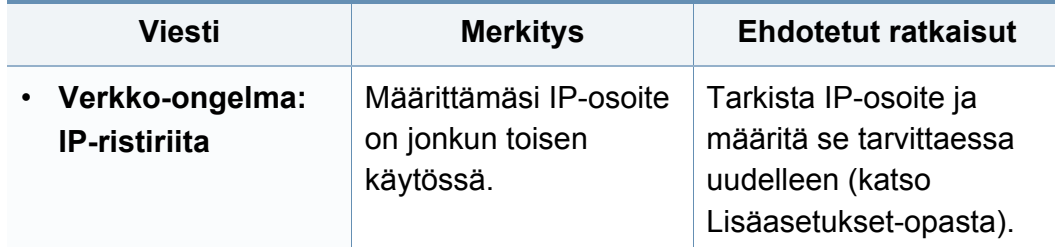

#### **Eril. viestejä**

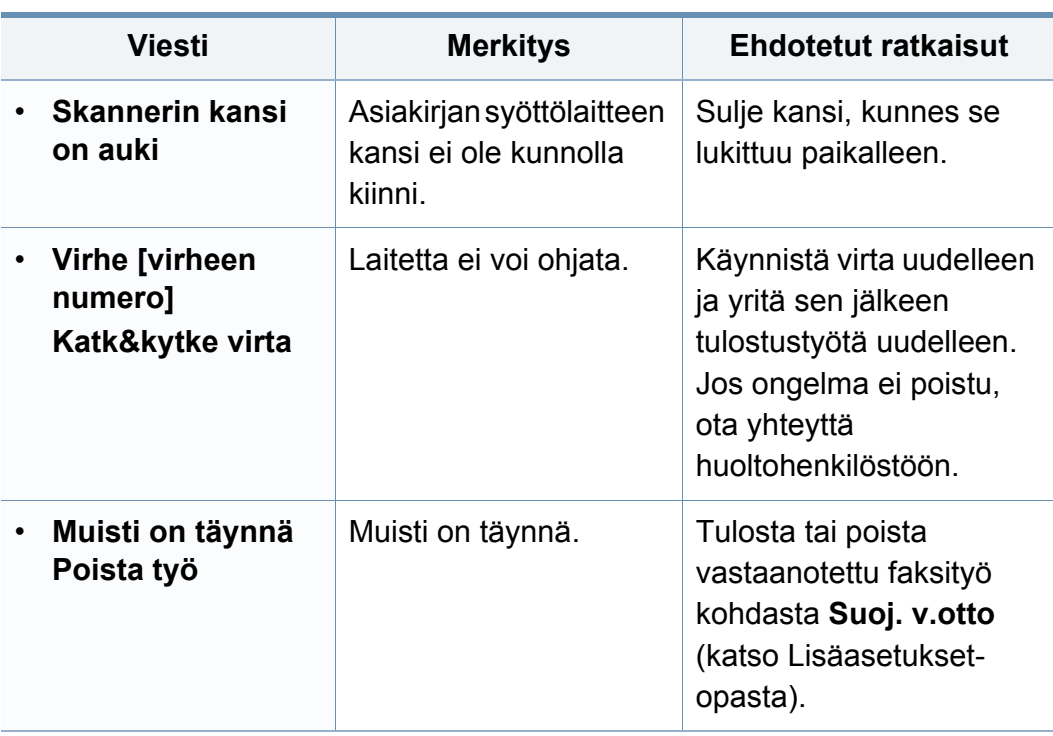

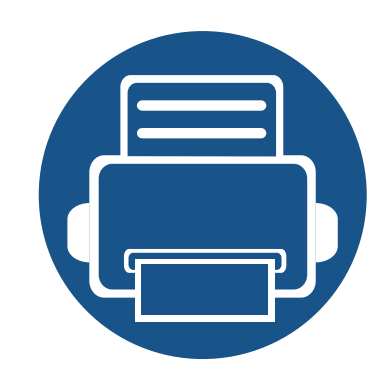

# **5. Liite**

Tämä luku sisältää tuotteen tekniset tiedot ja tietoja soveltuvista säädöksistä.

- **• [Tekniset tiedot 115](#page-114-0) • [Määräystiedot 124](#page-123-0)**
- **• [Copyright 138](#page-137-0)**

#### <span id="page-114-0"></span>**Yleiset tekniset tiedot**

Alla lueteltuja teknisten tietojen arvoja voidaan muuttaa ilman eri ilmoitusta. Katso mahdolliset muutokset tietoihin osoitteesta **[www.samsung.com](http://www.samsung.com)**.

<span id="page-114-1"></span>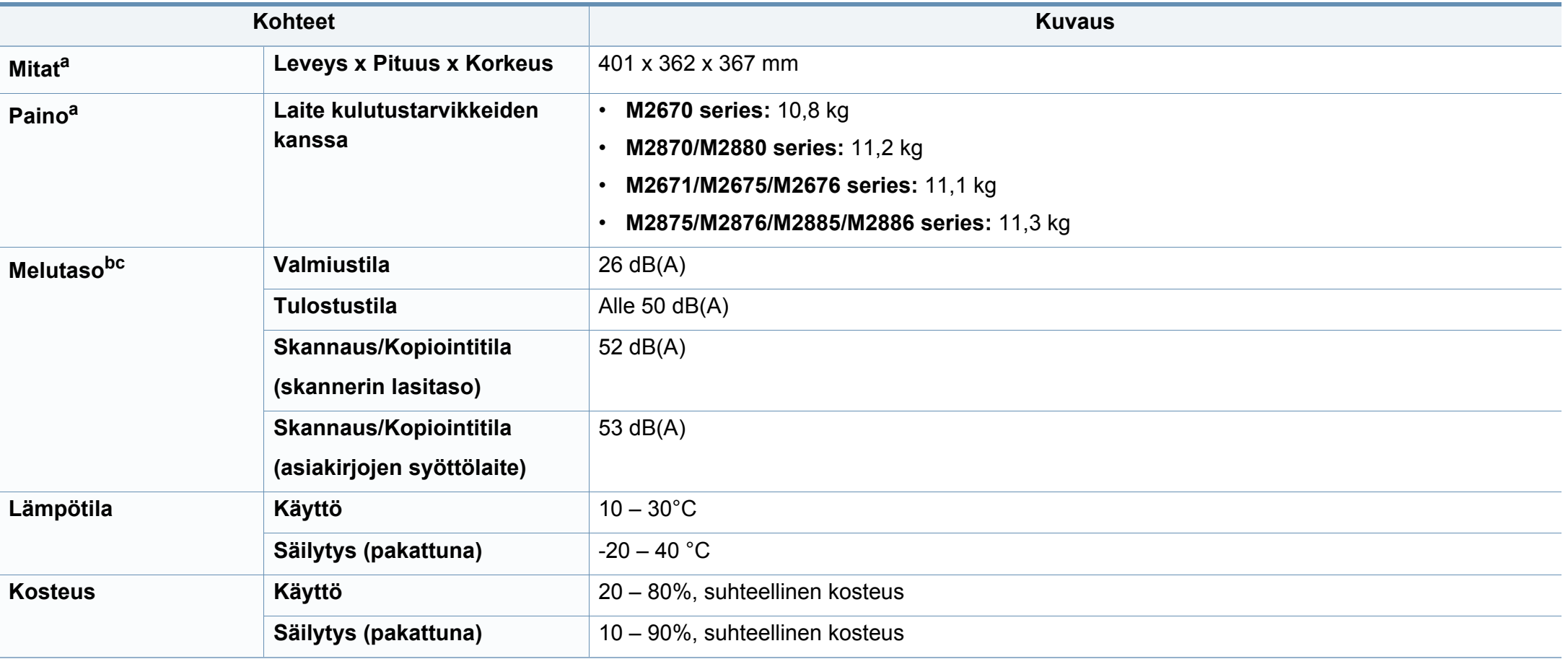

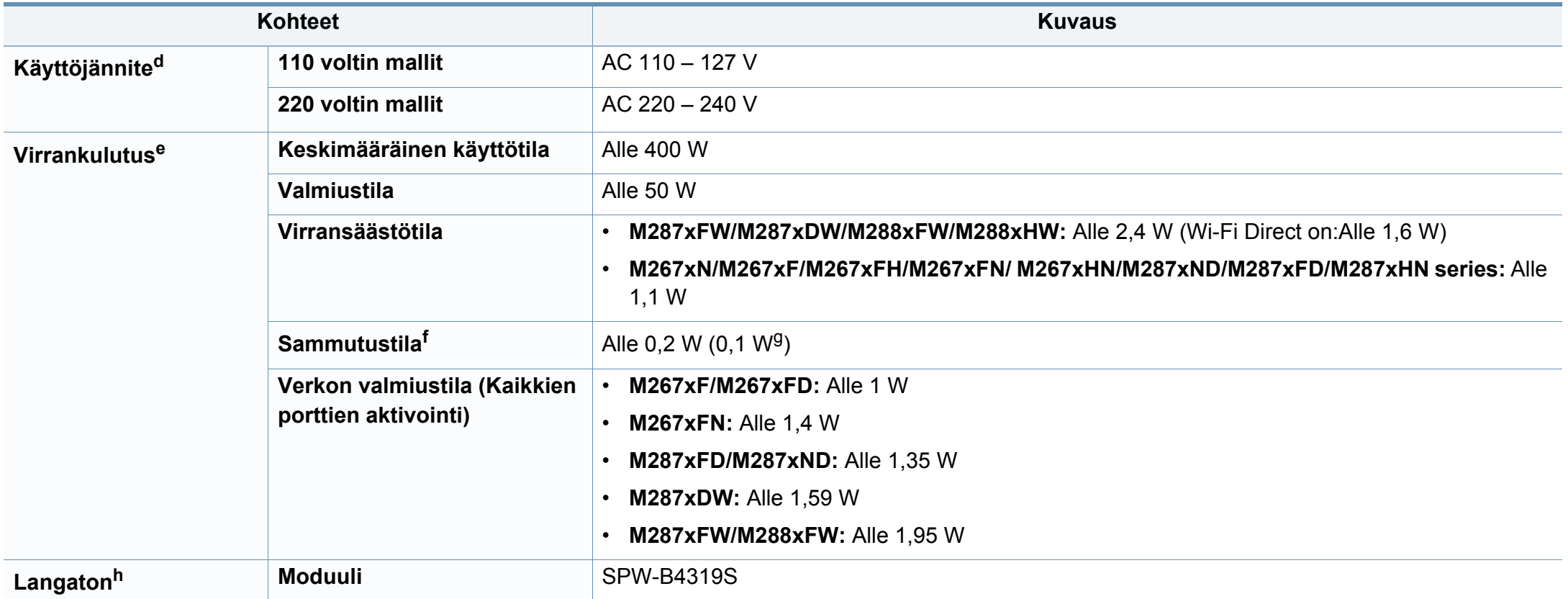

a. Mitat ja painot on mitattu ilman kuulokemikrofonia.

b. Äänenpainetaso, ISO 7779. Testattu kokoonpano: laitepohjainen asennus, A4-paperi, yksipuolinen tulostaminen.

c. Kiinan markkinoita koskeva määräys Jos laitteen melu on voimakkaampi kuin 63 db (A), laite neuvotaan sijoittamaan suhteellisen riippumattomaan paikkaan.

d. Katso laitteessa olevasta luokitusmerkinnästä oikea jännite (V), taajuus (hertsi) ja virtatyyppi (A) laitteellesi.

e. Virrankulutukseen voidaan vaikuttaa koneen tilalla, asetusolosuhteilla, käyttöympäristöllä ja mittauslaitteistolla sekä maan käyttämällä menetelmällä.

f. Virrankulutus voidaan kokonaan välttää vain, kun virtakaapeli ei ole liitettynä.

g. Koneeseen, jossa on virtakytkin.

h. Vain M287xDW/M287xFW/M288xFW/M288xHW (katso ["Eri mallien ominaisuudet" sivulla 8](#page-7-0)).

#### **Tulostusmateriaalin tekniset tiedot**

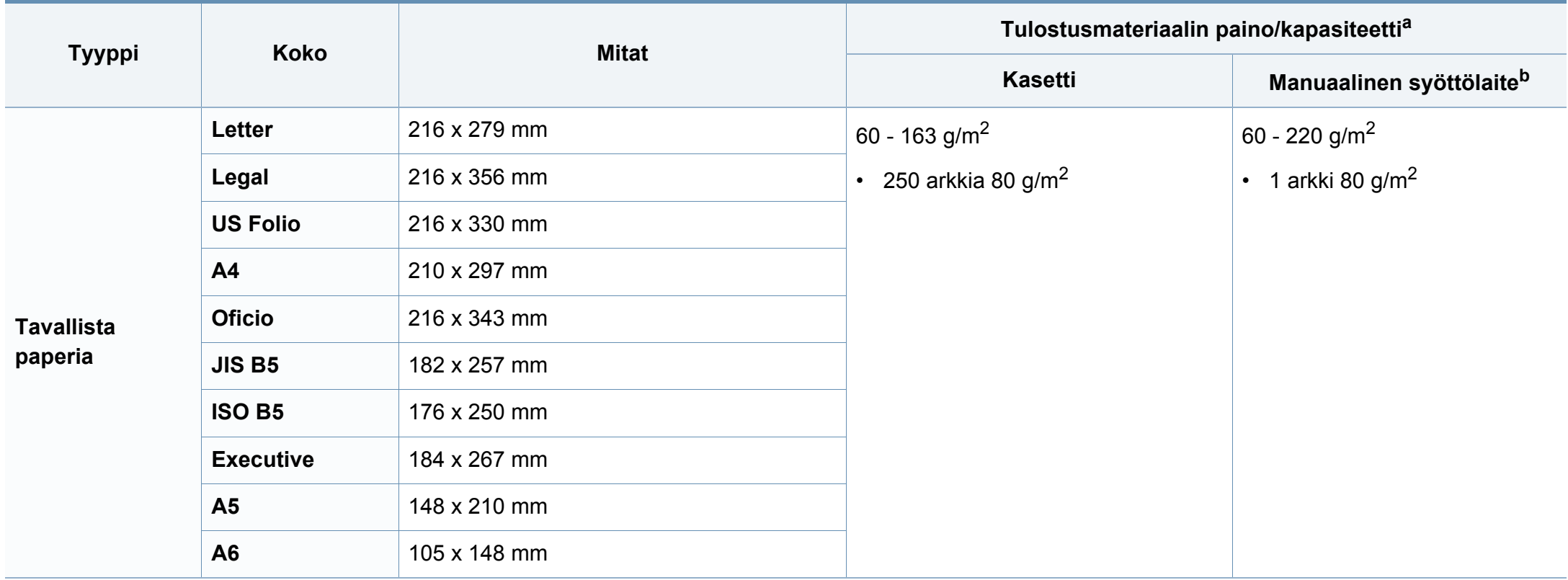

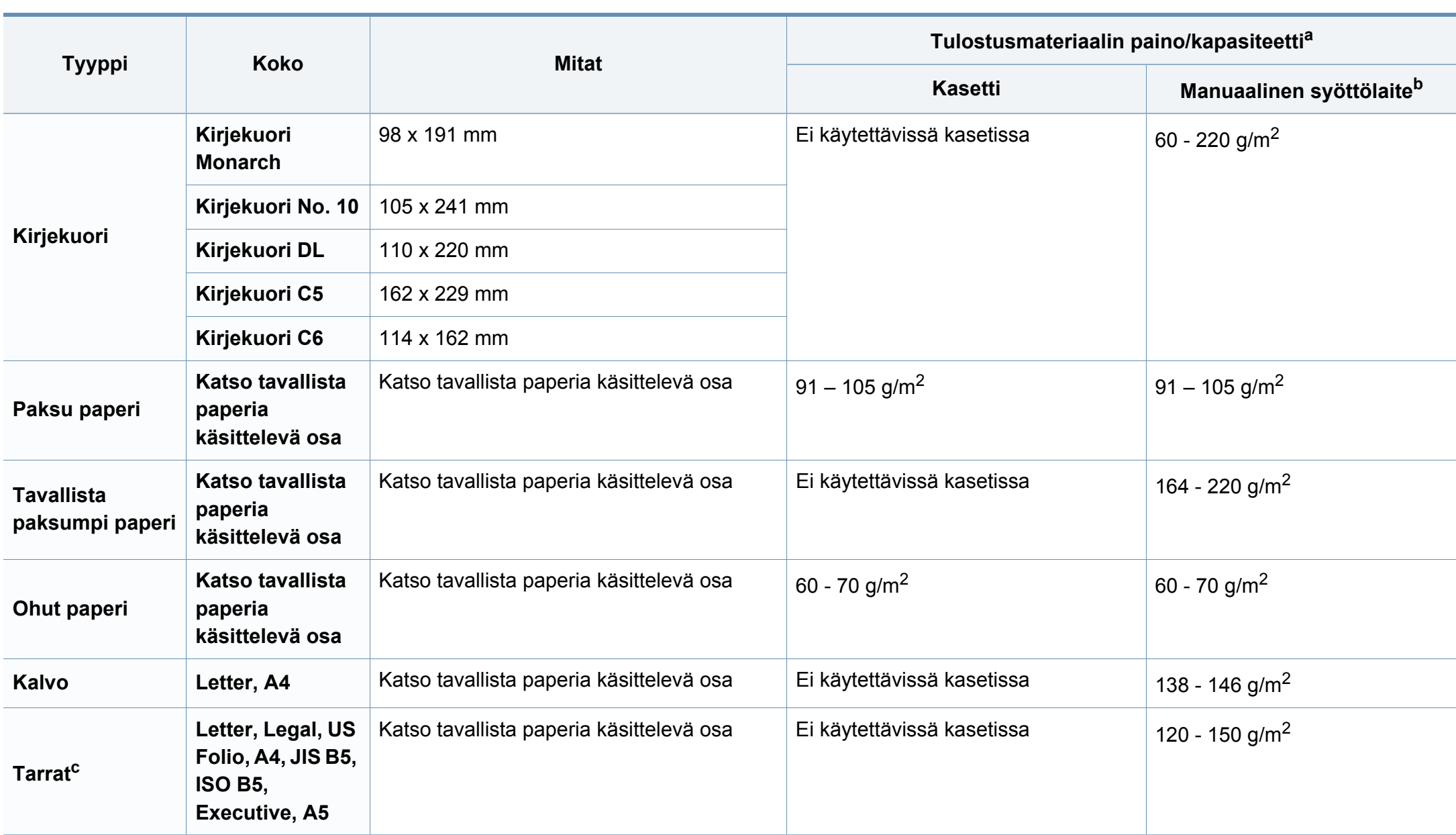

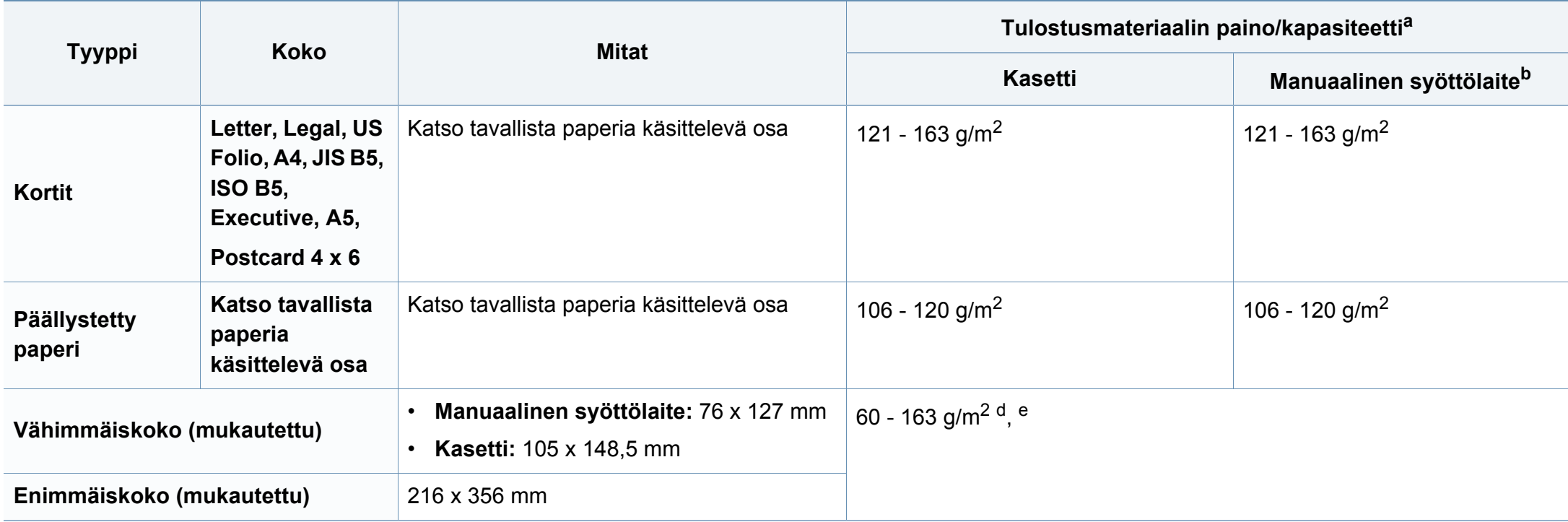

a. Kapasiteetti saattaa vaihdella materiaalin painon ja paksuuden sekä ympäristön olosuhteiden mukaan.

b. 1 arkki käsisyöttöön.

c. Tässä laitteessa käytettävien tarrojen tasaisuus on 100 – 250 (sheffield). Tämä viittaa tasaisuuden numeeriseen arvoon.

d. Käsisyötössä käytettävissä olevat paperityypit: Plan, Thick, Thicker, Thin, Cotton, Colored, Pre-printed, Recycled, Envelope, Transparency, Labels, Cardstock, Bond, Archive

e. Saatavana olevat paperityypit kasetissa: Plan, Thick, Thin, Recycled, Cardstock, Bond, Archive

#### **Järjestelmävaatimukset**

#### **Microsoft® Windows®**

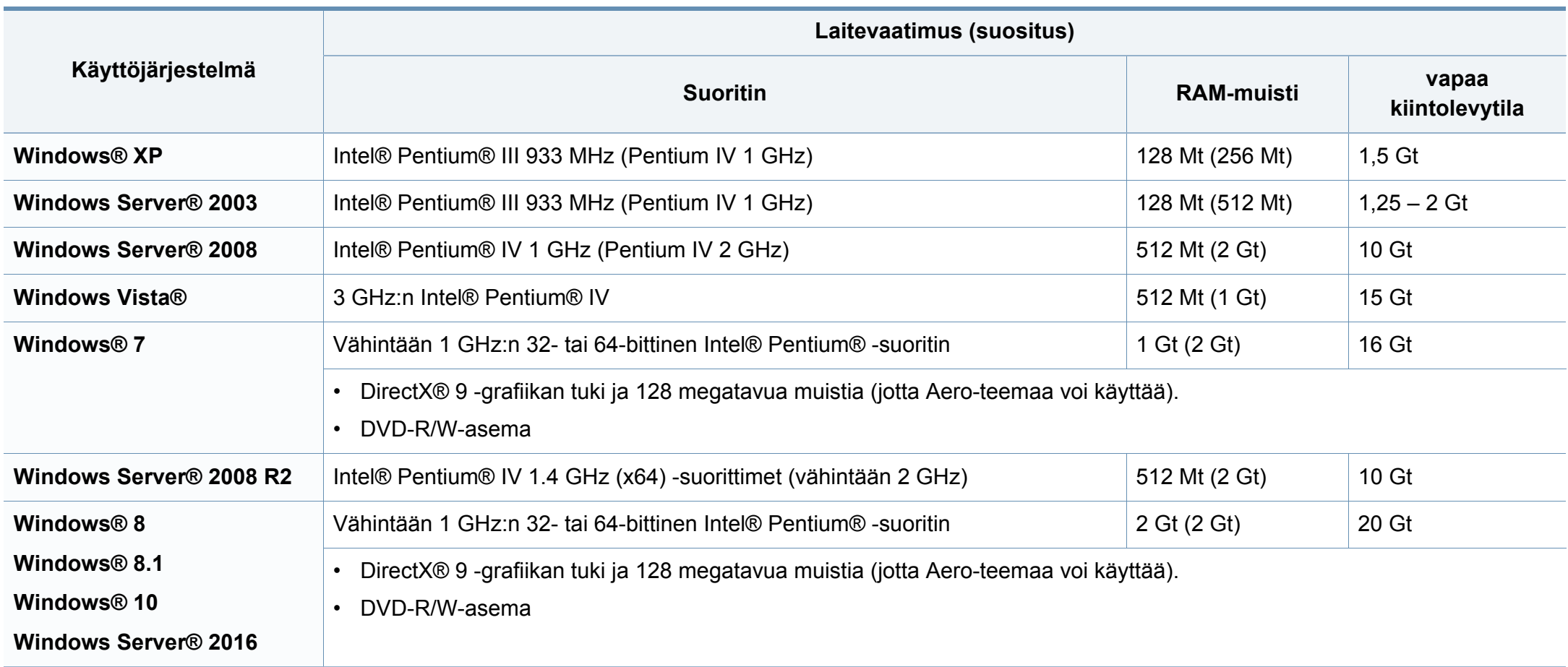

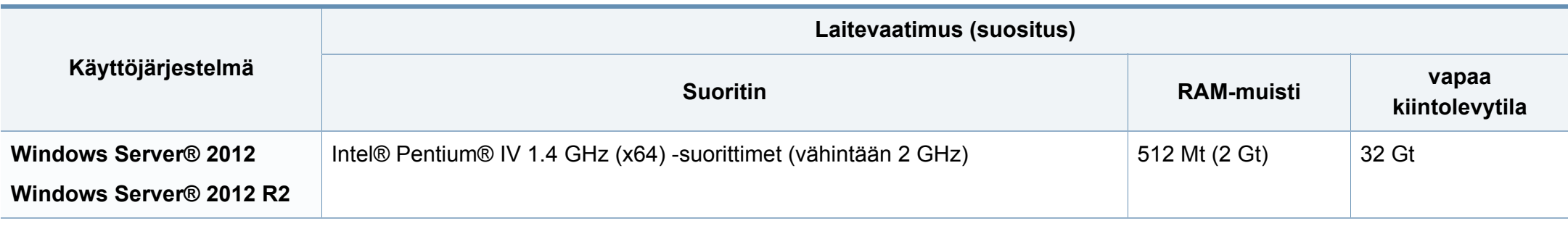

• Kaikki Windows-käyttöjärjestelmät vaativat vähintään Internet Explorer 6.0:n tai sitä uudemman version.

- Ohjelmiston voivat asentaa käyttäjät, joilla on järjestelmänvalvojan oikeudet.
- **Windows Terminal Services** on yhteensopiva laitteen kanssa.

#### **Mac**

 $\overline{a}$ 

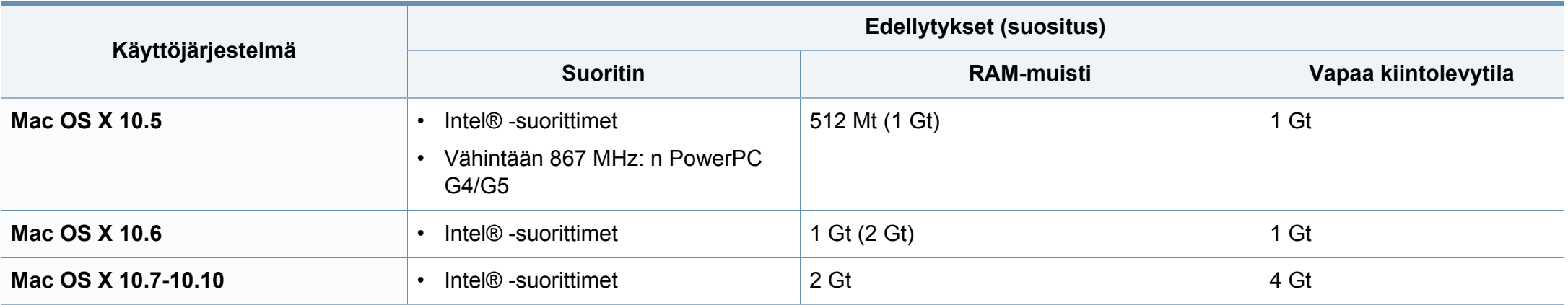

#### **Linux**

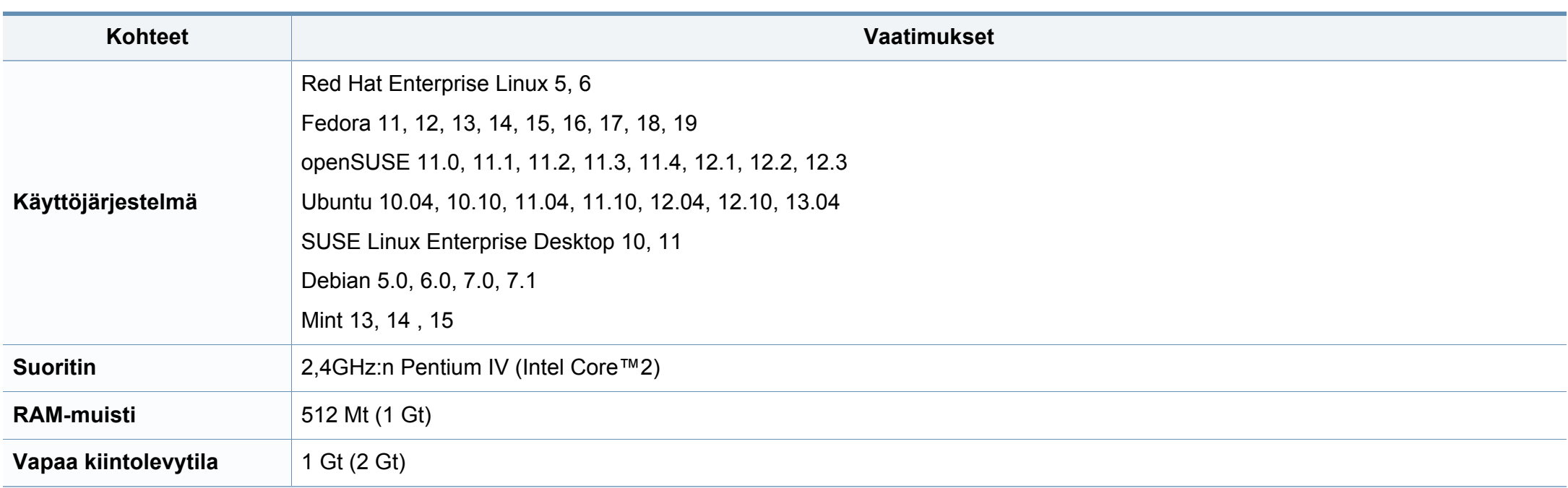

#### **Unix**

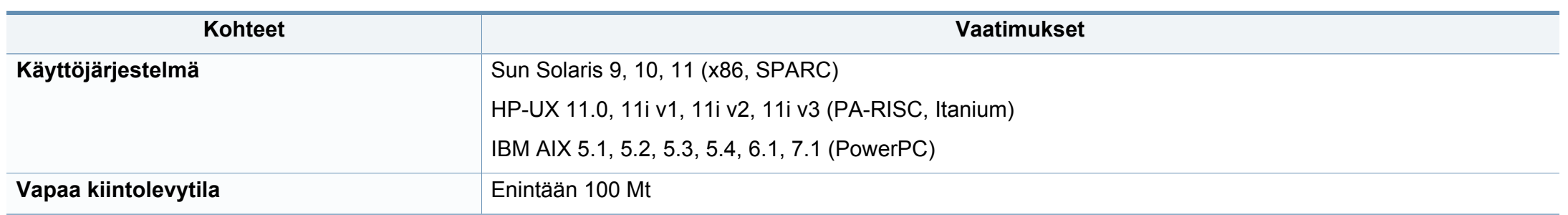

#### **Verkkoympäristö**

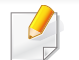

Vain verkko- ja langattomat mallit (katso ["Eri mallien ominaisuudet" sivulla 8](#page-7-0)).

Laitteen verkkoprotokolla-asetukset täytyy määrittää, jotta laitetta voidaan käyttää verkkotulostimena. Seuraavassa taulukossa on kuvattu laitteen tukemat verkkoympäristöt.

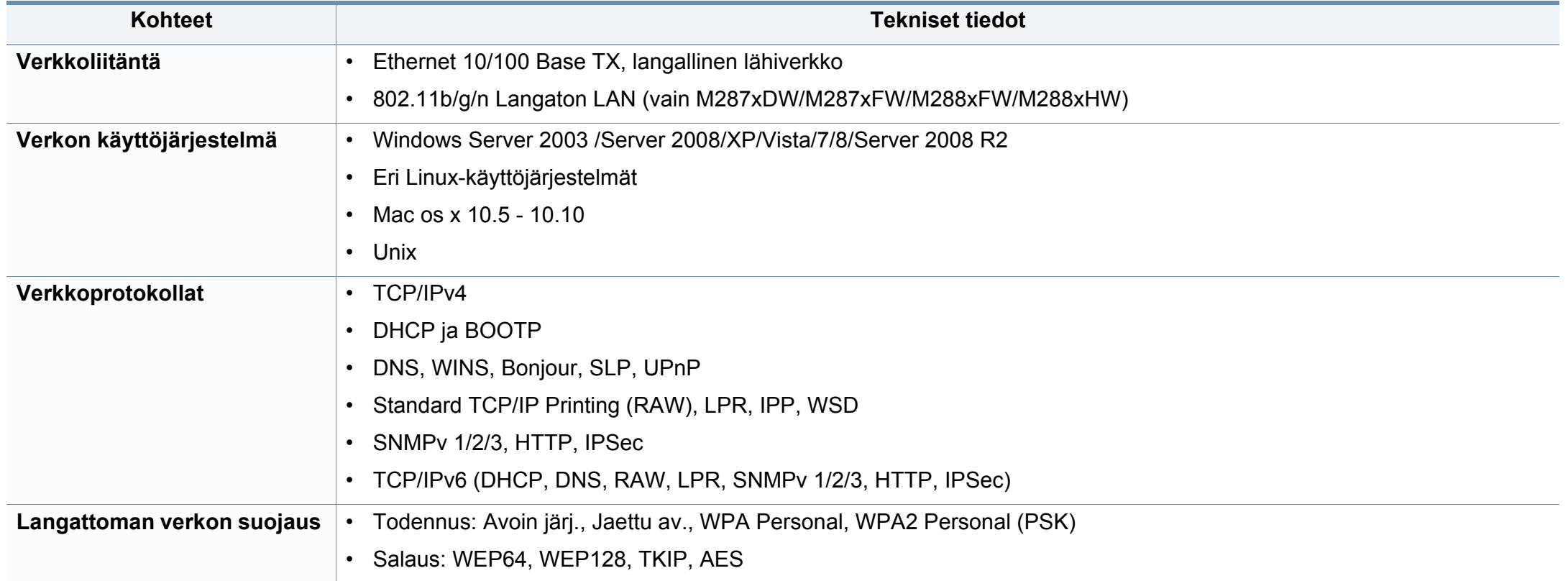

<span id="page-123-0"></span>Laite on suunniteltu normaaliin työympäristöön, ja useat eri luokituslaitokset ovat myöntäneet sille hyväksyntänsä.

#### **Laserturvallisuus**

Tämä tulostin on sertifioitu Yhdysvalloissa DHHS 21 CFR säteilystandardin (luvun 1 alaluku J) mukaiseksi luokan 1 laserlaitteeksi ja muualla IEC 60825-1 -vaatimukset täyttäväksi luokan 1 laserlaitteeksi: 2007.

Luokan 1 laitteet eivät tuota haitallista lasersäteilyä. Laserjärjestelmä ja tulostin on suunniteltu niin, että käyttäjä ei koskaan altistu turvallisuusluokkaa 1 ylittävälle lasersäteilylle tulostimen käytön, ylläpitotoimien tai huollon yhteydessä.

#### **Varoitus**

Älä koskaan käytä tai huolla tulostinta niin, että suojakansi on poistettu laserskanneriyksikön päältä. Näkymätön lasersäteily voi vahingoittaa silmiä.

Laitetta käytettäessä tulee aina noudattaa näitä perusvarotoimia tulipalo-, sähköisku- ja loukkaantumisvaaran välttämiseksi:

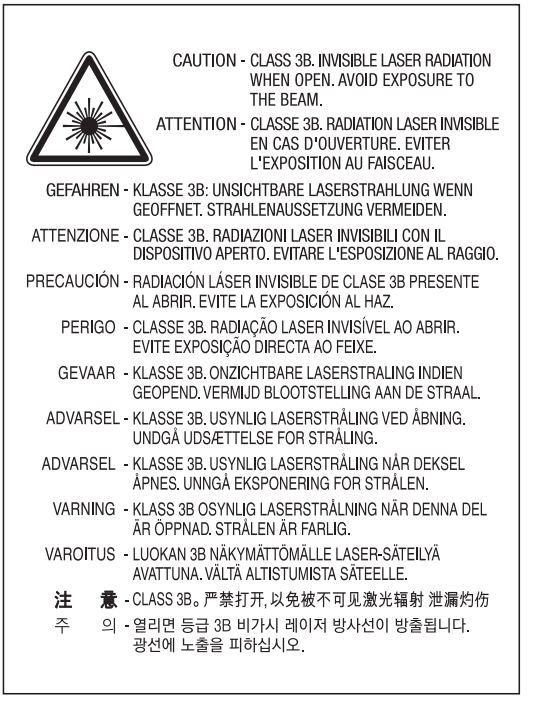

#### **Otsoniturvallisuus**

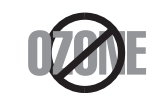

Tämän tuotteen otsonipäästömäärä on alle 0,1 ppm. Koska otsoni on ilmaa raskaampaa, pidä laitetta hyvin ilmastoidussa paikassa.

#### **virransäästötila**

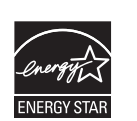

Tämä tulostin käyttää kehittynyttä energiansäästötekniikkaa, joka pienentää virrankulutusta, kun laitetta ei käytetä.

Kun tulostin ei vastaanota tietoja tietyn ajan kuluessa, virrankulutusta pienennetään automaattisesti.

ENERGY STAR ja ENERGY STAR -merkki ovat Yhdysvalloissa rekisteröityjä merkkejä.

[Lisätietoja ENERGY STAR -ohjelmasta on osoitteessa http:/](http://www.energystar.gov) /www.energystar.gov.

Sertifioiduissa ENERGY STAR -malleissa ENERGY STAR tarra on laitteessasi. Tarkista onko laitteesi ENERGY STAR sertifioitu.

#### **Vain Kiinan**

#### 回收和再循环

为了保护环境, 我公司已经为废弃的产品建立了回收和再循环系统。 我们会为您无偿提供回收同类废旧产品的服务。 当您要废弃您正在使用的产品时,请您及时与授权耗材更换中心取得联系, 我们会及时为您提供服务。

[Verkkosivusto: http://www.samsung.com/cn/support/location/](http://www.samsung.com/cn/support/location/supportServiceLocation.do?page=SERVICE.LOCATION) supportServiceLocation.do?page=SERVICE.LOCATION

#### 中国能效标识

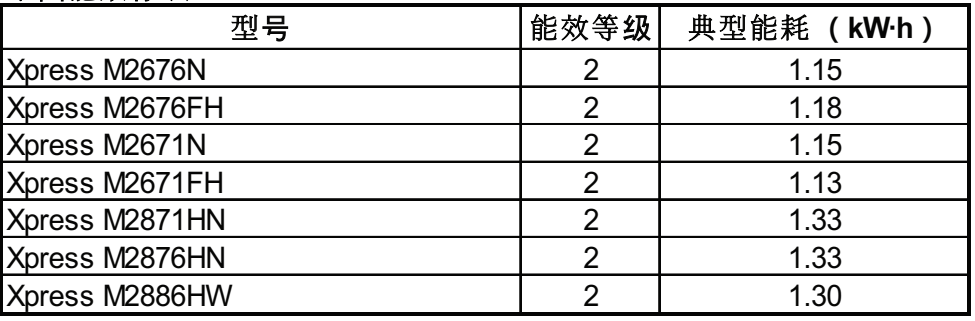

依据国家标准 GB 21521-2014

#### **Uusiokäyttö**

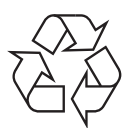

Toimita laitteen pakkausmateriaalit uusiokäyttöön tai hävitä ne ympäristöä säästävällä tavalla.

#### **Tämän tuotteen oikea hävittäminen (sähkö- ja elektroniikkalaiteromu)**

#### **(Soveltuva maissa, joissa on erilliset keräilyjärjestelmät)**

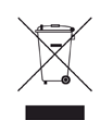

Oheinen merkintä tuotteessa, lisävarusteissa tai käyttöohjeessa merkitsee, että tuotetta tai lisävarusteina toimitettavia sähkölaitteita (kuten laturia, kuulokkeita tai USB-kaapelia) ei saa hävittää kotitalousjätteen mukana niiden käyttöiän päätyttyä. Estääksesi virheellisestä jätteiden hävittämisestä aiheutuvan mahdollisen ympäristö- tai terveyshaitan erottele nämä kohteet muista jätteistä ja kierrätä ne vastuullisesti edistääksesi materiaaliresurssien kestävää uusiokäyttöä.

Kotikäyttäjät saavat lisätietoja tuotteen ja lisävarusteiden turvallisesta kierrätyksestä ottamalla yhteyttä tuotteen myyneeseen jälleenmyyjään tai paikalliseen ympäristöviranomaiseen.

Yrityskäyttäjien tulee ottaa yhteyttä tuotteen toimittajaan ja tarkistaa ostosopimuksen ehdot. Tuotetta tai sen lisävarusteita ei saa hävittää muun kaupallisen jätteen seassa.

#### **(Vain Yhdysvallat)**

Hävitä ei-toivotut elektroniset laitteet hyväksytyssä kierrätyspaikassa. Löytääksesi lähimmän kierrätyspaikan mene verkkosivustollemme: www.samsung.com/recyclingdirect Tai soita (877) 278 - 0799

#### **EU REACH SVHC -selvitys**

Tietoja Samsungin ympäristösitoumuksista ja tuotteen erityisistä säätelevistä velvollisuuksista esim. REACH osoitteessa: www.samsung.com/uk/aboutsamsung/samsungelectronics/ corporatecitizenship/data\_corner.html

#### **Kalifornian osavaltion esitys 65 varoitus (vain USA)**

The California Safe Drinking Water and Toxic Enforcement Act requires the Governor of California to publish a list of chemicals known to the state of California to cause cancer or reproductive toxicity and requires businesses to warn of exposure to such chemicals.

WARNING: This product contains chemicals known to the State of California to cause cancer and birth defects or other reproductive harm. This appliance and its accessories can cause low-level exposure to chemicals during operation, which can be reduced by operating the appliance in a well ventilated area, and low-level exposure to chemicals through other use or handling.

#### **Taiwanin markkinoita koskeva määräys**

#### 警告

本電池如果更換不正確會有爆炸的危險 請依製造商說明書處理用過之電池

#### **Radiotaajuinen säteily**

#### **Käyttäjälle tarkoitetut FCC-tiedot**

Tämä laite on FCC-määräysten osan 15 mukainen. Käytöllä on kaksi ehtoa:

- Laite ei saa aiheuttaa haitallista häiriötä.
- Laitteen on kestettävä siihen mahdollisesti kohdistuvat häiriöt, vaikka ne aiheuttaisivat ei-toivottuja muutoksia laitteen toimintaan.

Tämä laite on testattu ja sen on todettu noudattavan luokan B digitaalisille laitteille määritettyjä rajoituksia (FCC-määräysten osa 15). Näiden rajoitusten tarkoituksena on suojata ympäristöä vahingolliselta häiriöltä laitteen ollessa käytössä asuintiloissa. Tämä laite tuottaa, käyttää ja voi säteillä radiotaajuusenergiaa. Jos laitetta ei ole asennettu tai sitä ei käytetä ohjeiden mukaisesti, se voi häiritä radioliikennettä. Ei kuitenkaan voida taata, ettei häiriöitä esiinny tietyssä kokoonpanossa. Jos tämä laite aiheuttaa radio- tai televisiovastaanotossa häiriöitä, jotka ovat helposti todettavissa kytkemällä tai katkaisemalla laitteen virta, yritä poistaa ongelma seuraavasti:

- Käännä tai siirrä vastaanottimen antennia.
- Sijoita laite ja vastaanotin kauemmaksi toisistaan.
- Liitä laite ja vastaanotin eri piireihin.
- Pyydä apua jälleenmyyjältä tai kokeneelta radio- tai televisiokorjaajalta.
	- Järjestelmään tehdyt muutokset tai muunnokset, joita kokoonpanosta vastuussa oleva valmistaja ei ole hyväksynyt, saattavat johtaa laitteen käyttöoikeuksien menettämiseen.

#### **Radiovastaanoton häiriöitä koskevat säännökset Kanadassa**

Tämä digitaalinen laite ei ylitä luokan B digitaalisille laitteille sallittua radiohäiriöiden tuottamisen enimmäismäärää (häiriöitä aiheuttavia laitteita koskevan, Industry and Science Canadan asettaman Digital Apparatus standardin ICES-003 mukaisesti).

Cet appareil numérique respecte les limites de bruits radioélectriques applicables aux appareils numériques de Classe B prescrites dans la norme sur le matériel brouilleur : « Appareils Numériques », ICES-003 édictée par l'Industrie et Sciences Canada.

#### **Yhdysvallat**

#### **Yhdysvaltain telehallintovirasto (FCC)**

#### **Emitteri, FCC:n osan 15 mukaan**

Tulostinjärjestelmässä saattaa olla upotettuna pienen tehon radiolähiverkkolaitteita (radiotaajuudella toimivia langattomia viestintälaitteita), jotka käyttävät 2,4 GHz:n/5 GHz:n kaistaa. Tämä osa koskee vain järjestelmiä, joissa on tällaisia laitteita. Tarkista tulostimen päällä olevasta tarrasta, onko järjestelmässä langattomia laitteita.

Järjestelmässä mahdollisesti olevien langattomien laitteiden käyttö on sallittua Yhdysvalloissa vain, jos laitteen päällä olevassa tarrassa on FCCtunnusnumero.

FCC on määrittänyt yleiseksi ohjeeksi, että käytettäessä langatonta laitetta kehon lähellä laitteen ja kehon välimatkan tulee olla 20 cm. Tätä laitetta tulee käyttää vähintään 20 cm:n päässä kehosta, kun langattomat laitteet ovat käytössä. Tulostimessa mahdollisesti upotettuna olevien langattomien laitteiden teho ei ylitä FCC:n radiosäteilylle asettamia enimmäisarvoja.

Tätä lähetintä ei saa käyttää yhdessä minkään muun antennin tai lähettimen kanssa.

Tämän laitteen käytöllä on kaksi ehtoa: (1) Tämä laite ei saa aiheuttaa haitallisia häiriöitä ja (2) laitteen on kestettävä siihen mahdollisesti kohdistuvat häiriöt, mukaan lukien ei-toivottuja laitteen toiminnan muutoksia aiheuttavat häiriöt.

Käyttäjä ei voi suorittaa langattomien laitteiden huoltotoimia. Näihin laitteisiin ei tule tehdä mitään muutoksia. Muutosten tekeminen langattomiin laitteisiin aiheuttaa niiden käyttöoikeuden menettämisen. Jos laitetta tarvitsee huoltaa, ota yhteyttä valmistajaan.

#### **FCC:n lausunto langattoman lähiverkon käytöstä:**

Asennettaessa ja käytettäessä tätä lähettimen ja antennin yhdistelmää radiotaajuushäiriöitä aiheuttava pienin sallittu etäisyys, 1 m W/cm2, saattaa alittua antennin läheisyydessä. Käyttäjän tulee tämän vuoksi säilyttää aina vähintään 20 cm:n etäisyys antenniin. Tätä laitetta ei tule käyttää yhdessä minkään muun lähettimen tai lähetinantennin kanssa.

#### **Vain Venäjän / Kazakhstanin / Valkovenäjän**

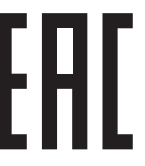

Изготовитель: «Самсунг Электроникс Ко., Лтд.» (Мэтан-донг) 129, Самсунг-ро, Енгтонг-гу, г. Сувон, Кёнги-до, Республика Корея Импортер: ООО «Самсунг Электроникс Рус Компани» Адрес: 125009, г. Москва, ул. Воздвиженка 10

Самсунг Электроникс Ко. Лтд (Мэтан-донг) 129, Самсунг-ро, Енгтонг-гу, Сувон к., Кёнги-до, Корея Республикасы «САМСУНГ ЭЛЕКТРОНИКС КЗ ЭНД ЦЕНТРАЛ ЭЙЖА» ЖШС Заңды мекен-жайы: Қазақстан Республикасы, Алматы к., Әл-Фараби даңғылы, 36, 3,4-қабаттар

#### **Vain Saksan**

Das Gerät ist nicht für die Benutzung am Bildschirmarbeitsplatz gemäß BildscharbV vorgesehen.

Das Gerät kann der Bildschirmarbeitsverordnung unterliegen und in diesem Zusammenhang Abweichungen von an Bildschirmarbeitsplätze zu stellenden Anforderungen (Zeichengröße auf Bildschirmgerät und Tastatur) aufweisen. Es ist daher für Tätigkeiten nicht geeignet, bei denen Beschäftigte das Gerät für einen nicht unwesentlichen Teil ihrer normalen Arbeit mit Bildschirmarbeit benutzen.

Bei Aufstellung des Gerätes darauf achten, dass Blendungen durch in der Anzeige spiegelnde Lichtquellen vermieden werden.

#### **Vain Turkin**

• Bu ürünün ortalama yaşam süresi 7 yıl, garanti suresi 2 yildir.

#### **Thaimaa markkinoita koskeva määräys**

This telecommunication equipment conforms to NTC technical requirement.

#### **Vain Kanada**

Tämä tuote täyttää Industry Canadan tekniset vaatimukset. / Le present materiel est conforme aux specifications techniques applicables d'Industrie Canada.

REN (Ringer Equivalence Number) -luku ilmaisee, kuinka monta laitetta voi enintään olla yhdistettynä puhelinliittymään. Liittymä voi muodostua mistä tahansa laitteiden joukosta, jota eivät koske muut rajoitukset lukuun ottamatta sitä, että laitteiden yhteenlaskettu REN-luku ei saa ylittää viittä. / L'indice d'equivalence de la sonnerie (IES) sert a indiquer le nombre maximal de terminaux qui peuvent etre raccordes a une interface telephonique. La terminaison d'une interface peut consister en une combinaison quelconque de dispositifs, a la seule condition que la somme d'indices d'equivalence de la sonnerie de tous les dispositifs n'excede pas cinq.

#### **Faksimerkinnät**

Vuonna 1991 annettu Telephone Consumer Protection Act -lakiasetus kieltää kaikkia henkilöitä lähettämästä mitään viestejä tietokoneen tai muun elektronisen laitteen avulla faksilaitteella, ellei viesti sisällä selkeästi luettavissa olevia seuraavia tietoja jokaisen sivun ylä- tai alareunuksessa tai lähetyksen ensimmäisellä sivulla:

- **1** lähetyksen päivämäärä ja kellonaika
- **2** joko viestin lähettävän yrityksen, yhteisön tai henkilön tunnistus ja
- **3** lähettävän laitteen, yrityksen, yhteisön tai henkilön puhelinnumero.

Puhelinyhtiö saattaa muuttaa tietoliikennelaitteitaan, laitteistotoimintojaan tai -toimenpiteitään silloin, kun kyseinen toiminta on välttämätöntä liiketoiminnalle eikä ole ristiriidassa FCC:n osan 68 sääntöjen ja määräysten kanssa. Jos kyseisten muutosten voidaan katsoa tekevän minkä tahansa asiakkaan päätelaitteen yhteensopimattomaksi puhelinyhtiön tietoliikennelaitteiston kanssa tai vaativan kyseisen päätelaitteen muokkausta ja muuttamista tai muutoin materiaalisesti vaikuttavan päätelaitteen käyttöön tai toimintaan, asiakkaalle on annettava asianmukainen kirjallinen ilmoitus, jotta asiakkaalla on mahdollisuus saada keskeytymätöntä palvelua.

#### **Ringer Equivalence Number -numero**

Laitteen Ringer Equivalence Number -numero ja FCC Registration Number -numero sijaitsevat laitteen pohjassa tai takaosassa olevassa tarrassa. Tietyissä tilanteissa tämä numero on ilmoitettava puhelinyhtiölle.

Ringer Equivalence Number (REN) -numero ilmaisee puhelinlinjan sähkökuorman, ja sen avulla voidaan määrittää, onko linja ylikuormittunut. Useiden erityyppisten laitteiden asentaminen samaan puhelinlinjaan saattaa aiheuttaa ongelmia puhelujen soittamisessa ja vastaanottamisessa, etenkin silloin soittamisessa, kun linjallesi soitetaan. Oman puhelinlinjasi Ringer Equivalence Number -numeroiden summan tulisi olla alle viisi, jotta voidaan taata puhelinyhtiön asianmukainen palvelu. Joissain tapauksissa linja ei toimi, jos summa on viisi. Jos jokin puhelinlaitteistasi ei toimi asianmukaisesti, poista laite välittömästi puhelinlinjalta, sillä laite saattaa vahingoittaa puhelinverkkoa.

Tämä laite on ACTA:n hyväksymien FCC-määräysten ja -vaatimusten osan 68 mukainen. Tämän laitteen takaosassa on tarra, jossa on muiden tietojen lisäksi tuotteen tunniste muodossa US:AAAEQ##TXXXX. Pyydettäessä tämä numero on ilmoitettava puhelinyhtiölle.

- FCC-määräysten mukaan laitteeseen tehtävät muutokset tai muokkaukset, joita valmistaja ei ole hyväksynyt, voivat mitätöidä käyttäjän käyttöoikeuden laitteeseen. Jos päätelaite aiheuttaa ongelmia puhelinverkkoon, puhelinyhtiön on ilmoitettava asiakkaalle palvelun mahdollisesta keskeytymisestä. Jos etukäteisilmoituksen tekeminen on käytännössä vaikeaa, yhtiö voi väliaikaisesti keskeyttää palvelun edellyttäen, että
	- **a** asiasta ilmoitetaan asiakkaalle mahdollisimman pian.
	- **b** asiakkaalle annetaan mahdollisuus korjata laitteisto-ongelma.
	- **c** asiakkaalle tiedotetaan oikeudesta tehdä valitus FCC:lle FCC:n sääntöjen ja määräysten osan 68 alaosan E toimenpiteiden mukaisesti.

#### **Huomaa myös seuraavat seikat:**

- Laitetta ei ole suunniteltu liitettäväksi digitaaliseen PBX-järjestelmään.
- Jos aiot käyttää laitetta samassa puhelinlinjassa tietokone- tai faksimodeemin kanssa, laitteissa saattaa esiintyä lähetys- ja vastaanotto-ongelmia. Suosittelemme, että linjaan ei liitetä tämän laitteen lisäksi muita laitteita tavallista puhelinta lukuun ottamatta.
- Jos käyttöalueen läheisyydessä esiintyy runsaasti salamointia tai virtapiikkejä, suosittelemme, että asennat virta- ja puhelinlinjoihin virtapiikkisuojat. Voit hankkia virtapiikkisuojan jälleenmyyjältäsi tai sähköliikkeistä.
- Kun ohjelmoit hätänumeroita ja/tai soitat testipuheluita hätänumeroihin, ilmoita ensin hätäkeskukseen, että kyseessä on testipuhelu. Saat keskuksesta lisäohjeita hätänumeron testaamista varten.
- Tätä laitetta ei saa käyttää automaattimaksu- tai yhteislinjoilla.
- Laitteessa on magneettinen kytkentä kuulolaitteisiin.

Laitteen voi liittää turvallisesti puhelinverkkoon modulaarisella vakiovastakkeella USOC RJ-11C.

#### **Sulakkeella varustetun pistotulpan vaihtaminen (koskee vain Isoa-Britanniaa)**

#### **Tärkeät**

Laitteen virtajohdossa on standardinmukainen (BS 1363) 13 ampeerin pistotulppa, jossa on 13 ampeerin sulake. Kun vaihdat sulakkeen tai tutkit sitä, sinun on asennettava oikea 13 ampeerin sulake. Sulakekotelon kansi on asetettava sen jälkeen takaisin paikalleen. Jos sulakekotelon kansi on kadonnut, pistotulppaa ei saa käyttää, ennen kuin olet asentanut uuden sulakekotelon kannen.

Ota yhteyttä laitteen myyneeseen liikkeeseen.

13 ampeerin sulake on käytetyin sulake Isossa-Britanniassa, ja sen pitäisi olla sopiva. Joissakin (tavallisesti vanhoissa) rakennuksissa ei käytetä normaaleja 13 ampeerin pistorasioita. Tällöin tarvitset sopivan pistotulppasovittimen. Älä irrota integroitua pistotulppaa.

Jos integroitu pistotulppa irrotetaan laitteesta, se on hävitettävä välittömästi. Pistotulpan kytkentöjä ei saa muuttaa. Viallisen tai ohjeiden vastaisesti kytketyn pistotulpan käyttäminen voi aiheuttaa sähköiskun vaaran.

#### **Tärkeä varoitus:**

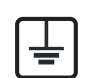

Tämä laite on maadoitettava.

Virtajohdon johtimet on värikoodattu seuraavasti:

- **Vihreä ja keltainen:** maa
- **Sininen:** neutraali
- **Ruskea:** jännitteinen

Jos virtajohdon johtimien värit eivät vastaa pistotulppaan merkittyjä värejä, toimi seuraavasti:

Vihreä ja keltainen johdin on kytkettävä E-kirjaimella tai turvamaadoituksen symbolilla merkittyyn nastaan tai nastaan, joka on vihreä ja keltainen tai vihreä.

Sininen johdin on kytkettävä N-kirjaimella merkittyyn nastaan tai nastaan, joka on musta.

Ruskea johdin on kytkettävä L-kirjaimella merkittyyn nastaan tai nastaan, joka on punainen.

Pistotulpassa, sovittimessa tai sähkötaulussa on oltava 13 ampeerin sulake.

#### **Vaatimustenmukaisuusvakuutus (Eurooppa)**

#### **Hyväksynnät ja sertifioinnit**

C E

Täten Samsung Electronics vakuuttaa, että tämä tuote [Xpress M267xN, Xpress M287xND] on Pienjännitedirektiivin (2006/95/ EY) ja Sähkömagneettisen yhteensopivuuden (EMC) direktiivin (2004/108/EY) oleellisten vaatimusten ja muiden asiaankuuluvien ehtojen mukainen.

Täten Samsung Electronics vakuuttaa, että tämä [Xpress M267xF, Xpress M267xFH, Xpress M267xFN, Xpress M267xHN, Xpress M287xFD, Xpress M287xHN, Xpress M287xDW, Xpress M287xFW, Xpress M288xFW, Xpress M288xHW] on R&TTE-direktiivin (1999/5/EY) oleellisten vaatimusten ja muiden asiaankuuluvien ehtojen mukainen.

Vaatimustenmukaisuusvakuutus voidaan katsoa osoitteesta **[www.samsung.com](http://www.samsung.com/printer)**, mene kohtaan Tuki > Download center ja anna tulostimesi (MFP) nimi EuDoC:in selaamista varten.

**01.01.1995:** Neuvoston direktiivi 2006/95/EC tietyllä jännitealueilla toimivia sähkölaitteita koskevan jäsenvaltioiden lainsäädännön lähentämisestä.

**01.01.1996:** Neuvoston direktiivi 2004/108/EC, likimääräinen arvio jäsenvaltioiden sähkömagneettista yhteensopivuutta koskevasta lainsäädännöstä.

**09.03.1999:** Neuvoston direktiivi 1999/5/EC radio- ja telepäätelaitteista ja niiden vaatimustenmukaisuuden vastavuoroisesta tunnustamisesta. Täydellinen selvitys, joka määrittää oleelliset Direktiivit ja viitatut standardit, on saatavilla Samsung Electronics Co., Ltd:n edustajaltasi.

#### **EC-sertifiointi**

Sertifiointi 1999/5/EC Radio Equipment & Telecommunications Terminal Equipment Directive (FAX) mukaisesti

TämänSamsung-tuotteen on itsesertifioinut Samsung yleiseurooppalaista yksittäisen päätteen liitäntää varten analogiseen julkiseen puhelinverkkoon (PSTN) direktiivin 1999/5/EC mukaisesti. Tämä tuote on suunniteltu toimimaan Euroopan maiden kansallisten yleisten puhelinverkkojen ja yhteensopivien PBX:ien kanssa:

Jos ilmenee ongelmia, sinun täytyy välittömästi ottaa yhteyttä Samsung Electronics Co., Ltd:n Euro QA Labiin.

Tuote on testattu TBR21-päätettä varten. Tämän standardin mukaisen päätelaitteen käytössä ja soveltamisessa avustamiseksi European Telecommunication Standards Institute (ETSI) on julkaissut neuvontaasiakirjan (EG 201 121), joka sisältää huomautuksia ja lisävaatimuksia TBR21-päätteiden verkkoyhteenkuuluvuuden takaamiseksi. Tuote on suunniteltu kaikkia tässä asiakirjassa olevia oleellisia neuvoa antavia huomautuksia vastaan ja on täysin niiden mukainen.

#### **Euroopan radiohyväksyntätiedot (EUhyväksytyillä radiolaitteilla varustetuille tuotteille)**

Koti- tai toimistokäyttöön tarkoitetuissa tulostinjärjestelmissä saattaa olla upotettuna pienen tehon radiolähiverkkolaitteita (radiotaajuudella toimivia langattomia viestintälaitteita), jotka käyttävät 2,4 GHz:n/5 GHz:n kaistaa. Tämä osa koskee vain järjestelmiä, joissa on tällaisia laitteita. Tarkista tulostimen päällä olevasta tarrasta, onko järjestelmässä langattomia laitteita.

## $\epsilon$

Järjestelmässä mahdollisesti olevien langattomien laitteiden käyttö on sallittu vain Euroopan Unionissa tai assosioituneilla alueilla, jos laitteen päällä olevassa tarrassa on CE-merkintä.

Tulostimessa mahdollisesti upotettuna olevien langattomien laitteiden teho ei ylitä Euroopan komission radio- ja telepäätelaitedirektiivin mukaisesti radiosäteilylle asettamia enimmäisarvoja.

#### **Euroopan valtiot, joissa langaton käyttö on hyväksyttyä:**

EU-maat

**Euroopan valtiot, joissa on käyttörajoituksia:**

EEA/EFTA-maat

Rajoituksia ei ole tällä hetkellä

#### **Israelin markkinoita koskeva määräys**

מס׳ אישור אלחוטי של משרד התקשורת הוא 29003-51 אסור להחליף את האנטנה המקורית של המכשיר, ולא לעשות בו כל שינוי טכני אחר.

#### **Säännösten noudattaminen**

#### **Langaton käyttö**

Tulostinjärjestelmässä saattaa olla upotettuna pienen tehon radiolähiverkkolaitteita (radiotaajuudella toimivia langattomia viestintälaitteita), jotka käyttävät 2,4 GHz:n/5 GHz:n kaistaa. Seuraavassa osassa on yleistietoja huomioon otettavista seikoista langatonta laitetta käytettäessä.

Lisärajoituksia, -varoituksia ja muita tiettyjä maita koskevia tietoja on kohdissa, joissa käsitellään tiettyjä maita tai alueita. Järjestelmässä olevien langattomien laitteiden käyttö on sallittua vain niissä maissa, jotka on mainittu järjestelmän tarrassa olevassa radiolaitteiden hyväksyntämerkinnässä. Jos maa, jossa aiot käyttää langatonta laitetta, ei ole luettelossa, ota yhteyttä paikalliseen hyväksytyistä radiolaitteista vastaavaan tahoon. Langattomien laitteiden käyttö on tarkasti säädeltyä, joten saattaa olla, että laitteen käyttäminen ei ole sallittua.

Tulostimessa mahdollisesti upotettuna olevien langattomien laitteiden teho on tällä hetkellä huomattavasti radiosäteilylle asetettuja enimmäisarvoja pienempi. Koska langattomat laitteet (joita saattaa olla upotettuna tulostimessasi) säteilevät energiaa radiotaajuuksien turvallisuusstandardien ja -suositusten sallittuja enimmäisarvoja vähemmän, valmistaja uskoo, että laitteet ovat turvallisia käyttää. Riippumatta laitteen tehosta on suositeltavaa välttää laitteisiin koskemista niitä käytettäessä.

Yleisenä ohjeena tyypillinen langattoman laitteen ja kehon välinen etäisyys käytettäessä langatonta laitetta kehon lähellä (ei sisällä raajoja) on 20 cm. Tätä laitetta tulee käyttää vähintään 20 cm:n päässä kehosta, kun langattomat laitteet ovat käytössä ja lähettävät tietoa.

Tätä lähetintä ei saa käyttää yhdessä minkään muun antennin tai lähettimen kanssa.

Jotkin olosuhteet edellyttävät, että langattomien laitteiden käytölle asetetaan rajoituksia. Seuraavassa on luettelo yleisimmistä rajoituksista:

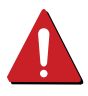

Langaton radiotaajuutta käyttävä tietoliikenne saattaa aiheuttaa häiriöitä lentokoneiden laitteistoissa. Tämänhetkiset ilmailusäännökset kieltävät langattomien laitteiden käytön lentomatkan aikana. IEEE 802.11 (langaton Ethernet) ja Bluetooth-tietoliikennelaitteet ovat esimerkkejä langattomista tietoliikennelaitteista.

Ympäristöissä, joissa langattomat laitteet saattavat aiheuttaa häiriöitä muissa laitteissa tai palveluissa, langattomien laitteiden käyttö saattaa olla kiellettyä tai rajoitettua. Esimerkiksi lentoasemilla, sairaaloissa ja hyvin happipitoisissa tai runsaasti helposti räjähtäviä kaasuja sisältävissä tiloissa langattomien laitteiden käyttö saattaa olla kiellettyä tai rajoitettua. Jos et ole varma, onko langattomien laitteiden käyttö tietyssä paikassa tai tilanteessa sallittua, kysy tarkempia tietoja asiasta tietävältä viranomaiselta, ennen kuin käytät langatonta laitetta tai kytket siihen virran.

Kussakin maassa on omat langattomien laitteiden käyttöä koskevat säännöksensä. Koska hankkimassasi järjestelmässä on langaton laite, harkitessasi järjestelmän kuljettamista maasta toiseen tarkista kohdemaan hyväksytyistä radiolaitteista vastaavalta viranomaiselta, onko laitteen käyttöä rajoitettu kohdemaassa, ennen kuin muutat tai lähdet matkalle.

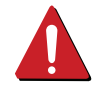

Jos hankkimassasi järjestelmässä on upotettu langaton laite, käytä sitä vain, kun kaikki suojukset ja kannet ovat paikoillaan ja järjestelmä on oikein ja kokonaan koottu.

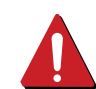

Käyttäjä ei voi suorittaa langattomien laitteiden huoltotoimia. Näihin laitteisiin ei tule tehdä mitään muutoksia. Muutosten tekeminen langattomiin laitteisiin aiheuttaa niiden käyttöoikeuden menettämisen. Jos laitetta tarvitsee huoltaa, ota yhteyttä valmistajaan.

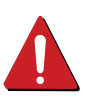

Käytä vain siinä maassa hyväksyttyjä ohjaimia, jossa aiot käyttää laitetta. Lisätietoja saat valmistajan järjestelmän palautuspaketista tai ottamalla yhteyttä valmistajan tekniseen tukeen.

#### **Kiinan markkinoita koskeva määräys**

#### 产品中有害物质的名称及含量

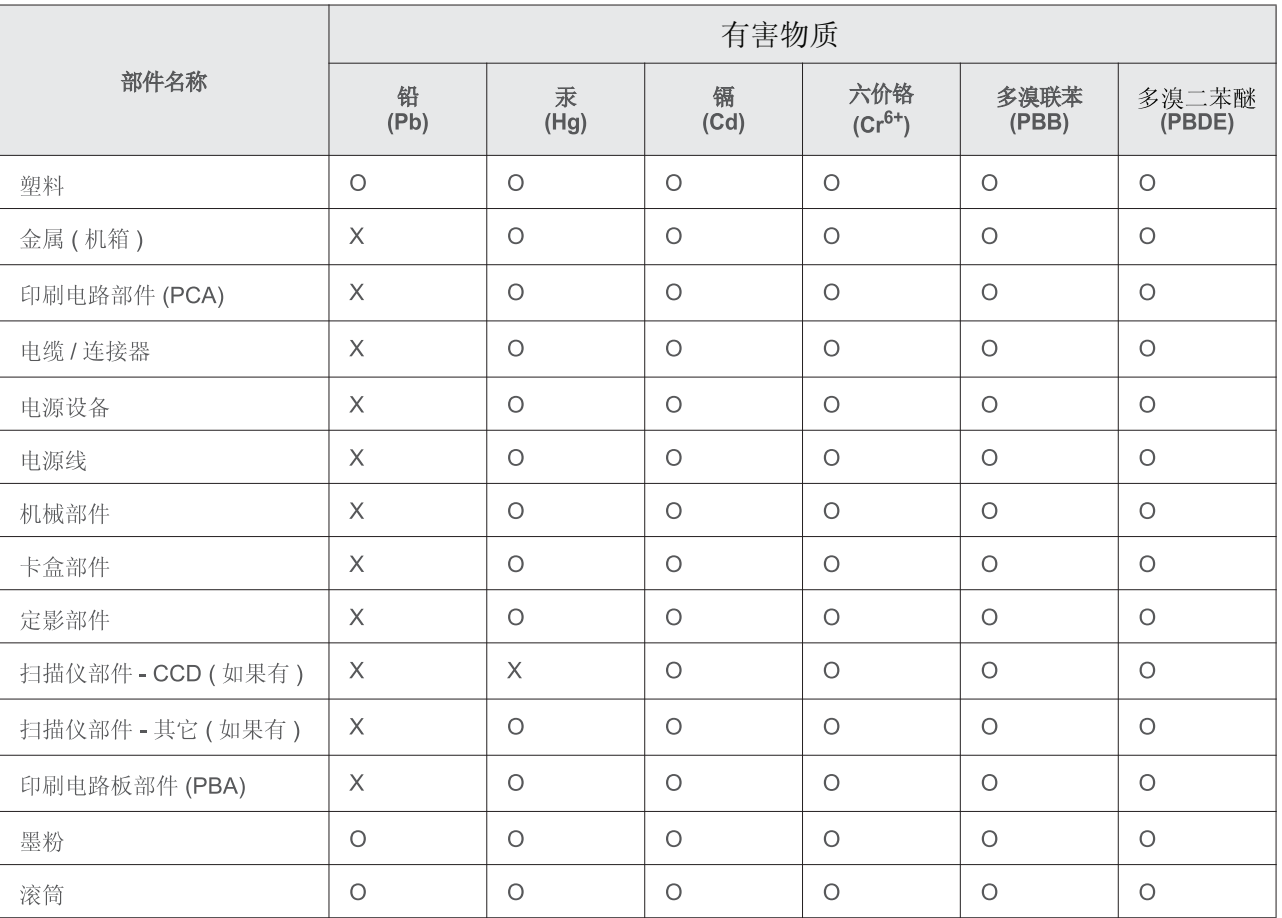

本表格依据 SJ/T 11364 的规定编制。

○ : 表示该有害物质在该部件所有均质材料中的含量均在 GB/T 26572 规定的限量要求以下。

X : 表示该有害物质至少在该部件的某一均质材料中的含量超出 GB/T 26572 规定的限量要求。

## <span id="page-137-0"></span>**Copyright**

© 2013 Samsung Electronics Co., Ltd. Kaikki oikeudet pidätetään.

Tämä käyttöopas on tarkoitettu ainoastaan antamaan käyttäjille tietoja. Kaikki oppaan sisältämät tiedot voivat muuttua ilman erillistä ilmoitusta.

Samsung Electronics ei vastaa suorista tai epäsuorista vahingoista, jotka johtuvat tämän oppaan käytöstä tai liittyvät siihen.

- Samsung ja Samsung-logo ovat Samsung Electronics Co., Ltd:n tavaramerkkejä.
- Microsoft, Windows, Windows Vista, Windows 7, Windows 8, Windows Server 2008 R2, Windows 10 ja Windows Server 2016 ovat joko Microsoft Corporationin rkisteröityjä tavaramerkkejä tai tavaramerkkejä.
- iPad, iPhone, iPod touch, Mac ja Mac OS ovat Apple Inc.:in USA:ssa tai muissa maissa rekisteröityjä tavaramerkkejä. AirPrint ja AirPrint logo ovat Apple Inc.:in tavaramerkkejä.
- Google, Picasa, Google Docs, Android ja Gmail ovat Google Inc.:in joko rekisteröityjä tavaramerkkejä tai tavaramerkkejä.
- Google Cloud Print on Google Inc.:in tavaramerkki.
- LaserWriter on Apple Computer, Inc.:n tavaramerkki.
- Kaikki muut merkkien tai tuotteiden nimet ovat ne omistavien yritysten tai organisaatioiden tavaramerkkejä.

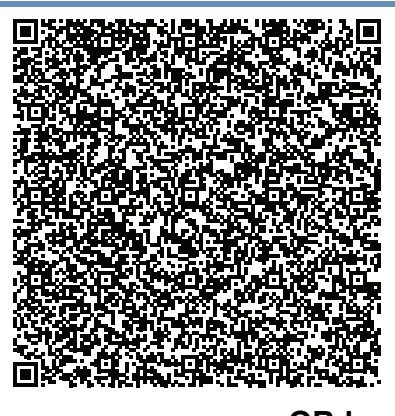

Tähän tuotteeseen sisällytetty ohjelmisto sisältää avoimen lähteen ohjelmistoa. Voit saada täydellisen vastaavan lähdekoodin kolmen vuoden ajaksi tämän tuotteen viimeisestä lähetyksestä lähettämällä sähköpostin osoitteeseen:oss.request@samsung.com. On myös mahdollista saada täydellisen vastaavan lähdekoodin fyysissä mediassa kuten CD-ROM; minimikustannusveloitus tarvitaan.

**Seuraava URL http://opensource.samsung.com/opensource/**

**[Samsung\\_M267x\\_M287x\\_M288x\\_Series/seq/34 johtaa lähdekoodin lataussivulle, joka on tehty](http://opensource.samsung.com/opensource/Samsung_M267x_M287x_M288x_Series/seq/34)  [saatavaksi ja avoimen lähteen lisenssitiedot liittyvinä tähän tuotteeseen.](http://opensource.samsung.com/opensource/Samsung_M267x_M287x_M288x_Series/seq/34)** Tämä tarjous on voimassa jokaiselle tämän tiedon vastaanottajalle.

**QR-koodi**

# **Käyttöopas Käyttöopas**

### Samsung Printer *Xpress*

M267x series M287x series M288x series

## <span id="page-138-0"></span>**LISÄASETUKSET LISÄASETUKSET**

Tämä opas antaa tietoja asennuksesta, lisäasetuksista, käytöstä ja vianetsinnästä erilaisissa käyttöjärjestelmissä. Jotkut ominaisuudet eivät ehkä ole käytettävissä mallista tai maasta riippuen.

#### **PERUS**

Tämä opas antaa tietoja asennuksesta, perusasetuksista ja vianetsinnästä ikkunoissa.

# **[LISÄASETUKSET](#page-138-0)**

#### **[1.](#page-141-0) Ohjelmiston asennus**

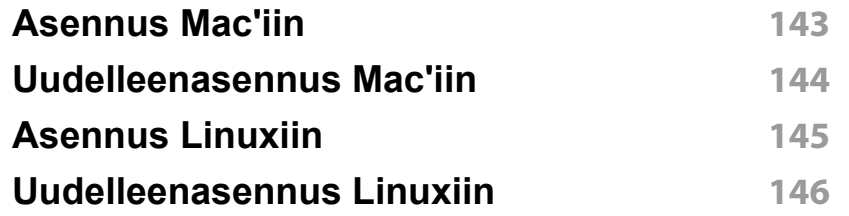

#### **[2.](#page-146-0) Verkkoon yhdistetyn laitteen käyttö**

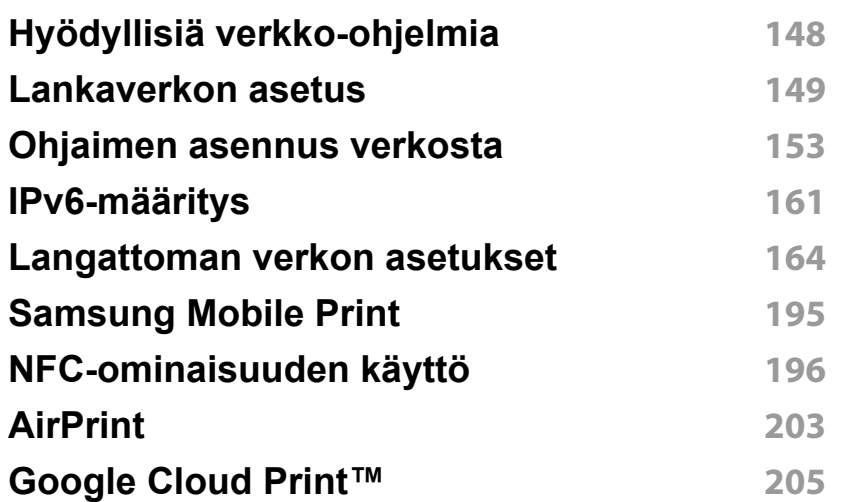

### **[3.](#page-207-0) Hyödyllisiä asetusvalikkoja**

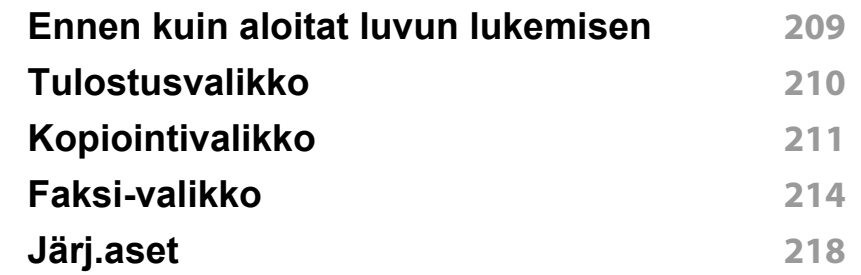

#### **[4.](#page-225-0) Erityisominaisuudet**

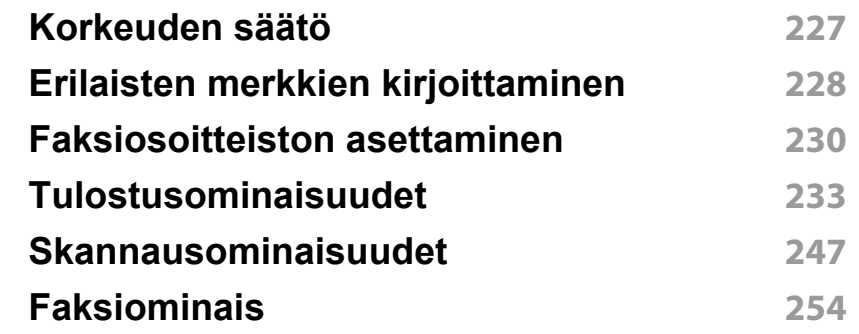

# **LISÄASETUKSET**

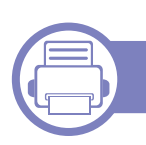

### **[5.](#page-262-0) Hyödylliset hallintatyökalut**

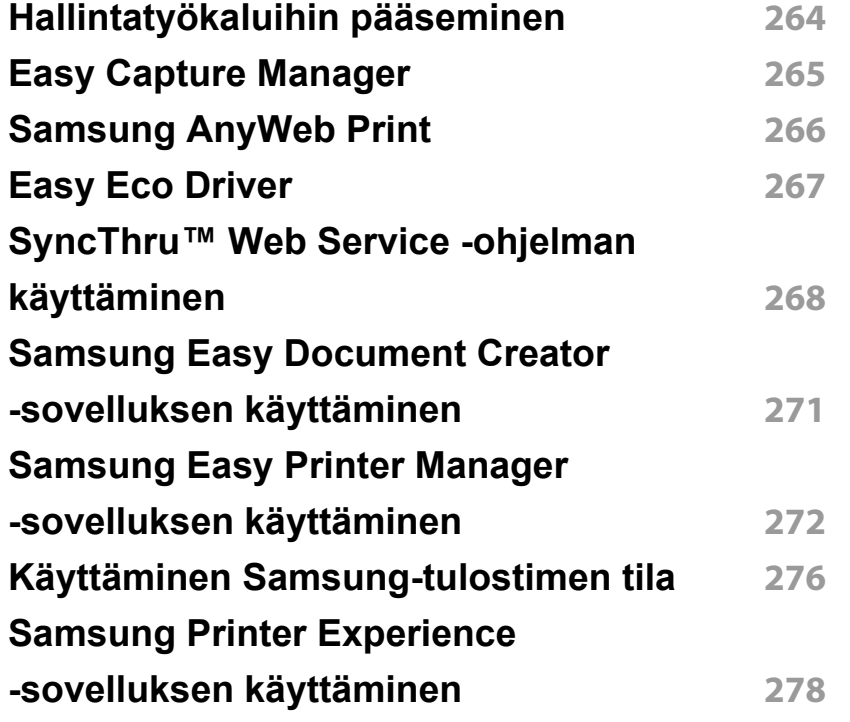

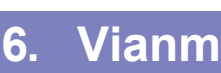

#### **[6.](#page-283-0) Vianmääritys**

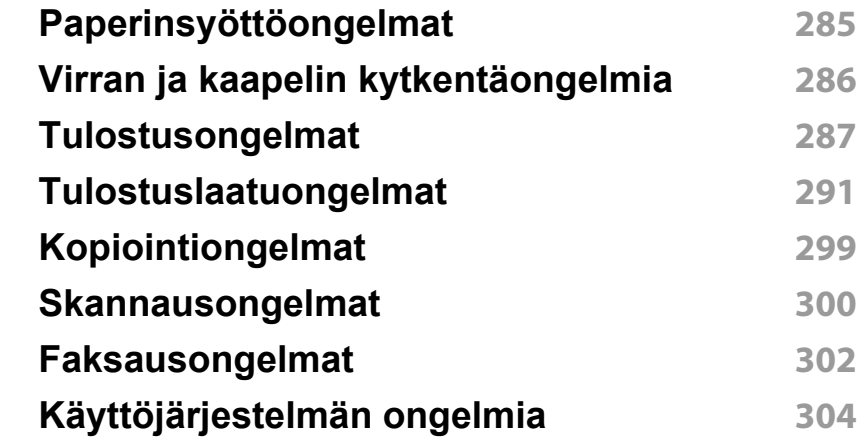

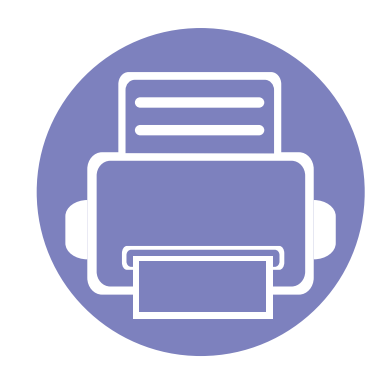

# <span id="page-141-0"></span>**1. Ohjelmiston asennus**

Tämä luku sisältää olleellisen ja hyödyllisen ohjelmiston asennuksen käyttöohjeita ympäristössä, jossa laite liitetään kaapelilla. Paikallisesti liitetty laite on kaapelilla tietokoneeseen suoraan liitetty laite. Jos laitteesi on liitetty verkkoon, ohita jäljempänä esitetyt vaiheet ja asenna seuraavaksi verkkoon yhdistetyn laitteen ohjain (katso ["Ohjaimen asennus verkosta" sivulla 153\)](#page-152-1).

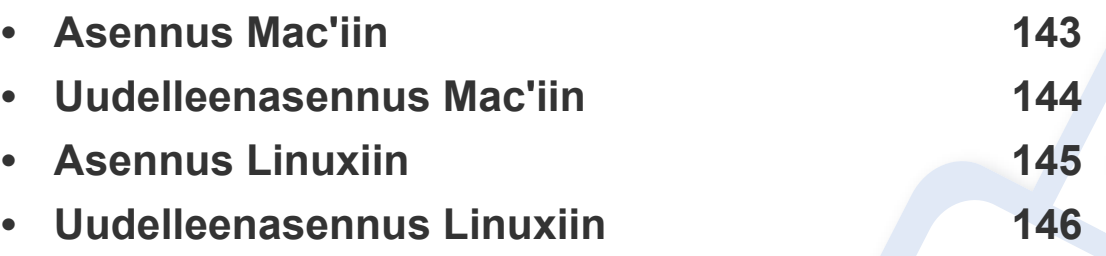

• Jos olet Windows OS:n käyttäjä, katso perusopasta laiteohjaimen asentamiseen (katso ["Ohjaimen asennus paikallisesti" sivulla 28\)](#page-27-0).

• Käytä enintään 3 metriä pitkää USB-kaapelia.

### <span id="page-142-1"></span><span id="page-142-0"></span>**Asennus Mac'iin**

- **1** Varmista, etta laite on liitetty tietokoneeseen ja että virta on kytketty.
- **2** Aseta laitteen mukana toimitettu ohjelmisto-CD-levy CD-asemaan.

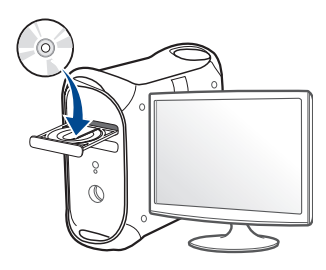

**3** Kaksoisnapsauta CD-ROM-kuvaketta, joka ilmestyy Mactyöpöydällesi.

•Mac OS X 10.8 -käyttöjärjestelmässä kaksoisnapsauta CD-ROM:ia, joka ilmestyy kohtaan **etsimistoiminto**.

- **4** Kaksoisnapsauta **MAC\_Installer**-kansion > **Installer OS X** kuvaketta.
- **5** Osoita **Continue**.
- **6** Lue käyttöoikeussopimus ja valitse **Continue**.
- **7** Hyväksy käyttöoikeussopimus valitsemalla **Agree**.
- **8** Valitse **Install**. Kaikki laitteen toiminnoille välttämättömät osat asennetaan.

Jos napsautat **Customize**, voit valita, mitkä osat haluat asentaa.

**9** Anna salasana ja valitse **OK**.

- **10** Valitse **USB Connected Printer Printer Connection Type** näytöstä ja napsauta **Continue**.
- **11** Valitse tulostimesi ja lisää se tulostinluetteloon napsauttamalla **Add Printer** -painiketta.

Jos laitteesi tukee faksitoimintoa, valitse faksisi ja lisää se faksiluetteloosi napsauttamalla **Add Fax** -painiketta

**12** Kun asennus on valmis, napsauta **Close**.

### <span id="page-143-1"></span><span id="page-143-0"></span>**Uudelleenasennus Mac'iin**

Jos tulostinohjain ei toimi oikein, poista asennus ja asenna ohjain uudestaan.

- **1** Avaa **Applications** -kansio > **Samsung** > **Printer Software Uninstaller**.
- **2** Pura tulostinohjelmiston asennus napsauttamalla **Continue**.
- **3** Valitse ohjelma, jonka haluat poistaa ja napsauta **Uninstall**.
- **4** Anna salasana ja valitse **OK**.
- **5** Kun asennuksen peruminen on suoritettu, napsauta **Close**.

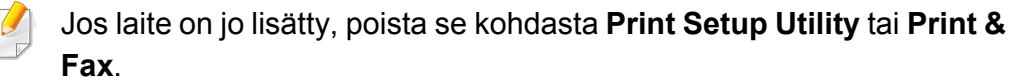
# **Asennus Linuxiin**

Sinun on ladattava Linux-ohjelmistopaketit Samsung-sivustosta [asentaaksesi tulostinohjelmiston\(http://www.samsung.com > etsi tuotteesi](http://www.samsung.com)  > Tuki tai lataukset).

#### **Unified Linux Driver -ohjaimen asentaminen**

- Sinun on kirjauduttava pääkäyttäjänä (root), jotta voit asentaa laiteohjelmiston. Jos et ole pääkäyttäjä, kysy lisätietoja järjestelmänvalvojalta.
- **1** Varmista, etta laite on liitetty tietokoneeseen ja että virta on kytketty.
- **2** Kopioi **Unified Linux Driver** -paketti järjestelmääsi.
- **3** Avaa Terminal-ohjelma ja mene kansioon, johon kopioit paketin.
- **4** Pura paketti.
- **5** Siirry **uld**-kansioon.
- **6** Suorita"./**install.sh**"-komento (Jos et ole kirjautunut sisään tunnuksella root, suorita komento "**sudo**" nimellä "**sudo ./ install.sh**")
- **7** Jatka asennusta.
- **8** Kun asennus päättyi, käynnistä tulostuksen apuohjelma(Mene kohtaan **System** > **Administration** > **Printing** tai suorita "**systemconfig-printer**" -komento Terminal-ohjelmassa).
- **9** Napsauta **Add**-painiketta.
- **10** Valitse tulostimesi.
	- **11** Napsauta **Forward**-painiketta ja lisää se järjestelmääsi.

# **Uudelleenasennus Linuxiin**

Jos tulostinohjain ei toimi oikein, poista asennus ja asenna ohjain uudestaan.

- **1** Avaa **Terminal**-ohjelma.
- **2** Siirry **uld**-kansioon, joka purettiin **Unified Linux Driver** -paketista.
- **3** Suorita "./**uninstall.sh**" -komento (Jos et ole kirjautunut sisään tunnuksella root, suorita komento "**sudo**" nimellä "**sudo ./ uninstall.sh**")
- **4** Jatka asennusta.

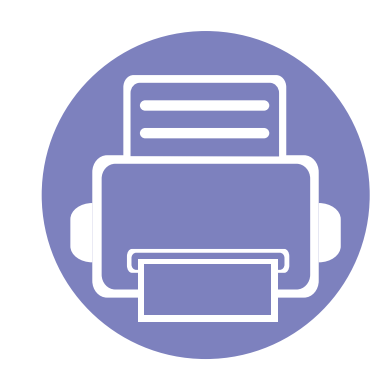

# **2. Verkkoon yhdistetyn laitteen käyttö**

Tämä luku sisältää vaiheittaiset ohjeet verkkoon yhdistetyn laitteen ja ohjelmiston saattamiseksi käyttökuntoon.

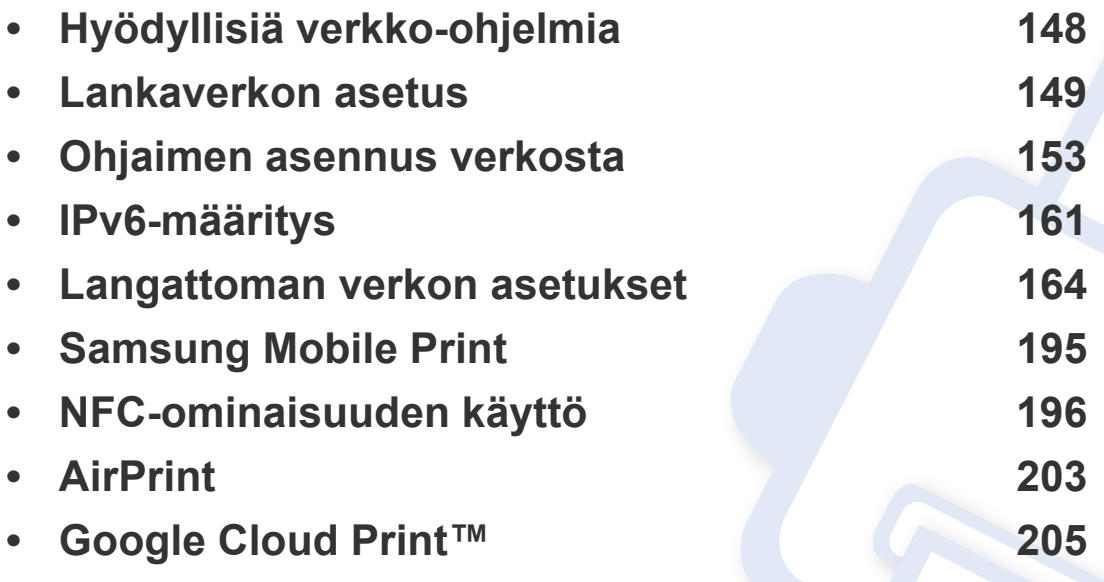

Tuetut valinnaiset laitteet ja ominaisuudet saattavat vaihdella mallikohtaisesti (katso ["Eri](#page-7-0)  [mallien ominaisuudet" sivulla 8\)](#page-7-0).

# <span id="page-147-0"></span>**Hyödyllisiä verkko-ohjelmia**

Verkkoasetusten määrittämiseen verkkoympäristössä on saatavilla useita ohjelmia. Erityisesti verkonvalvoja voi hallita useita verkossa olevia laitteita.

- Määritä IP-osoite, ennen kuin käytät seuraavia ohjelmia.
	- Joidenkin toimintojen ja lisäominaisuuksien käytettävyys voi vaihdella malleittain ja maittain (katso ["Eri mallien ominaisuudet"](#page-7-0)  [sivulla 8](#page-7-0)).

#### **SyncThru™ Web Admin Service**

Web-pohjainen laitteenhallintaratkaisu verkonvalvojille. SyncThru™ Web Admin Service -ohjelman avulla voit tehokkaasti hallita sekä valvoa verkkolaitteita ja tehdä verkkolaitteille vianmäärityksen miltä tahansa yrityksen koneelta, joka on yhteydessä Internetiin.

[• Voit ladata tämän ohjelman osoitteesta http://](http://solution.samsungprinter.com) solution.samsungprinter.com.

#### **SyncThru™ Web Service**

Verkkolaitteen sisäinen verkkopalvelin mahdollistaa seuraavien tehtävien suorittamisen (katso ["SyncThru™ Web Service -ohjelman käyttäminen"](#page-267-0)  [sivulla 268](#page-267-0)).

- Tarkistaa varusteiden tiedot ja tila.
- Mukauttaa laitteen asetuksia.
- Tehdä sähköposti-ilmoitusta koskevan asetuksen. Tehdessäsi tätä koskevan asetuksen laitteen tila (väriainekasetin puuttuminen tai laitevika) lähetetään tietyn henkilön sähköpostiin automaattisesti.
- Määrittää tarvittavat verkkoparametrit, jotta laite voi muodostaa yhteyden erilaisiin verkkoympäristöihin.

#### **SetIP -langallisen verkon asetus**

Tällä apuohjelmalla voit valita verkkoliitännän ja määrittää TCP/IPprotokollan kanssa käytettävät IP-osoitteet manuaalisesti.

- Katso ["IPv4-asetuksen määrittäminen SetIP-ohjelman avulla](#page-148-1)  [\(Windows\)" sivulla 149.](#page-148-1)
- Katso ["IPv4:n määrittäminen käyttäen SetIP-ohjelmaa \(Mac\)" sivulla](#page-149-0)  [150](#page-149-0).
- Katso ["IPv4-asetuksen määrittäminen SetIP-ohjelman avulla \(Linux\)"](#page-151-0)  [sivulla 152.](#page-151-0)
	- Tämä ominaisuus ei ole käytettävissä laitteelle, joka ei tue verkkoliitäntää (katso ["Näkymä takaa" sivulla 23](#page-22-0)).
		- Tämä ohjelma ei tue TCP/IPv6-ympäristöä.

#### <span id="page-148-2"></span><span id="page-148-0"></span>**Verkon kokoonpanoraportin tulostaminen**

Voit tulostaa laitteen ohjauspaneelista **verkon kokoonpanoraportin**, jossa näkyvät laitteen nykyiset verkkoasetukset. Sen avulla voit määrittää verkon.

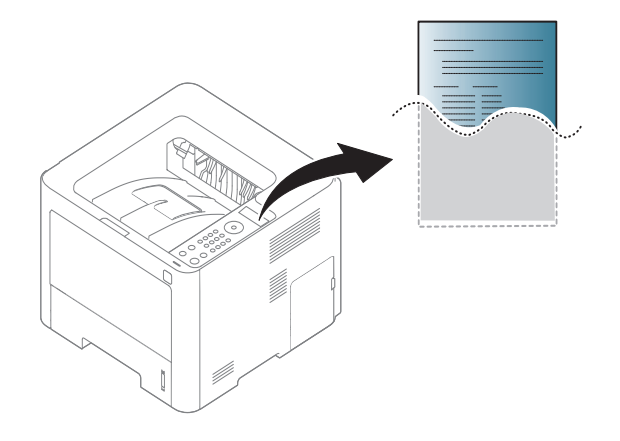

- Valikkoihin pääsy saattaa poiketa mallista toiseen (katso ["Valikon](#page-31-0)  [avaaminen" sivulla 32\)](#page-31-0).
	- Saattaa olla tarpeellista painaa **OK** joidenkin mallien alemman tason valikoihin navigoimiseksi.
- **Laitteessa on näyttöruutu:** Paina ohjauspaneelin (**Menu**) painiketta ja valitse **Verkko** > **Verkon maarit.**.

**Verkon kokoonpanoraportista** selviää laitteen MAC-osoite ja IP-osoite.

Esimerkki:

- MAC-osoite: 00:15:99:41:A2:78
- IP-osoite: 169.254.192.192

#### <span id="page-148-3"></span>**IP-osoitteen määrittäminen**

- Tämä ominaisuus ei ole käytettävissä laitteelle, joka ei tue verkkoliitäntää (katso ["Näkymä takaa" sivulla 23](#page-22-0)).
	- Tämä ohjelma ei tue TCP/IPv6-ympäristöä.

Sinun täytyy ensin määrittää IP-osoite verkkotulostusta ja hallintaa varten. Useimmissa tapauksissa verkossa oleva DHCP-palvelin (Dynamic Host Configuration Protocol Server) määrittää automaattisesti uuden IPosoitteen.

### <span id="page-148-1"></span>**IPv4-asetuksen määrittäminen SetIP-ohjelman avulla (Windows)**

Ennen kuin käytät SetIP-ohjelmaa, ota tietokoneen palomuuri pois käytöstä valitsemalla **Ohjauspaneeli** > **Tietoturvakeskus** > **Windowsin palomuuri**.

Seuraavat ohjeet voivat vaihdella mallillesi.

- **1** [Lataa ohjelmisto Samsungin verkkosivustolta ja pura ja asenna se](http://www.samsung.com)  sen jälkeen: (http://www.samsung.com > etsi tuotteesi > Tuki tai lataukset).
- **2** Noudata asennusikkunan ohjeita.
- **3** Kytke tietokone verkkoon verkkokaapelilla.
- **4** Käynnistä laite.
- **5** Valitse Windowsin **Käynnistä**-valikosta **Kaikki ohjelmat**<sup>&</sup>gt; **Samsung Printers** > **SetIP** > **SetIP**.
- **6** Avaa TCP/IP-määritysikkuna napsauttamalla  $\mathbf{G}$  -kuvaketta (kolmas vasemmalta) SetIP-ikkunassa.
- **7** Anna laitteen uudet tiedot kokoonpanoikkunaan seuraavasti. Yrityksen intranet-verkossa verkonvalvojan on ehkä määritettävä nämä tiedot, ennen kuin voit jatkaa.

Etsi laitteen MAC-osoite **verkon määritysraportista** (katso ["Verkon](#page-148-2)  [kokoonpanoraportin tulostaminen" sivulla 149\)](#page-148-2) ja kirjoita se ilman kaksoispisteitä. Esimerkiksi 00:15:99:29:51:A8 kirjoitetaan muodossa 0015992951A8.

**8** Valitse **Käytä** ja valitse sitten **OK**. Laite tulostaa **verkon määritysraportin** automaattisesti. Varmista, että kaikki asetukset ovat oikein.

### <span id="page-149-0"></span>**IPv4:n määrittäminen käyttäen SetIP-ohjelmaa (Mac)**

Ennen kuin käytät SetIP-ohjelmaa, ota tietokoneen palomuuri pois käytöstä valitsemalla **System Preferences** > **Security** > **Firewall**.

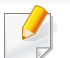

Seuraavat ohjeet voivat vaihdella mallin mukaan.

- **1** Kytke tietokone verkkoon verkkokaapelilla.
- **2** Aseta laitteen mukana toimitettu ohjelmisto-CD-levy CD-asemaan.

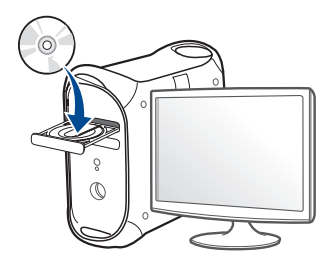

- **3** Kaksoisnapsauta CD-ROM-kuvaketta, joka ilmestyy Mactyöpöydällesi.
	- •Jos käyttöjärjestelmäsi on Mac X 10.8, kaksoisnapsauta Finderissa näkyvää CD-ROMia.
- **4** Kaksoisnapsauta **MAC\_Installer**-kansion > **Installer OS X** kuvaketta.
- **5** Napsauta **Continue**.
- **6** Lue käyttöoikeussopimus ja valitse **Continue**.
- **7** Hyväksy käyttöoikeussopimus valitsemalla **Agree**.
- **8** Valitse **Install**. Kaikki laitteen toiminnoille välttämättömät osat asennetaan.

Jos napsautat **Customize**, voit valita, mitkä osat haluat asentaa.

- **9** Anna salasana ja valitse **OK**.
- **10** Kun näyttöön tulee ilmoitus, joka varoittaa, että kaikki tietokoneen sovellukset suljetaan, napsauta **Continue**.
- **11** Valitse **Network Connected Printer(Wired or Wireless)** valikosta **Printer Connection Type** ja napsauta **Set IP Address** -painiketta.
- **12** Avaa TCP/IP-määritysikkuna napsauttamalla  $\bullet$  -kuvaketta (kolmas vasemmalta) SetIP-ikkunassa.
- **13** Anna laitteen uudet tiedot kokoonpanoikkunaan seuraavasti. Yrityksen intranet-verkossa verkonvalvojan on ehkä määritettävä nämä tiedot, ennen kuin voit jatkaa.
	- Etsi laitteen MAC-osoite **verkon määritysraportista** (katso ["Verkon](#page-148-2)  [kokoonpanoraportin tulostaminen" sivulla 149\)](#page-148-2) ja kirjoita se ilman kaksoispisteitä. Esimerkiksi 00:15:99:29:51:A8 kirjoitetaan muodossa 0015992951A8.
- **14** Valitse **Apply** ja valitse sitten **OK**. Laite tulostaa **verkon määritysraportin** automaattisesti. Varmista, että kaikki asetukset ovat oikein.

### <span id="page-151-0"></span>**IPv4-asetuksen määrittäminen SetIP-ohjelman avulla (Linux)**

Ennen kuin käytät SetIP-ohjelmaa, ota tietokoneen palomuuri pois käytöstä valitsemalla **System Preferences** tai **Administrator**.

Seuraavat ohjeet eivät ehkä ole suoraan sovellettavissa kaikkiin malleihin tai käyttöjärjestelmiin.

- **1** Lataa SetIP-ohjelma Samsung web-sivustolta ja pura se.
- **2** Kaksoisnapsauta **SetIPApplet.html**-tiedostoa **cdroot/Linux/ noarch/at\_opt/share/utils** -kansiossa.
- **3** Avaa TCP/IP-määritysikkuna napsauttamalla sitä.
- **4** Anna laitteen uudet tiedot kokoonpanoikkunaan seuraavasti. Yrityksen intranet-verkossa verkonvalvojan on ehkä määritettävä nämä tiedot, ennen kuin voit jatkaa.

Etsi laitteen MAC-osoite **verkon määritysraportista** (katso ["Verkon](#page-148-2)  [kokoonpanoraportin tulostaminen" sivulla 149\)](#page-148-2) ja kirjoita se ilman kaksoispisteitä. Esimerkiksi 00:15:99:29:51:A8 kirjoitetaan muodossa 0015992951A8.

**5** Laite tulostaa **verkon määritysraportin** automaattisesti.

- <span id="page-152-0"></span>• Joidenkin toimintojen ja lisäominaisuuksien käytettävyys voi vaihdella malleittain ja maittain (katso ["Eri mallien ominaisuudet"](#page-7-0)  [sivulla 8](#page-7-0)).
- Tämä ominaisuus ei ole käytettävissä laitteelle, joka ei tue verkkoliitäntää (katso ["Näkymä takaa" sivulla 23](#page-22-0)).
- Voit asentaa tulostinohjaimen ja ohjelmiston, kun laitat ohjelmisto-CD:n sisään CD-ROM -asemaasi. Jos käyttöjärjestelmä on Windows, valitse tulostinohjain ja ohjelmisto **Valitse asennettavat ohjelmat ja apuohjelmat** -ikkunassa.

#### **Windows**

Palomuuriohjelmisto voi estää verkon tietoliikenteen ennen laitteen yhdistämistä verkkoon, estä tietokoneen palomuuri.

- **1** Varmista, että laite on liitetty verkkoon ja että sen virta on kytketty. Laitteen IP-osoitteen on myös oltava määritettynä (katso ["IP](#page-148-3)[osoitteen määrittäminen" sivulla 149](#page-148-3)).
- **2** Aseta laitteen mukana toimitettu ohjelmisto-CD-levy CD-asemaan.

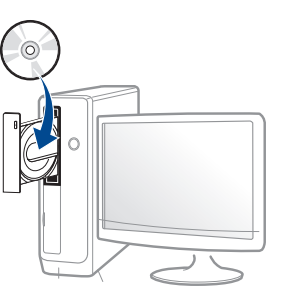

Jos asennusikkuna ei ilmesty, napsauta **Käynnistä** > **Kaikki ohjelmat** > **Apuohjelmat** > **Suorita**.

X:\**Setup.exe** korvaten "X":n CD-ROM -asemaasi vastaavalla kirjaimella ja napsauta **OK**.

•Jos käyttöjärjestelmä on Windows 8,

Jos asennusikkuna ei tule näyttöön paikasta **Charms(Oikopolut)**, valitse **Etsi** > **Apps(Sovellukset)** ja hae toiminto **Suorita**. Kirjoita paikkaan X:\Setup.exe vaihtaen kirjaimen "X" kirjaimeen, joka edustaa CD-ROM-asemaasi ja napsauta **OK**.

Jos "**Napauta valitaksesi mitä tällä levyllä tapahtuu**." ponnahdusikkuna ilmestyy, napsauta ikkunaa ja valitse **Run Setup.exe**.

**3** Tarkasta ja hyväksy asennussopimukset asennusikkunassa. Valitse sitten **Seuraava**.

- **4** Valitse **Verkkoyhteys Tulostimen yhteyden tyyppi** näyttöruudussa.
- **5** Noudata asennusikkunan ohjeita.

### **Windows 8:n Käynnistä-näytöstä**

- V4-ohjain on ladattu automaattisesti Windows-päivityksestä, jos tietokoneesi on yhdistetty internetiin. Jos näin ei ole, voit ladata V4 ohjaimen manuaalisesti Samsun[gin verkkosivustolta, http://](http://www.samsung.com) [www.samsung.com > etsi tuotteesi > Tuki tai lataukset.](http://www.samsung.com)
- Voit ladata **Samsung Printer Experience** -sovelluksen kohteesta **Windows auppa**. Sinulla tulee olla Microsoft-tili, jotta voit käyttää Windows**Store(auppa)** -toimintoa.
- **a** Paikasta **Charms(Oikopolut)** valitse **Etsi**.
- **b** Napsauta **Store(auppa)**.
- **c** Etsi ja napsauta **Samsung Printer Experience**.
- **d** Valitse **Install**.
- Jos asennat ohjaimen käyttäen toimitettua ohjelmisto-CDtä, V4 ohjainta ei asenneta. Jos haluat käyttää V4-ohjainta **Työpöytä**näytössä, voit ladata Samsun[gin verkkosivustolta, http://](http://www.samsung.com) [www.samsung.com > etsi tuotteesi > Tuki tai lataukset.](http://www.samsung.com)
- Jos haluat asentaa Samsungin tulostimenhallintatyökaluja, sinun täytyy asentaa ne käyttäen toimitettua ohjelmisto-CD:tä.
- **1** Varmista, että laite on liitetty verkkoon ja että sen virta on kytketty. Laitteen IP-osoitteen on myös oltava määritettynä (katso ["IP](#page-148-3)[osoitteen määrittäminen" sivulla 149](#page-148-3)).
- **2** Paikasta **Charms(Oikopolut)** valitse **Asetukset** > **Muuta tietokoneen asetuksia** > **Laitteet**.
- **3** Napsauta **Lisää laite**.

Havaitut laitteet näytetään näyttöruudulla.

- **4** Napsauta mallin nimeä ja isännän nimeä, joita haluat käyttää.
- Voit tulostaa Verkkomääritysraportin laitteen ohjauspaneelista, joka näyttää nykyisen laitteen isännän nimen (katso ["Verkon](#page-185-0)  [kokoonpanoraportin tulostaminen" sivulla 186\)](#page-185-0).
- **5** Ohjain on asennettu automaattisesti **Windows Update**.

### **Hiljainen asennustila**

Hiljainen asennustila on on asennusmenetelmä, joka ei vaadi toimenpiteitä käyttäjältä. Kun käynnistät asennuksen, laiteohjain ja ohjelmisto asennetaan automaattisesti tietokoneeseen. Voit käynnistää hiljaisen asennuksen kirjoittamalla komentoikkunaan **/s** tai **/S**.

#### **Komentoriviparametrit**

Seuraava taulukko näyttää komennot, joita voidaan käyttää komentoikkunassa.

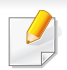

Seuraavat komentorivit ovat voimassa ja niitä käytetään, kun komentoa käytetään **/s**:n tai **/S**:n kanssa. **/h**, **/H** tai **/?** ovat kuitenkin poikkeuksellisia komentoja, joita voidaan käyttää yksinään.

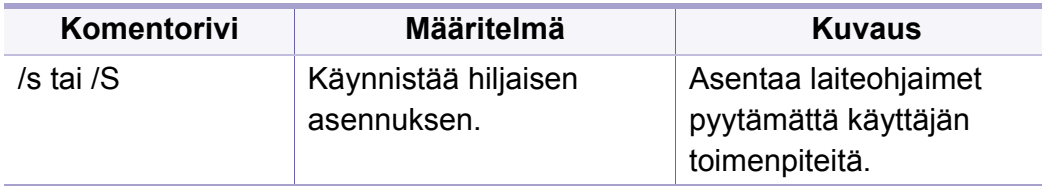

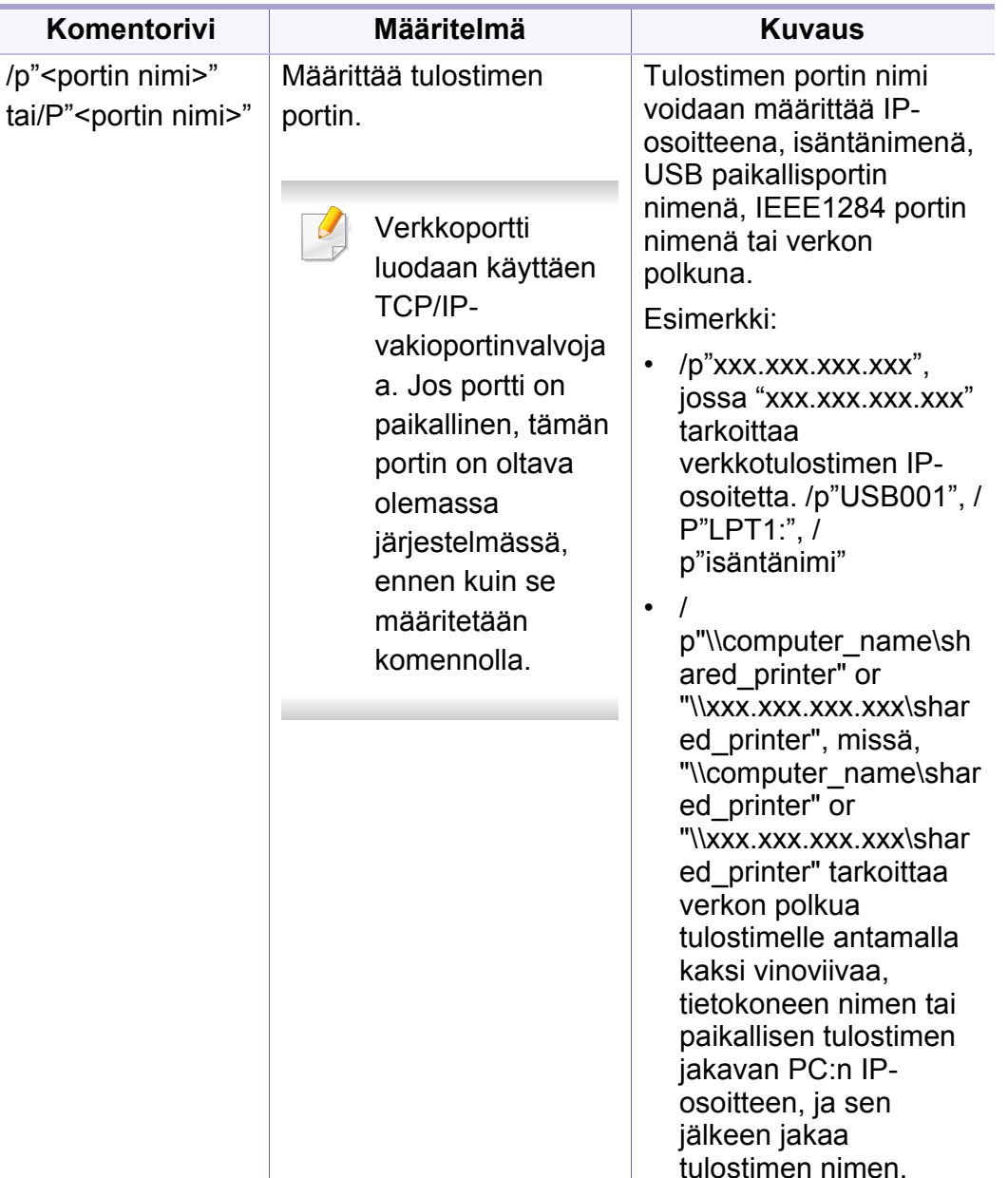

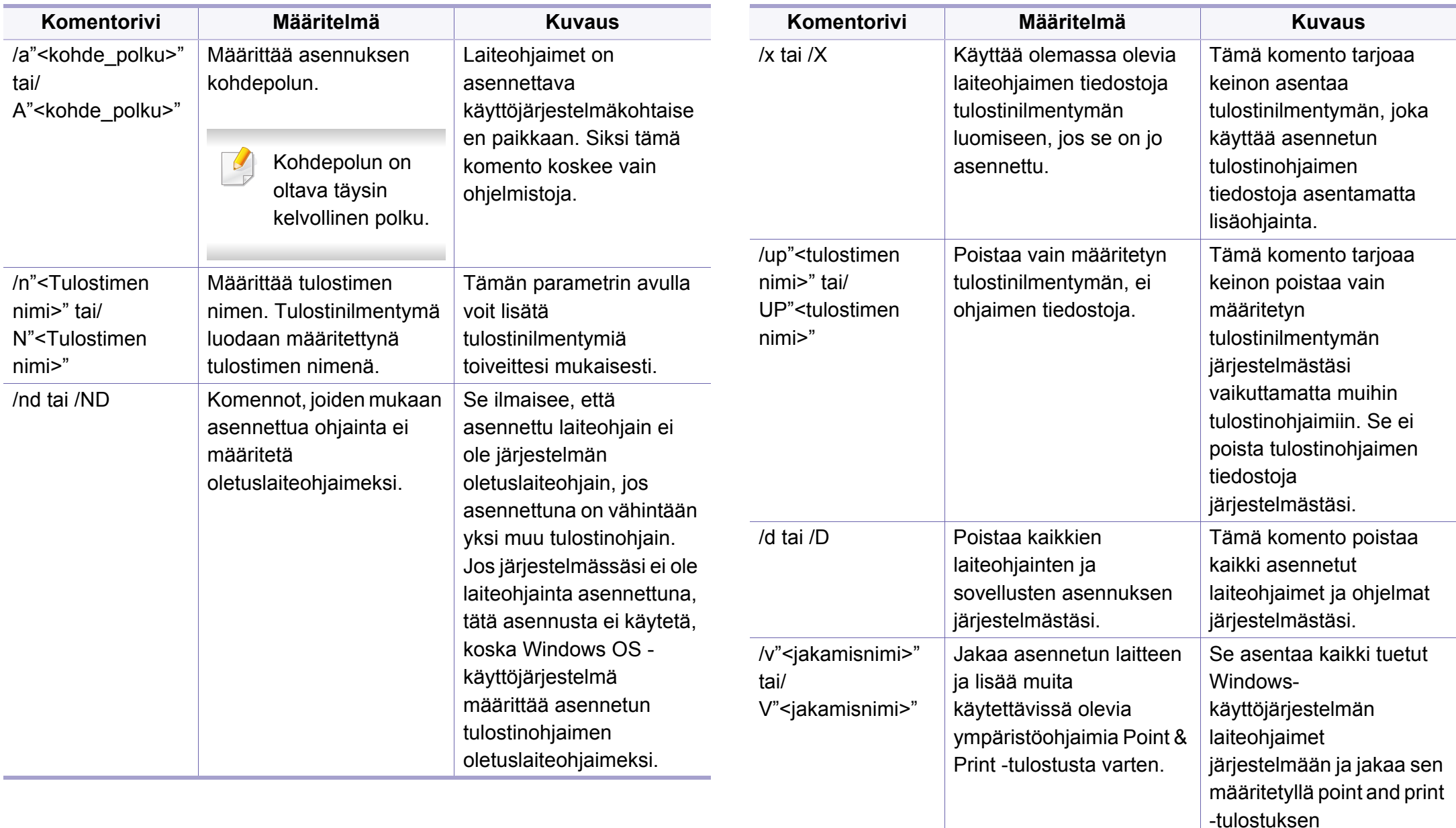

<jakamisnimellä>.

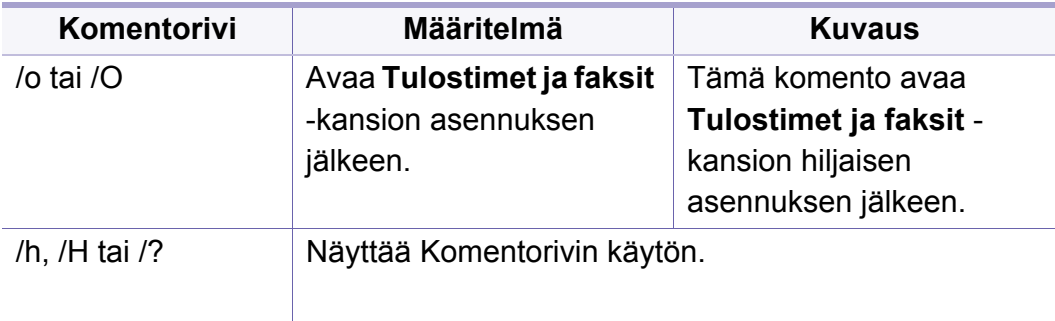

#### **Mac**

- **1** Varmista, että laite on liitetty verkkoon ja että siihen on kytketty virta.
- **2** Aseta laitteen mukana toimitettu ohjelmisto-CD-levy CD-asemaan.

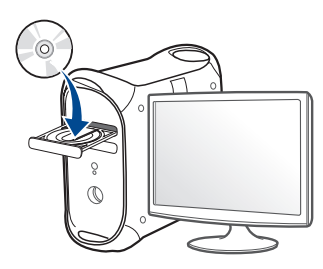

**3** Kaksoisnapsauta CD-ROM-kuvaketta, joka ilmestyy Mactyöpöydällesi.

•Mac OS X 10.8 -käyttöjärjestelmässä kaksoisnapsauta CD-ROM:ia, joka ilmestyy kohtaan **etsimistoiminto**.

- **4** Kaksoisnapsauta **MAC\_Installer**-kansion > **Installer OS X** kuvaketta.
- **5** Valitse **Continue**.
- **6** Lue käyttöoikeussopimus ja valitse **Continue**.
- **7** Hyväksy käyttöoikeussopimus valitsemalla **Agree**.
- **8** Valitse **Install**. Kaikki laitteen toiminnoille välttämättömät osat asennetaan.
	- Jos napsautat **Customize**, voit valita, mitkä osat haluat asentaa.
- **9** Anna salasana ja valitse **OK**.
- **10** Valitse **Network Connected Printer(Wired or Wireless)** valikosta **Printer Connection Type** ja napsauta **Continue** -painiketta.
- **11** Valitse tulostimesi ja lisää se tulostinluetteloon napsauttamalla **Add Printer** -painiketta.
- **12** Napsauta **IP** ja valitse **HP Jetdirect Socket** kohdasta **Protocol**.
- **13** Syötä laitteen IP-osoite **Address**-kenttään.
- **14** Syötä jonon nimi **Queue**-kenttään. Jos et pysty määrittämään tulostinpalvelimen jononimeä, kokeile ensin oletusjonoa.
- **15** Jos automaattinen valinta ei toimi kunnolla, valitse **Select Printer Software** ja koneesi nimi kohdasta **Print Using**.
- **16** Napsauta **Add**-painiketta.
- **17** Kun asennus on valmis, napsauta **Close**.

#### **Linux**

Sinun on ladattava Linux-ohjelmistopaketit Samsung-sivustosta [asentaaksesi tulostinohjelmiston \(http://www.samsung.com > etsi tuotteesi](http://www.samsung.com)  > Tuki tai lataukset).

- **1** Varmista, että laite on liitetty verkkoon ja että siihen on kytketty virta. Laitteen IP-osoitteen on myös oltava määritettynä.
- **2** Kopioi **Unified Linux Driver** -paketti järjestelmääsi.
- **3** Avaa Terminal-ohjelma ja mene kansioon, johon kopioit paketin.
- **4** Pura paketti.
- **5** Siirry **uld**-kansioon.
- **6** Suorita"**./install.sh**"-komento (Jos et ole kirjautunut sisään tunnuksella root, suorita komento "**sudo**" nimellä "**sudo ./ install.sh**")
- **7** Jatka asennusta.
- **8** Kun asennus on lopetettu, käynnistä **Printing**apuohjelmassay(Mene **System** > **Administration** > **Printing**valikkoon tai suorita "**system-config-printer**" -komento Terminalohjelmassa).
- **9** Napsauta **Lisää**-painiketta.
- **10** Valitse **AppSocket/HP JetDirect** ja anna laitteesi IP-osoite.
	- **11** Napsauta **Forward**-painiketta ja lisää se järjestelmääsi.

#### **UNIX**

- Varmista, että laite tukee UNIX-käyttöjärjestelmää, ennen kuin asennat UNIX-tulostinohjaimen (katso ["Käyttöjärjestelmä" sivulla 8](#page-7-1)).
	- Komennot on merkitty merkinnällä "", kun kirjoitat komentoja, älä kirjoita "".
	- Joidenkin toimintojen ja lisäominaisuuksien käytettävyys voi vaihdella malleittain ja maittain (katso ["Käyttöjärjestelmä" sivulla 8\)](#page-7-1).

UNIX-tulostinohjaimen käyttämiseksi tulee ensiksi asentaa UNIX[tulostinohjainpaketti ja sen jälkeen asentaa tulostin. Voit ladata UNIX](http://www.samsung.com)tulostinohjaimen paketin Samsung-verkkosivustolta (http:// [www.samsung.com > etsi tuotteesi > Tuki tai lataukset\).](http://www.samsung.com)

### **UNIX-tulostinohjaimen paketin asennus**

Asennusohjeet koskevat kaikkia mainittuja UNIX OS -käyttöjärjestelmän versioita.

- **1** Lataa Samsungin sivustosta UNIX Printer Driver -paketti ja pura se tietokoneeseen.
- **2** Hanki root-käyttöoikeudet. "**su -**"
- **3** Kopioi oikea ohjainarkisto UNIX-kohdetietokoneeseen.
	- Lisätietoja on UNIX OS -käyttöjärjestelmän hallintaoppaassa.
- **4** Pura UNIX-tulostinohjaimen paketti.

Käytä esimerkiksi IBM AIX -käyttöjärjestelmässä seuraavia komentoja.

"**gzip -d <** syötä pakkauksen nimi **| tar xf -**"

**5** Mene pakkaamattomaan hakemistoon.

- **6** Aja asennuskomentosarja.
	- "**./asenna –i**"

Komentosarja **install** on asennusohjelman komentosarjatiedosto, jonka avulla UNIX-tulostinohjaimen paketin voi asentaa tai sen asennuksen poistaa.

Myönnä oikeudet asennusohjelman komentosarjalle **chmod 755 install** -komennon avulla.

- **7** Tarkista asennuksen tulos suorittamalla "**. /install –c**" -komento.
- **8** Aja komentoriviltä komento "**installprinter**". **Add Printer Wizard** ikkuna tulee näyttöön. Määritä tulostimen asetukset tässä ikkunassa noudattamalla seuraavia ohjeita.
	- Joissakin UNIX OS -käyttöjärjestelmissä, esimerkiksi Solaris 10 käyttöjärjestelmässä, juuri lisätty tulostin ei ehkä ole käytössä eikä hyväksy töitä. Aja tässä tapauksessa seuraavat kaksi komentoa rootpäätteessä:

"**accept <printer\_name>**"

"**enable <printer\_name>**"

### **Tulostinohjaimen paketin asennuksen poistaminen**

- 
- Järjestelmään asennettu tulostin tulee poistaa tulostimen asennuksen poistoapuohjelman avulla.
- **a** Aja päätteessä komento **uninstallprinter**.
	- **Uninstall Printer Wizard** avautuu.

Asennetut tulostimet näkyvät avattavassa luettelossa.

- **b** Valitse poistettava tulostin.
- **c** Poista tulostin järjestelmästä valitsemalla **Delete**.
- **d** Tarkista asennuksen tulos suorittamalla "**. /install –d**" -komento.
- **e** Voit tarkistaa asennuksen poiston tuloksen suorittamalla "**. /install –c**" -komennon.

Asenna se uudelleen käyttämällä komentoa "**. /install –i**", jolloin binaaritiedostot asennetaan uudelleen.

### **Tulostimen määrittäminen**

Voit lisätä tulostimen UNIX-järjestelmään ajamalla komentorivillä komennon installprinter. Ohjatun Lisää tulostin -toiminnon ikkuna tulee näyttöön. Määritä tulostimen asetukset tässä ikkunassa noudattamalla seuraavia ohjeita:

**1** Kirjoita tulostimen nimi.

- **2** Valitse malliluettelosta oikea tulostinmalli.
- **3** Kirjoita tulostimen tyyppiä vastaava kuvaus **Type**-kenttään. Kenttä on valinnainen.
- **4** Määritä tulostimen kuvaus **Description**-kenttään. Kenttä on valinnainen.
- **5** Määritä tulostimen sijainti **Location**-kenttään.
- **6** Kirjoita verkkoon kytketyn tulostimen IP-osoite tai DNS-nimi **Device**tekstikenttään. IBM AIX -käyttöjärjestelmässä, jossa on käytössä **Queue type jetdirect**, vain DNS-nimi on käytössä. Numeromuotoiset IP-osoitteet eivät ole sallittuja.
- **7 Queue type** -kohdassa yhteyden lajina näkyy **lpd** tai **jetdirect** vastaavassa luetteloruudussa. Sun Solaris -käyttöjärjestelmässä on käytettävissä yhteyden lajina lisäksi **usb**.
- **8** Määritä kopioiden määrä valitsemalla **Copies**.
- **9** Jos haluat saada kopiot valmiiksi lajiteltuina, valitse **Collate**-asetus.
- **10** Jos haluat saada kopiot käännetyssä järjestyksessä, valitse **Reverse Order** -asetus.
- **11** Määritä tulostin oletustulostimeksi valitsemalla **Make Default** asetus.
- **12** Lisää tulostin napsauttamalla **OK**-painiketta.

# <span id="page-160-0"></span>**IPv6-määritys**

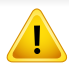

**IPv6**-ympäristöä tuetaan oikein vain Windows Vistassa ja uudemmissa käyttöjärjestelmissä.

- Joidenkin toimintojen ja lisäominaisuuksien käytettävyys voi vaihdella malleittain ja maittain (katso ["Eri mallien ominaisuudet"](#page-7-0)  [sivulla 8](#page-7-0) tai ["Valikoiden yleiskuvaus" sivulla 32](#page-31-1)).
	- Jos IPv6-verkko ei vaikuta toimivan, määritä kaikki verkkoasetukset tehtaan oletusasetuksiksi ja yritä uudelleen käyttämällä **Tyhj. asetus**.

Laite tukee seuraavia verkon tulostuksen ja hallinnan IPv6-osoitteita.

- **Link-local Address**: Itse määritetyt paikalliset IPv6-osoitteet (osoite alkaa merkeillä FE80).
- **Stateless Address**: Verkkoreitittimen automaattisesti määrittämä IPv6-osoite.
- **Stateful Address**: DHCPv6-palvelimen määrittämä IPv6-osoite.
- **Manual Address**: Käyttäjän manuaalisesti määrittämä IPv6-osoite.

Jos haluat käyttää IPv6-verkkoympäristöä, tee seuraavat toimet, jotta voit käyttää IPv6-osoitetta.

#### **Ohjauspaneelista**

### **IPv6:n aktivoiminen**

- Valikkoihin pääsy saattaa poiketa mallista toiseen (katso ["Valikon](#page-31-0)  [avaaminen" sivulla 32\)](#page-31-0).
	- Saattaa olla tarpeellista painaa **OK** joidenkin mallien alemman tason valikoihin navigoimiseksi.
- **1** Valitse (**Menu**) > **Verkko** > **TCP/IP (IPv6)** > **IPv6 aktiv.**ohjauspaneelista.
- **2** Valitse **Paalla** ja valitse sitten **OK**.
- **3** Katkaise laitteesta virta ja kytke se uudelleen.
- Kun asennat tulostinohjaimen, älä määritä IPv4- eikä IPv6-asetusta. Suosittelemme, määrität joko IPv4- tai IPv6-asetuksen.

# **IPv6-määritys**

### **DHCPv6-osoitteen määritys**

Jos verkossa on DHCPv6-palvelin, voit määrittää jonkin seuraavista vaihtoehdoista DHCP-oletusarvoksi.

- Valikkoihin pääsy saattaa poiketa mallista toiseen (katso ["Valikon](#page-31-0)  [avaaminen" sivulla 32\)](#page-31-0).
	- Saattaa olla tarpeellista painaa **OK** joidenkin mallien alemman tason valikoihin navigoimiseksi.
- **1** Valitse (**Menu**) > **Verkko** > **TCP/IP (IPv6)** > **DHCPv6-määrit.** ohjauspaneelista.
- **2** Paina **OK** haluamasi arvon valitsemiseksi.
	- •**DHCPv6-osoite**: Käytä aina DHCPv6:ta reitittimen pyynnöstä riippumatta.
	- •**DHCPv6 ei k.**: Älä koskaan käytä DHCPv6:ta reitittimen pyynnöstä riippumatta.
	- •**Reititin**: Käytä DHCPv6:ta vain, jos reititin sitä pyytää.

#### **SyncThru™ Web Service -palvelusta**

#### **IPv6:n aktivoiminen**

- **1** Käynnistä Windowsista selain, kuten Internet Explorer. Anna laitteen IP-osoite (http://xxx.xxx.xxx.xxx) osoitekenttään ja paina Enternäppäintä tai valitse **Mene**.
- **2** Jos kirjaudut **SyncThru™ Web Service** -palveluun ensimmäistä kertaa, sinun tulee kirjautua järjestelmänvalvojana. Kirjoita alla oleva oletustunnus ja salasana. Suosittelemme, että muutat oletussalasanan turvallisuussyistä.
	- •**ID: admin**
	- •**Password: sec00000**
- **3** Kun **SyncThru™ Web Service** -ikkuna avautuu, siirrä kohdistin ylälaidan valikkorivin **Settings**-asetuksen päälle ja valitse **Network Settings**.
- **4** Napsauta **TCP/IPv6**-vaihtoehtoa sivuston vasemmassa ruudussa.
- **5** Aktivoi IPv6 valitsemalla **IPv6 Protocol** -valintaruutu.
- **6** Valitse **Apply**.
- **7** Katkaise laitteesta virta ja kytke se uudelleen.

# **IPv6-määritys**

• Voit myös asettaa DHCPv6:n.

• IPv6-osoitteen asettamiseksi manuaalisesti: Valitse **Manual Address** -valintaruutu. **Address/Prefix**-tekstiruutu otetaan käyttöön. Kirjoita loput osoitteesta (esim.: 3FFE:10:88:194::**AAAA**. "A" on heksadesimaali väliltä 0 - 9, A - F).

### **IPv6-osoitteen määritys**

- **1** Käynnistä Web-selain, esimerkiksi Internet Explorer, joka tukee IPv6-osoitetta URL-osoitteena.
- **2** Valitse jokin IPv6-osoitteista (**Link-local Address**, **Stateless Address**, **Stateful Address**, **Manual Address**) kohdasta **verkon kokoonpanoraportti** (katso ["Verkon kokoonpanoraportin](#page-148-2)  [tulostaminen" sivulla 149\)](#page-148-2).
	- •**Link-local Address**: Itse määritetyt paikalliset IPv6-osoitteet (osoite alkaa merkeillä FE80).
	- •**Stateless Address**: Verkkoreitittimen automaattisesti määrittämä IPv6-osoite.
	- •**Stateful Address**: DHCPv6-palvelimen määrittämä IPv6-osoite.
	- •**Manual Address**: Käyttäjän manuaalisesti määrittämä IPv6-osoite.
- **3** Kirjoita IPv6-osoitteet (esimerkki: http:// [FE80::215:99FF:FE66:7701]).

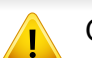

Osoitteen täytyy olla hakasulkeissa "[ ]".

- <span id="page-163-0"></span>• Varmista, että laite tukee langatonta verkkotoimintoa. Langaton verkkotoiminto ei ehkä ole käytettävissä mallista riippuen (katso ["Eri](#page-7-0)  [mallien ominaisuudet" sivulla 8](#page-7-0)).
	- Jos IPv6-verkko ei vaikuta toimivan, määritä kaikki verkkoasetukset tehtaan oletusasetuksiksi ja yritä uudelleen käyttämällä **Tyhj. asetus**.

### **Langattoman verkon nimi ja verkkosalasana**

Langattomat verkot vaativat lankaverkkoja paremman suojauksen, joten verkolle luodaan tukiaseman ensimmäisen määrittämisen yhteydessä verkkonimi (SSID), käytettävän suojauksen tyyppi ja verkkosalasana. Kysy verkkosi ylläpitäjältä näitä tietoja ennen laitteen asentamisen jatkamista.

#### **Aloittaminen**

### **Verkkotyypin merkitys**

Tavallisesti tietokoneen ja laitteen välillä voi olla samanaikaisesti vain yksi yhteys.

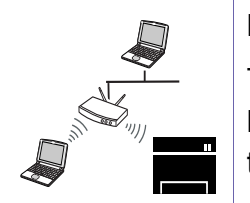

#### **Infrastruktuuritila**

Tätä ympäristöä käytetään yleisesti kodeissa sekä pien- ja kotitoimistoissa. Tämä tila käyttää tukiasemaa tietoliikenteeseen langattoman laitteen kanssa.

#### **Ad-Hoc-tila**

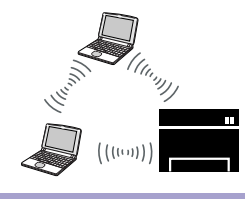

Tässä tilassa ei käytetä tukiasemaa. Langaton tietokone ja langaton laite ovat suorassa yhteydessä keskenään.

#### **Langattomien asetusmenetelmien esittely**

Voit asettaa langattomia asetuksia joko laitteesta tai tietokoneesta. Valitse asetusmenetelmä alla olevasta taulukosta.

Langaton verkko ei ehkä ole käytettävissä mallista tai maasta riippuen.

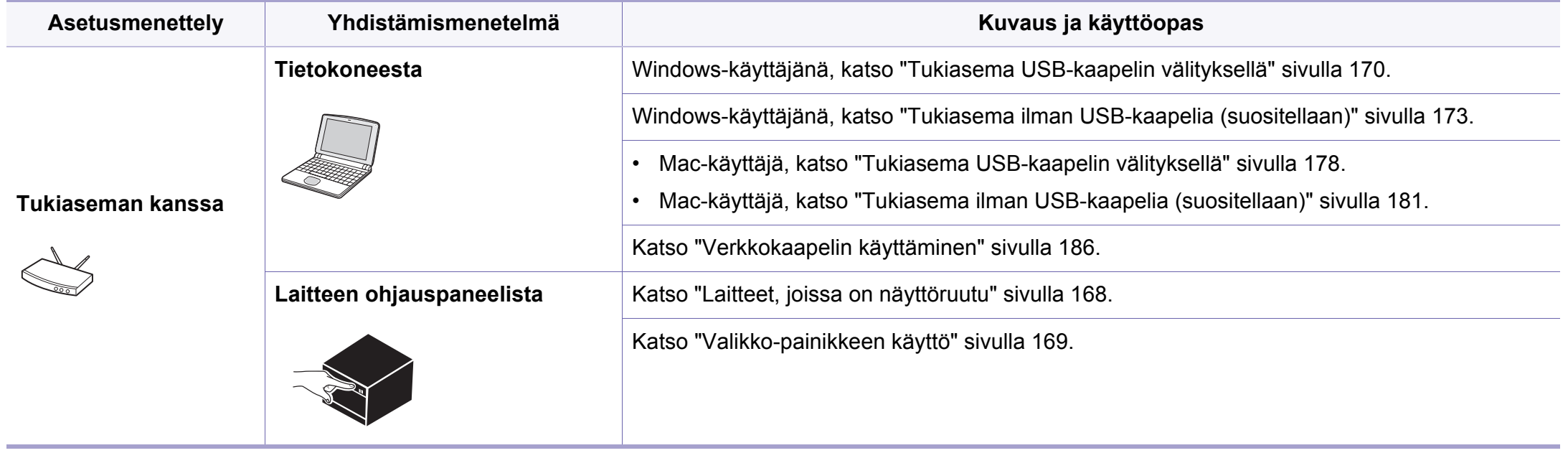

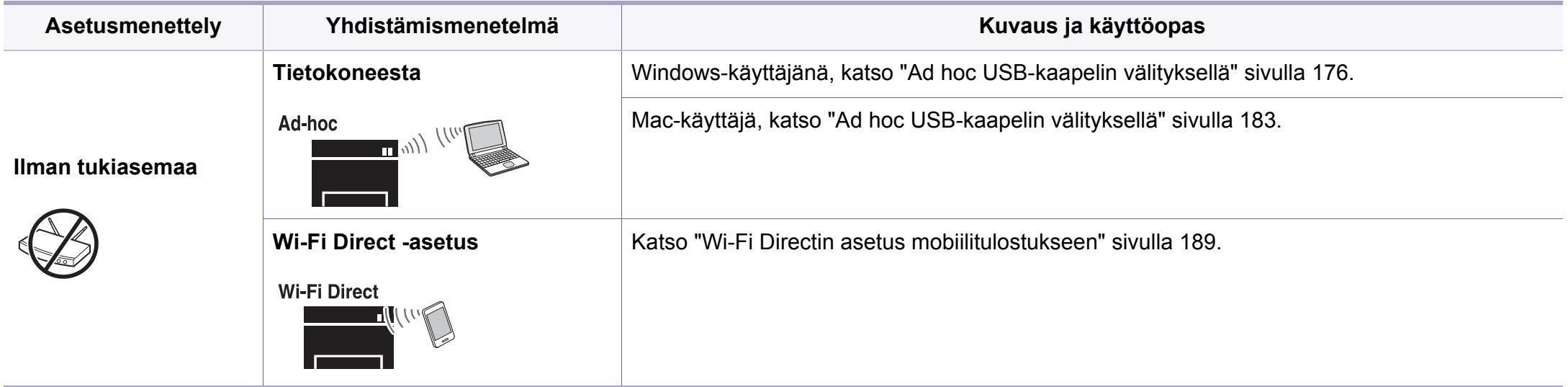

• Jos ongelmia ilmenee langattoman asetuksen tai laiteohjaimen asennuksen aikana, katso Vianmääritys-luku (katso ["Langattoman verkon vianmääritys"](#page-190-0)  [sivulla 191\)](#page-190-0).

• On erittäin suositeltavaa, että asetat salasanan Tukiasemille. Jos et aseta salasanaa Tukiasemille, ne voisivat altistua laittomalle pääsylle tuntemattomasta laitteesta kuten PCt, älypuhelimet ja tulostimet. Katso Tukiaseman käyttöopasta salasanan asettamisia varten.

#### **WPS-painikkeen käyttö**

Jos laitteesi ja tukiasema (tai langaton reititin) tukevat WPS:ää (Wi-Fi Protected Setup™), voit määrittää langattoman verkon asetukset helposti painamalla ohjauspaneelin (WPS) -painiketta ilman tietokonetta.

- Jos haluat käyttää langatonta verkkoa infrastruktuuritilassa, varmista, että verkkokaapeli on irrotettu laitteesta. **WPS (PBC)** painikkeen käyttäminen tai PIN-numeron antaminen tietokoneesta yhteyden tukiasemaan muodostamista varten vaihtelee käytettävän tukiaseman (tai langattoman reitittimen) mukaan. Perehdy käytettävän tukiaseman (tai langattoman reitittimen) käyttöoppaaseen.
	- Kun WPS-painiketta käytetään langattoman verkon asetukseen, turva-asetukset voivat muuttua. Tämän estämiseksi lukitse WPSvalinta nykyisille langattomille turva-asetuksille. Vaihtoehdon nimi voi poiketa riippuen tukiasemasta (tai langattomasta reitittimestä), jota olet käyttämässä.

### **Valmisteltavat kohteet**

- Tarkista, tukeeko tukiasema (tai langaton reititin) WPS:ää (Wi-Fi Protected Setup™).
- Tarkista, tukeeko laitteesi WPS:ää (Wi-Fi Protected Setup™).
- Verkkoon liitetty tietokone (vain PIN-tila)

### **Tyypin valinta**

Laitteen voi yhdistää langattomaan verkkoon kahdella menetelmällä käyttäen ohjauspaneelin  $\mathcal{O}$  (WPS) -painiketta.

**Push Button Configuration (PBC)** -menetelmän avulla voit yhdistää laitteesi langattomaan verkkoon painamalla sekä laitteen ohjauspaneelin

 (WPS) -painiketta että WPS:ää (Wi-Fi Protected Setup™) tukevan tukiaseman (tai langattoman reitittimen) WPS (PBC) -painiketta tässä järjestyksessä.

**Personal Identification Number (PIN)** -menetelmän avulla voit yhdistää laitteesi langattomaan verkkoon antamalla annetut PIN-tiedot WPS:ää (Wi-Fi Protected Setup™) tukevassa tukiasemassa (tai langattomassa reitittimessä).

Laitteesi tehtaan oletusasetus on **PBC**-tila, jota suositellaan tavalliselle langattomalle verkkoympäristölle.

Voit vaihtaa WPS-tilaa ohjauspaneelista (**Menu**) > **Verkko** > **Langaton** > **OK**> **WPS-asetus**).

### <span id="page-167-0"></span>**Laitteet, joissa on näyttöruutu**

#### **Yhteys PBC-tilassa**

**1** Valitse ohjauspaneelista (**Menu**) > **Verkko** > **Langaton** > **WPSasetus** > **PBC**.

Tai paina ohjauspaneelin  $\mathcal G$  (WPS) -painiketta ja pidä sitä painettuna yli 2 sekunnin ajan.

Laite odottaa painamisen jälkeen enintään kaksi minuuttia, kunnes painat tukiaseman (tai langattoman reitittimen) WPS (PBC) painiketta.

**2** Paina tukiaseman (tai langattoman reitittimen) **WPS (PBC)** painiketta.

Sanomat näkyvät näyttöruudussa seuraavassa järjestyksessä:

- **a Yhdistetaan:** Laite muodostaa yhteyttä tukiasemaan (tai langattomaan reitittimeen).
- **b Yhdistetty:** Kun laite on muodostanut yhteyden langattomaan verkkoon, langattoman verkon merkkivalo jää palamaan.
- **c AP SSID:** Kun langattoman verkon yhteyden muodostamisprosessi on tehty loppuun, tukiaseman SSID-tiedot näkyvät näytössä.
- **3** Laita toimitettu ohjelmisto-CD sisään CD-ROM-asemallesi, ja noudata ikkunassa olevia ohjeita langattoman verkon asettamiseksi.

#### **Yhteys PIN-tilassa**

**1** Valitse ohajuspaneelista (**Menu**) > **Verkko** > **Langaton** > **WPSasetus** > **PIN**.

Tai paina ohjauspaneelin (WPS) -painiketta ja pidä sitä painettuna yli 2 sekunnin ajan.

**2** Kahdeksannumeroinen PIN-numero tulee näyttöön.

Sinun on kirjoitettava kahdeksannumeroinen PIN-numero kahden minuutin kuluessa tietokoneeseen, joka on yhdistetty tukiasemaan (tai langattomaan reitittimeen).

Sanomat näkyvät näyttöruudussa seuraavassa järjestyksessä:

**a Yhdistetaan:** Laite muodostaa yhteyttä langattomaan verkkoon.

- **b Yhdistetty:** Kun laite on muodostanut yhteyden langattomaan verkkoon, langattoman verkon merkkivalo jää palamaan.
- **c SSID-tyyppi:** Kun langattoman verkon yhteyden muodostamisprosessi on tehty loppuun, tukiaseman SSID-tiedot näkyvät LCD-näytössä.
- **3** Laita toimitettu ohjelmisto-CD sisään CD-ROM-asemallesi, ja noudata ikkunassa olevia ohjeita langattoman verkon asettamiseksi.

### **Yhteyden muodostaminen uudelleen verkkoon**

Kun langaton toiminto ei ole käytössä, laite yrittää automaattisesti muodostaa uuden yhteyden tukiasemaan (tai langattomaan reitittimeen) aikaisemmin käytetyn langattoman yhteyden asetuksilla ja osoitteella.

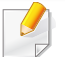

Seuraavissa tapauksissa laite muodostaa automaattisesti uuden yhteyden langattomaan verkkoon:

- Laitteen virta katkaistaan ja kytketään uudelleen.
- Tukiaseman (tai langattoman reitittimen) virta katkaistaan ja kytketään uudelleen.

#### **Yhteyden katkaisu verkkoon**

Voit katkaista langattoman verkkoyhteyden painamalla ohjauspaneelissa olevaa (WPS) -painiketta yli kahden sekunnin ajan.

- **Kun Wi-Fi-verkko on odotustilassa:** Laite katkaisee välittömästi langattoman verkkoyhteyden ja WPS:n LED-merkkivalo sammuu.
- **Kun Wi-Fi-verkko on käytössä:** WPS:n merkkivalo vilkkuu nopeasti, kun laite odottaa käynnissä olevan työn suorittamista loppuun. Sen jälkeen langaton verkkoyhteys irrotetaan automaattisesti ja WPS LEDmerkkivalo sammuu.

#### **Yhdistämisen peruuttaminen**

Jos haluat peruuttaa langattomaan verkkoon yhdistämisen, kun laite on muodostamassa yhteyttä langattomaan verkkoon, paina ohjauspaneelissa

olevaa (**Stop/Clear**) -painiketta ja vapauta se. **Sinun on odotettava 2 minuuttia, ennen kuin langattomaan verkkoon muodostetaan yhteys uudelleen.**

#### <span id="page-168-0"></span>**Valikko-painikkeen käyttö**

Kaikki valikot eivät ehkä näy näytössä vaihtoehdoista tai malleista riippuen. Jos on näin, tämä ei päde laitteeseesi (katso ["Eri mallien](#page-7-0)  [ominaisuudet" sivulla 8](#page-7-0)).

Ennen kuin aloitat, sinun on tiedettävä langattoman verkkosi nimi (SSID) ja verkkoavain, jos verkko on salattu. Nämä tiedot määritettiin, kun tukiasema (tai langaton reititin) asennettiin. Jos et tiedä langattoman ympäristösi tietoja, kysy niitä henkilöltä, joka määritti verkon asetukset.

Verkkoyhteyden muodostamisen jälkeen sinun on asennettava laiteohjain sovelluksesta tulostamista varten (katso ["Ohjaimen asennus](#page-152-0)  [verkosta" sivulla 153](#page-152-0)).

- **1** Valitse ohjauspaneelista (**Menu**) > **Verkko** > **Langaton**<sup>&</sup>gt; **WLAN-asetus**.
- **2** Paina **OK** valitaksesi haluamasi asetusmenetelmän.
	- •**Ohjattu toiminto (suositellaan):** Tässä tilassa asetus on automaattinen. Laite näyttää luettelon kaikista käytettävissä olevista valittavista verkoista. Verkon valinnan jälkeen tulostimeen tulee kehotus antaa ao. turvakoodi.
	- •**Mukautettu:** Tässä tilassa käyttäjät voivat antaa tai muokata manuaalisesti heidän omaa SSID:tä, tai valita turvavalinta yksityiskohtaisesti.

#### **Asetus Windowsilla**

Pikavalinta **Samsung Easy Wireless Setup** -ohjelmaan ilman CDlevyä: Jos olet asentanut tulostimen ohjaimen kerran, pääset **Samsung Easy Wireless Setup** -ohjelmaan ilman CD-levyä (katso ["Hallintatyökaluihin pääseminen" sivulla 264](#page-263-0)).

#### <span id="page-169-0"></span>**Tukiasema USB-kaapelin välityksellä**

#### **Valmisteltavat kohteet**

- Tukiasema
- Verkkoon yhdistetty tietokone
- laitteen mukana toimitettu ohjelmisto-CD-levy
- Laite asennettu langattoman verkkoliitännän kanssa
- USB-kaapeli

#### **Infrastruktuuriverkon luominen**

- **1** Tarkista onko USB-kaapeli liitetty koneeseen.
- **2** Kytke virta tietokoneeseen, tukiasemaan ja laitteeseen.

**3** Aseta laitteen mukana toimitettu ohjelmisto-CD-levy CD-asemaan.

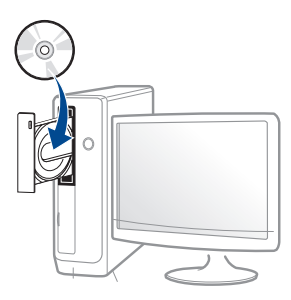

Jos asennusikkuna ei ilmesty, napsauta **Käynnistä** > **Kaikki ohjelmat** > **Apuohjelmat** > **Suorita**.

X:\**Setup.exe** korvaten "X":n CD-ROM -asemaasi vastaavalla kirjaimella ja napsauta **OK**.

•Jos käyttöjärjestelmä on Windows 8,

Jos asennusikkuna ei tule näyttöön paikasta **Charms(Oikopolut)**, valitse **Etsi** > **Apps(Sovellukset)** ja hae toiminto **Suorita**. Kirjoita paikkaan X:\Setup.exe vaihtaen kirjaimen "X" kirjaimeen, joka edustaa CD-ROM-asemaasi ja napsauta **OK**.

Jos "**Napauta valitaksesi mitä tällä levyllä tapahtuu**." ponnahdusikkuna ilmestyy, napsauta ikkunaa ja valitse **Run Setup.exe**.

**4** Tarkasta ja hyväksy asennussopimukset asennusikkunassa. Valitse sitten **Seuraava**.

**5** Valitse **Langaton verkkoyhteys Tulostimen liitännän tyyppi** näyttöruudussa. Valitse sitten **Seuraava**.

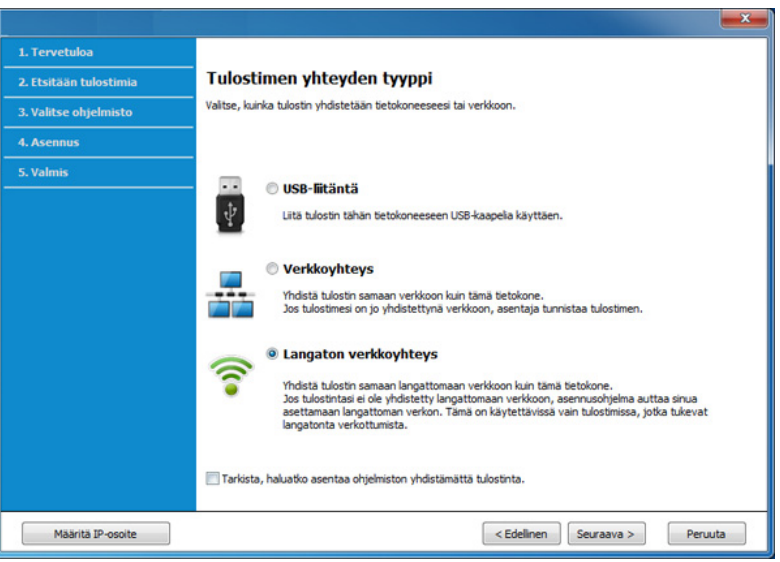

**6** Valitse **Oletko asettamassa tulostinta ensimmäistä kertaa?** näytöstä **Kyllä, asetan tulostimen langattoman verkon.** Napsauta sen jälkeen **Seuraava**.

Jos tulostin on jo yhteydessä verkkoon, valitse **Ei, tulostin on jo yhteydessä verkkoon**.

**7** Valitse **USB-kaapelia käyttäen Valitse Langattoman verkon asetusmenetelmä** -näytöstä. Valitse sitten **Seuraava**.

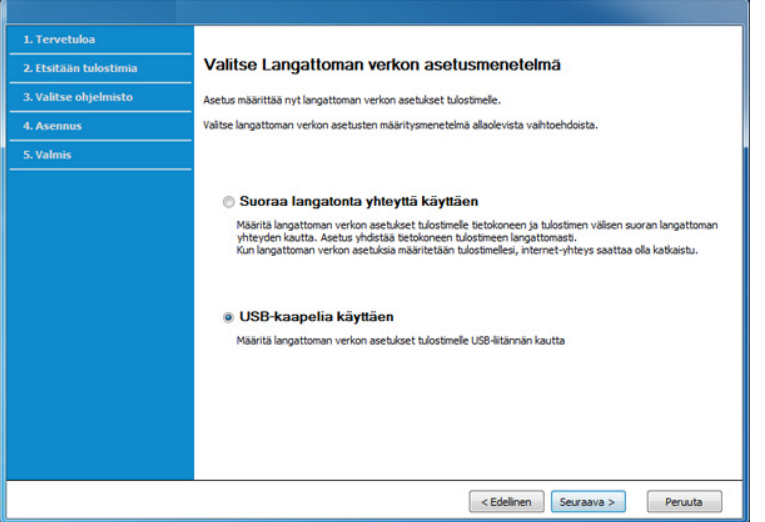

- **8** Kun haku on suoritettu, langattoman verkon laitteet näkyvät ikkunassa. Valitse haluamasi tukiaseman nimi (SSID), ja napsauta **Seuraava**.
- 

Jos et pysty selvittämään sen verkon nimeä, jonka haluat valita, tai haluat määrittää langattoman yhteyden asetukset manuaalisesti, valitse **Lisäasetus**.

- **Anna langattoman verkon nimi:** Kirjoita haluamasi tukiaseman SSID-nimi (isot ja pienet kirjaimet tulkitaan siinä eri merkeiksi).
- **Toimintatila:** Valitse **Infrastrukt.**

• **Todennus:** Valitse todennustyyppi.

**Avoin järj.:** Todennus ei ole käytössä, eikä salausta välttämättä käytetä sen mukaan, tarvitaanko tietojen suojausta.

**Jaettu av.:** Todennus on käytössä. Laite, jolla on kelvollinen WEPavain, voi käyttää verkkoa.

**WPA Personal tai WPA2 Personal:** Kun tämä asetus on valittuna, tulostuspalvelin todennetaan esijaetulla WPA-avaimella. Tässä käytetään jaettua salaista avainta (Pre-Shared Key -tunnuslause), joka määritetään tukiasemassa ja kaikissa sen asiakkaissa manuaalisesti.

- **Salaus:** Valitse salaus (ei mitään, WEP64, WEP128, TKIP, AES tai TKIP AES).
- **Verkon salasana:** Anna salauksen verkkosalasanan arvo.
- **Vahvista verkkoavain:** Vahvista salauksen verkkosalasanan arvo.
- **WEP-avainindeksi:** Jos käytät WEP-salausta, valitse asianmukainen **WEP-avainindeksi**.

Langattoman verkon suojaus -ikkuna tulee näyttöön, kun tukiasemalle on määritetty suojausasetus.

Anna tukiaseman (tai reitittimen) verkon salasana.

**9** Jos tulostimesi tukee Wi-Fi Direct -toimintoa ja tämä toiminto on poistettu käytöstä, sen vastaava näyttö ilmestyy.

#### Napsauta **OK** ja **Seuraava**.

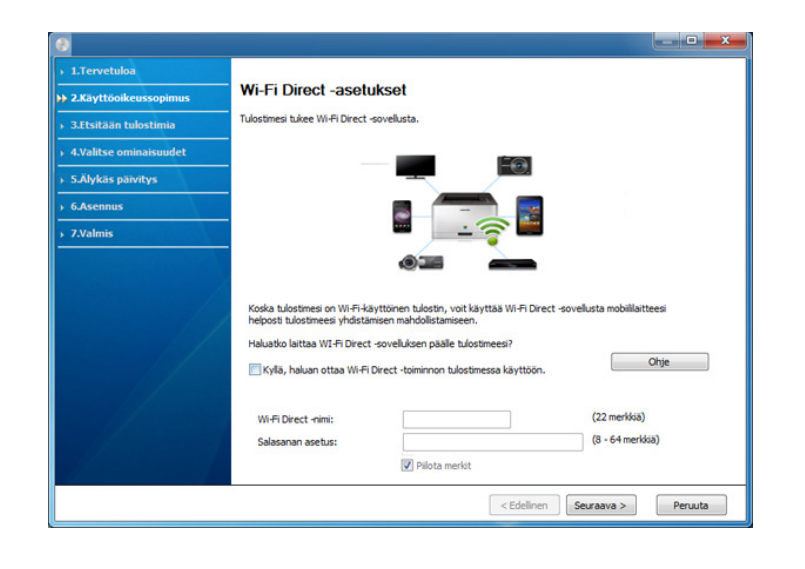

- Wi-Fi Direct -valinta ilmestyy näyttöruudulle vain, jos tulostimesi tukee tätä ominaisuutta.
	- Samsung Easy Printer Manager:in avulla voit käynnistää Wi-fi Direct -muodostamisen (katso ["Wi-Fi Directin asettaminen" sivulla 189\)](#page-188-1).
	- **Wi-Fi Direct -nimi**: Oletus Wi-Fi Direct -nimi on mallin nimi ja maksimipituus on 22 merkkiä.
	- **Salasanan asetus** on numeerinen jono, ja koko on 8 ~ 64 merkkiä
- **10** Kun langattoman verkon asetukset on määritetty, irrota tietokoneen ja laitteen välillä oleva USB-kaapeli. Napsauta **Seuraava**-painiketta.

**11** Noudata asennusikkunan ohjeita.

#### <span id="page-172-0"></span>**Tukiasema ilman USB-kaapelia (suositellaan)**

#### **Valmisteltavat kohteet**

- WiFi-käyttöinen PC, jossa on käytössä Windows 7 -käyttöjärjestelmä tai uudempi sekä tukiasema (reititin)
- Laitteen mukana toimitettu ohjelmisto-CD
- Laite asennettu langattoman verkkoliitännän kanssa

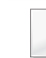

Asettaessasi langattoman verkon laite käyttää PC'n langatonta LAN verkkoa. Et ehkä pysty yhdistämään internetiin.

#### **Infrastruktuuriverkon luominen**

- **1** Kytke virta tietokoneeseen, tukiasemaan ja laitteeseen.
- **2** Aseta laitteen mukana toimitettu ohjelmisto-CD-levy CD-asemaan.

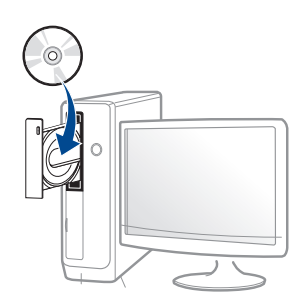

Jos asennusikkuna ei ilmesty, napsauta **Käynnistä** > **Kaikki ohjelmat** > **Apuohjelmat** > **Suorita**.

X:\**Setup.exe** korvaten "X":n CD-ROM -asemaasi vastaavalla kirjaimella ja napsauta **OK**.

•Jos käyttöjärjestelmä on Windows 8,

Jos asennusikkuna ei tule näyttöön paikasta **Charms(Oikopolut)**, valitse **Etsi** > **Apps(Sovellukset)** ja hae toiminto **Suorita**. Kirjoita paikkaan X:\Setup.exe vaihtaen kirjaimen "X" kirjaimeen, joka edustaa CD-ROM-asemaasi ja napsauta **OK**.

Jos "**Napauta valitaksesi mitä tällä levyllä tapahtuu**." ponnahdusikkuna ilmestyy, napsauta ikkunaa ja valitse **Run Setup.exe**.

**3** Tarkasta ja hyväksy asennussopimukset asennusikkunassa. Napsauta sen jälkeen **Seuraava**.

**4** Valitse **Langaton verkkoyhteys Tulostimen yhteyden tyyppi** näyttöruudussa. Valitse sitten **Seuraava**.

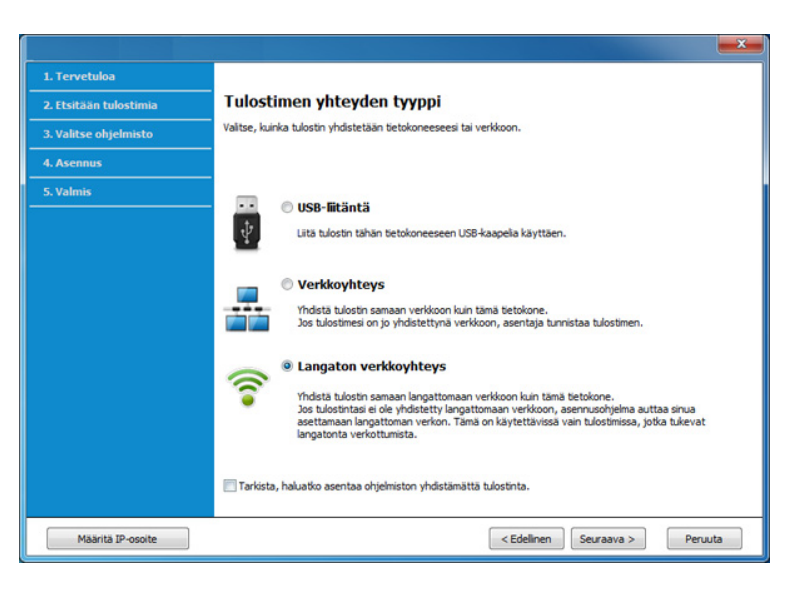

**5** Valitse **Oletko asettamassa tulostinta ensimmäistä kertaa?** näytöstä **Kyllä, asetan tulostimen langattoman verkon**. Valitse sitten **Seuraava**.

Jos tulostin on jo yhteydessä verkkoon, valitse **Ei, tulostin on jo yhteydessä verkkoon**.

**6** Valitse **Suoraa langatonta yhteyttä käyttäen Valitse Langattoman verkon asetusmenetelmä** -näytöstä. Valitse sitten **Seuraava**.

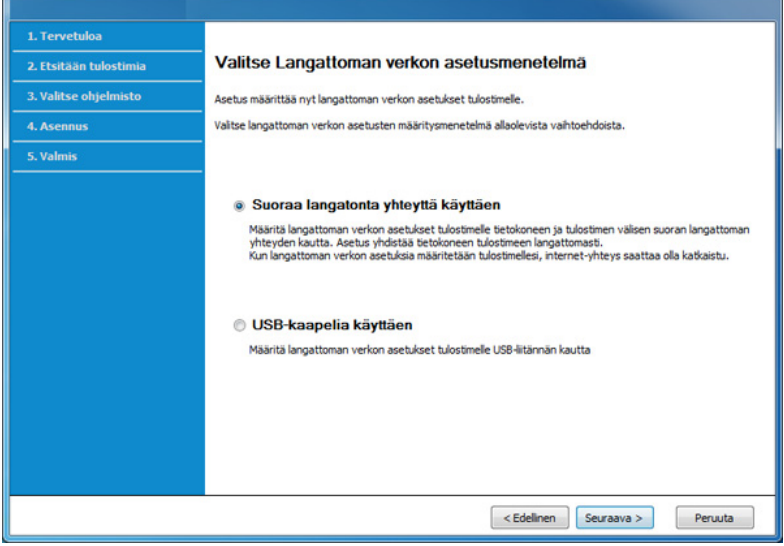

Vaikka jos tietokoneesi käyttää Windows 7 tai uudempaa käyttöjärjestelmää, et voi käyttää tätä ominaisuutta, jos sinun PC ei tue langatonta verkkoa. Aseta langaton verkko käyttämällä USB-kaapelia (katso ["Tukiasema USB-kaapelin välityksellä" sivulla 170\)](#page-169-0).

Jos alla oleva ruutu ilmestyy, paina  $\Omega$  (WPS)-painiketta ohjauspaneelista 2 minuutin sisällä.

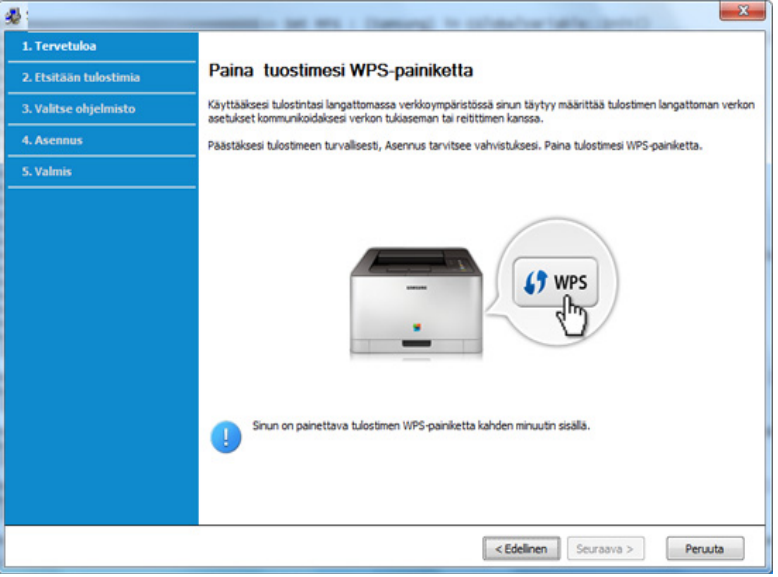

- **7** Kun langattoman verkon asetus on suoritettu loppuun, napsauta **Seuraava**.
- **8** Noudata asennusikkunan ohjeita.

### <span id="page-175-0"></span>**Ad hoc USB-kaapelin välityksellä**

Jos sinulla ei ole tukiasemaa, voit silti yhdistää laitteen langattomasti tietokoneeseen määrittämällä langattoman ad-hoc-verkon tekemällä seuraavat yksinkertaiset toimet.

#### **Valmisteltavat kohteet**

- Verkkoon yhdistetty tietokone
- laitteen mukana toimitettu ohjelmisto-CD-levy
- Laite asennettu langattoman verkkoliitännän kanssa
- USB-kaapeli

#### **Ad-Hoc-verkon luominen Windowsissa**

- **1** Kytke virta tietokoneeseen ja langattoman verkon laitteeseen.
- **2** Aseta laitteen mukana toimitettu ohjelmisto-CD-levy CD-asemaan.

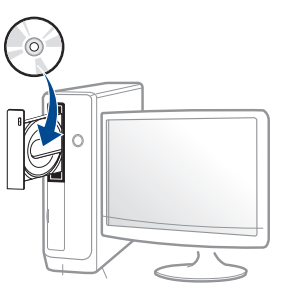

Jos asennusikkuna ei ilmesty, napsauta **Käynnistä** > **Kaikki ohjelmat** > **Apuohjelmat** > **Suorita**.

X:\**Setup.exe** korvaten "X":n CD-ROM -asemaasi vastaavalla kirjaimella ja napsauta **OK**.

•Jos käyttöjärjestelmä on Windows 8,

Jos asennusikkuna ei tule näyttöön paikasta

**Charms(Oikopolut)**, valitse **Etsi** > **Apps(Sovellukset)** ja hae toiminto **Suorita**. Kirjoita paikkaan X:\Setup.exe vaihtaen kirjaimen "X" kirjaimeen, joka edustaa CD-ROM-asemaasi ja napsauta **OK**.

Jos "**Napauta valitaksesi mitä tällä levyllä tapahtuu**." ponnahdusikkuna ilmestyy, napsauta ikkunaa ja valitse **Run Setup.exe**.

**3** Tarkasta ja hyväksy asennussopimukset asennusikkunassa. Valitse sitten **Seuraava**.

**4** Valitse **Langaton verkkoyhteys Tulostimen yhteyden tyyppi** näyttöruudussa. Valitse sitten **Seuraava**.

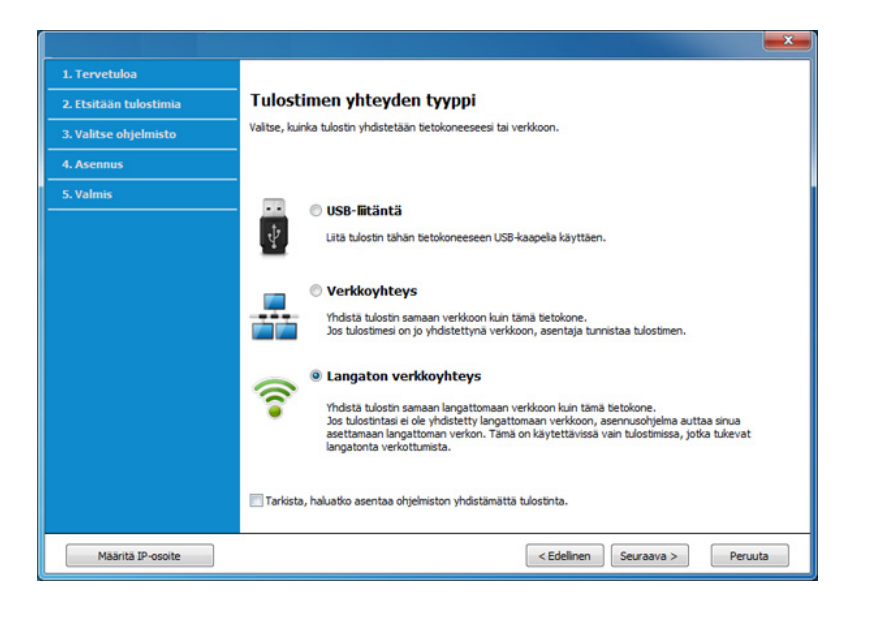

**5** Valitse **Oletko asettamassa tulostinta ensimmäistä kertaa?** näytöstä **Kyllä, asetan tulostimen langattoman verkon.** Napsauta sen jälkeen **Seuraava**.

Jos tulostin on jo yhteydessä verkkoon, valitse **Ei, tulostin on jo yhteydessä verkkoon**.

- **6** Valitse **USB-kaapelia käyttäen Valitse Langattoman verkon asetusmenetelmä** -näytöstä. Valitse sitten **Seuraava**.
- **7** Kun langattomat verkot on etsitty, näyttöön tulee luettelo laitteen löytämistä langattomista verkoista. Napsauta **Lisäasetus**.
- **Anna langattoman verkon nimi:** Kirjoita haluamasi SSID-nimi (isot ja pienet kirjaimet tulkitaan siinä eri merkeiksi).
	- **Toimintatila:** Valitse ad-hoc.
	- **Kanava:** Valitse kanava. (**Aut. asetus** tai 2 412 2 467 MHz).
	- **Todennus:** Valitse todennustyyppi.

**Avoin järj.:** Todennus ei ole käytössä, eikä salausta välttämättä käytetä sen mukaan, tarvitaanko tietojen suojausta.

**Jaettu av.:** Todennus on käytössä. Laite, jolla on kelvollinen WEPavain, voi käyttää verkkoa.

- **Salaus:** Valitse salaus (ei mitään, WEP64 tai WEP128).
- **Verkon salasana:** Anna salauksen verkkosalasanan arvo.
- **Vahvista verkkoavain:** Vahvista salauksen verkkosalasanan arvo.
- **WEP-avainindeksi:** Jos käytät WEP-salausta, valitse asianmukainen **WEP-avainindeksi**.

Langattoman verkon suojaus -ikkuna tulee näyttöön, kun ad-hocverkolle on määritetty suojausasetus.

Valitse todennukseksi **Avoin järj.** tai **Jaettu av.** ja napsauta **Seuraava**.

- WEP (Wired Equivalent Privacy) on suojausprotokolla, joka estää luvattoman pääsyn langattomaan verkkoon. WEP salaa jokaisen langattomassa verkossa siirtyvän paketin tieto-osan käyttäen 64- tai 128-bittistä WEP-salausavainta.
- **8** Langattoman verkon asetuksen sisältävä ikkuna tulee näyttöön. Tarkista asetukset ja napsauta **Seuraava**.

Ennen laitteen IP-osoitteen antamista sinun on tiedettävä tietokoneen verkon määritystiedot. Jos tietokoneen verkkoasetus on DHCP, myös langattoman verkon asetuksen tulee olla DHCP. Vastaavasti jos tietokoneen verkkoasetus on Staattinen, myös langattoman verkon asetuksen tulee olla Staattinen.

Jos tietokoneen asetus on DHCP ja haluat käyttää langattoman verkon asetusta Staattinen, sinun on ensin otettava yhteyttä verkonvalvojaan ja hankittava kiinteä eli staattinen IP-osoite.

#### • **DHCP-määritystapa**

Jos IP-osoitteen määritystapa on DHCP, tarkista, näkyykö **Langattoman verkon asetuksen vahvistaminen** -ikkunassa DHCP. Jos ikkunassa kuitenkin näkyy Staattinen, valitse **Muuta TCP/IP:tä** ja valitse määritystavaksi **Vastaanota IP-osoite automaattisesti (DHCP)**.

#### • **Staattinen määritystapa**

Jos IP-osoitteen määritystapa on Staatinen, tarkista, näkyykö **Langattoman verkon asetuksen vahvistaminen** -ikkunassa Staattinen (Static). Jos ikkunassa kuitenkin näkyy DHCP, valitse **Muuta TCP/IP:tä** ja anna laitteen IP-osoite ja muut verkon kokoonpanon arvot.

Esimerkki:

Jos tietokoneen verkkoasetukset ovat nämä:

-IP-osoite: 169.254.133.42

-Aliverkon peite: 255.255.0.0

Laitteen verkkotiedoiksi tulee määrittää seuraavat:

-IP-osoite: 169.254.133.**43**

-Aliverkon peite: 255.255.0.0 (käytä tietokoneen aliverkon peitettä.) -Yhdyskäytävä: 169.254.133.**1**

- **9** Näyttöön tulee **Langattoman verkon asetus on valmis** -ikkuna. Napsauta **Seuraava**-painiketta.
- **10** Kun langattoman verkon asetukset on määritetty, irrota USB-kaapeli tietokoneesta ja tulostimesta. Napsauta **Seuraava**-painiketta.
- **11** Noudata asennusikkunan ohjeita.

#### **Asetus Mac'ia käyttäen**

### <span id="page-177-0"></span>**Tukiasema USB-kaapelin välityksellä**

#### **Valmisteltavat kohteet**

- Tukiasema
- Verkkoon yhdistetty tulostin
- laitteen mukana toimitettu ohjelmisto-CD-levy
- Laite asennettu langattoman verkkoliitännän kanssa
- USB-kaapeli

- **1** Varmista, että laite on liitetty tietokoneeseen, ja että virta on kytketty.
- **2** Aseta laitteen mukana toimitettu ohjelmisto-CD-levy CD-asemaan.

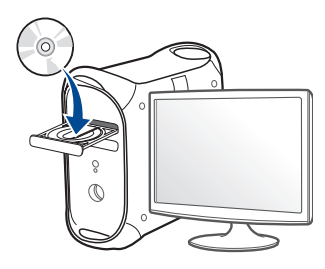

**3** Kaksoisnapsauta CD-ROM-kuvaketta, joka ilmestyy Mactyöpöydällesi.

•Mac OS X 10.8 -käyttöjärjestelmässä kaksoisnapsauta CD-ROM:ia, joka ilmestyy kohtaan **Finder**.

- **4** Kaksoisnapsauta **MAC\_Installer**-kansion > **Installer OS X** kuvaketta.
- **5** Npsauta **Continue**.
- **6** Lue käyttöoikeussopimus ja valitse **Continue**.
- **7** Hyväksy käyttöoikeussopimus valitsemalla **Agree**.
- **8** Valitse **Install**. Kaikki laitteen toiminnoille välttämättömät osat asennetaan.

Jos napsautat **Customize**, voit valita, mitkä osat haluat asentaa.

**9** Anna salasana ja valitse **OK**.

**10** Valitse **Configuration of Wireless network** kohdassa **Printer Connection Type** ja napsauta **Continue**.

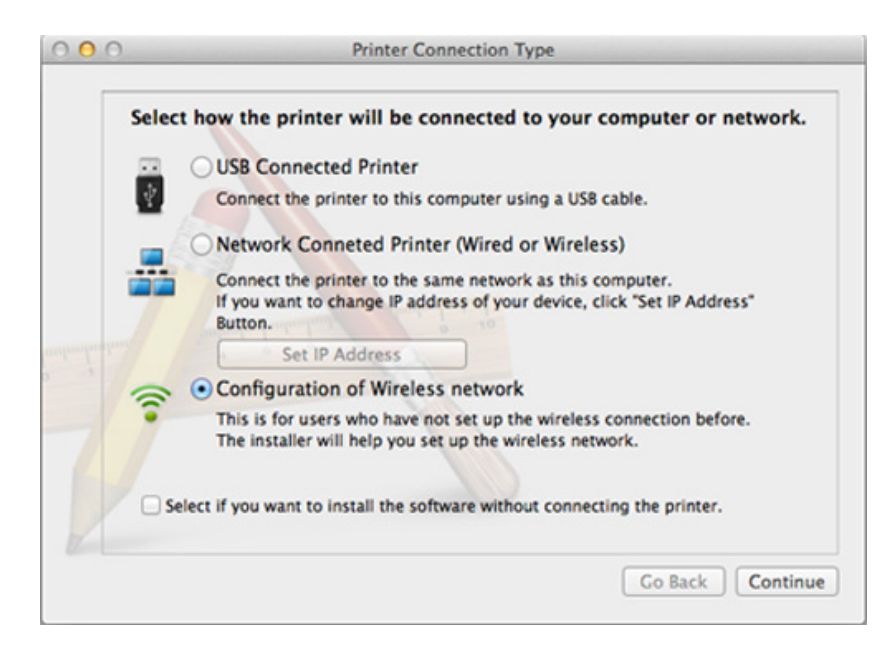

**11** Jos **Wireless Settings** -näyttöruutu ilmestyy, valitse **Using a USB cable** ja napsauta **Next**.

Jos näyttöruutu ei ilmesty, siirry kohtaan 15.

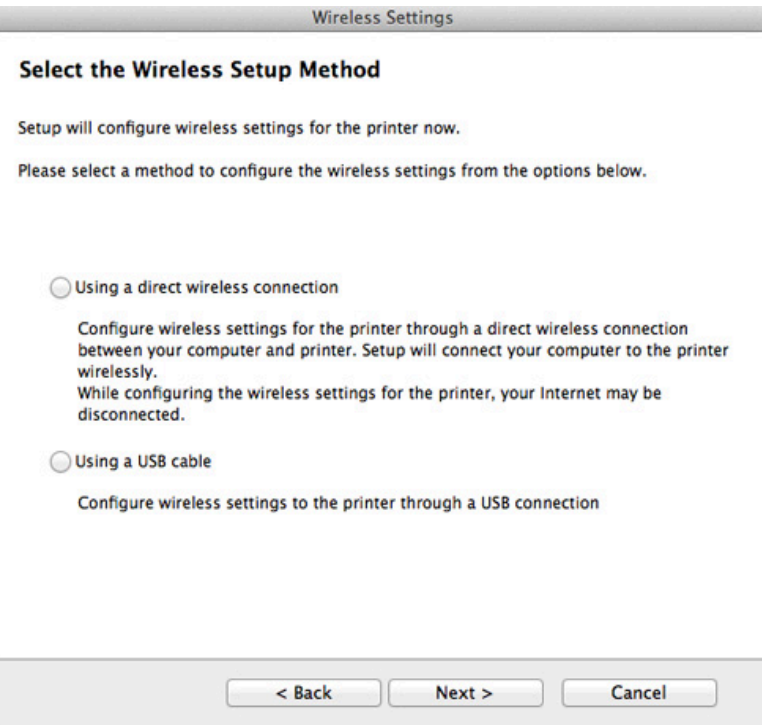

**12** Kun haku on suoritettu, langattoman verkon laitteet näkyvät ikkunassa. Valitse haluamasi tukiaseman nimi (SSID), ja napsauta **Next**.

- Jos haluat määrittää langattoman verkon asetukset manuaalisesti, valitse **Advanced Setting**.
	- **Enter the wireless Network Name:** Kirjoita haluamasi tukiaseman SSID-nimi (isot ja pienet kirjaimet tulkitaan siinä eri merkeiksi).
	- **Operation Mode:** Valitse **Infrastructure**.
	- **Authentication:** Valitse todennustyyppi.
		- **Open System:** Todennus ei ole käytössä, eikä salausta välttämättä käytetä sen mukaan, tarvitaanko tietojen suojausta.

**Shared Key:** Todennus on käytössä. Laite, jolla on kelvollinen WEPavain, voi käyttää verkkoa.

**WPA Personal tai WPA2 Personal:** Kun tämä asetus on valittuna, tulostuspalvelin todennetaan esijaetulla WPA-avaimella. Tässä käytetään jaettua salaista avainta (Pre-Shared Key -tunnuslause), joka määritetään tukiasemassa ja kaikissa sen asiakkaissa manuaalisesti.

- **Encryption:** Valitse salaus. (Ei mitään, WEP64, WEP128, TKIP, AES tai TKIP AES)
- **Network Password:** Anna salauksen verkkosalasanan arvo.
- **Confirm Network Password:** Vahvista salauksen verkkosalasanan arvo.
- **WEP Key Index:** Jos käytät WEP-salausta, valitse asianmukainen **WEP Key Index**.

Langattoman verkon suojaus-ikkuna tulee näyttöön, kun tukiasemalle on määritetty suojausasetus.

Anna tukiaseman (tai reitittimen) verkon salasana.
- **13** Langattoman verkon asetuksen sisältävä ikkuna tulee näyttöön. Tarkista asetukset ja napsauta **Next**.
	- Wi-Fi Direct -valinta ilmestyy näyttöruudulle vain, jos tulostimesi tukee tätä ominaisuutta.
		- Samsung Easy Printer Manager:in avulla voit käynnistää Wi-fi Direct -muodostamisen (katso ["Wi-Fi Directin asettaminen" sivulla 189\)](#page-188-0).
	- **Wi-Fi Direct Name**: Oletus Wi-Fi Direct -nimi on mallin nimi ja maksimipituus on 22 merkkiä.
	- **Password setting** on numeerinen jono, ja koko on 8 ~ 64 merkkiä.
- **14** Näyttöön tulee **Langattoman verkon asetus on valmis** -ikkuna. Napsauta **Next**-painiketta.
- **15** Kun langattoman verkon asetukset on määritetty, irrota USB-kaapeli tietokoneesta ja tulostimesta. Napsauta **Next**-painiketta.

### **Tukiasema ilman USB-kaapelia (suositellaan)**

#### **Valmisteltavat kohteet**

- WiFi-käyttöinen Mac, jossa Mac OS 10.7 tai uudempi ja tukiasema (reititin)
- Laitteen mukana toimitettu ohjelmisto-CD
- Laite asennettu langattoman verkkoliitännän kanssa
- **1** Varmista, että laite on liitetty tietokoneeseen, ja että virta on kytketty.
- **2** Aseta laitteen mukana toimitettu ohjelmisto-CD-levy CD-asemaan.

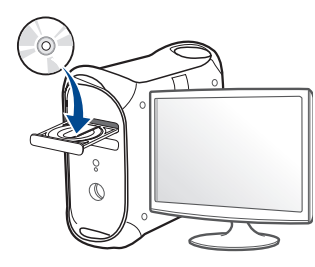

- **3** Kaksoisnapsauta CD-ROM-kuvaketta, joka ilmestyy Mactyöpöydällesi.
	- •Mac OS X 10.8 -käyttöjärjestelmässä kaksoisnapsauta CD-ROM:ia, joka ilmestyy kohtaan **Finder**.
- **4** Kaksoisnapsauta **MAC\_Installer**-kansion > **Installer OS X** kuvaketta.
- **5** Napsauta **Continue**.
- **6** Lue käyttöoikeussopimus ja napsauta **Continue**.
- **7** Hyväksy käyttöoikeussopimus napsauttamalla **Agree**.
- **8** Valitse **Install**. Kaikki laitteen toiminnoille välttämättömät osat asennetaan.
	- Jos napsautat **Customize**, voit valita, mitkä osat haluat asentaa.
- **9** Anna salasana ja valitse **OK**.

### **10** Valitse **Configuration of Wireless network** kohdassa **Printer**

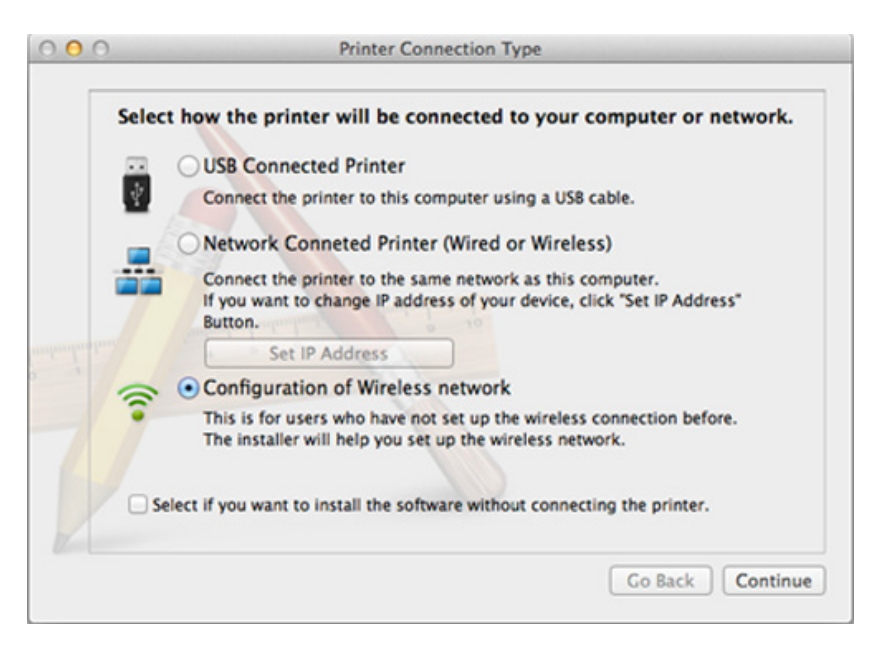

**11** Jos Wireless Settings -näyttöruutu ilmestyy, valitse Using a direct **wireless connection** ja napsauta **Seuraava**.

Jos näyttöruutu ei ilmesty, siirry kohtaan 13.

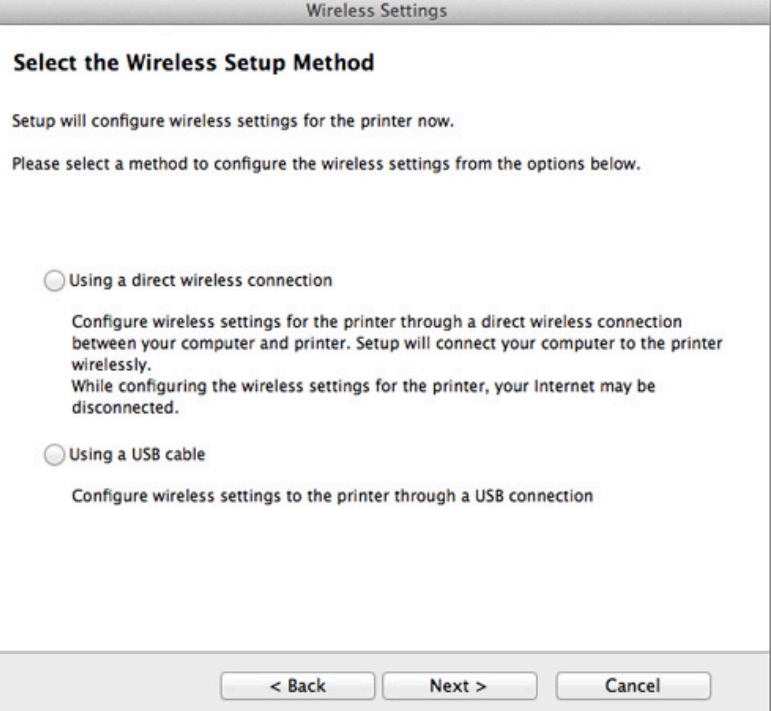

Jos alla oleva ruutu ilmestyy, paina  $\Omega$  (WPS)-painiketta ohjauspaneelista 2 minuutin sisällä.

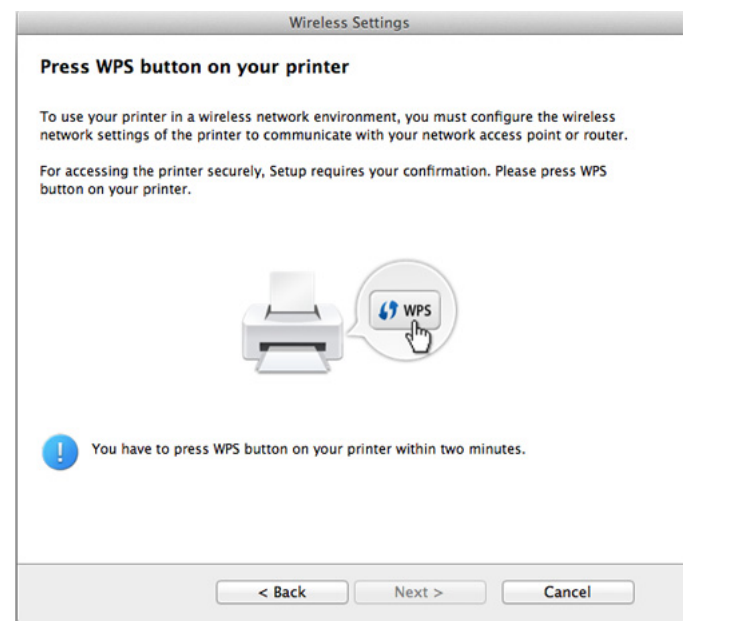

**12** Kun langattoman verkon asetus on suoritettu loppuun, napsauta **Seuraava**.

**13** Kun asennus on valmis, napsauta **Close**.

### **Ad hoc USB-kaapelin välityksellä**

Jos tukiasemaa ei käytetä, voit silti luoda laitteen ja tietokoneen välille langattoman yhteyden määrittämällä langattoman ad-hoc-verkon näiden yksinkertaisten ohjeiden mukaisesti.

#### **Valmisteltavat kohteet**

- Verkkoon yhdistetty tietokone
- laitteen mukana toimitettu ohjelmisto-CD-levy
- Laite asennettu langattoman verkkoliitännän kanssa
- USB-kaapeli

#### **Ad hoc -verkon luominen Mac'issa**

- **1** Varmista, että laite on liitetty tietokoneeseen, ja että virta on kytketty.
- **2** Aseta laitteen mukana toimitettu ohjelmisto-CD-levy CD-asemaan.

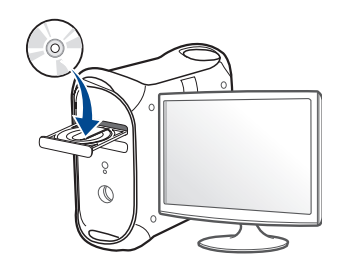

**3** Kaksoisnapsauta CD-ROM-kuvaketta, joka ilmestyy Mactyöpöydällesi.

•Mac OS X 10.8 -käyttöjärjestelmässä kaksoisnapsauta CD-ROM:ia, joka ilmestyy kohtaan **Finder**.

- **4** Kaksoisnapsauta **MAC\_Installer**-kansion > **Installer OS X** kuvaketta.
- **5** Napsauta **Continue**.
- **6** Lue käyttöoikeussopimus ja valitse **Continue**.
- **7** Hyväksy käyttöoikeussopimus valitsemalla **Agree**.
- **8** Valitse **Install**. Kaikki laitteen toiminnoille välttämättömät osat asennetaan.

Jos napsautat **Customize**, voit valita, mitkä osat haluat asentaa.

**9** Anna salasana ja valitse **OK**.

**10** Valitse **Configuration of Wireless network** kohdassa **Printer Connection Type** ja napsauta **Continue**.

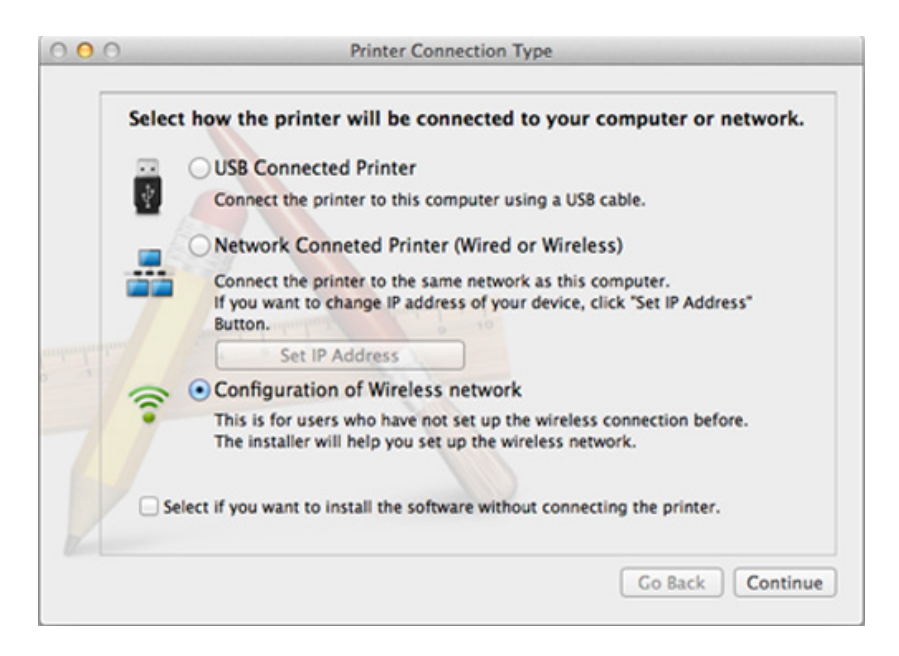

- **11** Kun langattomat verkot on etsitty, näyttöön tulee luettelo laitteen löytämistä langattomista verkoista. Napsauta **Lisäasetus**.
	- **Enter the wireless Network Name:** Kirjoita haluamasi SSID-nimi (isot ja pienet kirjaimet tulkitaan siinä eri merkeiksi).
		- **Operation Mode:** Valitse ad-hoc.
		- **Channel:** Valitse kanava (**Auto Setting** tai 2 412 MHz 2 467 MHz).

• **Authentication:** Valitse todennustyyppi.

**Open System:** Todennus ei ole käytössä, eikä salausta välttämättä käytetä sen mukaan, tarvitaanko tietojen suojausta.

**Shared Key:** Todennus on käytössä. Laite, jolla on kelvollinen WEPavain, voi käyttää verkkoa.

- **Encryption:** Valitse salaus (ei mitään, WEP64 tai WEP128).
- **Network Password:** Anna salauksen verkkosalasanan arvo.
- **Confirm Network Password:** Vahvista salauksen verkkosalasanan arvo.
- **WEP Key Index:** Jos käytät WEP-salausta, valitse asianmukainen **WEP Key Index**.

Langattoman verkon suojaus -ikkuna tulee näyttöön, kun ad-hocverkolle on määritetty suojausasetus.

#### Valitse todennukseksi **Open System** tai **Shared Key** ja napsauta **Next**.

• WEP (Wired Equivalent Privacy) on suojausprotokolla, joka estää luvattoman pääsyn langattomaan verkkoon. WEP salaa jokaisen langattomassa verkossa siirtyvän paketin tieto-osan käyttäen 64- tai 128-bittistä WEP-salausavainta.

**12** Langattoman verkon asetukset sisältävä ikkuna tulee näyttöön. Tarkista asetukset ja napsauta **Next**.

Ennen laitteen IP-osoitteen antamista sinun on tiedettävä tietokoneen verkon määritystiedot. Jos tietokoneen verkkoasetus on DHCP, myös langattoman verkon asetuksen tulee olla DHCP. Vastaavasti jos tietokoneen verkkoasetus on Staattinen, myös langattoman verkon asetuksen tulee olla Staattinen.

Jos tietokoneen asetus on DHCP ja haluat käyttää langattoman verkon asetusta Staattinen, sinun on ensin otettava yhteyttä verkonvalvojaan ja hankittava kiinteä eli staattinen IP-osoite.

• **DHCP-määritystapa**

Jos IP-osoitteen määritystapa on DHCP, tarkista, näkyykö **Wireless Network Setting Confirm** -ikkunassa DHCP. Jos ikkunassa kuitenkin näkyy Staattinen, valitse **Change TCP/IP** ja valitse määritystavaksi **Receive IP address automatically (DHCP)**.

• **Staattinen määritystapa**

Jos IP-osoitteen määritystapa on Staatinen, tarkista, näkyykö **Langattoman verkon asetuksen vahvistaminen** -ikkunassa Staattinen (Static). Jos ikkunassa kuitenkin näkyy DHCP, valitse **Muuta TCP/IP:tä** ja anna laitteen IP-osoite ja muut verkon kokoonpanon arvot.

Esimerkki:

Jos tietokoneen verkkoasetukset ovat nämä:

-IP-osoite: 169.254.133.42

- -Aliverkon peite: 255.255.0.0
- Laitteen verkkotiedoiksi tulee määrittää seuraavat:
- -IP-osoite: 169.254.133.**43**
- -Aliverkon peite: 255.255.0.0 (käytä tietokoneen aliverkon peitettä.)
- -Yhdyskäytävä: 169.254.133.**1**

**13** Kun ikkuna kertoo sinulle, että verkkokaapelin liitäntä on vahvistettu ilmestyy, irrota verkkokaapeli ja napsauta **Seuraava**.

Jos verkkokaapeli on liitetty, sillä voi olla ongelma löytää laitteen, kun langatonta verkkoa määritetään.

- **14** Langaton verkkoyhteys muodostetaan verkon kokoonpanon mukaisesti.
- **15** Langattoman verkon asetus on valmis. Kun asennus on valmis, napsauta **Quit**.

Verkkoyhteyden muodostamisen jälkeen sinun on asennettava laiteohjain sovelluksesta tulostamista varten (katso ["Asennus Mac'iin"](#page-142-0)  [sivulla 143\)](#page-142-0).

#### **Verkkokaapelin käyttäminen**

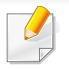

Laitteet, jotka eivät tue verkkoporttia, ei voi käyttää tätä ominaisuutta (katso ["Näkymä takaa" sivulla 23\)](#page-22-0).

Laitteesi on yhteensopiva verkon kanssa. Jos haluat määrittää laitteesi toimimaan verkkosi kanssa, sinun on tehtävä joitakin määrityksiä.

- Verkkoyhteyden muodostamisen jälkeen sinun on asennettava laiteohjain sovelluksesta tulostamista varten (katso ["Ohjaimen](#page-152-0)  [asennus verkosta" sivulla 153\)](#page-152-0).
	- Lisätietoja verkkosi kokoonpanosta saat verkonvalvojaltasi tai langattoman verkkosi määrittäneeltä henkilöltä.

#### **Valmisteltavat kohteet**

- Tukiasema
- Verkkoon yhdistetty tietokone
- laitteen mukana toimitettu ohjelmisto-CD-levy
- Laite asennettu langattoman verkkoliitännän kanssa
- verkkokaapeli

#### **Verkon kokoonpanoraportin tulostaminen**

Voit tunnistaa laitteesi verkkoasetukset tulostamalla verkon määritysraportin.

Katso ["Verkon kokoonpanoraportin tulostaminen" sivulla 149](#page-148-0).

### **IP-osoitteen määrittäminen SetIP-ohjelman avulla (Windows)**

Ohjelma on tarkoitettu laitteen IP-osoitteen määrittämiseen manuaalisesti. Yhteys laitteeseen muodostetaan laitteen MAC-osoitteen avulla. MACosoite on laitteen verkkokortin sarjanumero, joka näkyy **verkon määritysraportista**.

Katso ["IP-osoitteen määrittäminen" sivulla 149](#page-148-1).

### **Laitteen langattoman verkon määrittäminen**

Ennen kuin aloitat, sinun täytyy tietää langattoman verkkosi nimi (SSID) ja verkkoavain, jos verkko on salattu. Nämä tiedot määritettiin, kun tukiasema (tai langaton reititin) asennettiin. Jos et tiedä langattoman ympäristösi tietoja, kysy niitä henkilöltä, joka määritti verkon asetukset.

Voit määrittää langattoman verkon parametrit **SyncThru™ Web Service** ohjelman avulla.

### **SyncThru™ Web Service -ohjelman käyttäminen**

Ennen kuin aloitat langattoman verkon parametrien määrittämisen, tarkista langallisen yhteyden tila.

- **1** Tarkista, onko verkkokaapeli kytketty laitteeseen. Jos se ei ole, liitä laite tavallisen verkkokaapelin avulla.
- **2** Käynnistä selain, kuten Internet Explorer, Safari tai Firefox, ja kirjoita laitteen uusi IP-osoite selainikkunaan.

Esimerkki:

http://192,168,1,133/

- **3** Valitse **Login**-vaihtoehto SyncThru™ Web Service -sivuston oikeasta yläkulmasta.
- **4** Kirjoita **ID** ja **Password**-tiedot ja valitse sitten **Login**. Suosittelemme, että muutat oletussalasanan turvallisuussyistä.

•**ID: admin**

- •**Password: sec00000**
- **5** Kun **SyncThru™ Web Service** -ikkuna tulee näyttöön, valitse **Network Settings**.
- **6** Valitse **Wireless** > **Wizard**.
- **Wizard** auttaa sinua määrittämään langattoman verkon määritykset. Voit myös määrittää langattoman verkon asetukset suoraan valitsemalla **Custom**.

#### **7** Valitse luettelossa näkyvä **Network Name(SSID)**.

•**SSID**: SSID (Service Set Identifier) -nimi on langattoman verkon tunniste. Tiettyyn langattomaan verkkoon yhteyden muodostamista yrittävien tukiasemien ja langattomien laitteiden on käytettävä samaa SSID-tunnusta. SSID-tunnuksessa isot ja pienet kirjaimet tulkitaan eri merkeiksi.

•**Operation Mode**: **Operation Mode** viittaa langattomien yhteyksien tyyppiin (katso ["Langattoman verkon nimi ja verkkosalasana"](#page-163-0)  [sivulla 164\)](#page-163-0).

-**Ad-hoc**: antaa langattomien laitteiden vaihtaa tietoja suoraan toistensa kanssa vertaistenvälisessä ympäristössä.

-**Infrastructure**: antaa langattomien laitteiden vaihtaa tietoja keskenaan tukiaseman kautta.

Jos verkon **Operation Mode** on **Infrastructure**, valitse tukiaseman SSID-tunnus. Jos **Operation Mode** on **Ad-hoc**, valitse laitteen SSIDtunnus.

**8** Napsauta **Next**-painiketta.

Jos näyttöön tulee langattoman ympäristön suojausasetuksen valintaikkuna, anna rekisteröity salasana (verkkosalasana) ja valitse **Next**.

**9** Vahvistusikkuna tulee näyttöön. Tarkista langattoman verkon asetukset. Jos asetukset ovat oikein, valitse **Apply**.

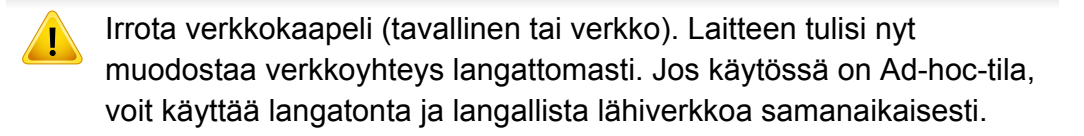

**10** Laita toimitettu ohjelmisto-CD sisään CD-ROM-asemallesi, ja noudata ikkunassa olevia ohjeita langattoman verkon asettamiseksi.

#### **Wi-Fi-verkon ottaminen käyttöön ja poistaminen käytöstä**

Jos laitteessasi on näyttölaite, voit myös kytkeä Wi-Fin päälle/pois päältä laitteen ohjauspaneelilta käyttämällä **Network**-valikkoa.

- **1** Tarkista, onko verkkokaapeli kytketty laitteeseen. Jos se ei ole, liitä laite tavallisen verkkokaapelin avulla.
- **2** Käynnistä selain, kuten Internet Explorer, Safari tai Firefox, ja kirjoita laitteen uusi IP-osoite selainikkunaan.

Esimerkki:

http://192,168,1,133/

**3** Valitse **Login**-vaihtoehto SyncThru™ Web Service -sivuston oikeasta yläkulmasta.

**4** Kirjoita **ID** ja **Password**, sen jälkeen napsauta **Login**. Suosittelemme, että muutat oletussalasanan turvallisuussyistä.

•**ID: admin**

•**Password: sec00000**

- **5** Kun **SyncThru™ Web Service** -ikkuna tulee näyttöön, valitse **Network Settings**.
- **6** Valitse **Wireless** > **Custom**.

Voit myös ottaa Wi-Fi-verkon käyttöön tai poistaa sen käytöstä.

#### <span id="page-188-1"></span>**Wi-Fi Directin asetus mobiilitulostukseen**

Wi-Fi Direct on helposti asetettava vertaisyhdistämismenetelmä sertifioidulle tulostimellesi ja mobiililaitteellesi, joka tarjoaa varman yhteyden ja paremman välityskyvyn kuin Ad Hoc -tila.

Wi-Fi Directin avulla voit yhdistää tulostimesi Wi-Fi Direct -verkkoon samalla, kun olet yhdistämässä tukiasemaan. Voit myös käyttää lankaverkkoa ja Wi-Fi Direct -verkkoa samanaikaisesti, jolloin usea käyttäjä voi hakea ja tulostaa asiakirjoja sekä Wi-Fi Direct -verkosta että myös lankaverkosta.

- Et voi yhdistää internetiin tulostimen Wi-Fi Directin kautta.
- Tuettu protokollaluettelo voi poiketa mallistasi, Wi-Fi Direct -verkot EIVÄT tue IPv6:ta, verkkosuodatusta, IPSec:iä, WINS:iä tai SLPpalveluja.
- Laitteiden maksimimäärä, jotka voidaan liittää Wi-Fi Direct'in kautta, on 3.

#### <span id="page-188-0"></span>**Wi-Fi Directin asettaminen**

Voit ottaa Wi-Fi Direct -ominaisuuden käyttöön jollakin seuraavista menetelmistä.

#### **USB-kaapelilla liitetyltä tietokoneelta käsin (suositellaan)**

Sen jälkeen kun ohjaimen asennus on valmis, Samsung Easy Printer Manager voidaan käyttää muuttamaan Wi-Fi Direct -asetuksia.

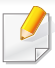

Samsung Easy Printer Manager on käytettävissä vain Windows- ja Mac -käyttöjärjestelmien käyttäjille.

- Valitse **Käynnistä**-valikosta, valitse **Ohjelmat** tai **Kaikki ohjelmat** > **Samsung Printers** > Samsung Easy Printer Manager > **Laitteen asetukset** > **Verkko**.
	- -**Wi-Fi Direct käytössä/ei käytössä**: Valitse **Paalla** käyttöön ottamiseksi.
	- -**Laitteen nimi**: Anna tulostimen nimi tulostimesi hakemiseen langattomassa verkossa. Laitteen nimi on oletuksena mallin nimi.
	- -**IP-osoite**: Anna tulostimen IP-osoite. Tätä IP-osoitetta käytetään vain paikallista verkkoa varten, eikä langallista tai langatonta infrastruktuuriverkkoa varten. Suosittelemme oletuksena olevan paikallisen IP-osoitteen käyttöä (Wi-Fi Directin tulostimen oletuksena oleva paikallinen IP-osoite on 192.168.3.1 )
	- -**Ryhmän omistaja**: Aktivoi tämä vaihtoehto määrittääksesi tulostimen Wi-Fi Directin ryhmän omistajalle. **Ryhmän omistaja** toimii samalla tavalla kuin langaton tukiasema. Suosittelemme tämän vaihtoehdon aktivoimista.
	- -**Verkon salasana**: Jos tulostimesi on **Ryhmän omistaja**, **Verkon salasana** vaaditaan muiden mobiililaitteiden yhdistämiseen tulostimeesi. Voit määrittää verkkosalasanan itse tai muistaa annetun verkkosalasanan, joka luodaan satunnaisesti oletuksena.

#### **Laitteelta (Laitteet, joissa on näyttöruutu)**

- Valikkoihin pääsy saattaa poiketa mallista toiseen (katso ["Valikon](#page-31-0)  [avaaminen" sivulla 32](#page-31-0)).
- Valitse ohjauspaneelista (**Menu**) > **Verkko** > **Langaton** > **Wi-Fi Direct**.
- Ota **Wi-Fi Direct** käyttöön.

#### **Verkkoon yhdistetyltä tietokoneelta**

Jos tulostimesi käyttää verkkokaapelia tai langatonta tukiasemaa, voit ottaa Wi-Fi Directin käyttöön ja määrittää sen suoraan SyncThru™ Web Service.

- Mene kohtaan **SyncThru™ Web Service**, valitse **Settings** > **Network Settings** > **Wireless** > **Wi-Fi Direct**.
- Ota **Wi-Fi Direct** käyttöön tai poista käytöstä ja aseta muut vaihtoehdot.
	- Jos olet Linux-käyttöjärjestelmän käyttäjä,

-Tulosta IP-verkkomääritysraportti tulosteen tarkastamista varten (katso ["Verkon kokoonpanoraportin tulostaminen" sivulla 149\)](#page-148-0).

-Mene kohtaan **SyncThru Web Service**, valitse **Settings** > **Network Settings** > **Wireless** > **Wi-Fi Direct**.

-Ota **Wi-Fi Direct** käyttöön tai poista käytöstä.

### **Mobiililaitteen asettaminen**

- Sen jälkeen, kun olet asettanut Wi-Fi Directin tulostimelta, katso käyttämäsi mobiililaitteen käyttöohjetta sen Wi-Fi Directin asettamiseen..
- Sen jälkeen, kun olet asettanut Wi-Fi Directin, sinun täytyy ladata mobiilitulostussovellus (Esimerkiksi: Samsung Mobile printer) tulostaaksesi älypuhelimestasi.
	- Kun olet löytänyt tulostimen, johon haluat yhdistää mobiililaitteeltasi, valitse tulostin, ja tulostimen LED vilkkuu. Paina tulostimen WPSpainiketta, ja se yhdistetään mobiililaitteellesi.
		- Jos mobiililaitteesi ei tue Wi-Fi Direct'iä, sinun täytyy antaa tulostimen "Verkkoavain" WPS-painikkeen painamisen sijaan.

#### **Langattoman verkon vianmääritys**

#### **Ongelmat asetusten tai ohjaimen asennuksen aikana**

#### **Tulostimia ei löytynyt**

- Laitteen virta ei ehkä ole kytkettynä. Kytke virta tietokoneeseen ja laitteeseen.
- USB-kaapelia ei ole liitetty tietokoneen ja laitteen välille. Liitä laite tietokoneeseen USB-kaapelilla.
- Laite ei tue langatonta verkkoa (katso ["Eri mallien ominaisuudet" sivulla](#page-7-0)  [8\)](#page-7-0).

#### **Yhdistämisvirhe - SSID:tä ei löydy**

- Laite ei pysty läytämään valittua tai annettua verkkonimeä (SSIDnimeä). Tarkista verkkonimi (SSID) tukiasemassa ja yritä luoda yhteys uudelleen.
- Tukiasemaan ei ole kytketty virtaa. Kytke virta tukiasemaan.

#### **Yhdistämisvirhe - Tietosuoja ei riitä**

• Turvallisuus ei ole oikein määritetty. Tarkista tukiaseman ja laitteen suojausasetukset.

#### **Yhdistämisvirhe - Yleinen yhteysvirhe**

• Tietokone ei saa signaalia laitteesta. Tarkista, että USB-kaapeli on liitetty oikein ja että laitteeseen on kytketty virta.

#### **Yhdistämisvirhe - Yhdistetty kiinteä verkko**

• Laite on kytketty lankaverkon kaapelilla. Irrota lankaverkon kaapeli laitteesta.

#### **Yhdistämisvirhe - IP-osoitteen kiinnittäminen**

• Katkaise virta tukiasemasta (tai langattomasta reitittimestä) ja laitteesta. Kytke sitten virta uudelleen

#### **Tietokoneen yhteysvirhe**

• Määritetyn verkko-osoitteen avulla ei voi muodostaa yhteyttä tietokoneen ja laitteen välille.

#### -DHCP-verkkoympäristö

Laite vastaanottaa IP-osoitteen automaattisesti (DHCP), kun tietokone on määritetty DHCP'lle.

Jos tulostustyö ei toimi DHCP-tilassa, ongelman voi aiheuttaa  $\overline{\mathcal{C}}$ automaattisesti muutettu IP-osoite. Vertaa IP-osoitetta tuotteen IPosoitteen ja tulostimen portin IP-osoitteen välillä.

#### **Kuinka verrata:**

- **1** Tulosta tulostimesi verkkotietoraportti, ja sen jälkeen tarkista IPosoite (katso ["Verkon kokoonpanoraportin tulostaminen" sivulla](#page-148-0)  [149](#page-148-0)).
- **2** Tarkista tulostinportin IP-osoite tietokoneestasi.
- **a** Napsauta Windowsin **Käynnistä**-painiketta.
	- •Windows 8 -järjestelmässä, kohdasta **Charms(Oikopolut)**, valitse **Etsi** > **Asetukset**.
- **b** Jos käyttöjärjestelmä on Windows XP tai Windows Server 2003, valitse **Tulostimet ja faksit**.
	- •Jos käyttöjärjestelmä on Windows Server 2008 tai Windows Vista, valitse **Ohjauspaneeli** > **Laitteet ja ääni** > **Tulostimet**.
	- •Jos käyttöjärjestelmä on Windows 7/8, valitse **Ohjauspaneeli** > **Laitteet ja tulostimet**.
	- •Jos käyttöjärjestelmä on Windows Server 2008 R2, valitse **Ohjauspaneeli** > **Laitteisto** > **Laitteet ja tulostimet**.
- **c** Napsauta laitettasi hiiren kakkospainikkeella.
- **d** Jos käyttöjärjestelmä on Windows XP/2003/2008/Vista, valitse **Asetukset**.

Windows 7/8- and Windows Server 2008 R2-järjestelmissä, valitse pikavalikoista **Tulostimen ominaisuudet**.

- Jos kohteella on **Tulostimen ominaisuudet** -kohdassa merkintä
- ►, voit valita muita valittuun tulostimeen yhdistettyjä tulostinohjaimia.
- **e** Napsauta **Portti:**-välilehteä.

- **f** Napsauta **Määritä portti..** -painiketta.
- **g** Tarkista onko **Tulostimen nimi tai IP-osoite**: IP-osoite verkon määritysarkilla.
- **3** Muuta tulostimen portin IP-osoite, jos se on eri kuin verkkotietoraportissa oleva.

Jos haluat käyttää ohjelmiston asennus-CD-levyä muuttamaan portin IP-osoitteen,

liitä verkkotulostimeen. Sen jälkeen liitä IP-osoite uudestaan.

-Staattinen verkkoympäristö

Laite käyttää kiinteää osoitetta, kun tietokoneelle on määritetty kiinteä osoite.

Esimerkki:

Jos tietokoneen verkkoasetukset ovat nämä:

▪IP-osoite: 169.254.133.42

▪Aliverkon peite: 255.255.0.0

Laitteen verkkotiedoiksi tulee määrittää seuraavat:

▪IP-osoite: 169.254.133.**43**

▪Aliverkon peite: 255.255.0.0 (käytä tietokoneen aliverkon peitettä.)

▪Yhdyskäytävä: 169.254.133.**1**

### **Muita ongelmia**

Jos ilmenee ongelmia käytettäessä laitetta verkossa, tarkista seuraavat seikat:

- Tietoja tukiasemasta (tai langattomasta reitittimestä) on sen omassa käyttöoppaassa.
- Et voi käyttöönottaa langattomia verkkoja samaan aikaan.
- Tietokoneeseen, tukiasemaan (tai langattomaan reitittimeen) tai laitteeseen ei ehkä ole kytketty virtaa.
- Tarkista langaton vastaanotto laitteen ympärillä. Jos reititin on kaukana laitteesta tai on jokin este, signaalin vastaanottamisessa voi olla ongelmia.
- Katkaise virta tukiasemasta (tai langattomasta reitittimestä), laitteesta ja tietokoneesta. Kytke sitten virta uudelleen. Joskus virran katkaiseminen ja kytkeminen uudelleen voi palauttaa verkon tietoliikenteen toimintakuntoon.
- Tarkista, estääkö palomuuriohjelmisto (V3 tai Norton) tietoliikenteen. Jos tietokone ja laite on yhdistetty samaan verkkoon, eikä sitä voi etsiä, palomuuriohjelmisto saattaa estää tietoliikenteen. Poista ohjelmisto käytöstä sen käyttöoppaan ohjeiden mukaisesti ja yritä sitten etsiä laitetta uudelleen.
- Tarkista, onko laitteen IP-osoite varattu oikein. Voit tarkistaa IPosoitteen tulostamalla verkon määritysraportin.
- Tarkista, onko tukiasemassa (tai langattomassa reitittimessä) määritetty suojaus (salasana). Jos sille on määritetty salasana, kysy lisätietoja tukiaseman (tai langattoman reitittimen) järjestelmänvalvojalta.

• Tarkista laitteen IP-osoite. Asenna laitteen ohjain uudelleen ja muuta asetuksia niin, jotta yhteys muodostetaan laitteeseen verkossa. DHCP:n ominaisuuksien vuoksi varattu IP-osoite voi muuttua, jos laitetta ei käytetä pitkään aikaan tai jos tukiasema on nollattu.

Rekisteröi tuotteen MAC-osoite, määrittäessäsi DHCP-palvelimen tukiasemalla (tai langattomalla reitittimellä). Sen jälkeen voit aina käyttää IP-osoitetta, joka on asetettu MAC-osoitteella. Voit tunnistaa laitteesi Mac-osoitteen tulostamalla verkon kokoonpanoraportin (katso ["Verkon kokoonpanoraportin tulostaminen" sivulla 149\)](#page-148-0).

- Tarkista langaton ympäristö. Et ehkä pysty muodostamaan yhteyttä verkkoon infrastrukt. ympäristössä, jossa sinun on kirjoitettava käyttäjän tiedot ennen yhteyden muodostamista tukiasemaan (tai langattomaan reitittimeen).
- Tämä laite tukee vain seuraavia: IEEE 802.11 b/g/n ja Wi-Fi. Muita langattomia yhteystyyppejä (esim., Bluetooth) ei tueta.
- Kun ad-hoc-tila on käytössä, saatat joutua määrittämään langattoman yhteyden asetuksen aina langatonta laitetta käyttäessäsi esimerkiksi Windows Vista -käyttöjärjestelmässä.
- Et voi käyttää infrastruktuuritilaa ja ad-hoc-tilaa langattomille Samsungverkkolaitteille samanaikaisesti.
- Laite on langattoman verkon alueella.

• Laitteen lähellä ei ole esteitä, jotka saattavat estää langattoman signaalin.

Poista suuret metalliesineet tukiaseman (tai langattoman reitittimen) ja laitteen väliltä.

Varmista, että laitteen ja langattoman tukiaseman (tai langattoman reitittimen) välissä ei ole pylväitä, seiniä tai tukipilareita, jotka sisältävät metallia tai betonia.

• Laite ei ole muiden sellaisten elektronisten laitteiden lähellä, jotka saattavat häiritä langatonta signaalia.

Monet laitteet saattavat häiritä langatonta signaalia. Tällaisia laitteita ovat esimerkiksi mikroaaltouuni ja jotkin Bluetooth-laitteet.

- Aina kun tukiasemasi (tai langaton reititin) määritys muuttuu, sinun täytyy tehdä laitteen langattoman verkon asetus uudelleen.
- Laitteiden maksimimäärä, jotka voidaan liittää Wi-Fi Direct'in kautta, on 3.
- Jos Wi-Fi Direct on PÄÄLLÄ, tämä laite tukee vain IEEE 802.11 b/g standardia.
- Jos tukiasema on asettu toimimaan vain 802.11n -stadardin kanssa, se ei voi yhdistää laitteesi.

### **Samsung Mobile Print**

#### **Mikä on Samsung Mobile Print?**

**Samsung Mobile Print** on ilmainen sovellus, joka mahdollistaa käyttäjille tulostaa valokuvia, asiakirjoja, sekä verkkosivuja suoraan älypuhelimestasi tai tabletistasi. **Samsung Mobile Print** ei ole yhteensopiva vain Android- ja iOS-älypuhelinten kanssa vaan myös iPod Touch'in ja tabletti-PC:n kanssa. Se yhdistää mobiililaitteesi verkkoon yhdistetyn Samsung-tulostimen kanssa tai langattomaan tulostimeen Wi-Fi-tukiaseman kautta. Uuden tulostinohjaimen asentaminen tai verkkoasetusten konfiguroiminen ei ole välttämätöntä – yksinkerisesti vain asenna **Samsung Mobile Print** sovellus, ja se havaitsee automaattisesti yhteensopivat Samsungtulostimet. Paitsi valokuvien, verkkosivujen ja PDF:ien tulostamista se tukee myös skannaamista. Jos sinulla on Samsung-monitoimitulostin, skannaa mikä tahansa asiakirja JPG-, PDF-, tai PNG-formaattiin nopeaa ja helppoa näyttämistä varten mobiililaitteessasi.

#### **Samsung Mobile Print:in lataaminen**

Ladataksesi **Samsung Mobile Print** -sovelluksen mene sovelluskauppaan (Samsung Apps, Play Store, App Store) mobiililaitteellasi ja etsi vain "**Samsung Mobile Print**." Voit myös vierailla iTunes'issa Apple-laitteille tietokoneessasi.

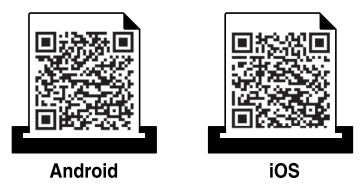

#### **Tuettu Mobile OS**

- Android OS 2.3 tai uudempi
- iOS 4.0 tai uudempi

NFC (Near Field Communication) -tulostimen avulla voit tulostaa/skannata/ faksata suoraan mobiililaitteestasi vain pitämällä mobiililaitettasi tulostimesi NFC-tunnisteen päällä. Se ei tarvitse tulostusohjaimen asentamista tai yhdistämistä tukiasemaan. Tarvitset vain NFC-ominaisuutta tukevan mobiililaitteen. Jotta voit käyttää tätä ominaisuutta, Samsung Mobile Print sovellus tulee asentaa mobiililaitteeseesi.

- Mobiililaitteen kuoren materiaalista riippuen NFC-tunnistus ei välttämättä toimi kunnolla.
	- Siirtonopeus voi vaihdella käyttämästäsi mobiililaitteesta riippuen.
- Tämä ominaisuus on käytettävissä vain mallissa, jossa on NFCtunniste (katso ["Laitteen yleiskuvaus" sivulla 21](#page-20-0)).
- Muun kannen tai akun käyttäminen kuin sen, joka tuli mobiililaitteen kanssa tai metallinen kansi/tarra voivat estää NFC:n.
- NFC-aitteet eivät edelleenkään kommunikoi, poista mobiililaitteen akku ja asenna uudelleen, yritä sen jälkeen uudelleen.

#### **Vaatimukset**

- NFC ja Wi-Fi Direct otettu käyttöön, Samsung Mobile Print -sovellus asennettu mobiililaitteeseen, jossa on käyttöjärjestelmänä Android 4.0 tai uudempi.
	- Vain Android 4.1 tai uudempi käyttöjärjestelmä ottaa Wi-Fi Direct ominaisuuden käyttöön automaattisesti mobiililaitteessasi, kun otat NFC-ominaisuuden käyttöön. Jotta voisit käyttää NFC-ominaisuutta, suosittelemme päivittämään mobiililaitteeseesi Android 4.1:n tai uudemman käyttöjärjestelmän.
- Tulostin, jossa on Wi-Fi Direct -ominaisuus otettu käyttöön (katso ["Wi-](#page-188-0)[Fi Directin asettaminen" sivulla 189\)](#page-188-0).

#### **Tulostaminen**

- **1** Tarkista, että NFC ja Wi-Fi Direct -ominaisuudet on otettu käyttöön mobiililaitteessasi ja että Wi-Fi Direct -ominaisuus on otettu käyttöön tulostimessasi (katso ["Wi-Fi Directin asetus mobiilitulostukseen"](#page-188-1)  [sivulla 189](#page-188-1)).
- **2** Pidä mobiilaitteesi NFC-tunnistetta (sijaitsee yleensä mobiililaitteen takapuolella) tulostimesi NFC-tunnisteen( NFC) yläpuolella.

Odota muutamia sekunteja **Samsung Mobile Print** -sovelluksen käynnistymistä.

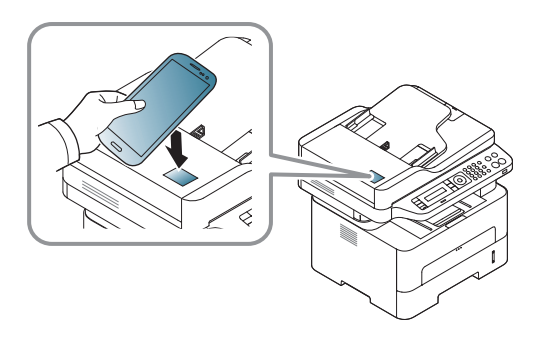

- Joissakin mobiililaitteissa NFC-tunniste ei välttämättä sijaitse mobiililaitteen takapuolella. Tarkista NFC-antennin sijainti mobiililaitteessasi ennen ennen merkitsemistä.
	- Jos virheilmoitus muutetusta PIN-numerosta ilmestyy, anna muutettu PIN-numero ja paina **OK**. Noudata sovellus-näyttöruudulla olevaa ohjetta PIN-numeron päivittämiseksi.
	- Jos sinulla ei ole **Samsung Mobile Print** -sovellusta asennettuna mobiililaitteissasi, se yhdistää automaattisesti **Samsung Mobile Print** -sovelluksen lataaamisen sivulle. Lataa sovellus ja yritä uudelleen.
- **3** Valitse tulostustila.
- **4** Valitse sisältö, jonka haluat tulostaa.

Tarvittaessa vaihda tulostusvalinta painamalla .

**5** Pidä mobiilaitteesi NFC-tunnistetta (sijaitsee yleensä mobiililaitteen takapuolella) tulostimesi NFC-tunnisteen( | NFC |) yläpuolella.

Odota muutamia sekunteja, että mobiililaite yhdistää tulostimeen.

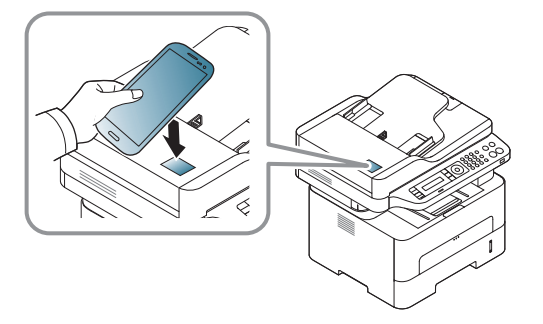

- Joissakin mobiililaitteissa NFC-tunniste ei välttämättä sijaitse mobiililaitteen takapuolella. Tarkista NFC-antennin sijainti mobiililaitteessasi ennen ennen merkitsemistä.
	- Jos virheilmoitus muutetusta PIN-numerosta ilmestyy, anna muutettu PIN-numero ja paina **OK**. Noudata sovellus-näyttöruudulla olevaa ohjetta PIN-numeron päivittämiseksi.

**6** Tulostin aloittaa tulostamisen.

#### **Skannaus**

- **1** Tarkista, että NFC ja Wi-Fi Direct -ominaisuudet on otettu käyttöön mobiililaitteessasi ja että Wi-Fi Direct -ominaisuus on otettu käyttöön tulostimessasi (katso ["Wi-Fi Directin asetus mobiilitulostukseen"](#page-188-1)  [sivulla 189\)](#page-188-1).
- **2** Pidä mobiilaitteesi NFC-tunnistetta (sijaitsee yleensä mobiililaitteen takapuolella) tulostimesi NFC-tunnisteen( NFC) yläpuolella.

Odota muutamia sekunteja **Samsung Mobile Print** -sovelluksen käynnistymistä.

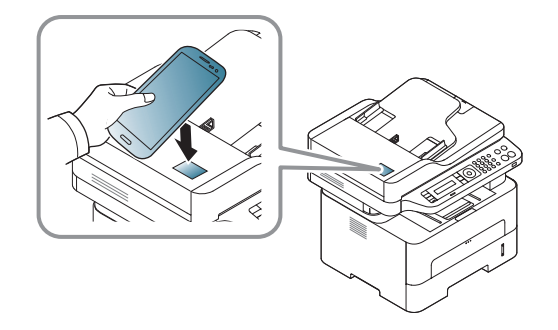

- Joissakin mobiililaitteissa NFC-tunniste ei välttämättä sijaitse mobiililaitteen takapuolella. Tarkista NFC-antennin sijainti mobiililaitteessasi ennen ennen merkitsemistä.
	- Jos virheilmoitus muutetusta PIN-numerosta ilmestyy, anna muutettu PIN-numero ja paina **OK**. Noudata sovellus-näyttöruudulla olevaa ohjetta PIN-numeron päivittämiseksi.
	- Jos sinulla ei ole **Samsung Mobile Print** -sovellusta asennettuna mobiililaitteissasi, se yhdistää automaattisesti **Samsung Mobile Print** -sovelluksen lataaamisen sivulle. Lataa sovellus ja yritä uudelleen.
- **3** Valitse skannaustila.
- **4** Aseta asiakirja lasitasolle skannattava puoli alaspäin tai lisää asiakirjat automaattiseen syöttölaitteeseen skannattava puoli ylöspäin (katso ["Sisäänlaitto manuaalinen syöttölaite" sivulla 42\)](#page-41-0).

Tarvittaessa muuta skannausvalintaa painamalla .

**5** Pidä mobiilaitteesi NFC-tunnistetta (sijaitsee yleensä mobiililaitteen takapuolella) tulostimesi NFC-tunnisteen( |NFC |) yläpuolella.

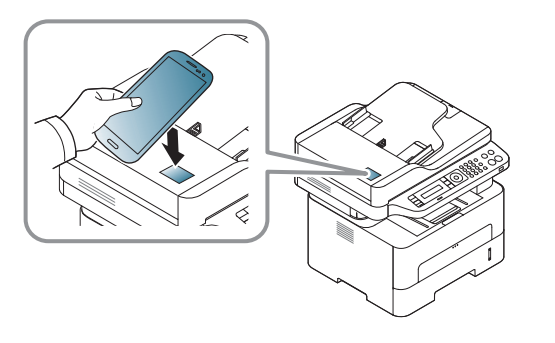

- Joissakin mobiililaitteissa NFC-tunniste ei välttämättä sijaitse mobiililaitteen takapuolella. Tarkista NFC-antennin sijainti mobiililaitteessasi ennen ennen merkitsemistä.
	- Jos virheilmoitus muutetusta PIN-numerosta ilmestyy, anna muutettu PIN-numero ja paina **OK**. Noudata sovellus-näyttöruudulla olevaa ohjetta PIN-numeron päivittämiseksi.
- **6** Tulostin käynnistää sisällön skannaamisen.

Skannattu tieto tallennetaan mobiililaiteellesi.

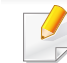

Jos haluat jatkaa skannaamista, seuraa sovellusnäytön ohjetta.

#### **Faksin lähettäminen**

- **1** Tarkista, että NFC ja Wi-Fi Direct -ominaisuudet on otettu käyttöön mobiililaitteessasi ja että Wi-Fi Direct -ominaisuus on otettu käyttöön tulostimessasi (katso ["Wi-Fi Directin asetus mobiilitulostukseen"](#page-188-1)  [sivulla 189](#page-188-1)).
- **2** Pidä mobiilaitteesi NFC-tunnistetta (sijaitsee yleensä mobiililaitteen takapuolella) tulostimesi NFC-tunnisteen( NFC) yläpuolella.

Odota muutamia sekunteja **Samsung Mobile Print** -sovelluksen käynnistymistä.

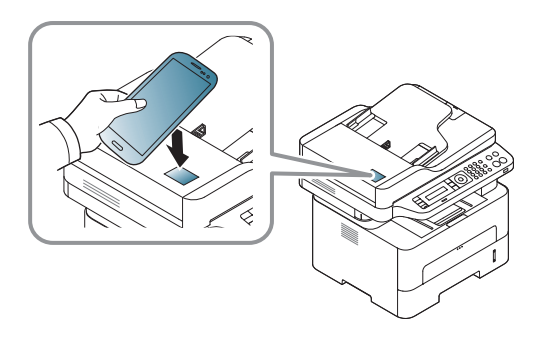

- Joissakin mobiililaitteissa NFC-tunniste ei välttämättä sijaitse mobiililaitteen takapuolella. Tarkista NFC-antennin sijainti mobiililaitteessasi ennen ennen merkitsemistä.
	- Jos virheilmoitus muutetusta PIN-numerosta ilmestyy, anna muutettu PIN-numero ja paina **OK**. Noudata sovellus-näyttöruudulla olevaa ohjetta PIN-numeron päivittämiseksi.
	- Jos sinulla ei ole **Samsung Mobile Print** -sovellusta asennettuna mobiililaitteissasi, se yhdistää automaattisesti **Samsung Mobile Print** -sovelluksen lataaamisen sivulle. Lataa sovellus ja yritä uudelleen.
- **3** Valitse faksitila.
- **4** Valitse sisältö, jonka haluat lähettää faksina.

Tarvittaessa syötä faksinumero ja muuta faksivalintaa painamalla

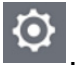

**5** Pidä mobiilaitteesi NFC-tunnistetta (sijaitsee yleensä mobiililaitteen takapuolella) tulostimesi NFC-tunnisteen( NFC) yläpuolella.

Odota muutamia sekunteja, että mobiililaite yhdistää tulostimeen.

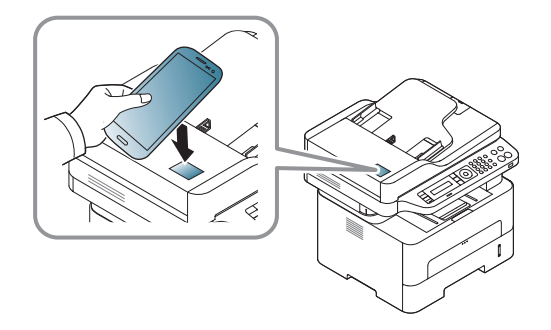

- Joissakin mobiililaitteissa NFC-tunniste ei välttämättä sijaitse mobiililaitteen takapuolella. Tarkista NFC-antennin sijainti mobiililaitteessasi ennen ennen merkitsemistä.
	- Jos virheilmoitus muutetusta PIN-numerosta ilmestyy, anna muutettu PIN-numero ja paina **OK**. Noudata sovellus-näyttöruudulla olevaa ohjetta PIN-numeron päivittämiseksi.
- **6** Tulostin aloitaa sisällön faksaamisen.

#### **Rekisteröinti Google Cloud Printer**

- **1** Tarkista, että NFC ja Wi-Fi Direct -ominaisuudet on otettu käyttöön mobiililaitteessasi ja että Wi-Fi Direct -ominaisuus on otettu käyttöön tulostimessasi.
- **2** Pidä mobiilaitteesi NFC-tunnistetta (sijaitsee yleensä mobiililaitteen takapuolella) tulostimesi NFC-tunnisteen( NFC) yläpuolella.

Odota muutamia sekunteja **Samsung Mobile Print** -sovelluksen käynnistymistä.

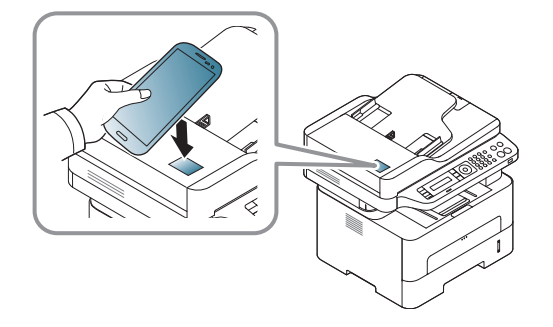

- Joissakin mobiililaitteissa NFC-tunniste ei välttämättä sijaitse mobiililaitteen takapuolella. Tarkista NFC-antennin sijainti mobiililaitteessasi ennen ennen merkitsemistä.
	- Jos virheilmoitus muutetusta PIN-numerosta ilmestyy, anna muutettu PIN-numero ja paina **OK**. Noudata sovellus-näyttöruudulla olevaa ohjetta PIN-numeron päivittämiseksi.
	- Jos sinulla ei ole **Samsung Mobile Print** -sovellusta asennettuna matkapuhelimessasi, se yhdistää automaattisesti **Samsung Mobile Print** -sovelluksen lataussivulle. Lataa sovellus ja yritä uudelleen.
- **3** Valitse laitteen tilan kuvake.
- **4** Valitsee **Google Cloud Print** > **Register Google Cloud Printer**.
- **5** Pidä mobiilaitteesi NFC-tunnistetta (sijaitsee yleensä mobiililaitteen takapuolella) tulostimesi NFC-tunnisteen( NFC) yläpuolella.

Odota muutamia sekunteja mobiililaitteen yhdistämistä tulostimeen.

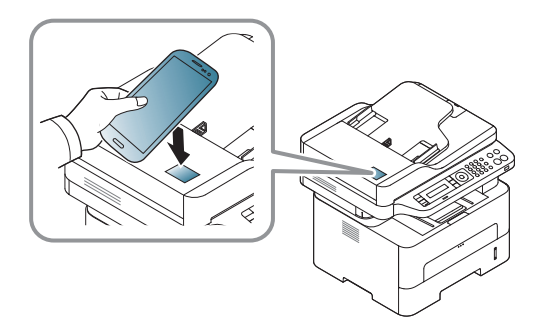

- Joissakin mobiililaitteissa NFC-tunniste ei välttämättä sijaitse mobiililaitteen takapuolella. Tarkista NFC-ntennin sijainti mobiililaitteessasi ennen merkitsemistä.
	- Jos virheilmoitus muutetusta PIN-numerosta ilmestyy, anna muutettu PIN-numero ja paina **OK**. Noudata sovellus-näyttöruudulla olevaa ohjetta PIN-numeron päivittämiseksi.
- **6** Vahvista tulostimesi ponnahdusikkunassa.

Tulostimesi on nyt rekisteröity Google Cloud Print™ -palveluun

### **AirPrint**

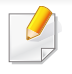

Vain AirPrint -hyväksytyt laitteet saavat käyttää AirPrint-ominaisuutta. Tarkasta, onko laitteesi mukana tulleessa pakkauslaatikossa AirPrint hyväksyntämerkki.

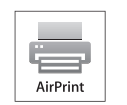

AirPrint sallii sinulle tulostaa langattomasti iPhonesta, iPadista, ja iPod touchista, joissa toimii uusin iOS-versio.

#### **Asettaminen AirPrint**

Bonjour(mDNS) ja IPP-protokollat tarvitaan laitteessasi käyttämään **AirPrint**-ominaisuutta. Voit ottaa käyttöön **AirPrint**-ominaisuuden jollakin seuraavista menetelmistä.

- **1** Tarkista on laite yhdistetty verkkoon.
- **2** Käynnistä selain, kuten Internet Explorer, Safari tai Firefox, ja kirjoita laitteen uusi IP-osoite selainikkunaan.

Esimerkki:

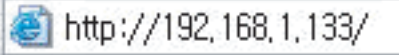

**3** Valitse **Login** SyncThru™ Web Service -websivuston ylemmässä oikeassa kulmassa.

**4** Kirjoita **ID** ja **Password**, sen jälkeen napsauta **Login**. Jos kirjaudut SyncThru™ Web Service -palveluun ensimmäistä kertaa, kirjoita alla oleva oletustunnus ja -salasana. Suosittelemme, että muutat oletussalasanan turvallisuussyistä.

•**ID: admin**

•**Password: sec00000** 

- **5** Kun **SyncThru™ Web Service** -ikkuna avautuu, napsauta **Settings** > **Network Settings**.
- **6** Napsauta **Raw TCP/IP, LPR, IPP** tai **mDNS** .

Voit ottaa käyttöön IPP-protokollan tai mDNS-protokollan.

### **AirPrint**

#### **Tulostaminen AirPrint'in kautta**

Esimerkiksi iPad-käsikirja tarjoaa nämä ohjeet:

- **1** Avaa sähköpostisi, valokuvasi, web-sivusi, tai asiakirjasi, jonka haluat tulostaa..
- **2** Kosketa toiminta-kuvaketta( $\Box$ ).
- **3** Valitse **tulostinohjaimesi nimi** ja valintavalikko asettamista varten.
- **4** Kosketa **Tulosta**-painiketta. Tulosta se.

**Tulostustyön peruuttaminen**: Tulostustyön peruuttamiseksi tai  $\overline{6}$ tulostusyhteenvedon näyttämiseksi napsauta tulostuskeskuksen

kuvaketta (**) intehtäväalueella.** Voit napsauttaa peruuta tulostuskeskuksessa.

# **Google Cloud Print™**

Google Cloud Print™ on palvelu, joka antaa sinun tulostaa tulostimelle [käyttäen älypuhelintasi, tablettia, tai mitä tahansa muita web-yhdistettyjä](http://www.google.com/cloudprint/learn/)  laitteita. Rekisteröi vain Google-tilisi tulostimen kanssa, ja olet valmis käyttämään Google Cloud Print™ -palvelua. Voit tulostaa asiakirjasi tai sähköpostisi Chrome OS'llä, Chrome-selaimella, tai Gmail™/ Google Docs™ -sovelluksella mobiililaitteessasi, näin sinun ei tarvitse asentaa tulostinohjainta mobiililaitteelle. Katso Google-websivusto (http:// [www.google.com/cloudprint/learn/ tai](http://www.google.com/cloudprint/learn/) [http://support.google.com/cloudprint\)](http://support.google.com/cloudprint)  [lisätietoja varten Google Cloud Print™ -palvelusta.](http://support.google.com/cloudprint)

#### **Google-tilisi rekisteröiminen tulostimelle**

#### **Registeröinti Samsung Mobile Print sovelluksesta**

Jotta voit käyttää tätä ominaisuutta, Samsung Mobile Print -sovellus tulee asentaa mobiililaitteeseesi.

- **1** Avaa Samsung Mobile Print -sovellus mobiililaitteestasi.
- **2** Valitse laitteen asetus.
- **3** Valitse **Google Cloud Print**.
- **4** Syötä tulostimesi nimi ja kuvaus.

Jos tulostimesi verkkoymäristö käyttää välityspalvelinta, sinun täyttyy määrittää välistyspalvelimen IP ja portin numero paikasta **Proxy Setting**. Ota yhteys verkkopalvelun tarjoajaan tai verkon ylläpitäjään lisätietoja varten.

#### **5** Napsauta **Register**.

- **6** Sinun täytyy todentua järjestelmänvalvojana. Kirjoita alla oleva oletustunnus ja salasana. Suosittelemme, että muutat oletussalasanan turvallisuussyistä.
	- •**ID: admin**
	- •**Password: sec00000**
- **7** Vahvista tulostimesi ponnahdusikkunassa.
	- Tulostimesi on nyt rekisteröityGoogle Cloud Print™ -palveluun.

# **Google Cloud Print™**

#### **Rekisteröinti Chrome-selaimelta**

- Varmista, että tulostinlaite on käynnistetty ja yhdistetty langalliseen tai langattomaan verkkoon, josta on pääsy internetiin.
	- Sinun tulee luoda Google-tili etukäteen.
- **1** Avaa Chrome-selain.
- **2** [Vieraile osoitteessa www.google.com.](http://www.google.com)
- **3** Kirjaudu sisään Google-websivustolle Gmail™-osoitteellasi.
- **4** Syötä tulostimesi IP-osoite osoitekentässä ja paina Enter-näppäintä tai napsauta **Mene**.
- **5** Valitse **Login** SyncThru™ Web Service sivuston oikeasta yläkulmasta.
- **6** Jos kirjaudut **SyncThru™ Web Service** -palveluun ensimmäistä kertaa, sinun tulee kirjautua järjestelmänvalvojana. Kirjoita alla oleva oletus-**ID** ja **Password**. Suosittelemme, että muutat oletussalasanan turvallisuussyistä.
	- •**ID: admin**

•**Password: sec00000** 

- Jos verkkoymäristö käyttää välityspalvelinta, sinun täyttyy määrittää välistyspalvelimen IP ja portin numero paikasta **Settings** > **Network Settings** > **Google Cloud Print** > **Proxy Setting**. Ota yhteys verkkopalvelun tarjoajaan tai verkon ylläpitäjään lisätietoja varten.
- **7** Kun **SyncThru™ Web Service** -ikkuna avautuu, napsauta **Settings** > **Network Settings** > **Google Cloud Print**.
- **8** Syötä tulostimesi nimi ja kuvaus.
- **9** Napsauta **Register**.

Vahvistuksen ponnahdusikkuna ilmesty.

Jos asetat selaimen estämään ponnahdukset, vahvistusikkuna ei ilmesty. Anna sivuston näyttää ponnahdukset.

- **10** Napsauta **Finish printer registration**.
- **11** Napsauta **Manage your printers**.

Tulostimesi on nyt rekisteröity Google Cloud Print™ -palveluun. Google Cloud Print™ -valmiit laitteet näkyvät luettelossa.

# **Google Cloud Print™**

#### **Tulostaminen Google Cloud Print™ -palvelulla**

Tulostusmenettely vaihtelee riippuen käyttämästäsi sovelluksesta tai laitteesta. Voit nähdä sovellusluettelon, joka tukee Google Cloud Print™ palvelua.

Varmista, että tulostin on käynnistetty ja yhdistetty langalliseen tai langattomaan verkkoon, josta on pääsy internetiin.

### **Tulostaminen mobiililaitteessa olevasta sovelluksesta**

Seuraavat vaiheet ovat esimerkki Google Docs™ -sovelluksen käyttämisestä Android -matkapuhelimesta.

- **1** Asenna Cloud Print -sovellus matkapuhelimeesi.
- Jos sinulla ei ole sovellusta, lataa se sovelluskaupasta kuten Android Market tai App Store.
- **2** Hae Google Docs™ -sovellus mobiililaitteestasi.
- **3** Napauta sen asiakirjan valinta  $\rightarrow$  -painiketta, jonka haluat tulostaa.
- Napauta lähetä **.** painiketta.
- **Napauta Cloud Print <b>6** -painiketta.
- **6** Aseta haluamasi tulostusvalinnat.
- **7** Napauta **Click here to Print**.

#### **Tulostaminen Chrome-selaimelta**

Seuraavat vaiheet ovat esimerkki Chrome-selaimen käyttämisestä.

- **1** Suorita Chrome.
- **2** Avaa asiakirja tai sähköposti, jonka haluat tulostaa.
- **3** Napsauta kiintoavainkuvaketta selaimen oikeassa yläkulmassa.
- **4** Valitse **Tulosta**. Uusi välilehti tulostamiseen ilmestyy.
- **5** Valitse **Print with Google Cloud Print**.
- **6** Napsauta **Tulosta**-painiketta.

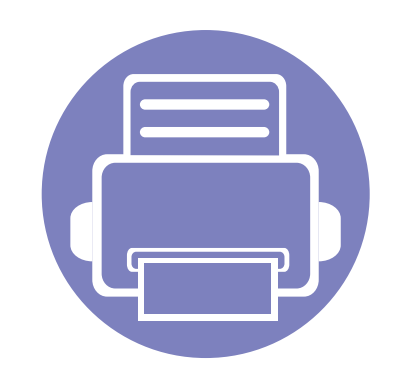

# **3. Hyödyllisiä asetusvalikkoja**

Tässä luvussa kerrotaan, miten voit tarkkailla laitteesi tilaa ja määrittää laitteen lisäasetukset.

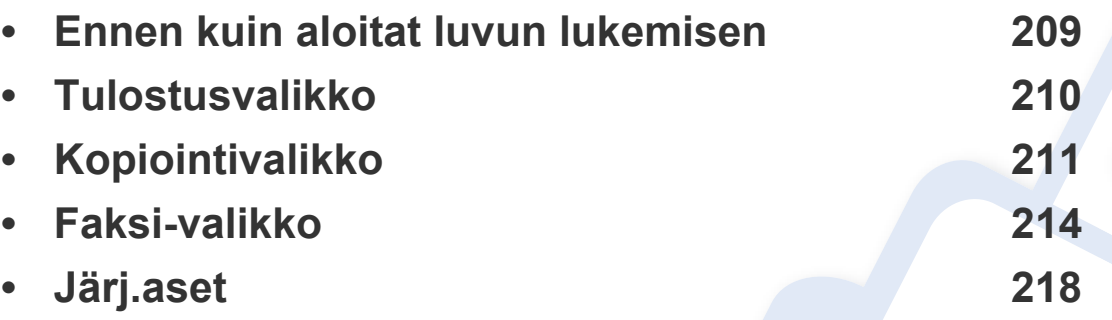

### <span id="page-208-0"></span>**Ennen kuin aloitat luvun lukemisen**

Tämä luku selittää kaikki tämän sarjan malleille saatavilla olevat ominaisuudet auttaakseen käyttäjiä ymmärtämään ominaisuuksia helposti. Voit tarkastaa kullekin mallille saatavilla olevat ominaisuudet kohdasta Perusopas (katso ["Valikoiden yleiskuvaus" sivulla 32](#page-31-1)).Seuraavat ovat vinkkejä tämän luvun käyttämiseen

- Ohjauspaneelin avulla käytetään erilaisia valikoita, joiden avulla määritetään laitteen asetuksia tai käytetään sen toimintoja. Näihin valikoihin pääsee painamalla (**Menu**).
- Kaikki valikot eivät välttämättä näy näytössä, sillä niiden näkyminen määräytyy mallien tai lisävarusteiden mukaan. Jos jokin valikko ei näy, se ei päde laitteeseesi.
- Malleissa, joissa ei ole kohtaa (**Menu**) ohjauspaneelissa, tämä ominaisuus ei ole käytettävissä (katso ["Ohjauspaneelin yleiskuvaus" sivulla 24\)](#page-23-0).
- Jotkut valikot saattavat olla erilaisia kuin laitteessasi olevat sen valinnoista tai mallista riippuen.

## <span id="page-209-0"></span>**Tulostusvalikko**

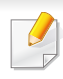

Kaikki valikot eivät ehkä näy näytössä vaihtoehdoista tai malleista riippuen. Jos on näin, tämä ei päde laitteeseesi (katso ["Valikoiden](#page-31-1)  [yleiskuvaus" sivulla 32\)](#page-31-1).

#### Valikon vaihtoehtojen muuttaminen:

• Paina (**Menu**) > **Tulostusasetus** ohjauspaneelista.

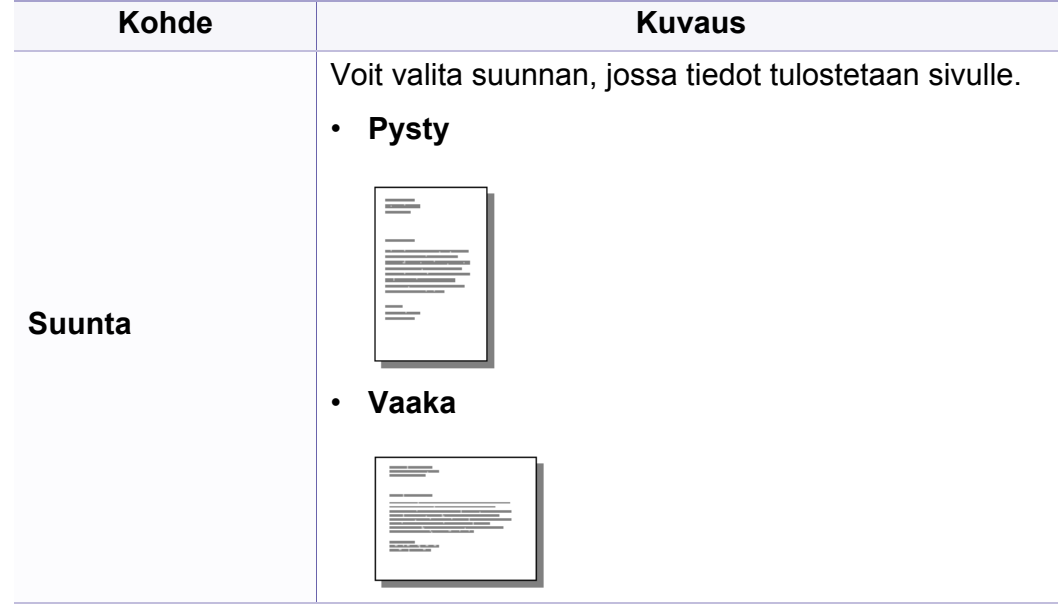

### **Kaksipuolinen<sup>a</sup>** Voit määrittää laitteen tulostamaan kopioita paperin molemmille puolille. • **Pois:** Tulostaa normaalissa tilassa. • **Lyhyt reuna Kohde Kuvaus** 2

• **Pitkä reuna**

5 3

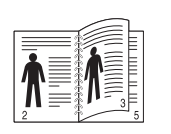

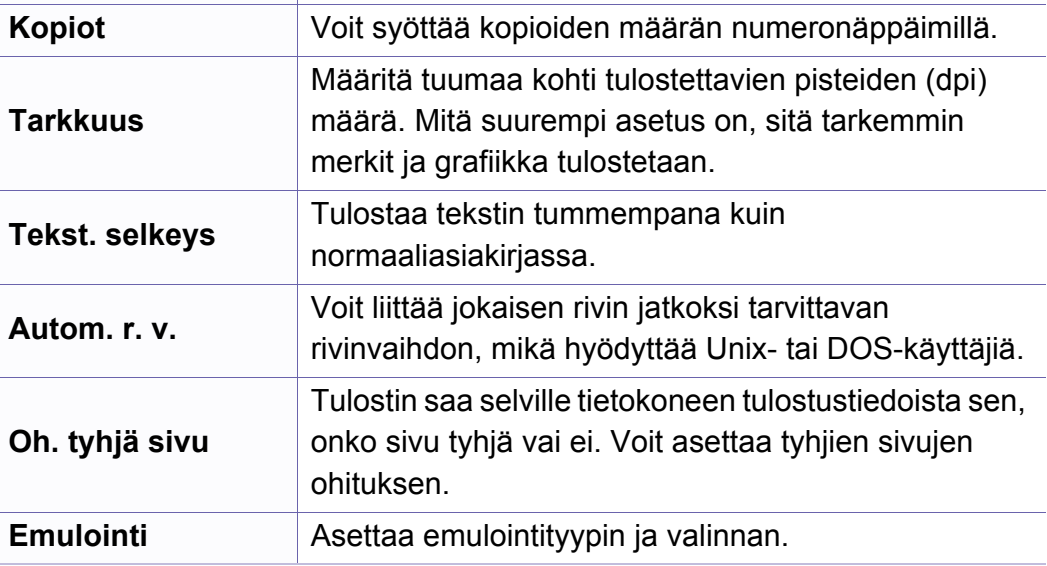

a. Vain M287xND/M287xFD/M287xDW/M287xFW/M287xHN/M288xFW/M288xHW.

## <span id="page-210-0"></span>**Kopiointivalikko**

### **Kopiointitoim.**

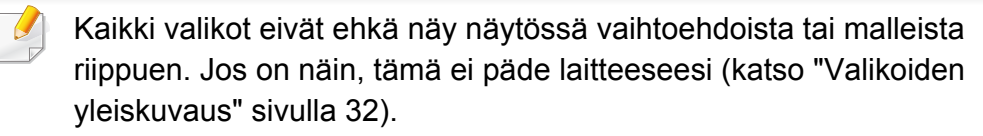

Valikon vaihtoehtojen muuttaminen:

• Paina (kopio) > (**Menu**) > **Kopiointitoim.** ohjauspaneelista.

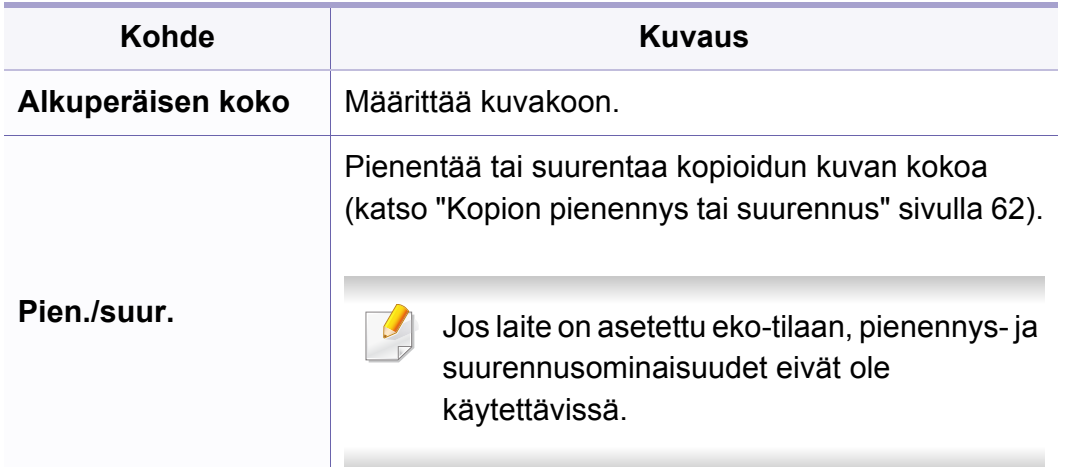

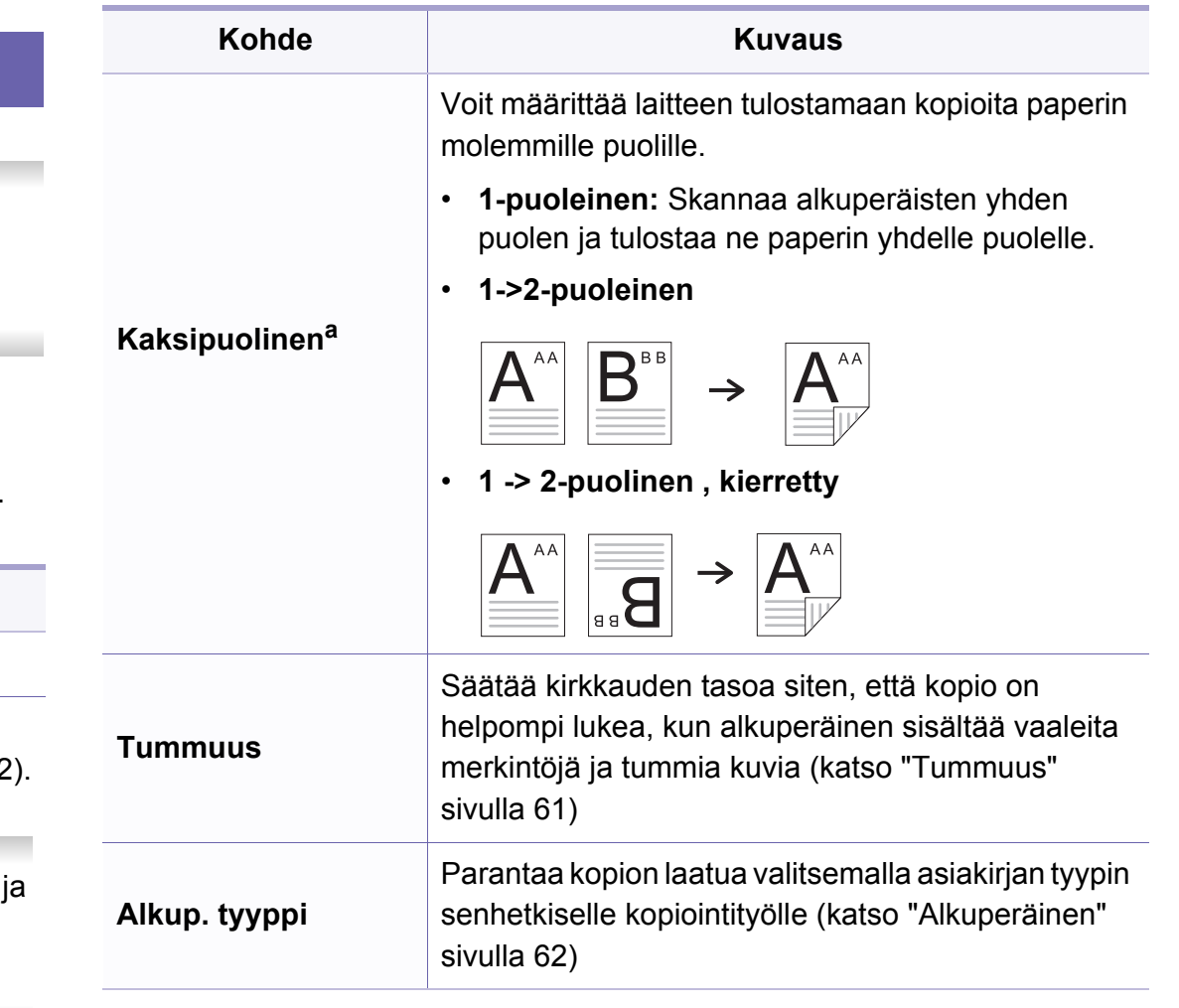

# **Kopiointivalikko**

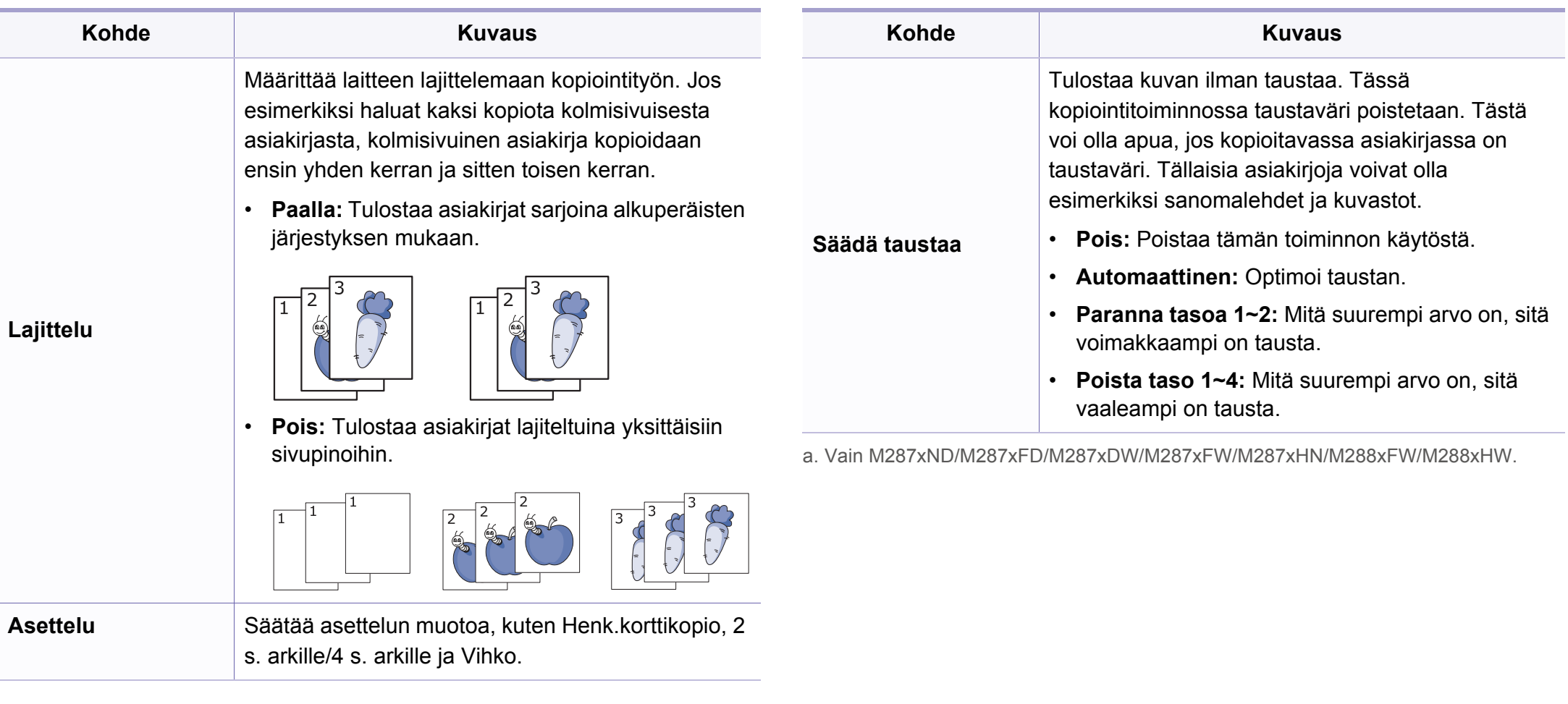

## **Kopiointivalikko**

### **Kopiointiaset.**

Kaikki valikot eivät ehkä näy näytössä vaihtoehdoista tai malleista  $\epsilon$ riippuen. Jos on näin, tämä ei päde laitteeseesi (katso ["Valikoiden](#page-31-1)  [yleiskuvaus" sivulla 32\)](#page-31-1).

Valikon vaihtoehtojen muuttaminen:

Paina (kopio) > (**Menu**) > **Kopiointiaset.** ohjauspaneelista.

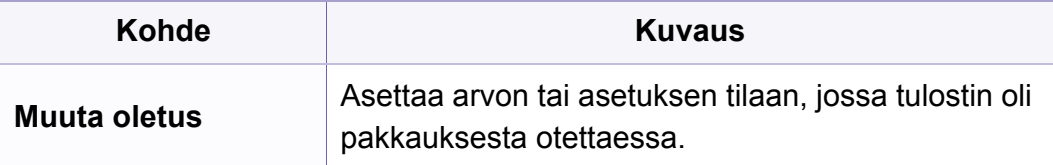

### <span id="page-213-0"></span>**Faksi-valikko**

**Alkuperäisen koko** Määrittää kuvakoon.

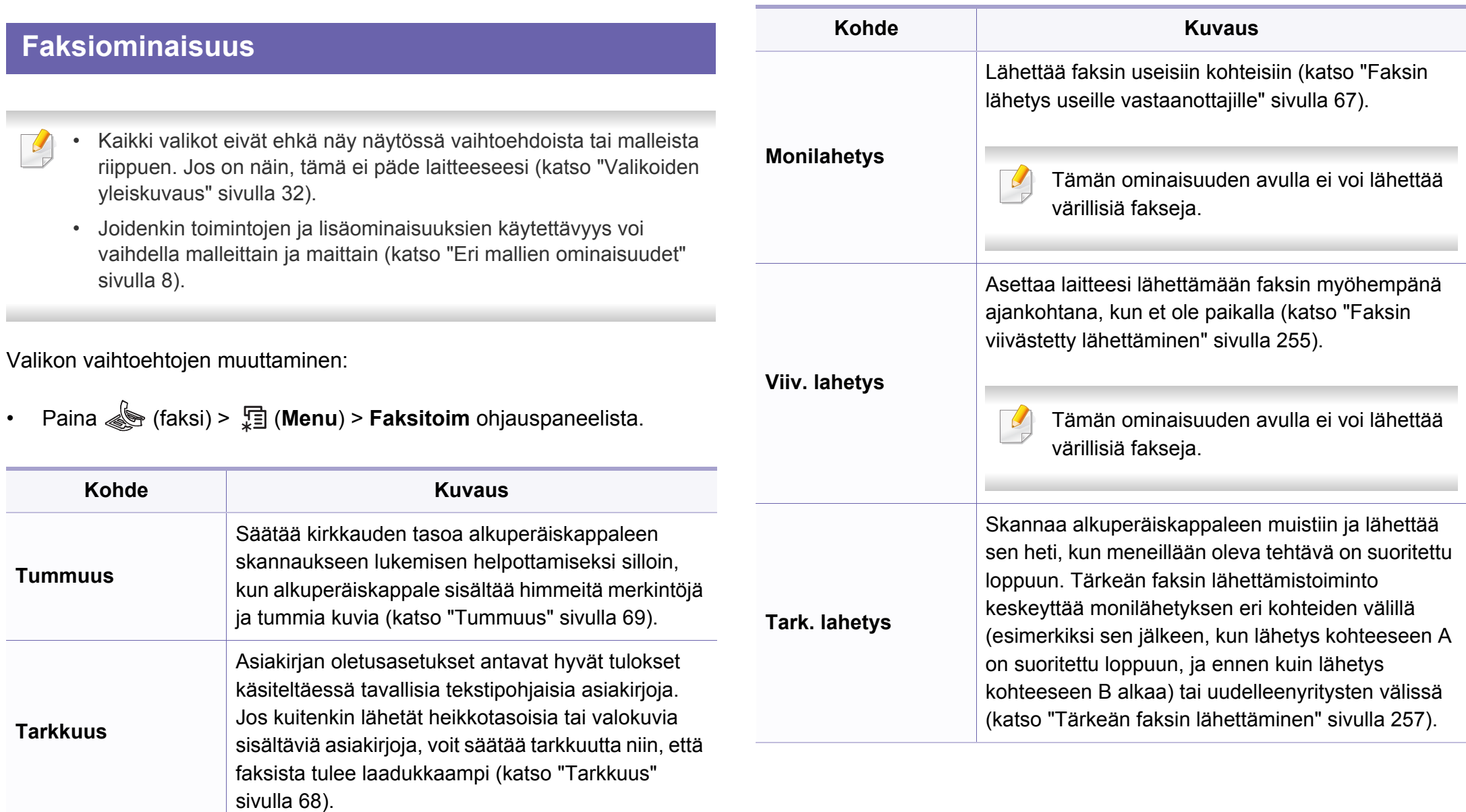

**3. Hyödyllisiä asetusvalikkoja 214**

### **Faksi-valikko**

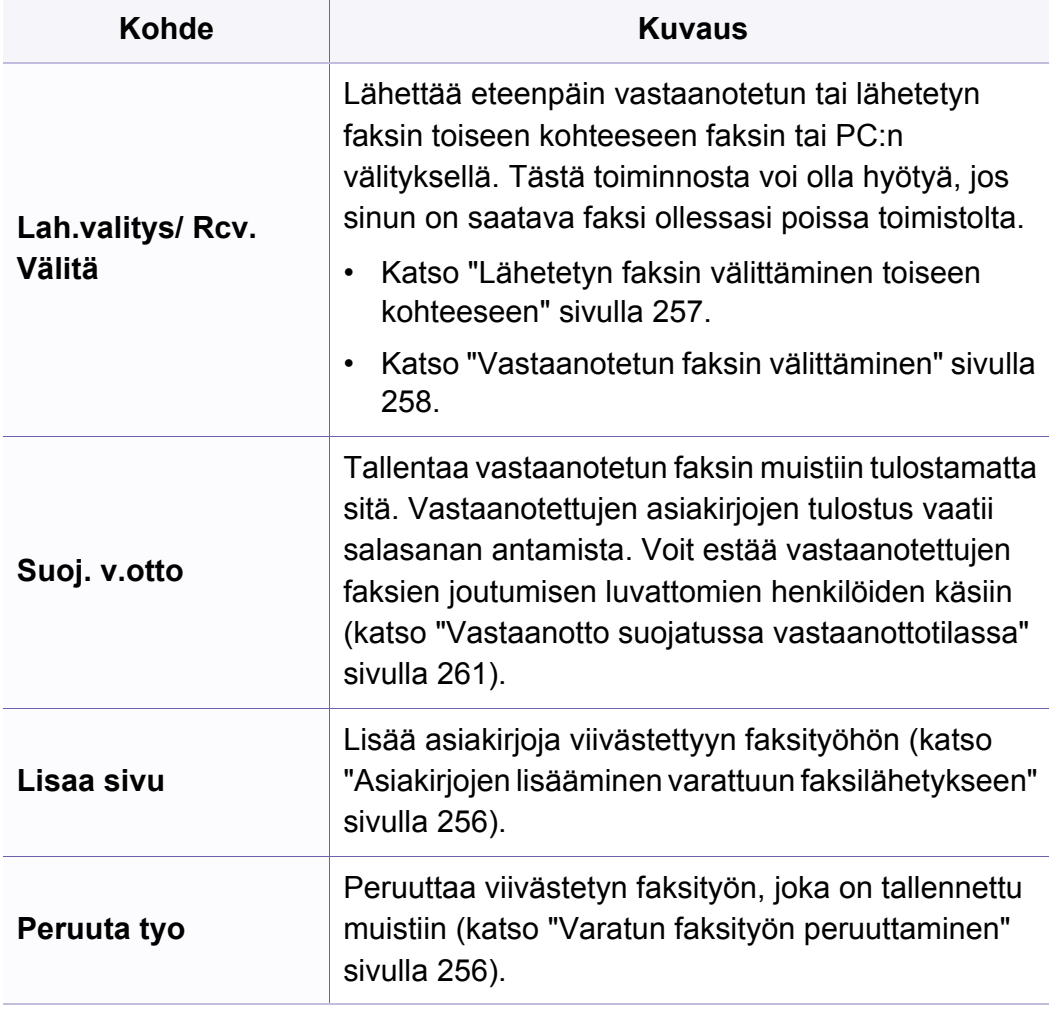

#### **Lähetysasetus**

Kaikki valikot eivät ehkä näy näytössä vaihtoehdoista tai malleista  $\overline{\mathcal{L}}$ riippuen. Jos on näin, tämä ei päde laitteeseesi (katso ["Valikoiden](#page-31-1)  [yleiskuvaus" sivulla 32\)](#page-31-1).

Valikon vaihtoehtojen muuttaminen:

• Paina (Faksi) > (**Menu**) > **Faksiasetukset** > **Lahetys** ohjauspaneelista.

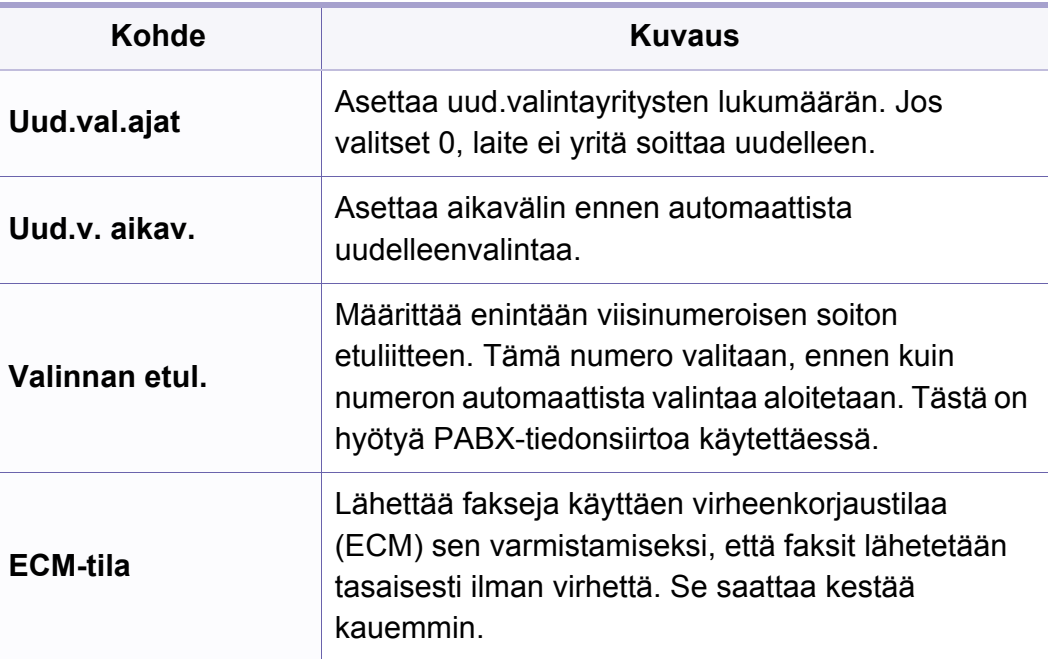

### **Faksi-valikko**

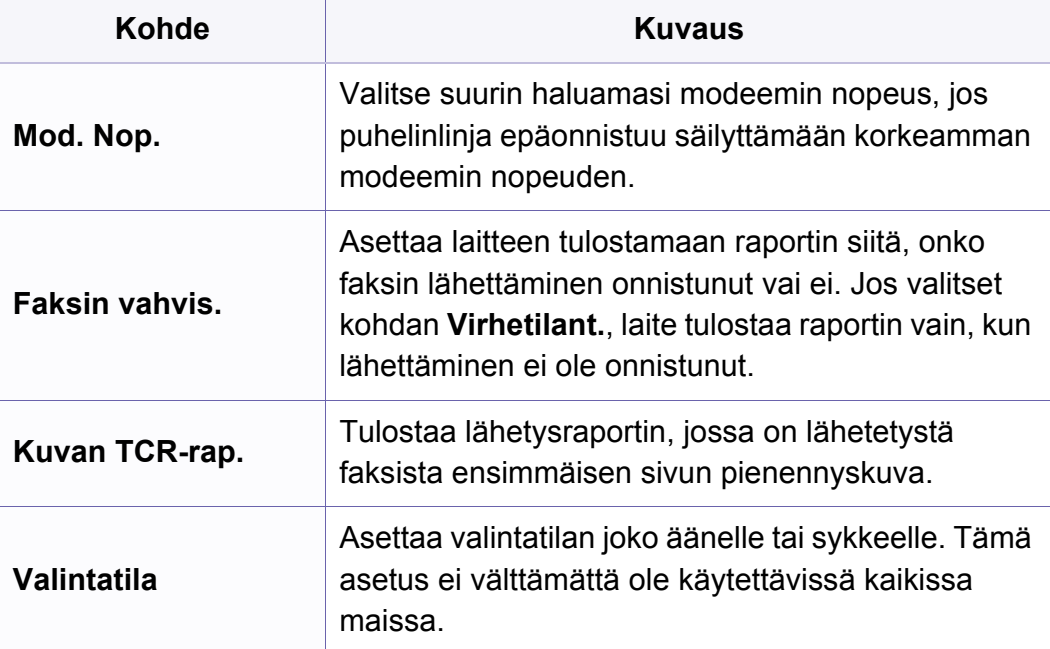

#### **Vastaanottoasetus**

Kaikki valikot eivät ehkä näy näytössä vaihtoehdoista tai malleista  $\sqrt{2}$ riippuen. Jos on näin, tämä ei päde laitteeseesi (katso ["Valikoiden](#page-31-1)  [yleiskuvaus" sivulla 32\)](#page-31-1).

Valikon vaihtoehtojen muuttaminen:

• Paina (faksi) > (**Menu**) > **Faksiasetukset** > **Vastaanotto** ohjauspaneelista.

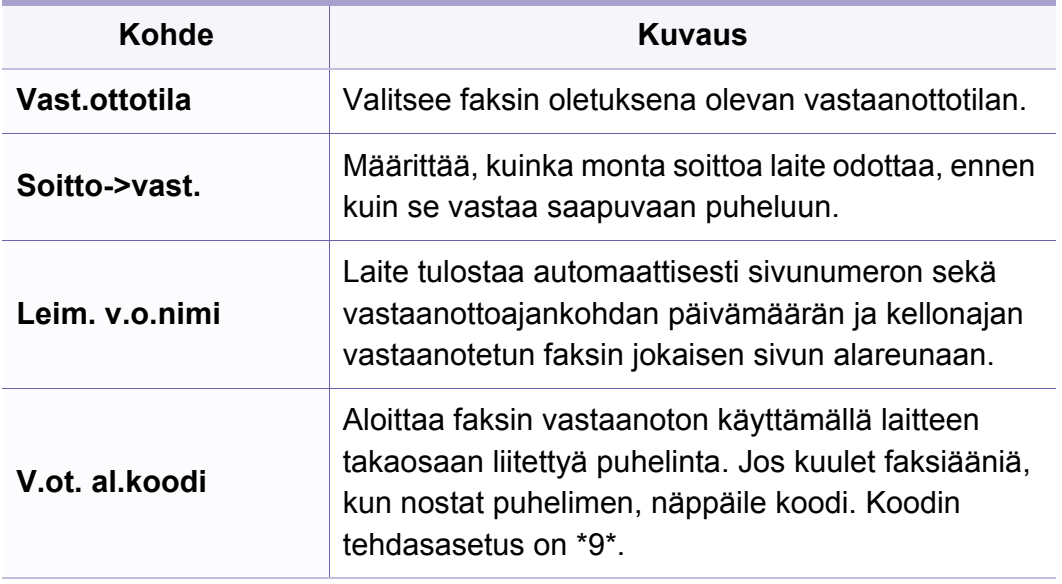
## **Faksi-valikko**

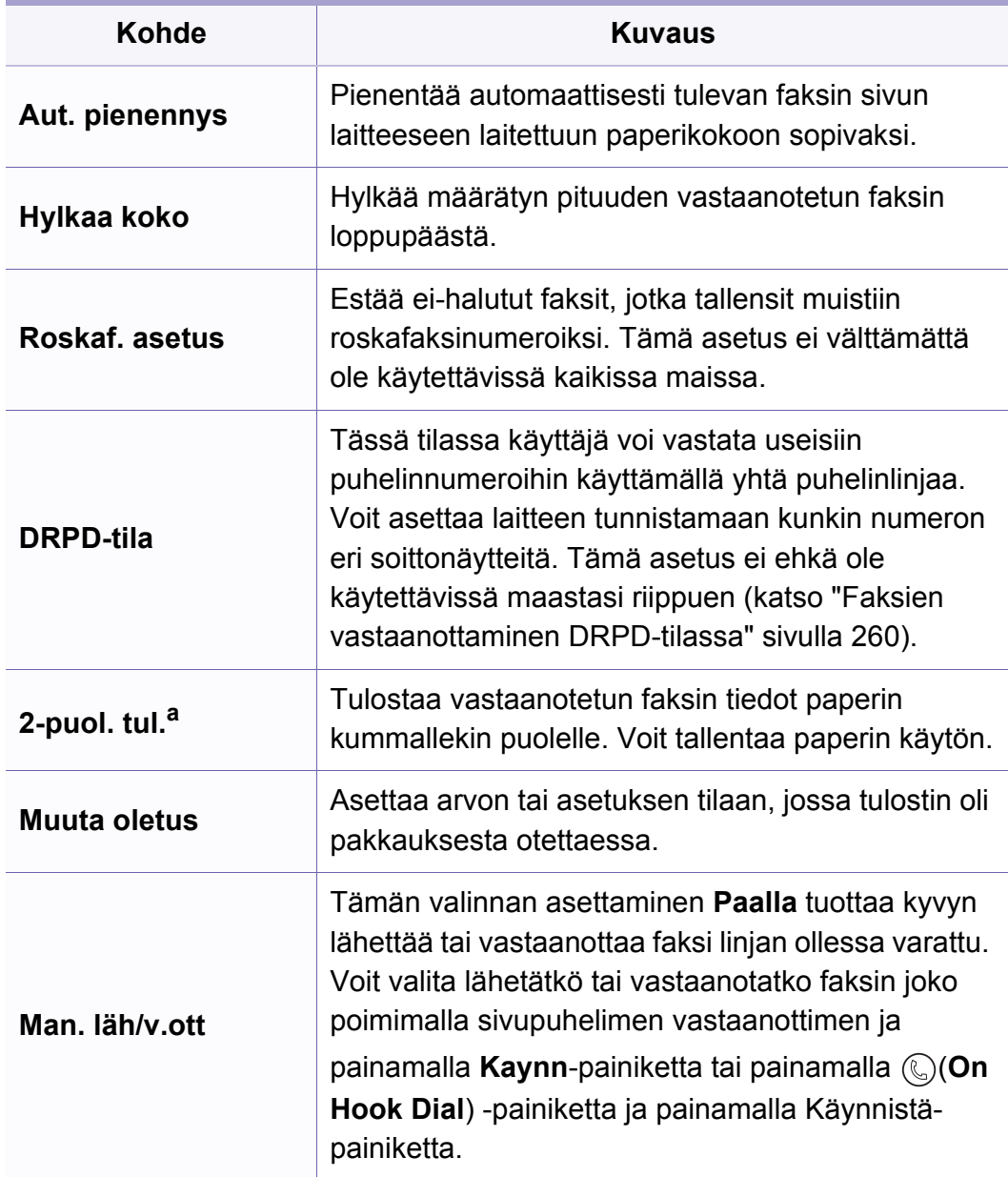

**Kohde Kuvaus** a. Vain M287xFD/M287xFW/M287xHN/M288xFW/M288xHW.

### **Laitteen aset.**

Kaikki valikot eivät ehkä näy näytössä vaihtoehdoista tai malleista  $\overline{B}$ riippuen. Jos on näin, tämä ei päde laitteeseesi (katso ["Valikoiden](#page-31-0)  [yleiskuvaus" sivulla 32\)](#page-31-0).

Valikon vaihtoehtojen muuttaminen:

• Paina (**Menu**) > **Jarj.asetukset** > **Laitteen aset.** ohjauspaneelista.

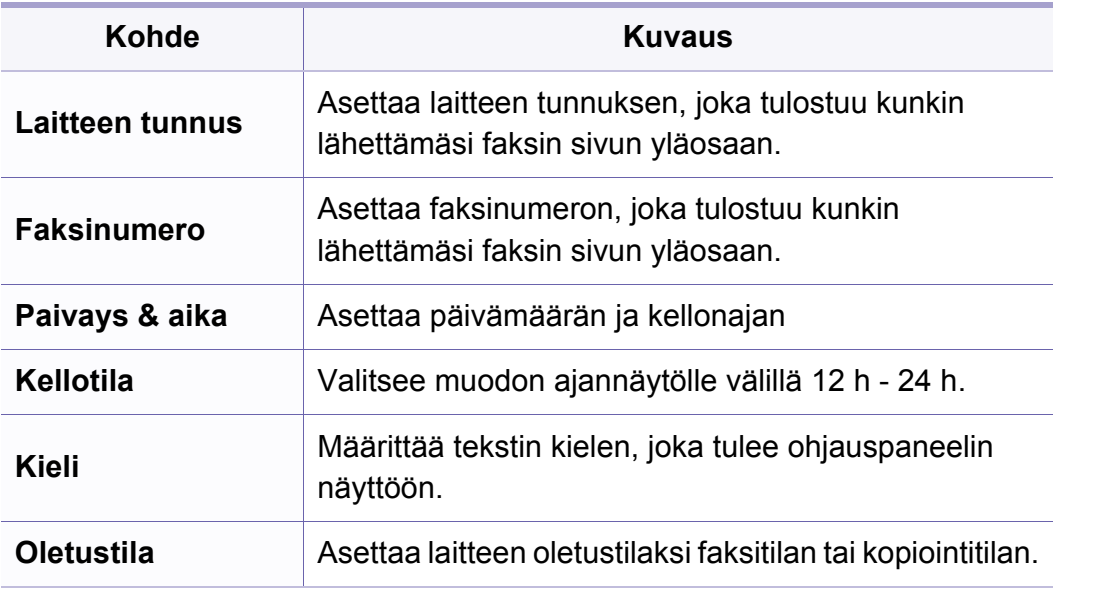

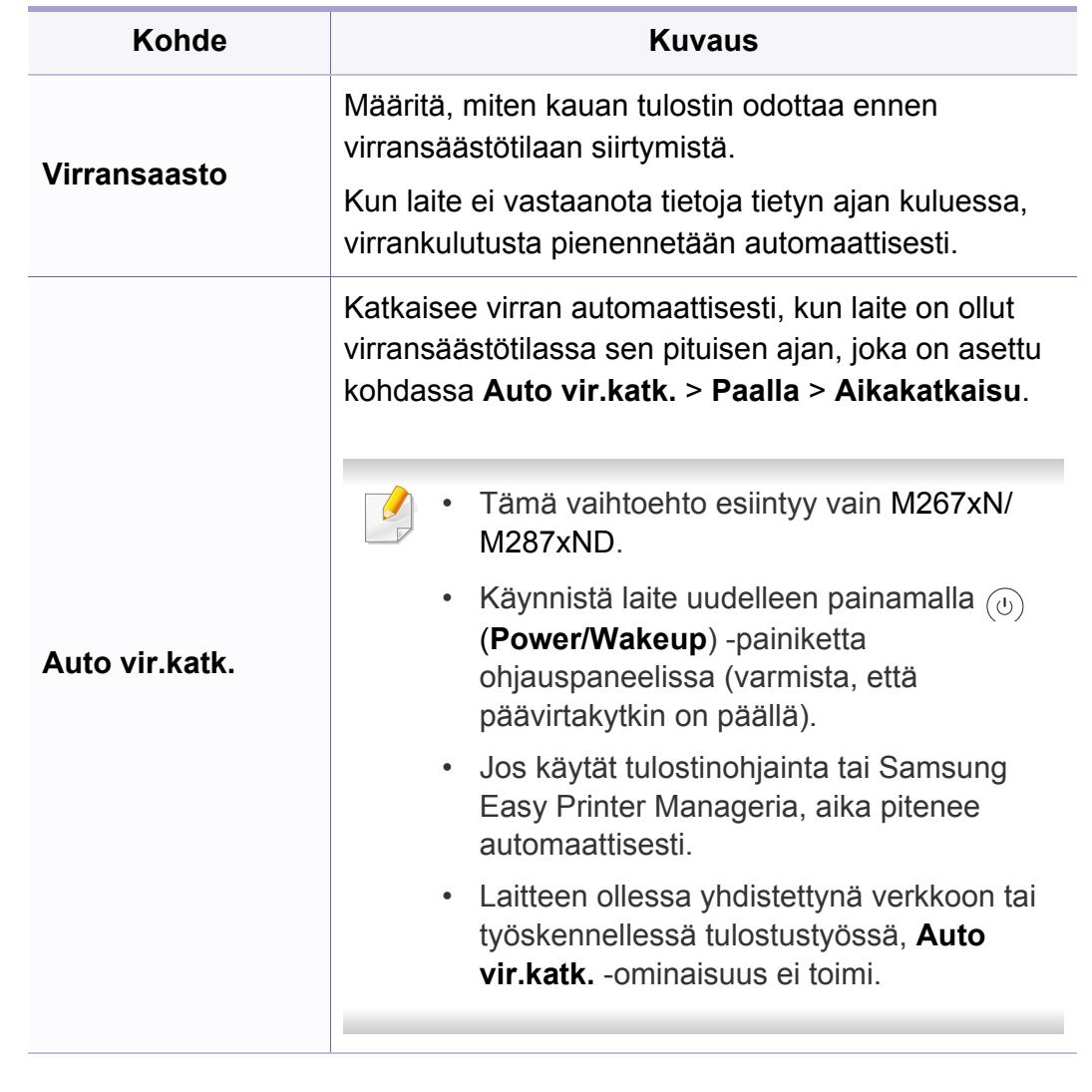

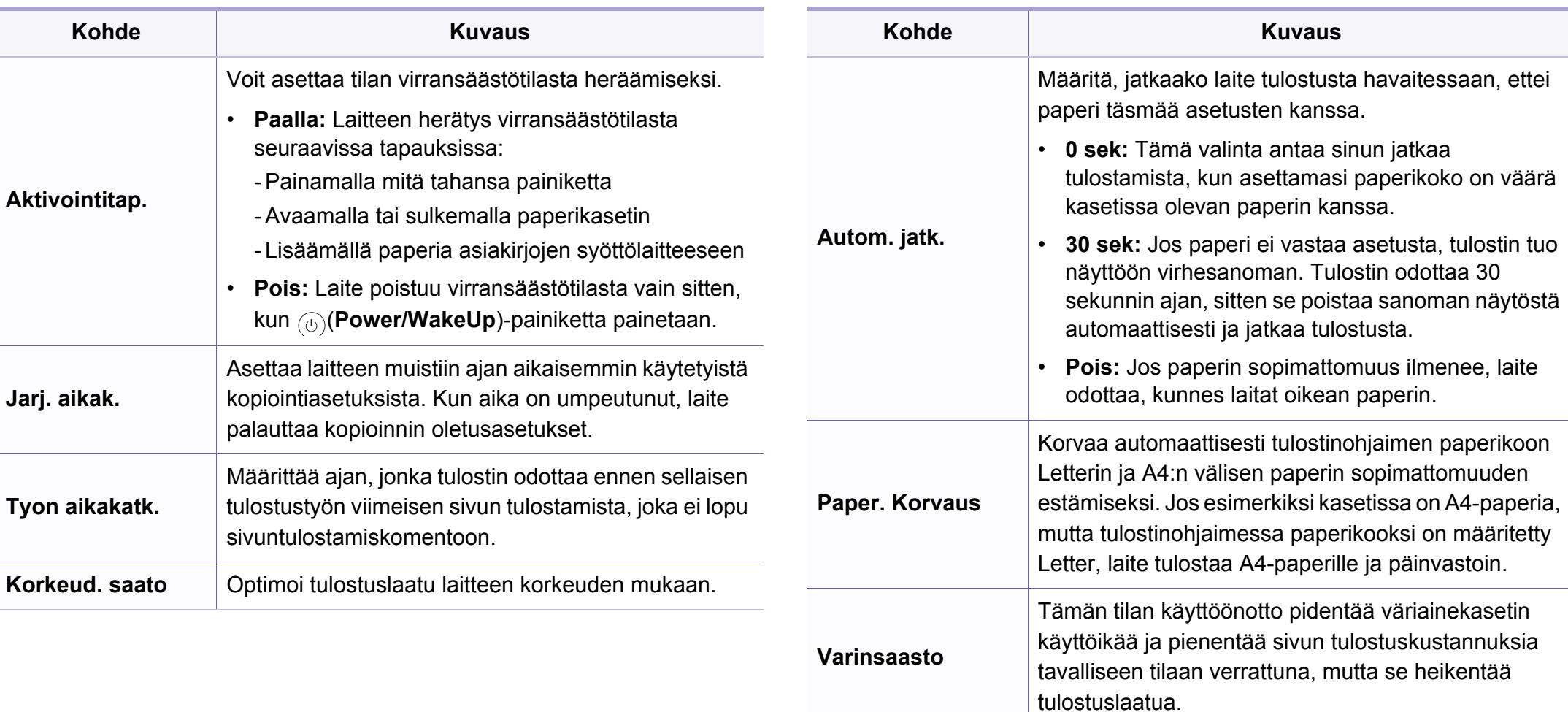

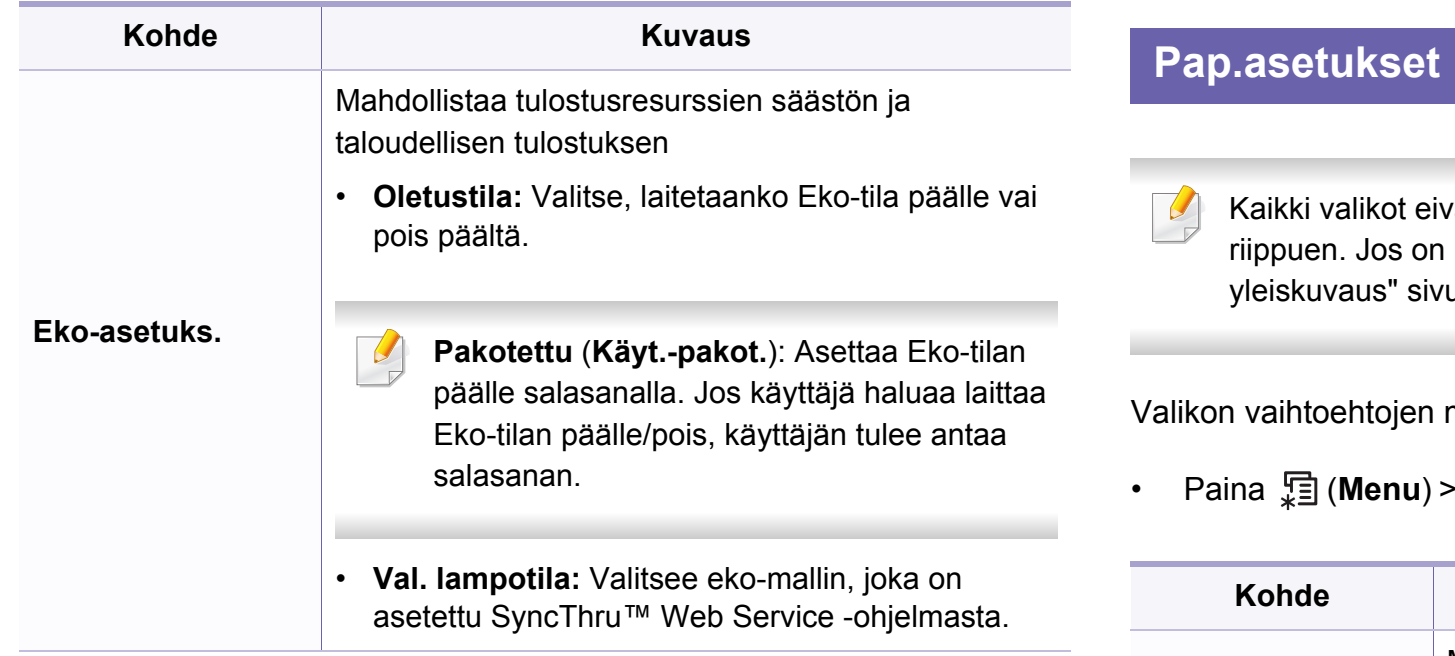

vät ehkä näy näytössä vaihtoehdoista tai malleista näin, tämä ei päde laitteeseesi (katso "Valikoiden ulla 32).

muuttaminen:

• Paina (**Menu**) > **Jarj.asetukset** > **Pap.asetukset** ohjauspaneelista.

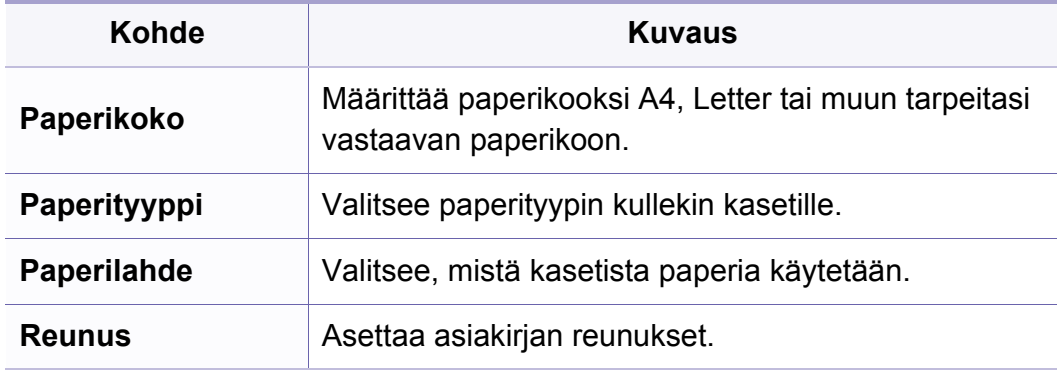

#### **Kohde KuvausAani/voimakk.** Ottaa käyttöön puhelinlinjan äänet, kuten valintaäänen tai faksiäänen, kaiuttimen kautta tai poistaa ne käytöstä. Kun asetuksena on Kaikki valikot eivät ehkä näy näytössä vaihtoehdoista tai malleista **Tietoliikenne**, kaiutin on päällä, kunnes etälaite riippuen. Jos on näin, tämä ei päde laitteeseesi (katso ["Valikoiden](#page-31-0)  vastaa. [yleiskuvaus" sivulla 32\)](#page-31-0). Voit säätää äänenvoimakkuutta käyttämällä  $\alpha$ Valikon vaihtoehtojen muuttaminen: (**On Hook Dial**) -toimintoa. Voit säätää kaiuttimen äänenvoimakkuutta vain, kun • Paina (**Menu**) > **Jarj.asetukset** > **Aani/voimakk.** ohjauspaneelista. puhelinlinja on yhdistetty. **Kaiutin a** Paina (G (faksi) ohjauspaneelista. **Kohde Kuvaus b** Paina (**On Hook Dial**). Soittoääni kuuluu Ottaa näppäinäänet käyttöön tai poistaa ne käytöstä. kaiuttimesta. Kun asetuksena on On, ääni kuuluu aina, kun **Nappainaani c** Paina nuolia, kunnes kuulet haluamasi näppäintä painetaan. äänenvoimakkuuden. Ottaa hälytysäänen käyttöön tai poistaa sen käytöstä. **d** Paina (**On Hook Dial**) muutoksen **Halytysaani** Kun tämän asetuksena on On, toistetaan hälytysääni, tallentamiseksi ja valmiustilaan kun tapahtuu virhe tai kun faksitietoliikenne päättyy. palaamiseksi. **Soittoaani** Säätää soittoäänen voimakkuutta. Soittoäänen voimakkuusasetukset ovat Pois, Pieni, Norm. ja Suuri.

### **Raportti**

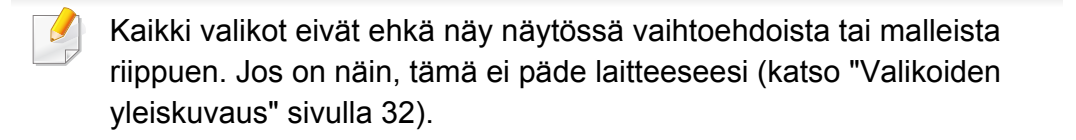

Valikon vaihtoehtojen muuttaminen:

• Paina (**Menu**) > **Jarj.asetukset** > **Raportti** ohjauspaneelista.

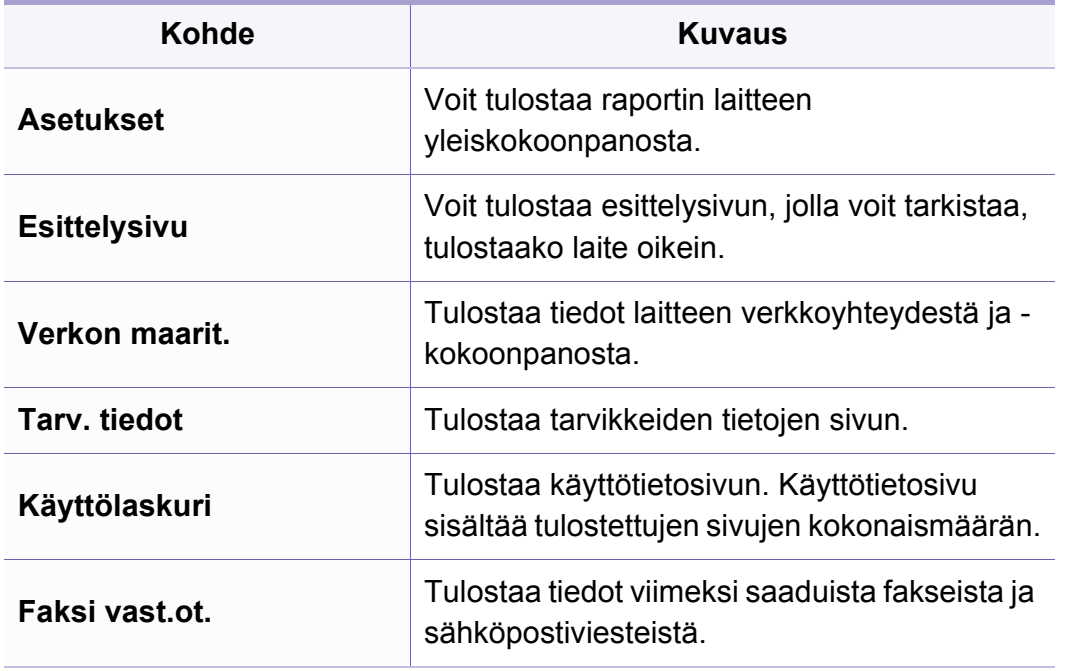

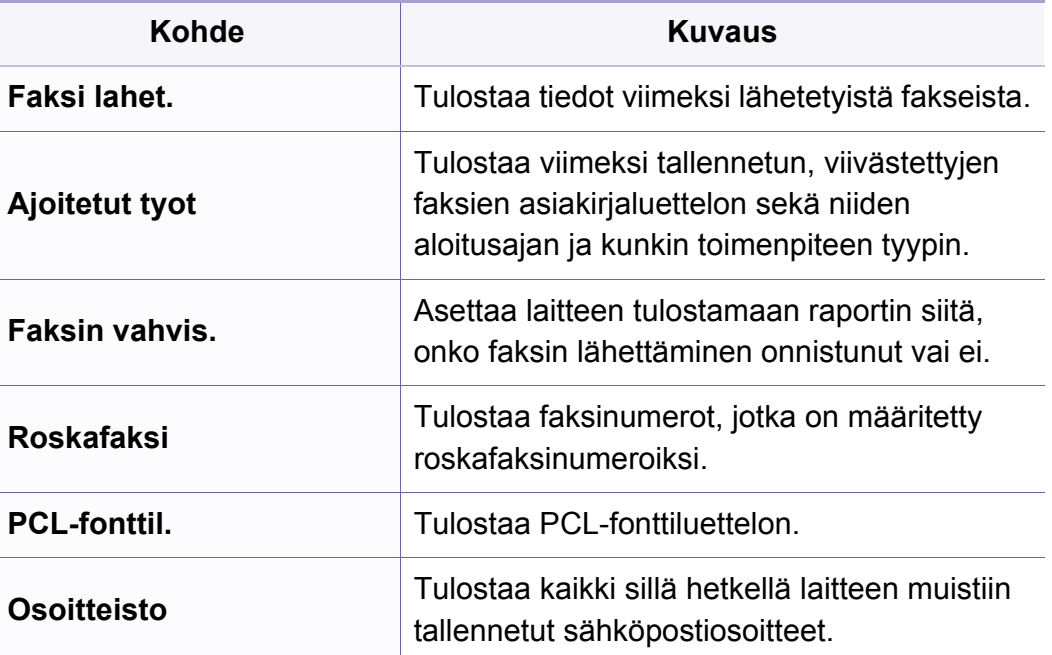

### **Yllapito**

Kaikki valikot eivät ehkä näy näytössä vaihtoehdoista tai malleista  $\overline{B}$ riippuen. Jos on näin, tämä ei päde laitteeseesi (katso ["Valikoiden](#page-31-0)  [yleiskuvaus" sivulla 32\)](#page-31-0).

Valikon vaihtoehtojen muuttaminen:

• Paina (**Menu**) > **Jarj.asetukset** > **Yllapito** ohjauspaneelista.

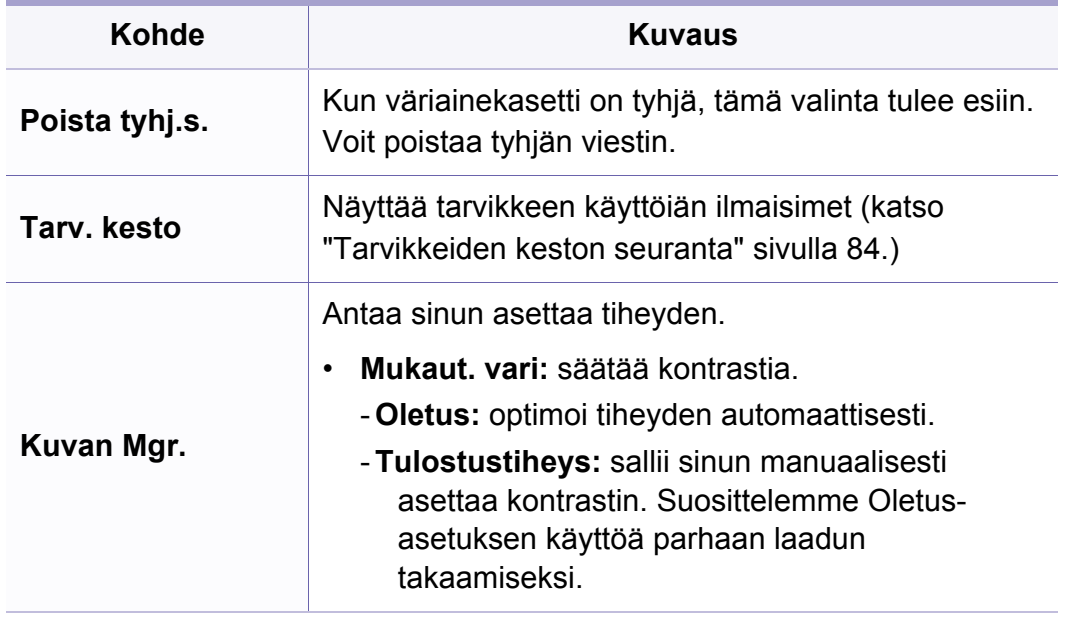

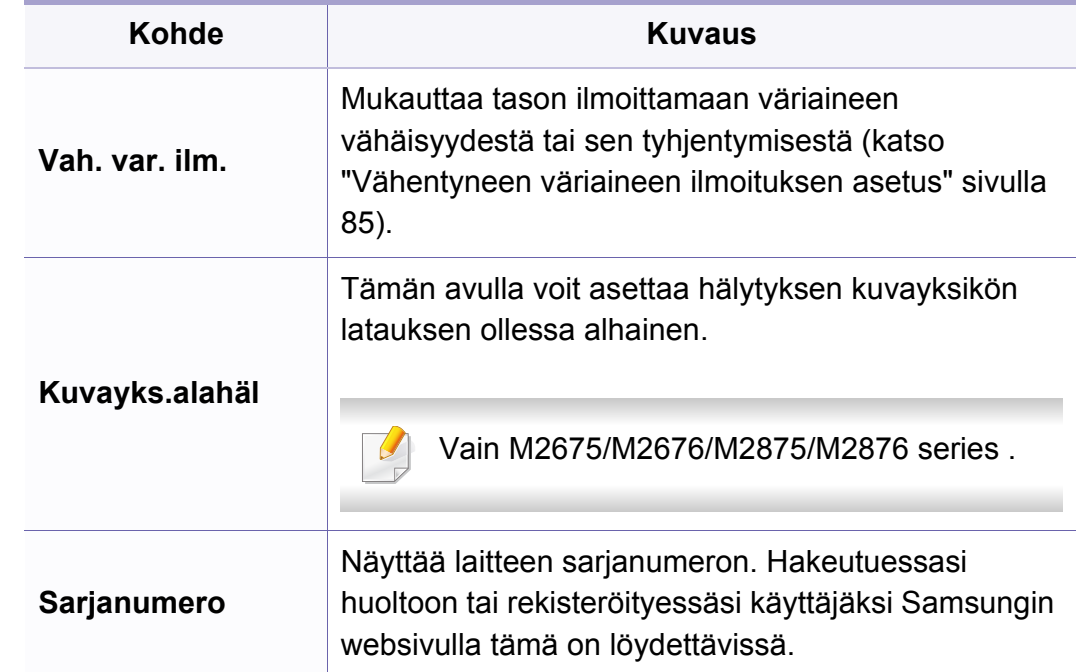

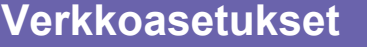

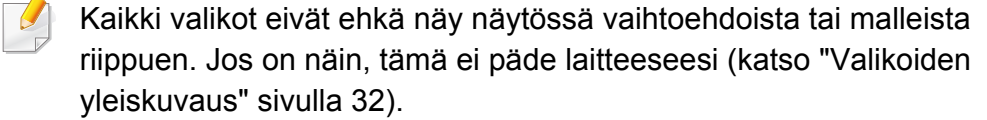

• Paina (**Menu**) > **Verkko** ohjauspaneelista,

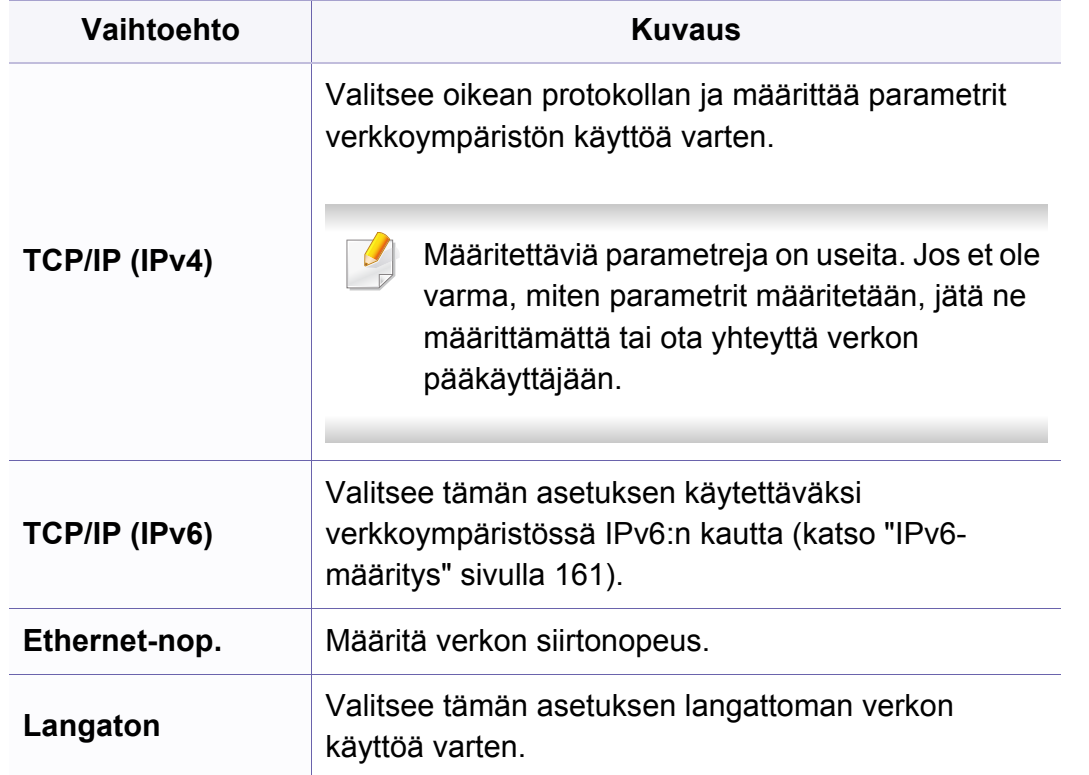

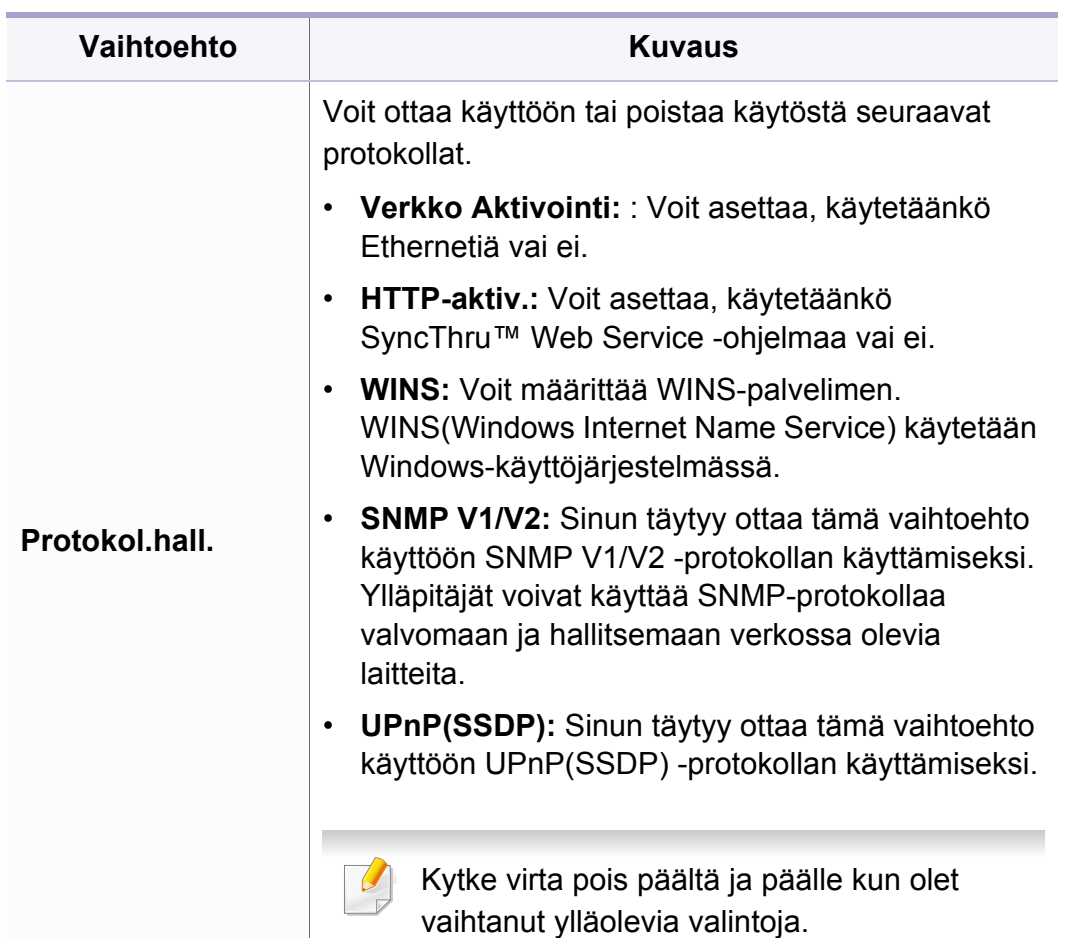

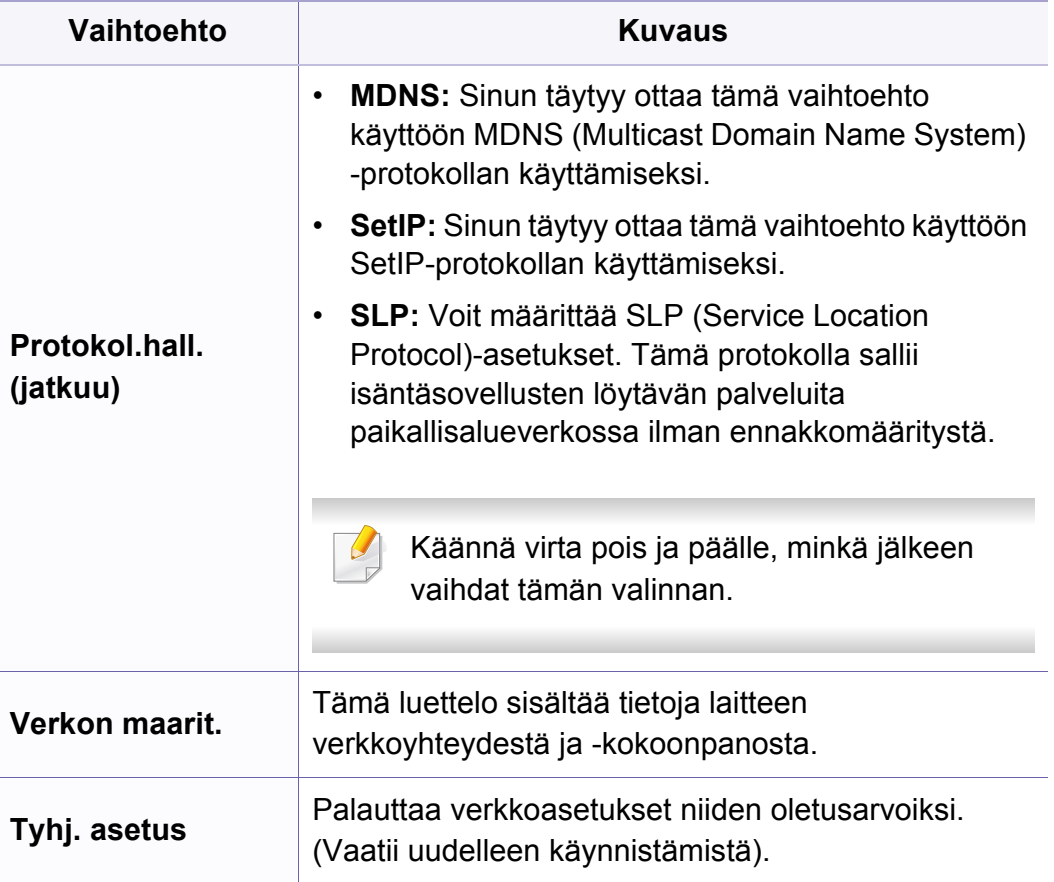

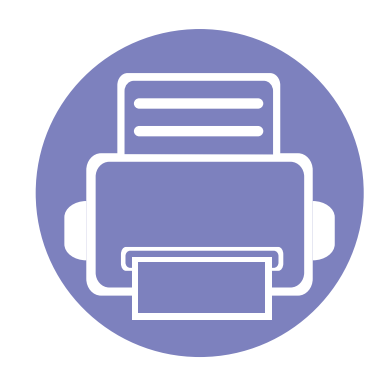

# **4. Erityisominaisuudet**

Tämä kappale tekee selkoa kopioinnin, skannauksen, faksauksen ja tulostuksen erityisominaisuuksista.

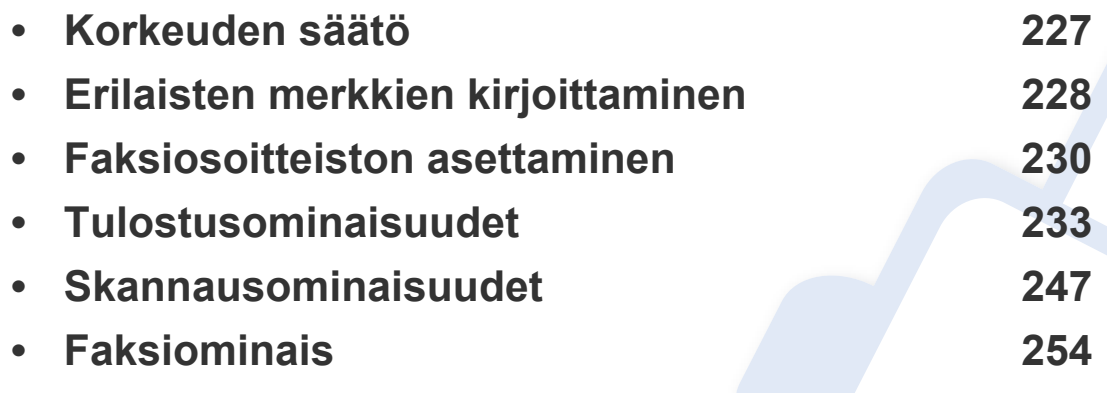

• Tässä luvussa olevat toimenpideohjeet perustuvat pääasiassa Windows 7 käyttöjärjestelmän toimintoihin.

• Saattaa olla välttämätöntä painaa **OK** joidenkin mallien alemman tason valikoihin navigoimiseksi.

## <span id="page-226-0"></span>**Korkeuden säätö**

Ilmanpaine vaikuttaa tulostuslaatuun. Ilmanpaine vaihtelee sen mukaan, kuinka korkealla merenpinnan yläpuolella laite on. Seuraavien tietojen avulla voit määrittää laitteesi niin, että saat parhaan mahdollisen tulostuslaadun.

Ennen kuin määrität korkeusasetuksen, selvitä sijaintisi korkeus merenpinnasta.

- **Normaali:** 0 1 000 m
- **Suuri 1:** 1 000 m 2 000 m
- **Suuri 2:** 2 000 m 3 000 m
- **Suuri 3:** 3 000 m 4 000 m
- **Suuri 4:** 4 000 m 5 000 m

Voit asettaa korkeusarvon **Laitteen asetukset** Samsung Easy Printer Manager -ohjelmassa tai **Machine**-osiossa Tulostimen asetukset apuohjelma -ohjelmassa.

- Windows- ja Mac-käyttäjille asetat kohdasta **Samsung Easy Printer Manager** > **(Vaihda lisäasetukset-tilaan)** > **Laitteen asetukset**, katso ["Laitteen asetukset" sivulla 274.](#page-273-0)
	- Jos laitteesi on yhdistetty verkkoon, voit asettaa korkeuden SyncThru™ Web Service -palvelun kautta (katso ["SyncThru™ Web](#page-267-0)  [Service -ohjelman käyttäminen" sivulla 268\)](#page-267-0).
		- Voit asettaa korkeuden myös laitteen näytössä olevassa **Jarj.asetukset**-vaihtoehdossa (katso ["Valikoiden yleiskuvaus"](#page-31-0)  [sivulla 32](#page-31-0)).

## <span id="page-227-0"></span>**Erilaisten merkkien kirjoittaminen**

Kun teet erilaisia tehtäviä, joudut ehkä syöttämään nimiä ja numeroita. Kun esimerkiksi määrität laitteen asetuksia, syötät oman nimesi tai yrityksesi nimen ja faksinumeron. Kun tallennat faksinumeroita tai sähköpostiosoitteita muistiin, voit myös syöttää niitä vastaavat nimet.

#### **Aakkosnumeeristen merkkien syöttäminen**

Paina painiketta, kunnes oikea kirjain tulee näyttöön. Voit esimerkiksi syöttää kirjaimen O painamalla painiketta 6, jonka yläpuolelle on painettu kirjaimet MNO. Jokaisella numeronäppäimen 6 painalluksella näytössä näkyy eri kirjain järjestyksessä M, N, O, m, n, o ja lopulta 6. Syötettävän kirjaimen löytämiseksi katso ["Näppäimistön kirjaimet ja numerot" sivulla](#page-227-1)  [228.](#page-227-1)

- Voit syöttää välilyönnin painamalla painiketta 1 kahdesti.
	- Viimeinen numero tai merkki poistetaan painamalla vasen/oikea tai ylös/alas-nuolipainiketta.

#### <span id="page-227-1"></span>**Näppäimistön kirjaimet ja numerot**

- Erikoismerkistö saattaa poiketa laitteessasi olevasta sen valinnoista tai mallista riippuen.
	- Kaikki seuraavista näppäinarvoista eivät ehkä ole näkyvissä sen mukaan, millaista työtä teet.

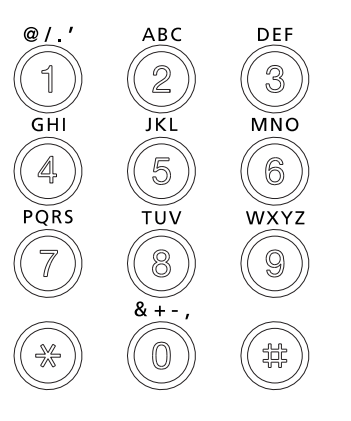

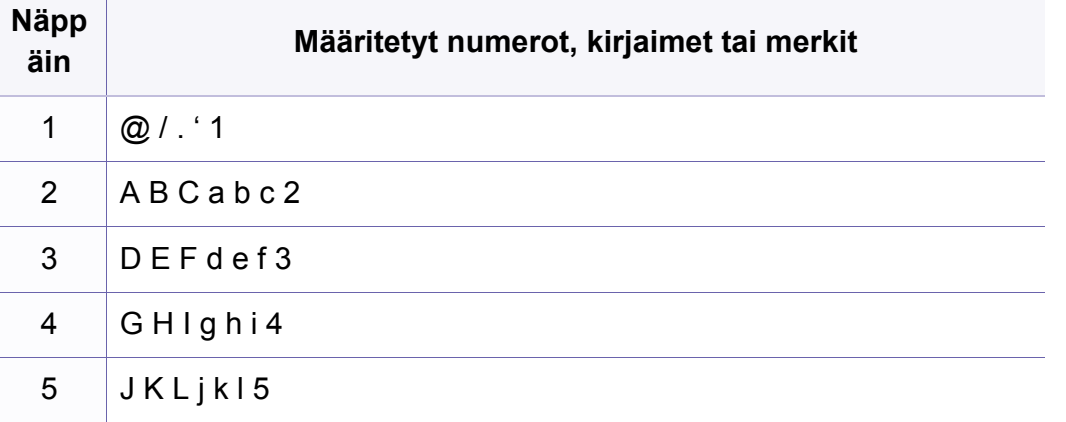

## **Erilaisten merkkien kirjoittaminen**

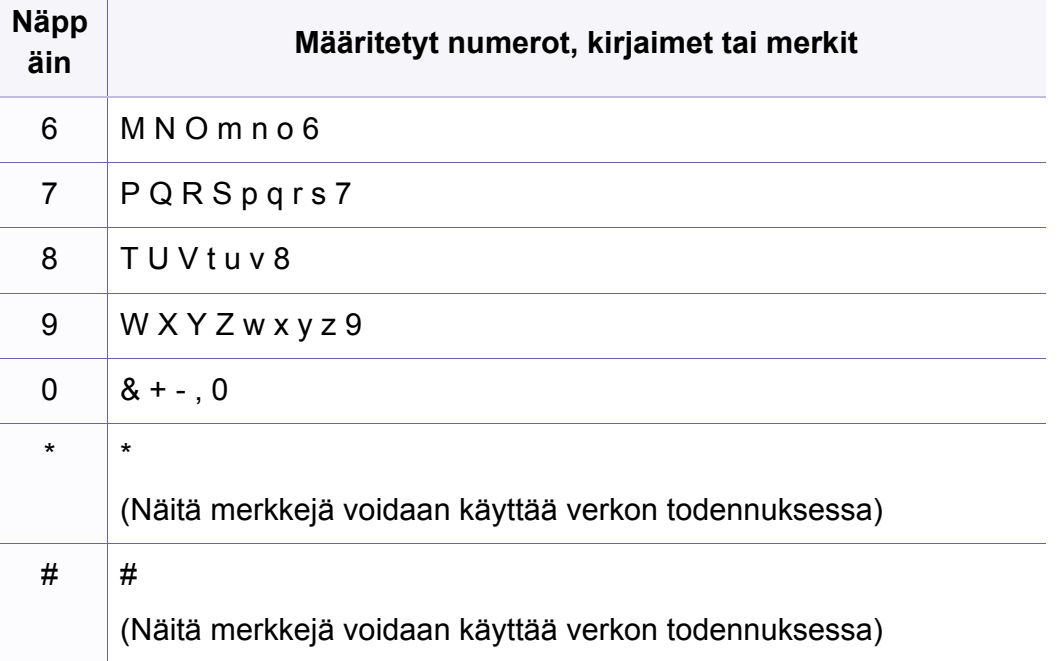

## <span id="page-229-0"></span>**Faksiosoitteiston asettaminen**

Voit asettaa usein käyttämiesi faksinumeroiden pikavalintanumeron SyncThru™ Web Service -ohjelman avulla ja valita sitten helposti ja nopeasti faksinumeroita syöttämällä niiden osoitteistoon määritettyjä sijaintipaikan numeroita.

#### **Pikavalintanumeron rekisteröinti**

- **1** Valitse (faksi) > (**Address Book**) > **Uusi & muokkaa**<sup>&</sup>gt; **Pikavalinta** ohjauspaneelista.
- **2** Anna pikavalintanumero ja paina **OK**.
- Jos valitsemaasi numeroon on jo tallennettu pikavalintanumero, näyttöön tulee sanoma, ja voit vaihtaa numeron. Aloittaaksesi alusta toisella pikavalintanumerolla paina (**Back**).
- **3** Kirjoita haluamasi nimi ja paina **OK**.
- **4** Syötä haluamasi faksinumero ja paina **OK**.
- **5** Paina (**Stop/Clear**) -painiketta valmiustilaan palaamiseksi.

### **Pikavalintanumeroiden käyttö**

Kun laite pyytää syöttämään numeron, johon faksi lähetetään, anna pikavalintanumero, johon haluamasi faksinumero on tallennettu.

- Jos pikavalintanumero on yksinumeroinen (0 9), paina numeronäppäimistössä olevaa vastaavaa numeronäppäintä ja pidä se painettuna yli 2 sekuntia.
	- Jos pikavalintanumero on kaksi- tai kolmenumeroinen, paina ensimmäisen numeron näppäintä tai ensimmäisten numeroiden näppäimiä ja pidä sen jälkeen viimeinen numeronäppäin painettuna yli 2 sekuntia.
	- Voit tulostaa osoitteistoluettelon valitsemalla (faksi) >

(**Address Book**) > **Tulosta**.

### **Faksiosoitteiston asettaminen**

#### **Pikavalintanumeroiden muokkaus**

- **1** Valitse (faksi) > (**Address Book**) > **Uusi & muokkaa**<sup>&</sup>gt; **Pikavalinta** ohjauspaneelista.
- **2** Syötä haluamasi pikavalintanumero ja paina **OK**.
- **3** Muuta nimeä ja paina **OK**.
- **4** Muuta faksinumeroa ja paina **OK**.
- **5** Palaa valmiustilaan painamalla (**Stop/Clear**).

#### **Ryhmävalintanumeron rekisteröinti**

- **1** Valitse (faksi) > (**Address Book**) > **Uusi & muokkaa**<sup>&</sup>gt; **Ryhmavalinta**ohjauspaneelista.
- **2** Anna ryhmävalintanumero ja paina **OK**.
- Jos valitsemaasi numeroon on jo tallennettu pikavalintanumero,  $\overline{v}$ näyttöön tulee sanoma, ja voit vaihtaa numeron. Aloittaaksesi alusta toisella pikavalintanumerolla paina (**Back**).
- **3** Etsi antamalla pikavalintanimen ensimmäiset kirjaimet ryhmään laittamiseksi.
- **4** Valitse haluamasi nimi ja numero ja paina **OK**.
- **5** Valitse **Kylla**, kun **Uusi numero?** tulee näkyviin.
- **6** Voit lisätä ryhmälle pikavalintanumeroita toistamalla vaiheen 3.
- **7** Kun olet valmis, valitse **Ei**, kun **Uusi numero?** tulee näkyviin ja paina sen jälkeen **OK**.
- **8** Palaa valmiustilaan painamalla (**Stop/Clear**).

### **Faksiosoitteiston asettaminen**

### **Ryhmävalintanumeroiden muokkaaminen**

- **1** Valitse (faksi) > (**Address Book**) > **Uusi & muokkaa**<sup>&</sup>gt; **Ryhmavalinta**ohjauspaneelista.
- **2** Syötä muokattava ryhmävalintanumero ja paina **OK**.
- **3** Anna uusi lisättävä pikavalintanumero ja paina **OK**, minkä jälkeen **Lisaa?** tulee näkyviin.

Anna ryhmään tallennettu pikavalintanumero ja paina **OK**, minkä jälkeen **Poista?** tulee näkyviin.

- **4** Lisää tai poista numero painamalla **OK**.
- **5** Toista vaihe 3 lisätäksesi tai poistaaksesi vielä numeroita.
- **6** Valitse **Ei** kohdasta **Uusi numero?** ja paina **OK**.
- **7** Palaa valmiustilaan painamalla (**Stop/Clear**).

### **Tiedon etsiminen osoitekirjasta**

Numeroa voi etsiä muistista kahdella tavalla. Voit selata aakkosjärjestyksessä tai etsiä numeroa siihen liittyvän nimen alkukirjaimien mukaan.

**1** Valitse (faksi) > (**Address Book**) > **Etsi & valitse**<sup>&</sup>gt; **Pikavalinta** tai **Ryhmavalinta** ohjauspaneelissa.

- **2** Anna **Kaikki** tai **Tunnus** ja paina **OK**.
- **3** Paina sitä nimeä ja numeroa tai näppäimistön näppäintä, joka on merkitty kirjaimella, jota haluat etsiä.

Jos esimerkiksi haluat löytää nimen "MOBIILI", paina numeronäppäintä **6**, joka on merkitty merkinnällä "MNO."

**4** Palaa valmiustilaan painamalla (**Stop/Clear**).

### **Osoitteiston tulostaminen**

Voit tarkastaa (**Address Book**) -asetuksesi tulostamalla luettelon.

- **1** Valitse (faksi) > (**Address Book**) > **Tulosta** ohjauspaneelista.
- **2** Laite aloittaa tulostamisen.

- <span id="page-232-0"></span>• Katso perustulostusominaisuuksia varten Perusopas (katso ["Perustulostaminen" sivulla 54](#page-53-0)).
	- Tämä ominaisuus ei ehkä ole saatavilla mallista tai lisäominaisuuksista riippuen (katso ["Eri mallien ominaisuudet"](#page-7-0)  [sivulla 8](#page-7-0)).

#### **Tulostuksen oletusasetusten muuttaminen**

- **1** Napsauta Windowsin **Käynnistä**-painiketta.
	- •Windows 8 -järjestelmässä, kohdasta **Charms(Oikopolut)**, valitse **Etsi** > **Asetukset**.
- **2** Jos käyttöjärjestelmä on Windows XP tai Windows Server 2003, valitse **Tulostimet ja faksit**.
	- •Jos käyttöjärjestelmä on Windows Server 2008 tai Windows Vista, valitse **Ohjauspaneeli** > **Laitteet ja ääni** > **Tulostimet**.
	- •Jos käyttöjärjestelmä on Windows Server 2008 R2, valitse **Ohjauspaneeli** > **Laitteisto** > **Laitteet ja tulostimet**.
	- •Jos käyttöjärjestelmä on Windows 7/8, valitse **Ohjauspaneeli** > **Laitteet ja tulostimet**.
- **3** Napsauta laitetta hiiren kakkospainikkeella.

**4** Jos käyttöjärjestelmä on Windows XP/Server 2003/Server 2008/ Vista, valitse **Tulostusmääritykset**.

Jos käyttöjärjestelmä on Windows 7/8 tai Windows Server 2008 R2, valitse pikavalikoista **Tulostusmääritykset**.

- Jos kohdassa **Tulostusmääritykset** on ►, voit valita muita valittuun tulostimeen yhdistettyjä tulostinohjaimia.
- **5** Muuta kunkin välilehden asetukset.
- **6** Valitse **OK**.
- Voit muuttaa tulostustöiden asetuksia **Tulostusmääritykset**ikkunassa.

### **Laitteen määrittäminen oletuslaitteeksi**

- **1** Napsauta Windowsin **Käynnistä**-painiketta.
	- •Windows 8 -järjestelmässä, kohdasta **Charms(Oikopolut)**, valitse **Etsi** > **Asetukset**.
- **2** Jos käyttöjärjestelmä on Windows XP tai Windows Server 2003, valitse **Tulostimet ja faksit**.
	- •Jos käyttöjärjestelmä on Windows Server 2008 tai Windows Vista, valitse **Ohjauspaneeli** > **Laitteet ja ääni** > **Tulostimet**.
	- •Jos käyttöjärjestelmä on Windows Server 2008 R2, valitse **Ohjauspaneeli** > **Laitteisto** > **Laitteet ja tulostimet**.
	- •Jos käyttöjärjestelmä on Windows 7/8, valitse **Ohjauspaneeli** > **Laitteet ja tulostimet**.
- **3** Valitse laite.
- **4** Napsauta hiiren kakkospainikkeella laitetta ja valitse **Aseta oletustulostimeksi**.

Kun käyttöjärjestelmä on Windows 7 tai Windows Server 2008 R2, jos kohdassa **Aseta oletustulostimeksi** on ►, voit valita muita valittuun tulostimeen yhdistettyjä tulostinohjaimia.

#### **Tulostuksen erikoisominaisuuksien käyttäminen**

- **XPS-tulostinohjain**: käytetään XPS-tiedostomuodon tulostamiseen.
	- Katso ["Eri mallien ominaisuudet" sivulla 8.](#page-7-0)
	- XPS-tulostinohjain voidaan asentaa vain Windows Vista OS käyttöjärjestelmään tai uudempaan.
	- [Malleille, jotka tarjoavat XPS-ohjaimen Samsungin verkkosivustolta,](http://www.samsung.com)  http://www.samsung.com > etsi tuotteesi > Tuki tai lataukset.

### **Tulostaminen tiedostoon (PRN)**

Ajoittain voi tulla tarvetta tulostaa tiedot tiedostona.

**1** Lisää valintamerkki **Tulosta tiedostoon**-ikkunan **Tulosta** valintaruutuun.

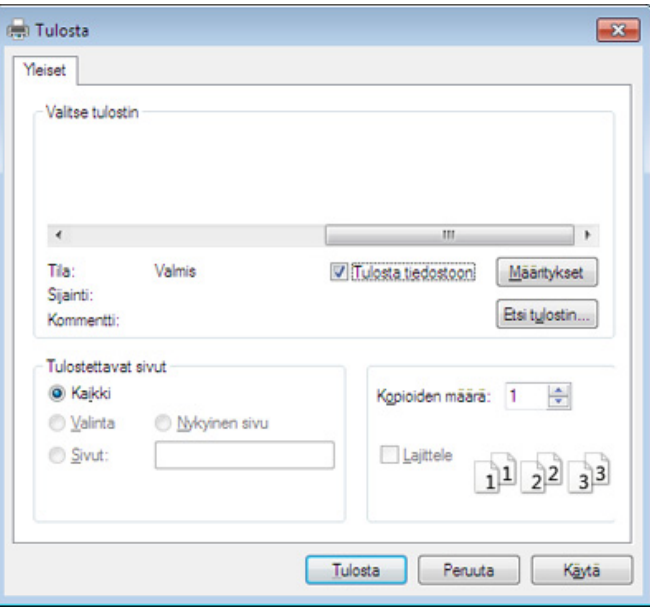

#### **2** Valitse **Tulosta**.

**3** Kirjoita kohdepolku ja tiedostonimi ja napsauta sen jälkeen **OK**.

Esimerkki: **c:\Temp\tiedostonimi**.

Jos kirjoitat vain tiedostonimen, tiedosto tallennetaan automaattisesti **Omat asiakirjat**, **Asiakirjat ja asetukset** tai **Käyttäjät**-kansioon. Tallennuskansion ulkoasu voi vaihdella käyttöjärjestelmän tai käytettävän sovelluksen mukaan.

### **Tulostuksen erityisominaisuuksien merkitys**

Voit määrittää tulostuksen lisäominaisuuksia laitteen avulla.

Voit hyödyntää tulostinohjaimen tarjoamia ominaisuuksia ja muuttaa tulostusasetuksia valitsemalla sovelluksen **Tulosta**-ikkunasta **Asetukset** tai **Ominaisuudet**. Tulostimen ominaisuusikkunassa näkyvä laitteen nimi vaihtelee käytössä olevan laitteen mukaan.

- Kaikki valikot eivät välttämättä näy näytössä, sillä niiden näkyminen riippuu mallista tai lisävarusteista. Jos jokin valikko ei näy, se ei päde laitteeseesi.
	- Valitse Ohje-ikkuna tai napsauta **e-painiketta ikkunasta tai paina F1** näppäimistöstäsi ja napsauta mitä tahansa vaihtoehtoa, josta haluat tietoja (katso ["Ohjeen käyttäminen" sivulla 57](#page-56-0)).

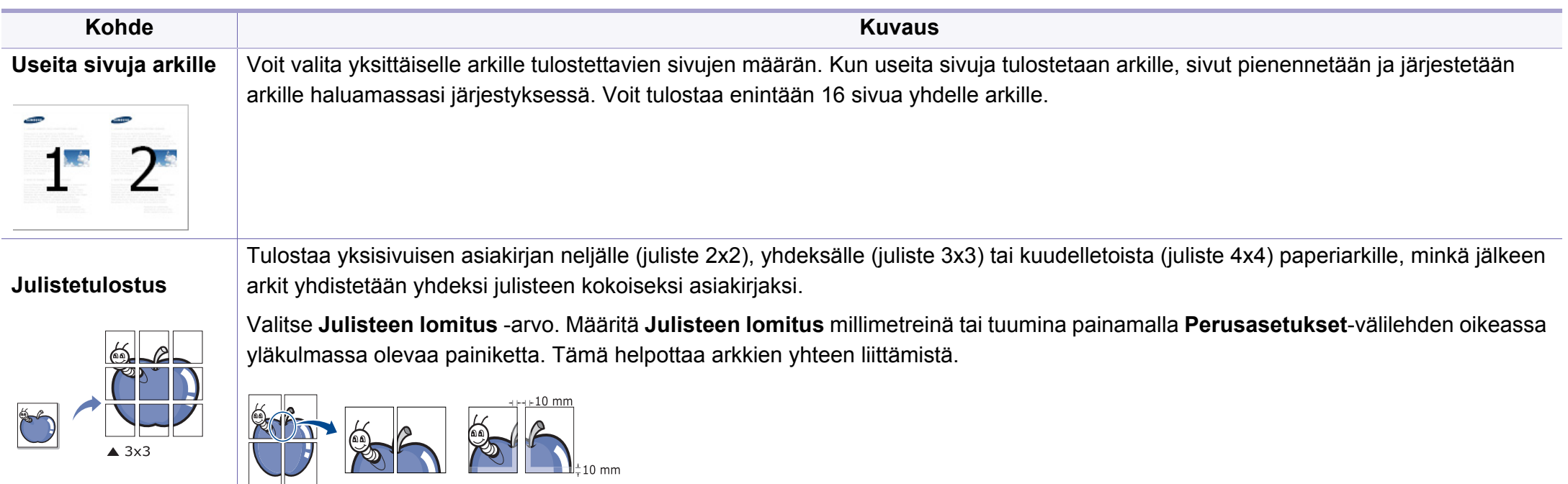

<span id="page-236-0"></span>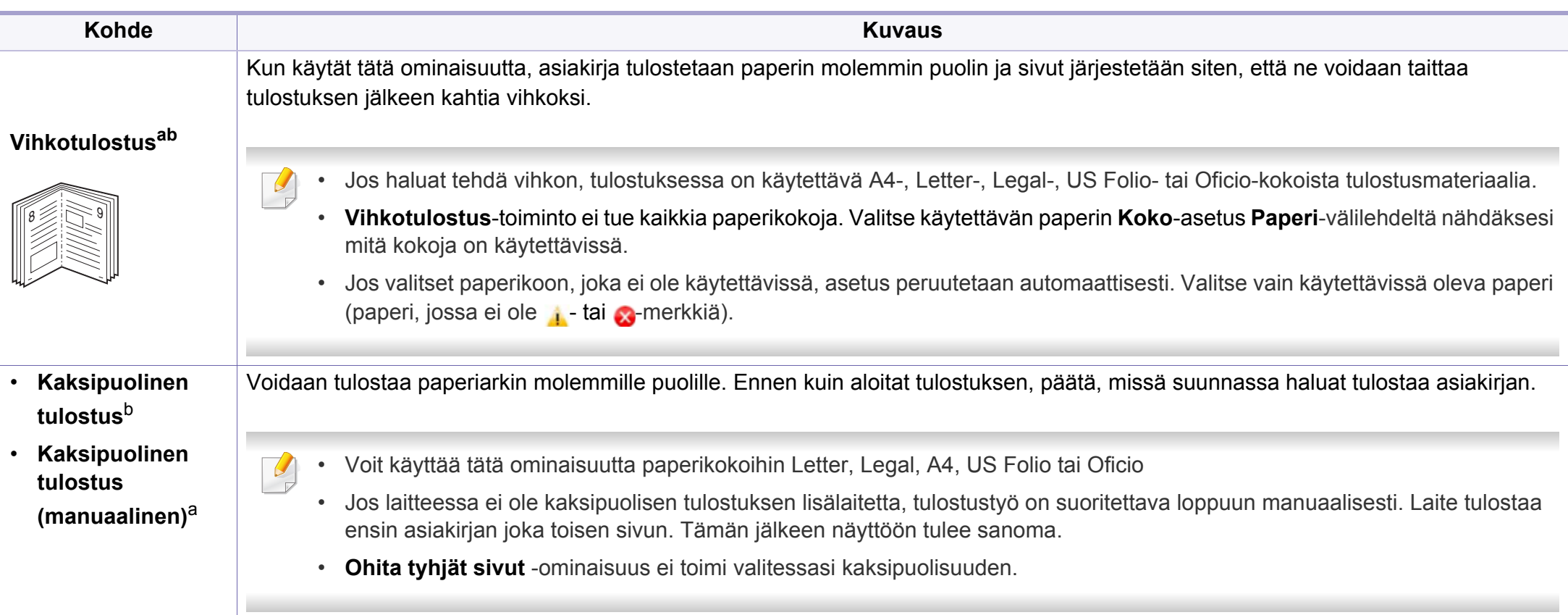

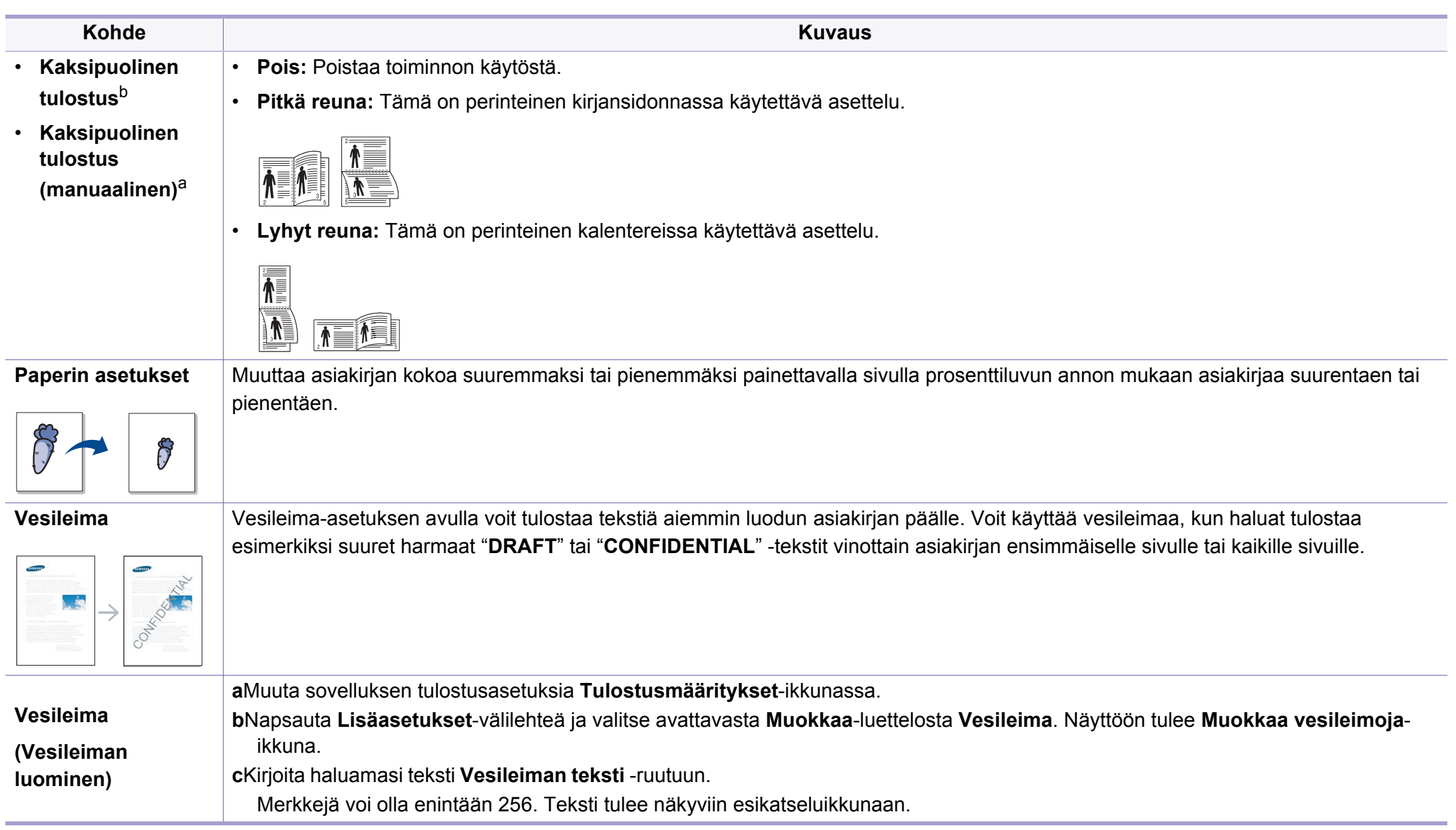

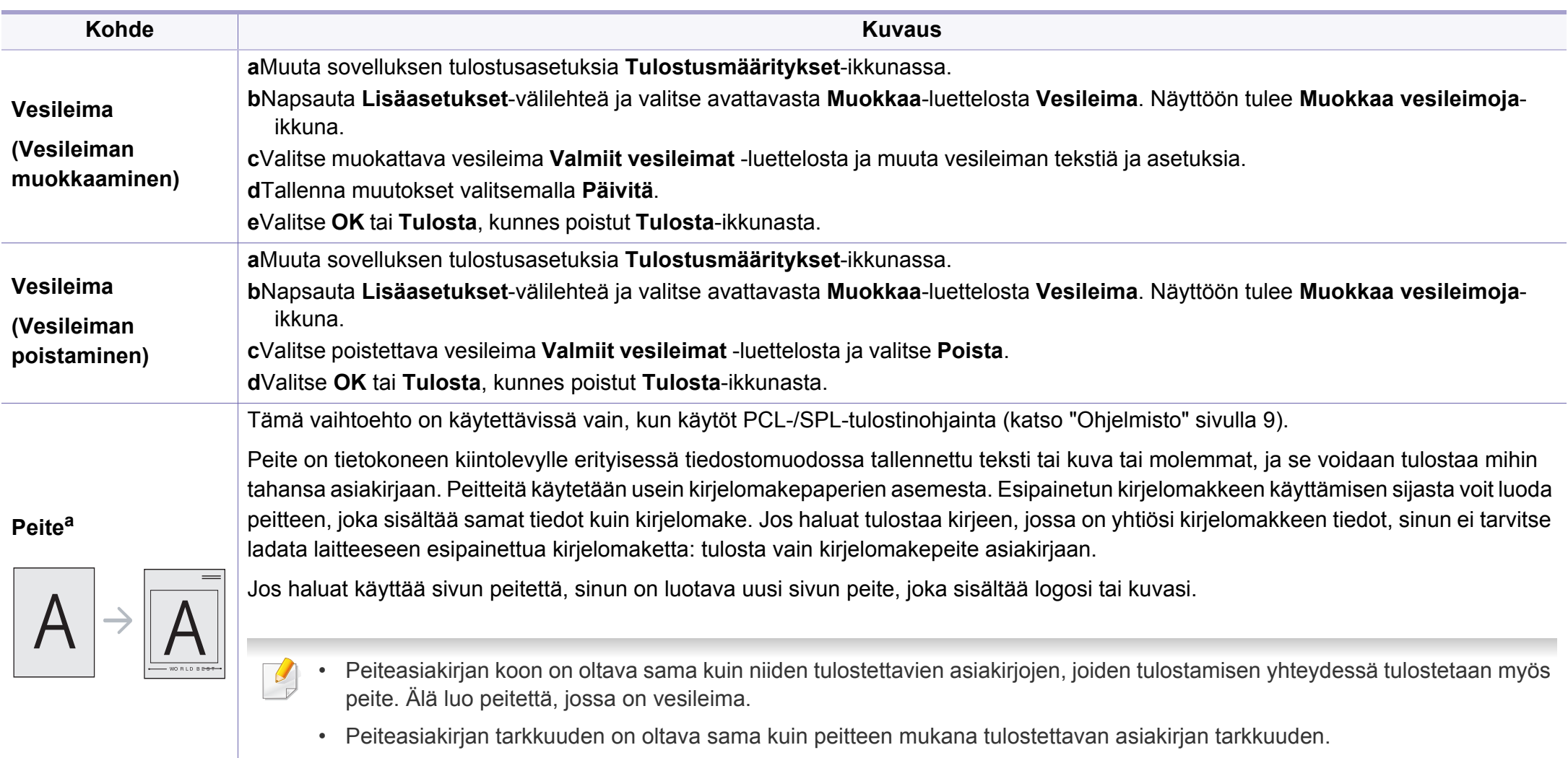

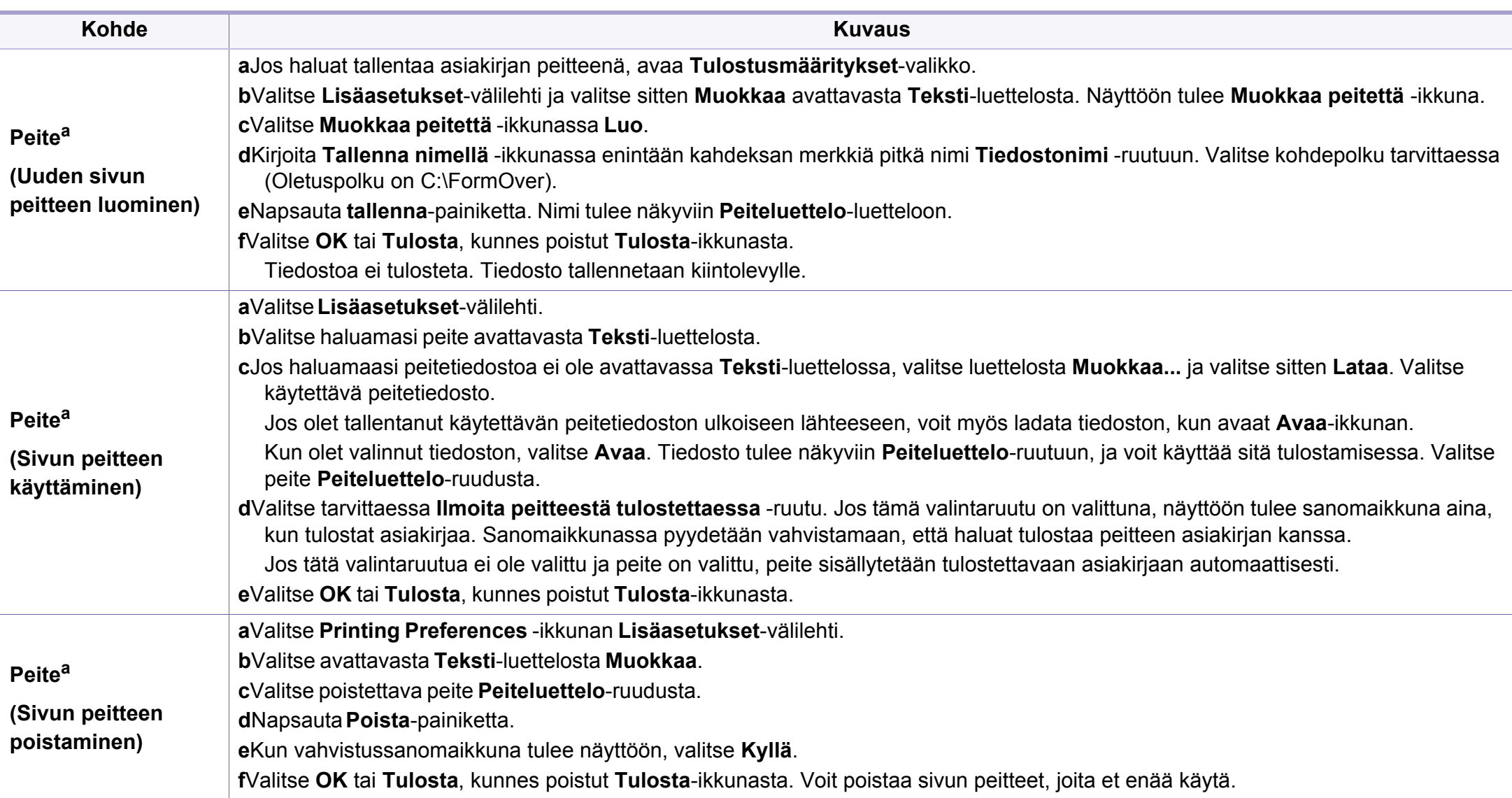

a. Tämä vaihtoehto ei ole käytettävissä, kun käytät XPS-ohjainta.

b. Vain M287xND/M287xFD/M287xDW/M287xFW/M287xHN/M288xFW/M288xHW .

#### **Suoratulostus-apuohjelman käyttäminen**

- Suoratulostus-apuohjelma ei ehkä ole käytettävissä mallista tai lisäominaisuuksista riippuen (katso ["Ohjelmisto" sivulla 9](#page-8-0)).
- Käytettävissä vain Windows-käyttöjärjestelmien käyttäjille.

### **Mikä on Suoratulostus-apuohjelma?**

Suoratulostus-apuohjelma on ohjelma, joka lähettää PDF-tiedostoja suoraan laitteeseesi tulostettavaksi tarvitsematta avata tiedostoa.

Jos haluat asentaa tämän ohjelman:

[Lataa ohjelmisto Samsung-websivustolta, sen jälkeen pura ja asenna se:](http://www.samsung.com)  (http://www.samsung.com > etsi tuotteesi > Tuki tai lataukset).

- Valinnainen muisti massamuistilaite (HDD) tulisi olla asennettuna laitteeseesi, tulostaaksesi tiedostoja tätä ohjelmaa käyttäen (katso ["Valikoimaominaisuus" sivulla 11\)](#page-10-0).
	- Et pysty tulostamaan sellaisia PDF-tiedostoja, joiden tulostus on rajoitettu. Poista tulostuksen rajoitus käytöstä ja yritä tulostaa uudelleen.
	- Et pysty tulostamaan sellaisia PDF-tiedostoja, joiden käyttö on rajoitettu salasanan avulla. Poista salasanaominaisuus käytöstä ja yritä tulostaa uudelleen.
- Se, voidaanko PDF-tiedosto tulostaa Suoratulostus-apuohjelma ohjelmaa käyttäen riippuu siitä, kuinka PDF-tiedosto luotiin.
- Suoratulostus-apuohjelma tukee PDF-versiota 1.7 ja aiempia. Jos tiedosto on uudempaa versiota, sinun on avattava tiedosto, jotta voit tulostaa sen.

### **Tulostaminen**

Voit tulostaa usealla eri tavalla käyttämällä Suoratulostus-apuohjelmaa.

- **1** Valitse **Käynnistä** -valikosta **Ohjelmat** tai **Kaikki ohjelmat** .
	- •Jos käyttöjärjestelmä on Windows 8, valitse **Charms(Oikopolut)** kohdasta **Etsi** > **Apps(Sovellukset)**.
- **2** Etsi **Samsung-tulostin** > **Suoratulostus-apuohjelma**.
- **3** Valitse tulostin avattavasta **Valitse tulostin** -luettelosta ja napsauta **Selaa**-painiketta.
- **4** Valitse tulostettava tiedosto ja valitse **Avaa**.

PDF-tiedosto lisätään **Valitse tiedostot** -kohtaan.

- **5** Muokkaa laiteasetukset vastaamaan tarpeitasi.
- **6** Valitse **Tulosta**. Valittu PDF-tiedosto lähetetään laitteeseen.

### **Pikavalikon käyttäminen**

**1** Napsauta tulostettavaa PDF-tiedostoa hiiren kakkospainikkeella ja valitse **Suoratulostus**.

Näyttöön avautuu Suoratulostus-apuohjelma -ikkuna, johon on lisätty PDF-tiedosto.

- **2** Valitse käytettävä laite.
- **3** Mukauta laiteasetukset.
- **4** Valitse **Tulosta**. Valittu PDF-tiedosto lähetetään laitteeseen.

### **Mac-tulostaminen**

Jotkin ominaisuudet eivät ehkä ole käytettävissä mallista tai valinnoista riippuen. Se tarkoittaa, että ominaisuuksia ei tueta.

### **Asiakirjan tulostaminen**

Kun tulostat Mac'illa, sinun tulee tarkistaa tulostinohjaimen asetukset kussakin käyttämässäsi sovelluksessa. Seuraa alla olevia vaiheita tulostaessasi Mac'ista:

- **1** Avaa tulostettava asiakirja.
- **2** Avaa **File**-valikko ja valitse **Page Setup** (joissakin sovelluksissa **Document Setup**).
- **3** Valitse paperin koko, suunta, skaalaus ja muut asetukset ja varmista, että laitteesi on valittu. Valitse **OK**.
- **4** Avaa **File**-valikko ja valitse **Print**.
- **5** Valitse kopioiden määrä ja määritä tulostettavat sivut.
- **6** Valitse **Print**.

### **Tulostinasetusten muuttaminen**

Voit määrittää tulostuksen lisäominaisuuksia laitteen avulla.

Avaa sovellus ja valitse **File**-valikosta **Print**. Tulostimen ominaisuusikkunassa näkyvä laitteen nimi vaihtelee käytössä olevan laitteen mukaan. Nimeä lukuun ottamatta tulostimen ominaisuusikkunan peruskokoonpano on kuitenkin samanlainen kuin seuraavassa.

### **Useiden sivujen tulostaminen yhdelle arkille**

Voit tulostaa useita sivuja yksittäiselle paperiarkille. Näin voit säästää paperia tulostaessasi vedoksia.

- **1** Avaa sovellus ja valitse **File**-valikosta **Print**.
- **2** Valitse **Layout** kohdassa **Orientation** olevasta avattavasta luettelosta. Valitse arkille tulostettavien sivujen määrä avattavasta **Pages per Sheet** -luettelosta.
- **3** Valitse muita käytettäviä asetuksia.
- **4** Valitse **Print**.

Laite tulostaa valitun sivumäärän yhdelle paperiarkille.

### **Tulostaminen paperin molemmille puolille**

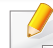

Jotkin ominaisuudet eivät ehkä ole käytettävissä mallista tai valinnoista riippuen. Se tarkoittaa, että ominaisuuksia ei tueta (katso ["Eri mallien](#page-7-0)  [ominaisuudet" sivulla 8\)](#page-7-0).

Määritä ennen kaksipuolisen tulostuksen valitsemista, miltä reunalta haluat sitoa valmiin asiakirjan. Sidontavaihtoehdot ovat:

- **Long-Edge Binding:** Tämä on perinteinen kirjansidonnassa käytettävä asettelu.
- **Short-Edge Binding:** Tämä on kalentereissa usein käytetty asettelu.
- **1** Valitse Mac-sovelluksestasi **Print File**-valikosta.
- **2** Valitse **Layout**-kohdassa **Orientation** olevasta avattavasta luettelosta.
- **3** Valitse sidontasuunta **Two-Sided** -kohdassa.
- **4** Valitse muita käytettäviä asetuksia.
- **5** Napsauta **Print**. Laite tulostaa paperin molemmille puolille.

Jos tulostat yli kaksi kopiota, ensimmäinen ja toinen kopio voidaan tulostaa samalla arkille. Jos tulostat enemmän kuin yhden kopion, vältä tulostamista paperin molemmille puolille.

### **Ohjeen käyttäminen**

Napsauta ikkunan oikeassa yläreunassa olevaa kysymysmerkkiä ja valitse aihe, josta haluat tietoja. Näyttöön tulee ponnahdusikkuna, jossa on tietoja kyseisestä ohjaimen tukemasta ominaisuudesta.

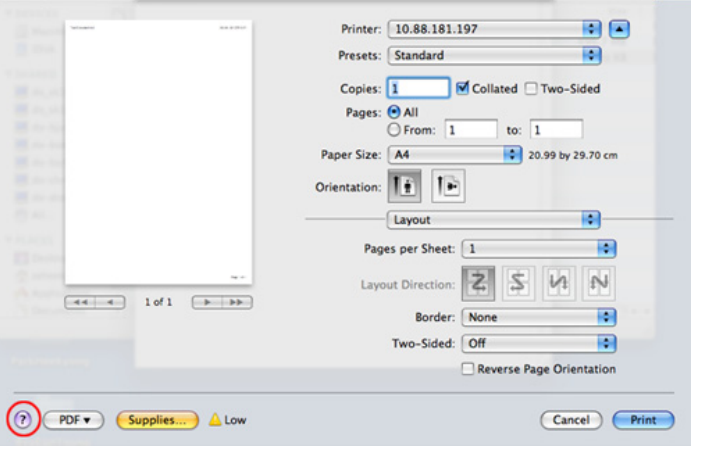

### **Tulostaminen Linux-käyttöjärjestelmässä**

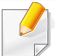

Jotkin ominaisuudet eivät ehkä ole käytettävissä mallista tai valinnoista riippuen. Se tarkoittaa, että ominaisuuksia ei tueta.

### **Sovelluksista tulostaminen**

Monet Linux-sovellukset tukevat tulostamista Common UNIX Printing Systemin (CUPS) avulla. Voit tulostaa kaikista CUPS-yhteensopivista sovelluksista.

- **1** Avaa tulostettava asiakirja.
- **2** Avaa **File** -valikko ja napsauta **Page Setup** (**Print Setup** joissakin sovelluksissa).
- **3** Valitse paperin koko ja suunta ja varmista, että laitteesi on valittu. Napsauta **Apply**.
- **4** Avaa **File**-valikko ja valitse **Print**.
- **5** Valitse tulostuslaitteesi.
- **6** Valitse kopioiden määrä ja määritä tulostettavat sivut.
- **7** Muuta muita tulostusvalintoja tarvittaessa kussakin välilehdessä.
- **8** Valitse **Print**.
- Automaattinen/manuaalinen kaksipuolinen tulostaminen ei ehkä ole käytettävissä mallista riippuen. Vaihtoehtoisesti voit käyttää lprtulostusjärjestelmää tai muita sovelluksia pariton-parillinentulostamiseen (katso ["Eri mallien ominaisuudet" sivulla 8\)](#page-7-0).

### **Tiedostojen tulostaminen**

Voit tulostaa tekstiä, kuvia, pdf-tiedostoja laitteellasi standardi-CUPSmenetelmää käyttäen suoraan komentorivin liittymästä. CUPS lp tai lpr apuohjelma mahdollistaa tämän. Voit tulostaa nämä tiedostot käyttäen allaolevaa käskymuotoa.

"**lp -d <tulostimen nimi> -o <valinta> <tiedoston nimi>**"

Katso lisätietoja järjestelmän lp- tai lpr-pääsivulta.

### **Tulostimen ominaisuuksien määrittäminen**

Voit muuttaa oletustulostusvalinnat tai yhteyden tyypin OS:n toimittamaan Tulostus-apuohjelmaan.

- **1** Käynnistä Tulostus-apuohjelma(Mene **System** > **Administration**<sup>&</sup>gt; **Printing** -valikkoon tai suorita "**system-config-printer**" -komento Terminal-ohjelmassa).
- **2** Valitse tulostimesi ja kaksoisnapsauta sitä.
- **3** Muuta oletustulostusvalintoja tai yhteyden tyyppiä.
- **4** Valitse **Apply**.

#### **UNIX-tulostaminen**

Jotkin ominaisuudet eivät ehkä ole käytettävissä mallista tai valinnoista  $\sqrt{2}$ riippuen. Se tarkoittaa, että ominaisuuksia ei tueta (katso ["Eri mallien](#page-7-0)  [ominaisuudet" sivulla 8](#page-7-0)).

### **Tulostustöihin siirtyminen**

Kun tulostin on asennettu, valitse tulostettavaksi mikä tahansa kuva-, teksti- , PS- tai HPGL-tiedosto.

**1** Suorita komento "**printui <file\_name\_to\_print>**".

Jos esimerkiksi haluat tulostaa asiakirjan **document1**, käytä seuraavaa komentoa:

**printui** document1

Komento avaa UNIX-tulostinohjaimen **Print Job Manager** ohjelman, jossa käyttäjä voi valita tulostusasetukset.

- **2** Valitse tulostin, joka on jo lisätty.
- **3** Valitse ikkunasta tulostusasetukset, kuten **Page Selection**.
- **4** Määritä kohtaan **Number of Copies** tulostettavien kopioiden määrä.

Voit hyödyntää tulostinohjaimen toimittamia tulostusominaisuuksia valitsemalla **Properties**.

**5** Aloita tulostaminen valitsemalla **OK**.

### **Laiteasetusten muuttaminen**

Käyttäjä voi valita tulostusasetukset UNIX-tulostinohjaimen **Print Job Manager** -ohjelman avulla valitsemalla tulostusikkunassa **Properties**.

Voit myös käyttää seuraavia pikanäppäimiä: **Help** avautuu painamalla Hnäppäintä, O-näppäin vastaa **OK**-painiketta, A-näppäin **Apply**-painiketta ja C-näppäin **Cancel**-painiketta.

#### **General-välilehti**

- **Paper Size:** Määritä paperikooksi A4, Letter tai muu tarpeitasi vastaava paperikoko.
- **Paper Type:** Valitse paperityyppi. Luetteloruudussa ovat käytettävissä vaihtoehdot **Printer Default**, **Thick** ja **Plain**.
- **Paper Source:** Valitse, mistä kasetista paperia käytetään. Oletusasetus on **Auto Selection**.
- **Orientation:** Voit valita suunnan, jossa tiedot tulostetaan sivulle.
- **Duplex:** Paperin säästämiseksi tulosta paperin molemmille puolille
	- Automaattinen/manuaalinen kaksipuolinen tulostaminen ei ehkä ole käytettävissä mallista riippuen. Vaihtoehtoisesti voit käyttää lprtulostusjärjestelmää tai muita sovelluksia pariton-parillinentulostamiseen (katso ["Eri mallien ominaisuudet" sivulla 8\)](#page-7-0).
- **Multiple pages:** Voit tulostaa monia sivuja yhdelle paperiarkille.

• **Page Border:** Valitse joku reunamalleista (esim., **Single-line hairline**, **Double-line hairline**)

#### **Image-välilehti**

Tällä välilehdellä voit muuttaa asiakirjan kirkkautta, tarkkuutta tai kuvan sijaintia.

#### **Text-välilehti**

Voit määrittää lopullisen tulosteen merkkien reunuksen, rivivälin tai palstat.

#### **Margins-välilehti**

- **Use Margins:** Voit määrittää asiakirjan reunukset. Reunukset eivät ole oletusarvon mukaan käytössä. Käyttäjä voi muuttaa reunusasetuksia muuttamalla vastaavien kenttien arvoja. Oletusarvot vaihtelevat valitun sivun koon mukaan.
- **Unit:** Voit muuttaa mittayksiköt pisteiksi, tuumiksi tai senttimetreiksi.

#### **Printer-Specific Settings-välilehti**

Voit mukauttaa useita asetuksia määrittämällä asetuksia **JCL**- ja **General**kehyksissä. Nämä asetukset ovat tulostinkohtaisia ja vaihtelevat PPDtiedoston mukaan.

- <span id="page-246-0"></span>• Katso perusskannausominaisuuksia varten Perusopas (katso ["Perusskannaus" sivulla 65](#page-64-0)).
	- Tämä ominaisuus ei ehkä ole saatavilla mallista tai lisäominaisuuksista riippuen (katso ["Eri mallien ominaisuudet"](#page-7-0)  [sivulla 8](#page-7-0)).
- Maksimiresoluutio, joka voidaan saavutta riippuu eri tekijöistä, mukaanlukien tietokoneen nopeus, käytettävissä oleva levytila, muisti, skannattavan olevan kuvan koko, ja bittisyvyyden asetukset. Sen takia järjestelmästäsi ja skannauksen kohteesta riippuen et ehkä voi skannata tietyillä resoluutioilla, erityisesti parannettua dpi:tä käyttäen.

#### **Perusskannausmenetelmä**

Tämä ominaisuus ei ehkä ole saatavilla mallista tai lisäominaisuuksista riippuen (katso ["Valikoimaominaisuus" sivulla 11](#page-10-0)).

Voit skannata alkuperäiset asiakirjat laitteellasi USB-kaapelin tai verkon kautta. Asiakirjoja voi skannata seuraavasti:

- **Skannaa PC:hen:** Skannaa alkuperäiset asiakirjat ohjauspaneelista. Sen jälkeen skannatut tiedot tallennetaan yhdistettyjen tietokoneiden **Omat asiakirjat** -kansioon (katso ["Perusskannaus" sivulla 65](#page-64-1)).
- **TWAIN:** TWAIN on yksi valmiista kuvankäsittelysovelluksista. Kuvan skannaaminen käynnistää valitun sovelluksen, jolla voit ohjata skannausta. Tätä ominaisuutta voidaan käyttää paikallisyhteyden tai verkkoyhteyden kautta (katso ["Skannaus kuvanmuokkausohjelmasta"](#page-249-0)  [sivulla 250\)](#page-249-0).
- **Samsung Easy Document Creator:** Voit skannata kuvia tai asiakirjoja tämän ohjelman avulla. **Suosittelemme, että käytät skannausominaisuuksia toimitetulla ohjelmisto-CD:llä tarjotun Samsung Easy Document Creator -ohjelmalla.**
	- -Katso ["Samsung Easy Document Creator -sovelluksen käyttäminen"](#page-270-0)  [sivulla 271.](#page-270-0)
- **WIA:** WIA on lyhenne sanoista Windows Images Acquisition. Jotta voit käyttää tätä ominaisuutta, tietokoneesi täytyy yhdistää suoraan laitteeseen USB-kaapelilla (katso ["Skannaaminen WIA-ohjaimella"](#page-250-0)  [sivulla 251\)](#page-250-0).

#### **Skannausasetusten asettaminen tietokoneelle**

- Tämä ominaisuus ei ehkä ole saatavilla mallista tai lisäominaisuuksista riippuen (katso ["Eri mallien ominaisuudet" sivulla 8](#page-7-0)).
- **1** Avaa **Samsung Easy Printer Manager** (katso ["Samsung Easy](#page-271-0)  [Printer Manager -sovelluksen käyttäminen" sivulla 272\)](#page-271-0).
- **2** Valitse oikea laite kohdasta **Tulostinluettelo**.
- **3** Valitse **Skannaus tietokoneeseen -asetukset** -valikko.
- **4** Valitse haluamasi vaihtoehto.
	- •**Skannauksen aktivointi:** Määrittää, otetaanko skannaus käyttöön laitteeseen vai ei.
	- •**profiili:** Näyttää valittuun laitteeseen tallennetut skannauksen profiilit.
	- •**Perusasetukset**-välilehti**:** Sisältää asetukset, jotka liittyvät yleisiin skannaus- ja laiteasetuksiin.
	- •**Kuva**-välilehti**:** Sisältää asetukset, jotka liittyvät kuvan muuttamiseen.
- **5** Paina **Tallenna** > **OK**.

#### **Skannaus verkkoon kytketystä laitteesta**

Varmista, että tietokoneeseen on asennettu tulostinohjain ohjelmisto-CDlevyltä, sillä tulostinohjain sisältää skannausohjelman (katso ["Ohjaimen](#page-27-0)  [asennus paikallisesti" sivulla 28\)](#page-27-0).

**1** Aseta asiakirja (katso ["Alkuperäisten asiakirjojen lisääminen" sivulla](#page-50-0)  [51](#page-50-0)).

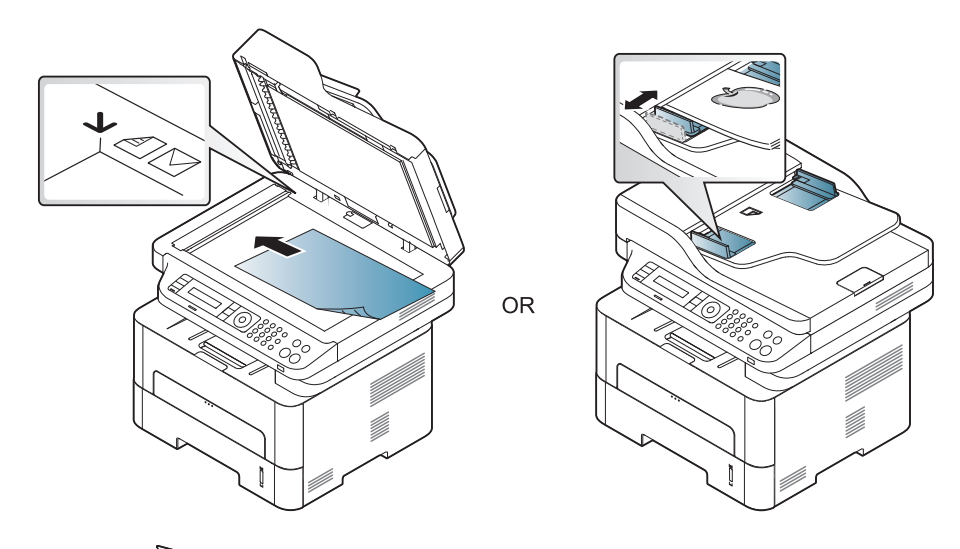

**2** Valitse (**Scan**) > **Skannaa PC:hen** > **Verkon tietok.** ohjauspaneelista.

Tai valitse **Sk.kohde**-painike > **Skannaa PC:hen** > **Verkon tietok.** ohjauspaneelista.

Jos näyttöön tulee **Ei käytettävissä** -viesti, tarkista porttiliitäntä.

- **3** Valitse rekisteröidyn tietokoneen **Tunnus** ja anna **Salasana** tarvittaessa.
- **Tunnus** on sama tunnus kuin skannaustunnus, joka on rekisteröity

ohjelmalle **Samsung Easy Printer Manager** > **Act Vaihda** lisäasetustilaan > **Skannaus tietokoneeseen -asetukset**.

• **Salasana** on 4-numeroinen rekisteröity salasana ohjelmalle

Samsung Easy Printer Manager > **AB** Vaihda lisäasetustilaan > **Skannaus tietokoneeseen -asetukset**.

- **4** Valitse haluamasi asetus ja paina **OK**.
- **5** Skannaus alkaa.
- Skannattu kuva tallennetaan tietokoneen kansioon **C:\Users\users name\Pictures\folder**. Tallennuskansion ulkoasu voi vaihdella käyttöjärjestelmän tai käytettävän sovelluksen mukaan.

#### **Skannaus WSD'lle**

Skannaa alkuperäiskappaleet ja tallentaa skannaustiedot liitettyyn tietokoneeseen, jos se tukee WSD (Web Service for Device) -ominaisuutta. Käyttääksesi WSD-ominaisuutta, sinun tarvitsee asentaa WSDtulostinohjain tietokoneeseesi. Windows 7 varten voit asentaa WSDohjaimen **Ohjauspaneeli** > **Laitteet ja tulostimet** > **Lisää tulostin**. Napsauta **Lisää verkkotulostin** ohjatusta asennuksesta.

- Laite, joka ei tue verkkoliittymää, ei voi käyttää tätä ominaisuutta (katso ["Eri mallien ominaisuudet" sivulla 8\)](#page-7-0).
	- WSD-ominaisuus toimii vain Windows Vista®:n tai uudemman version kanssa, joka on WSD-yhteensopiva tietokone.
	- Seuraavat asennusvaiheet perustuvat Windows 7 -tietokoneeseen.

#### **WSD-tulostinohjaimen asentaminen**

- **1** Valitse**Käynnistä** > **Ohjauspaneeli** > **Laitteet ja tulostimet** > **Lisää tulostin**.
- **2** Napsauta **Lisää verkko-, Bluetooth-, tai langaton tulostin** ohjausta toiminnosta.
- **3** Valitse tulostimien luettelosta se, jota haluat käyttää, sen jälkeen napsauta **Seuraava**.

- IP-osoite WSD-tulostimelle on http://IP address/ws/ (esimerkki: http:/ /111.111.111.111/ws/).
	- Jos WSD-tulostinta ei näytetä luettelossa, napsauta **Haluamaani tulostinta ei ole listattu** > **Lisää tulostin TCP/IP-osoitetta tai isäntänimeä käyttämällä** ja valitse **Internet-palvelulaite** kohdasta**Laitteen tyyppi**. Sen anna tulostimen IP-osoite.
- **4** Noudata asennusikkunan ohjeita.

### **Skannaaminen WSD-ominaisuutta käyttämällä**

- **1** Varmista, etta laite on liitetty tietokoneeseen ja että virta on kytketty.
- **2** Aseta asiakirja lasitasolle skannattava puoli alaspäin tai lisää asiakirjat automaattiseen syöttölaitteeseen skannattava puoli ylöspäin (katso Alkuperäisten asiakirjojen lisääminen).
- **3** Valitse (**Scan**) > **Sk.kohde: WSD** ohjauspaneelissa.
	- Jos näyttöön tulee **Ei käytettävissä** -viesti, tarkista porttiliitäntä. Tai tarkista, että laiteohjain WSD:lle on oikein asennettu.
- **4** Valitse tietokoneesi nimi kohdasta **Kohdeluettelo**.
- **5** Valitse haluamasi asetus ja paina **OK**.
- **6** Skannaus alkaa.

#### <span id="page-249-0"></span>**Skannaus kuvanmuokkausohjelmasta**

Voit skannata ja tuoda asiakirjoja kuvanmuokkausohjelmistossa kuten Adobe Photoshop, jos ohjelmisto on TWAIN-yhteensopiva. Voit skannata TWAIN-yhteensopivalla ohjelmistolla seuraavasti:

- **1** Varmista, etta laite on liitetty tietokoneeseen ja että virta on kytketty.
- **2** Aseta asiakirja (katso ["Alkuperäisten asiakirjojen lisääminen" sivulla 51](#page-50-0)).

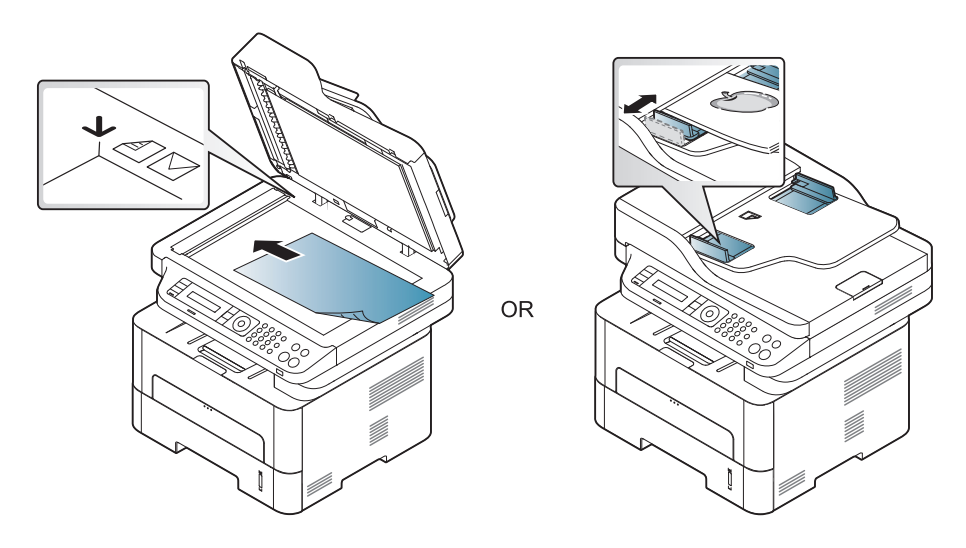

- **3** Avaa sovellus, esimerkiksi Adobe Photoshop.
- **4** Napsauta **Tiedostonimi** > **Tuo** ja valitse sitten skanneri.
- **5** Aseta skannausasetukset.
- **6** Skannaa ja tallenna skannattu kuva.

#### <span id="page-250-0"></span>**Skannaaminen WIA-ohjaimella**

Laite tukee myös Windows Image Acquisition (WIA) -ohjainta kuvien skannaamiseen. WIA on yksi Microsoft Windows 7:n vakio-osista. WIA toimii digitaalikameroiden ja skannereiden kanssa. TWAIN-ohjaimesta poiketen WIA-ohjaimella voit skannata ja säätää kuvia helposti ilman erillistä ohjelmaa:

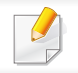

WIA-ohjain toimii vain Windows OS:ssä USB-portin kanssa.

- **1** Varmista, etta laite on liitetty tietokoneeseen ja että virta on kytketty.
- **2** Aseta asiakirja (katso ["Alkuperäisten asiakirjojen lisääminen" sivulla](#page-50-0)  [51](#page-50-0)).

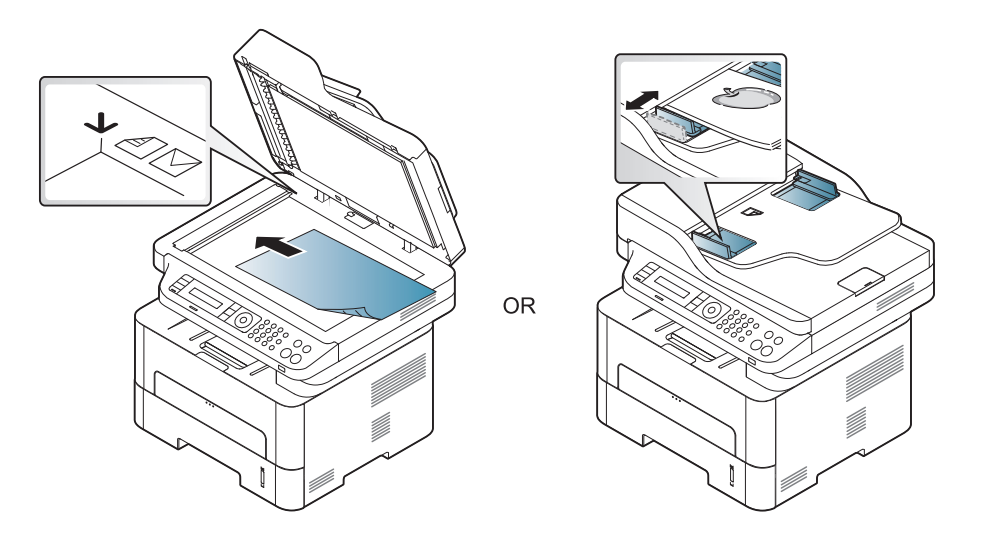

- **3** Napsauta **Käynnistä** > **Ohjauspaneeli** > **Laitteet ja ääni** > **Laitteet ja tulostimet**.
- **4** Napsauta laiteohjainkuvaketta hiiren kakkospainikkeella kohteessa **Tulostimet ja faksit** > **Aloita skannaus**.
- **5 Uusi skannaus** -sovellus tulee näkyviin.
- **6** Valitse skannausasetukset ja valitse **Esikatselu** nähdäksesi asetusten vaikutukset kuvaan.
- **7** Skannaa ja tallenna skannattu kuva.

#### **Mac-skannaus**

### **Skannaus USB:hen kytketystä laitteesta**

- **1** Varmista, etta laite on liitetty tietokoneeseen ja että virta on kytketty.
- **2** Aseta asiakirja lasitasolle skannattava puoli alaspäin tai lisää asiakirjat automaattiseen syöttölaitteeseen skannattava puoli ylöspäin (katso ["Alkuperäisten asiakirjojen lisääminen" sivulla 51](#page-50-0)).
- **3** Avaa **Applications** ja valitse sitten **Image Capture**.
	- Jos **No Image Capture device connected** -viesti ilmestyy, irrota USBkaapeli ja liitä se uudelleen. Jos ongelma jatkuu, katso lisätietoja **Image Capture** -ohjelman ohjeesta.
- **4** Valitse haluamasi vaihtoehto.
- **5** Skannaa ja tallenna skannattu kuva.
	- Jos **Image Capture** -ohjelman skannaus ei toimi, päivitä Mac OS käyttöjärjestelmä uusimpaan versioon.

#### **Skannaus verkkoon kytketystä laitteesta**

- Vain verkko- tai langaton malli (katso ["Eri mallien ominaisuudet" sivulla](#page-7-0)  [8\)](#page-7-0).
- **1** Varmista, että laite on yhteydessä verkkoon.
- **2** Aseta asiakirja lasitasolle skannattava puoli alaspäin tai lisää asiakirjat automaattiseen syöttölaitteeseen skannattava puoli ylöspäin (katso ["Alkuperäisten asiakirjojen lisääminen" sivulla 51\)](#page-50-0).
- **3** Käynnistä **Applications** ja napsauta **Image Capture**.
- **4** Noudata alla olevia käyttöjärjestelmän mukaisia vaiheita.
	- •Versiolle 10.5
		- -Napsauta valikkorivin **Devices** > **Browse Devices**.
		- -Varmista, että **Connected**-valintaruutu on valittuna laitteesi vierestä kohdasta **Bonjour Devices**.
	- •Versiossa 10.6-10.9 valitse laitteesi kohdasta **SHARED**.
- **5** Määritä skannausasetukset tässä ohjelmassa.
- **6** Skannaa ja tallenna skannattu kuva.
# **Skannausominaisuudet**

• Jos Image Capture -ohjelman skannaus ei toimi, päivätä Mac OS käyttöjärjestelmäsi uusimpaan versioon.

- Katso lisätietoja **Image Capture** -ohjelman ohjeesta.
- Voit myös käyttää TWAIN-yhteensopivaa ohjelmistoa, kuten Adobe Photoshopia.
- Voit skannata käyttämällä Samsungin skannausavustaja ohjelmistoa. Avaa **Applications folder** > **Samsung folder** > **Samsung Scan Assistant**.

### **Skannaaminen Linux-järjestelmässä**

- **1** Varmista, etta laite on liitetty tietokoneeseen ja että virta on kytketty.
- **2** Käynnistä skannaa-sovellus kuten xsane tai simple-scan(Jos sitä ei ole asennettu, asenna se manuaalisesti skannaus-ominaisuuksien käyttämiseksi. Esimerkiksi voit käyttää "yum install xsane" rpmpaketin järjestelmien ja "apt-get install xsane" deb-paketin järjestelmien asentamiseksi xsane).
- **3** Valitse laitteesi luettelosta ja aseta skannausvalinnat käytettäväksi.
- **4** Napsauta **Scan**-painiketta.

- Katso perusfaksausominaisuuksia varten Perusopas (katso ["Perusfaksaus" sivulla 66](#page-65-0)).
	- M267xN/M287xND/M287xDW ei tue faksiominaisuuksia.

### **Automaattinen uudelleenvalinta**

Jos valitsemasi numero on varattu tai se ei vastaa faksia lähetettäessä, laite valitsee numeron automaattisesti uudelleen. Uudelleensoittoaika vaihtelee maakohtaisten tehdasasetusten mukaan.

Kun näyttöön tulee **Valinta uudelleen?**, paina (**Start**)-painiketta valitaksesi numeron uudelleen ilman odottamista. Paina automaattisen uudelleenvalinnan peruuttamiseksi (**Stop/Clear**).

Voit muuttaa uudelleensoittojen välistä aikaa ja niiden määrää.

- **1** Paina (Faksi) > (**Menu**) > **Faksiasetukset** > **Lahetys** ohjauspaneelista.
- **2** Valitse haluamasi **Uud.val.ajat** tai **Uud.v. aikav.**.
- **3** Valitse haluamasi vaihtoehto.

### **Faksinumeron uudelleenvalinta**

- **1** Paina (**Redial/Pause**) -painiketta ohjauspaneelista.
- **2** Valitse haluamasi faksinumero.

Kymmenen viimeksi lähetettyä faksinumeroa kymmenen vastaanotetun Soittajan ID:n kanssa näytetään.

**3** Jos asiakirja on ladattu asiakirjojen syöttölaitteeseen, lähettäminen alkaa automaattisesti.

Jos alkuperäinen asiakirja asetetaan skannerin lasitasolle, valitse **Kylla** lisätäksesi toisen sivun. Lataa toinen alkuperäinen asiakirja ja paina **OK**. Kun olet valmis, valitse **Ei**, kun näyttöön tulee **Toinen sivu?** -teksti.

### **Lähetyksen vahvistus**

Kun asiakirjan viimeinen sivu on lähetetty onnistuneesti, laite antaa merkkiäänen ja palaa valmiustilaan.

Jos faksin lähettäminen epäonnistuu, näyttöön tulee virhesanoma. Jos saat

virheviestin, paina (**Stop/Clear**) viestin tyhjentämiseksi ja yritä lähettää faksi uudelleen.

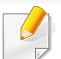

Voit määrittää laitteen tulostamaan vahvistusraportin automaattisesti aina, kun faksin lähettäminen on valmis. Paina (faksi) >  $\Box$ (**Menu**) > **Jarj.asetukset** > **Raportti** > **Faksin vahvis.** ohjauspaneelista.

#### **4** Valitse **Tulosta** tai **OK**.

- **5** Syötä vastaanottajien numerot ja valitse vaihtoehto
- Valitse **Help**-painike ikkunasta ja napsauta mitä tahansa valintaa, josta haluat tietää.

#### **6** Napsauta **Send**.

### **Faksin lähettäminen tietokoneessa**

Tämä ominaisuus ei ehkä ole saatavilla mallista tai lisäominaisuuksista riippuen (katso ["Eri mallien ominaisuudet" sivulla 8](#page-7-0)).

Voit lähettää faksin tietokoneesta siirtymättä laitteen luo.

Jos haluat lähettää faksin tietokoneesta, **Samsung Network PC Fax** ohjelman on oltava asennettuna. Tämä ohjelma asennetaan, kun asennat tulostinohjaimen.

- **1** Avaa lähetettävä asiakirja.
- **2** Valitse **Tulosta Tiedostonimi**-valikosta.

**Tulosta**-ikkuna tulee näyttöön. Se saattaa näyttää hieman erilaiselta sovelluksestasi riippuen.

**3** Valitse **Samsung Network PC Fax Tulosta**-ikkunasta

### **Faksin viivästetty lähettäminen**

Voit määrittää, että laite lähettää faksin myöhempänä ajankohtana, vaikka et itse olisikaan paikalla. Tämän ominaisuuden avulla ei voi lähettää värillisiä fakseja.

- **1** Aseta asiakirja lasitasolle skannattava puoli alaspäin tai lataa asiakirjat asiakirjojen syöttölaitteeseen skannattava puoli ylöspäin.
- Paina (faksi) ohjauspaneelista.
- **3** Säädä asiakirjan tarkkuutta tarpeidesi mukaan.
- **4** Paina (**Menu**) > **Faksitoim** > **Viiv. lahetys** ohjauspaneelista.
- **5** Näppäile vastaanottajan faksilaitteen numero ja paina **OK**.

- **6** Näyttöön tulee kehotus antaa seuraava numero, johon asiakirja lähetetään.
- **7** Antaaksesi lisää faksinumeroita paina **OK**, kun **Kylla** korostuu ja toista vaiheet 5.
	- Vastaanottajia voidaan lisätä enintään 10.
	- Kun olet syöttänyt ryhmävalintanumeron, et voi lisätä enempää ryhmävalintanumeroita.
- **8** Syötä työn nimi ja aika.
- Jos asetat senhetkistä aikaa aikaisemman ajan, faksi lähetetään kyseisenä ajankohtana seuraavana päivänä.
- **9** Asiakirja skannataan muistiin ennen lähettämistä.

Laite palaa valmiustilaan. Näytössä näkyy, että laite on valmiustilassa ja että viivästetty faksi on määritetty.

Voit tarkastaa viivästettyjen faksitöiden luettelon.

Paina (**Menu**) > **Jarj.asetukset** > **Raportti** > **Ajoitetut tyot**  ohjauspaneelista.

### **Asiakirjojen lisääminen varattuun faksilähetykseen**

- **1** Aseta asiakirja lasitasolle skannattava puoli alaspäin tai lataa asiakirjat asiakirjojen syöttölaitteeseen skannattava puoli ylöspäin.
- **2** Paina (faksi) > (**Menu**) > **Faksitoim** > **Lisaa sivu** ohjauspaneelissa.
- **3** Valitse faksityö ja paina **OK**.

Kun olet valmis, valitse **Ei**, kun näyttöön tulee **Toinen sivu?** -teksti. Alkuperäinen asiakirja skannataan muistiin.

**4** Palaa valmiustilaan painamalla (**Stop/Clear**).

### **Varatun faksityön peruuttaminen**

- **1** Paina (faksi) > (**Menu**) > **Faksitoim** > **Peruuta tyo** ohjauspaneelista.
- **2** Valitse haluamasi faksityö ja paina **OK**.
- **3** Paina **OK**, kun **Kylla** on korostettuna. Valittu faksi poistetaan muistista.
- **4** Palaa valmiustilaan painamalla (**Stop/Clear**).

### **Tärkeän faksin lähettäminen**

Tätä toimintoa käytetään, kun erittäin tärkeä faksi on lähetettävä ennen varattuja toimintoja. Alkuperäinen asiakirja skannataan muistiin ja lähetetään välittömästi, kun meneillään oleva toiminto on suoritettu loppuun.

- **1** Aseta asiakirja lasitasolle skannattava puoli alaspäin tai lataa asiakirjat asiakirjojen syöttölaitteeseen skannattava puoli ylöspäin.
- **2** Paina **(Faksi)** > (**Menu**) > **Faksitoim** > **Tark. lahetys** ohjauspaneelista.
- **3** Syötä kohteen faksinumero ja paina **OK**.
- **4** Syötä työn nimi ja paina **OK**.
- **5** Jos asiakirja on asetettu skannerin lasitasolle, valitse **Kylla** lisätäksdesi toisen sivun. Lataa toinen alkuperäinen asiakirja ja paina **OK**.

Kun olet valmis, valitse **Ei**, kun näyttöön tulee **Toinen sivu?** -teksti. Laite aloittaa skannauksen ja lähettää faksin vastaanottajille.

### **Lähetetyn faksin välittäminen toiseen kohteeseen**

Voit asettaa laitteen välittämään lähetetyn faksin toiseen kohteeseen faksilla. Tästä toiminnosta voi olla hyötyä, jos sinun on saatava faksi ollessasi poissa toimistolta.

- Vaikka olet lähettänyt tai vastaanottanut värifaksin, tiedot välitetään harmaasävyisinä.
- **1** Aseta asiakirja (katso ["Alkuperäisten asiakirjojen lisääminen" sivulla](#page-50-0)  [51](#page-50-0)).

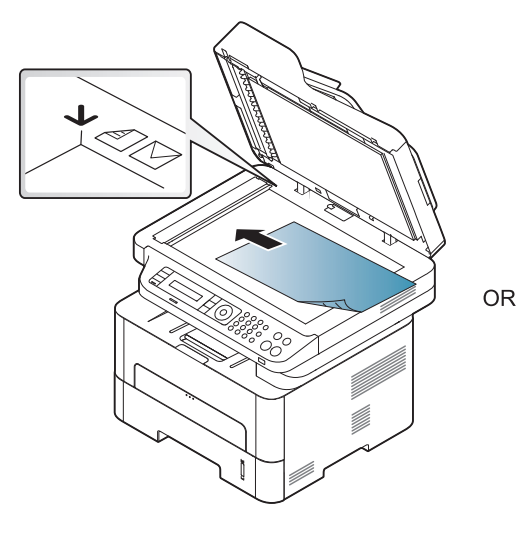

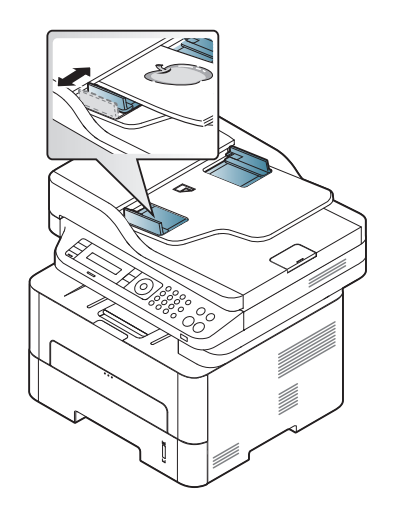

- **2** Paina (Faksi) > (**Menu**) > **Faksitoim** > **Lah.valitys** > **Faks. välitys** > **Paalla** ohjauspaneelista.
- 

**Valitys**-valinnat ei ehkä ole käytettävissä mallista tai lisävarusteista riippuen (katso ["Valikoimaominaisuus" sivulla 11](#page-10-0)).

- **3** Syötä kohteen faksinumero ja paina **OK**.
- **4** Palaa valmiustilaan painamalla (**Stop/Clear**).

Kaikki tämän jälkeen lähetettävät faksit välitetään määritettyyn faksilaitteeseen.

### **Vastaanotetun faksin välittäminen**

Voit asettaa laitteen välittämään vastaanotetun faksin toiseen kohteeseen faksilla tai PC:llä. Tästä toiminnosta voi olla hyötyä, jos sinun on saatava faksi ollessasi poissa toimistolta.

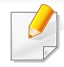

Vaikka olet lähettänyt tai vastaanottanut värifaksin, tiedot välitetään harmaasävyisinä.

- **1** Paina (faksi) > (**Menu**) > **Faksitoim** > **Vast.ot.valit.** > **Faks. välitys** tai **PC:lle välitys** > **Paalla** ohjauspaneelista.
- **Valitys**-valinnat ei ehkä ole käytettävissä mallista tai lisävarusteista riippuen (katso ["Valikoimaominaisuus" sivulla 11\)](#page-10-0).
- **2** Asettaaksesi laitteen tulostamaan faksin, kun faksi on välitetty, valitse **Valitys&tulostus**.
- **3** Syötä kohteen faksinumero ja paina **OK**.
- **4** Anna aloitusaika ja lopetusaika ja paina sen jälkeen **OK**.
- **5** Palaa valmiustilaan painamalla (**Stop/Clear**).

Kaikki tämän jälkeen lähetettävät faksit välitetään määritettyyn faksilaitteeseen.

### **Vastaanottotilojen muuttaminen**

- **1** Paina (faksi) > (**Menu**) > **Faksiasetukset** > **Vastaanotto**<sup>&</sup>gt; **Vast.ottotila** ohjauspaneelista.
- **2** Valitse haluamasi vaihtoehto.
	- •**Faksi:** Laite vastaa saapuvaan faksipuheluun ja siirtyy heti faksin vastaanottotilaan.
	- •**Puhelin:** Vastaanottaa faksin painamalla (**On Hook Dial**) ja sen jälkeen (**Start**)
	- •**Vastaus/faksi:** Tarkoitettu tilanteisiin, joissa laitteeseen on liitetty vastaaja. Laite vastaa saapuvaan puheluun, ja soittaja voi jättää viestin vastaajaan. Jos faksilaite havaitsee linjalla faksiäänen, tilaksi muutetaan automaattisesti Faksi-tila faksin vastaanottamista varten.

Käyttääksesi **Vastaus/faksi** -tilaa, kytke puhelinvastaaja laitteen takaosassa olevaan EXT-vastakkeeseen.

•**DRPD:** voit vastaanottaa puhelun käyttämällä DRPD (Distinctive Ring Pattern Detection) -ominaisuutta. Distinctive Ring on puhelinyritysten palvelu, jonka avulla käyttäjä voi käyttää yksittäistä puhelinlinjaa useisiin eri puhelinnumeroihin vastaamiseen. Jos haluat lisätietoja, katso ["Faksien](#page-259-0)  [vastaanottaminen DRPD-tilassa" sivulla 260](#page-259-0).

- Tämä asetus ei välttämättä ole käytettävissä kaikissa maissa.
- **3** Paina **OK**.
	- **4** Palaa valmiustilaan painamalla (**Stop/Clear**).

### **Manuaalinen vastaanotto puhelintilassa**

Voit vastaanottaa faksipuhelun painamalla (**On Hook Dial**) -painiketta ja painamalla sen jälkeen (**Start**), kun kuulet faksiäänen. Jos laitteessasi on kuuloke, voit vastata puheluihin kuuloketta käyttäen (katso ["Eri mallien](#page-7-0)  [ominaisuudet" sivulla 8\)](#page-7-0).

### **Vastaanotto Vastaaja-/Faksi-tilassa**

Tätä tilaa voidaan käyttää vain, jos laitteen takaosassa olevaan EXTvastakkeeseen on liitetty puhelinvastaaja. Jos soittaja jättää viestin, vastaaja tallentaa viestin. Jos laite havaitsee linjalta faksiäänen, se aloittaa faksin vastaanoton automaattisesti.

- Jos olet asettanut laitteen tähän tilaan eikä vastaaja ole käynnissä tai EXT-vastakkeeseen ei ole kytketty vastaajaa, laite siirtyy automaattisesti Faksi-tilaan ennalta määritetyn soittomäärän jälkeen.
	- Jos vastaajassa on käyttäjän määrittämä soittojen laskuri, määritä laite vastaamaan saapuviin puheluihin ensimmäisen soiton aikana.
- Jos laite on Tel-tilassa, katkaise yhteys tai ota vastaaja pois päältä faksin mukana. Muussa tapauksessa vastaajasta lähtevä viesti keskeyttää puhelinkeskustelun.

### **Faksien vastaanotto sivupuhelimen avulla**

Kun käytät sivupuhelinta, joka on liitetty EXT-liitäntään, voit vastaanottaa faksin joltakulta, jonka kanssa keskustelet sivupuhelimella menemättä faksiin.

Kun saat puhelun ulkoiseen puhelimeen ja kuulet faksiäänen, valitse ulkoisesta puhelimesta **\*9\***. Laite vastaanottaa faksin.

**\*9\*** on etävastaanottokoodin tehdasasetus. Ensimmäinen ja viimeinen tähti ovat kiinteitä, mutta voit muuttaa niiden välissä olevan numeron haluamaksesi.

Keskustellessasi puhelimitse EXT-liitäntään kytkettynä kopiointi- ja skannausominaisuudet eivät ole käytettävissä.

### <span id="page-259-0"></span>**Faksien vastaanottaminen DRPD-tilassa**

Distinctive Ring on puhelinyritysten palvelu, jonka avulla käyttäjä voi käyttää yksittäistä puhelinlinjaa useisiin eri puhelinnumeroihin vastaamiseen. Tätä ominaisuutta käytetään usein vastauspalveluissa, jotka vastaavat puhelimiin useiden eri asiakkaiden puolesta ja joiden on tiedettävä, mihin numeroon puhelu tulee, jotta puhelimeen voidaan vastata oikein.

- **1** Valitse (faksi) > (**Menu**) > **Faksiasetukset** > **Vastaanotto** > **DRPD** > **Odotetaan soittoa**ohjauspaneelista.
- **2** Soita faksinumeroosi toisesta puhelimesta.
- **3** Kun laite alkaa soida, älä vastaa puheluun. Laitteelle on soitettava useamman kerran, jotta se oppii kuvion.

Kun laite on oppinut kuvion, näyttöön tulee teksti **DRDP-asetus valmis.**. Jos DRPD-asetus epäonnistuu, näyttöön tulee teksti **DRPD-soittovirhe**.

**4** Paina **OK**, kun DRPD tulee näkyviin, ja aloita uudestaan vaiheesta 2.

- DRPD on määritettävä uudelleen, jos määrität faksinumerosi uudelleen tai jos liität laitteen toiseen puhelinlinjaan.
	- Kun DRPD on määritetty, soita faksinumeroosi uudelleen varmistaaksesi, että laite vastaa faksiäänellä. Järjestä sitten soitto eri numerosta samaan linjaan. Näin voit varmistaa, että puhelu välitetään EXT-vastakkeeseen liitettyyn ulkoiseen puhelimeen tai puhelinvastaajaan.

# **Vastaanotettujen faksien tulostus**

- **1** Valitse (faksi) > (**Menu**) > **Faksitoim** > **Suoj. v.otto**<sup>&</sup>gt; **Tulosta** ohjauspaneelista.
- **2** Syötä nelinumeroinen tunnusnumero ja paina **OK**.
- **3** Laite tulostaa kaikki muistiin tallennetut faksit.

### **Vastaanotto suojatussa vastaanottotilassa**

Tämä ominaisuus ei ehkä ole saatavilla mallista tai lisäominaisuuksista riippuen (katso ["Eri mallien ominaisuudet" sivulla 8](#page-7-0)).

Saatat joutua estämään fakseihisi pääsyn valtuuttamattomilta henkilöiltä. Laittaessasi suojatun vastaanottotilan päälle kaikki saapuvat faksit vastaanotetaan muistiin. Voit tulostaa saapuvat faksit antamalla salasanan.

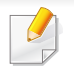

Käyttääksesi suojattua vastaanottotilaa aktivoi valikko kohdasta (faksi) > (**Menu**) > **Faksitoim** > **Suoj. v.otto** ohjauspaneelista.

### **Faksien kaksipuolinen tulostus**

- Kaikki valikot eivät välttämättä näy näytössä, sillä niiden näkyminen määräytyy mallien tai lisävarusteiden mukaan. Jos jokin valikko ei näy, se ei päde laitteeseesi.
	- Tämä ominaisuus ei ehkä ole saatavilla mallista tai lisäominaisuuksista riippuen (katso ["Eri mallien ominaisuudet"](#page-7-0)  [sivulla 8\)](#page-7-0).

- **1** Aseta asiakirja lasitasolle skannattava puoli alaspäin tai lataa asiakirjat asiakirjojen syöttölaitteeseen skannattava puoli ylöspäin.
- **2** Paina (faksi) > (**Menu**) > **Faksiasetukset** > **Vastaanotto**<sup>&</sup>gt; **2-puol. tul.** ohjauspaneelista.

•**Pois:** Tulostaa normaalissa tilassa.

•**Pitka reuna:** Tulostaa sivut pitkästä reunasta nitomista varten.

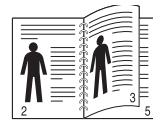

•**Lyhyt reuna:** Tulostaa sivut lyhyestä reunasta nitomista varten.

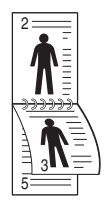

- **3** Paina **OK**.
- **4** Palaa valmiustilaan painamalla (**Stop/Clear**).

### **Faksien vastaanotto muistiin**

Koska laitteesi pystyy moniajoon, se voi vastaanottaa fakseja samalla, kun kopioit tai tulostat. Jos faksi vastaanotetaan kopioinnin tai tulostuksen aikana, laite tallentaa saapuvan faksin muistiin. Kun kopiointi tai tulostus on päättynyt, laite tulostaa faksit automaattisesti.

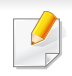

Jos faksia vastaanotetaan ja tulostetaan, muita kopiointi- ja tulostustöitä ei voida prosessoida samaan aikaan.

### **Faksien lähetysraportin automaattinen tulostus**

Voit määrittää laitteen tulostamaan raportin, jossa on 50 viimeisimmän tietoliikennetapahtuman tarkat tiedot, joihin sisältyvät ajat ja päiväykset.

- **1** Paina (faksi) > (**Menu**) > **Jarj.asetukset** > **Raportti** > **Faksi lahet.** ohjauspaneelista.
- **2** Palaa valmiustilaan painamalla (**Stop/Clear**).

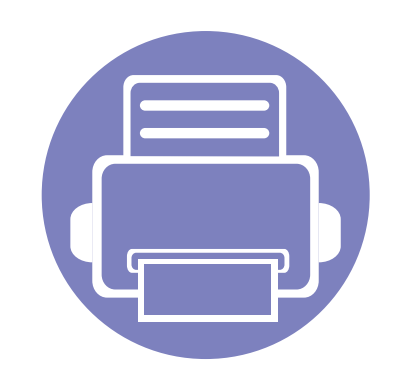

# **5. Hyödylliset hallintatyökalut**

Tässä luvussa kerrotaan hallintatyökaluista, joiden avulla saat kaiken hyödyn irti laitteestasi.

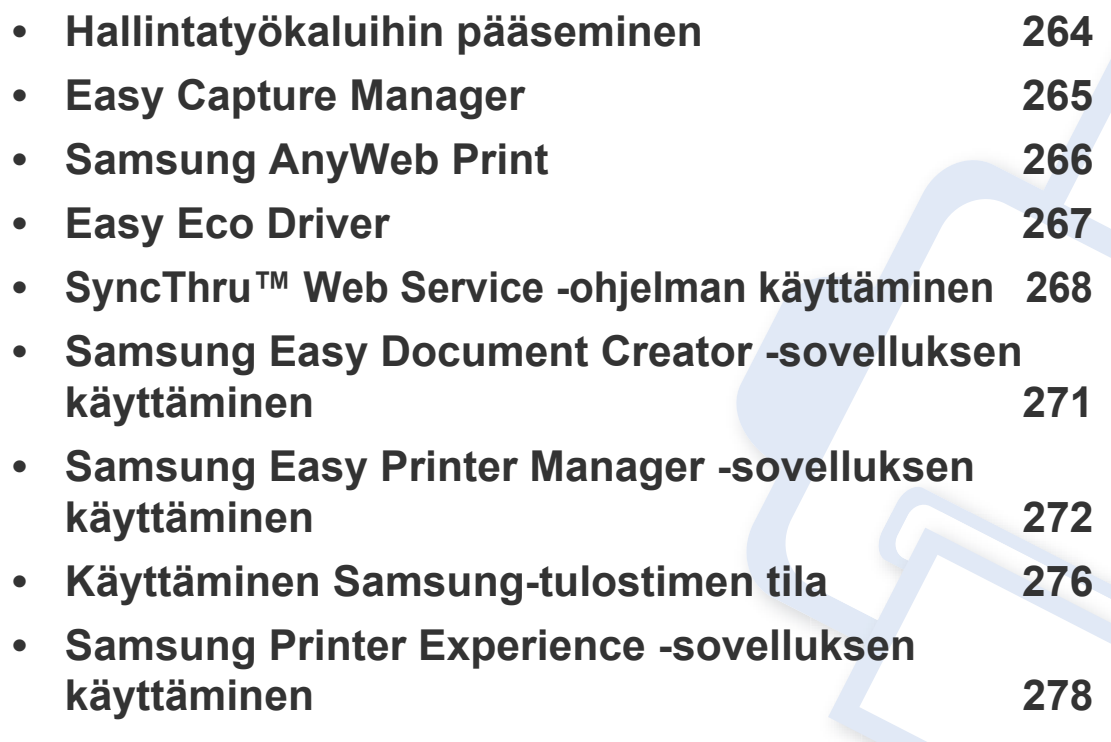

# <span id="page-263-0"></span>**Hallintatyökaluihin pääseminen**

Samsung tarjoaa joukon hallintatyökaluja Samsung-tulostimille.

- **1** Varmista, etta laite on liitetty tietokoneeseen ja että virta on kytketty.
- **2** Valitse **Käynnistä**-valikosta **Ohjelmat** tai **Kaikki ohjelmat**. •Windows 8:ssa valitse **Charms(Oikopolut)**-kohdasta **Etsi** > **Apps(Sovellukset)**.
- **3** Etsi **Samsung-tulostin**.
- **4** Kohdassa **Samsung-tulostin** voit nähdä asennettuja hallintatyökaluja.
- **5** Napsauta hallintatyökalu, jota haluat käyttää.
	- Ohjaimen asentamisen jälkeen joitakin hallintatyökaluja voit hakea suoraan kohdasta **Käynnistä**-valikko > **Ohjelmat** tai **Kaikki ohjelmat**.
		- Windows 8 -käyttöjärjestelmässä voit ohjaimen asentamisen jälkeen päästä joihinkin hallintatyökaluihin suoraan **Käynnistä**-näyttöruudusta napsauttamalla vastaavaa laattaa.

# <span id="page-264-0"></span>**Easy Capture Manager**

• Käytettävissä vain Windows-käyttöjärjestelmien käyttäjille.

 $\overline{6}$ 

• Tämä ominaisuus ei ehkä ole saatavilla mallista tai lisäominaisuuksista riippuen (katso ["Ohjelmisto" sivulla 9\)](#page-8-0).

Kaappaa näyttöruutusi ja käynnistä Easy Capture Manager yksinkertaisesti painamalla Tulosta näyttöruutu -näppäintä. Voit nyt helposti tulostaa kaapatun näyttösi kaapattuna tai muokattuna.

# <span id="page-265-0"></span>**Samsung AnyWeb Print**

- Tämä ominaisuus ei ehkä ole saatavilla mallista tai lisäominaisuuksista riippuen (katso ["Ohjelmisto" sivulla 9\)](#page-8-0).
- Käytettävissä vain Windows-käyttöjärjestelmien käyttäjille.

 $\overline{6}$ 

[Tämän työkalun avulla Windows Internet Explorerin sivujen näyttökuvien ottaminen, esikatselu, hylkääminen ja tulostus on helpompaa kuin tavanomaisen](http://www.samsung.com)  ohjelman avulla. Lataa ohjelmisto Samsungin verkkosivustolta ja pura ja asenna se sen jälkeen: (http://www. samsung.com > etsi tuotteesi > Tuki tai [Lataukset\).](http://www.samsung.com)

# <span id="page-266-0"></span>**Easy Eco Driver**

- Tämä ominaisuus ei ehkä ole saatavilla mallista tai lisäominaisuuksista riippuen (katso ["Ohjelmisto" sivulla 9\)](#page-8-0).
	- Käytettävissä vain Windows-käyttöjärjestelmien käyttäjille (katso ["Ohjelmisto" sivulla 9](#page-8-0)).

Easy Eco Driver -sovelluksella ennen tulostamista voit käyttää Eco-ominaisuuksia paperin ja väriainekasetin säästämiseksi .

Easy Eco Driver antaa sinun tehdä myös yksinkertaista muokkaamista kuten kuvien ja tekstien poistaminen, ja muutakin. Voit tallentaa usein käytettyjä asetuksia esiasetukseksi.

#### **Kuinka käytetään:**

- **1** Avaa tulostettava asiakirja.
- **2** Avaa **tulostusmääritykset** -ikkuna (katso ["Tulostusmääritykset-ikkunan avaaminen" sivulla 56\)](#page-55-0).
- **3** Valitse **Suosikit**-välilehdestä **Eco Printing Preview**.
- **4** Napsauta **OK** > **Tulosta** ikkunassa.

Näyttöön tulee esikatseluikkuna.

**5** Valitse valinnat, joita haluat käyttää asiakirjaan.

Tässä näkyy esikatselukuva käytetyistä ominaisuuksista.

**6** Valitse **Tulosta**.

Jos haluat suorittaa Easy Eco Driver joka kerta tulostaessasi, rastita **Start Easy Eco Driver before printing job** -valintaruutu **Perusasetukset** tulostusmääritysten ikkunan välilehdessä.

# <span id="page-267-0"></span>**SyncThru™ Web Service -ohjelman käyttäminen**

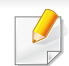

- Internet Explorer 6.0 tai uudempi on minimivaatimus SyncThru™ Web Service -palvelun käyttämiselle.
- Tämän käyttöoppaan SyncThru™ Web Service -palvelun selite saattaa näyttää erilaisilta kuin omassa laitteessasi, koska siinä esitetyt valinnat ja mallit vaihtelevat.
- Vain verkkomalli (katso ["Ohjelmisto" sivulla 9](#page-8-0)).
- **1** Napsauta **Login** SyncThru™ Web Service -verkkosivuston oikeasta ylänurkasta.
- **2** Kirjoita **ID** ja **Password**-tiedot ja valitse sitten **Login**.
	- •**ID: admin**
	- •**Password: sec00000**

### **SyncThru™ Web Service -palvelun avaaminen**

- **1** Käynnistä Windowsista selain, kuten Internet Explorer. Anna tulostinlaitteen IP-osoite (http://xxx.xxx.xxx.xxx) osoitekenttään ja paina Enter-painiketta tai valitse **Mene**.
- **2** Laitteesi sisäinen verkkosivusto avautuu.

# **Kirjautuminen sisään SyncThru™ Web Service palveluun**

Sinun on kirjauduttava järjestelmänvalvojana, ennen kuin voit määrittää vaihtoehtoja SyncThru™ Web Service -palvelussa. Voit edelleen käyttää SyncThru™ Web Service -palvelua kirjautumatta sisään, mutta tällöin et voi käyttää **Settings**-välilehteä ja **Security**-välilehtiä.

### **SyncThru™ Web Service -palvelun yleiskuvaus**

- A Information Settings Security Maintenance
- Jotkin välilehdet eivät ehkä näy kaikissa laitemalleissa.

# **Information-välilehti**

Tämä välilehti antaa sinulle yleistietoja laitteestasi. Voit tarkistaa erilaisia asioita, kuten jäljellä olevan väriaineen määrän. Voit myös tulostaa raportteja, kuten virheraportin.

- **Active Alerts:** Näyttää hälytykset, jotka ovat esiintyneet laitteessa ja niiden vakavuusaste.
- **Supplies:** Näyttää kuinka monta sivua tulostetaan ja paljonko väriainetta on jäljellä kasetissa.

# **SyncThru™ Web Service -ohjelman käyttäminen**

- **Usage Counters:** Näyttää käyttömäärän tulostustyypeittäin: yksipuolinen ja kaksipuolinen.
- **Current Settings:** Näyttää laitteen ja verkon tiedot.
- **Print information:** Tulostaa raportteja kuten järjestelmään, sähköpostiosoitteeseen ja fonttiin liittyen.

# **Settings-välilehti**

Tässä välilehdessä voit asettaa laitteesi ja verkon määrityksiä. Sinun on kirjauduttava järjestelmänvalvojana, ennen kuin voit tarkastella tätä välilehteä.

- **Machine Settings** -välilehti**:** Määrittää laitteessasi olevia asetuksia.
- **Network Settings** -välilehti**:** Näyttää verkkoympäristön asetukset. Määrittää asetukset kuten TCP/IP ja verkkoprotokollat.

# **Security-välilehti**

Tässä välilehdessä voit asettaa järjestelmän ja verkon suojaustiedot. Sinun on kirjauduttava järjestelmänvalvojana, ennen kuin voit tarkastella tätä välilehteä.

- **System Security:** Määrittää järjestelmänvalvojan tiedot ja myös ottaa käyttöön tai poistaa käytöstä laitteen toimintoja.
- **Network Security:** Asettaa IPSec- ja IPv4/IPv6-suodatusasetukset.

# **Maintenance-välilehti**

Tässä välilehdessä voit tehdä laitteen ylläpitotoimintoja, kuten päivittää laiteohjelmiston ja määrittää yhteystiedot sähköpostin lähettämistä varten. Voit myös muodostaa yhteyden Samsung-sivustoon tai ladata ohjaimia valitsemalla **Link**-valikon.

- **Firmware Upgrade:** Päivittää laitteen ohjelmiston.
- **Contact Information:** Näyttää yhteystiedot.
- **Link:** Näyttää linkit hyödyllisille sivustoille, joista voit ladata tai tarkistaa tietoja.

# **Sähköposti-ilmoituksen määrittäminen**

Kun määrität tämän asetuksen, saat sähköpostitse tietoja laitteesi tilasta. Kun määrität tietoja, kuten IP-osoitteen, isäntänimen, sähköpostiosoitteen ja SMTP-palvelimen tiedot, koneen tilatiedot (väriaineen vähyys tai laitevirhe) lähetetään määritetyn henkilön sähköpostiin automaattisesti. Tätä vaihtoehtoa käyttää yleensä laitteen järjestelmänvalvoja.

**1** Käynnistä Windowsista Web-selain, kuten Internet Explorer.

Syötä laitteen IP-osoite (http://xxx.xxx.xxx.xxx) osoitekenttään ja paina Enter-näppäintä tai napsauta **Mene**.

**2** Laitteesi sisäinen verkkosivusto avautuu.

# **SyncThru™ Web Service -ohjelman käyttäminen**

- **3** Valitse **Settings**-välilehdestä **Machine Settings** > **E-mail Notification**.
	- Jos et ole määrittänyt lähtevän liikenteen palvelinympäristöä, määritä verkkoympäristö ennen sähköposti-ilmoituksen asettamista valitsemalla **Settings** > **Network Settings** > **Outgoing Mail Server(SMTP)**.
- **4** Valitse **Enable**-valintaruutu, jos haluat käyttää **E-mail Notification** toimintoa.
- **5** Lisää sähköposti-ilmoituksen käyttäjä valitsemalla **Add**. Määritä vastaanottajan nimi ja sähköpostiosoitteet sekä ilmoituskohteet, joista haluat saada hälytyksen.
- **6** Napsauta **Apply**.

Jos palomuuri on käytössä, sähköposti-ilmoituksen lähetys ei ehkä onnistu. Ota tällöin yhteyttä verkonvalvojaan.

### **Järjestelmänvalvojan tietojen määrittäminen**

Tämä asetus tarvitaan, jotta sähköposti-ilmoitusasetusta voidaan käyttää.

- **1** Käynnistä Windowsista Web-selain, kuten Internet Explorer. Syötä laitteen IP-osoite (http://xxx.xxx.xxx.xxx) osoitekenttään ja paina Enter-näppäintä tai napsauta **Mene**.
- **2** Laitteesi sisäinen verkkosivusto avautuu.
- **3** Valitse **Security**-välilehdestä **System Security** > **System Administrator**
- **4** Kirjoita järjestelmänvalvojan nimi, puhelinnumero, sijainti ja sähköpostiosoite.
- **5** Napsauta **Apply**.

# <span id="page-270-0"></span>**Samsung Easy Document Creator -sovelluksen käyttäminen**

Samsung Easy Document Creator on sovellus, joka auttaa käyttäjiä skannaamaan, laatimaan, ja tallentamaan asiakirjoja useissa formaateissa, sisältäen .epub-formaatin. Nämä asiakirjat voidaan jakaa sosiaalisen verkotussivustojen tai faksin kautta. Oletpa opiskelija, jonka tarvitsee järjestää tutkimus kirjastosta tai kotiäiti, joka jakaa skannattuja kuvia viime vuoden syntymäpäiväjuhlilta, Samsung Easy Document Creator tarjoaa sinulle tarvittavat työkalut.

Samsung Easy Document Creator -sovellus tarjoaa seuraavat ominaisuudet:

- **Kuvan skannaus:** Käytä skannausta yksittäisessä tai useammissa kuvissa.
- **Asiakirjan skannaus:** Käytä skannaukseen asiakirjoja, joissa on tekstiä tai tekstiä ja kuvia.
- **Tekstin muunnos:** Käytä skannausasiakirjoja, jotka tulee tallentaa muokattavissa olevaan tekstimuotoon.
- **Kirjan skannaus:** Käytä kirjojen skannaukseen tasoskanneria.
- **SNS-lähetys:** Tarjoaa helpon ja nopean keinon lähettää skannattu kuva tai valmiita kuvia valikoimaan sosiaalisia verkostointisivustoja (SNS).
- **Muunnos sähköiseksi kirjaksi:** Tarjoaa kyvyn skannata useita asiakirjoja yhteen sähköiseen kirjaan tai muuntaa olemassa olevia tiedostoja sähköisen kirjan muotoon.
- **Lisäosa:** Skannaa, faksaa, ja muunna sähköisen kirjan muotoon suoraan Microsoft Office -ohjelmasta.

Paina **Ohje** ( ) -painiketta ikkunasta ja napsauta mitä tahansa vaihtoehtoa, josta haluat tietoja.

- <span id="page-271-0"></span>• Tämä ominaisuus ei ehkä ole saatavilla mallista tai lisäominaisuuksista riippuen (katso ["Ohjelmisto" sivulla 9](#page-8-0)).
- Käytettävissä vain Windows- ja Mac-käyttöjärjestelmien käyttäjille (katso ["Ohjelmisto" sivulla 9](#page-8-0)).
- Samsung Easy Printer Managerin käyttämiseen tarvitaan Windowsia varten vähintään Internet Explorer 6.0 tai uudempi.

Samsung Easy Printer Manager on Windows-pohjainen sovellus, jossa Samsung-laitteen asetukset yhdistetään yhdeksi sijaintipaikaksi. Samsungin Samsung Easy Printer Manager yhdistää laiteasetukset sekä tulostusympäristöt, asetukset/toiminnot ja käynnistyksen. Kaikilla näillä ominaisuuksilla on yhdyskäytävä Samsung-laitteen käytön helpottamiseksi. Samsung Easy Printer Managerissa on kaksi eri käyttöliittymää, josta käyttäjä voi valita: peruskäyttöliittymän ja käyttöliittymän lisäasetusten käyttö. Kahden käyttöliittymän välillä vaihtaminen on helppoa: vain painiketta napsauttaen.

### **Samsung Easy Printer Managerin merkitys**

Ohjelman avaaminen:

#### **Windowsille**

Valitse **Käynnistä** > **Ohjelmat** tai **Kaikki ohjelmat** > **Samsung Printers** > **Samsung Easy Printer Manager** > **Samsung Easy Printer Manager**.

• Windows 8 -käyttöjärjestelmässä, kohdasta **Charms(Oikopolut)**, valitse **Etsi** > **Apps(Sovellukset)**> **Samsung Printers** > **Samsung Easy Printer Manager** > **Samsung Easy Printer Manager**.

#### **Mac'ille,**

Avaa **Applications**-kansio > **Samsung**-kansio > **Samsung Easy Printer Manager**.

Samsungin Samsung Easy Printer Manager -liittymä koostuu erilaisista perusosioista seuraavassa taulukossa kuvatulla tavalla:

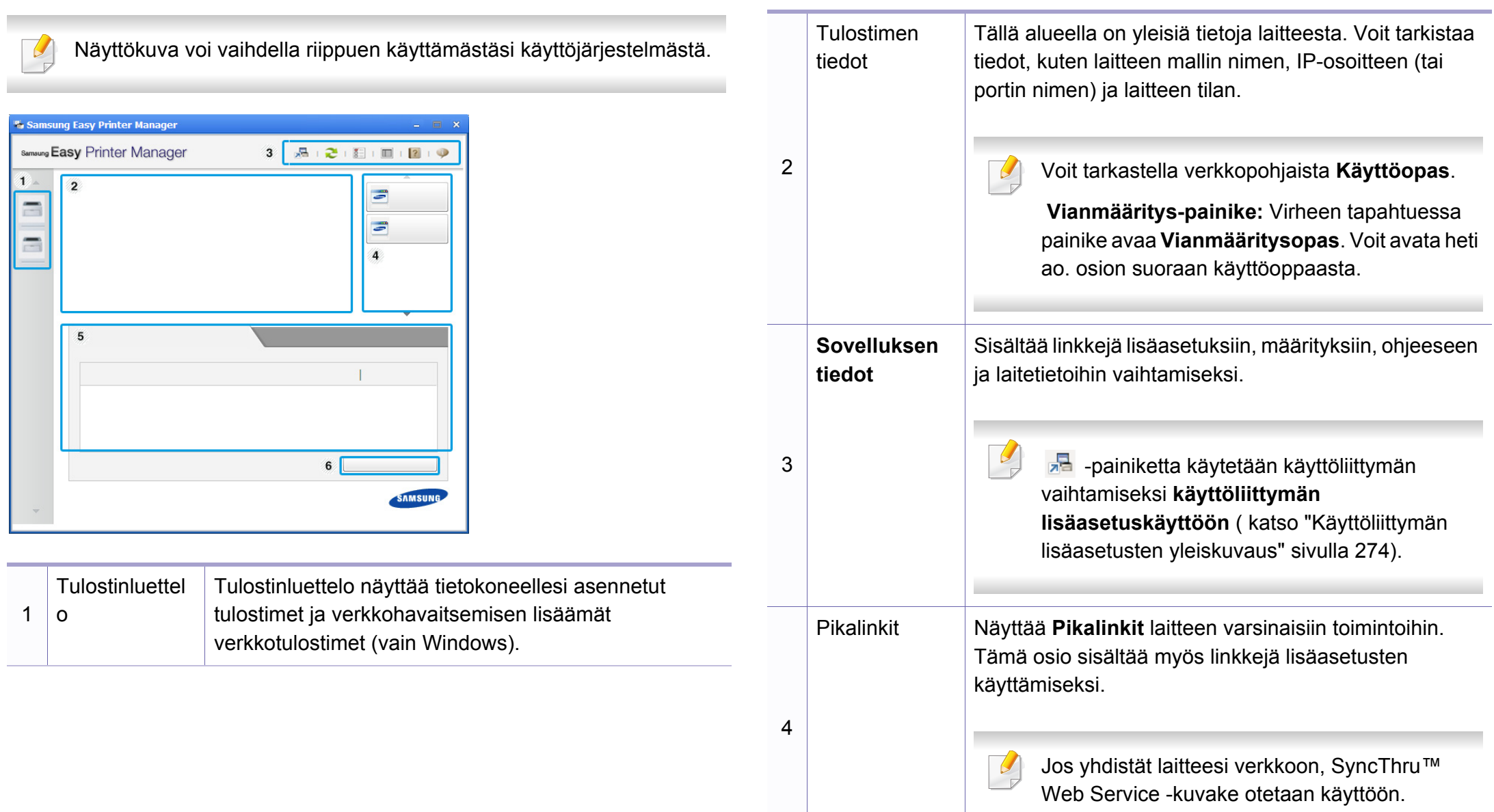

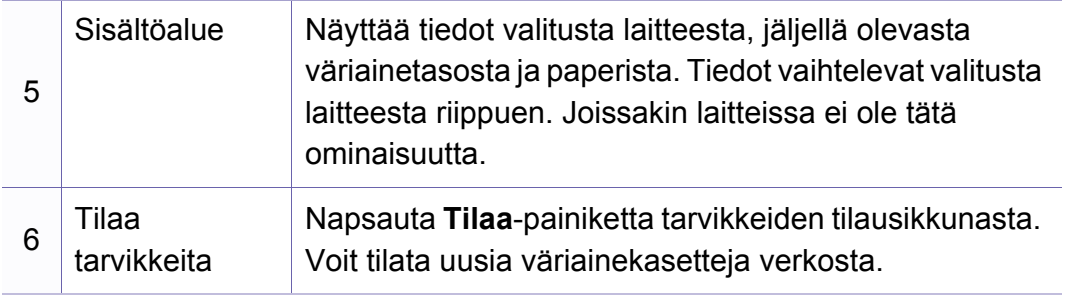

Valitse Ohje-valikko tai napsauta **e-painiketta ikkunasta ja napsauta** mitä tahansa vaihtoehtoa, josta haluat tietoja.

# <span id="page-273-0"></span>**Käyttöliittymän lisäasetusten yleiskuvaus**

Käyttöliittymän lisäasetukset on tarkoitettu verkosta ja laitteista vastuussa olevan henkilön käyttöön.

Jotkin valikot eivät välttämättä ilmesty näyttöön valinnoista tai mallista riippuen. Jos jokin valikko ei näy, se ei päde laitteeseesi.

# **Laitteen asetukset**

Voit tehdä erilaisia laitteen asetuksia, kuten laitteen asetus, paperi, asettelu, emulointi, verkko ja tulostustiedot.

# **Skannaus tietokoneeseen -asetukset**

Tämä valikko sisältää asetukset halutessasi luoda tai poistaa Skannaa PC:hen -profiilit.

- **Skannauksen aktivointi:** Määrittää, otetaanko skannaus käyttöön laitteeseen vai ei.
- **Perusasetukset**-välilehti**:** Sisältää yleisiä skannaus- ja laiteasetuksia.
- **Kuva**-välilehti**:** Sisältää asetukset, jotka liittyvät kuvan muuttamiseen.

### **Faksaus PC-asetuksiin**

Tämä valikko sisältää asetukset, jotka liittyvät valitun laitteen perusfaksitoimintaan.

- **Poista käytöstä:** Jos **Poista käytöstä** -asetuksena on **Paalla**, tulevia fakseja ei oteta vastaan tähän laitteeseen.
- **Ota faksien vastaanotto laitteesta käyttöön:** Mahdollistaa faksauksen laitteessa ja mahdollistaa lisäasetusten tekemisen.

### **Hälytysasetukset (vain Windows)**

Tämä valikko sisältää vikahälytykseen liittyvät asetukset.

- **Tulostinhälytys:** Sisältää hälytyksen saapumisaikaan liittyvät asetukset.
- **Sähköposti-ilmoitus:** Tarjoaa sähköpostin kautta saapuvien hälytysten vastaanottamiseen liittyviä vaihtoehtoja.
- **Hälytyshistoria:** Sisältää laitteen ja väriaineeseen liittyvien hälytysten historian.

# **Työn tilitiedot**

Sisältää kyselyn määrätyn työnseurantakäyttäjän tiedonannosta. Tämä tiedonanto voidaan luoda käyttää sitä laitteisiin työnseurantaohjelmiston välityksellä, kuten SyncThru™ tai CounThru™ -järj.valvojan ohjelmisto.

# <span id="page-275-0"></span>**Käyttäminen Samsung-tulostimen tila**

Samsung-tulostimen tila on ohjelma, joka valvoo ja tiedottaa laitteen tilasta.

- Tässä käyttöoppaassa näkyvä Samsung-tulostimen tila -ikkuna ja sen sisältö voivat vaihdella käytettävän tulostimen tai käyttöjärjestelmän mukaan.
- Tarkasta käyttöjärjestelmä(t), joka on/jotka ovat yhteensopivia laitteen kanssa (katso ["Tekniset tiedot" sivulla 115](#page-114-0)).
- Käytettävissä vain Windows-käyttöjärjestelmien käyttäjille (katso ["Ohjelmisto" sivulla 9\)](#page-8-0).

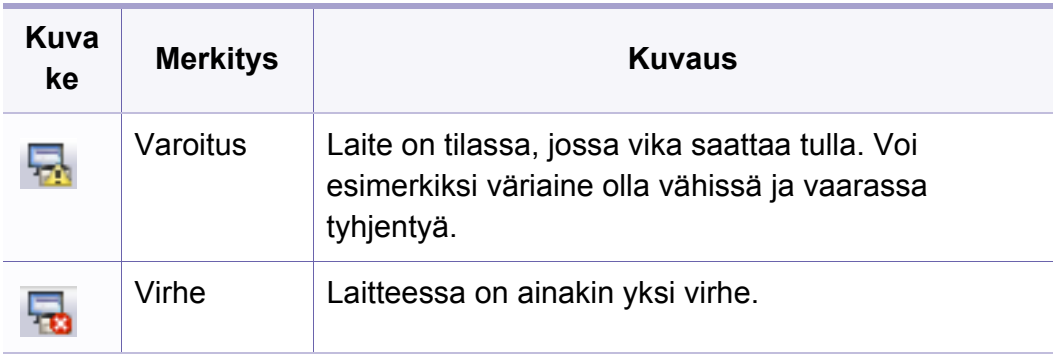

### **Samsung-tulostimen tilan yleiskuvaus**

Jos tulostuksessa ilmenee virhe, voit tarkistaa virheen Samsung-tulostimen tila -ohjelmasta. Samsung-tulostimen tila asennetaan automaattisesti asentaessasi laitteen ohjelmiston.

Samsung-tulostimen tilan voi käynnistää myös manuaalisesti. Mene kohtaan **Tulostusmääritykset**, napsauta **Perusasetukset**-välilehteä > **Tulostimen tila** -painiketta.

Nämä kuvakkeet ilmestyvät Windowsin tehtäväpalkkiin:

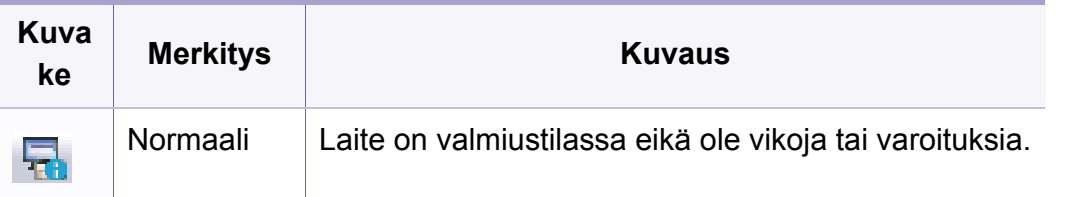

# **Käyttäminen Samsung-tulostimen tila**

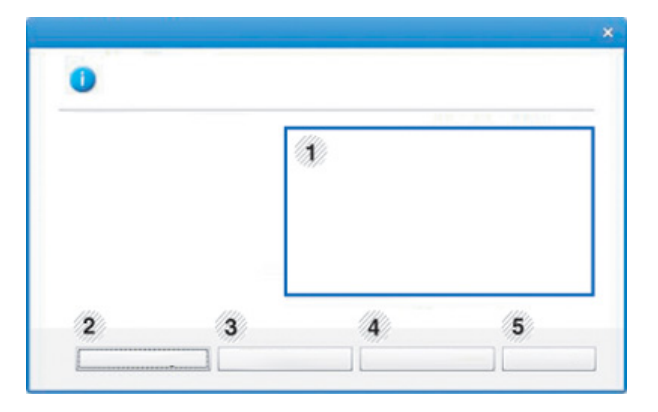

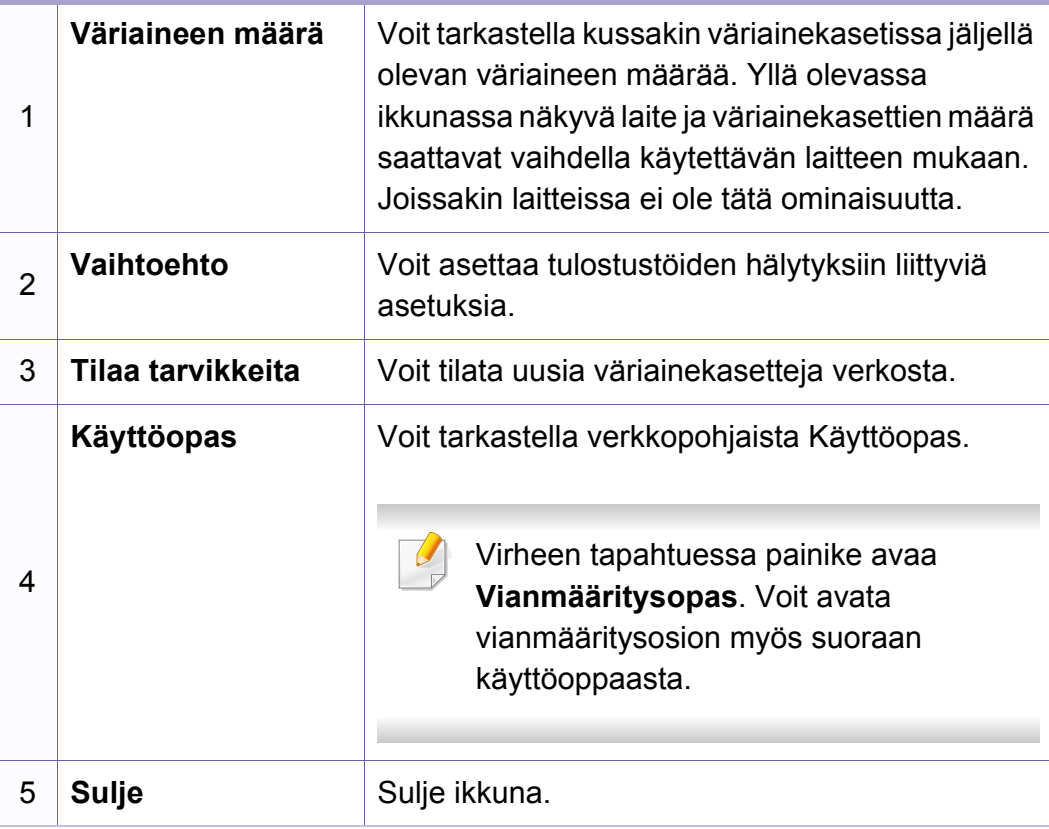

<span id="page-277-0"></span>**Samsung Printer Experience** on Samsung-sovellus, joka yhdistää Samsung-laitteen asetukset ja laitteen hallintaan yhteen sijaintipaikkaan. Voit asettaa laitteen asetuksia, tilata tarvikkeita, avata vianetsintäoppaita, vierailla Samsungin web-sivustolla, ja tarkistaa liitetyn laitteen tiedot. Tämä sovellus ladataan automaattisesti Windows **Store(auppa)** -sovelluksesta, jos laite on liitetty tietokoneeseen internet-yhteydellä.

### **Samsung Printer Experience -sovelluksen ymmärtäminen**

Sovelluksen avaaminen,

**Käynnistä** -näyttöruudusta valitse **Samsung Printer Experience**

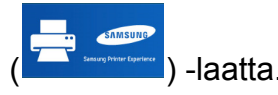

**Samsung Printer Experience** -liitäntä sisältää erilaisia hyödyllisiä ominaisuuksia kuten seuraavassa taulukossa on kuvattu:

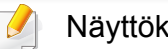

Näyttökuva voit erota käyttämästäsi mallista riippuen.

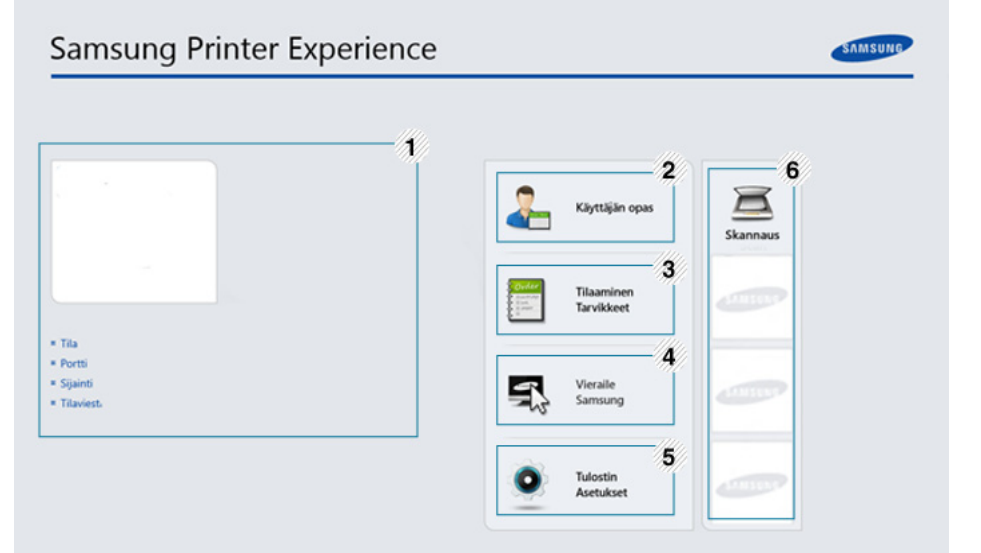

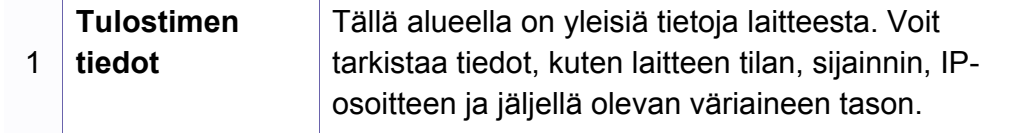

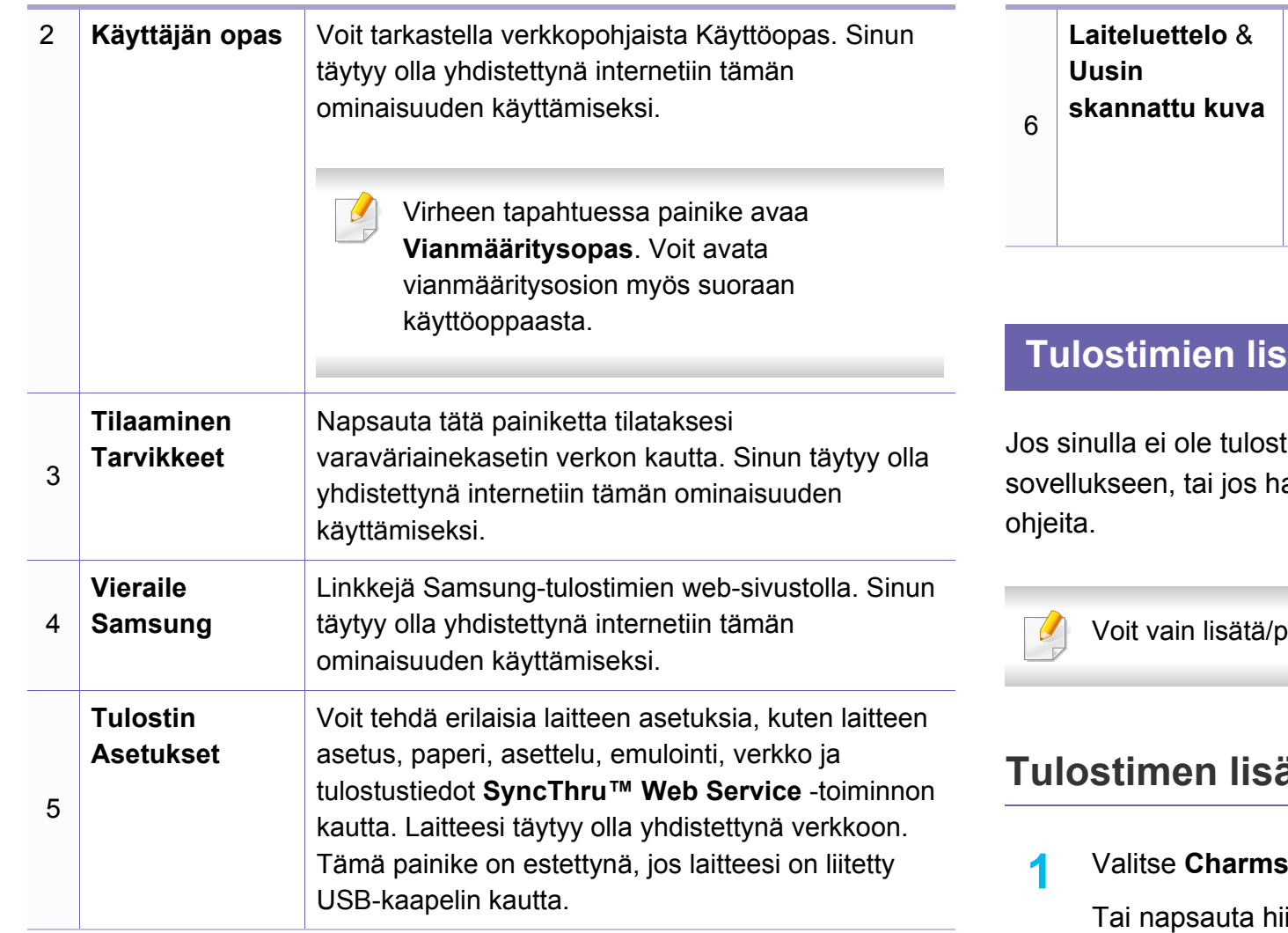

Skannausluettelo näyttää laitteet, jotka tukevat **Samsung Printer Experience** -sovellusta. Laitteen alla voit nähdä uusimmat skannatut kuvat. Laitteesi täytyy olla yhdistettynä verkkoon skannataksesi tästä. Tämä osio on käyttäjille, joilla on monitoimitulostimia.

# **Tulostimien lisääminen/poistaminen**

tinta lisättynä **Samsung Printer Experience** aluat lisätä/poistaa tulostimen, seuraa alla olevia

voistaa verkkoon liitettyjä tulostimia.

### **Tulostimen lisääminen**

**1** Valitse **Charms(Oikopolut)**-kohdasta **Asetukset**.

Iren oikealla painikkeella **Samsung Printer Experience** -sivua ja valitse **Asetukset**.

**2** Valitse **Lisää tulostin**

**3** Valitse tulostin, jonka haluat lisätä.

Voit nähdä lisätyn tulostimen.

Jos näet  $\bigoplus$  -merkin, voit myös napsauttaa  $\bigoplus$  -merkkiä tulostimien lisäämiseksi.

# **Tulostimen poistaminen**

- **1** Valitse **Charms(Oikopolut)**-kohdasta **Asetukset**. Tai napsauta hiiren oikealla painikkeella **Samsung Printer Experience** -sivua ja valitse **Asetukset**.
- **2** Valitse **Poista tulostin**
- **3** Valitse tulostin, jonka haluat poistaa.
- **4** Napsauta **Kyllä**.

Voit nähdä, että poistettu tulostin on poistunut näytöstä.

# **Tulostaminen Windows 8:sta**

Tämä osio selittää yleisiä tulostustehtäviä **Käynnistä**-näyttöruudusta.

# **Perustulostaminen**

- **1** Avaa tulostettava asiakirja.
- **2** Paikasta **Charms(Oikopolut)** valitse **Laitteet**.
- **3** Valitse tulostimesi luettelosta
- **4** Valitse tulostimen asetukset, kuten kopioiden määrä ja suunta.
- **5** Napsauta **Tulosta**-painiketta tulostustyön käynnistämiseksi.

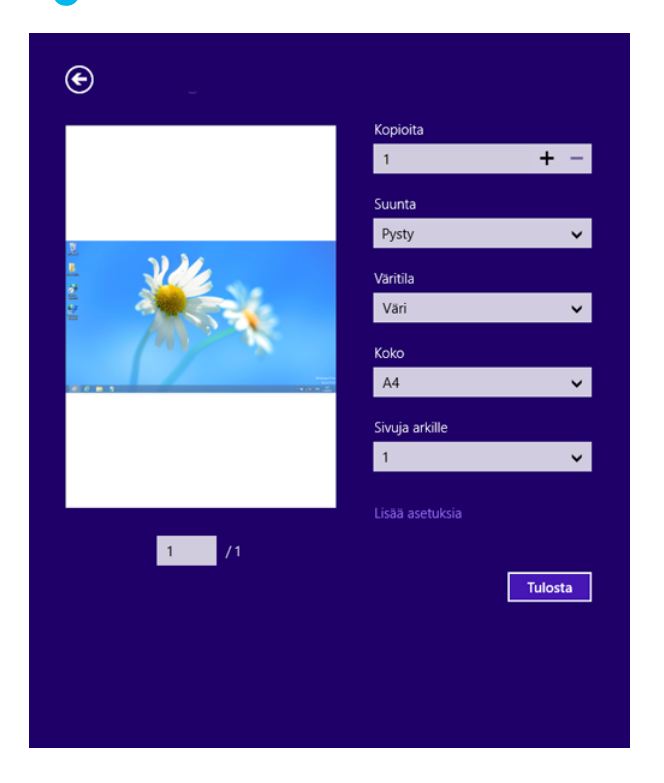

# **Tulostustyön peruuttaminen**

Jos tulostyö odottaa tulostusjonossa tai taustatulostuksessa, peruuta työ seuraavasti:

- Voit avata tämän ikkunan myös kaksoisnapsauttamalla laitekuvaketta ( ) Windowsin tehtäväpalkista.
- Voit myös peruuttaa nykyisen työn painamalla ohjauspaneelin  $(\times)$ (**Stop/Clear**) -painiketta.

### **Lisäasetusten avaaminen**

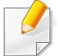

Näyttöruutu voi näkyä hiukan erilaisena riippuen käytössä olevasta mallista tai valinnoista.

Voit määrittää lisää tulostusparametrejä.

- **1** Avaa asiakirja, jonka haluat tulostaa.
- **2** Paikasta **Charms(Oikopolut)** valitse **Laitteet**.
- **3** Valitse tulostimesi luettelosta
- **4** Napsauta **Lisää asetuksia**.

### **Perusasetukset-välilehti**

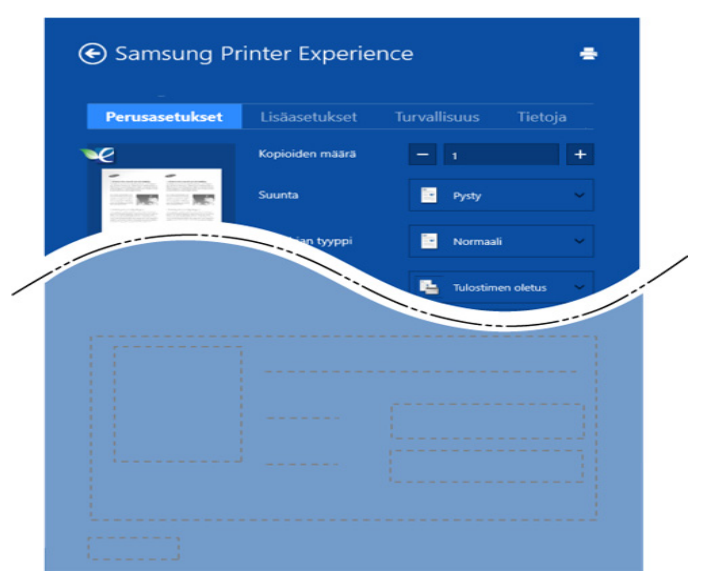

#### **Perusasetukset**

Tämän valinnan avulla voit valita perustulostusasetuksia kuten tulostettavien kopioiden määrän, suunnan ja asiakirjan tyypin.

#### **Eko-asetukset**

Tämän asetuksen avulla voit valita useita sivuja sivua kohden median säästämiseksi.

### **Lisäasetukset-välilehti**

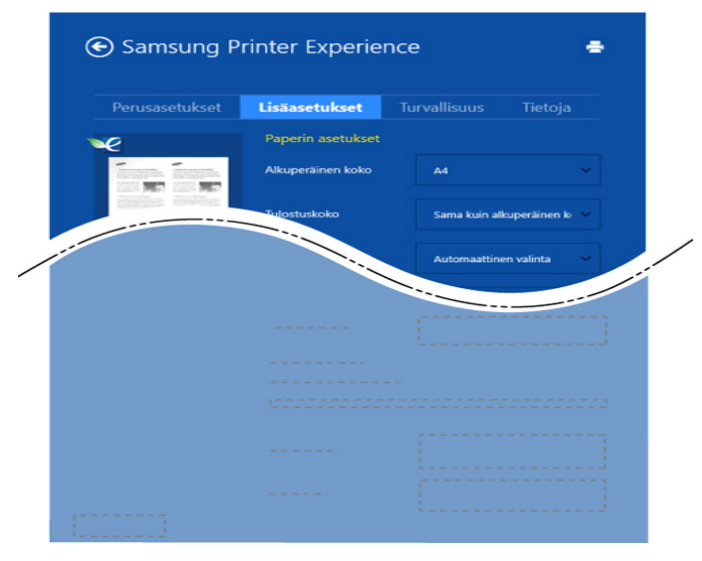

#### **Paperin asetukset**

Tämä valinta antaa sinun asettaa peruspaperin käsittelyn määritykset.

#### **Asettelun asetukset**

Tämän asetuksen avulla voit asettaa asiakirjan asettelulle useita eri tapoja.

### **Turvallisuus-välilehti**

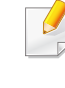

Jotkut ominaisuudet eivät ehkä ole käytettävissä mallista tai valinnoista riippuen. Jos tätä välilehteä ei näy tai se on estetty, se tarkoittaa, että tätä minaisuutta ei tueta.

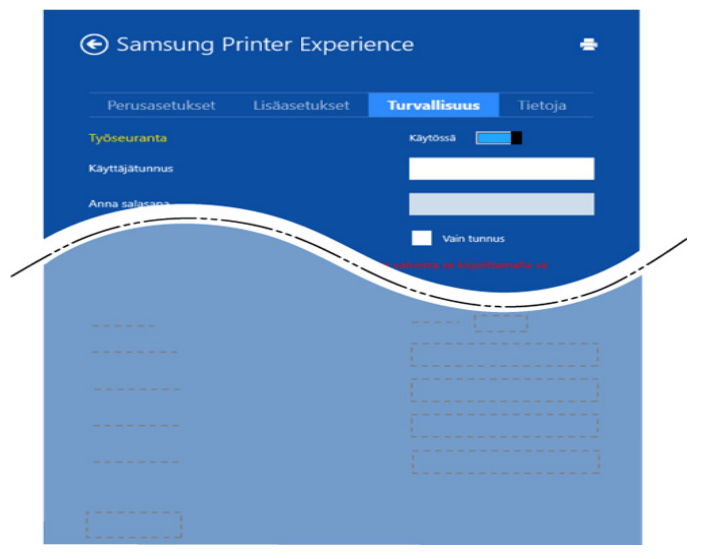

#### **Työseuranta**

Tämä valinta sallii sinun tulostaa annetulla luvalla.

#### **Luottamuksellinen tulostaminen**

Tätä valintaa käytetään luottamuksellisten asiakirjojen tulostamiseen. Sen tulostamiseen vaaditaan salasana.

### **Skannaaminen Windows 8:sta**

Tämä osio on käyttäjille, joilla on monitoimitulostimia.

Skannaamalla voit muuntaa kuvia ja tekstiä digitaalisiksi tiedostoiksi, jotka voidaan tallentaa tietokoneeseen.

# **Skannaaminen Samsung Printer Experience sovelluksesta**

Useimmiten käytetyt tulostuvalikot näytetään pikaskannausta varten.

- **1** Aseta asiakirja lasitasolle skannattava puoli alaspäin tai lataa asiakirjat asiakirjojen syöttölaitteeseen skannattava puoli ylöspäin.
- **2** Napsauta **Samsung Printer Experience** -laattaa **Käynnistä**näyttöruudulla.
- **Napsauta Skannaus** ( **3**).
- **4** Aseta skannauksen parametrit kuten kuvan tyypin, asiakirjan koon ja resoluution.
- **5** Napsauta **Esiskannaa** ( <sup>22</sup> )kuvan tarkistamiseksi.
- **6** Aseta esiskannattu kuva skannauskäytön toiminnoilla kuten pyöritä ja peili.
- **Napsauta Skannaus** ( ) ia tallenna kuva.
- Kun laitat alkuperäiskappaleet ADF(tai DADF):ään, **Esiskannaa**
	- ei ole käytettävissä.
	- Voit ohittaa vaiheen 5, jos esiskannausvalinta on valittu.

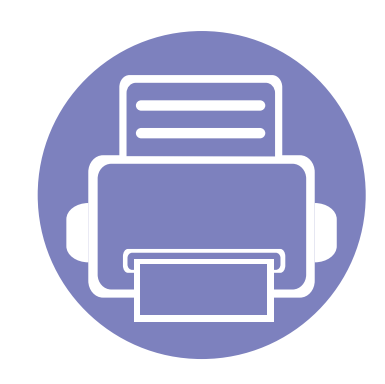

# **6. Vianmääritys**

Tässä luvussa on hyödyllisiä tietoja siitä, mitä voit tehdä virheen ilmetessä.

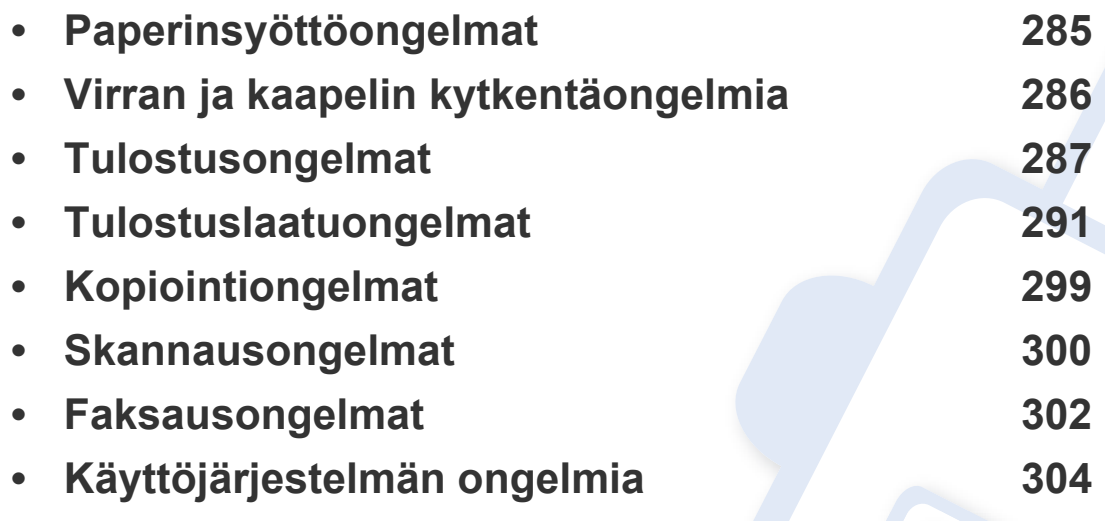

# <span id="page-284-0"></span>**Paperinsyöttöongelmat**

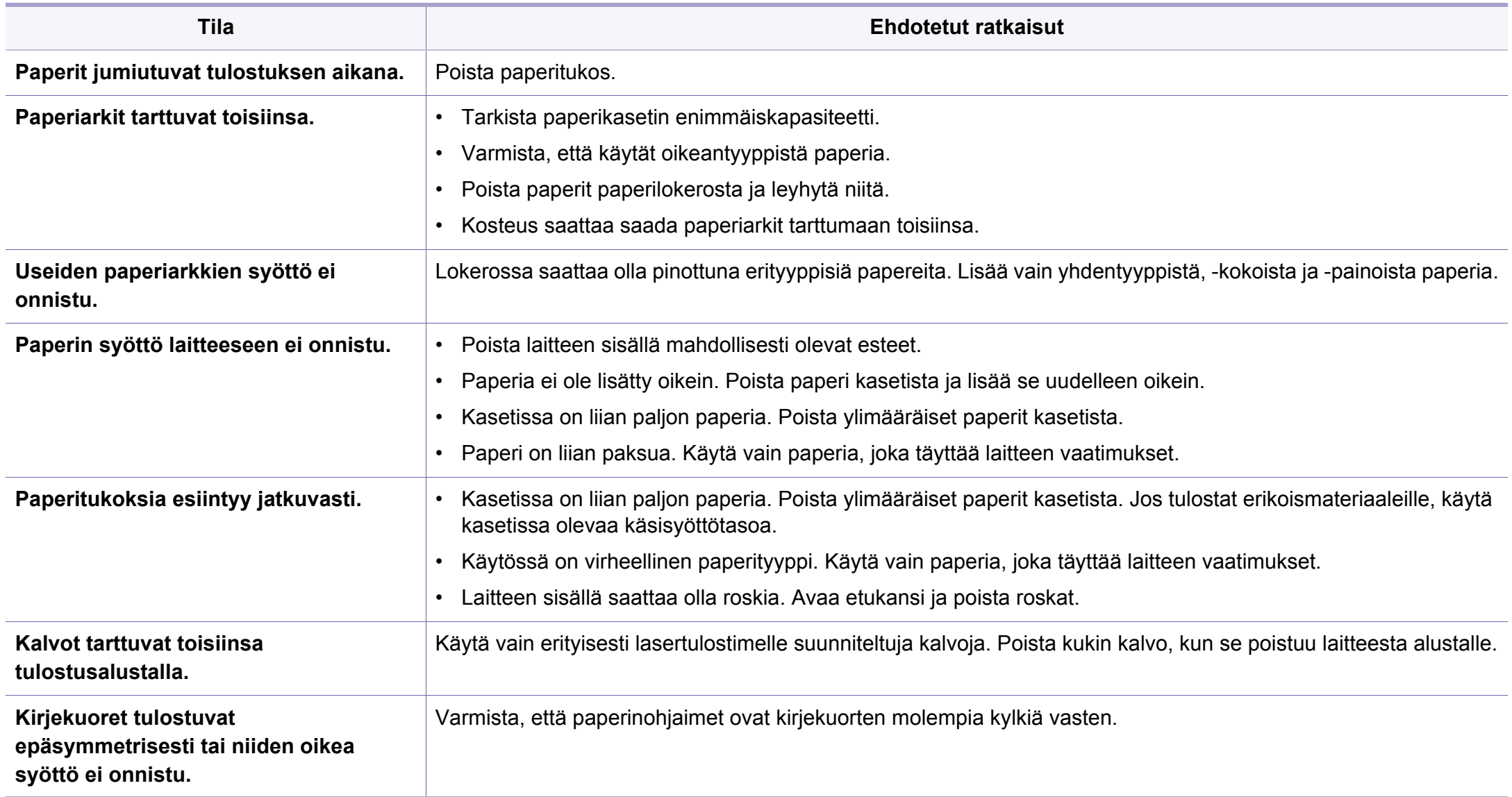

# <span id="page-285-0"></span>**Virran ja kaapelin kytkentäongelmia**

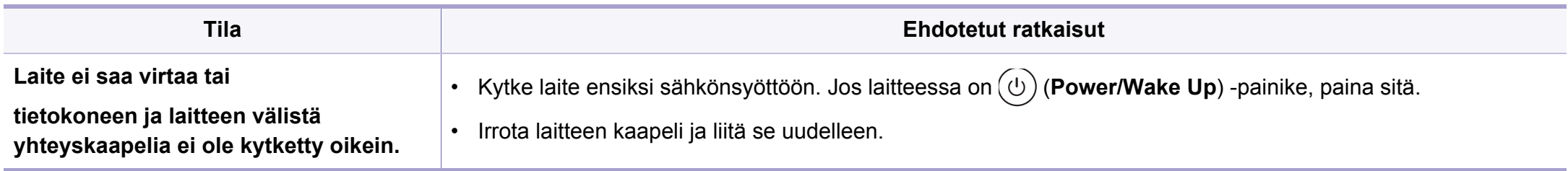

# <span id="page-286-0"></span>**Tulostusongelmat**

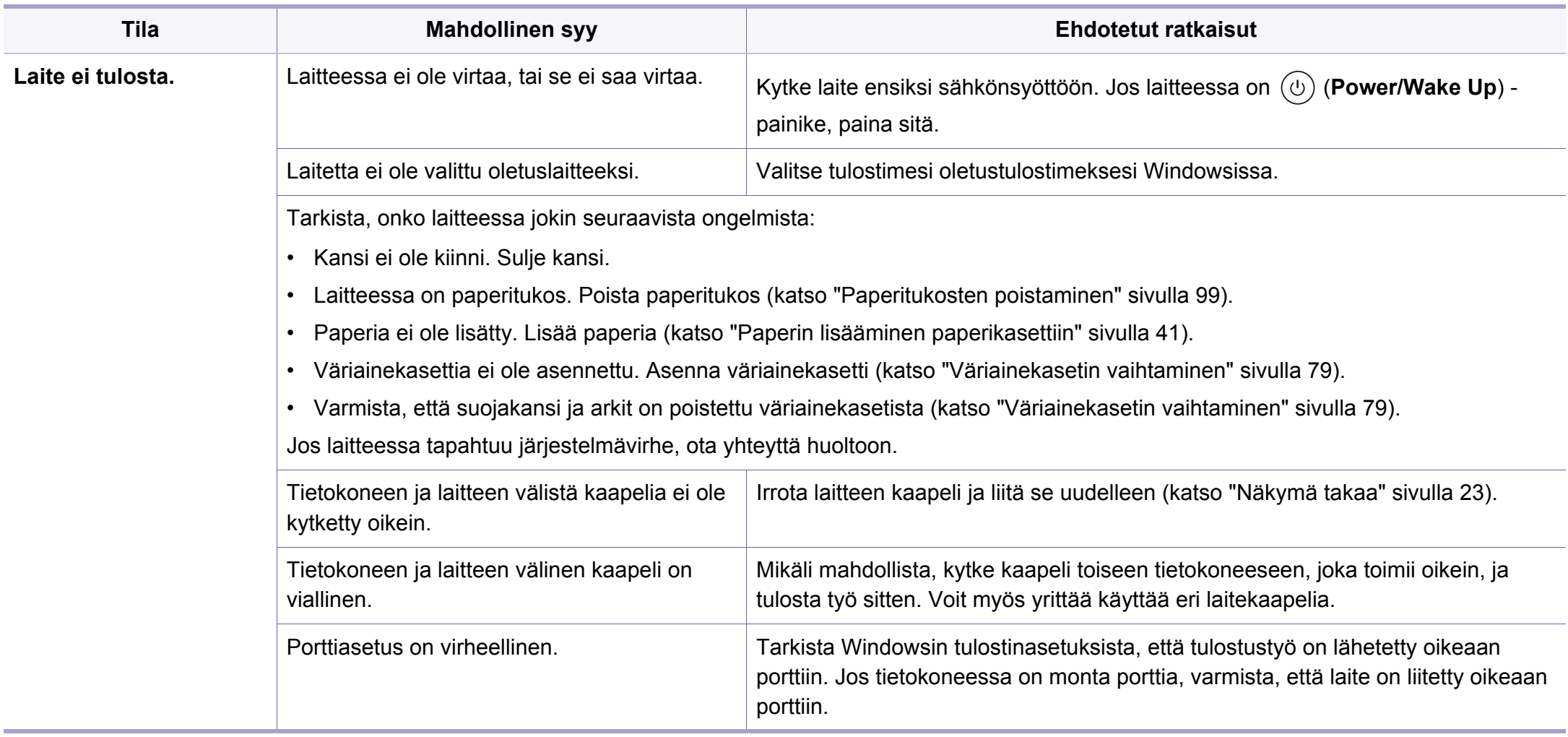

# **Tulostusongelmat**

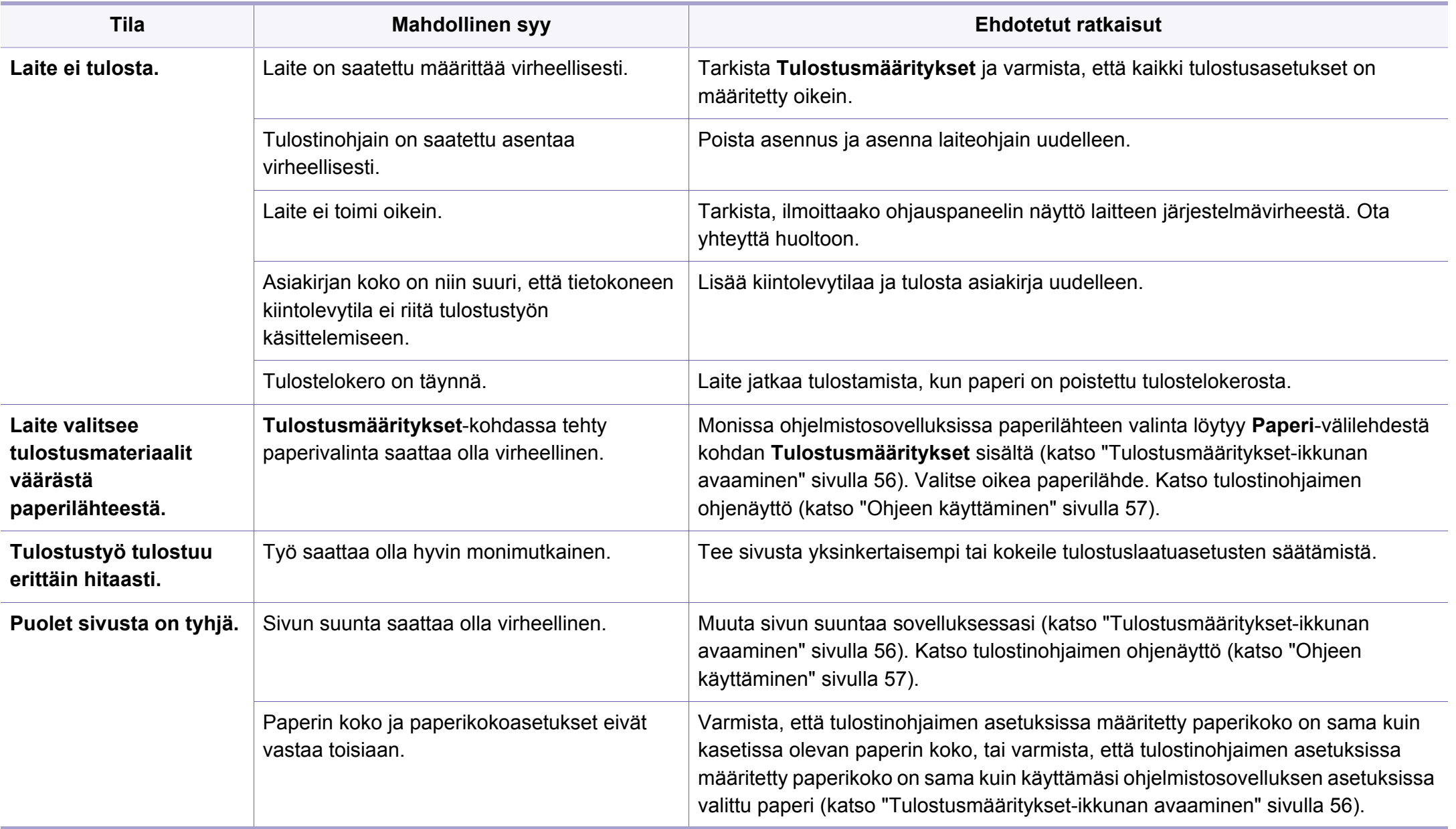
# **Tulostusongelmat**

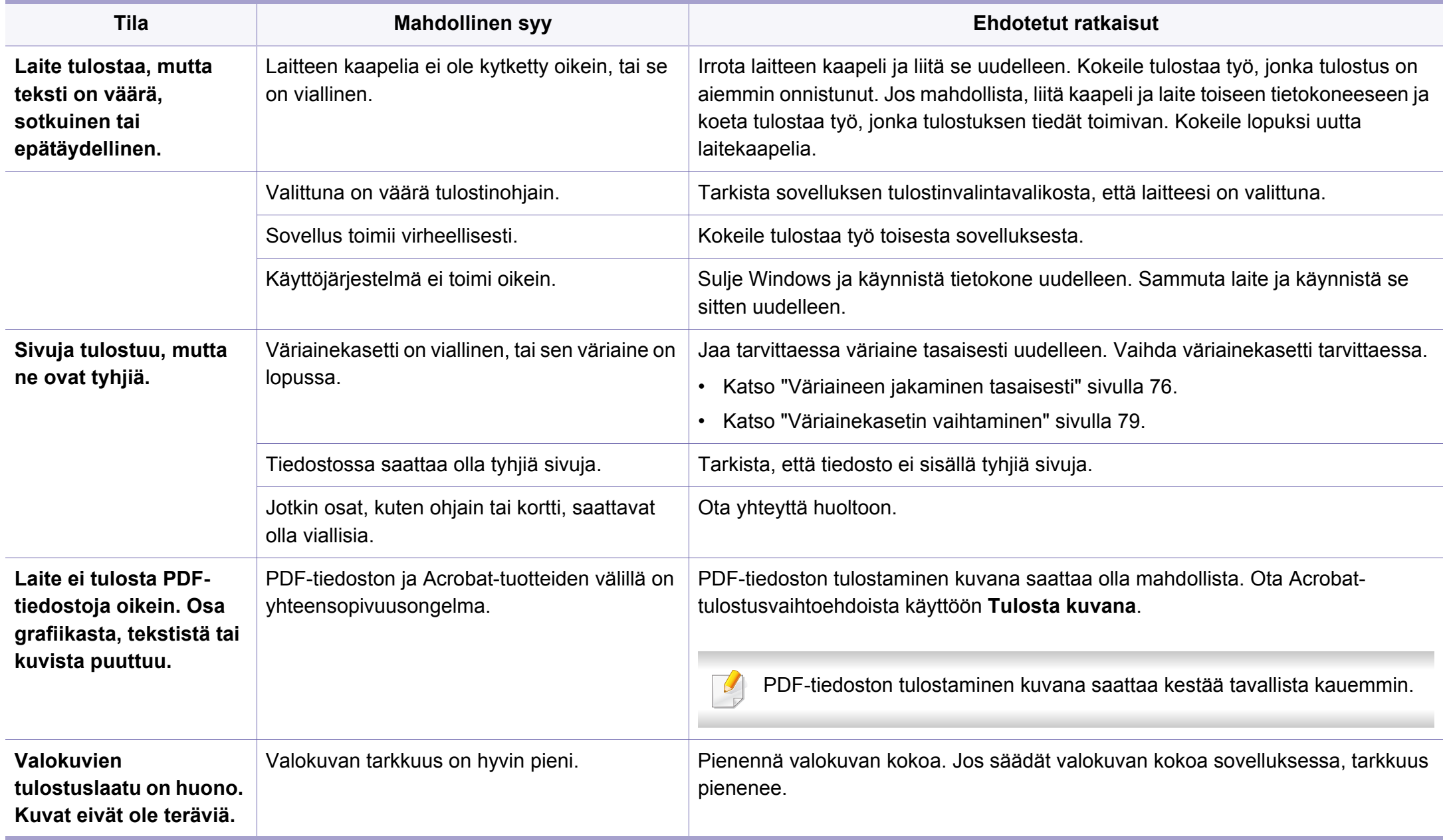

# **Tulostusongelmat**

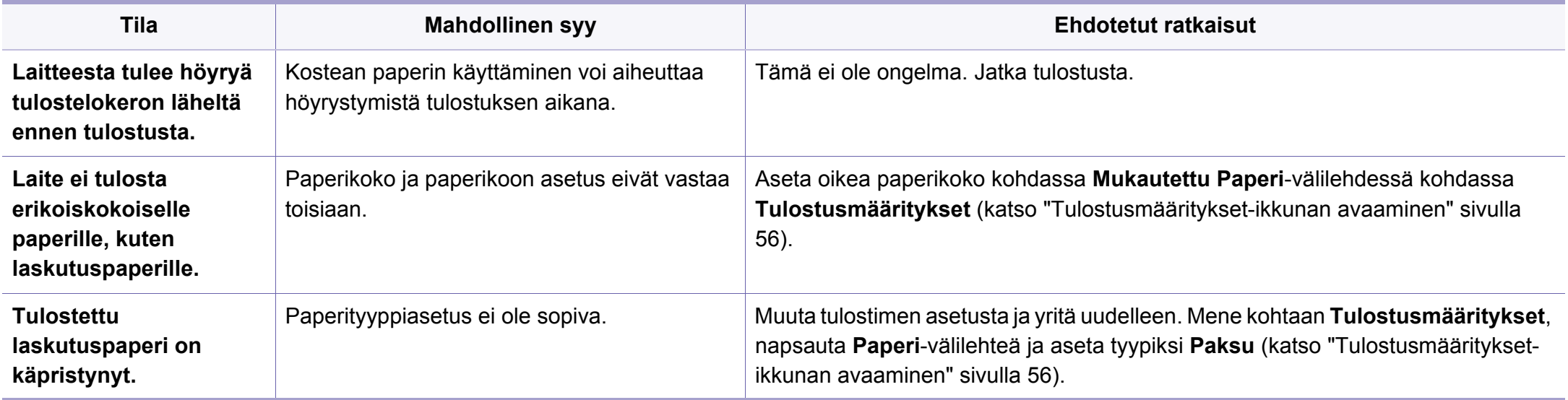

Jos laitteen sisäosat ovat likaiset tai paperia on lisätty väärin, tulostuslaatu saattaa heikentyä. Lisätietoja ongelman poistamisesta on seuraavassa taulukossa.

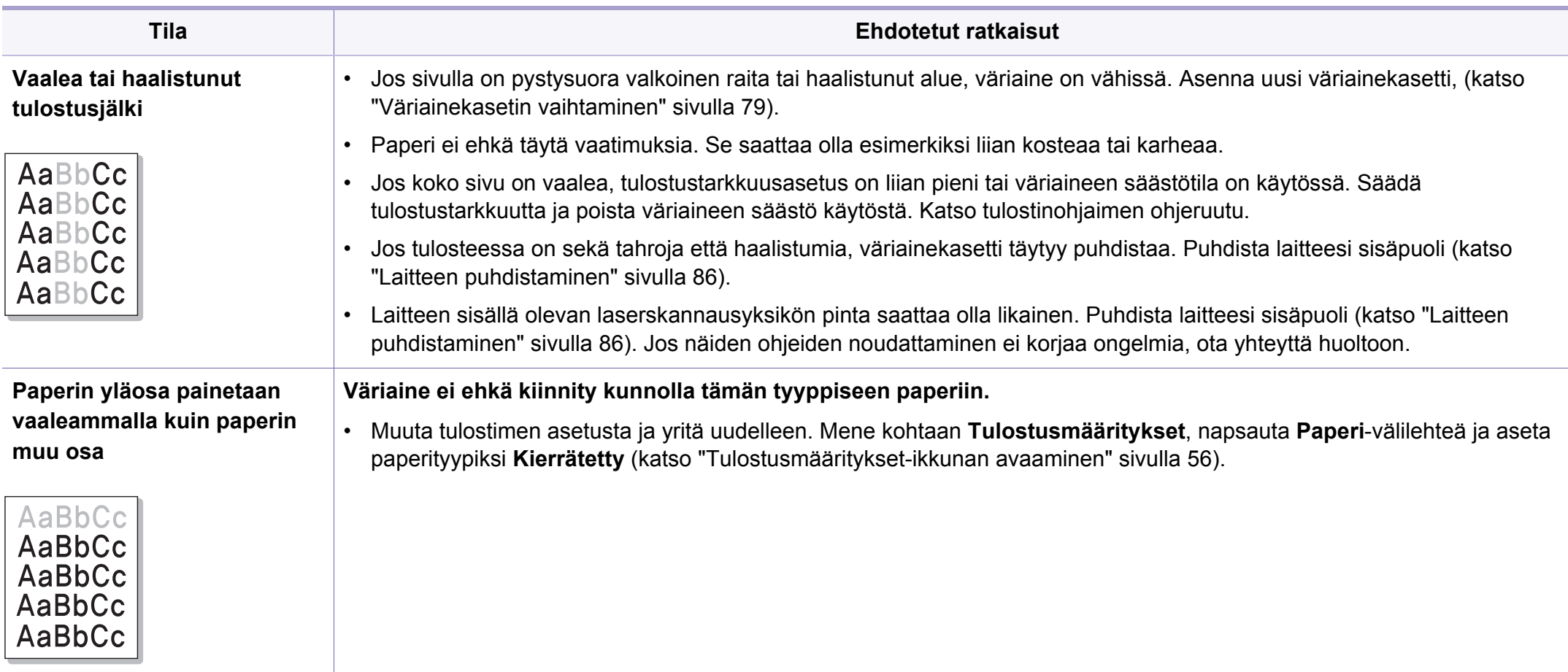

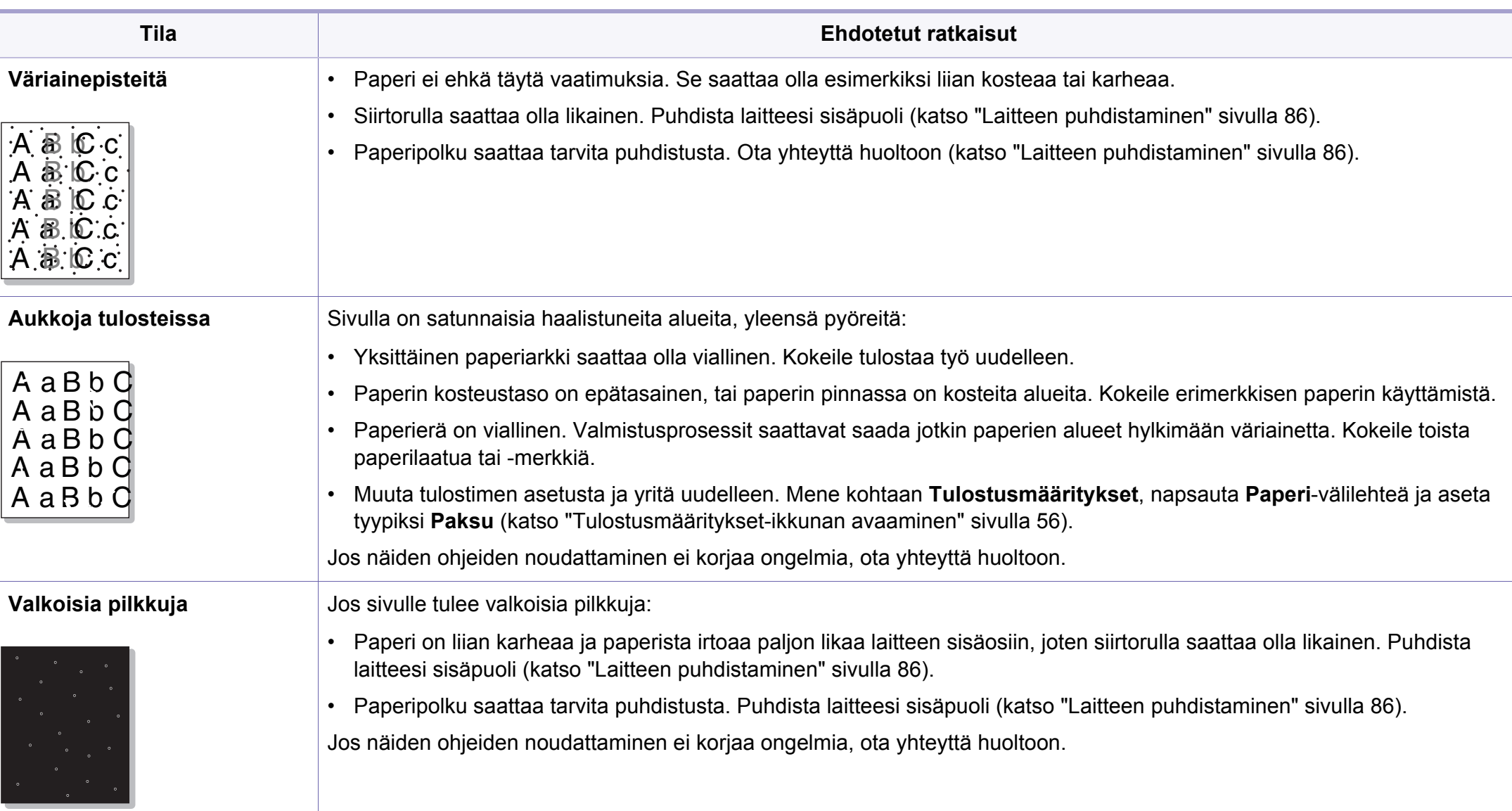

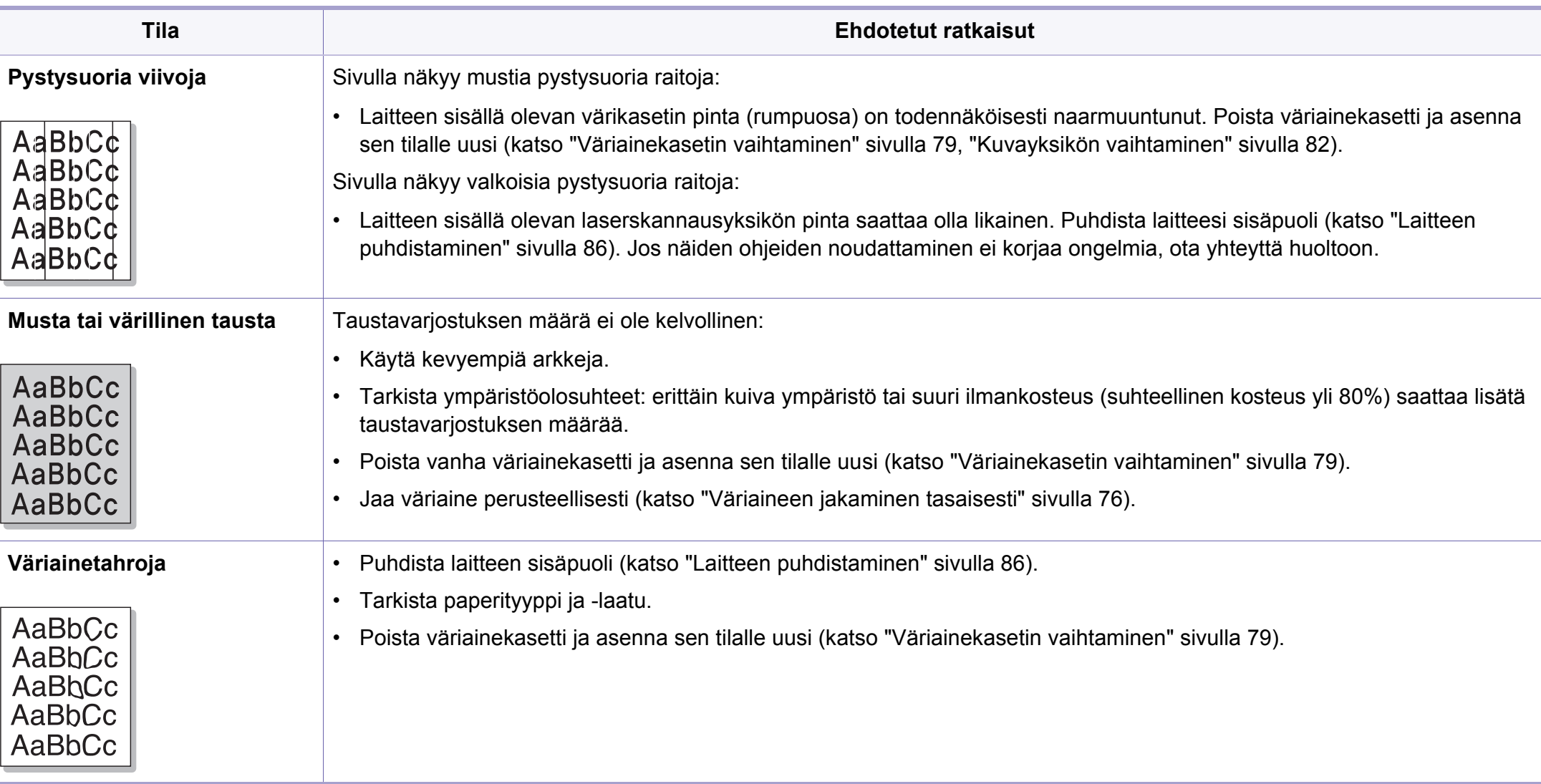

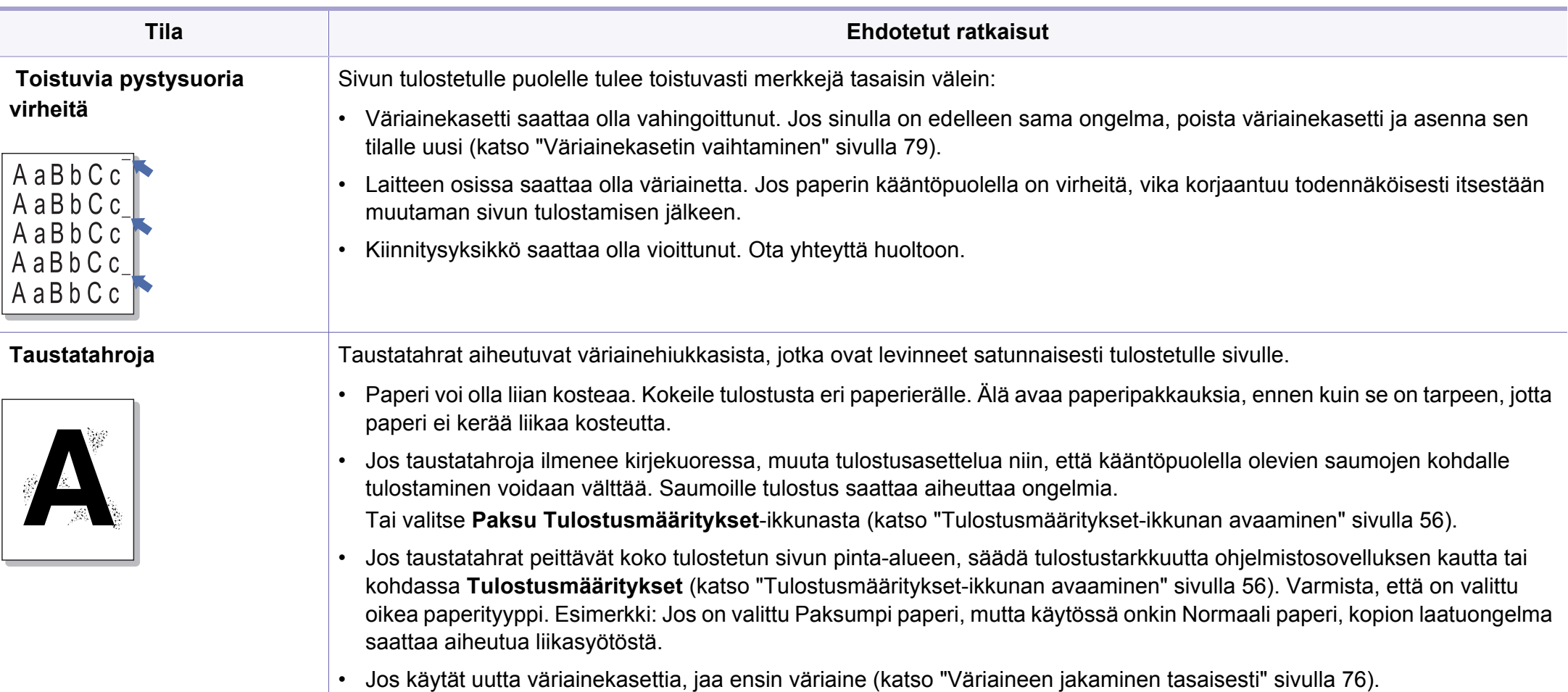

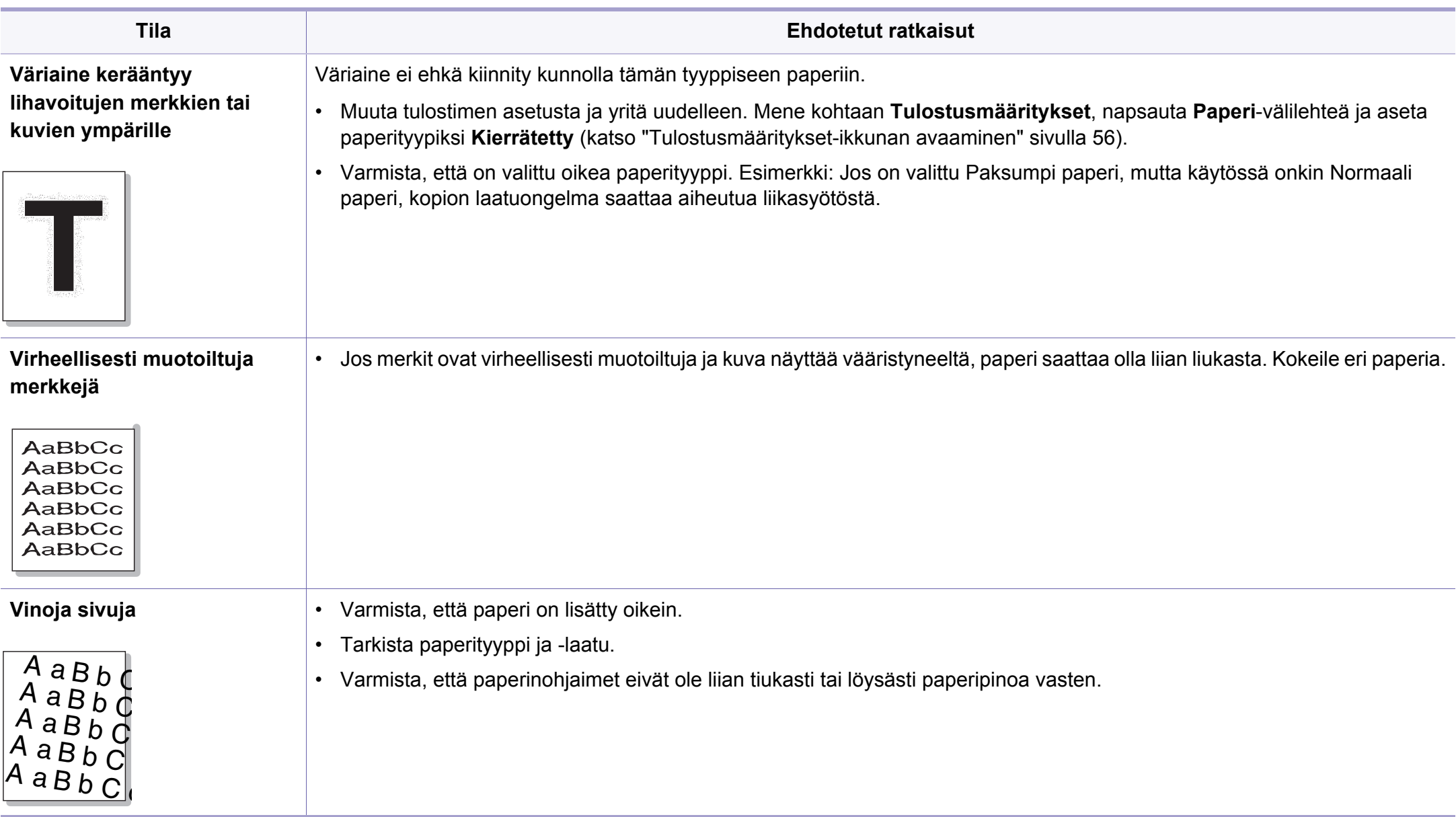

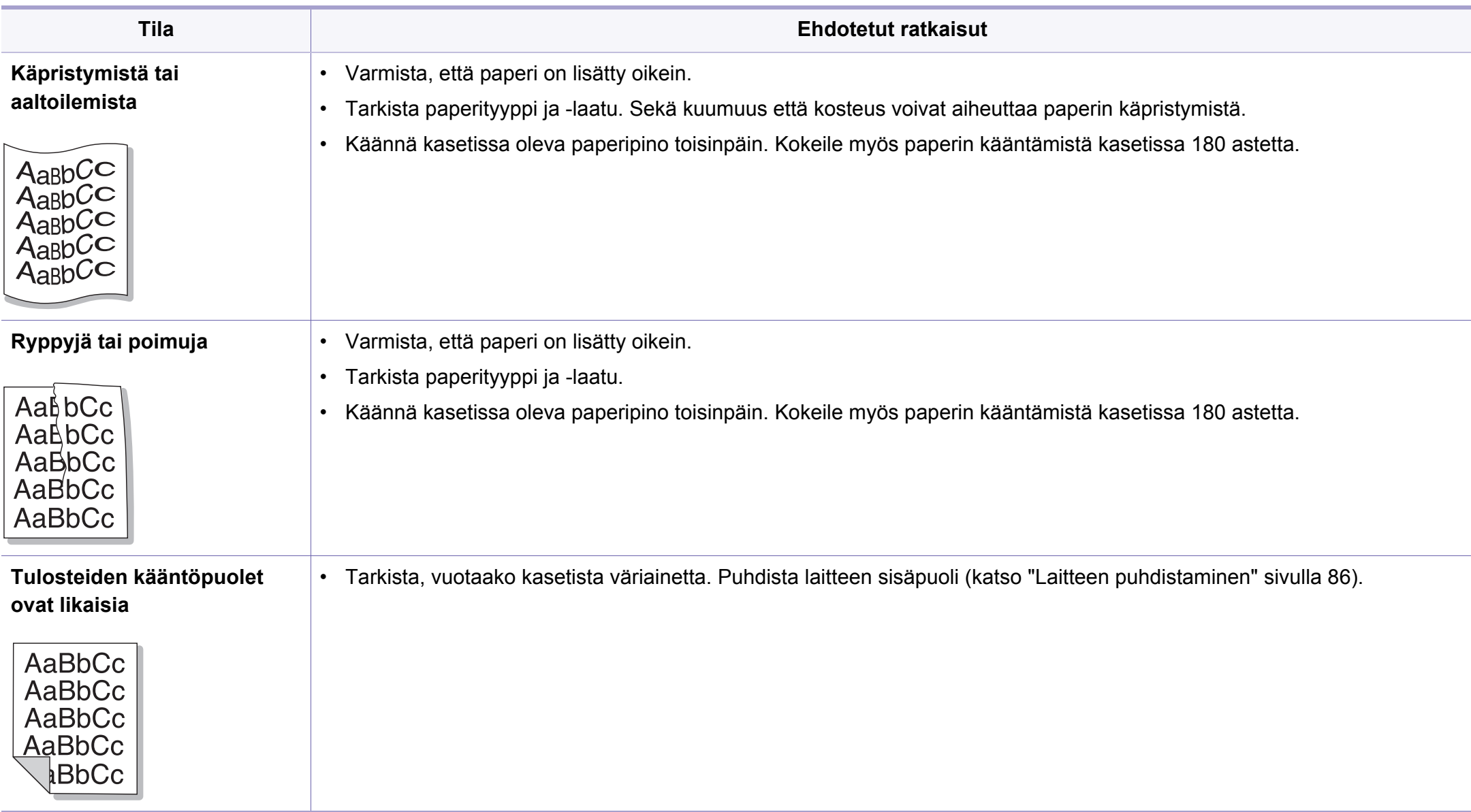

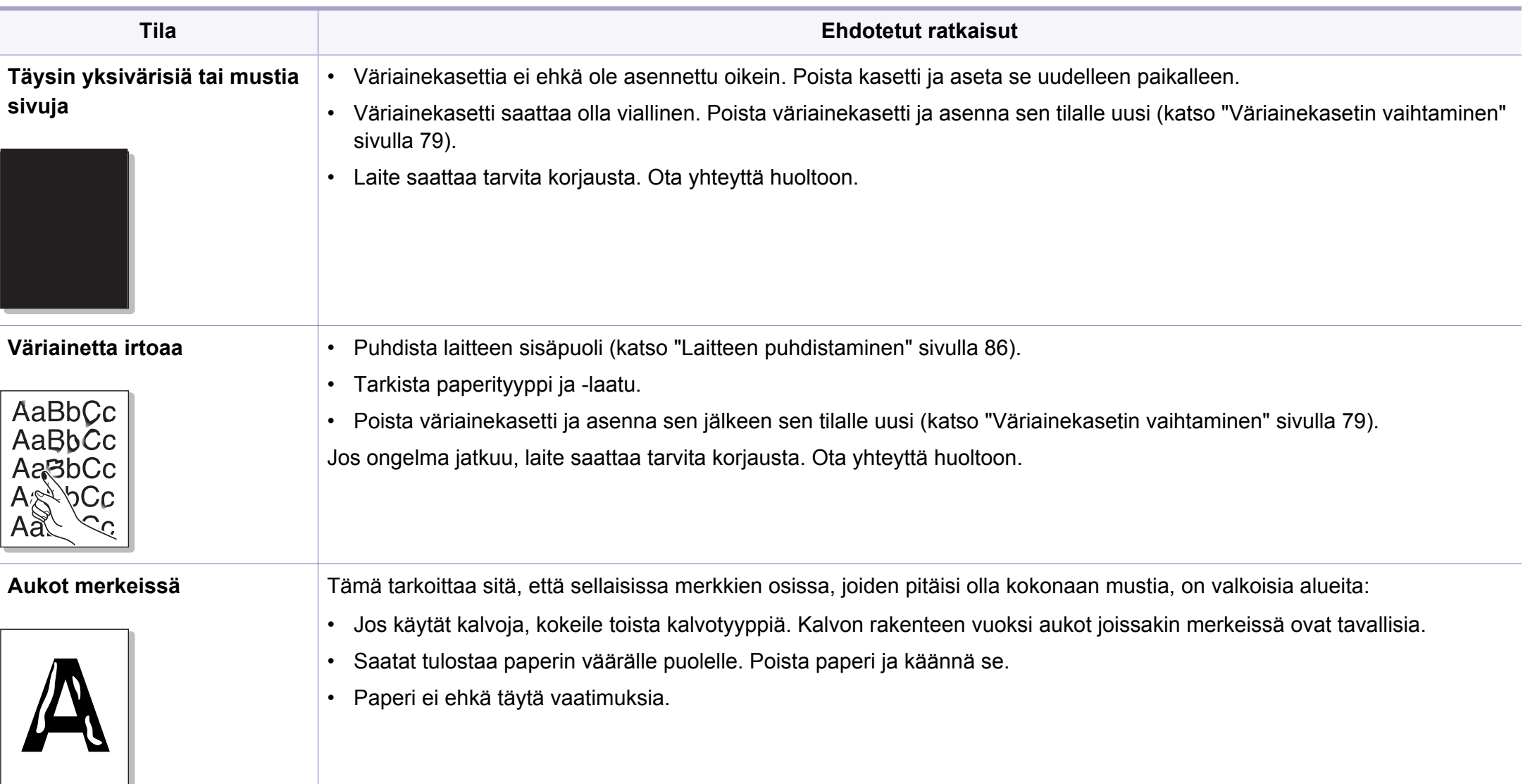

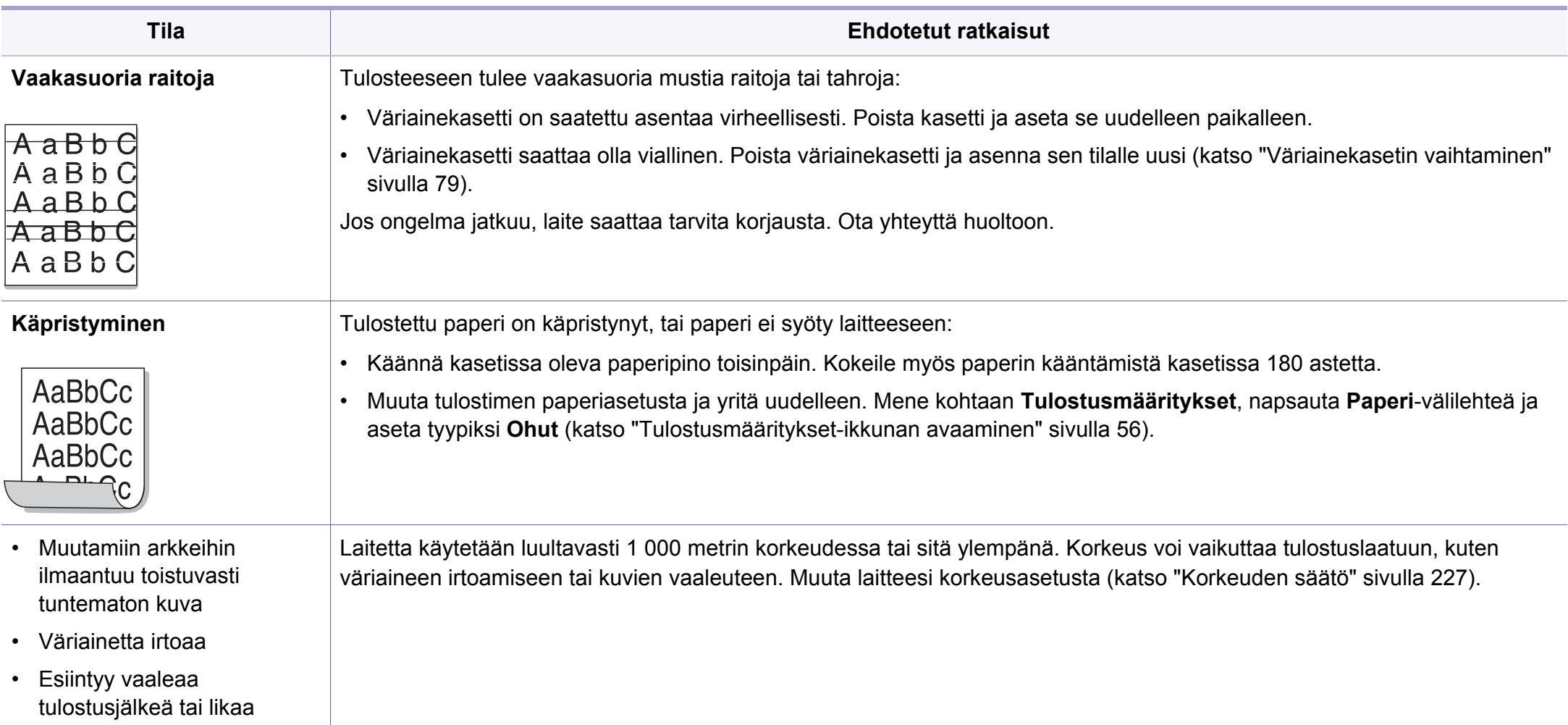

# **Kopiointiongelmat**

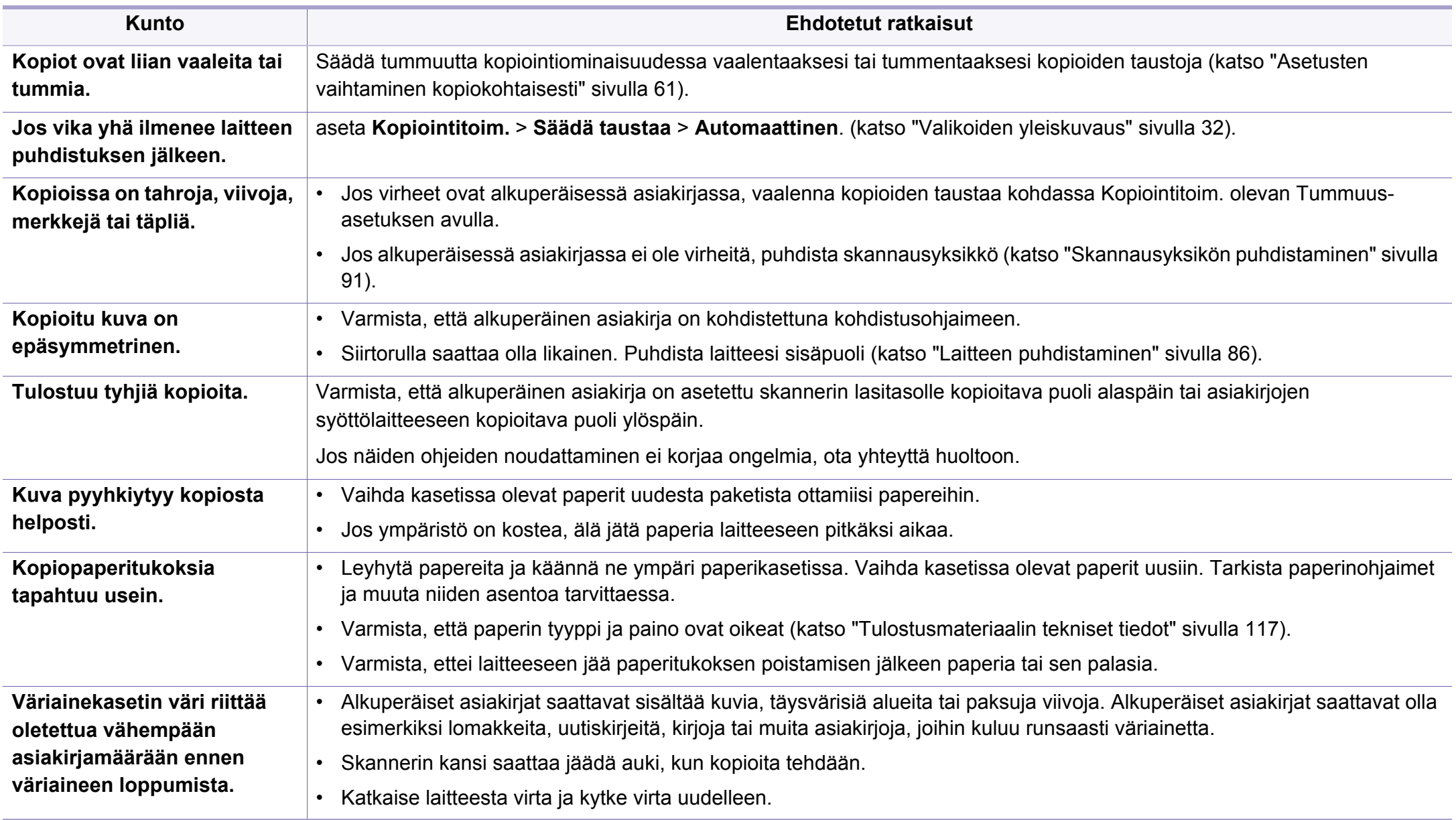

# **Skannausongelmat**

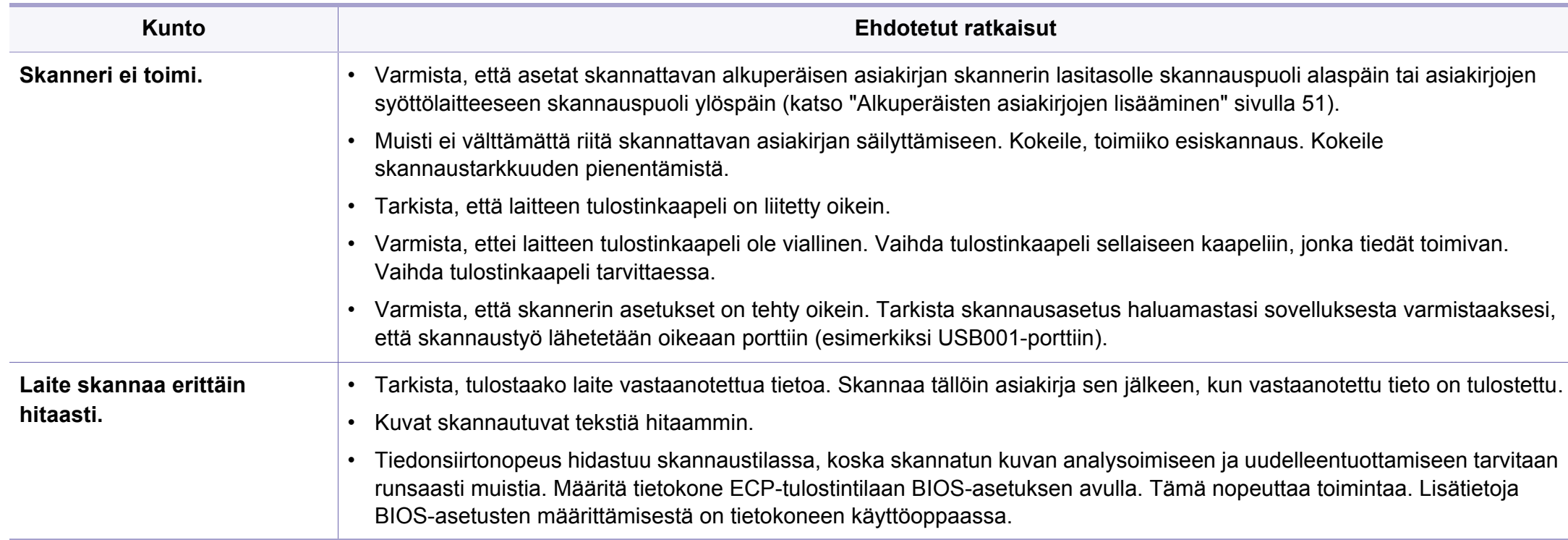

# **Skannausongelmat**

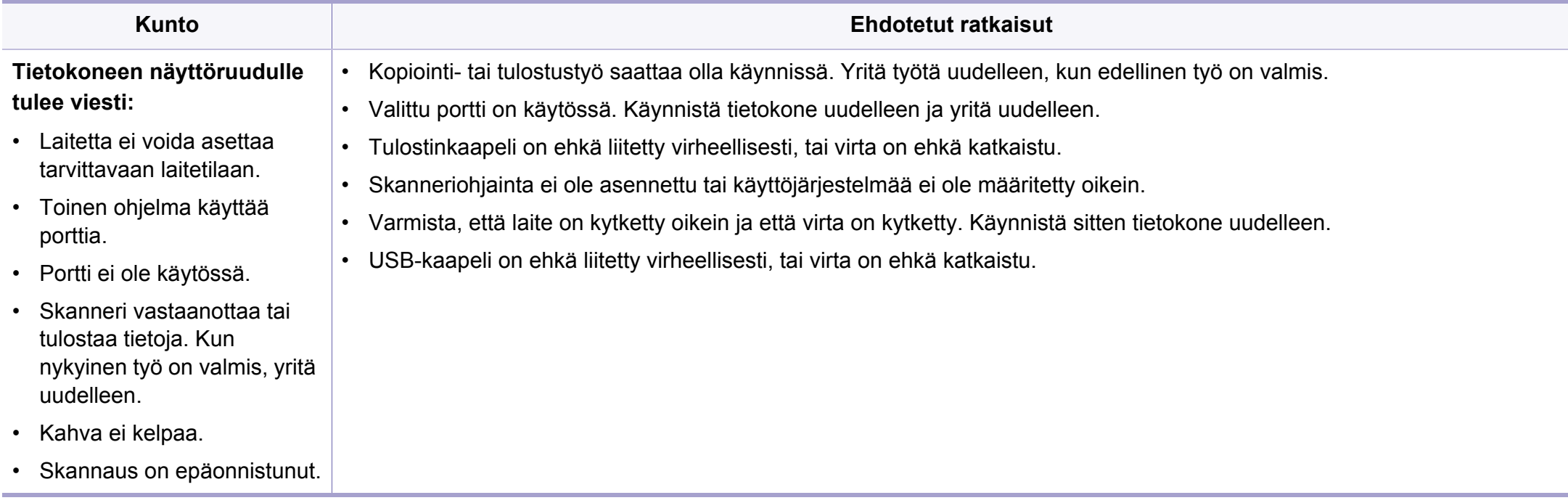

# **Faksausongelmat**

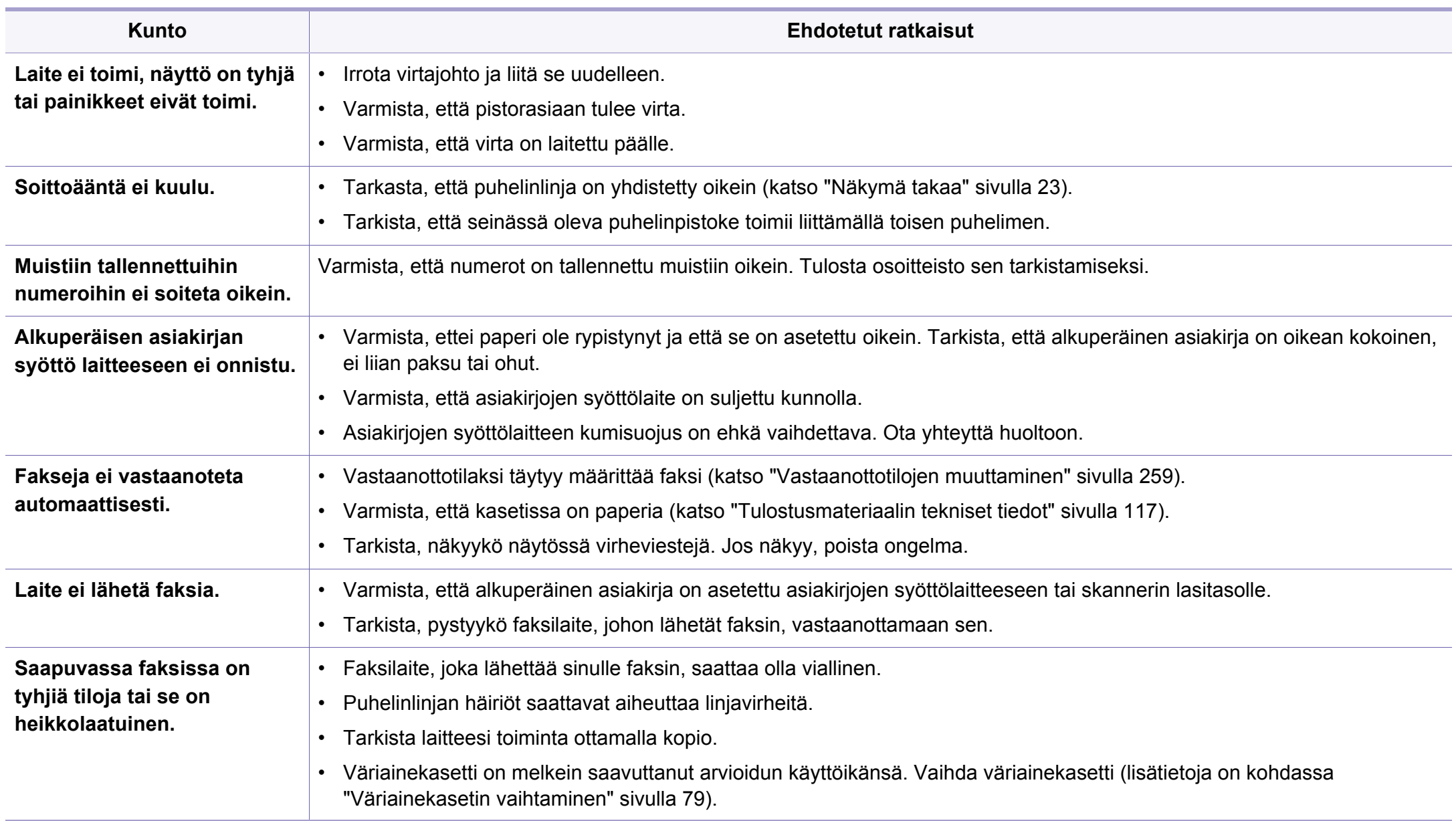

# **Faksausongelmat**

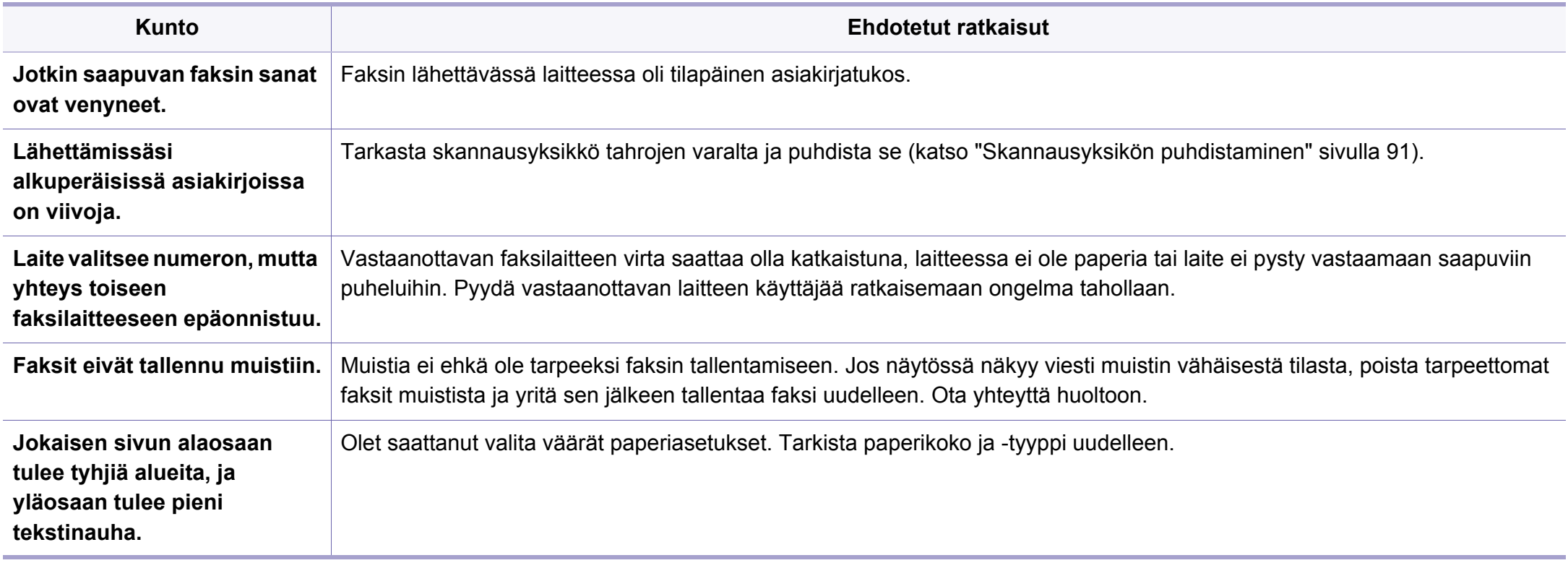

# **Käyttöjärjestelmän ongelmia**

#### **Yleiset Windows-ongelmat**

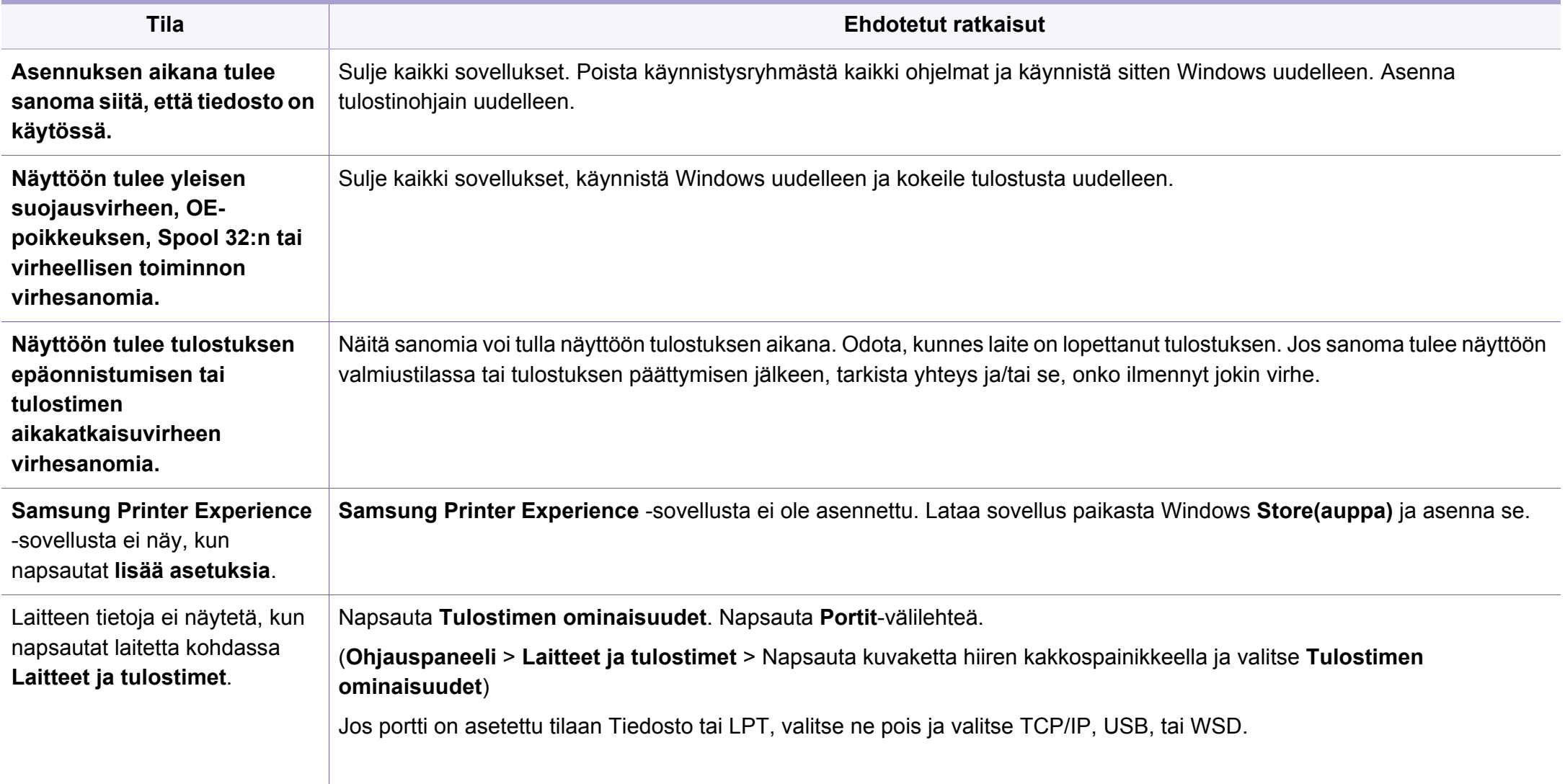

# **Käyttöjärjestelmän ongelmia**

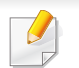

Lue lisätietoja Windows-virhesanomista tietokoneen mukana toimitetusta Microsoft Windows -käyttöoppaasta.

#### **Yleisiä Mac-ongelmia**

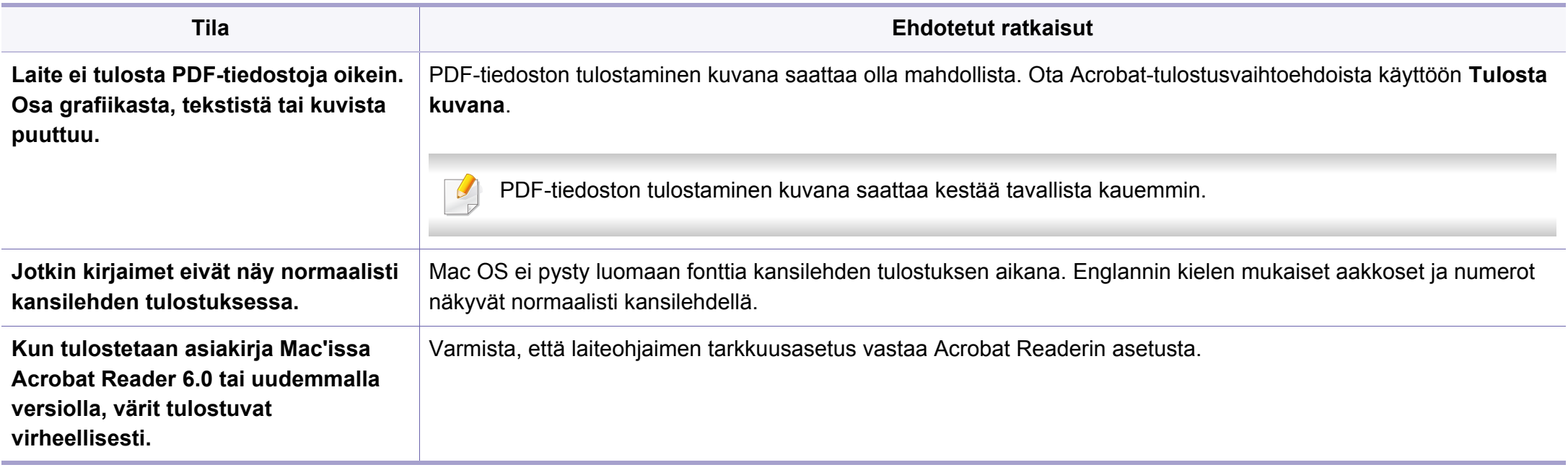

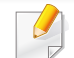

Lisätietoja Mac-virhesanomista on tietokoneen mukana toimitetussa Mac-käyttöoppaassa.

# **Käyttöjärjestelmän ongelmia**

### **Yleiset Linux-ongelmat**

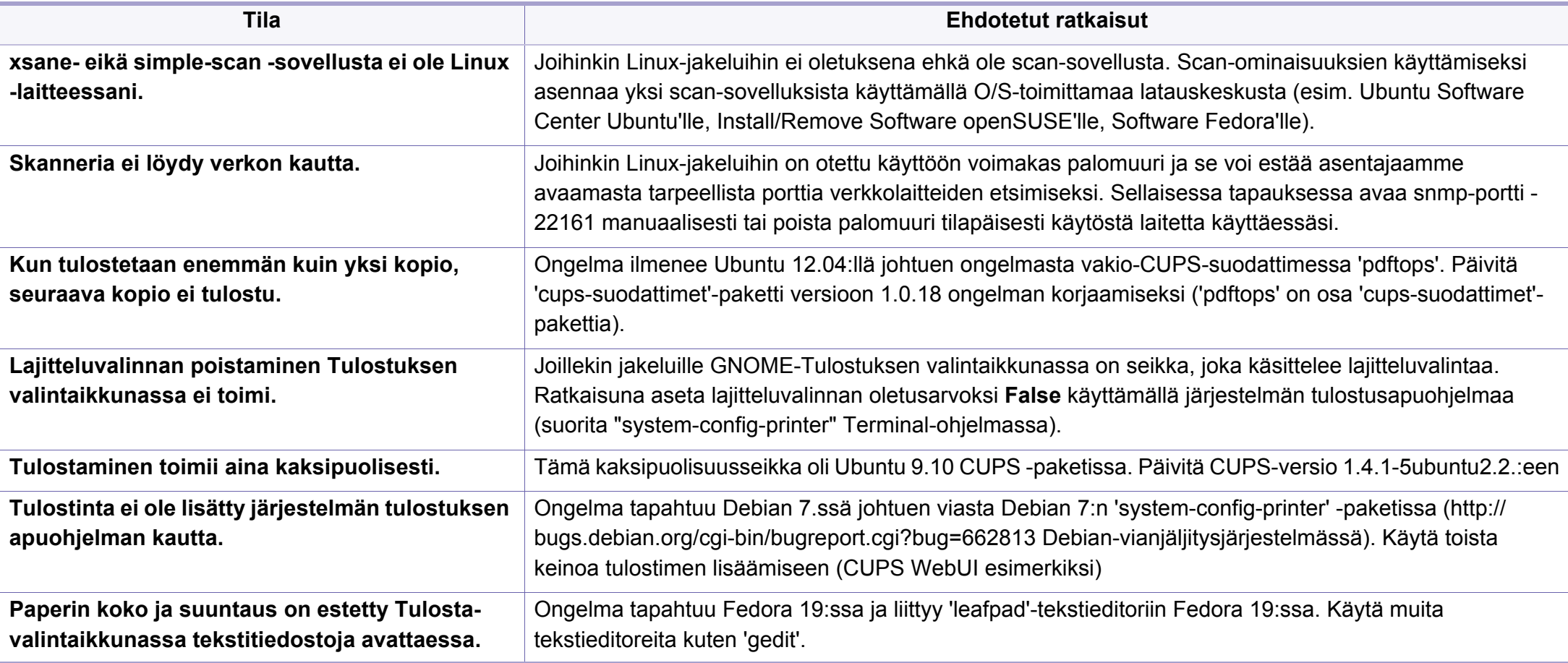

Lue lisätietoja Linux-virhesanomista tietokoneen mukana toimitetusta Linux-käyttöoppaasta.

If you have any comments or questions regarding Samsung products, contact the Samsung customer care center.

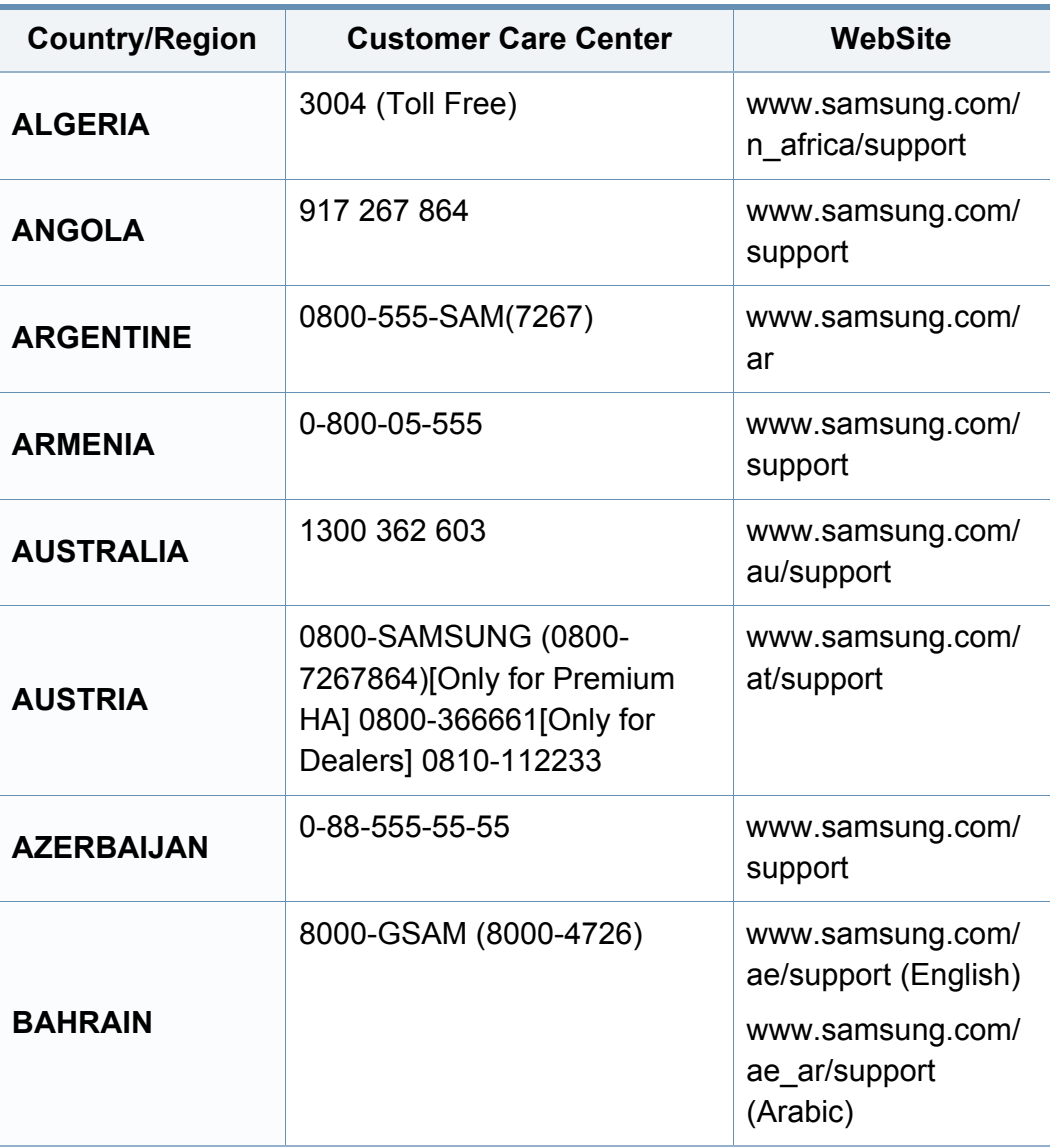

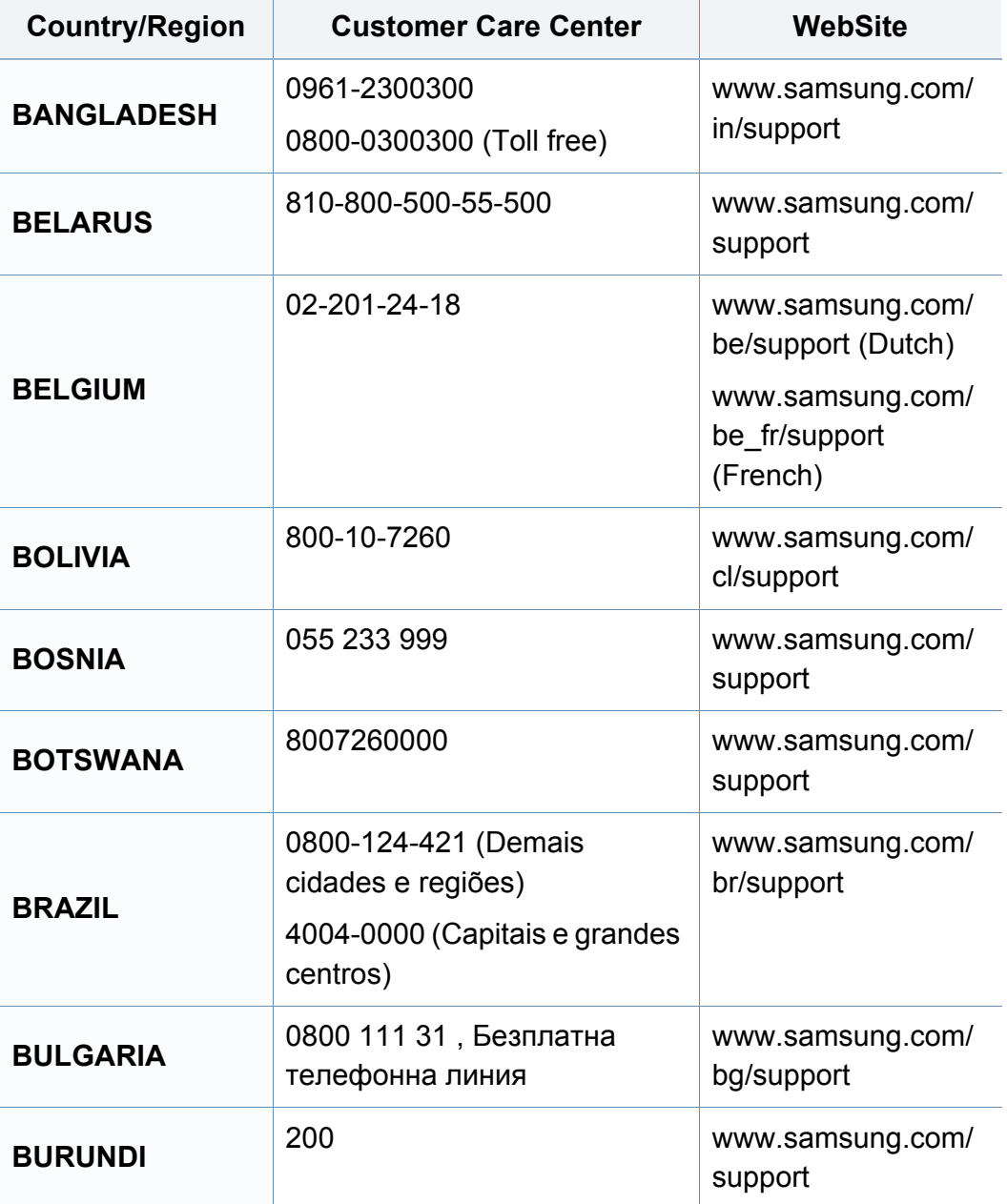

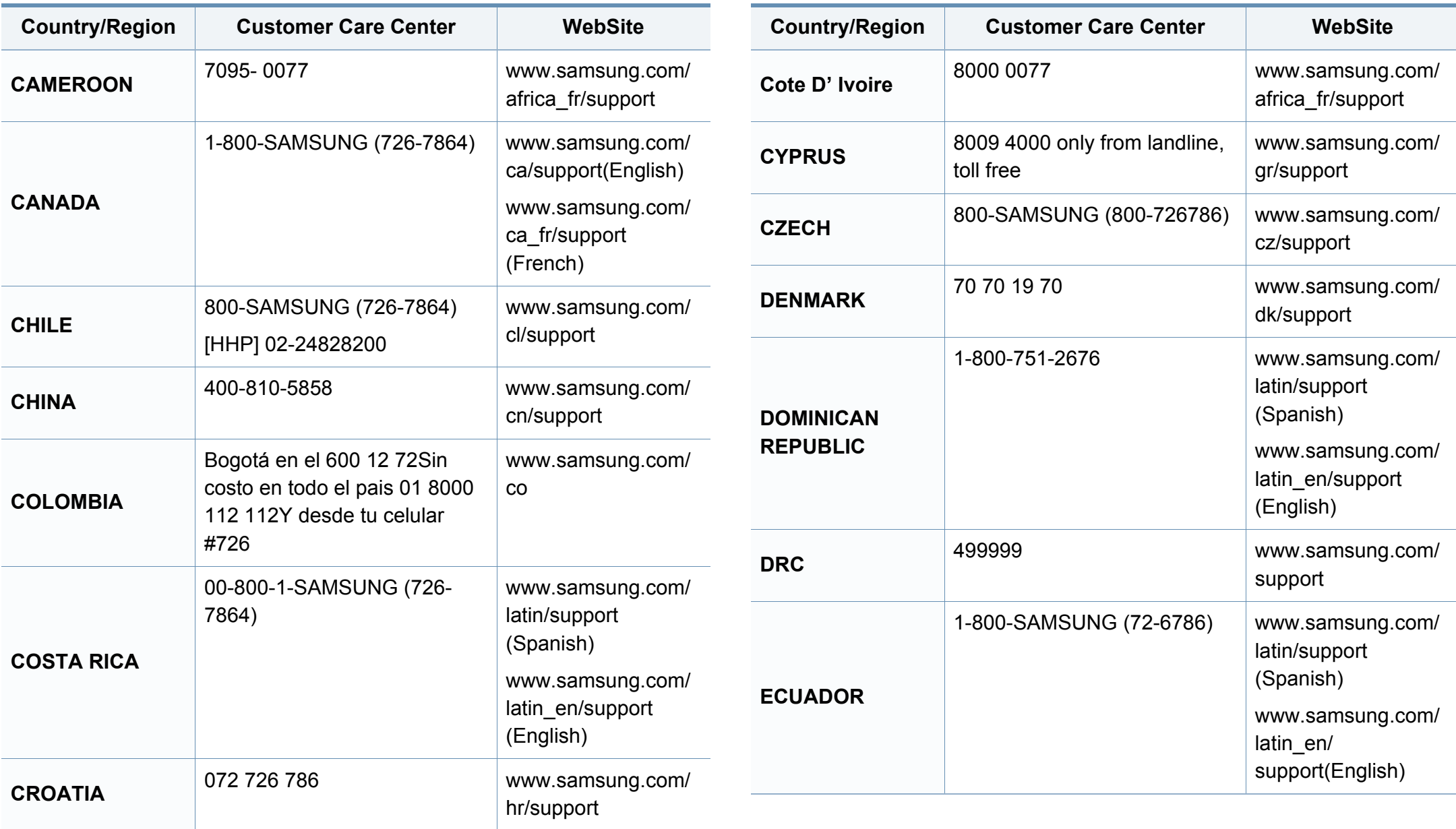

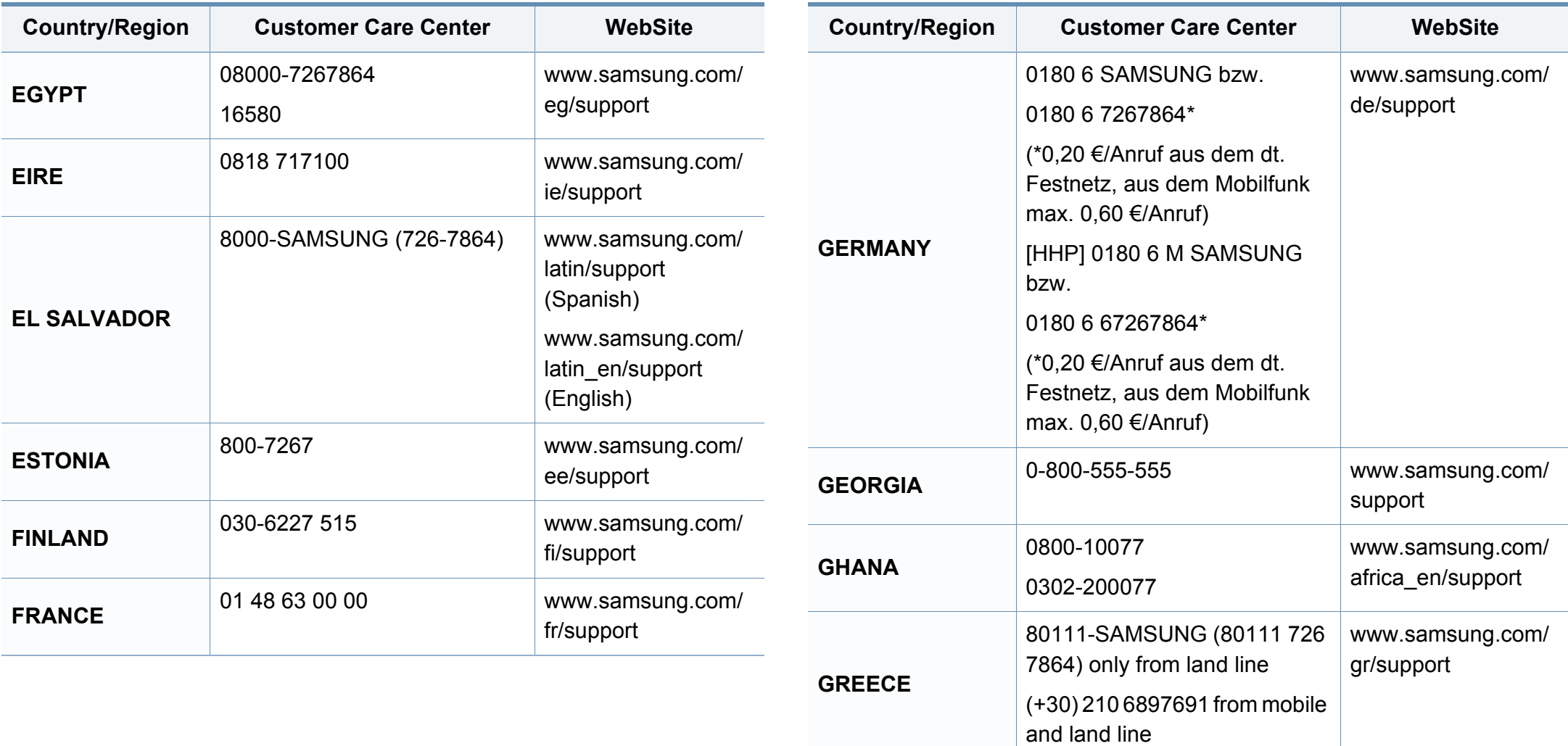

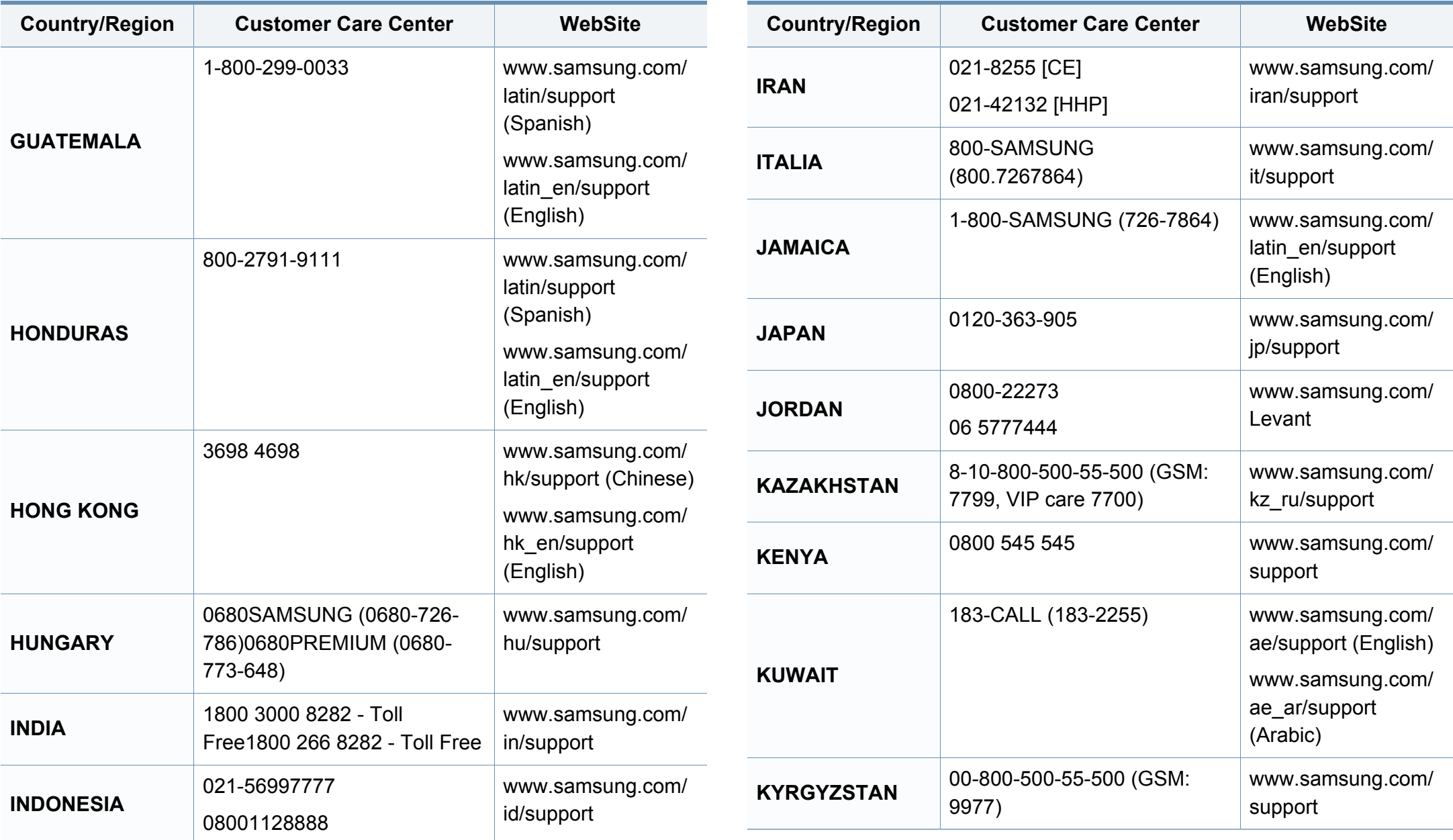

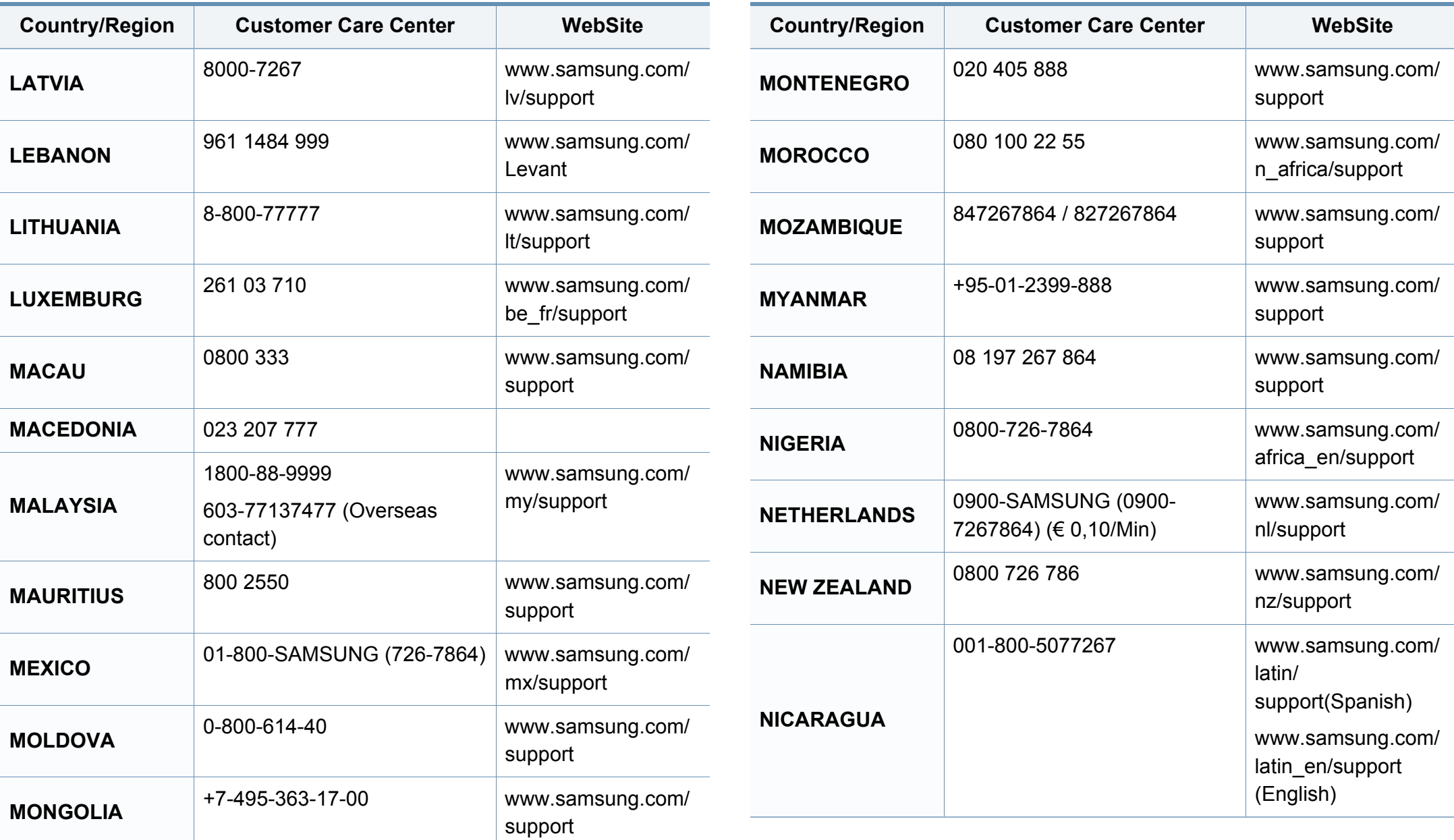

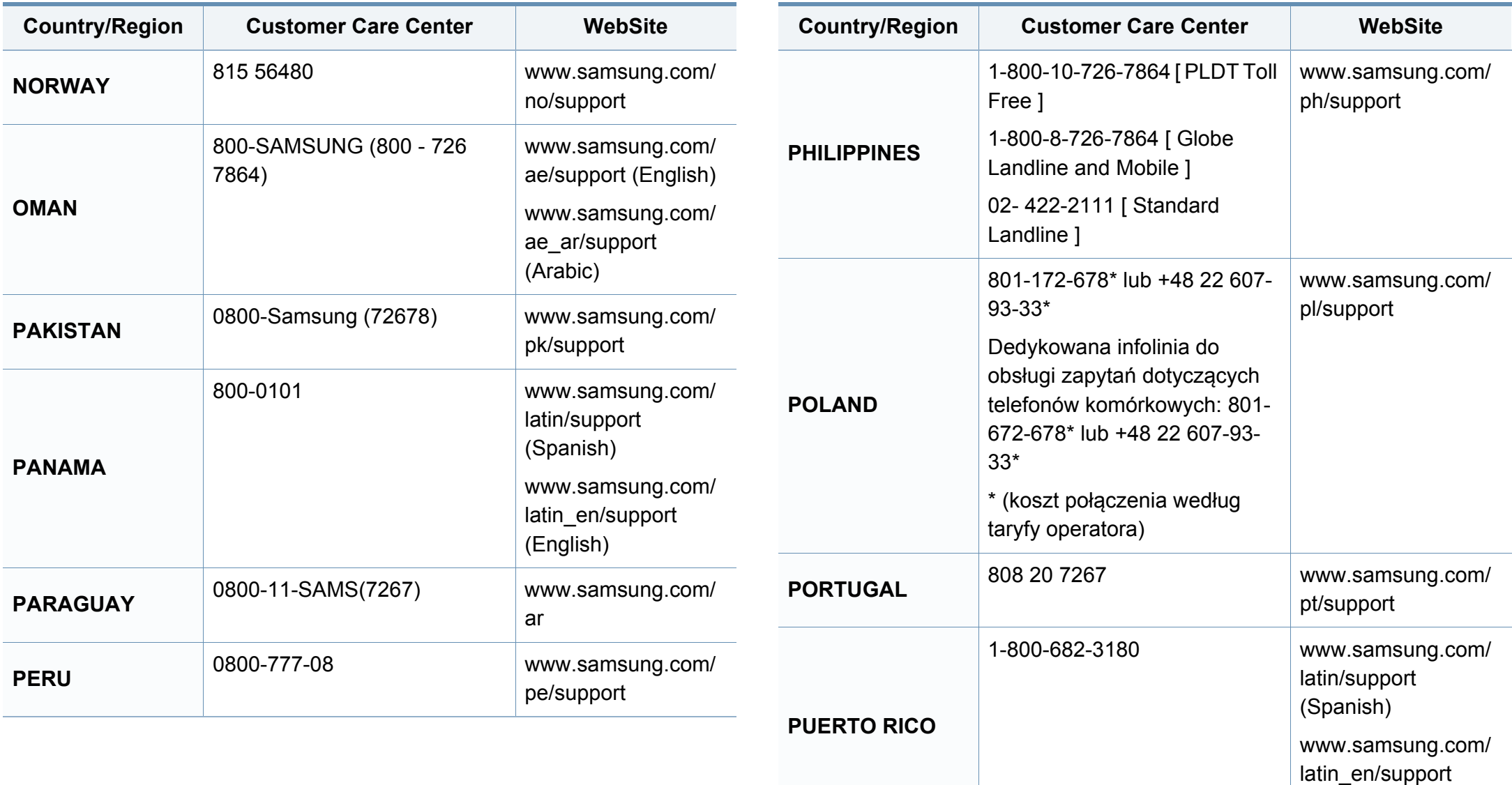

(English)

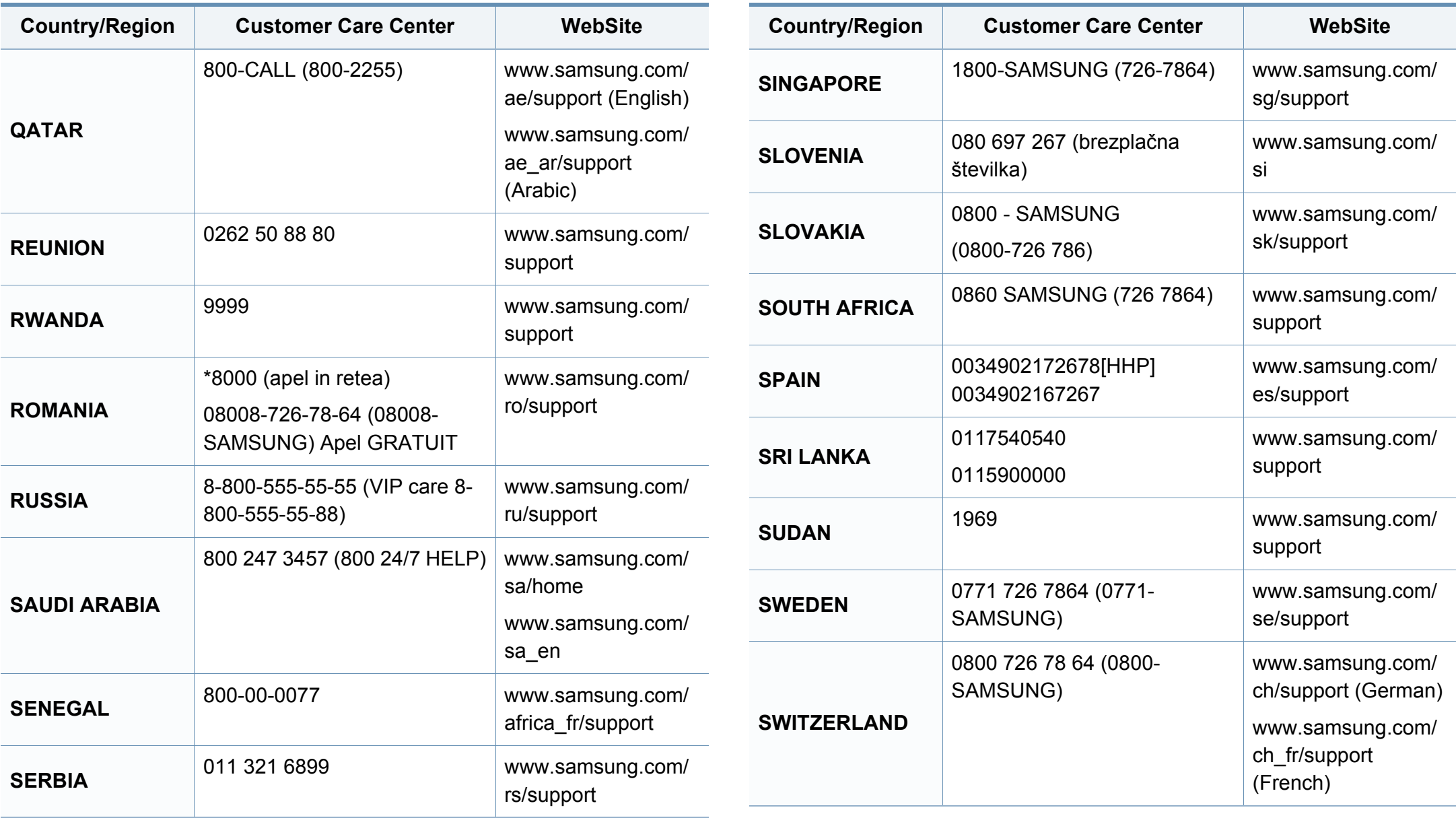

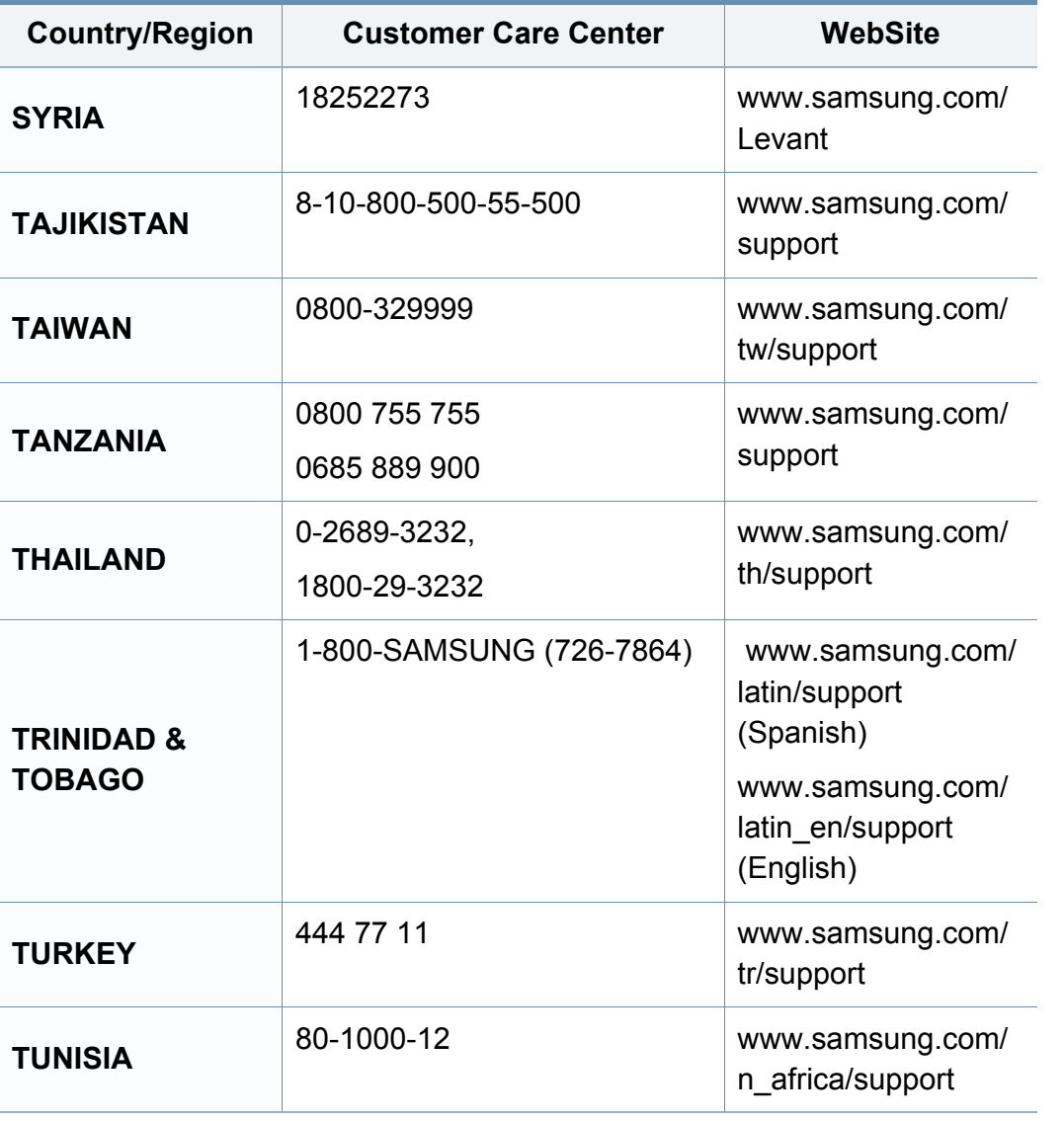

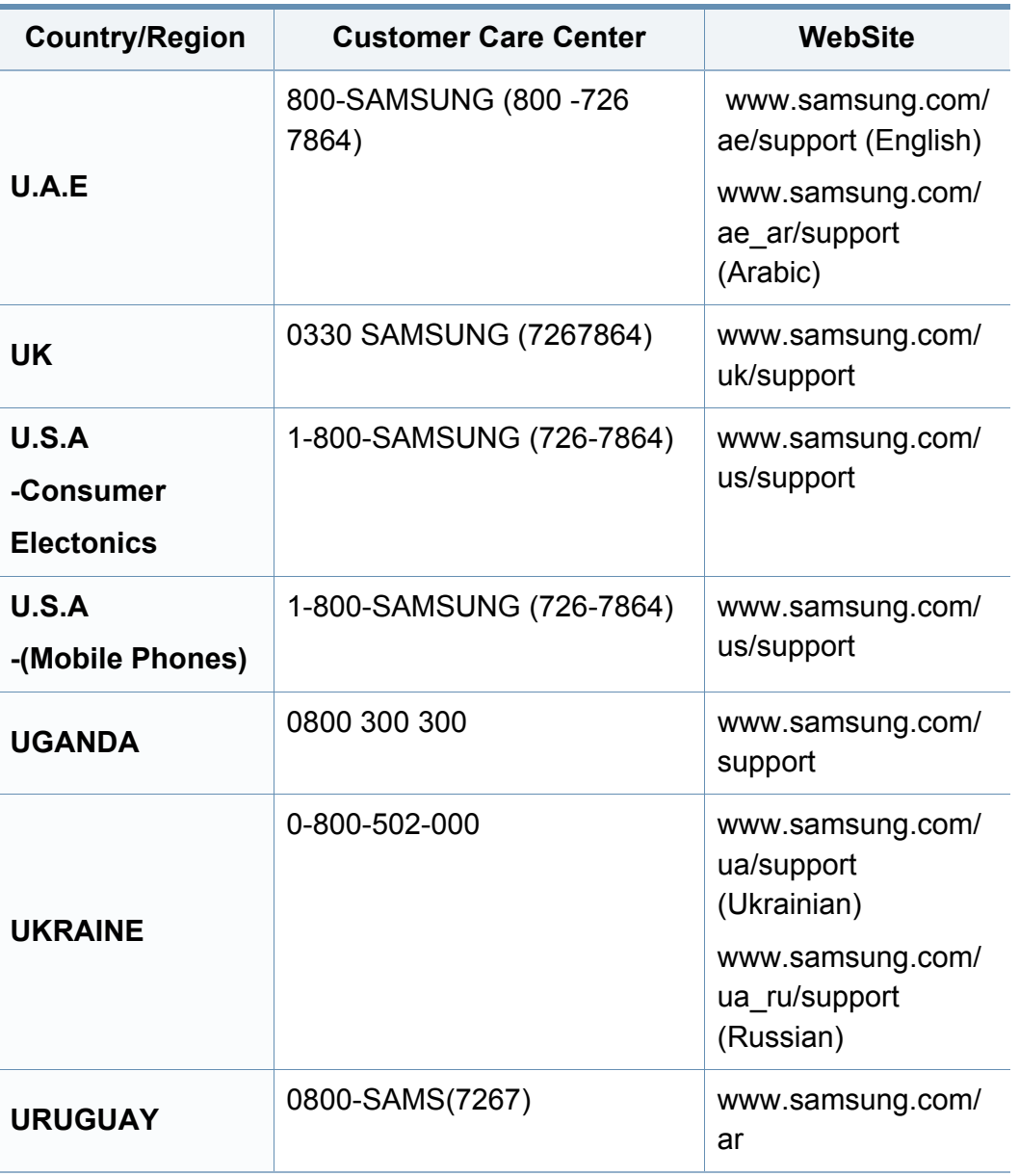

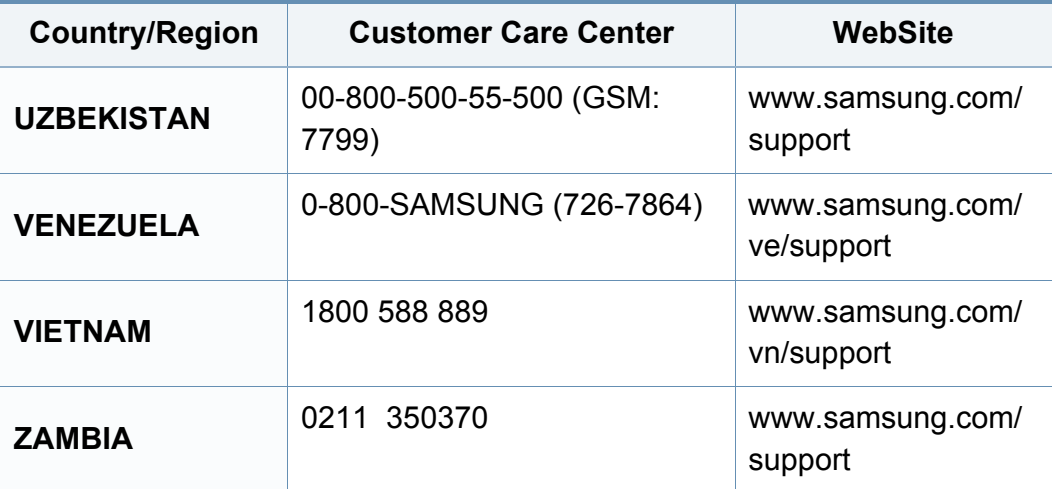

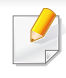

Seuraava sanasto auttaa sinua tutustumaan tuotteeseen. Sen avulla ymmärrät tulostuksessa yleisesti käytettävät ja tässä oppaassa mainitut termit.

### **802.11**

802.11 on langattoman paikallisverkkoyhteyden (WLAN) standardi, jonka IEEE:n LAN/MAN-standardikomitea (IEEE 802) on luonut.

### **802.11b/g/n**

802.11b/g/n voi jakaa saman laitteiston ja käyttää 2,4 GHz:n kaistaa. 802.11b tukee enintään kaistanleveyttä, joka on 11 megabittiä/sekunti; 802.11n:llä suurin tuettu kaistanleveys on 150 megabittiä/sekunti. 802.11b/ g/n-laitteet voivat joskus kärsiä mikroaaltouunien, langattomien puhelimien ja Bluetooth-laitteiden aiheuttamista häiriöistä.

#### **Liitäntäpiste**

Liitäntäpiste tai langaton liitäntäpiste (AP tai WAP) on laite, joka yhdistää langattomat tietoliikennelaitteet yhteen langattomien lähiverkkojen (WLAN) alueilla ja toimii WLAN-radiosignaalien päälähetin-vastaanottimena.

### **ADF**

Automaattinen asiakirjojen syöttölaite (ADF) on skannausyksikkö, joka syöttää alkuperäisen paperiarkin automaattisesti niin, että laite voi skannata osan paperista heti.

### **AppleTalk**

AppleTalk on Apple, Inc:n kehittämä protokollapaketti tietokoneiden verkkokäyttöä varten. Se sisältyi alkuperäiseen Mac'iin (1984) ja nyt Apple on siirtymässä TCP/IP-verkkokäyttöön.

### **Bittisyvyys**

Tietokoneiden grafiikkatermi, joka kuvaa niiden bittien määrän, joita käytetään bittikarttakuvan yksittäisen kuvapisteen värin ilmaisemiseen. Mitä suurempi värisyvyys on, sitä laajempi valikoima eri värejä on käytettävissä. Kun bittien määrä kasvaa, mahdollisten värien määrästä tulee epäkäytännöllisen suuri värikarttaa varten. Yksibittistä väriä kutsutaan yleensä mustavalkoiseksi.

#### **BMP**

Bittikarttagrafiikkamuoto, jota käyttää sisäisesti Microsoft Windowsin grafiikka-alijärjestelmä (GDI) ja jota käytetään yleisesti kyseisen ympäristön yksinkertaisena grafiikkatiedostona.

### **BOOTP**

Bootstrap Protocol. Verkkoprotokolla, jonka avulla verkon asiakaskone saa IP-osoitteensa automaattisesti. Tavallisesti tämä tehdään tietokoneiden tai niissä käytettävien käyttöjärjestelmien käynnistysprosessin aikana. BOOTP-palvelimet määrittävät IP-osoitteen kullekin asiakkaalle osoitevarannosta. BOOTP antaa "levyttömien työasemien" hakea IPosoitteen ennen minkään kehittyneen käyttöjärjestelmän lataamista.

### **CCD**

CCD (Charge Coupled Device) on laitteisto, joka mahdollistaa skannaustyön suorittamisen. CCD-lukitusmekanismia käytetään myös pitämään CCD-moduuli paikallaan niin, ettei laitteen siirtämisestä aiheudu vahinkoa.

### **Lajittelu**

Lajittelussa useita kopioita sisältävä työ tulostetaan erissä. Kun lajittelu on valittuna, laite tulostaa koko erän ennen lisäkopioiden tulostamista.

### **Ohjauspaneeli**

Ohjauspaneeli on litteä ja yleensä pystysuuntainen taso, jossa ohjaus- tai tarkkailutoiminnot näkyvät. Ohjauspaneeli on yleensä laitteen etuosassa.

### **Peitto**

Tulostustermi, jonka avulla mitataan väriaineen käyttöä tulostettaessa. Esimerkiksi viiden prosentin peitto tarkoittaa, että A4-kokoisesta paperista noin 5 % on tekstiä tai kuvia. Jos paperilla tai alkuperäisessä lähteessä on paljon tekstiä tai yksityiskohtaisia kuvia, peitto on suurempi, jolloin väriainettakin käytetään todellisen peiton verran.

#### **CSV**

Pilkuin erotetut arvot (CSV). CSV on tiedostomuoto, jota käytetään tietojen vaihtamiseen eri sovellusten välillä. Tästä Microsoft Excelissä käytettävästä tiedostomuodosta on tullut alan tosiasiallinen standardi jopa muissa kuin Microsoftin ympäristöissä.

#### **DADF**

DADF (Duplex Automatic Document Feeder) on skannausyksikkö, joka automaattisesti syöttää ja kääntää ympäri alkuperäisen paperiarkin niin, että laite voi skannata arkin molemmat puolet.

#### **Oletus**

Arvo tai asetus, joka on käytössä, kun tulostin otetaan pakkauksestaan, nollataan tai alustetaan.

### **DHCP**

DHCP (Dynamic Host Configuration Protocol) on asiakaspalvelinverkkoprotokolla. DHCP-palvelin antaa käyttöön kokoonpanoparametrit, joita DHCP-asiakaskone tavallisesti pyytää voidakseen osallistua IP-verkkoon. DHCP tarjoaa myös mekanismin määrittää IP-osoitteita asiakasisännille.

### **DIMM**

DIMM (Dual Inline Memory Module) on pieni piirilevy, joka sisältää muistia. DIMM tallentaa kaikki laitteen tiedot, kuten tulostustiedot ja vastaanotettujen faksien tiedot.

### **DLNA**

DLNA on lyhenne sanoista Digital Living Network Alliance. Se on standardi, jonka avulla kotiverkon laitteet voivat jakaa tietoa keskenään verkossa.

### **DNS**

DNS (Domain Name Server) on järjestelmä, joka tallentaa toimialueen nimiin liittyvät tiedot hajautettuun tietokantaan verkoissa, kuten Internetissä.

### **Matriisitulostin**

Matriisitulostin on tietokonetulostintyyppi, jossa tulostuspää liikkuu sivulla edestakaisin ja tulostaa iskemällä mustenauhaa paperia vasten kirjoituskonemaisesti.

### **DPI**

DPI (Dots Per Inch)eli pistettä tuumaa kohden on skannauksessa ja tulostuksessa käytettävän tarkkuuden mittayksikkö. Yleensä mitä suurempi DPI on, sitä suurempi on myös tarkkuus, tarkemmat yksityiskohdat kuvassa ja suurempi tiedostokoko.

### **DRPD**

Lyhenne sanoista eritellyn soittomallin havainnointi. Distinctive Ring on puhelinyritysten palvelu, jonka avulla käyttäjä voi käyttää yksittäistä puhelinlinjaa useisiin eri puhelinnumeroihin.

#### **Kaksipuolisuus**

Mekanismi, joka kääntää paperiarkin automaattisesti toisin päin. Tällöin laite voi tulostaa (tai skannata) arkin molemmille puolille. Kaksipuolisuustoiminnolla varustetulla tulostimella voidaan tulostaa arkin molemmille puolille yhdellä tulostuskerralla.

### **Käyttömäärä**

Käyttömäärällä tarkoitetaan sivumäärää, joka ei vaikuta tulostimen suorituskykyyn kuukauteen. Yleensä tulostimen elinkaarta mitataan vuodessa tulostetuilla sivuilla. Elinkaarella tarkoitetaan tulostimen keskimääräistä tulostuskapasiteettia – tavallisesti takuuaikana. Jos käyttömäärä on esimerkiksi 48 000 sivua kuukaudessa ja työpäiviä on 20, tulostimen yläkäyttöraja on 2 400 sivua päivässä.

### **ECM**

ECM (Error Correction Mode) eli virheenkorjaustila on valinnainen lähetystila, joka sisältyy Class 1 -faksilaitteisiin tai -faksimodeemeihin. Se tunnistaa ja korjaa faksilähetysprosessissa joskus puhelinlinjan häiriöistä aiheutuvat virheet.

### **Emulointi**

Emulointi on tekniikka, jossa laite saa samat tulokset kuin toinen laite.

Emulaattori toistaa järjestelmän toiminnot eri järjestelmässä siten, että toinen järjestelmä toimii ensimmäisen järjestelmän tavoin. Emulointi keskittyy ulkoisen toiminnan tarkkaan toistamiseen toisin kuin simulointi, joka keskittyy usein simuloitavan järjestelmän sisäisen tilan abstraktiin malliin.

#### **Ethernet**

Ethernet on kehyspohjainen verkkotekniikka lähiverkkoja (LAN) varten. Se määrittää fyysisen kerroksen kytkennät ja signaalien lähettämisen sekä kehysformaatit ja protokollat OSI-mallin monipalvelujärjestelmäliittymän ohjaukselle (MAC) ja tietoyhteyskerrokselle. Ethernet on standardoitu yleensä IEEE 802.3 -standardiksi. Se on ollut yleisimmin käytettävä lähiverkkotekniikka aina 1990-luvulta lähtien.

#### **EtherTalk**

Apple Computerin kehittämä protokollapaketti tietokoneiden verkkokäyttöä varten. Se sisältyi alkuperäiseen Mac'iin (1984) ja nyt Apple on siirtymässä TCP/IP-verkkokäyttöön.

#### **FDI**

FDI (Foreign Device Interface) on laitteen sisälle asennettava kortti, jonka avulla voidaan käyttää jotakin kolmannen osapuolen laitetta, kuten kolikoilla toimivaa laitetta tai kortinlukijaa. Kyseiset laitteet mahdollistavat maksullisen tulostuksen laitteella.

#### **FTP**

FTP-tiedostonsiirtoprotokolla on yleisesti käytetty protokolla tiedostojen vaihtamiseen missä tahansa TCP/IP-protokollaa tukevassa verkossa, kuten Internetissä tai intranetissä.

### **Kiinnitysyksikkö**

Lasertulostimen osa, joka sulattaa väriaineen tulostusmateriaaliin. Se koostuu kuumennusrullasta ja lisärullasta. Sen jälkeen, kun väriaine on siirtynyt paperille, kiinnitysyksikkö varmistaa kuumuuden ja paineen avulla, että väriaine kiinnittyy paperiin pysyvästi. Tämän takia paperi on lämmin tullessaan ulos lasertulostimesta.

#### **Yhdyskäytävä**

Yhteys tietokoneverkkojen välillä tai tietokoneverkon ja puhelinlinjan välillä. Se on myös hyvin suosittu, sillä se on tietokone tai verkko, joka mahdollistaa toisen tietokoneen tai verkon käytön.

#### **Harmaasävy**

Harmaan eri sävyt, joita käytetään kuvan tummissa ja vaaleissa kohdissa, kun värikuva muunnetaan harmaasävyksi. Harmaan eri sävyjä käytetään kuvaamaan värikuvan eri värejä.

### **Rasteri**

Kuvatyyppi, jossa harmaasävyt simuloidaan vaihtelemalla pisteiden määrää. Erittäin voimakkaan värisillä alueilla on paljon pisteitä, ja vaaleammilla alueilla on vähemmän pisteitä.

### **Massamuistilaite (HDD)**

Massamuistilaite (HDD), jota kutsutaan yleisesti kiintolevyasemaksi tai kiintolevyksi, on pysyväismuistia käyttävä tallennuslaite, joka säilyttää digitaalisesti koodatut tiedot nopeasti pyörivien magneettisia pintoja sisältävien kiekkojen avulla.

#### **IEEE**

Institute of IEEE (Electrical and Electronics Engineers) on kansainvälinen yleishyödyllinen ammattimainen organisaatio, jonka tavoitteena on tukea sähköön liittyvän tekniikan kehittämistä.

#### **IEEE 1284**

1284-rinnakkaisporttistandardin kehittäjä on IEEE (Institute of Electrical and Electronics Engineers). "1284-B"-termi viittaa tiettyyn liitintyyppiin, joka on lisälaitteeseen (kuten tulostimeen) liitettävän rinnakkaiskaapelin päässä.

#### **Intranet**

Yksityinen verkko, joka käyttää Internet-protokollia, verkkoyhteyksiä ja mahdollisesti yleistä puhelinverkkojärjestelmää, joiden avulla organisaatio jakaa turvallisesti osan tiedoistaan ja toiminnoistaan työntekijöidensä kanssa. Joskus tällä termillä tarkoitetaan vain kaikkein näkyvintä palvelua eli sisäistä Web-sivustoa.

### **IP-osoite**

IP-osoite (Internet Protocol -osoite) on yksilöllinen numerosarja, jonka avulla laitteet tunnistavat toisensa ja vaihtavat tietoja toistensa kanssa IPstandardia hyödyntävässä verkossa.

### **IPM**

Kuvaa minuutissa (IPM) on tapa mitata tulostimen nopeutta. Kuvaa minuutissa -nopeus ilmaisee, kuinka monta yksipuolista arkkia tulostin pystyy saamaan valmiiksi minuutissa.

#### **IPP**

Internet-tulostusprotokolla (IPP) määrittää vakioprotokollan tulostamiselle sekä tulostustöiden, tulostusmateriaalin koon, tarkkuuden ja muiden kohteiden hallintaa varten. IPP-protokollaa voidaan käyttää paikallisesti tai Internetin välityksellä sadoille tulostimille. Se myös tukee käytönhallintaa, todennusta ja salausta, mikä tekee siitä aiempia ratkaisuja tehokkaamman ja turvallisemman tulostusratkaisun.

### **IPX/SPX**

IPX/SPX tulee sanoista Internet Packet Exchange/Sequenced Packet Exchange. Se on Novell NetWare -käyttöjärjestelmien käyttämä verkkoprotokolla. Sekä IPX että SPX tarjoavat TCP/IP:n kaltaisia yhteyspalveluita. IPX-protokolla on IP-protokollan kaltainen ja SPXprotokolla puolestaan TCP-protokollan kaltainen. IPX/SPX suunniteltiin pääasiassa lähiverkkoja varten, ja se on erittäin tehokas protokolla kyseiseen tarkoitukseen (sen suorituskyky on lähiverkossa yleensä parempi kuin TCP/IP:n).

#### **ISO**

ISO (International Organization for Standardization) on kansainvälinen standardointiorganisaatio, joka koostuu kansallisten standardointiorganisaatioiden edustajista. ISO tuottaa maailmanlaajuisia teollisia ja kaupallisia standardeja.

#### **ITU-T**

International Telecommunication Union on kansainvälinen organisaatio, joka on muodostettu kansainvälisten radio- ja puhelintietoliikenteiden standardointia ja säätelyä varten. Sen päätehtäviä ovat radioliikenteeseen liittyvien asioiden standardointi ja määritys sekä eri maiden välisten, kansainväliset puhelut sallivien sopimusten organisoiminen. ITU-T:n merkintä -T ilmaisee puhelintietoliikennettä.

### **ITU-T No. 1 chart -kaavio**

Standardoitu ITU-T:n julkaisema testikaavio asiakirjafaksilähetyksiä varten.

#### **JBIG**

JBIG (Joint Bi-level Image Experts Group) on kuvanpakkausstandardi, jossa tarkkuus tai laatu ei heikkene. Se suunniteltiin binaarikuvien pakkaamiseen erityisesti faksikäyttöä varten, mutta sitä voidaan käyttää myös muille kuville.

### **JPEG**

JPEG (Joint Photographic Experts Group) on yleisimmin käytetty vakiomenetelmä valokuvamaisten kuvien hävikilliseen pakkaukseen. Se on World Wide Webissä käytetty valokuvien tallennus- ja siirtomuoto.

### **LDAP**

LDAP (Lightweight Directory Access Protocol) on verkkoprotokolla TCP/ IP:tä käyttävien hakemistopalveluiden kyselyiden ja muokkausten tekemiseen.

### **LED**

LED-merkkivalo (valodiodi) on puolijohdekomponentti, joka ilmoittaa laitteen tilan.

### **MAC-osoite**

MAC-osoite (monipalvelujärjestelmäliittymän ohjaus) on verkkosovittimeen liittyvä yksilöllinen tunnus. MAC-osoite on yksilöllinen 48-bittinen tunnus, joka on yleensä kirjoitettu pareiksi ryhmiteltyinä kahtenatoista heksadesimaalimerkkinä (esimerkiksi 00-00-0c-34-11-4e). Verkkokortin valmistaja on yleensä koodannut tämän osoitteen pysyvästi verkkokorttiin, ja sitä käytetään apuna reitittimille, jotka yrittävät paikantaa laitteita suurissa verkoissa.

#### **MFP**

(MFP) Multi Function Peripheral eli monitoimilaite on toimistolaite, joka sisältää yhdessä fyysisessä kokonaisuudessa esimerkiksi tulostin-, kopiokone-, faksi- ja skanneritoiminnot.

#### **MH**

MH (Modified Huffman) on pakkausmenetelmä, jolla vähennetään niiden tietojen määrää, jotka on lähetettävä faksilaitteiden välillä ITU-T T.4:n suositteleman kuvan siirtämiseksi. MH on koodikirjapohjainen ajopituuden koodauskaavio, joka tiivistää tehokkaasti tyhjän tilan. Koska useimmat faksit koostuvat enimmäkseen tyhjästä tilasta, tämä pienentää useimpien faksien lähetysaikaa.

### **MMR**

MMR (Modified Modified READ) on ITU-T T.6:n suosittelema pakkausmenetelmä.

#### **Modeemi**

Modeemi on laite, joka moduloi äänen digitaalisten tietojen koodaamista varten ja myös poistaa kyseisen moduloinnin siirrettyjen tietojen koodauksen poistamista varten.

#### **MR**

MR (Modified Read) on ITU-T T.4:n suosittelema pakkausmenetelmä. MR koodaa ensimmäisen skannatun rivin käyttämällä MH-

pakkausmenetelmää. Seuraavaa riviä verrataan ensimmäiseen ja erot määritetään, minkä jälkeen erot koodataan ja lähetetään.

#### **NetWare**

Novell, Inc:n kehittämä verkkokäyttöjärjestelmä. Siinä käytettiin aluksi yhteistyömoniajoa eri palveluiden suorittamiseen tietokoneessa, ja verkkoprotokollat perustuivat tyypilliseen Xerox XNS -pinoon. Nykyään NetWare tukee TCP/IP:tä sekä IPX/SPX:ää.

### **OPC**

OPC (orgaaninen valojohde) on mekanismi, joka tekee tulosteesta näennäiskuvan lasertulostimen lasersäteen avulla. OPC-rumpu on yleensä vihreä tai harmaa ja sylinterinmuotoinen.

Kuvayksikkö, joka sisältää rummun, kuluu hitaasti joutuessaan kosketuksiin väriainekasetin harjan, puhdistusmekanismin ja paperin kanssa tulostinta käytettäessä, joten se tulee vaihtaa säännöllisesti.

#### **Alkuperäiset**

Alkuperäiset ovat esimerkki kohteesta, kuten asiakirjasta, valokuvasta tai tekstistä, joka kopioidaan, toisinnetaan tai käännetään tuottamaan muita kohteita mutta jota ei itseään ole kopioitu tai johdettu jostakin muusta.

#### **OSI**

OSI (Open Systems Interconnection) on ISO (International Organization for Standardization) -järjestön kehittämä tietoliikennemalli. OSI tarjoaa standardoidun ja modulaarisen lähestymistavan verkkosuunnitteluun; OSI jakaa vaaditun joukon monimutkaisia funktioita hallittaviksi, itsenäisiksi ja toiminnallisiksi kerroksiksi. Kerrokset ovat ylhäältä alas katsottuna sovellus, esitys, istunto, siirto, verkko, tietoyhteys ja fyysinen.

### **PABX**

PABX (automaattinen tilaajavaihde) on yksityisessä yrityksessä käytössä oleva automaattinen puhelinvaihdejärjestelmä.

### **PCL**

PCL (tulostimen komentokieli) on HP:n tulostinprotokollaksi kehittämä Page Description Language (PDL) -kieli, josta on tullut alan standardi. Alun perin varhaisia mustesuihkutulostimia varten kehitetty PCL on julkaistu eri tasoisina lämpö-, matriisi- ja lasertulostimia varten.

### **PDF**

PDF (Portable Document Format) on Adobe Systemsin kehittämä tiedostomuoto kaksiulotteisille asiakirjoille. PDF on laitteistosta ja tarkkuudesta riippumaton tiedostomuoto.

#### **PostScript**

PS (PostScript) on sivun kuvauskieli ja ohjelmointikieli, jota käytetään pääasiassa sähköisissä ja tietokoneavusteisissa julkaisujärjestelmissä. PS-kieltä käytettäessä ajetaan käännösohjelma, joka luo kuvan.

#### **Tulostinohjain**

Tulostinohjain on ohjelma, jota käytetään komentojen lähettämiseen ja tietojen siirtämiseen tietokoneesta tulostimeen.

#### **Tulostusmateriaali**

Tulostusmateriaalit ovat materiaaleja, kuten paperi, kirjekuoret, tarrat ja kalvot, joita tulostimessa, skannerissa, faksissa tai kopiokoneessa käytetään.

#### **PPM**

Tarkoittaa sivua minuutissa (PPM). Sillä mitataan, miten nopeasti tulostin toimii. Se tarkoittaa sitä, kuinka monta sivua tulostin saa valmiiksi yhdessä minuutissa.

#### **PRN-tiedosto**

PRN-tiedosto on laiteohjaimen liitäntä, jonka avulla ohjelmisto vaihtaa tietoja laiteohjaimen kanssa tekemällä useita tehtäviä helpottavia järjestelmäkutsuja.

#### **Protokolla**

Käytäntö tai standardi, joka mahdollistaa yhteyden, tietoyhteyden ja tiedonsiirron kahden tietojenkäsittelyn päätepisteen välillä tai ohjaa sitä.

#### **PS**

Katso PostScript.
## **PSTN**

PSTN (yleinen valintainen puhelinverkko) on maailman julkisten puhelinverkkojen verkko, joka reititetään yleensä vaihteen kautta.

## **RADIUS**

RADIUS (Remote Authentication Dial In User Service) on etäkäyttäjien todennukseen ja kirjaamiseen tarkoitettu protokolla. RADIUS mahdollistaa todennustietojen – kuten käyttäjätunnusten ja salasanojen – keskitetyn hallinnan AAA-menetelmällä (todennus, valtuutus ja kirjaus) verkkoyhteyksien hallinnointia varten.

### **Tarkkuus**

Tarkkuus tarkoittaa kuvan terävyyttä, joka mitataan pisteinä tuumaa kohden (DPI). Mitä suurempi dpi-arvo on, sitä parempi on myös tarkkuus.

## **SMB**

SMB (Server Message Block) on verkkoprotokolla, jota käytetään pääosin tiedostojen, tulostinten, sarjaporttien ja sekalaisen tiedonsiirron jakamiseen verkon solmujen välillä. Se tarjoaa myös todennetun prosessienvälisen tietoliikennemekanismin.

## **SMTP**

SMTP-yhteyskäytäntö (Simple Mail Transfer Protocol) on Internetsähköpostinvälityksen standardi. SMTP on suhteellisen yksinkertainen tekstipohjainen protokolla, jossa määritetään vähintään yksi viestin vastaanottaja, minkä jälkeen viestin teksti siirretään. Se on asiakaspalvelinprotokolla, jossa asiakas lähettää sähköpostiviestin palvelimeen.

### **SSID**

SSID (Service Set Identifier) on langattoman lähiverkon (WLAN) nimi. Kaikki WLAN-verkon langattomat laitteet käyttävät samaa SSID-tunnusta viestiessään keskenään. SSID-tunnuksissa erotellaan isot ja pienet kirjaimet, ja niiden enimmäispituus on 32 merkkiä.

#### **Aliverkon peite**

Aliverkon peitettä käytetään yhdessä verkko-osoitteen kanssa määrittämään, mikä osa osoitetta on verkko-osoite ja mikä osa on isäntäosoite.

#### **TCP/IP**

TCP (Transmission Control Protocol) ja IP (Internet Protocol) muodostavat tietoliikenneprotokollajoukon, joka toteuttaa protokollapinon, jossa Internet ja useimmat kaupalliset verkot toimivat.

## **TCR**

TCR (Transmission Confirmation Report) tarkoittaa lähetyksen vahvistusraporttia ja sisältää kunkin lähetyksen tiedot, kuten työn tilan, lähetyksen tuloksen ja lähetettyjen sivujen määrän. Tämä raportti voidaan määrittää tulostumaan kunkin työn jälkeen tai vain epäonnistuneiden lähetysten jälkeen.

### **TIFF**

TIFF (Tagged Image File Format) on vaihtelevaa tarkkuutta käyttävä bittikarttakuvamuoto. TIFF kuvaa tavallisesti skannerista tulevat kuvatiedot. TIFF-kuvat pystyvät käyttämään tiedostoon sisältyvän kuvan ominaisuudet määrittäviä tunnisteita eli avainsanoja. Tätä joustavaa ja ympäristöstä riippumatonta muotoa voidaan käyttää kuville, jotka ovat peräisin eri kuvankäsittelysovelluksista.

#### **Väriainekasetti**

Eräänlainen väriainetta sisältävä pullo laitteen, kuten tulostimen, sisällä. Väriaine on jauhetta, jota käytetään lasertulostimissa ja kopiokoneissa ja joka tuottaa tekstin sekä kuvat paperitulosteeseen. Kiinnitysyksikön tuottama kuumuus/paine kuumentavat väriaineen, jolloin se sulaa ja kiinnittyy paperin kuituihin.

### **TWAIN**

TWAIN on skannereita ja ohjelmistoja koskeva standardi. Käytettäessä TWAIN-yhteensopivaa skanneria TWAIN-yhteensopivan ohjelman kanssa skannaus voidaan käynnistää sovelluksesta. Se on Microsoft Windows- ja Apple Mac -käyttöjärjestelmissä käytettävä kuvankaappauksen sovellusliittymä.

### **UNC-polku**

UNC (Uniform Naming Convention) eli yhdenmuotoinen nimeämiskäytäntö on vakiotapa käyttää jaettuja verkkoresursseja Windows NT:ssä ja muissa Microsoft-tuotteissa. UNC-polun muoto on seuraavanlainen: \\<palvelimen\_nimi>\<jaetun\_resurssin\_nimi>\<lisähakemisto>

#### **URL**

URL (Uniform Resource Locator) on Internetissä olevien tiedostojen ja resurssien yleinen osoite. Osoitteen ensimmäinen osa kertoo, mitä protokollaa tulee käyttää, ja toinen osa määrittää IP-osoitteen tai sen toimialuenimen, jolla resurssi sijaitsee.

## **USB**

USB (Universal Serial Bus) on liitäntästandardi, jonka on kehittänyt USB Implementers Forum, Inc. Sen avulla liitetään toisiinsa tietokoneita ja lisälaitteita. USB on suunniteltu liittämään tietokoneen yksittäinen USBportti samanaikaisesti useaan lisälaitteeseen, joten se eroaa tässä suhteessa rinnakkaisportista.

#### **Vesileima**

Vesileima on paperissa oleva tunnistettava kuva tai kuvio, joka näkyy vaaleampana valossa tarkasteltuna. Vesileimat keksittiin Italian Bolognassa vuonna 1282. Niiden avulla paperinvalmistajat ovat merkinneet tuotteensa, ja lisäksi niitä on käytetty postimerkeissä, seteleissä ja muissa virallisissa asiakirjoissa väärentämisen vaikeuttamiseksi.

### **WEP**

WEP (Wired Equivalent Privacy) on tietoturvaprotokolla, joka on määritelty IEEE 802.11 -standardissa ja joka tarjoaa samantasoinen suojauksen kuin langallisessa lähiverkossa. WEP suojaa tiedot salaamalla ne radiotaajuisina siten, että tiedot suojataan samalla, kun niitä lähetetään pisteestä toiseen.

### **WIA**

WIA (Windows Imaging Architecture) on kuvankäsittelyarkkitehtuuri, joka sisältyi alun perin Windows Me:hen ja Windows XP:hen. Skannaus voidaan käynnistää näissä käyttöjärjestelmissä, kun käytössä on WIA-yhteensopiva skanneri.

#### **WPA**

WPA (Wi-Fi Protected Access) on järjestelmäluokka, joka suojaa langattomia (Wi-Fi) tietokoneverkkoja ja joka luotiin parantamaan suojauksen tasoa WEP-suojaukseen verrattuna.

### **WPA-PSK**

WPA-PSK (WPA Pre-Shared Key) on WPA:n erityistila, joka on tarkoitettu sekä pienyritys- tai kotikäyttäjille. Jaettu avain eli salasana määritetään langattomalle liitäntäpisteelle (WAP) ja mille tahansa langattomalle kannettavalle tai työpöytälaitteelle. WPA-PSK luo yksilöllisen avaimen jokaiselle langattoman työaseman ja siihen liittyvän langattoman liitäntäpisteen väliselle istunnolle. Tämä tehostaa suojausta.

#### **WPS**

WPS (Wi-FI Protected Setup) on langattoman kotiverkon perustamisen standardi. Jos langaton liitäntäpiste tukee WPS-toimintoa, voit määrittää langattoman verkkoyhteyden helposti ilman tietokonetta.

## **XPS**

XPS (XML Paper Specification) on Page Description Language (PDL) kielen määritelmä ja uusi asiakirjamuoto, jossa on hyödyllisiä ominaisuuksia Microsoftin kehittämille siirrettäville asiakirjamuodoille ja sähköisille asiakirjamuodoille. Se on XML-pohjainen määritelmä, joka perustuu uuteen tulostuspolkuun ja vektoripohjaiseen, laitteesta riippumattomaan asiakirjamuotoon.

## **A**

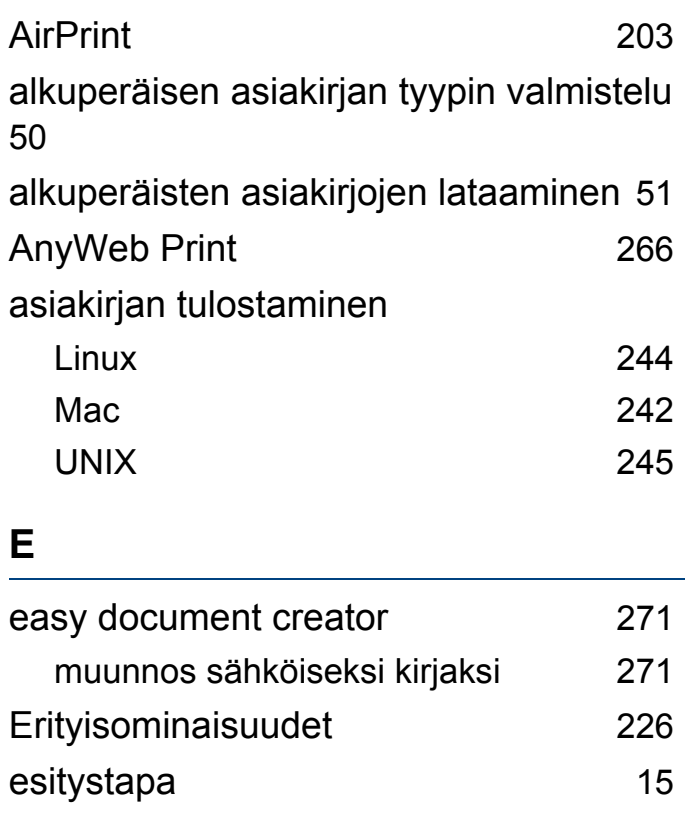

#### **F**

#### faksaaminen

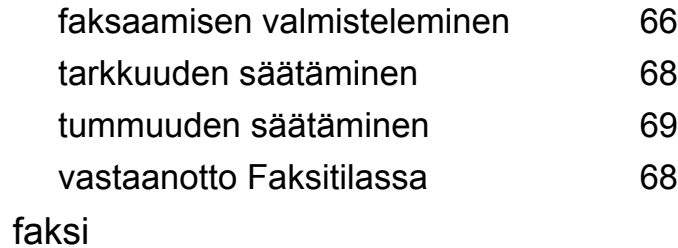

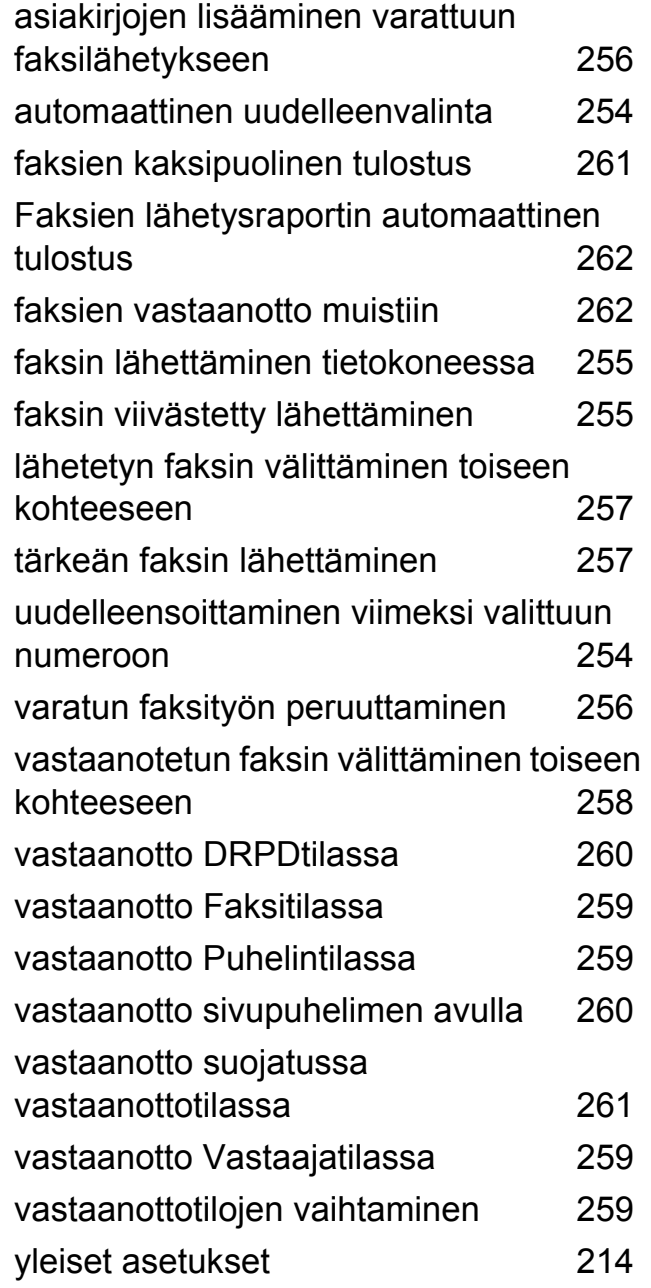

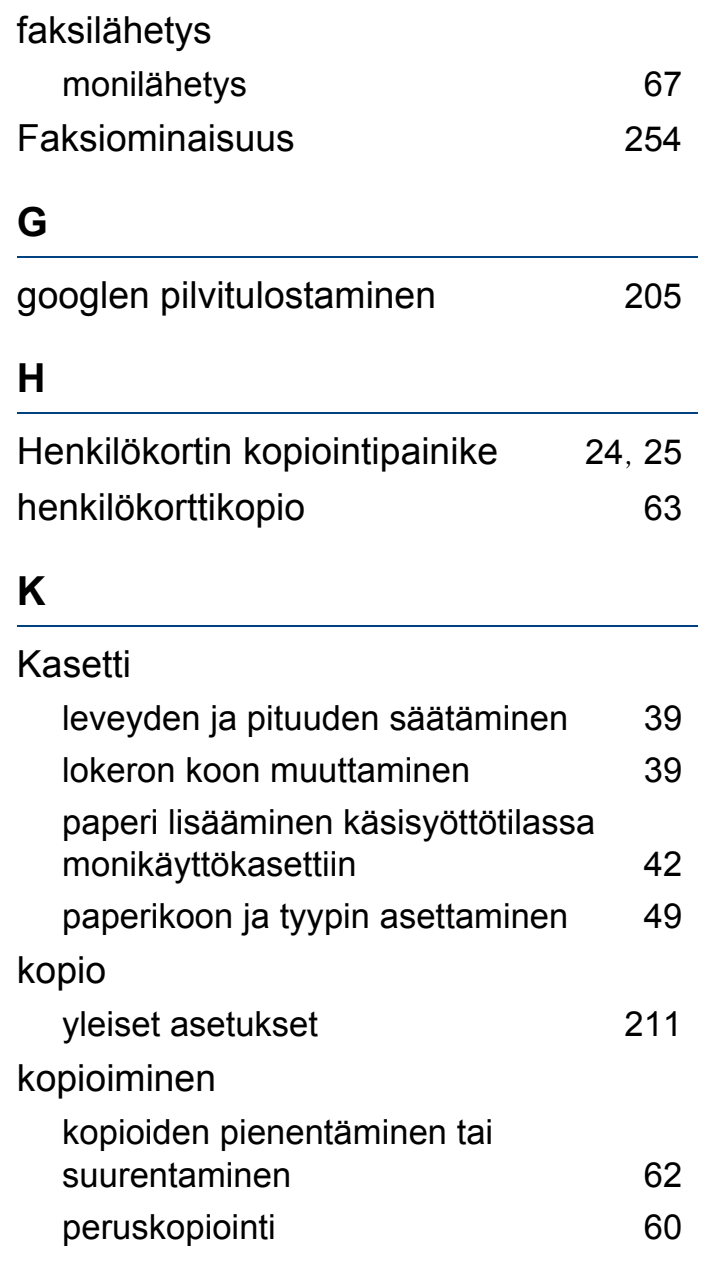

## **L**

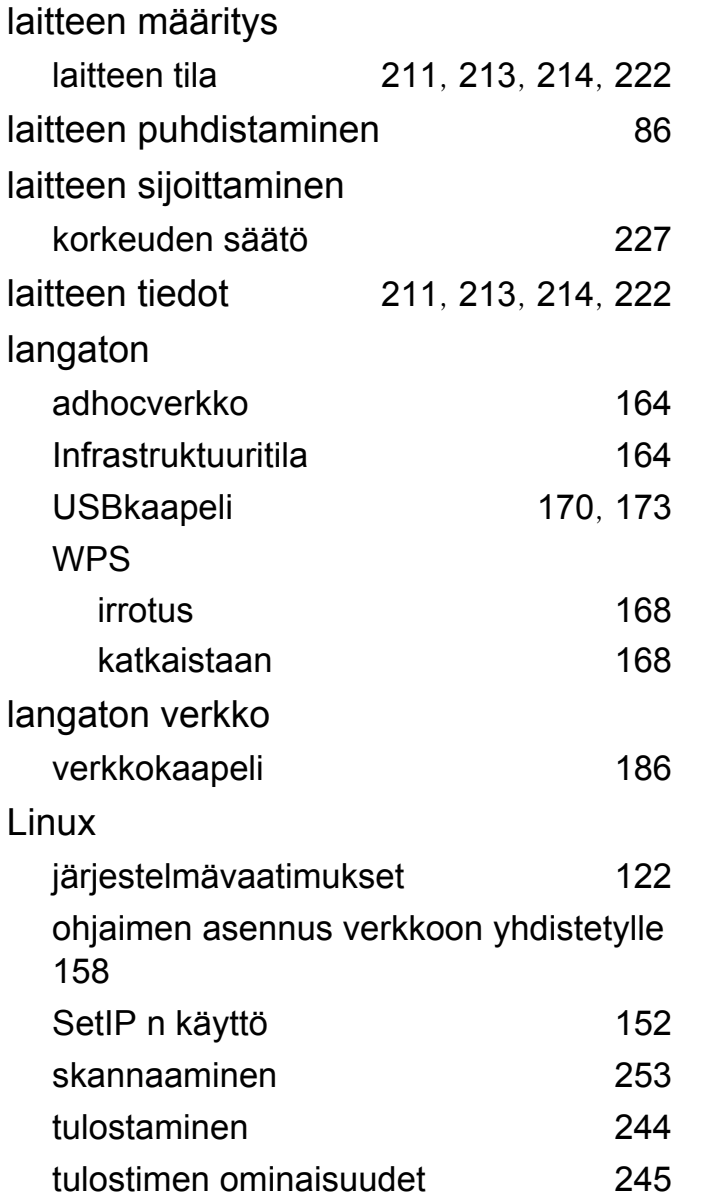

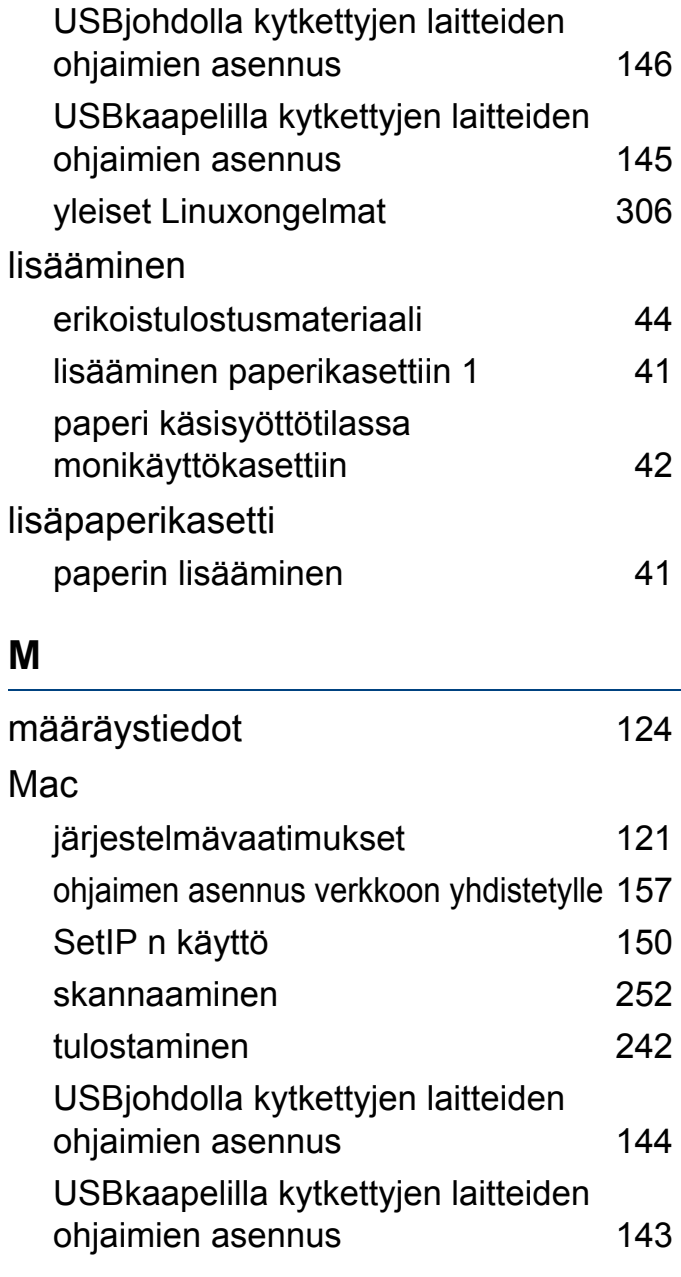

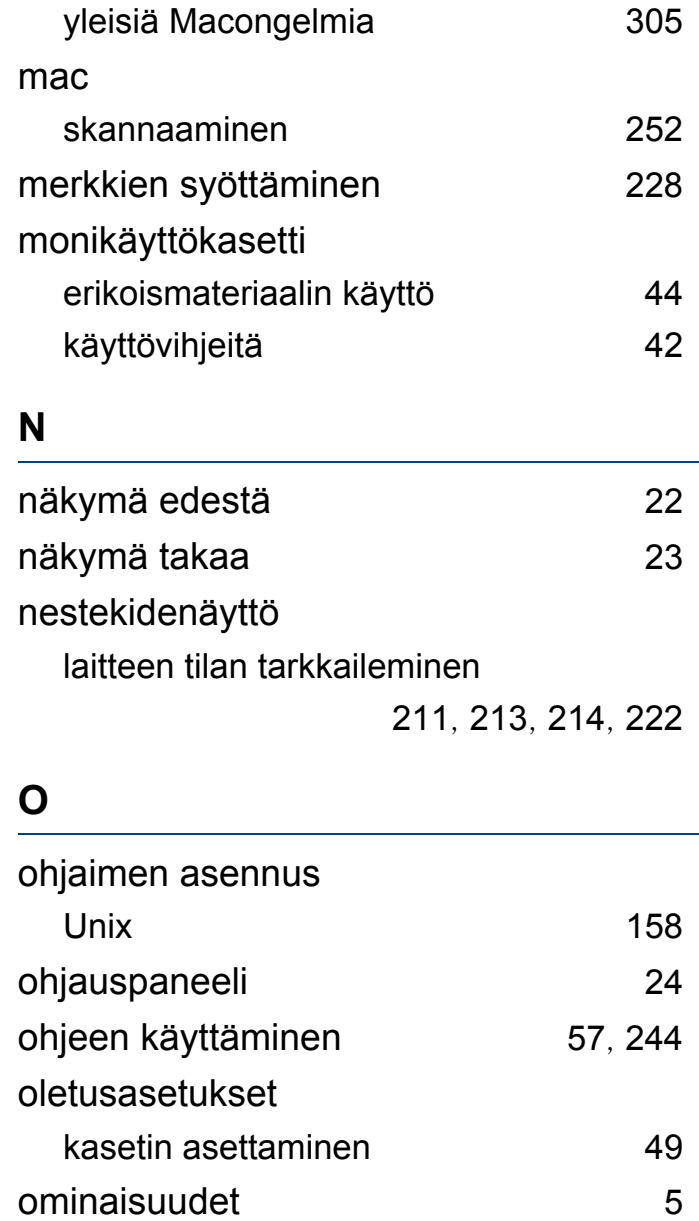

laitteen ominaisuudet [208](#page-207-0)

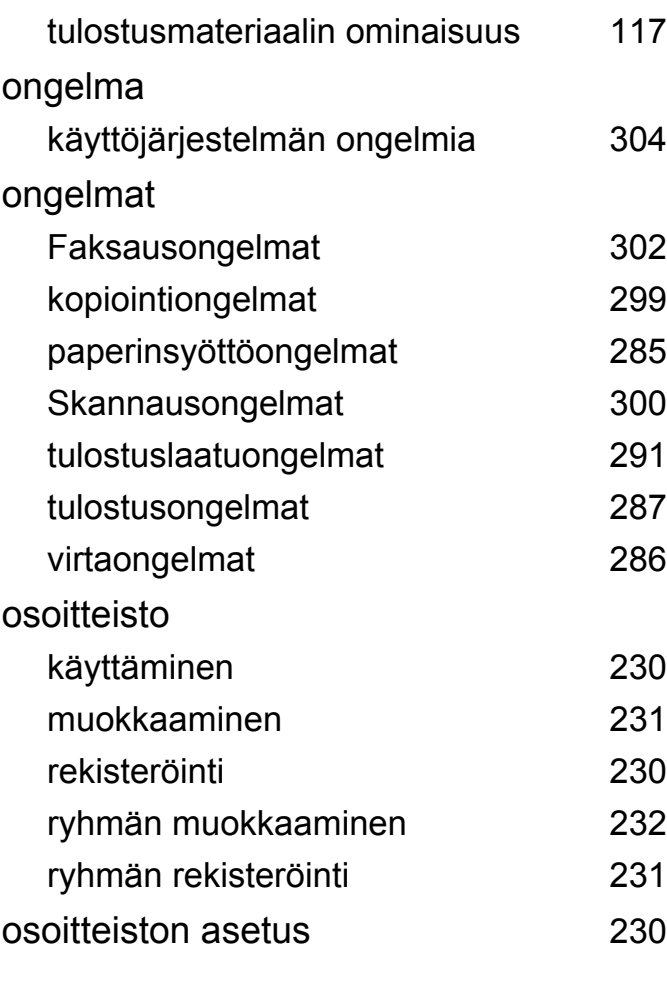

#### **P**

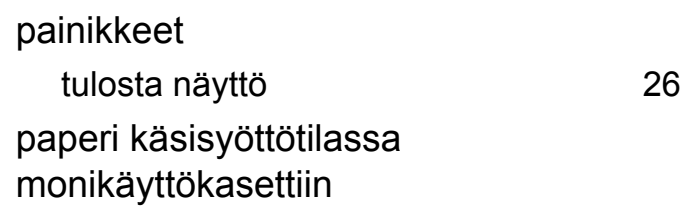

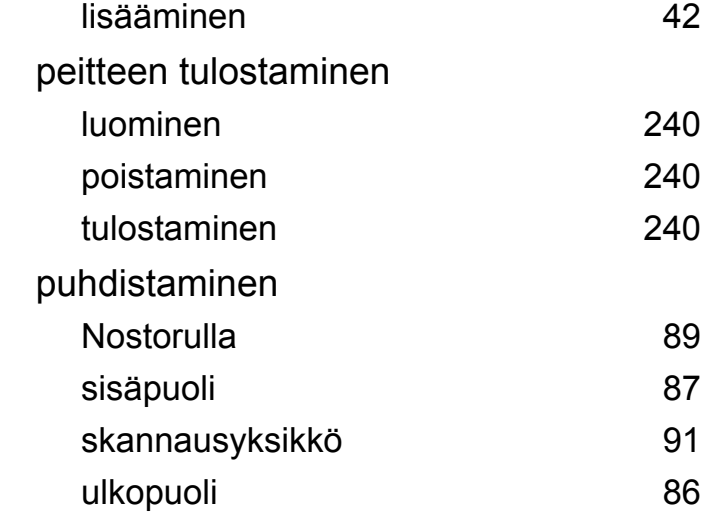

#### **R**

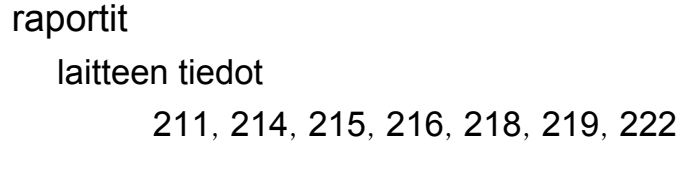

### **S**

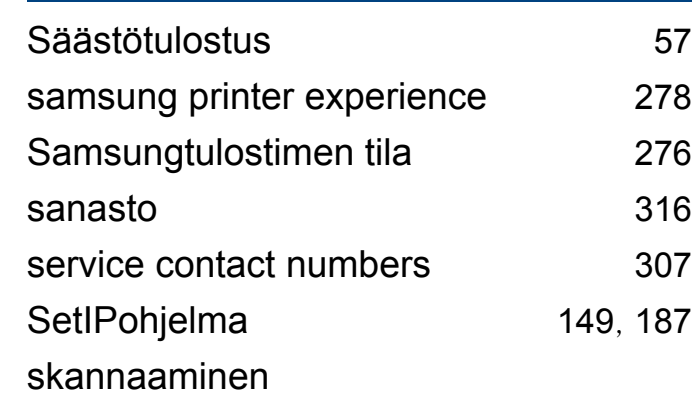

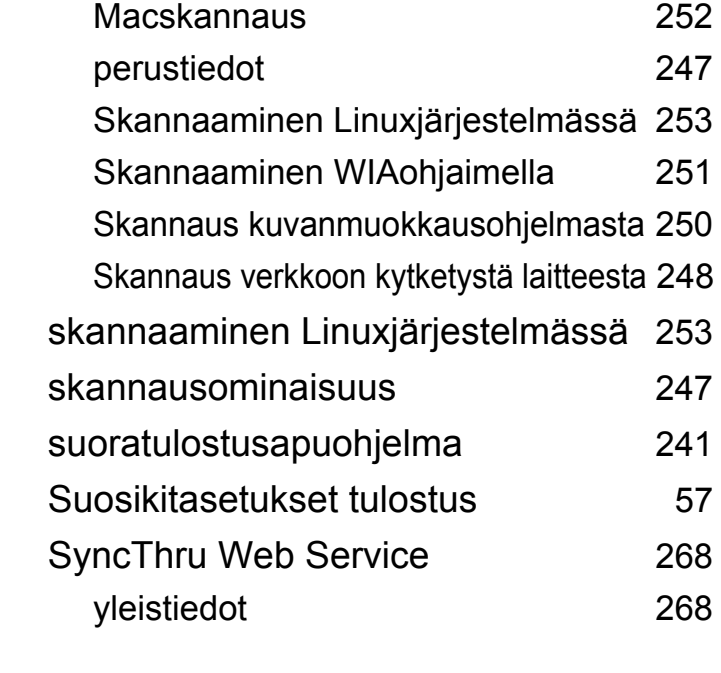

#### **T**

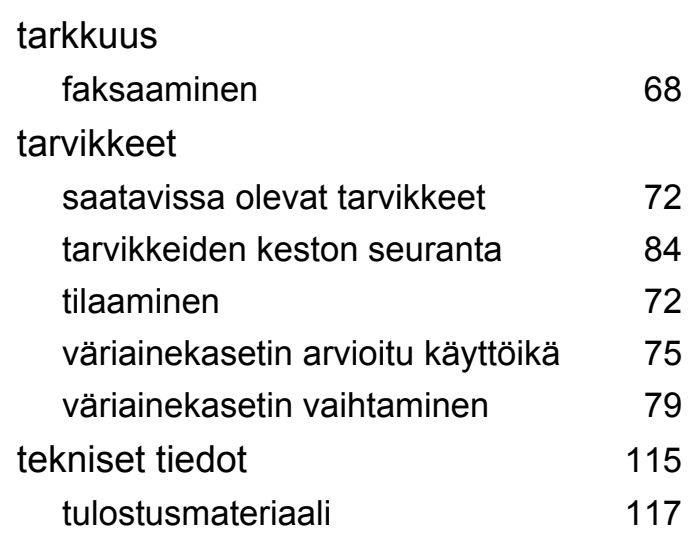

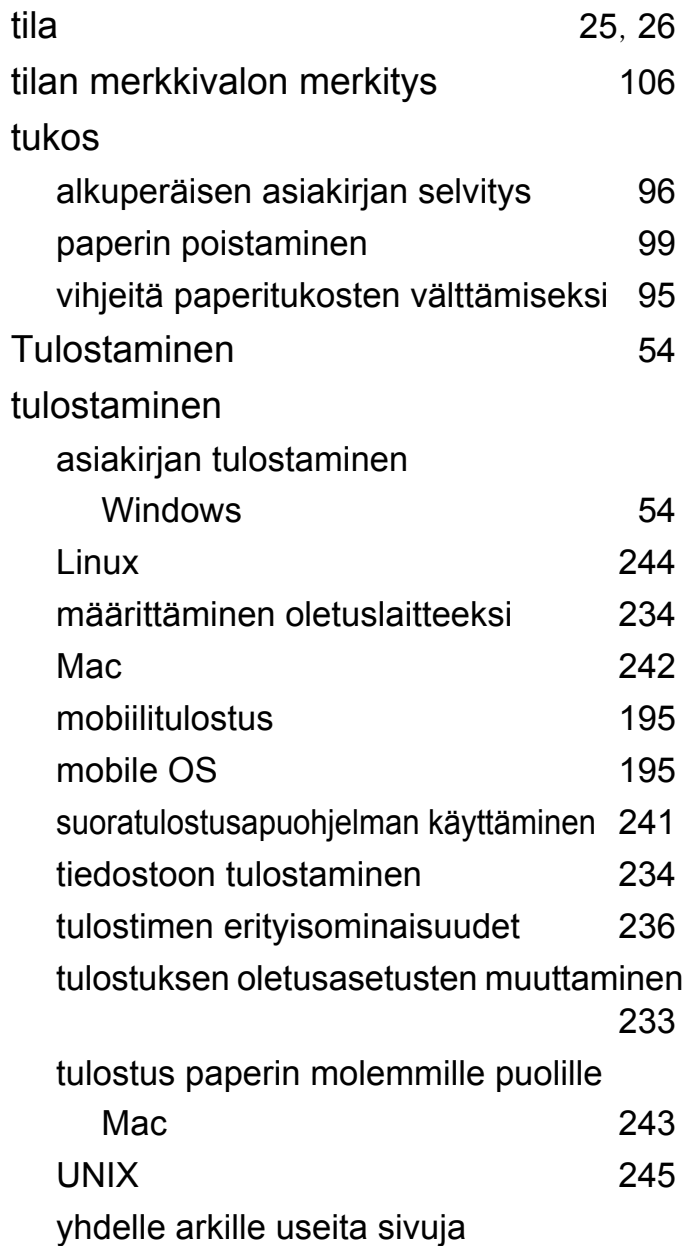

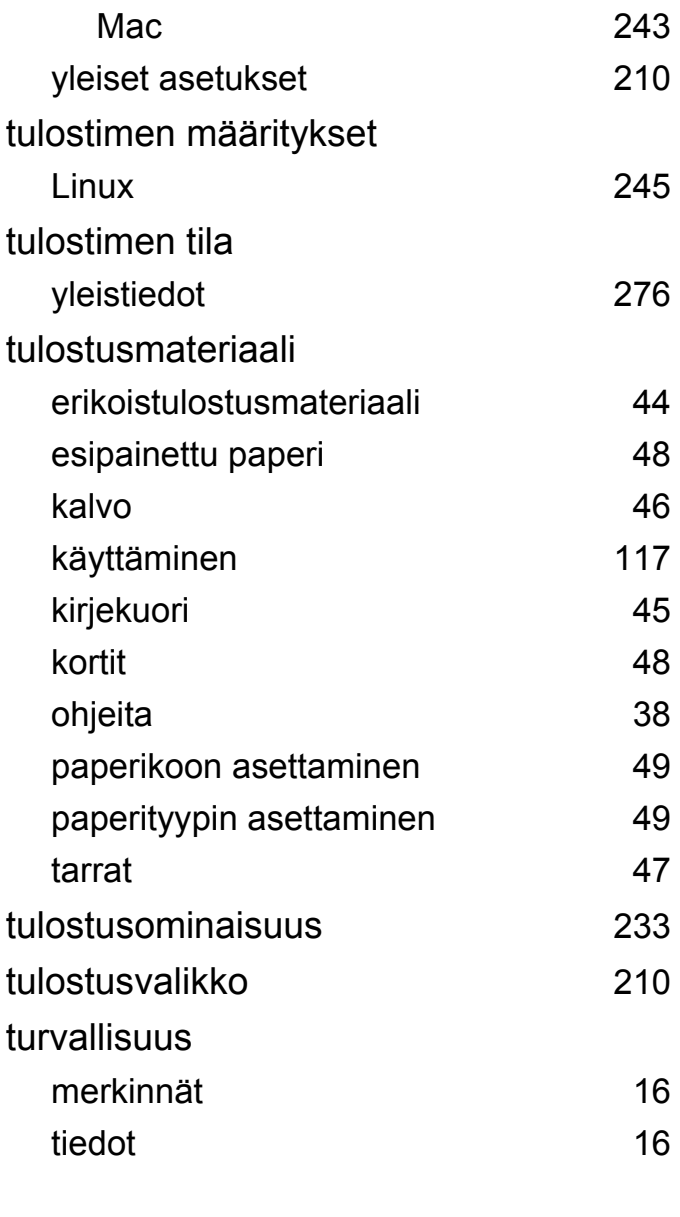

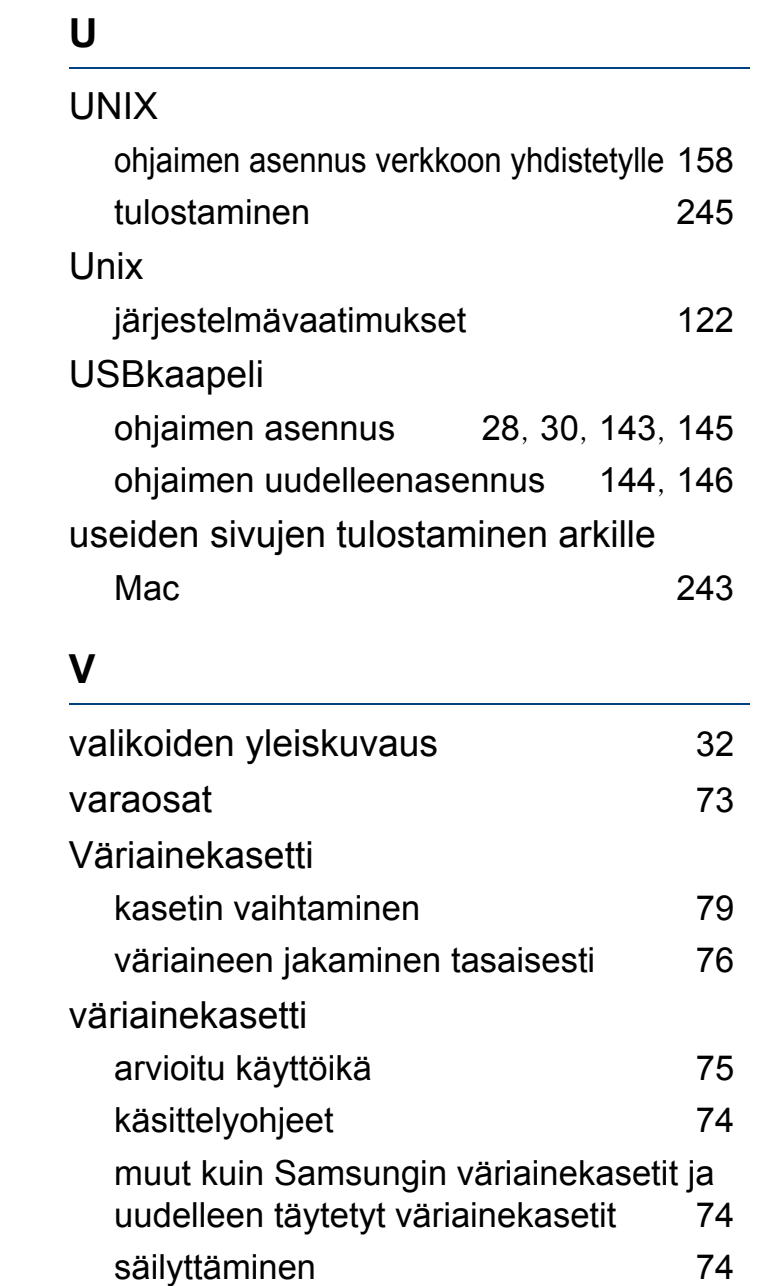

#### verkko

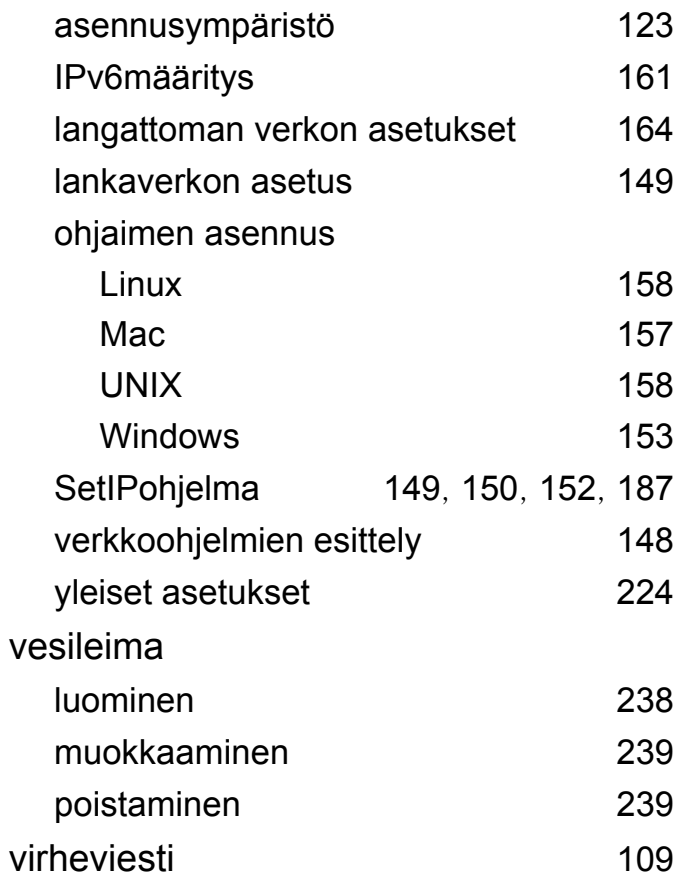

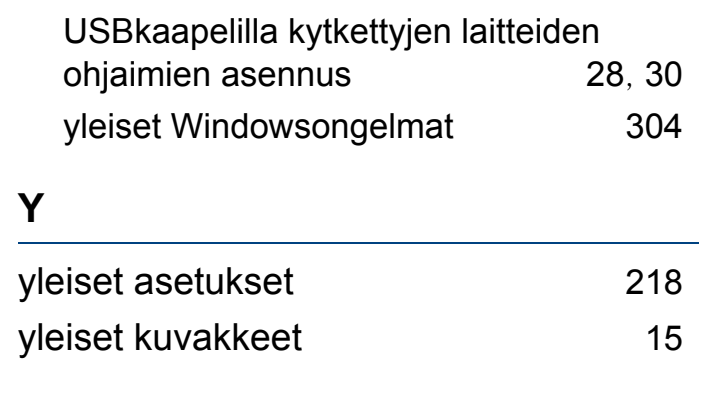

#### **W**

#### Windows

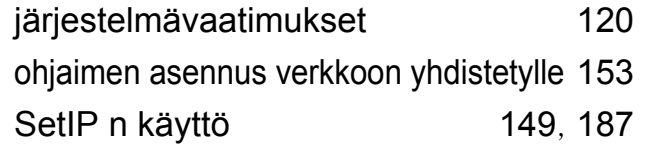